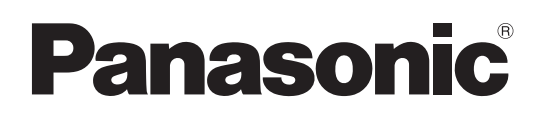

# 取扱説明書

# ■ AW-UE160W ■ AW-UE160K 4K インテグレーテッドカメラ

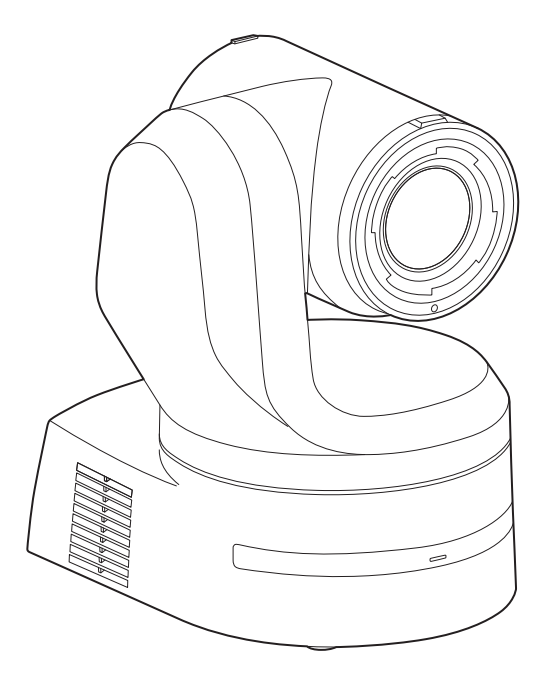

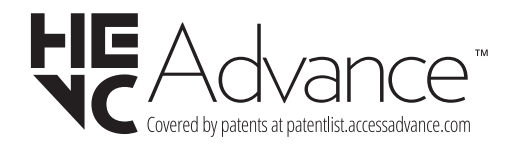

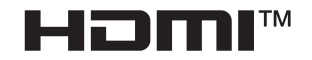

このたびは、パナソニック製品をお買い上げいただき、まことにありがとうございます。 ■取扱説明書をよくお読みのうえ、正しく安全にお使いください。 ■ご使用前に「安全上のご注意」(4 ~ 6 ページ)を必ずお読みください。 ■保証書は「お買い上げ日・販売店名」などの記入を確かめ、取扱説明書とともに大切に保管してください。

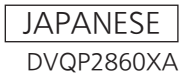

#### ■ 商標および登録商標について

- • Microsoft®、Windows®、Windows® 10、Microsoft Edge、 Internet Explorer®、ActiveX®およびDirectX® は、米国 Microsoft Corporationの、米国、日本およびその他の国におけ る登録商標または商標です。
- • Apple、Mac、macOS、iPadOS、iPhone、iPad、Safariは、 米国およびその他の国で登録されたApple Inc.の商標です。
- Android™、Chrome™ ブラウザはGoogle LLC の商標です。
- Intel®、Intel® Core™は、アメリカ合衆国およびその他の国にお けるインテルコーポレーションまたはその子会社の商標または登 録商標です。
- Adobe®およびReader®は、Adobe Systems Incorporated(ア ドビシステムズ社)の米国およびその他の国における登録商標ま たは商標です。
- • HDMI、High-Definition Multimedia Interface、および HDMIロゴは、米国およびその他の国におけるHDMI Licensing Administrator, Inc.の商標または、登録商標です。
- • NDIはNewTek, Inc.の米国における登録商標です。
- • その他、本文中の社名や商品名は、各社の登録商標または商標で す。

#### ■ 著作権について

本機に含まれるソフトウェアの譲渡、コピー、逆アセンブル、逆コ ンパイル、改造、リバースエンジニアリング、並びに輸出法令に違 反した輸出行為は禁じられています。

#### ■ 略称について

本書では、以下の略称を使用しています。 • Windows® Internet Explorer® 11 32/64ビット日本語版を Internet Explorerと表記しています。

また本書では、機器の品番を下記のように記載しています。

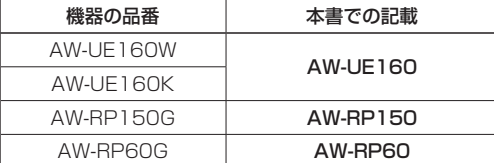

#### ■ 本書内のイラストや画面表示について

- • イラストや画面表示は、実際と異なる場合があります。 • Microsoft Edge (IEモード)のみ利用可能な機能には、
- Microsoft Edge (I.E. Mode) マークを付けて記載しています。
- • Microsoft Corporationのガイドラインに従って画面写真を使用 しています。

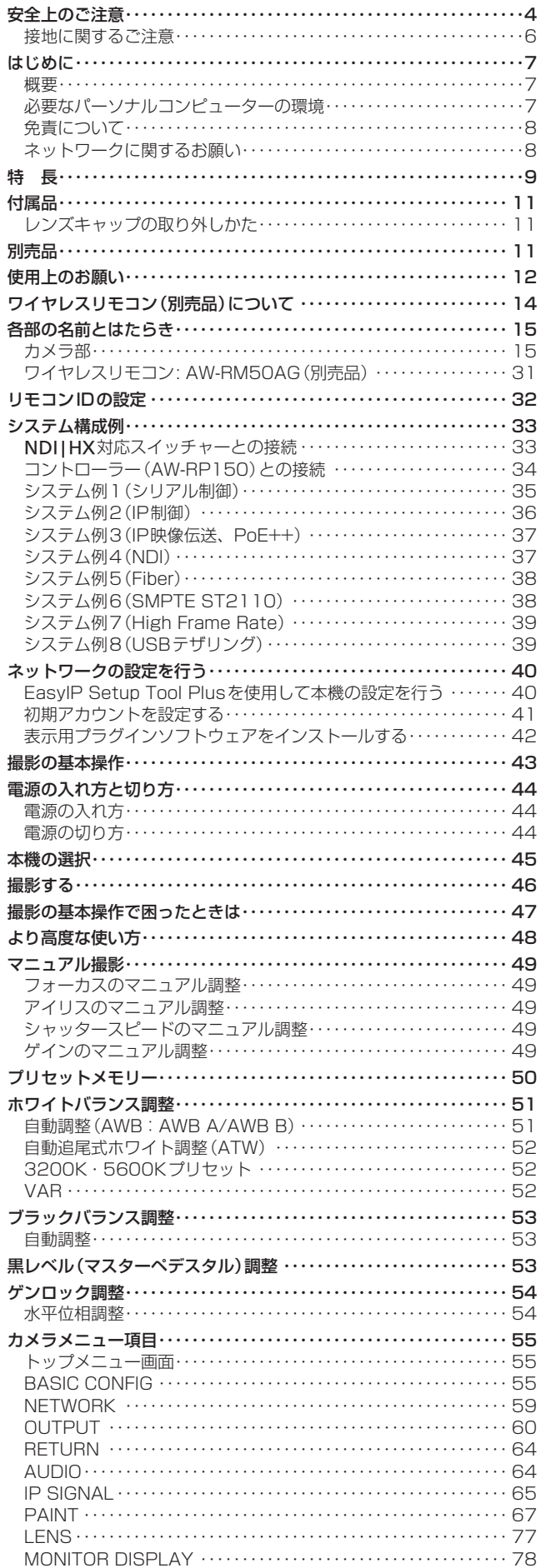

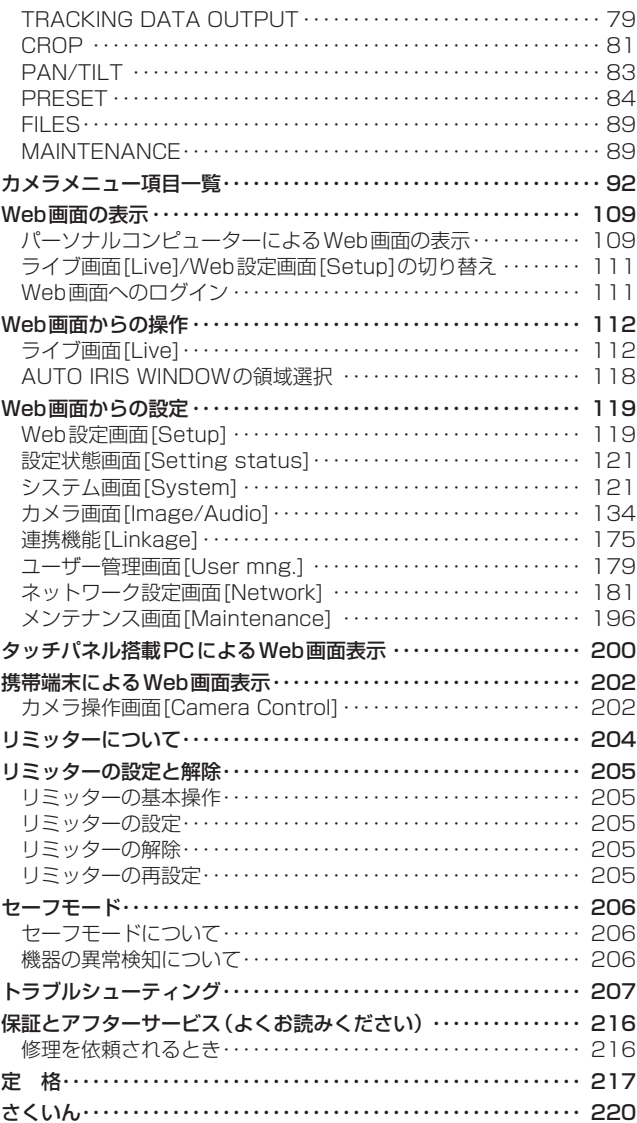

人への危害、財産の損害を防止するため、必ずお守りいただくことを説明しています。

# ■誤った使い方をしたときに生じる危害や損害の程度を区分して、説明しています。

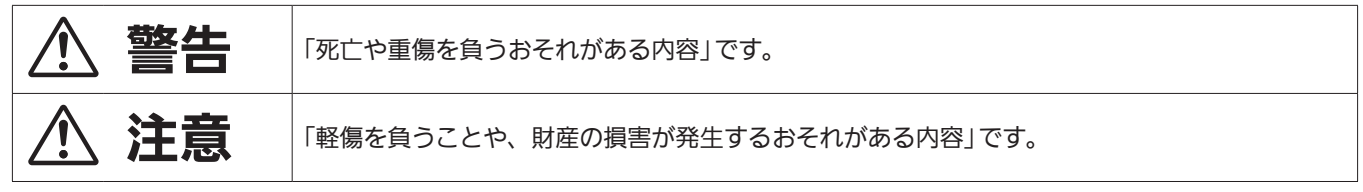

# ■ お守りいただく内容を次の図記号で説明しています。

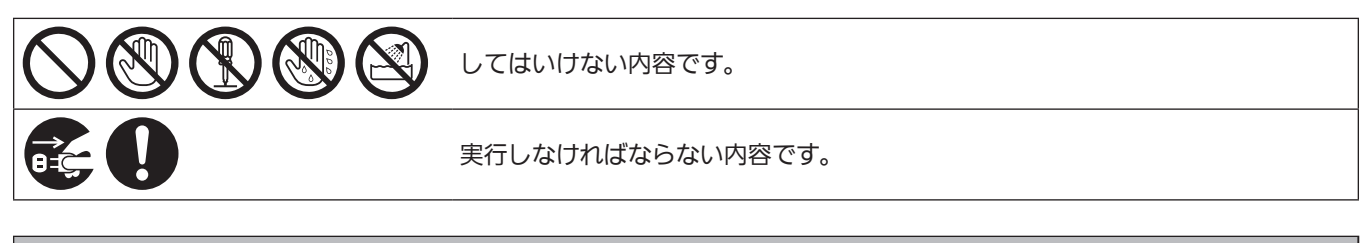

警告

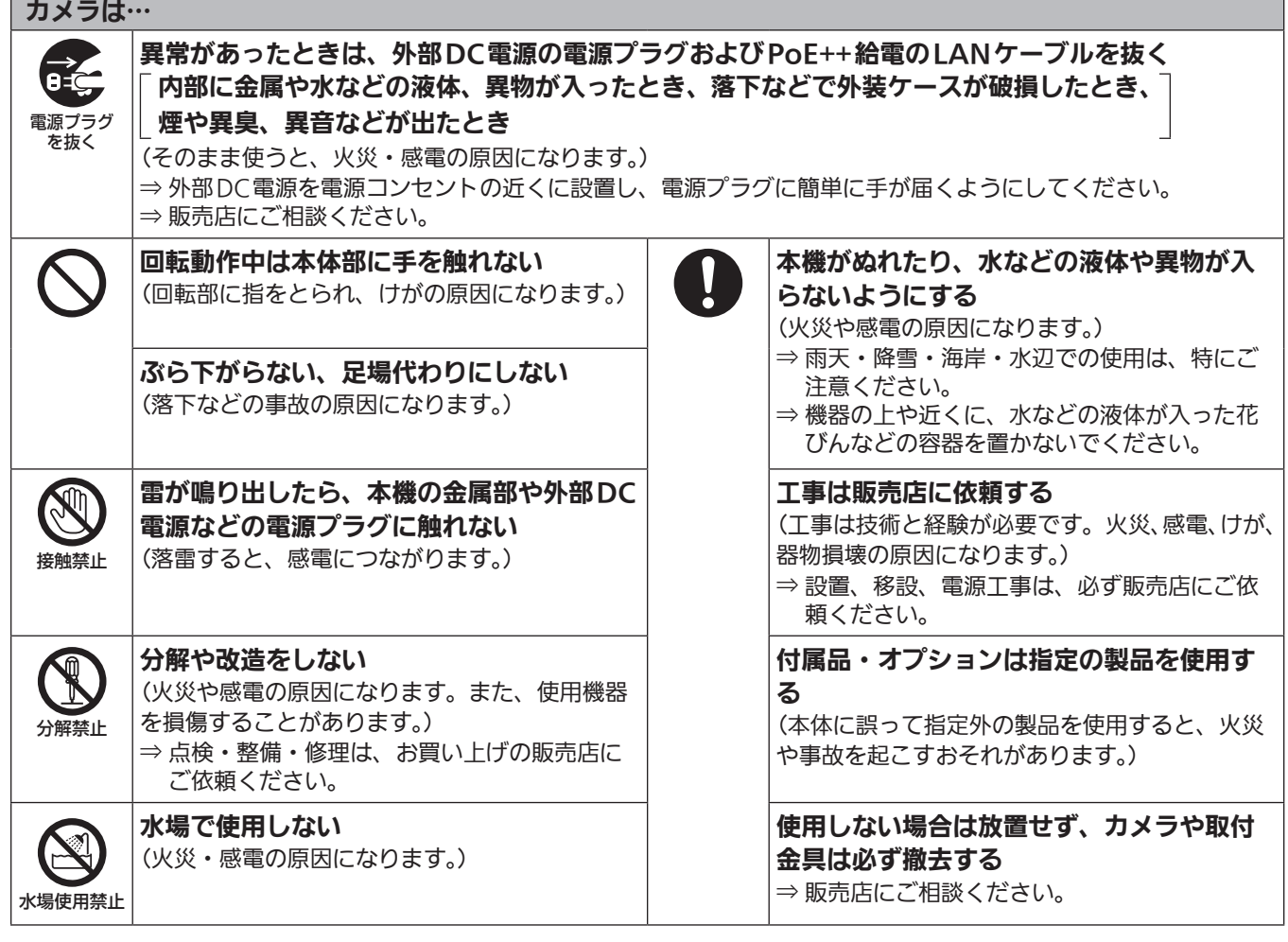

# 外部DC電源、PoE++は… DCコネクター・プラグ、LANケーブルを破損するようなことはしない 傷つける、加工する、高温部や熱器具に近づける、無理に曲げる、ねじる、引っ張る、 重いものを載せる、束ねるなど 傷んだ電源プラグやゆるんだ電源コンセントのまま使用しない たこ足配線等コンセントや配線機器の定格を超える使い方や、交流100 V ~ 240 V以外での使用はしない (感電・火災の原因になります。) ⇒ コードやプラグの修理は、お買い上げの販売店にご相談ください。

# 八 警告 (つづき)

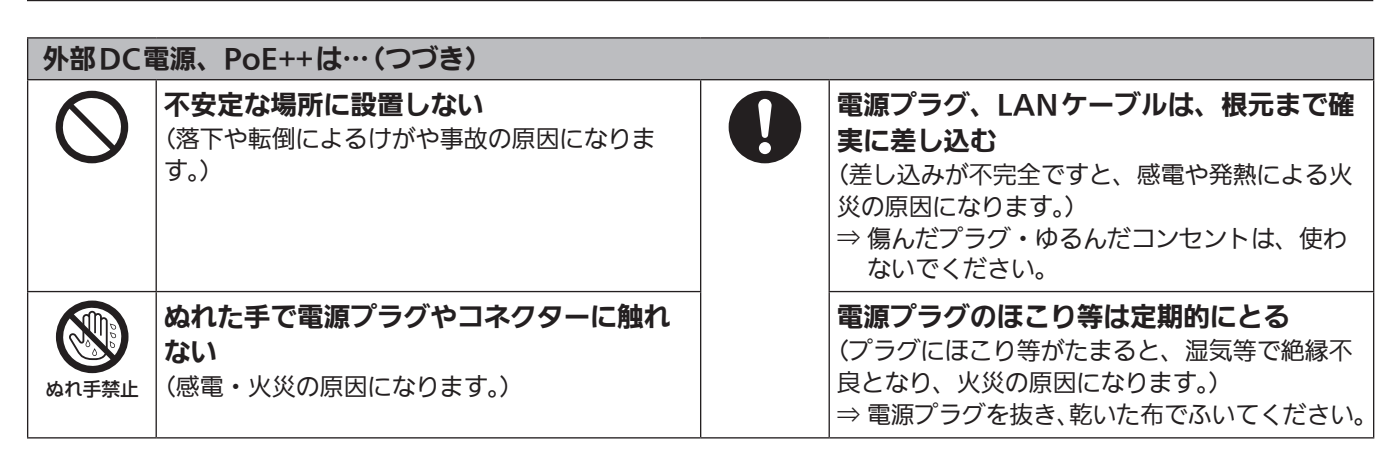

# 小さな付属品は…

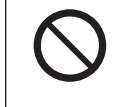

本体取付ねじ、金具取付ねじ、落下防止ワイヤー取付ねじは乳幼児の手に届くところに置かない (誤って飲み込むと、身体に悪影響を及ぼします。)

⇒ 万一、飲み込んだと思われるときは、すぐに医師にご相談ください。

# 注意

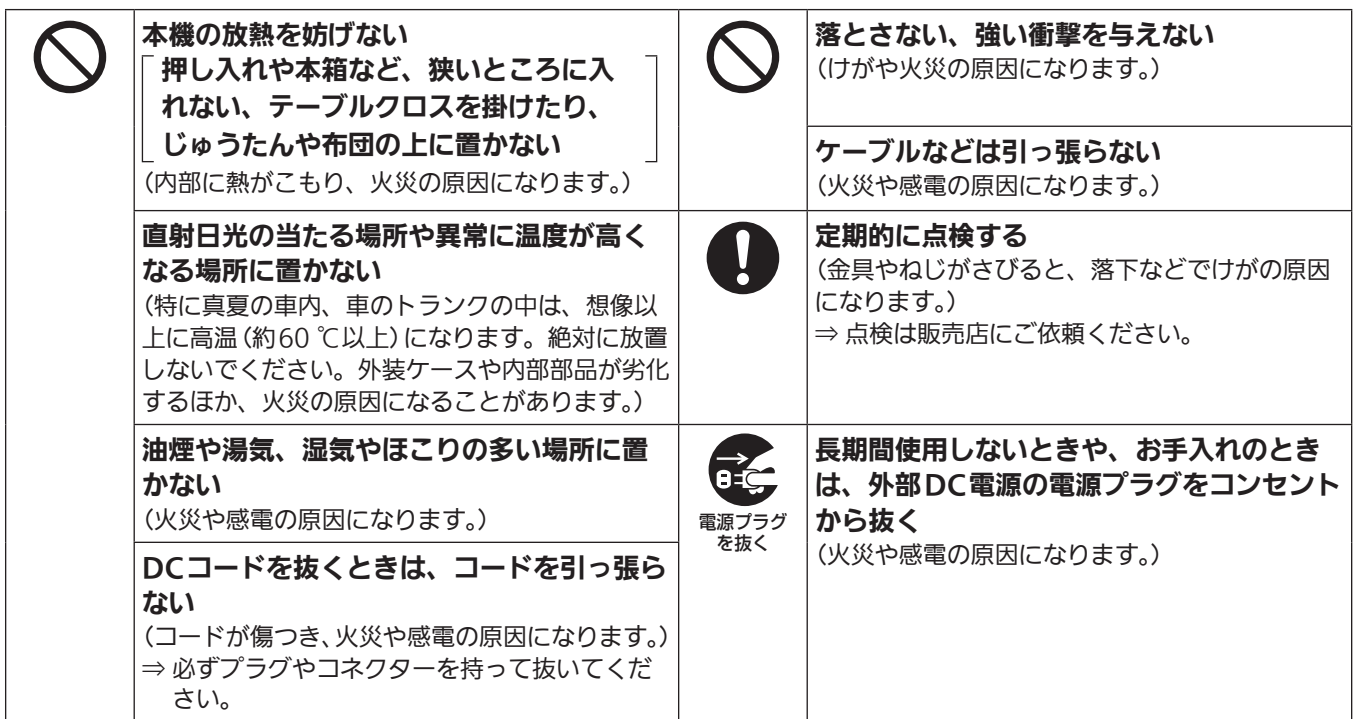

安全にお使いいただくために、販売店または施工業者による定期的な点検(1年に1回をめやすに)をお願いし ます。

### 接地に関するご注意

• 本体の接地端子<SIGNAL GND>から接地を行ってください。

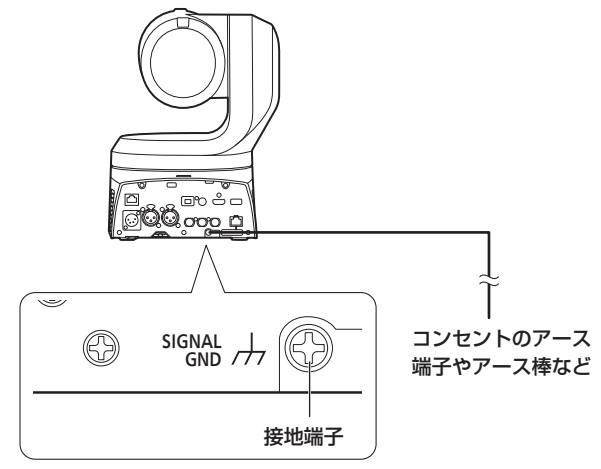

# はじめに

#### 概要

- • 本製品は、4K/12G-SDIやSMPTE ST2110\* 1に対応し, 4K/60p、2K/120pにも対応した、回転台一体型リモートカメラで す。
	- \* 1 SMPTE ST2110の機能を有効にするには、別途オプションのソフ トウェアキー(AW-SFU60)の購入が必要です。 AW-SFU60のアクティベーションはEasyIP Setup Tool Plusを使 用して行います。アクティベーションの方法は、EasyIP Setup Tool Plusダウンロードページ掲載の操作説明書を参照してください。
- 4K対応の新開発のMOSセンサーと画像処理エンジンにより、高感度、 高解像度(1600本)、高画質を実現しました。 また、光学20倍ズームレンズ、画揺れ補正やナイトモード機能に加 えて、モアレを低減するLow Pass Filterの搭載や、高速・高精度 で迷いの少ないAFを実現した像面位相差AF(PDAF)\* 2でさまざまな - - -<br>シーンでの撮影が可能となりました。

\* 2 PDAF: Phase Detection Auto Focus

- • 本製品はNewTek社のHigh Bandwidth NDI(以下、NDIと記載)お よびNDI|HXに準拠しています。 High Bandwidth NDIは、NDI|HXで課題とされていたIP伝送遅延、 画質劣化の課題解決を図ります。
- · Pan/Tiltに関しては、新開発の光学式エンコーダーを組み込むことで 静止精度を向上しました。
- • 本機は、ネットワーク上でのNewTek High Bandwidth NDIおよび NDI|HXと互換性のあるソフトウェアアプリケーションやハードウェ アに対して、映像を送出することが可能です。
- • コントローラーを接続すると、IP制御によるスムーズなカメラ操作が 可能です。
- • ナイトモードを備え、低照度下においても被写体に赤外線を照射する ことで撮影が可能です。
- • パーソナルコンピューターと本機をIPネットワーク経由で接続するこ とで、Web画面から本機を操作することができます。
- 多彩な4Kインターフェースを装備し、複数の3G-SDI出力も個別に 搭載しているため、4K対応のリモートカメラとして幅広い運用シー ンに柔軟に対応することができます。
- • ご使用の用途や環境に応じて、AW-UE160W(パールホワイト)、 AW-UE160K(ブラック)のカラーバリエーションがあります。

#### 必要なパーソナルコンピューターの環境

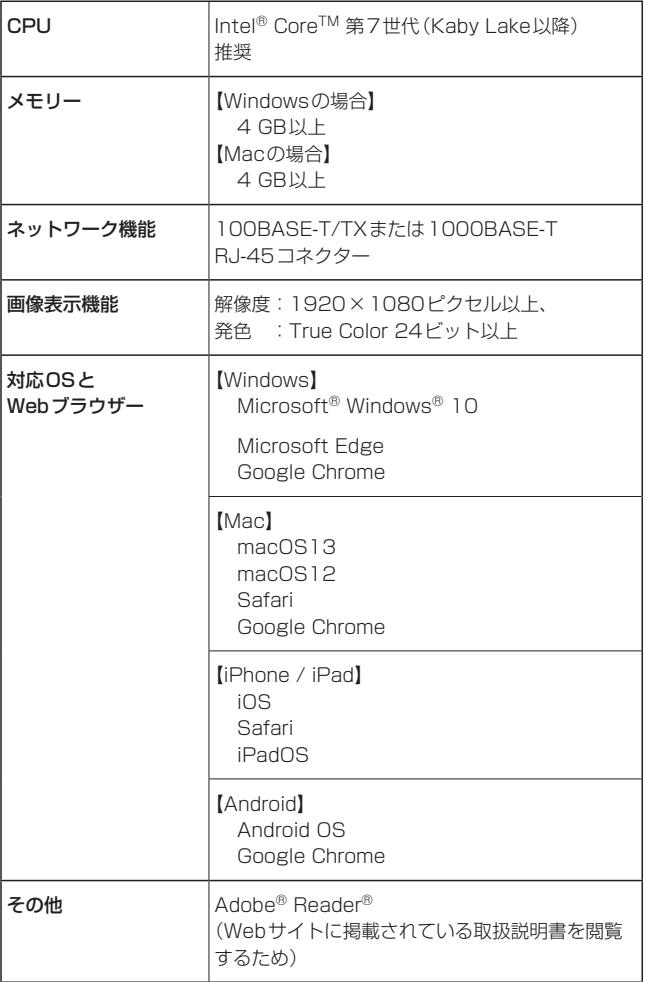

#### 重要

• 必要なパーソナルコンピューターの環境を満たしていない場合に は、画面の描画が遅くなったり、Webブラウザーが操作できなく なったりするなどの不具合が発生するおそれがあります。

#### 〈NOTE〉

- • 本体ソフトのバージョンによっては、アップデートが必要になります。 •対応OSとWebブラウザーに関する最新情報については、下記の
- Webサイトのサポートサイトをご覧ください。

日本語:

https://connect.panasonic.com/jp-ja/products-services\_proav 英語:

https://pro-av.panasonic.net/en/

### 免責について

当社はいかなる場合も以下に関して一切の責任を負わないものとしま す。

- ①本機に関連して直接または間接に発生した、偶発的、特殊、または 結果的損害・被害
- ②お客様の誤使用や不注意による障害または本機の破損など
- ③お客様による本機の分解、修理または改造が行われた場合
- ④本機の故障・不具合を含む何らかの理由または原因により、映像が 表示できないことによる不便・損害・被害
- ⑤第三者の機器などと組み合わせたシステムによる不具合、あるいは その結果被る不便・損害・被害
- ⑥お客様による撮影映像(記録を含む)が何らかの理由により公とな り、または目的外に使用され、その結果、被写体となった個人また は団体などによるプライバシー侵害などを理由とするいかなる賠 償請求、クレームなど
- ⑦登録した情報内容が何らかの原因により、消失してしまうこと

#### ネットワークに関するお願い

本機はネットワークへ接続して使用するため、以下のような被害を受け ることが考えられます。

①本機を経由した情報の漏えいや流出 ②悪意を持った第三者による本機の不正操作 ③悪意を持った第三者による本機の妨害や停止

このような被害を防ぐため、お客様の責任の下、下記のような対策も含 め、ネットワークセキュリティ対策を十分に行ってください。これらの 被害について、当社は一切の責任を負いかねますので、あらかじめご了 承ください。

- • ファイアウォールなどを使用し、安全性の確保されたネットワーク上 で本機を使用する。
- • パーソナルコンピューターが接続されているシステムで本機を使用す る場合、コンピューターウイルスや不正プログラムの感染に対する チェックや駆除が定期的に行われていることを確認する。
- • 不正な攻撃から守るため、ユーザー名とパスワードを設定し、ログイ ンできるユーザーを制限する。
- • 管理者で本機にアクセスした後は、必ずすべてのWebブラウザーを 閉じる。
- • 管理者のパスワードは、定期的に変更する。
- • パスワードは第三者が容易に推測できないよう、アルファベット大文 字、アルファベット小文字、数字、特殊記号の少なくとも3つを含め 8文字以上で設定してください。
- 本機内の設定情報をネットワーク上に漏えいさせないため、ユーザー 認証でアクセスを制限するなどの対策を実施する。
- • 本機、ケーブルなどが容易に破壊されるような場所には設置しない。
- • 公衆回線を利用した接続はしない。

#### 〈NOTE〉

- ユーザー認証について
- 本機では、ユーザー認証機能はダイジェスト認証またはベーシック認 証を使用しています。認証機能を有した専用機を用いないでベーシッ ク認証を使用した場合、パスワードが漏えいする危険性があります。 ダイジェスト認証を使用するか、ホスト認証を使用することを推奨し ます。

#### 使用時の制約事項

• 本機とコントローラーもしくはパーソナルコンピューターを接続する ネットワークは、同一セグメントを推奨します。

セグメントが異なる接続を行う場合は、ネットワーク機器固有の設定 などに依存した事象が起きる可能性がありますので、運用開始前に十 分確認を行ってください。

• 当社製コントローラー (AW-RP150、AW-RP60) を使用する場合、 ダイジェスト認証のときは[Wait time mode]を[Mode2]に設定し てご利用ください。(→179ページ)

[Wait time mode]を[Mode1]に設定している場合、スムーズな操 作性が損なわれる可能性があります。

# 特 長

#### ■ 4K/HDフォーマットに対応

• 以下の複数のフォーマットをカメラメニューまたはWeb操作で切 り替えが可能です。

#### 【4Kフォーマット】

2160/60p、2160/59.94p、2160/50p、 2160/29.97p\* 1、2160/25p\* 1、2160/24p\* 1、 2160/23.98p\* 1 【HDフォーマット】 1080/119.88p、1080/100p、1080/60p、

1080/59.94p、1080/50p、1080/29.97p\* 1、 1080/25p\* 1、1080/24p\* 1、1080/23.98p\* 1、 1080/59.94i、1080/50i、720/59.94p、720/50p

\* 1 Native出力

# **■ 1型(1")\*<sup>2</sup> 4K新MOSセンサー、新イメージエン** ジンを搭載

• 新開発の大判1型(1")\* <sup>2</sup> 4K MOSセンサーを搭載し、 F11/2000lx [Normal]、F14/2000lx [Low Light]の高感度 を実現しました。低照度下でもノイズの少ない撮影が可能です。

\* 2 有効サイズ

# **■ 広角 水平75.1°、高倍率 光学20倍ズームレンズ** を搭載

- • 被写体との距離が近くても全体を広く映すことが可能です。
- 遠くの被写体も鮮明に捉えます。

#### ■ 高性能回転台との一体型で快適操作

- • 180°/sの高速動作が可能です。
- • パン範囲:±175°、チルト範囲:–30°~210°の広い旋回角度 に対応しています。
- • 騒音レベルNC35以下の静かな動作が可能です(パン・チルト静 止時はNC25以下)。
- • 最大100ポジションのプリセットメモリーが可能です。

# ■ ナイトモードを搭載

• 赤外線撮影に対応しています。 通常では撮影が困難な低照度下においても、被写体に赤外線を照 射することで、撮影が可能となります。 (映像出力は白黒画像となります。)

• IRISは開放固定となります。

#### ■ IP映像出力機能を搭載

- • 画像圧縮、IP伝送LSIを搭載。4K画質で、最大毎秒60フレーム の出力ができます。
- 公衆回線でも高画質、低遅延、安全な映像伝送を可能にする SRT(Secure Reliable Transport)やHigh bandwidth NDI/ NDI|HXに標準対応しています。
- • IPコントロールとともに用いることで、遠隔地からのカメラ制御 など、幅広い用途での使用が可能となります。

# ■ FreeDに対応し、AR/VRシステムの構築が可能

- • FreeDに準拠したコマンドを出力することで、AR/VRシステム との接続が可能です。
- • カメラのトラッキング情報(パン・チルト/ズーム/フォーカス/ アイリス)を同期信号に合わせて出力し、エンコーダーなしで簡 単にシステムを構築することが可能です。

#### 〈NOTE〉

• FreeDとは、AR/VRシステム用のカメラトラッキングデータを 出力するプロトコルです。

# ■ PDAF (Phase Detection Auto Focus)機能を 搭載

#### • 像面位相差AFとコントラストAFを組み合わせた方式を採用し、 高速かつ高精度で、迷いの少ない新AFを実現しました。

#### ■ HFR (High Frame Rate) 機能を搭載

• FHD/120fpsの高速撮影を行うことにより、滑らかで美しいス ローモーション動画の撮影が可能です。

#### ■ Low Pass Filterを標準搭載

• 光学Low Pass Filter搭載で撮影時にLED/液晶パネルのモアレ を大幅に軽減します。

# ■ SMPTE ST2110に対応

• 放送制作での利用を想定した映像の高品質なIP伝送に関する 規格です。オプションのソフトウェアキー(AW-SFU60)と 光トランシーバー(市販)をご購入いただくことで、非圧縮 映像(1080/60p、50pまで)およびJPEG XS圧縮映像 (2160/60p、50pまで)の伝送に対応します。 AW-SFU60のアクティベーションはEasyIP Setup Tool Plus を使用して行います。アクティベーションの方法は、EasyIP Setup Tool Plusダウンロードページ掲載の操作説明書を参照し てください。

# **■ 音声入力用XLR端子(2ch)を搭載**

• 2チャンネルを搭載しているので、会場の左右から高性能マイク で音声入力をすることが可能です。ライブや演劇など、音響にこ だわりたい現場での撮影にも対応できます。

#### ■ IPコントロールによる簡単接続・設定

- 当社製コントローラー (AW-RP150, AW-RP60)からIP接続に より、最大200台までの本機の操作が可能です。 (LANケーブルの最大長は、100 mまでです。)
- AW-RP150またはAW-RP60とネットワーク接続する場合、初 期アカウント設定が必要です。(→41ページ) 初期アカウントが未設定の場合、AW‑RP150またはAW‑RP60
- から本機を認識することは可能ですが、制御はできません。 • 当社製コントローラー (AW-RP150、AW-RP60) を使用する場
- 合、ダイジェスト認証のときは[Wait time mode]を[Mode2] に設定してご利用ください。(→179ページ) [Wait time mode]を[Mode1]に設定している場合、スムーズな 操作性が損なわれる可能性があります。

# ■ 簡単操作なワイヤレスリモコン(別売品)が使用可能

•本機を最大4台まで操作できるワイヤレスリモコンを使用できま す。

各種機能の設定や切り替えも、メニュー画面を見ながら簡単に行 うことができます。

# ■ 簡単接続&設置で柔軟なカメラレイアウト

• パーソナルコンピューターからのIP制御、ひとりで施工(屋内限 定)できるターンロック機構で優れた接続性・設置性を実現して います。

```
〈NOTE〉
```
• 本機は屋内専用です。

屋外での使用はできませんのでご注意ください。

# ■ PoE++\*<sup>1</sup> 搭載によりカメラ電源工事が不要

- • PoE++規格対応のネットワーク機器(IEEE 802.3btに準拠)\* 2 に接続することによって、カメラ電源工事が不要となります。 ソフト認証(LLDP)にも対応していますが、ネットワーク機器 (IEEE 802.3btに準拠)\* 2の設定が必要となる場合があります。
- 〈NOTE〉
- • 外部DC電源とPoE++給電の両方を接続した場合は、外部DC電 源が優先となります。両方を接続した状態から、外部DC電源を 抜くと自動で再起動となり、映像出力が途切れます。
- • PoE++給電に使用するケーブルは、カテゴリー5e以上のケーブ ルをご使用ください。また、給電装置と本装置間のケーブル長は 最大100 mです。カテゴリー5eより低いカテゴリーのケーブル をご使用されますと給電能力が低下するおそれがあります。
- \* 1 Power over Ethernet Plus Plusの略です。以降「PoE++」と表 記いたします。
- \* 2 動作確認済みのPoE++給電装置については、お買い上げの販売店 にお問い合わせください。

# 付属品

付属品をご確認ください。

• 電源コードキャップ (付属している場合) および包装材料は、商品を取り出したあと、適切に処理してください。

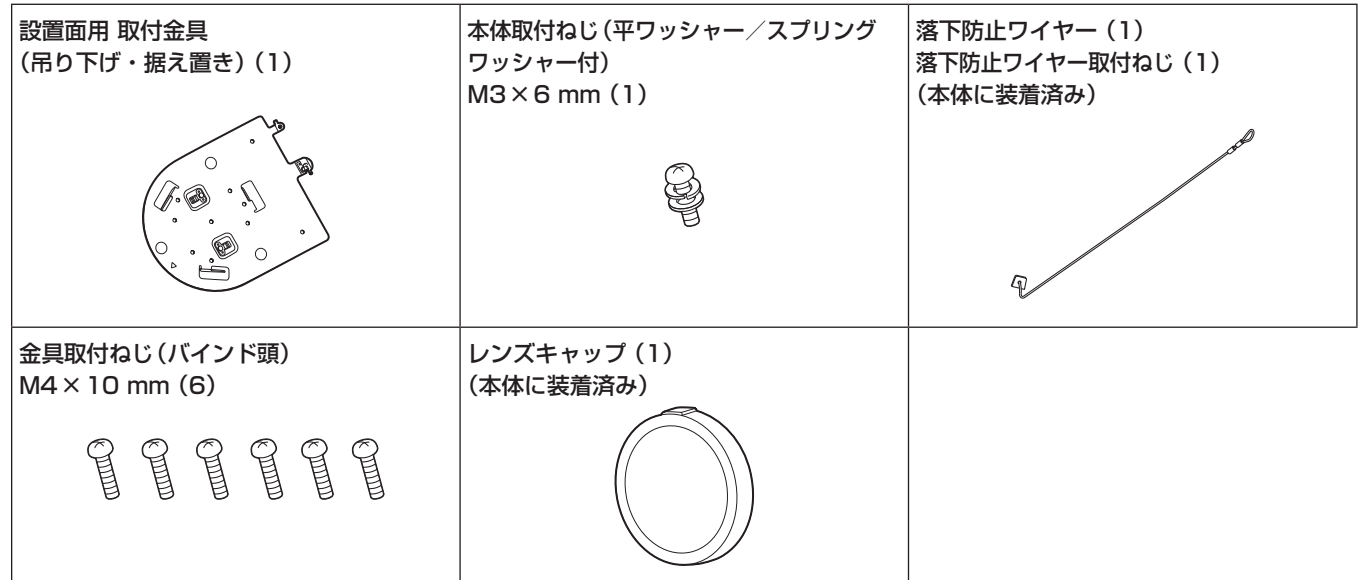

# レンズキャップの取り外しかた

レンズキャップを矢印の方向に動かして外す。

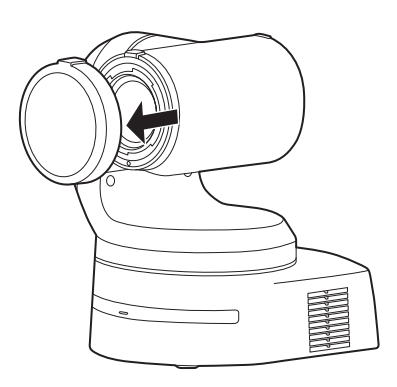

# 別売品

# ●ワイヤレスリモコン AW-RM50AG(単3乾電池×2、電池は別売)

#### 〈NOTE〉

• 別売品については、カタログをご覧になるか、お買い上げの販売店にお問い合わせください。

# ■ 油煙やほこりの多い場所では、本機を使わないで ください

微粒子などが製品内部に入ると、性能が劣化するおそれがあります。 特に舞台演出用のスモークなどを使用した環境では、お気をつけく ださい。

■ 回転部に異物の混入がないようにしてください

故障の原因になります。

# ■ お手入れは

お手入れは、電源を切ってから行ってください。けがの原因になり ます。

乾いた柔らかい布でふいてください。ベンジン・シンナーなど揮発 性のものをかけたり、使用したりしないでください。ケースが変色 することがあります。

■ 本機を手で持つときは、底面を両手で持ってください

レンズ部や側面を持つとモーターに負荷がかかり、故障の原因にな ります。

# ■ カメラヘッド部分を手で回さないで

カメラヘッド部分を手で回すと、故障の原因になります。

# ■ レンズ/回転台について

レンズやパン・チルト回転台などは、長期間操作しないと内部に塗 布されたグリースの粘度が高まり、動かなくなることがあります。 レンズやパン・チルト回転台は、定期的に動かしてください。

#### ■ 撮影は適正な照明で

美しいカラー映像を得るには、適正な照明で撮影してください。 蛍光灯の照明では、正しい色が出にくいことがあります。必要に応 じて適正な照明をお選びください。

# ■ 長時間安定した性能でお使いいただくために

高温・多湿の場所で長時間使用した場合は、部品の劣化により寿命 が短くなります。

(推奨温度35 ℃以下)

設置場所の冷房および暖房などの風が直接当たらないようにしてく ださい。

# ■ 強い光にカメラを向けないで ください

明るい被写体

MOSセンサーの一部分にスポット光の ような強い光が当たると、ブルーミング (強い光の周りがにじむ現象)を生じるこ とがあります。

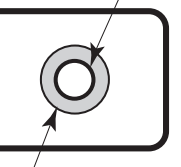

ブルーミング

# ■ 高輝度の被写体では

きわめて明るい光源がレンズに向けられていると、フレアが生じる ことがあります。その場合は、アングルを変えるなどしてください。

# ■ オート機能使用のときは

- • カメラメニューなどの「Scene」では、一部の項目で初期設定が オートとなっており、マニュアル操作ができません。マニュアル 操作を行う場合は、必要に応じてオート設定からマニュアル設定 に切り替えてください。
- 蛍光灯下のATW (自動追尾式ホワイト調整)機能の使用は、ホワ イトバランスが変動する場合があります。
- • 場面によってはオート設定ではフォーカスが合いにくい場合があ ります。その場合は、マニュアル設定にして手動でフォーカスを 合わせてください。

# ■ ズーム操作とフォーカスについて

フォーカスがマニュアル設定のとき、ズーム操作時にフォーカスが ずれる場合があります。 ズーム操作後、必要に応じてフォーカスを調整するか、フォーカス をオートに設定してください。 フォーカスをマニュアル設定で使用する際は、フォーカス精度の高 いテレ端でフォーカス位置を合わせてからズーミングしてくださ い。(ただし、被写体までの距離が1.2 mよりも近い場合には、ワ イド端でフォーカスがずれることがあります。) ワイド端でフォーカス調整を行った後にテレ端にズーミングする と、フォーカスがずれる場合があります。

# ■ 雷源を入れたときのレンズ動作について

本機の電源を入れたとき、ズーム、フォーカス、アイリスが自動的 に調整動作を行います。

#### ■本機にはセーフモード機能があります

セーフモードは、本機の損傷を防止するための機能です。 詳細については、「セーフモード」(→206ページ)を参照してください。

# ■ HDMIについて

本機はHDMI認証機器ですが、接続されるHDMI機器によってはま れに出画しない場合があります。

# ■ USBについて

USBケーブルは、USB3.0規格に準拠したケーブルをご用意くだ さい。また、1.5 m以内のケーブルのご使用をお勧めします。 USB2.0用のケーブルでは、動作保証ができません。誤って接続し た場合は、本機の電源の再起動が必要になります。

# ■ カラーバーについて

カラーバーは色位相調整用であり、バーの幅や位置が他機種と異な る場合があります。

# **■ H.264/H.265特許プールライセンスについて**

本製品は、AVC Patent Portfolio Licenseに基づきライセンス されており、以下に記載する行為にかかわるお客様の個人的かつ非 営利目的の使用を除いてはライセンスされておりません。

- (i) 画像情報をAVC規格に準拠して(以下、AVCビデオ)記録する こと
- (ii) 個人的活動に従事する消費者によって記録されたAVCビデオ、 または、ライセンスを受けた提供者から入手したAVCビデオ を再生すること

詳細についてはMPEG LA, LLCのWebサイト (http://www.mpegla.com)を参照してください。

# ■ PoE++給電について

本機は、IEEE 802.3btに準拠しています。 PoE++給電時には、対応したイーサーネットハブ、およびPoE++ インジェクターをご使用ください。 ソフト認証(LLDP)は、IEEE 802.3btに準拠していますが、ネッ トワーク機器の設定が必要となる場合があります。 動作確認済みイーサーネットハブ、およびPoE++インジェクター については、販売店にお問い合わせください。

# ■ ケーブルの抜き差しは電源を切って

本機に電源スイッチはありません。 ケーブルを抜き差しする場合には、DC12 V電源、あるいは PoE++給電装置の電源をOFFにしてください。

#### ■ 使用しない場合は

使用しないときは電源を切ってください。 使わなくなったら放置せず、必ず撤去してください。

# ■ 光学系部には触れないで

光学系部はカメラの"命"です。 光学系には絶対に触れないでください。 万一、ほこりがついた場合は、カメラ用のブロワーやレンズクリー ニングペーパーで軽く清掃してください。

#### ■ 太陽光に向けない、レーザー光に向けない

太陽光・レーザー光などを長時間撮像すると、撮像素子を傷める原 因となります。

#### ■ 使用するパーソナルコンピューターについて

パーソナルコンピューターのモニター上に長時間同じ画像を表示す ると、モニターに損傷を与える場合があります。スクリーンセーバー の使用をお勧めします。

### ■IPアドレスの設定について

1台のカメラに対して、複数のパーソナルコンピューター上の EasyIP Setup Tool Plusを操作して、同時にIPアドレスを設定 しないでください。 IPアドレスの設定がわからなくなる原因となります。

#### ■ 廃棄のときは

本機のご使用を終え、廃棄されるときは環境保全のため、専門の業 者に廃棄を依頼してください。

# ■ 移動について

- 持ち運ぶ場合、本機に強い衝撃を与えたり、落としたりしないよ うにご注意ください。
- • 移動するときは、接続ケーブル類を外してください。
- • 移動するときは、システム電源を切ってください。
- • 衝撃を与えないように緩衝材などで包んで移動させてください。 • 本機に振動や衝撃を与えないようていねいにお取り扱いくださ
- い。

### ■ 設置場所について

揺れのない安定した場所に設置してください。設置場所の揺れによ り、画揺れの原因になります。 お買い上げの販売店とよくご相談のうえ、設置してください。

強度が十分ある天井(コンクリート天井など)に設置してください。 強度が不十分な天井に設置する場合は、十分な補強を施してください。

剛性が十分に確保されている、揺れのない安定した場所に設置してく ださい。設置場所の揺れにより、本機の性能劣化や故障の原因になる ことがあります。

剛性が不十分な場所にカメラを設置した場合、パン/チルトの制御 特性に影響を与えて動作が不安定になることがあります。

• 下図のような環境では、パン/チルトの動作異音や動作エラーが 発生する原因になりますのでご注意ください。 設置後にパン/チルト動作が不安定になることでお困りの場合は、

お買い上げの販売店にご相談ください。

#### <性能劣化や不具合の可能性がある設置事例>

▲ 径が小さい円筒支柱構造への1点固定

B 可動部構造への1点固定

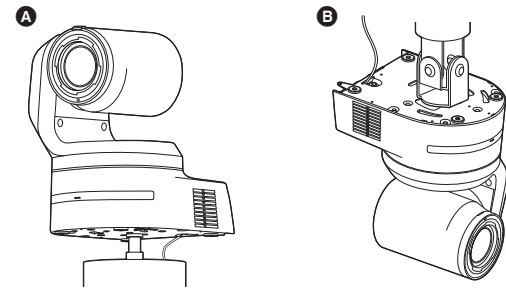

# ■ 本製品に関するソフトウェア情報

本製品には、GNU General Public License(GPL)、ならびにGNU Lesser General Public License(LGPL)に基づきライセンスされるソフ トウェアが含まれており、お客様は、これらのソフトウェアのソースコードの入手・改変・再配布の権利があることをお知らせいたします。 本製品には、MIT-Licenseに基づきライセンスされるソフトウェアが含まれています。 本製品には、The BSD Licenseに基づきライセンスされるソフトウェアが含まれています。 ソースコードの入手については、下記のWebサイトをご覧ください。

https://connect.panasonic.com/jp-ja/products-services\_proav なお、お客様が入手されたソースコードの内容等についてのお問い合わせは、ご遠慮ください。

# **個人情報の保護について**

システムで撮影された本人が判別できる映像情報は、「個人情報の保護に関する法律」で定められた個人情報に該当します。\* 法律にしたがって、映像情報を適正にお取り扱いください。

\*経済産業省「個人情報の保護に関する法律についての経済産業分野を対象とするガイドライン」における【個人情報に該当する事例】 を参照してください。

# **JPEG XS patent pool licensing**

This product or service includes JPEG XS compliant features that are covered by patents in the United States and in other jurisdictions owned by intoPIX SA ("intoPIX") and/or Fraunhofer-Gesellschaft zur Foerderung der angewandten Forschung E.V. ("Fraunhofer") and listed at www.jpegxspool.com. Additional patents may be pending in United States and elsewhere.

# ワイヤレスリモコン(別売品)について

本機は、別売のワイヤレスリモコン(品番: AW-RM50AG)から遠隔 操作することができます。

ワイヤレスリモコンは、以下の内容をご確認のうえご使用ください。

- ●本機のワイヤレスリモコン信号受光部(前面/背面)に向けて 10 m以内の場所でワイヤレスリモコンを操作してください。
- ●右の<ワイヤレスリモコン信号受光部配置図>を参照してく ださい。
- ●ワイヤレスリモコン信号の受光角度が大きくなると、受光距 離が短くなります。

受光感度は、ワイヤレスリモコン信号受光部(前面/背面)それぞれ の位置の正面から40°で約半分になります。 特に背面方向からの操作では、動作しにくくなる、もしくは動作しな くなることがあります。

●本機を蛍光灯やプラズマモニターなどの近くに設置した場合 や、太陽の光が当たる場合、それらの光の影響によってワイ ヤレスリモコンで操作できないことがあります。

必ず以下の方法で設置、使用してください。

- •蛍光灯やプラズマモニター、太陽などからの光がワイヤレスリモコ ン信号受光部に入らないようにする。
- • 蛍光灯やプラズマモニターなどから離れた場所に設置する。
- ●ワイヤレスリモコンは、電池を抜いても約10分間は操作対 象の選択(最後に押したCAMERA<1> ~<4>ボタン)を記 憶していますが、さらに時間がたつとCAMERA<1>ボタ ンを押した状態にリセットされます。

#### <ワイヤレスリモコン信号受光部配置図>

#### 〈NOTE〉

• 下図の矢印は、ワイヤレスリモコン信号の受光方向を示しています。

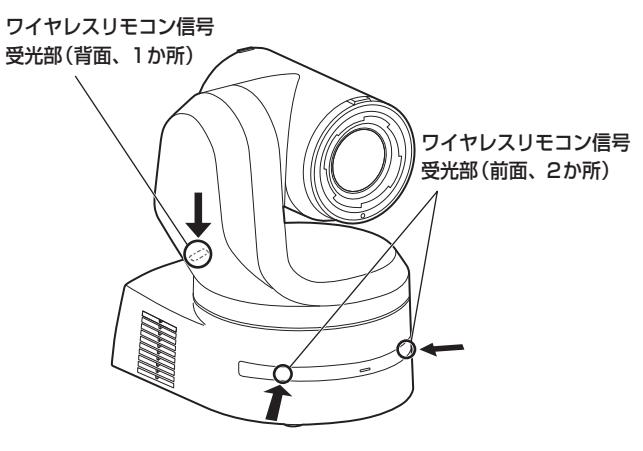

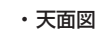

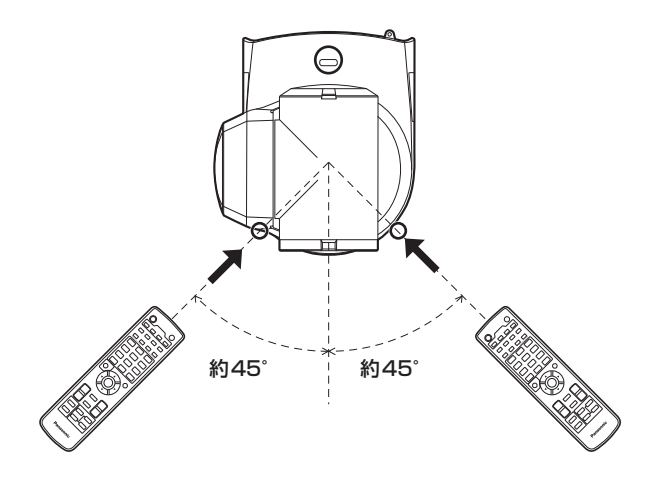

• 背面図

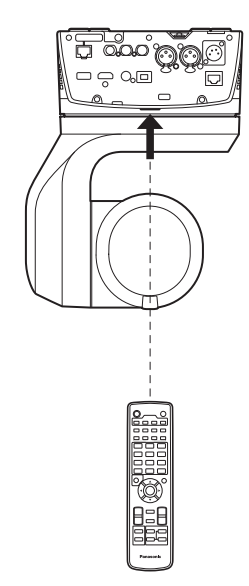

# 各部の名前とはたらき

#### カメラ部

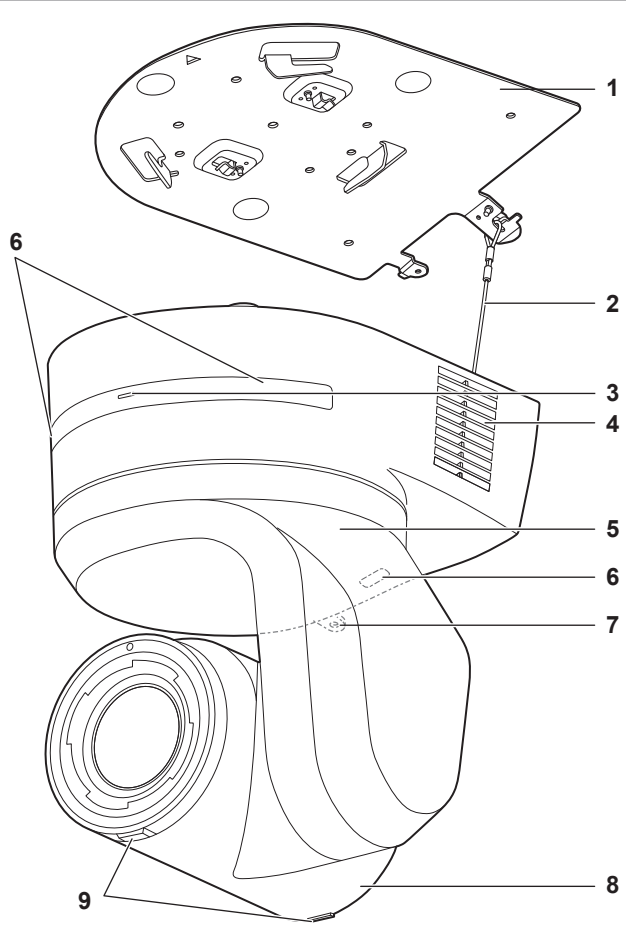

背面パネル

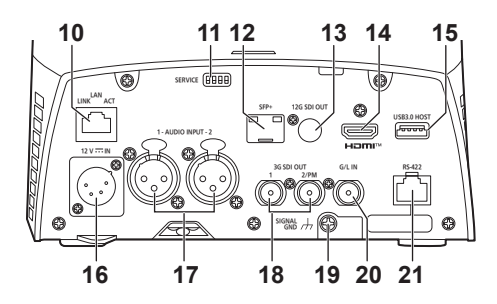

底面パネル

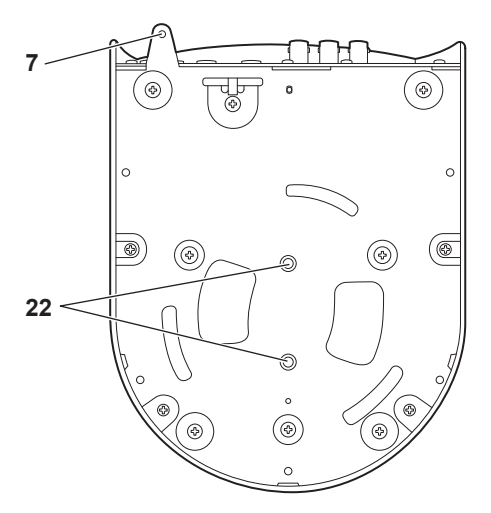

#### **1.**設置面用取付金具(付属品)

設置面に取り付けて、カメラ本体を取り付けます。

#### **2.**落下防止ワイヤー

カメラ本体の底面にねじ止めしてあります。ワイヤーの輪の部分を取 付金具のフック部に取り付けます。

#### **3.**状態表示ランプ

本機の状態によって、次のように点灯します。

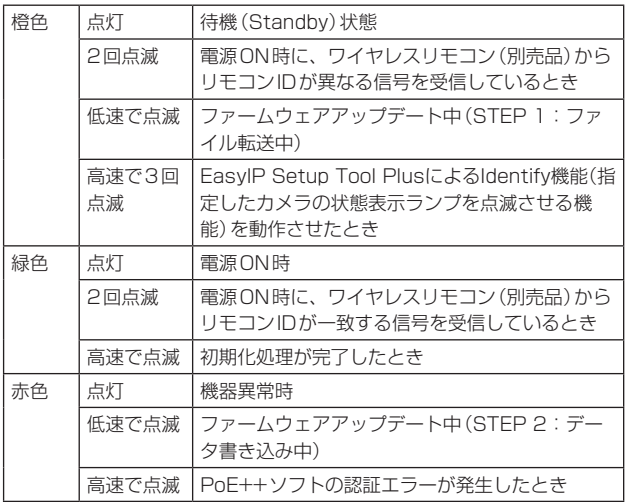

#### **4.**通風孔

通風孔をふさぐと故障の原因となります。通風孔周囲には十分な空間 を確保してください。

#### **5.**チルトヘッド部

左右方向に回転します。

#### **6.**ワイヤレスリモコン信号受光部

カメラ台座部の前面および後面上部の3か所にあります。

#### **7.**カメラ台座部固定用穴

カメラ台座部の底板にあります。

#### **8.**カメラヘッド部

上下方向に回転します。

#### **9.**タリーランプ

タリーランプ使用設定が「ON」に設定されている場合のみコントロー ルの制御で点灯/消灯します。タリーランプは赤色/緑色/黄色の 3色あります。

#### **10.**IP制御用LAN端子<LAN LINK/ACT>

外部機器から本機をIP制御する際に接続するLAN端子(RJ‑45)です。 接続には、LANケーブル(カテゴリー5e以上、STP最大100 m) を使用してください。

# **11.** サービススイッチ<SERVICE>

スイッチの設定は本機の電源を入れる前に行ってください。

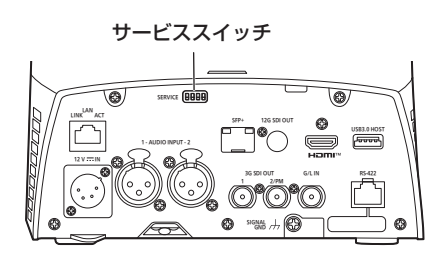

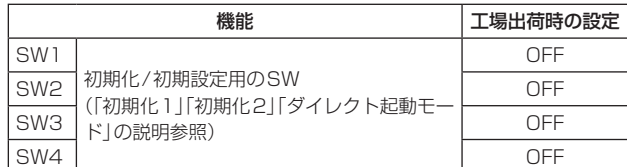

#### 初期化1

• Network接続時のユーザー認証設定およびホスト認証設定をリ セットします。

(登録済みのユーザー情報(ID/パスワード)およびホスト情報(IPア ドレス)をすべて削除します)

• サービススイッチを以下の設定にした状態で、本機の電源を入れて ください。

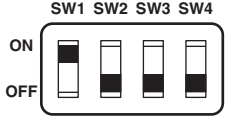

#### 〈NOTE〉

• 初期化が終わると本機前面の状態表示ランプが緑色に点滅します。 サービススイッチを元の状態(SW1~SW4をすべてOFF)に戻し て、再起動を実施してください。

#### 初期化2

- • 本機を購入したときの状態にリセットします。(カメラメニューの設 定値、およびNetwork設定値をすべてリセットします)
- • サービススイッチを以下の設定にした状態で、本機の電源を入れて ください。

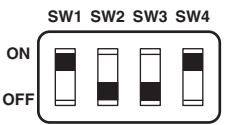

#### 〈NOTE〉

- • 初期化が終わると本機前面の状態表示ランプが緑色に点滅します。 サービススイッチを元の状態(SW1~SW4をすべてOFF)に戻し て、再起動を実施してください。
- • 初期化完了後、出力映像が乱れる場合があります。サービススイッ チを元の状態に戻して再起動を実施すれば、映像の乱れは解消され ます.

#### ダイレクト起動モード

• 本機の電源ON時、レンズの初期動作時に回転台(チルト)を水平に しません。狭い場所への設置などでチルトを水平にできない場合に ご使用ください。

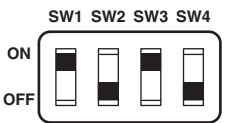

#### 〈NOTE〉

• トラッキング性能に若干の影響が出ることがあります。

### **12.**SFP端子<SFP+>

SFP+光ファイバー用モジュールの接続端子です。SFP+光用のファ イバーモジュールを接続することにより、SMPTE ST2110\* 1また はSDI信号を光変換した信号を出力します。フォーマットごとの信号 帯域\* 2に合ったファイバーモジュールを選んでください。

- \* <sup>1</sup> SMPTE ST2110の機能を有効にするには、別途オプションの ソフトウェアキー(AW-SFU60)の購入が必要です。
- \* <sup>2</sup> 4K(60p、59.94p、50p): 12G
	- 4K(60p、59.94p、50p以外): 6G
	- HD(60p、59.94p、50p): 3G
	- HD(60p、59.94p、50p以外): 1.5G

```
〈NOTE〉
```
• 本機は、光信号入力には対応していません。

#### **13.**12G SDI OUT端子<12G SDI OUT>

12G-SDI映像信号の出力端子です。

#### **14.** HDMI端子<HDMI>

HDMI映像出力端子です。

#### **15.** USB3.0 HOST端子<USB3.0 HOST>

5Gモバイルルーター(USBテザリング対応)\* 3を接続することで、 無線回線を使用して映像伝送が可能となります。

\* <sup>3</sup> 動作保証されている製品を使用してください。詳しくは、当社 Webサイトをご覧ください。

### 〈NOTE〉

- • 5Gモバイルルーターの使用時間については、ご使用の機器のカタ ログをご確認ください。
- • USBケーブルは、USB3.0規格に準拠したケーブルをご用意くだ さい。また、1.5 m以内のケーブルのご使用をお勧めします。
- • USB2.0用のケーブルでは、動作保証ができません。誤って接続し た場合は、本機の電源の再起動が必要になります。
- 接続する製品によっては、USB Tvpe A Tvpe C変換アダプター が必要になります。

#### 16. DC IN端子<12V == IN> (XLRコネクター)

DC 12 Vを入力してください。

〈NOTE〉 • DCコードは、以下の長さのコードを使用してください。 12 V入力時: 最長3 m (AWG16コード使用時)

#### ■ 外部DC電源について

外部DC電源の出力電圧が、本機の定格電圧に適合していることを確 認のうえ、接続してください。 外部DC電源の出力電流は、接続機器の合計電流以上で、余裕がある ものをお選びください。 接続機器の合計電流は、次の式で求めることができます。 総消費電力÷電圧 本機の電源が入ったときには、突入電流が発生します。電源が入った

ときに電源供給能力が不足すると、故障の原因となります。本機およ び本機の電源が入ったときと連動して電源が入る接続機器(レンズ、ワ イヤレスマイクレシーバーなど)の、総消費電力の2倍以上の電力を確 保できる、外部DC電源のご使用をお勧めします。

• 外部DC電源のDC出力端子と、本機のDC IN端子のピン配列を確認 し、極性を正しく接続してください。 誤ってGND端子に+12 Vの電源を接続すると、火災や故障の原因

になります。  $\frac{1}{2}$   $\frac{1}{2}$ 

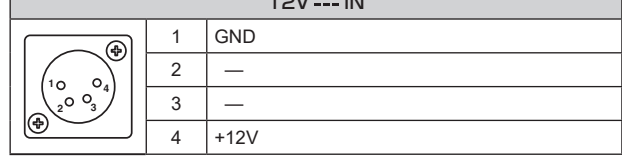

#### **17.**音声入力端子<AUDIO INPUT 1、2>

外部音声(マイク、ライン)の入力用端子です。

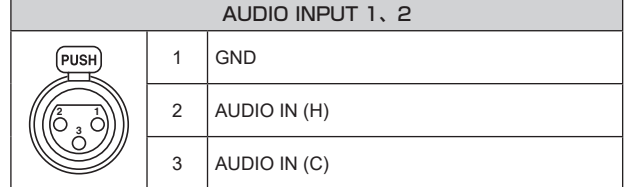

#### **18.**3G SDI OUT端子<3G SDI OUT 1、2/PM>

SDI映像信号の出力端子です。出力信号フォーマットにより、 3G-SDIまたは1.5G-SDI信号が出力されます。

SMPTE ST2110使用時、SFP+に映像を入力すると、RETURN 信号として入力された映像を3G SDI OUT2/PMから出力すること ができます。

#### 〈NOTE〉

• SMPTE ST2110の機能を有効にするには、別途オプションのソ フトウェアキー(AW-SFU60)の購入が必要です。

#### **19.**接地端子

コンセントのアース端子やアース棒などと接続して、接地を行ってく ださい。(→6ページ)

#### **20.** G/L IN端子<G/L IN>

外部同期信号の入力端子です。

本機は、BBS(Black Burst Sync)および3値同期に対応しています。 設定した映像フォーマットに適した信号を入力してください。 (→217ページ)

#### **21.**RS-422端子<RS-422>

外部機器から本機をシリアル制御する際に接続するRS-422端子 (RJ‑45)です。接続には、以下のケーブルを使用してください。 また、R‑TALLY信号(2-pin)をGND(1-pin)とショートすると、本 機のカメラヘッド部にあるタリーランプ(赤色)を点灯させることが できます。

#### 〈NOTE〉

- • RS-422端子にはPoEケーブルを接続しないでください。
- • R\_TALLY\_IN信号には電圧を加えないでください。
- • メニュー設定により、本機で受信した赤タリー、緑タリーを7pin、 8pinに出力することができます。出力は接点出力で、通常時は 「OPEN」、出力時は「MAKE」になります。(→57ページ、124 ページ)
- 当社製コントローラー (AW-RP150、AW-RP60) からは、 RS-422端子経由(シリアル接続)で本機を制御することはできま せん。

当社製コントローラー(AW‑RP150、AW‑RP60)から本機を制御 する場合、LAN端子経由(IP接続)で本機を制御してください。

LANケーブル\*<sup>1</sup> (カテゴリー5e以上、ストレートケーブル) 最大1000 m \*1 STP (Shielded Twisted Pair)をご使用ください。

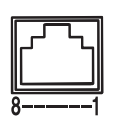

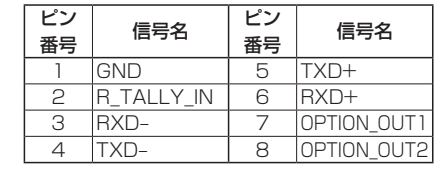

#### ■ OPTION\_OUT1、OPTION\_OUT2 端子接続例

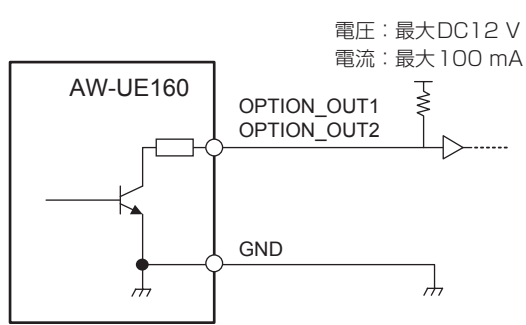

#### **22.**カメラ取り付け用ねじ穴

(ねじ:1/4-20UNC、ISO1222 (6.35 mm)) 三脚などに固定する場合に、このねじ穴を使用します。 三脚は、段差のない平面に設置します。 三脚取り付け用ねじを手でしっかり締め付けてください。 三脚取り付け用のねじは、次の規格のものを使用してください。

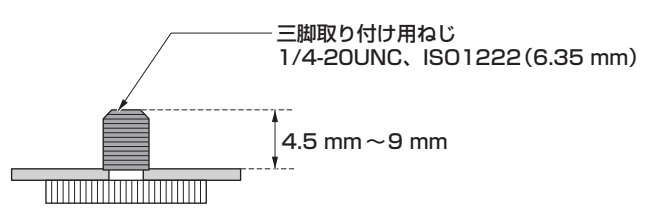

# ■ 出力フォーマット一覧

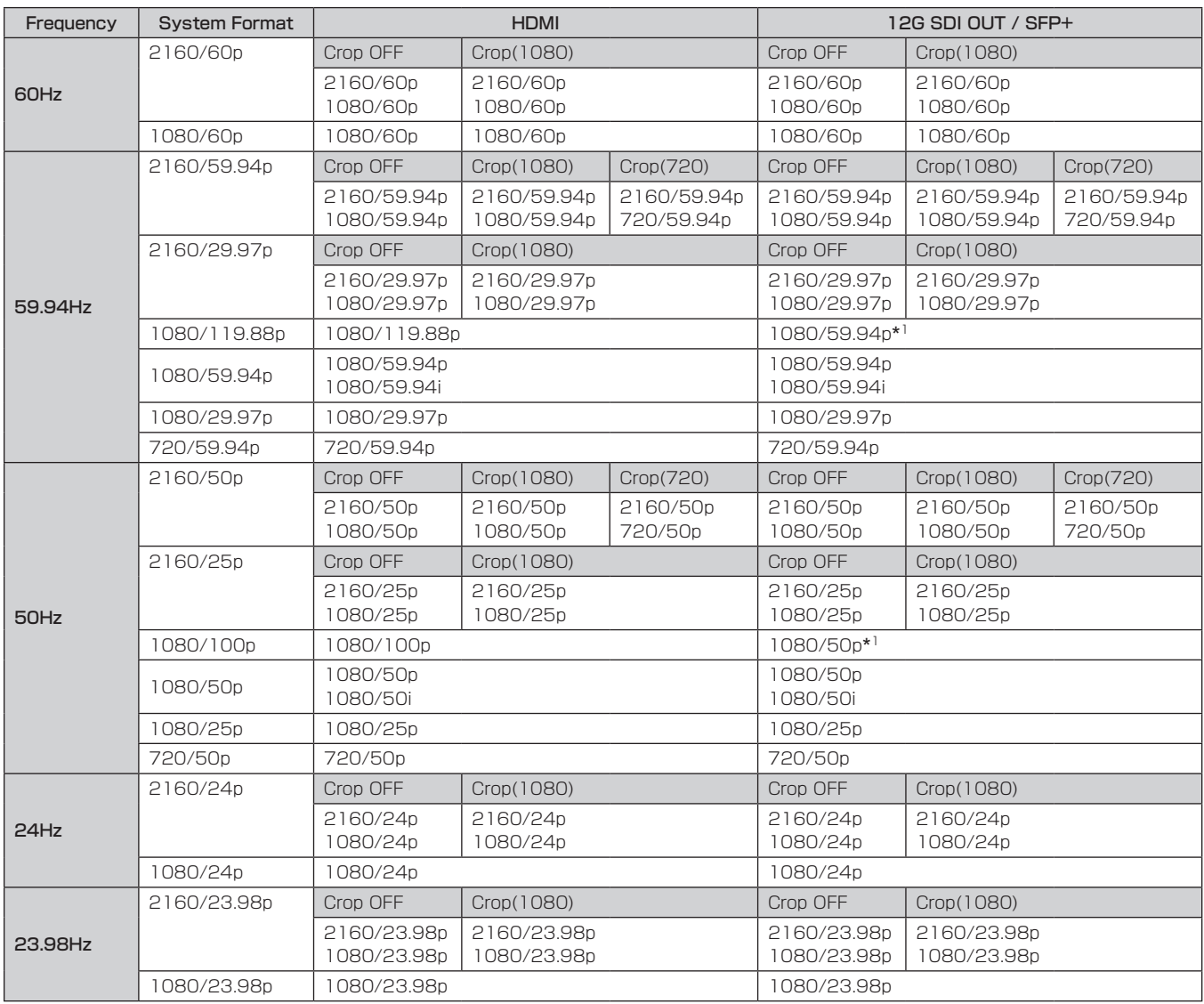

\* 1 119.88p(100p)に対して、フレームレートを1/2(59.94p(50p))に間引いた「第1フレーム」を出力します。

# 各部の名前とはたらき (つづき)

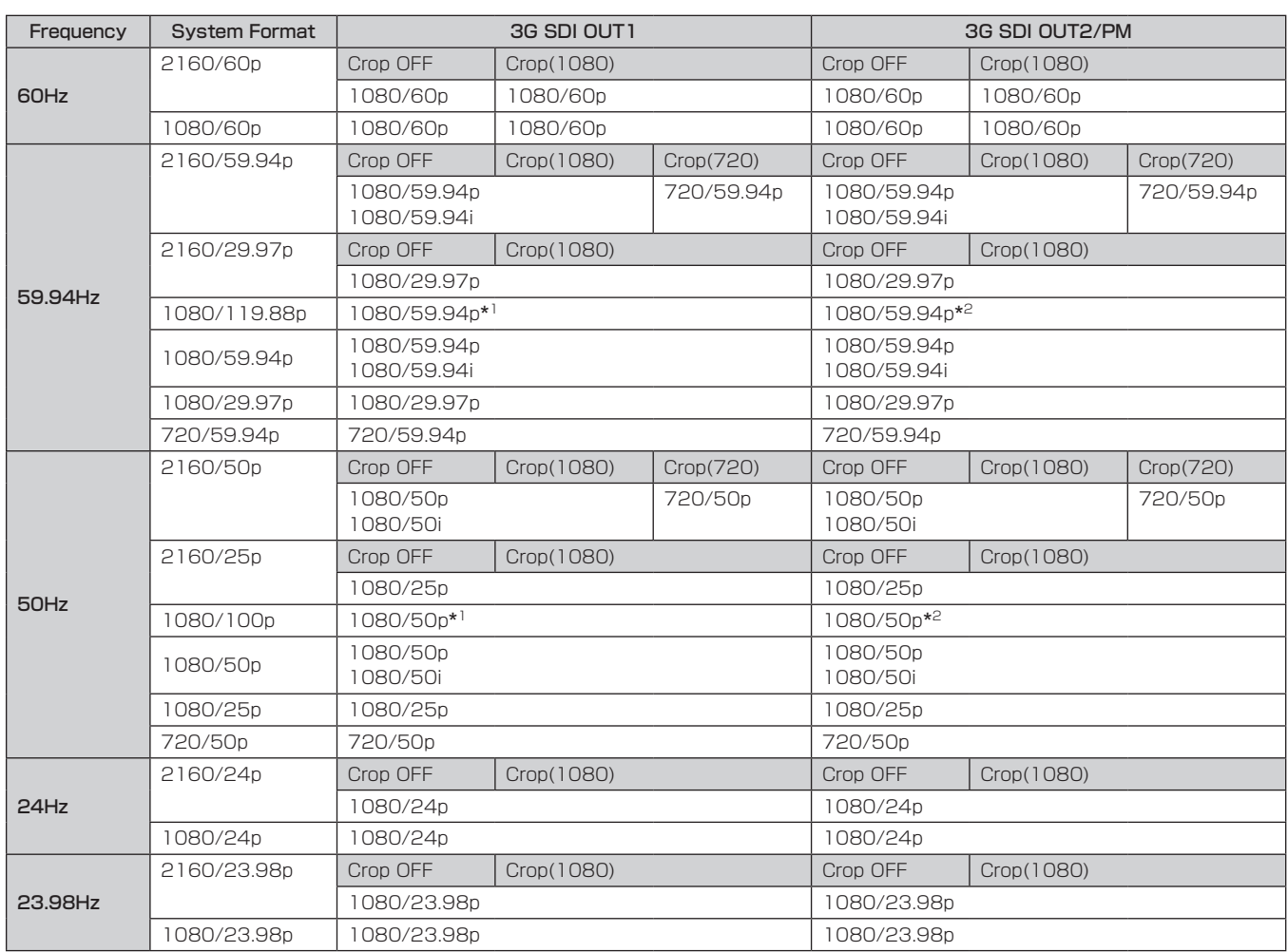

\* 1 119.88p(100p)に対して、フレームレートを1/2(59.94p(50p))に間引いた「第1フレーム」を出力します。

\* 2 119.88p(100p)に対して、フレームレートを1/2(59.94p(50p))に間引いた「第2フレーム」を出力します。

# 各部の名前とはたらき (つづき)

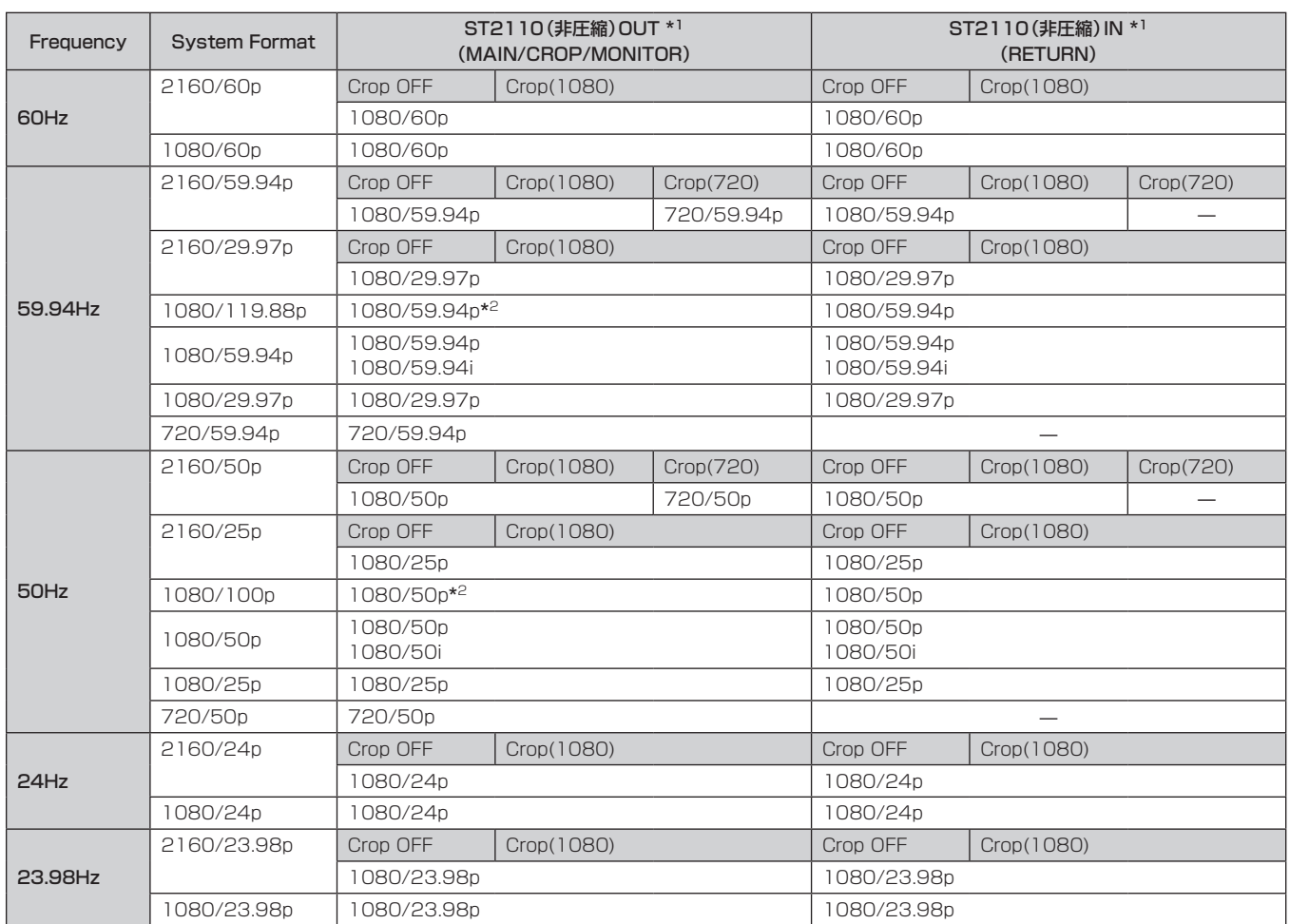

\* 1 SMPTE ST2110ソフトウェアキー(AW-SFU60)が有効なときのみ出力します。

\* 2 119.88p(100p)に対して、フレームレートを1/2(59.94p(50p))に間引いた「第1フレーム」を出力します。

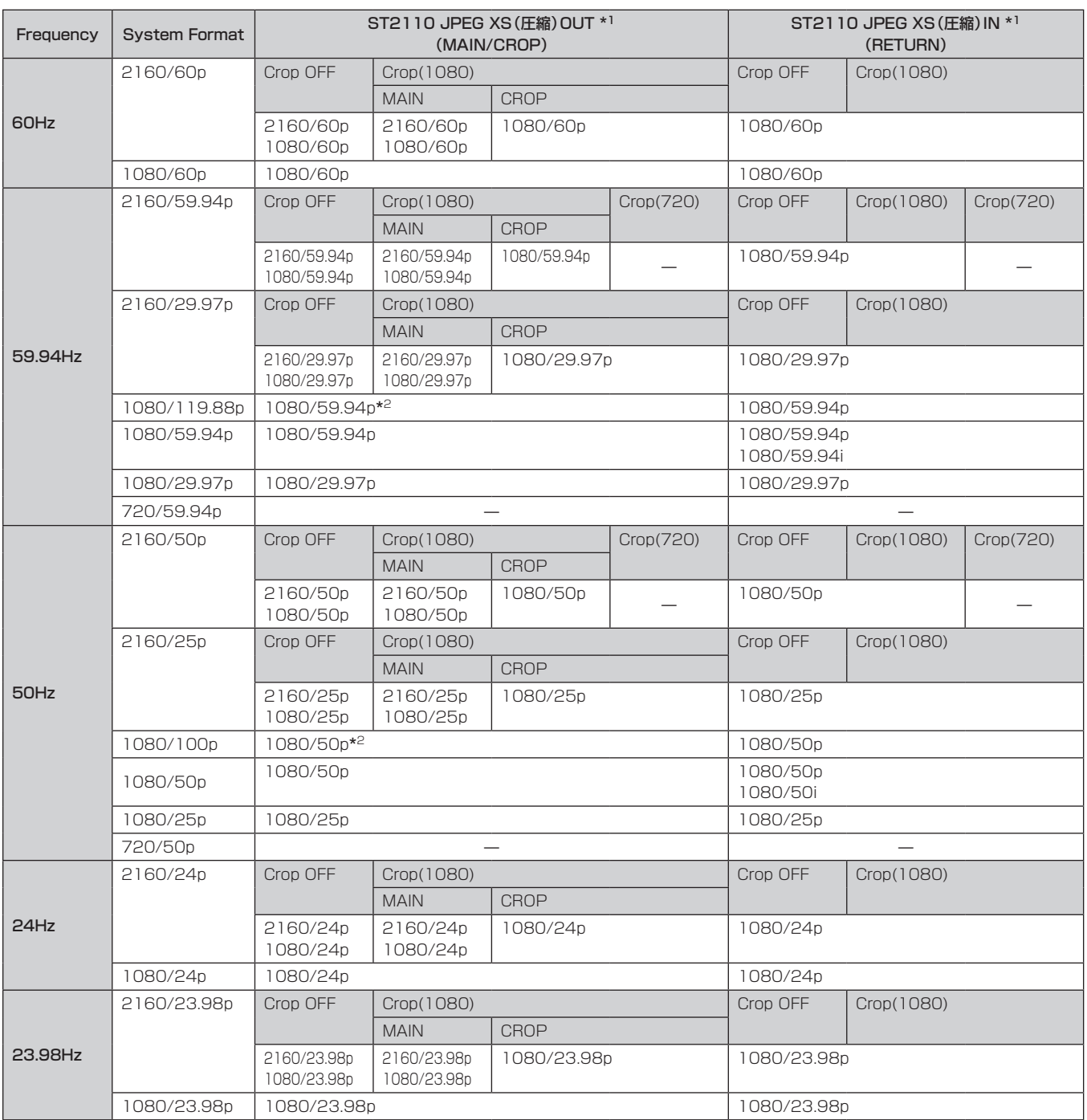

\* 1 SMPTE ST2110ソフトウェアキー(AW-SFU60)が有効なときのみ出力します。

\* 2 119.88p(100p)に対して、フレームレートを1/2(59.94p(50p))に間引いた「第1フレーム」を出力します。

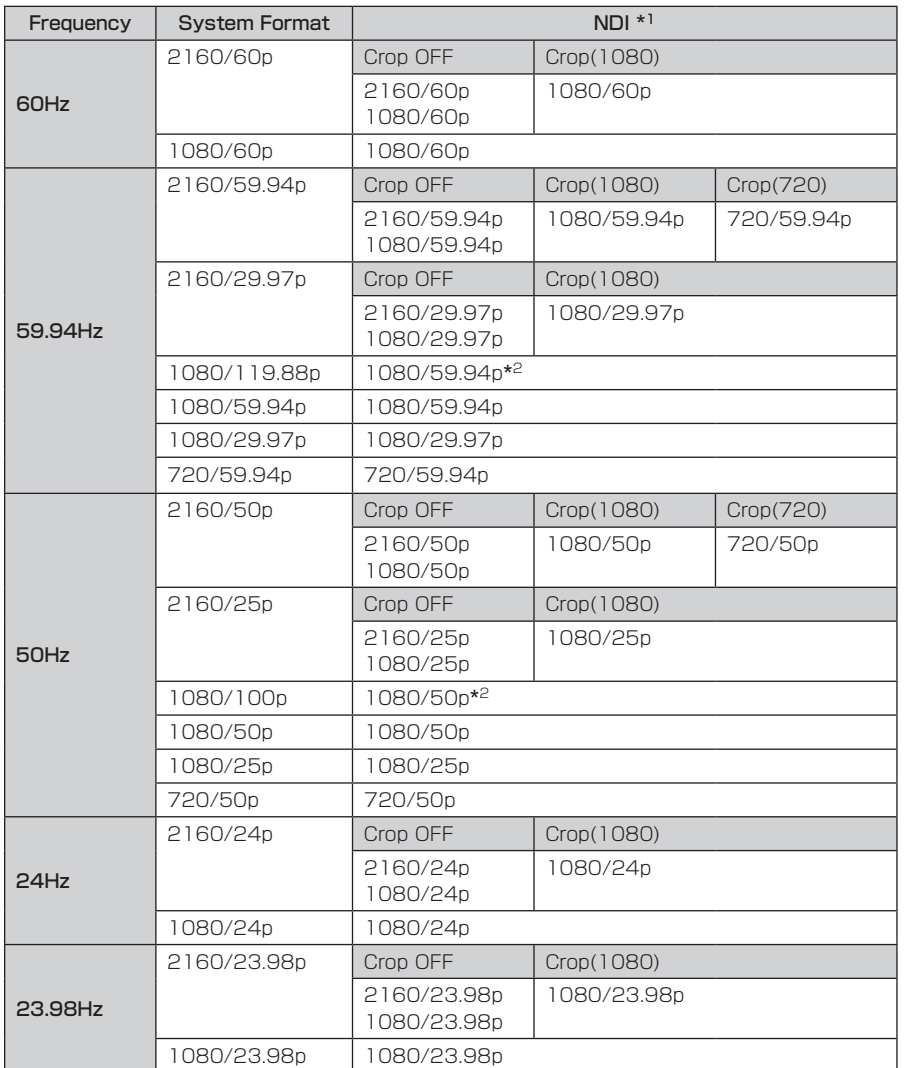

\* 1 [SFP+ MODE]が[ST2110 JPEG XS]のときは出力されません。

\* 2 119.88p(100p)に対して、フレームレートを1/2(59.94p(50p))に間引いた「第1フレーム」を出力します。

# ■ IP画像出力1(H.265、H.264他)

• 「Streaming mode」が「H.265(UHD)」のとき

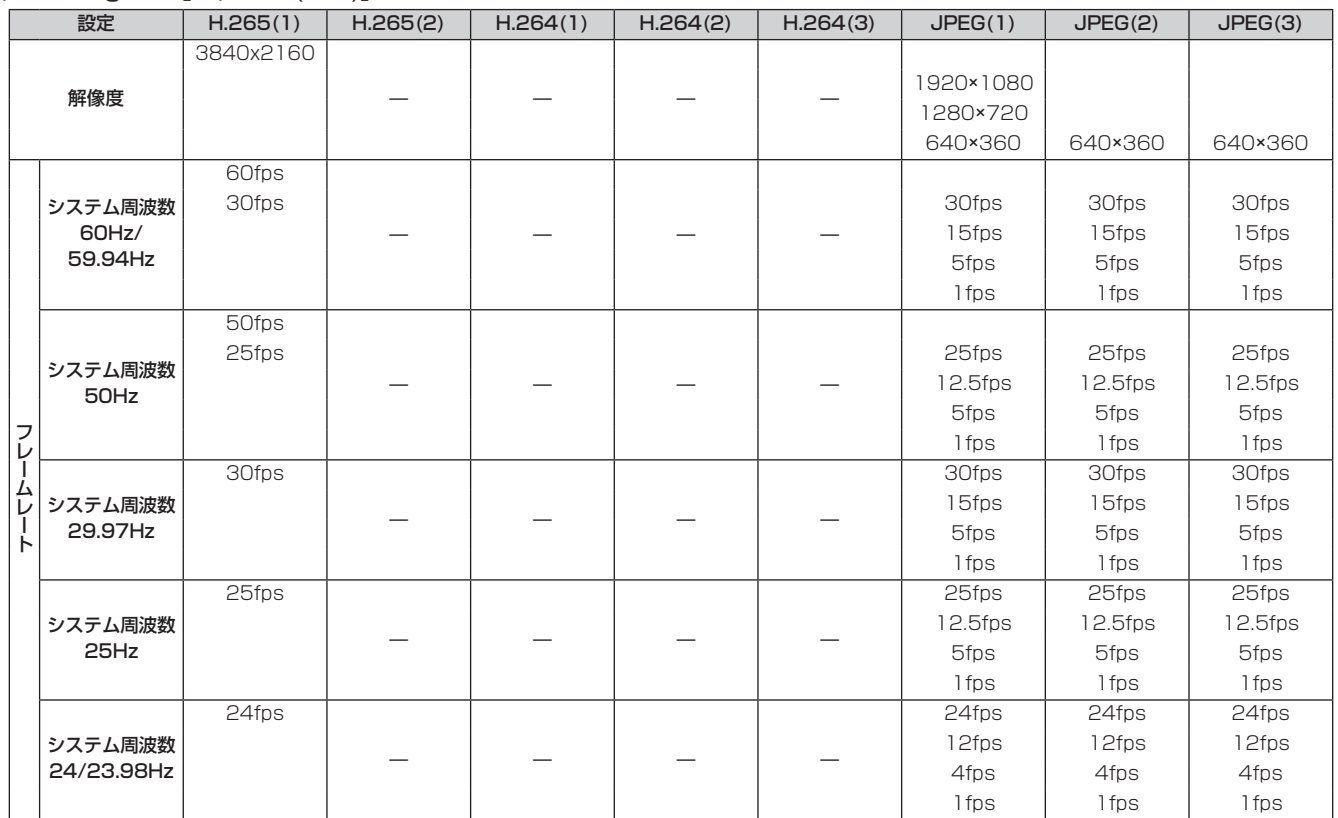

#### • 「Streaming mode」が「H.265」(FHD以下)のとき

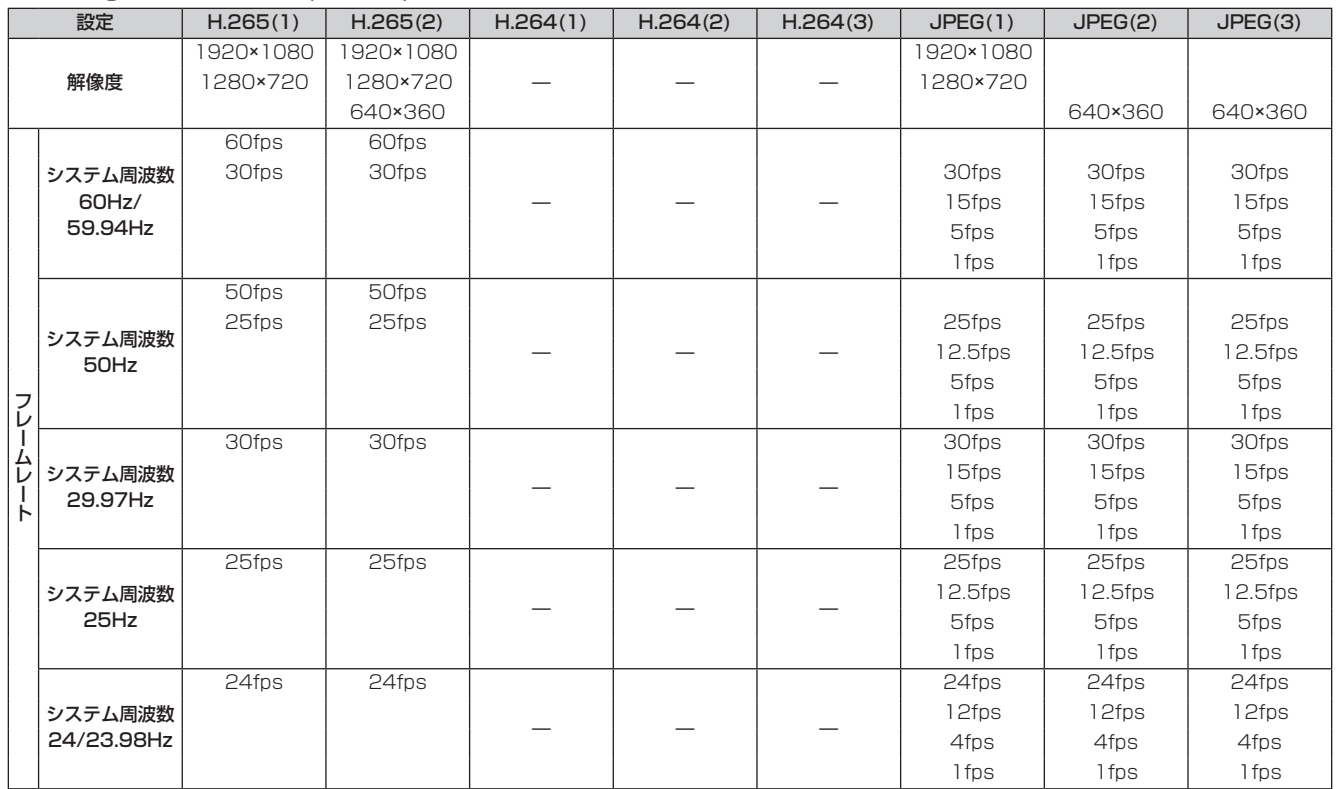

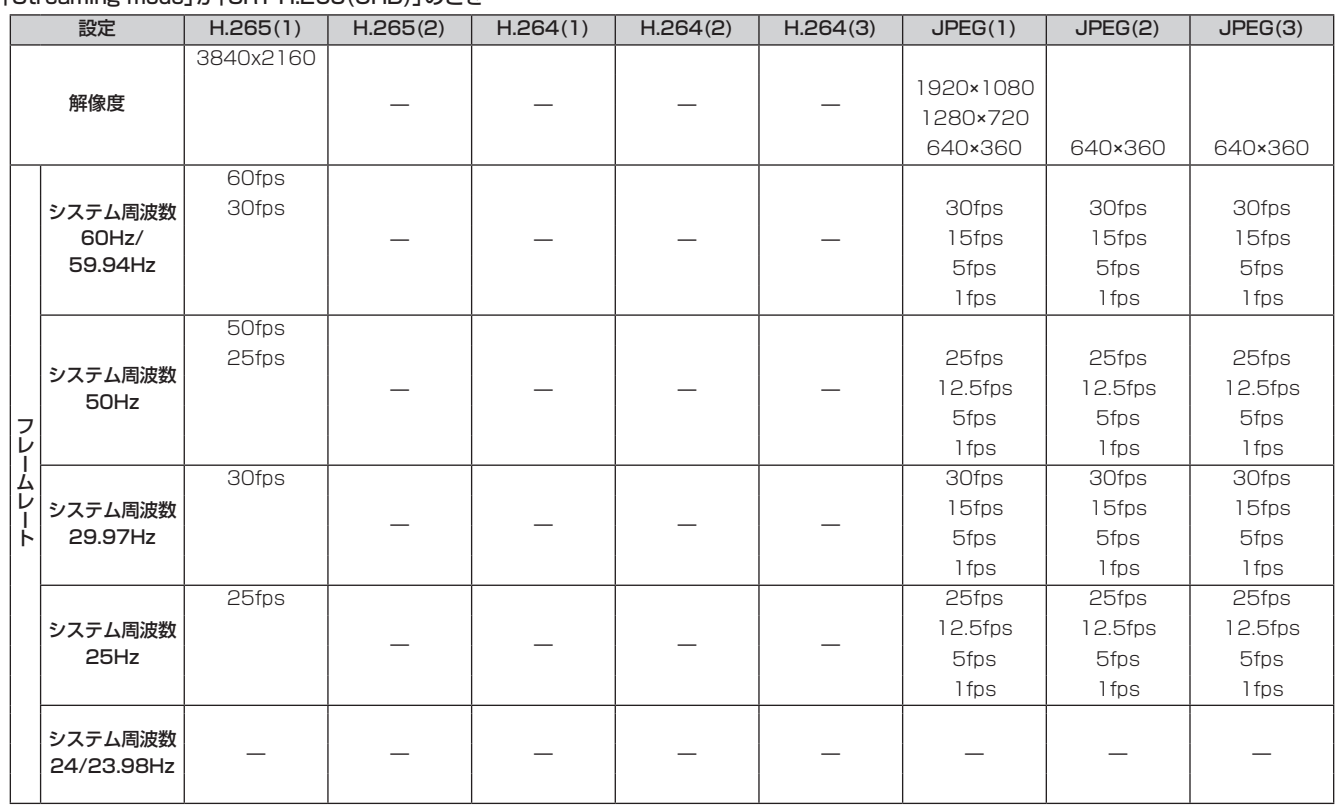

# • 「Streaming mode」が「SRT H.265(UHD)」のとき

### • 「Streaming mode」が「SRT H.265」(FHD以下)のとき

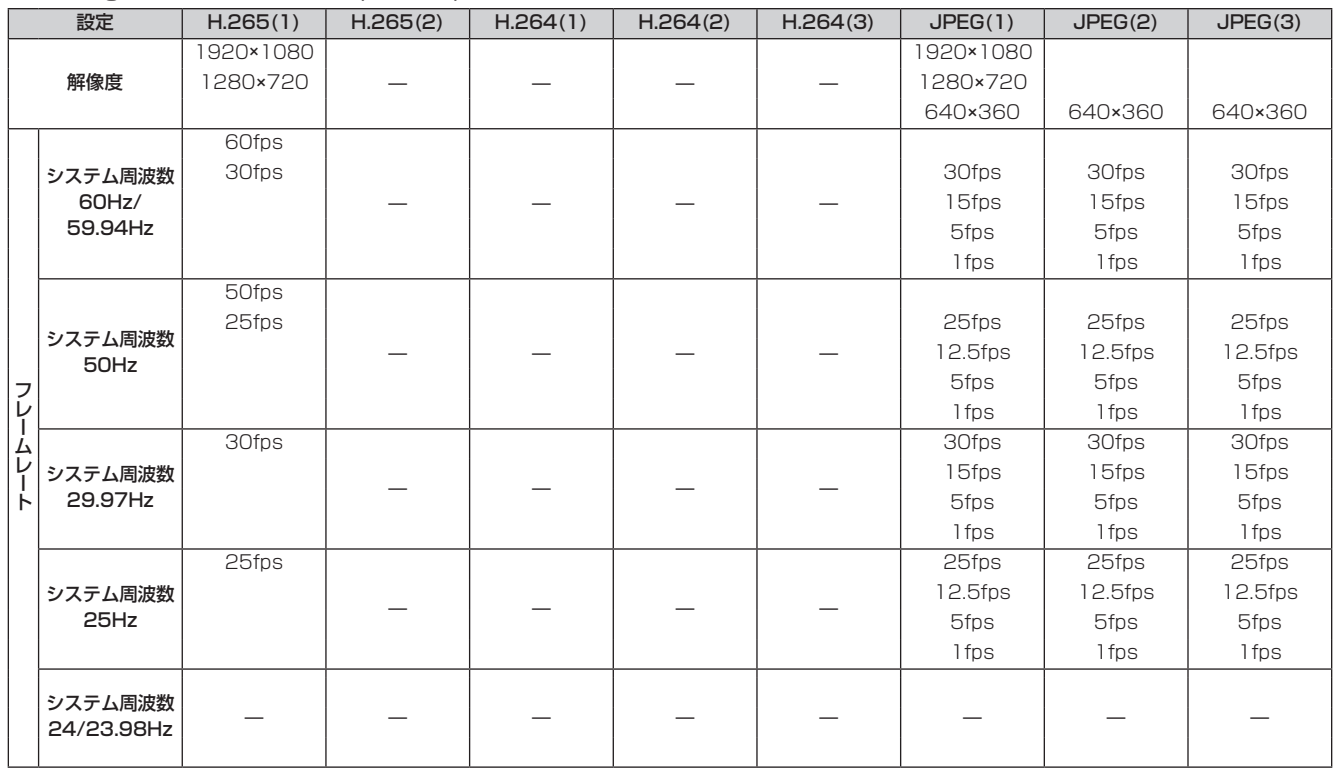

• システムフォーマットで設定されている解像度およびフレームレート以上の設定はできません。

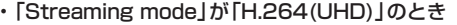

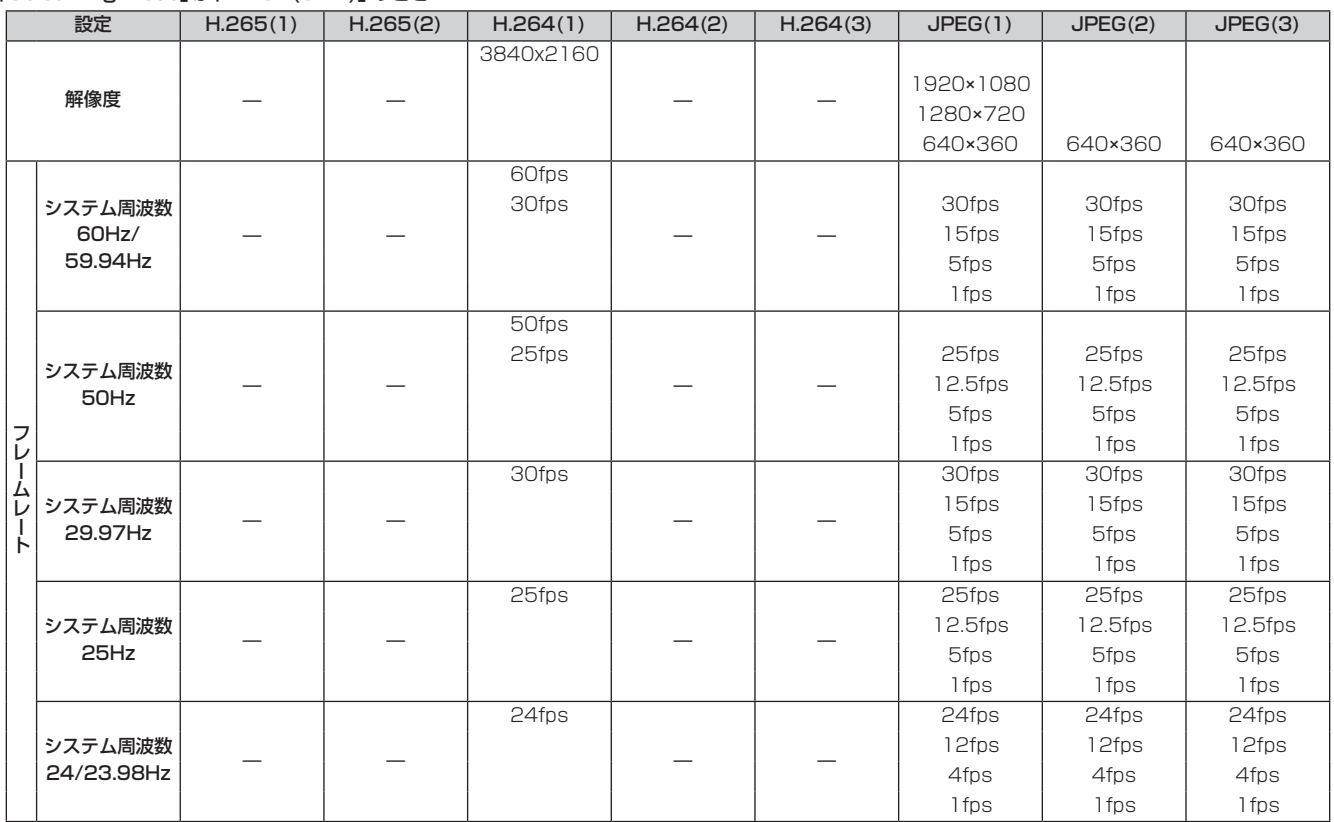

### • 「Streaming mode」が「H.264」(FHD以下)のとき

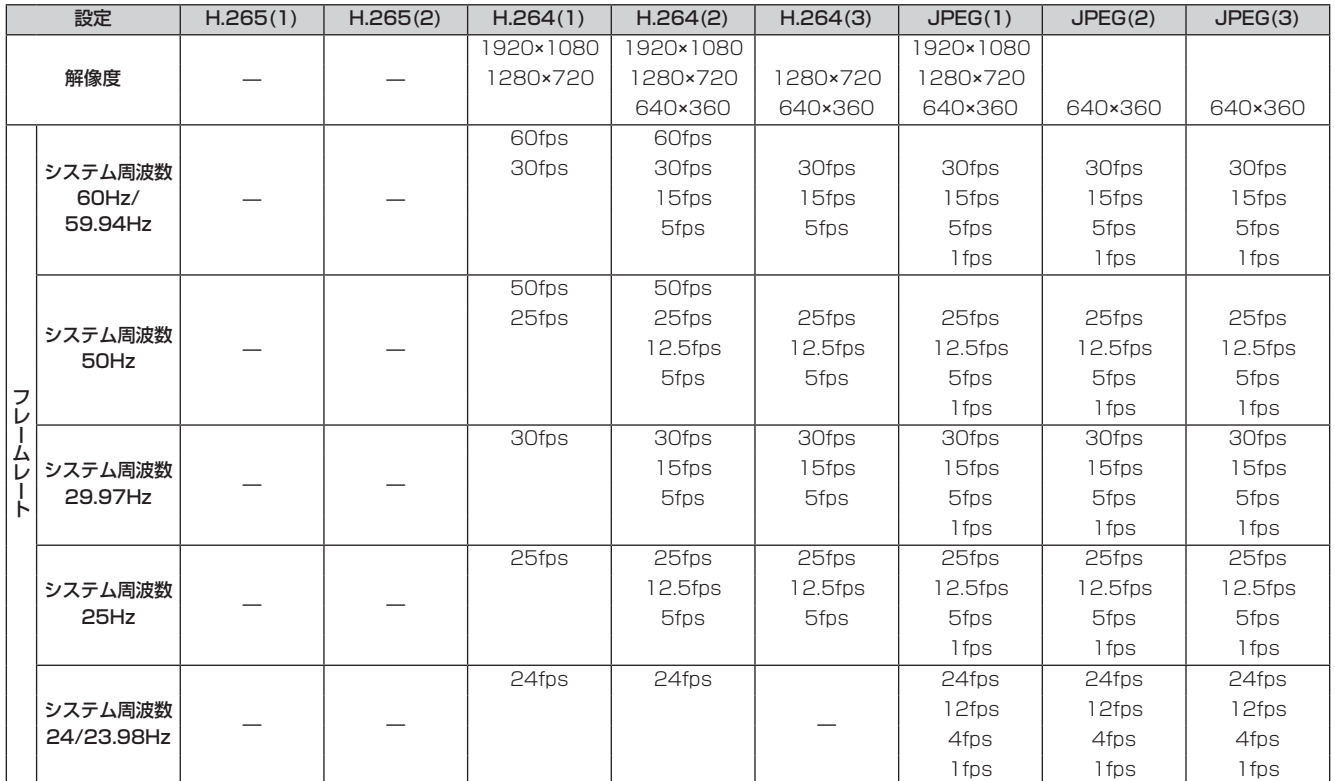

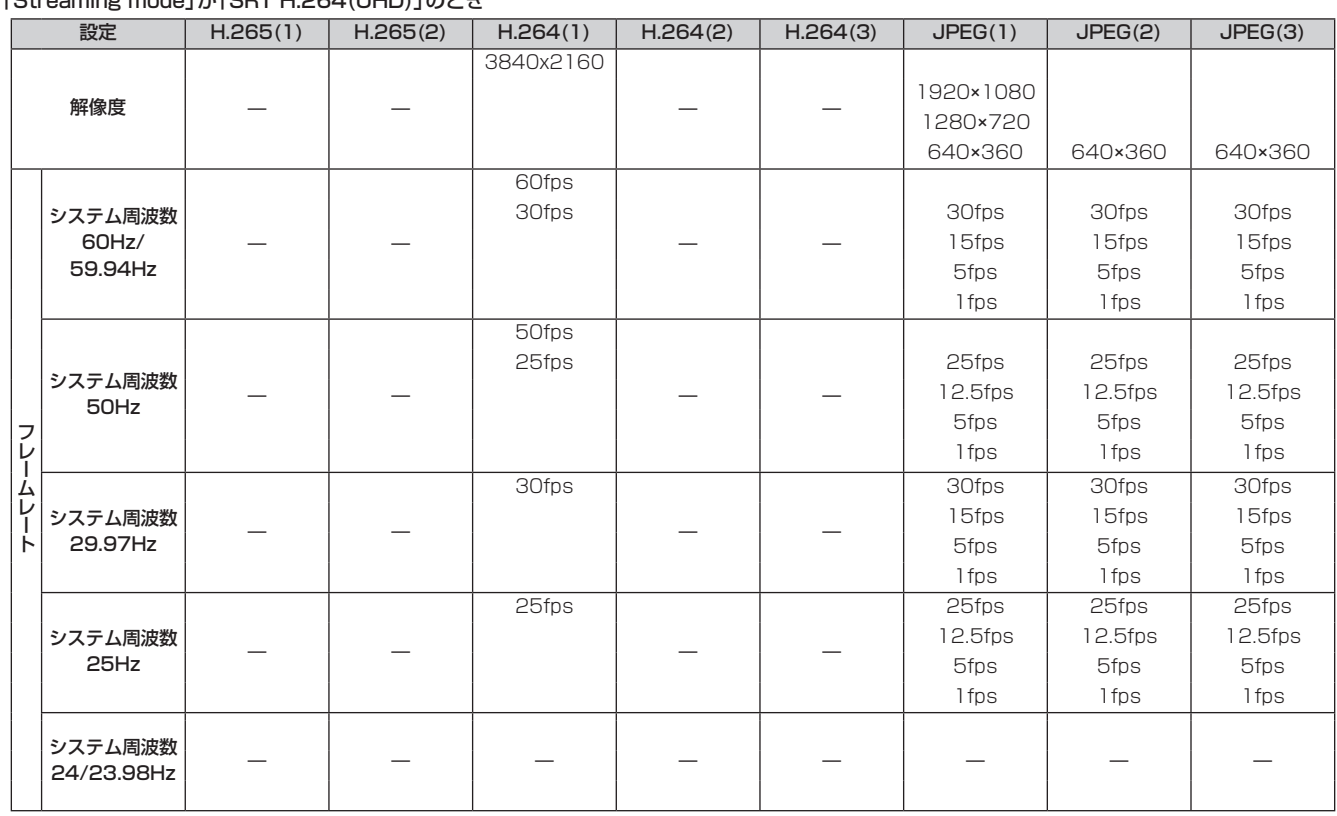

# • 「Streaming mode」が「SRT H.264(UHD)」のとき

### • 「Streaming mode」が「SRT H.264」(FHD以下)のとき

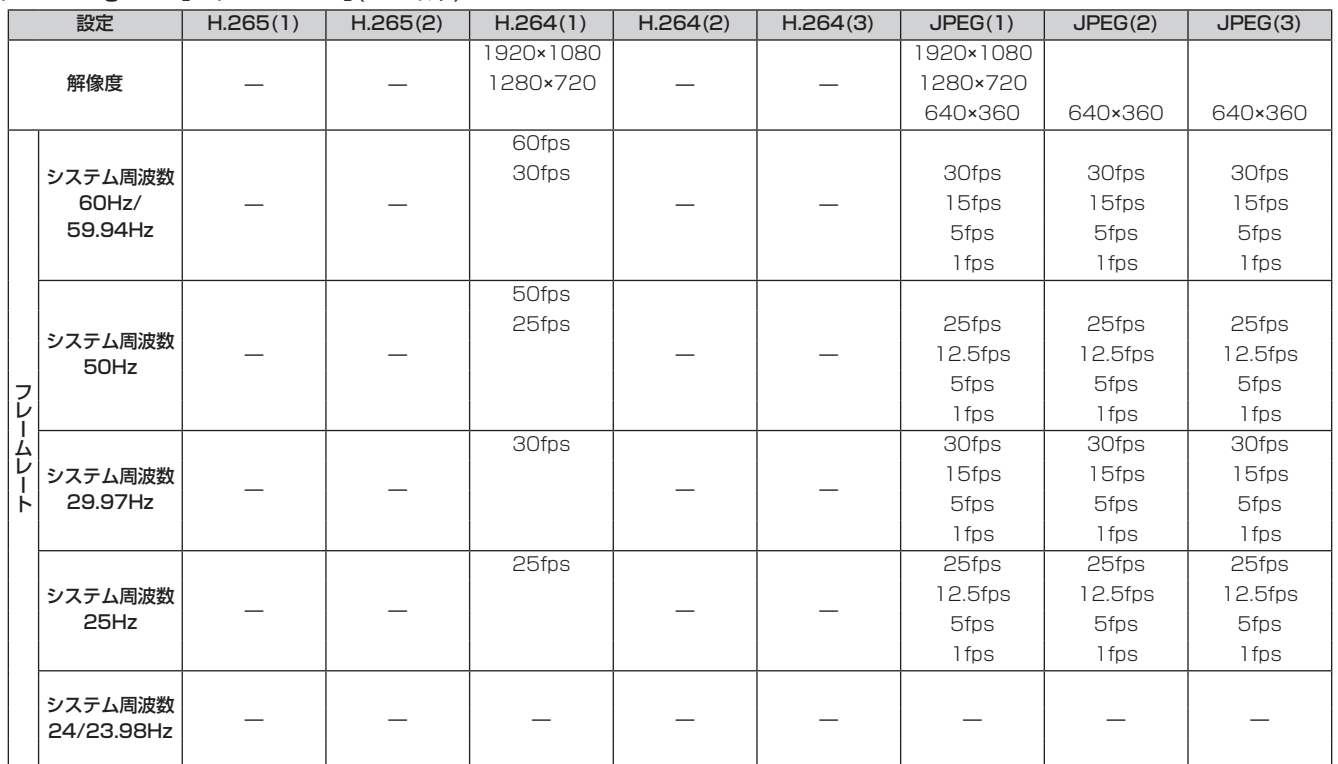

• システムフォーマットで設定されている解像度およびフレームレート以上の設定はできません。

#### • 「Streaming mode」が「RTMP(UHD)」のとき

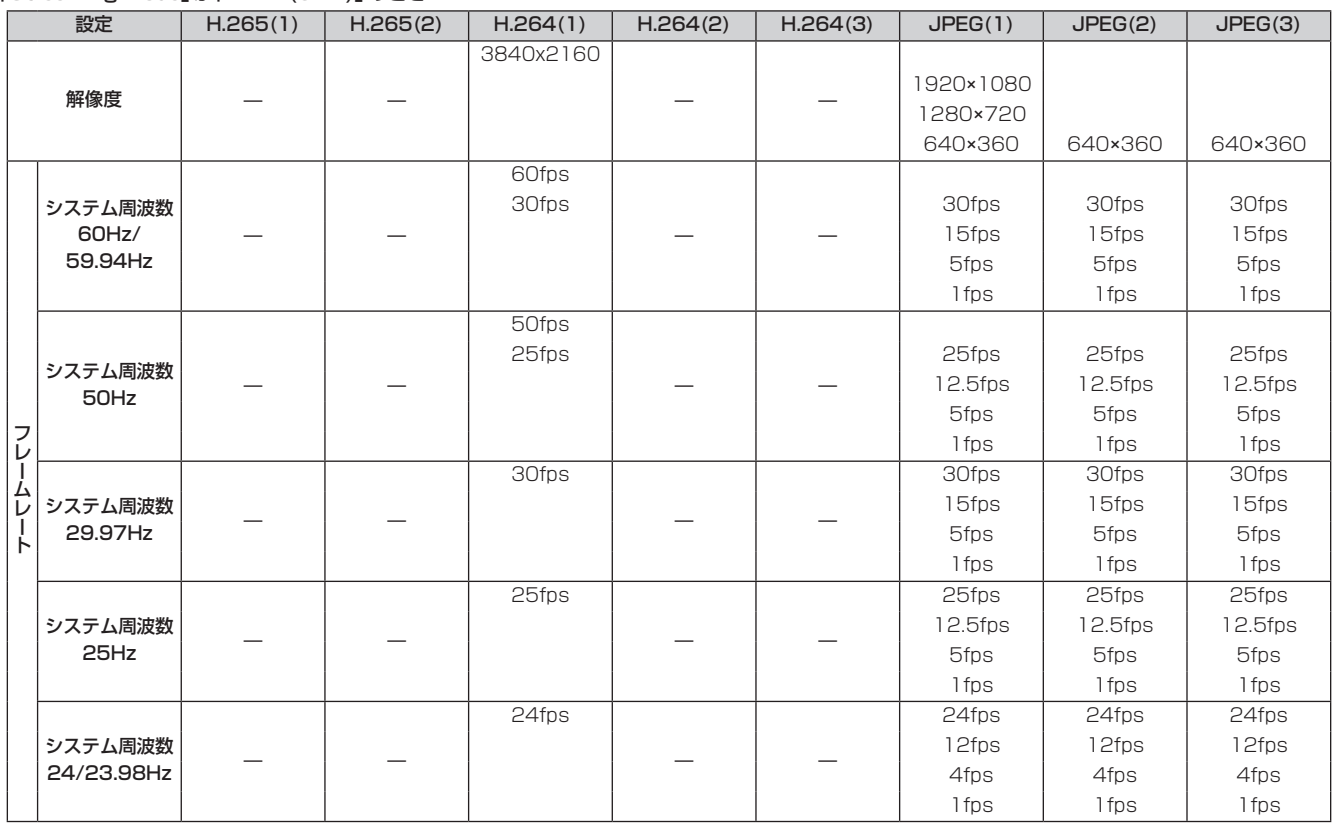

### • 「Streaming mode」が「RTMP」(FHD以下)のとき

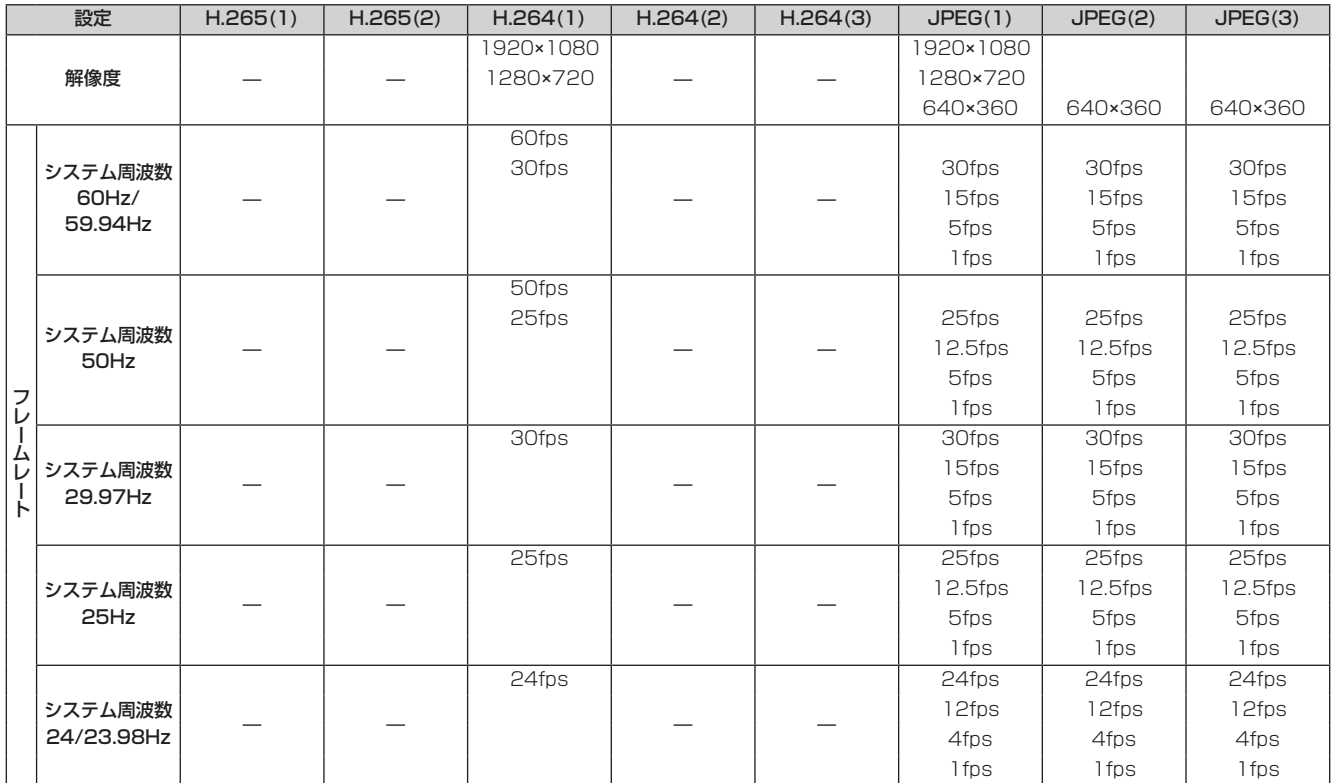

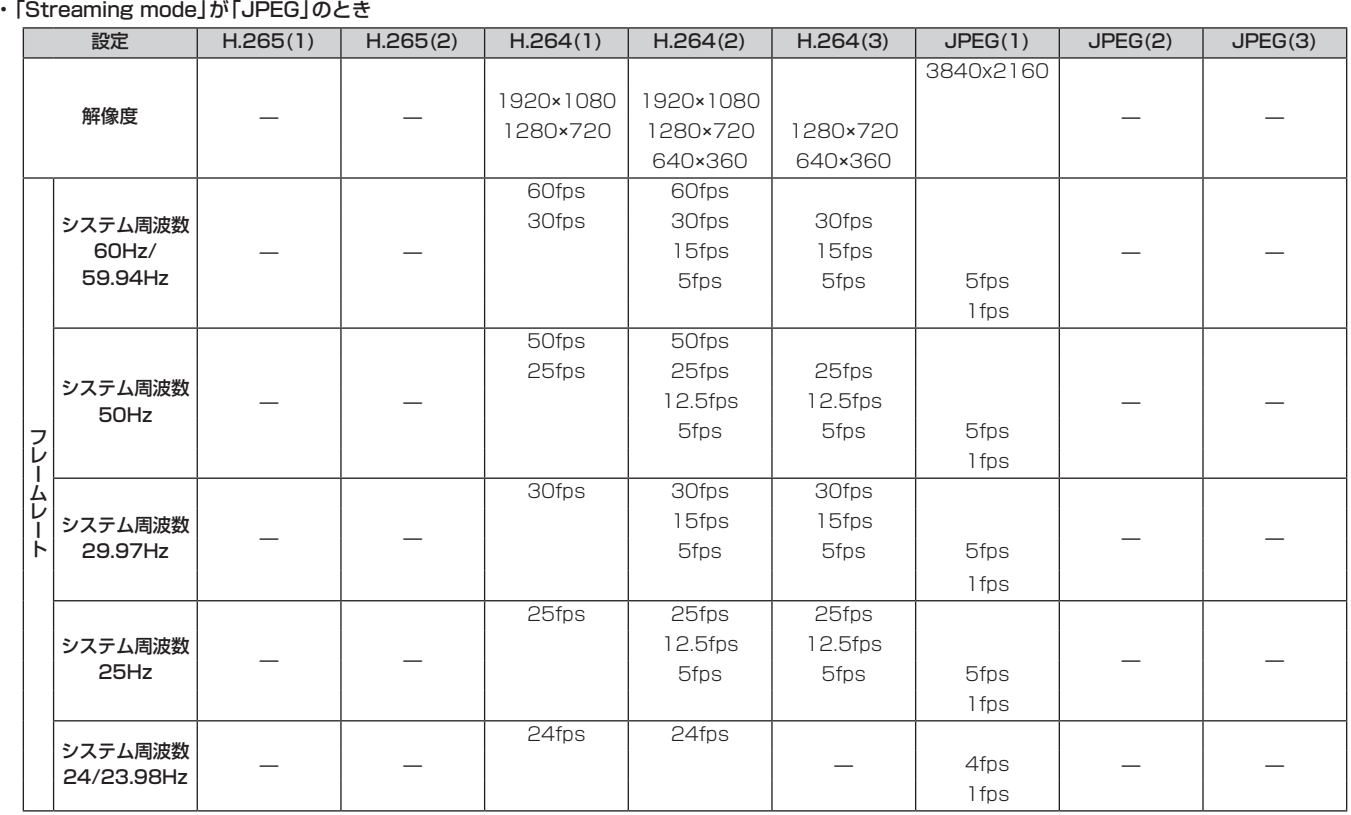

# • 「Streaming mode」が「NDI|HX」のとき

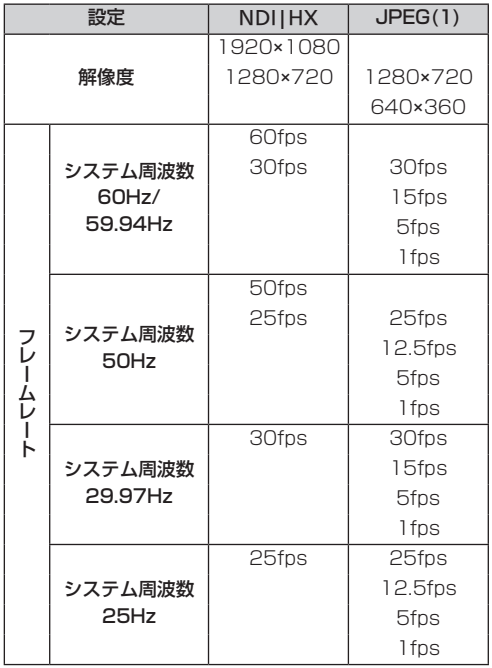

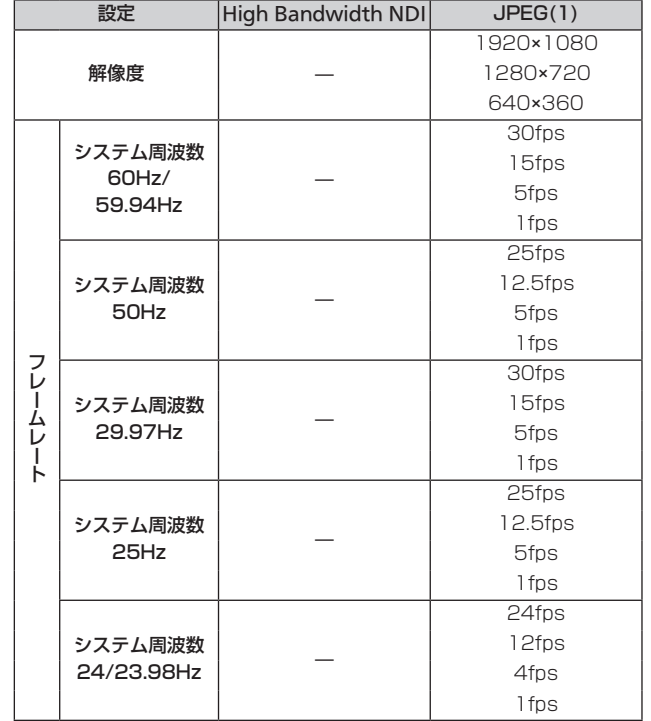

# •「Streaming mode」が「High Bandwidth NDI」のとき

### ■ SMPTE ST2110仕様

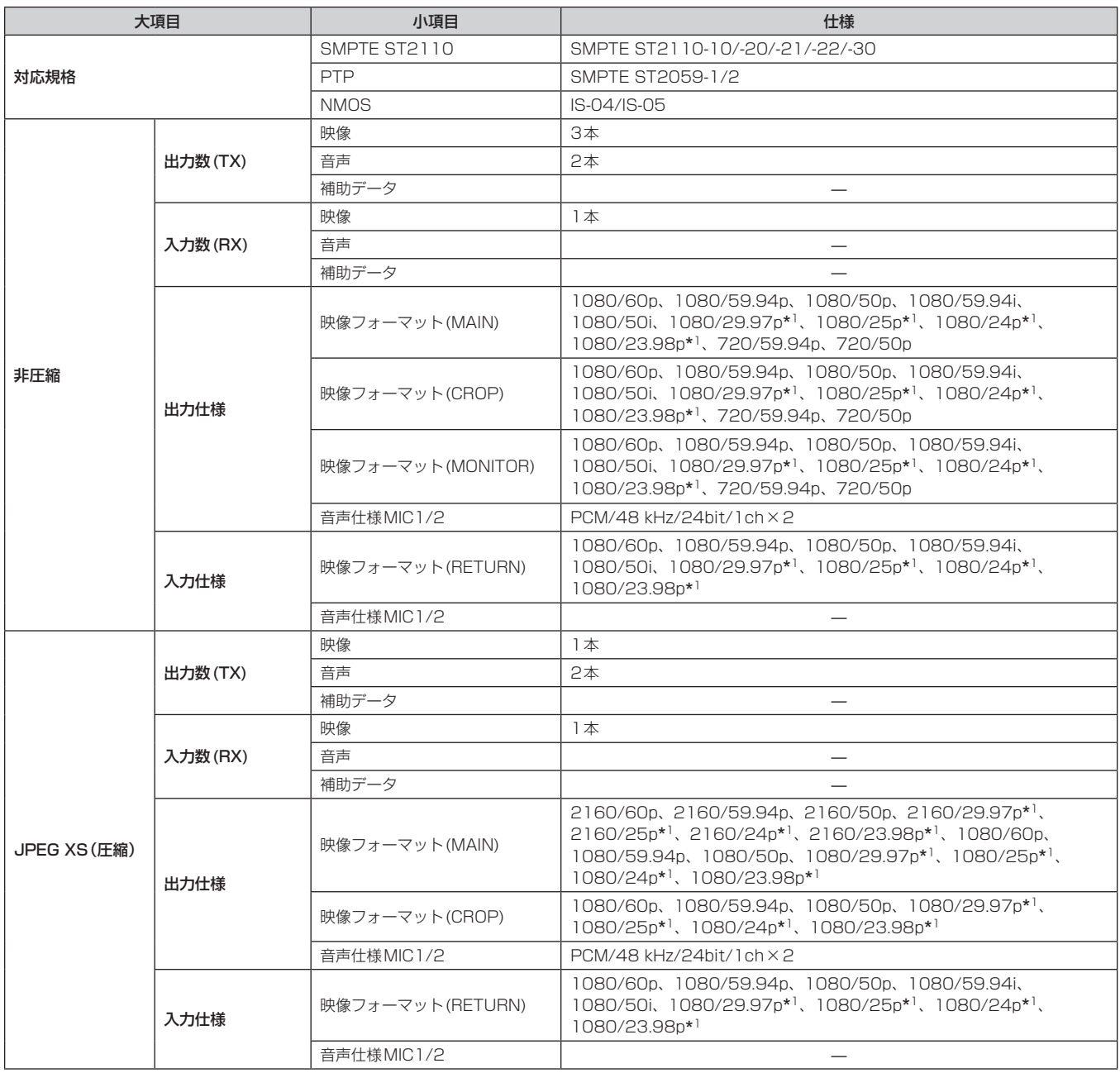

\* 1 Native出力

#### 〈NOTE〉

• SMPTE ST2110の機能を有効にするには、別途オプションのソフトウェアキー(AW-SFU60)の購入が必要です。

AW-SFU60のアクティベーションは、EasyIP Setup Tool Plusを使用して行います。アクティベーションの方法は、EasyIP Setup Tool Plus ダウンロードページ掲載の操作説明書を参照してください。

### ワイヤレスリモコン: AW-RM50AG(別売品)

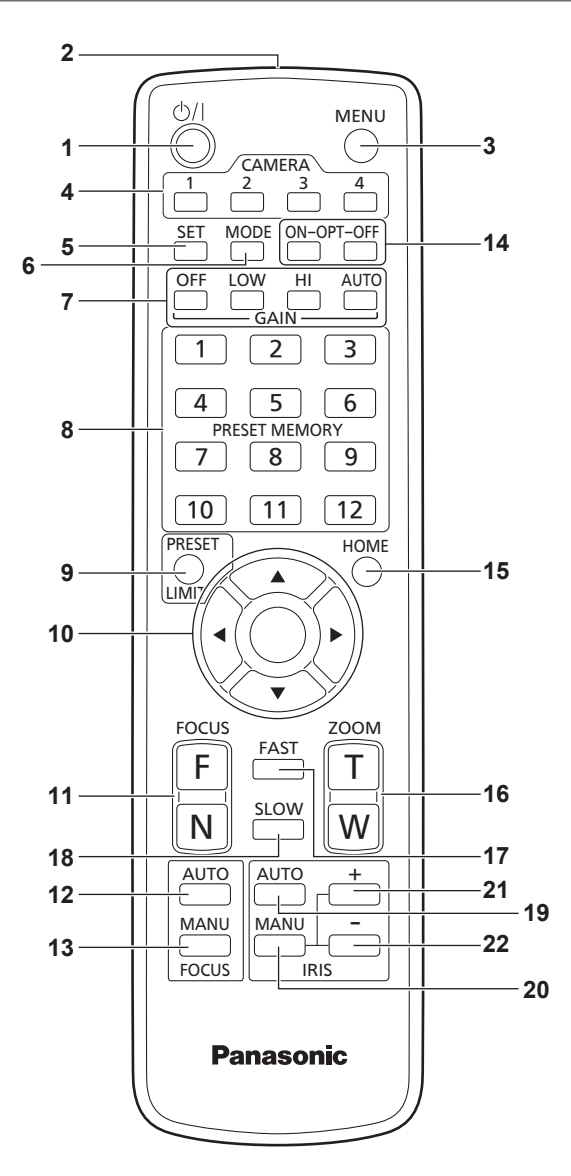

# 1.ON/STANDBYボタン< (<sup>b</sup>)/| >

2秒間押すごとに、本機の電源ONと待機状態(Standby)を切り替 えます。

#### **2.**信号発信部

#### **3.**MENUボタン<MENU>

2秒間押すごとに、本機のカメラメニューの表示とカメラメニューの 終了を切り替えます。

カメラメニューを表示中に、このボタンを短く(約2秒未満)押すと、 設定変更をキャンセルします。

また、このボタンとPRESET、LIMITボタン<PRESET/LIMIT>、 パン・チルトボタン<▲><>>><<→><→>>◇操作で、パン・チル トの可動範囲の制限(リミッター)の設定と解除を行います。 詳しくは、「リミッターの設定と解除」(→205ページ)を参照してく ださい。

#### **4.**CAMERA<1> ~<4>ボタン

#### 操作する本機を選択します。

一度選択すると、以後は選択した本機に対して操作が可能になります。

#### **5.**SETボタン<SET>

ホワイトバランス調整で「AWB A」メモリーまたは「AWB B」メモリー を選択しているとき、このボタンを約2秒間押すと、ブラックバランス を自動調整して、選択中のメモリーに登録します。 このボタンを約2秒未満で押すと、ホワイトバランスを自動調整します。

#### **6.**MODEボタン<MODE>

本機から出力する映像信号を切り替えます。

このボタンを押すごとに、カラーバー信号とカメラ映像の信号が切り 替わります。

#### 〈NOTE〉

• [Audio]の設定が[On]の場合、カラーバーを表示しているときにテ ストサウンド(1 kHz)を出力します。外部機器の音量にご注意くだ さい。

#### **7.**GAINボタン<OFF> <LOW> <HI> <AUTO>

ゲインを設定します。 <OFF>、<LOW>、<HI>ボタンで、ゲインアップを 3段階で設定できます。 <LOW>は6 dB、<HI>は12 dBに設定されます。 また、<AUTO>ボタンを押すとAGC機能が動作し、光量によりゲ インが自動で調整されます。 AGC機能の最大ゲインは、カメラメニューで設定できます。

#### **8.**PRESET MEMORY<1> ~<12>ボタン

本機のプリセットメモリーNo.1~No.12に登録されている、本機 の向きなどの情報を呼び出し、再現します。 ワイヤレスリモコンからプリセットメモリーNo.13以上を呼び出す ことはできません。

#### **9.**PRESET、LIMITボタン<PRESET/LIMIT>

プリセットメモリーの登録やリミッターの設定・解除をします。 このボタンを押しながらPRESET MEMORYボタンを押すと、現在 の向きなどの情報を登録します。 PRESET MEMORYボタンの<1> ~<12>は、本機のプリセット メモリーNo.1~No.12に対応しています。 また、このボタンとMENUボタン<MENU>、パン・チルトボタン < > < > < > < >の操作で、パン・チルトの可動範囲の制限(リ ミッター)の設定と解除を行います。 詳しくは、「リミッターの設定と解除」(→205ページ)を参照してく ださい。

# **10.**パン・チルトボタン/メニュー操作ボタン

#### $\langle \langle \blacktriangle \rangle \langle \blacktriangledown \rangle \langle \blacktriangle \rangle \langle \blacktriangleright \rangle \langle \lozenge \rangle$ 1) 本機の向きを変えます。 <▲><▼>ボタンで上下方向(チルト)、<<→ >ボタンで

左右方向(パン)に動きます。 このとき<〇>ボタンは、機能しません。

<▲>または<▼>ボタンと、<<→>または<▶>ボタンを同時に 押すと、斜め方向に動きます。

2) 本機がカメラメニューを表示しているときは、メニュー操作を行 います。

< > < >(< > < >)ボタンで項目の選択を行います。 選択した項目にサブメニューがあるときは、<〇>ボタンを押す

と、サブメニューが表示されます。 最下層の設定画面で、任意の項目にカーソルを合わせて<〇>ボ タンを押すと、選択した項目の設定値が点滅します。

< > < >(< > < >)ボタンで設定値の変更を行った後 <〇>ボタンを押すと、点滅が止まり設定が確定されます。 通常のメニュー項目は、点滅表示状態で設定値を変更すると、す ぐに設定が反映されます。 また、点滅表示状態でMENUボタン<MENU>を短く(約2秒未満)

押すと、変更がキャンセルされ変更前の設定に戻ります。

〈NOTE〉

• 誤動作を防止するため、一部のメニュー項目([SCENE]、 [FORMAT]、[FREQUENCY])では、点滅表示状態で設定値を変 更しても、すぐには設定が反映されません。 <〇>ボタンを押して点滅が止まり設定が確定された時点で反映さ れます。

• 一部のメニュー項目では、設定を確定する前に確認画面が表示され ます。

# 各部の名前とはたらき (つづき)

#### **11.** FOCUSボタン<F> <N>

レンズのフォーカスがマニュアル設定のとき、手動でレンズのフォー カスを調整します。 <F>ボタンで遠く(Far)へ、<N>ボタンで近く(Near)へフォーカ スを調整します。

#### **12.**FOCUS AUTOボタン<FOCUS AUTO>

レンズのフォーカスを自動で調整するように設定します。

#### **13.**FOCUS MANUボタン<FOCUS MANU>

レンズのフォーカスをマニュアルで調整するように設定します。 調整は、FOCUSボタン(<F>、<N>)で行います。

#### **14.** OPTボタン<ON> <OFF>

ナイトモードのON/OFFを切り替えます。

#### 〈NOTE〉

- • ナイトモード時、映像出力は白黒となります。また、レンズ絞りは 強制的に開放となります。
- • ナイトモードでは、ホワイトバランス調整はできません。
- • ナイトモードでは、NDフィルターの切り替えはできません。

#### **15.** HOMEボタン<HOME>

2秒間押すと、本機の向き(パン・チルト)を基準位置に戻します。

#### **16.**ZOOMボタン<T> <W>

レンズのズームを調整します。 <T>ボタンで望遠(Tele)へ、<W>ボタンで広角(Wide)へレンズ のズームを調整します。

#### **17.**FASTボタン<FAST>

パン・チルト、ズーム、フォーカスの各動作速度を、高速側に切り替 えます。

短押しで通常の高速動作、長押しすると、速度をさらに高速に設定す ることができます。短押しで通常の高速動作に戻ります。 〈NOTE〉

• プリセットメモリーを呼び出したときのパン·チルトの動作速度は、 カメラメニューの「PRESET SPEED」項目で変更できます。

#### **18.**SLOWボタン<SLOW>

パン・チルト、ズーム、フォーカスの各動作速度を、低速側に切り替 えます。

短押しで通常の低速動作、長押しすると、速度をさらに低速に設定す ることができます。短押しで通常の低速動作に戻ります。

#### **19.**IRIS AUTOボタン<IRIS AUTO>

レンズのアイリスを光量に合わせて自動で調整するように設定しま す。

#### **20.**IRIS MANUボタン<IRIS MANU>

レンズのアイリスをマニュアルで調整するように設定します。 調整は、<IRIS +>ボタンと<IRIS –>ボタンで行います。

#### **21.**IRIS +ボタン<IRIS +>

レンズのアイリスを開く方へ調整します。

#### **22.**IRIS –ボタン<IRIS –>

レンズのアイリスを閉じる方へ調整します。

# リモコンIDの設定

ワイヤレスリモコン(別売品)で、本機を最大4台まで操作することがで きます。

ワイヤレスリモコンのCAMERA<1> ~<4>ボタンのどのボタンを押 したときに、どの本機を選択するかを設定します。

- • ワイヤレスリモコンから複数の本機を使用する場合は、それぞれ異な るリモコンIDに設定してください。
- •本機を1台で使用する場合は、特に変更の必要がなければ、リモコン IDを「CAM1」に設定してください。

# ■設定方法

本機のOSDメニューの [MAINTENANCE]-  $[WIRELESS$  CONTROL]- $[WIRELESS$   $[DI] \subset \mathcal{I}$ ,  $[CAM]$ ] ~ [CAM4]を設定してください。

#### WIRELESS ID [CAM1、CAM2、CAM3、CAM4]

リモコンID(CAM1~CAM4)を設定します。 本設定の「CAM1」~「CAM4」がワイヤレスリモコンのCAMERA<1> ~<4>ボタンに対応しています。 (出荷時は、「CAM1」に設定されています。)

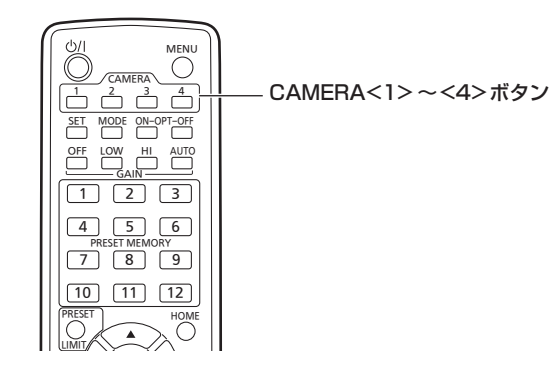

# システム構成例

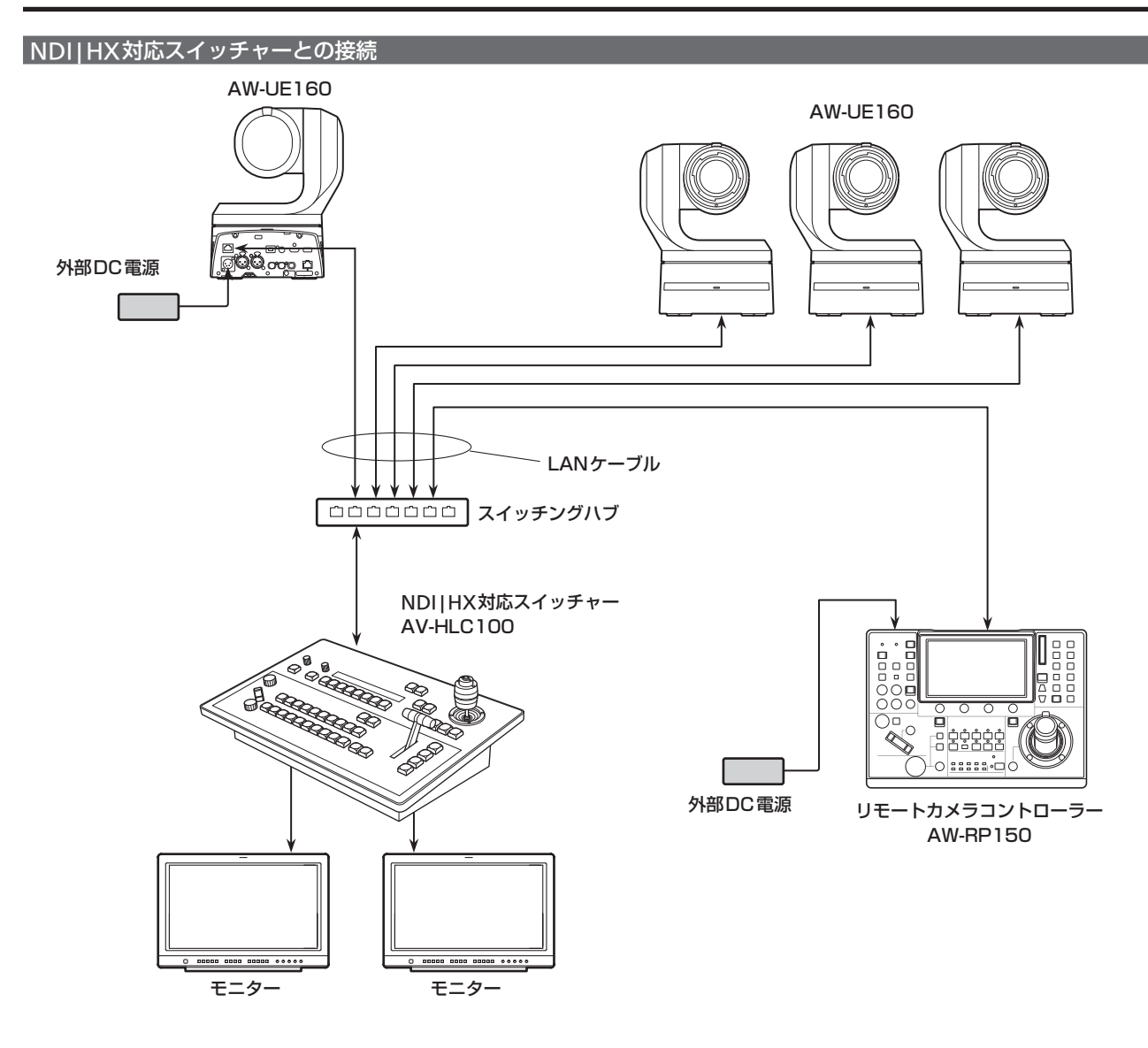

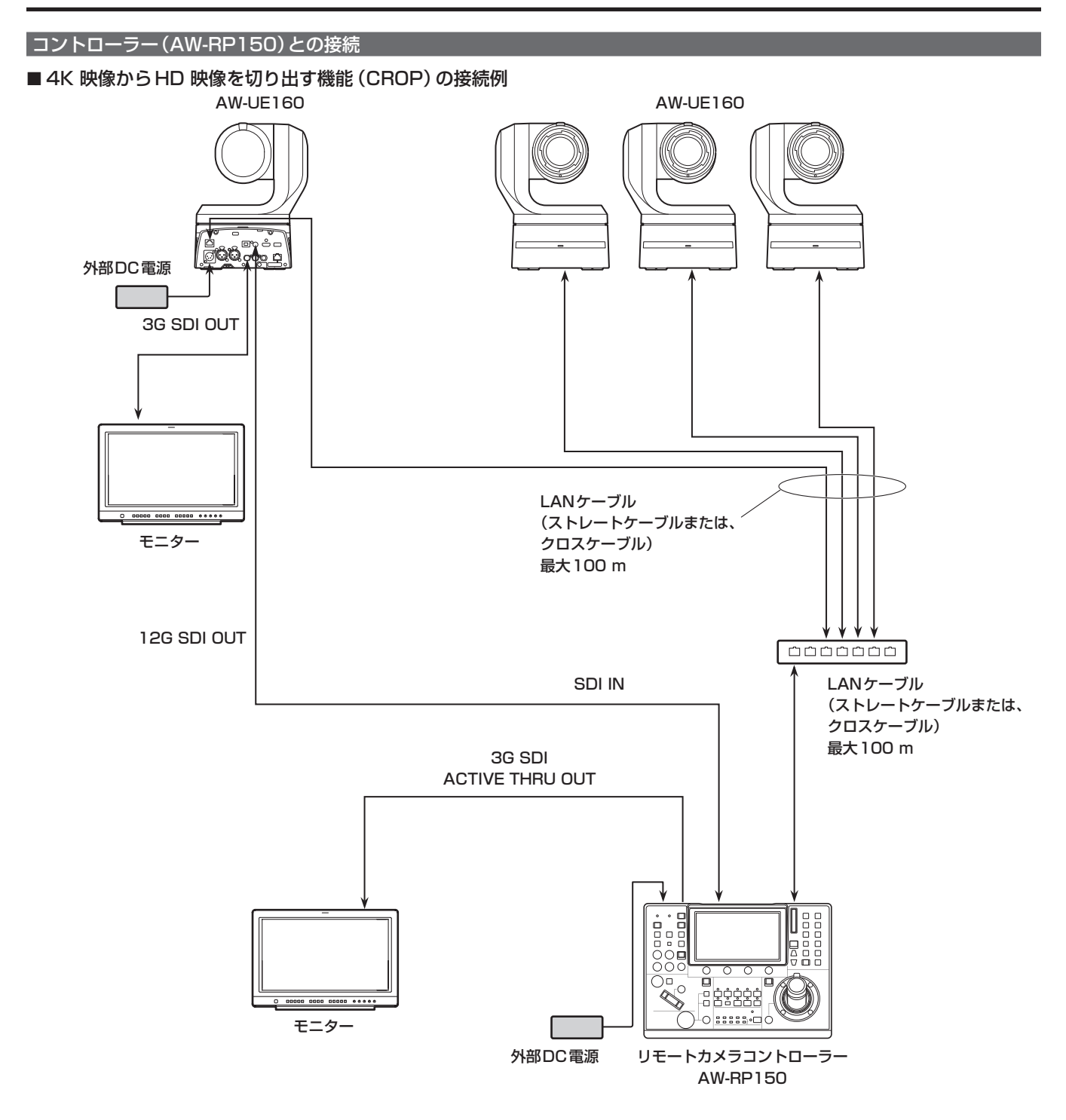

● LANケーブルは、カテゴリー 5eケーブルを使用してください。

● 12G SDI OUTと3G SDI OUTを使用してCrop操作、出力を行う場合は、4K映像はHDMI出力を使用してください。

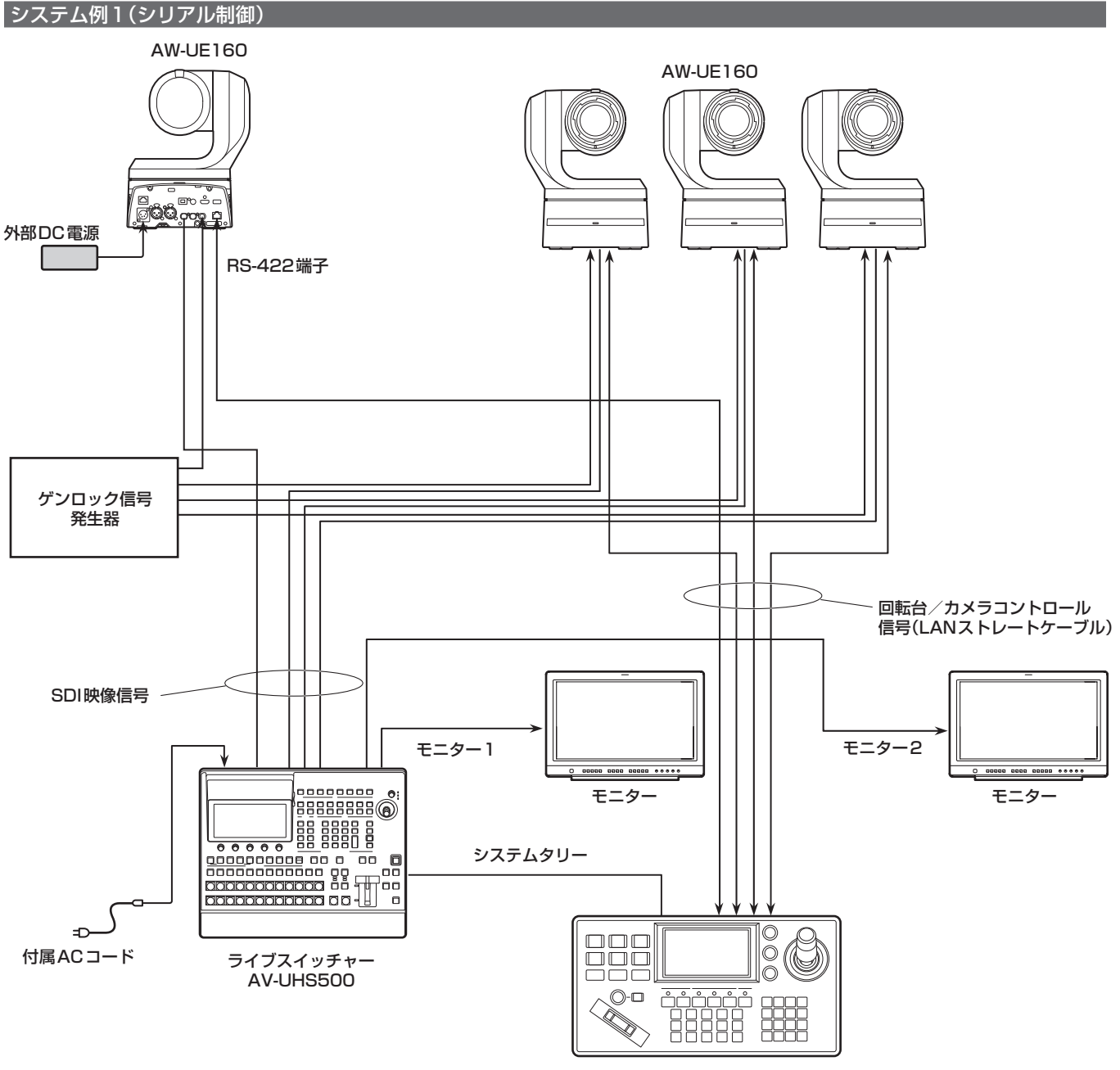

サードパーティ製コントローラー

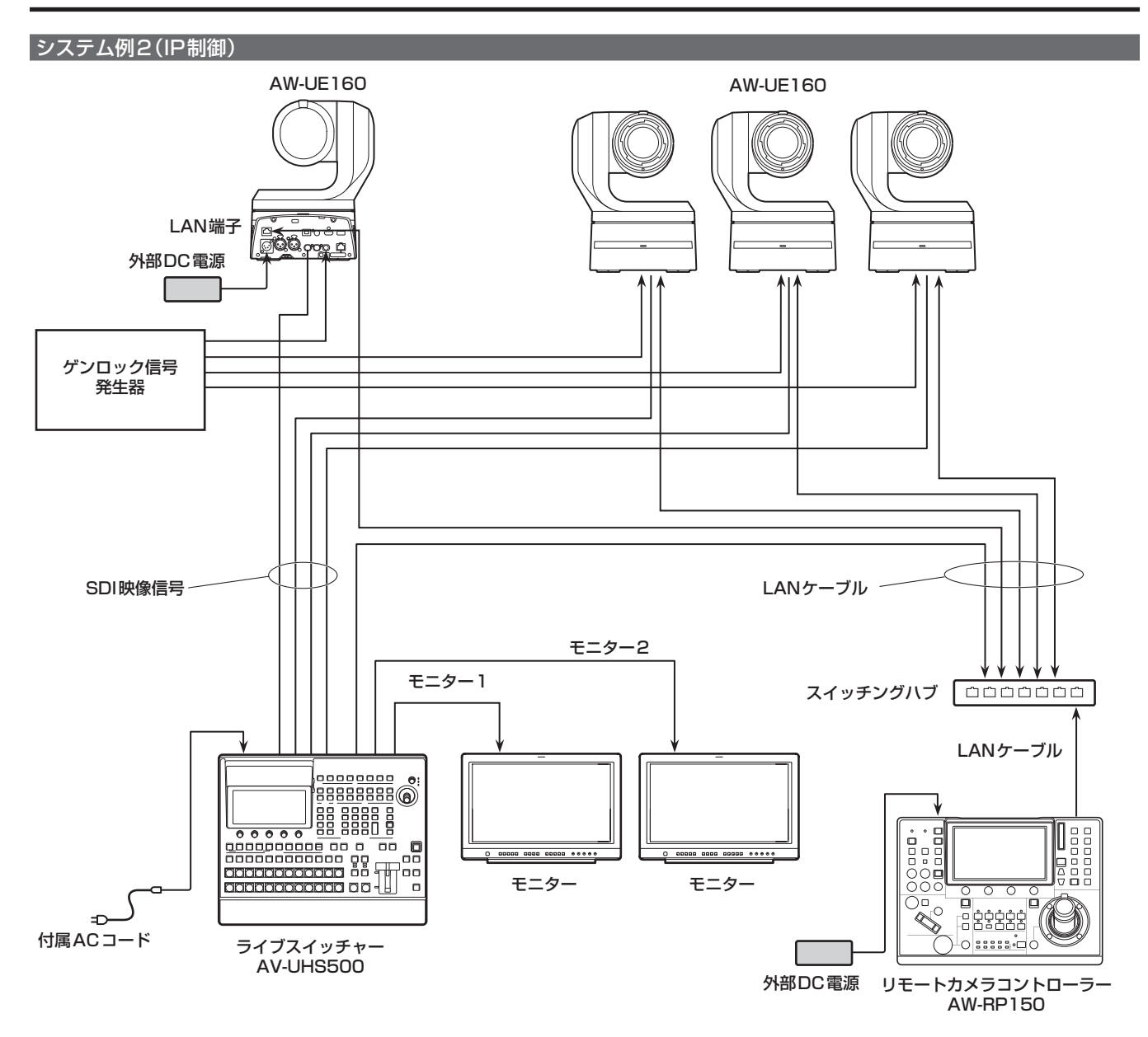
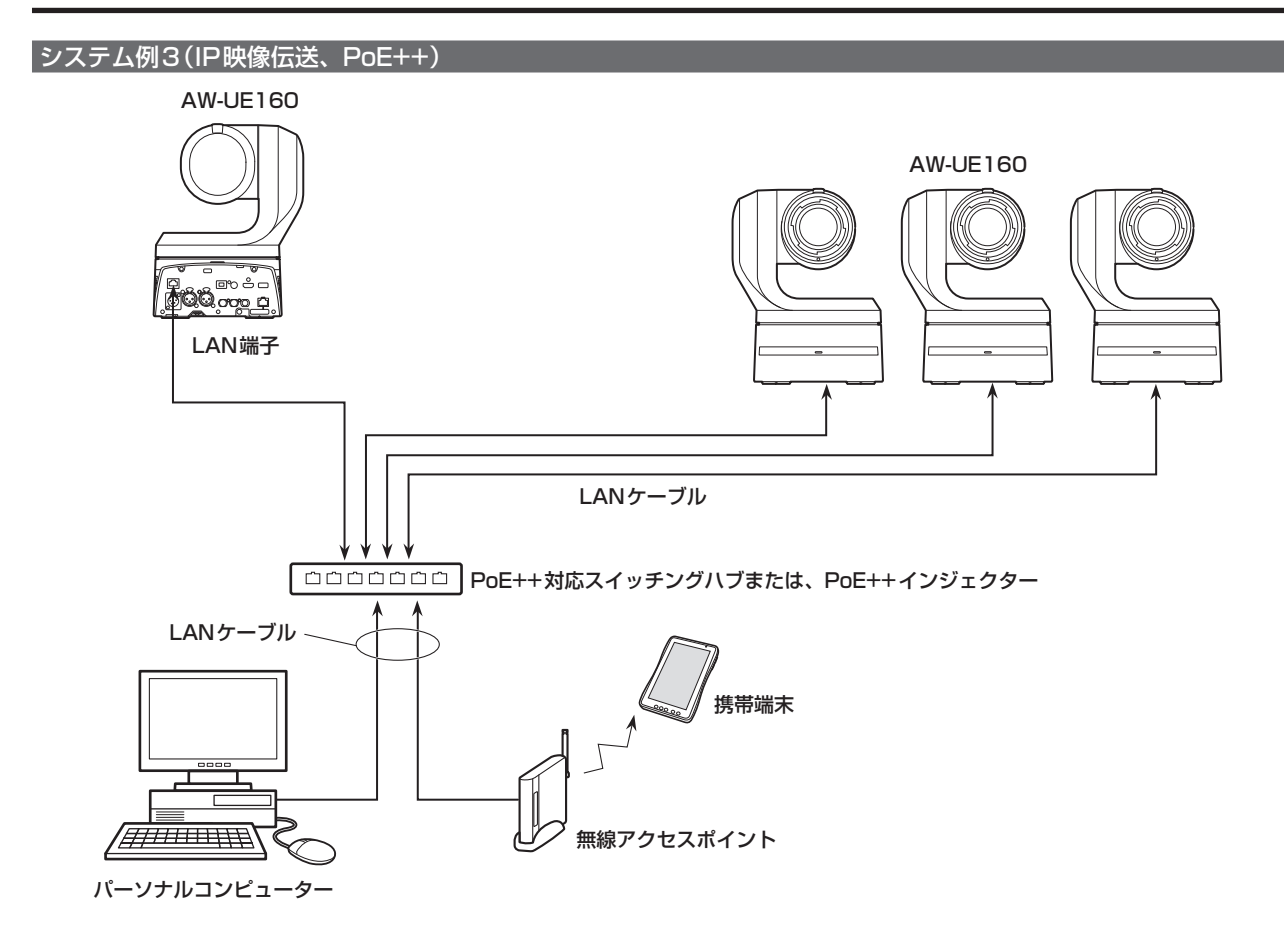

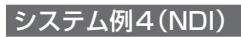

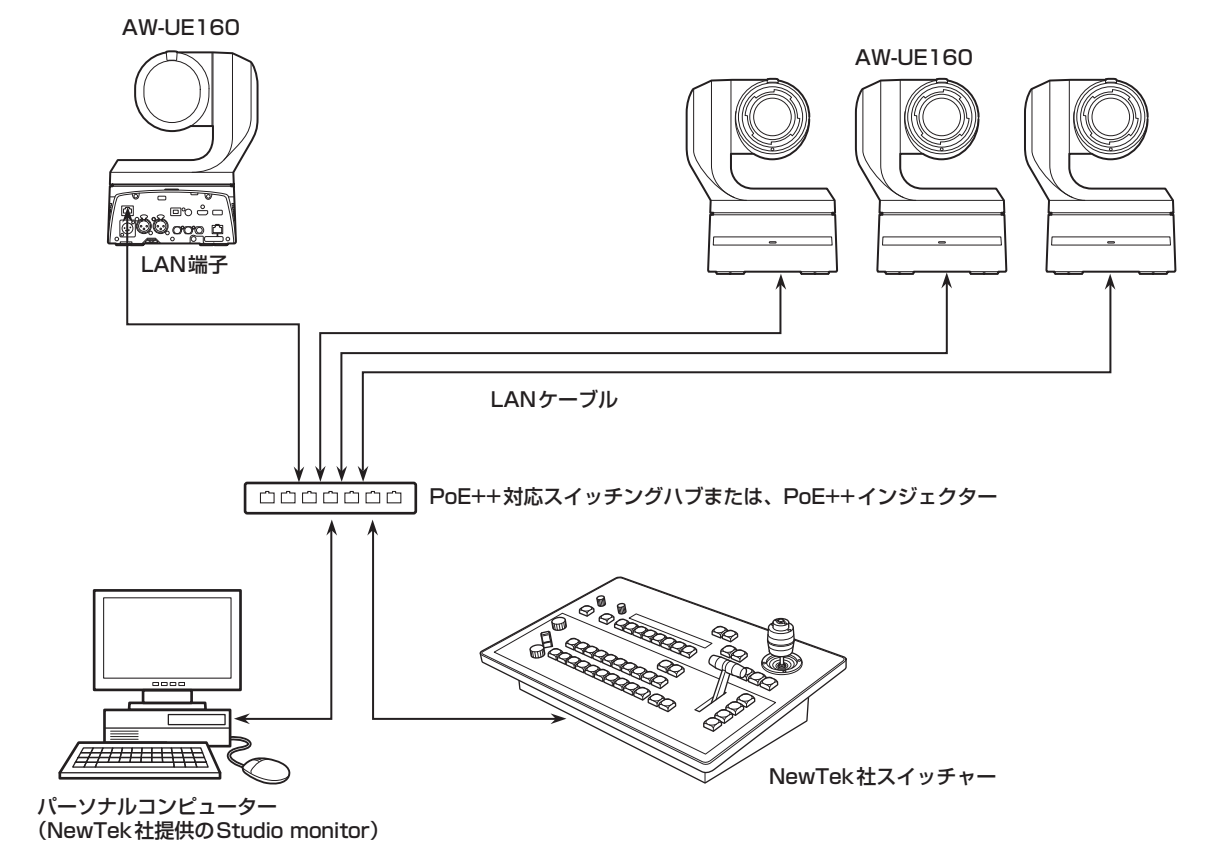

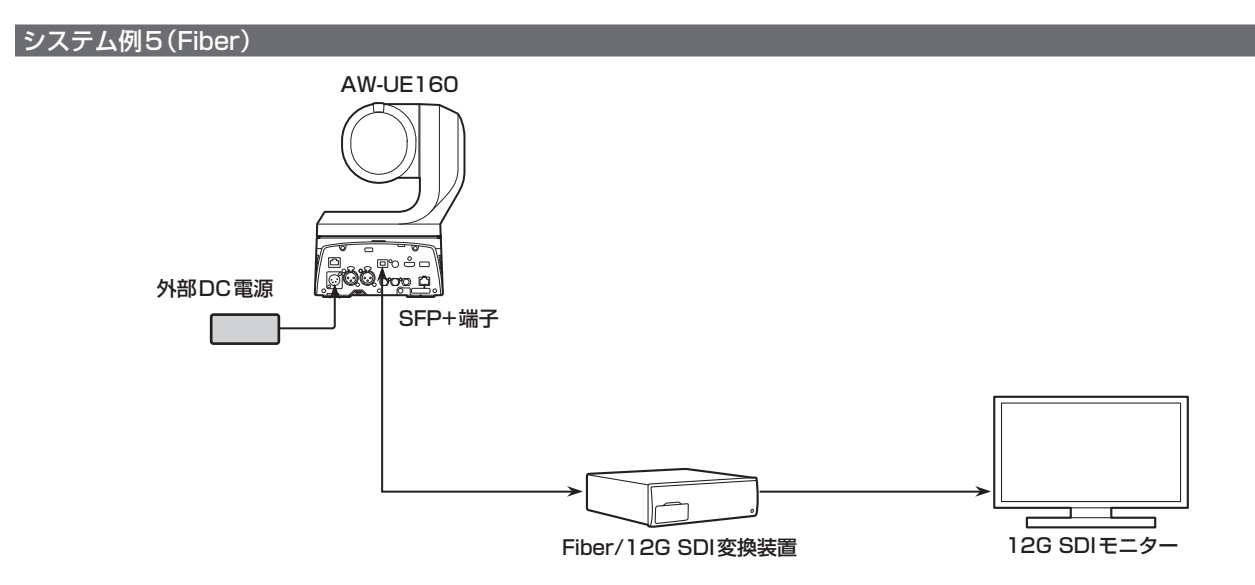

● 動作保証されている SFP+光トランシーバーを使用してください。詳しくは、当社Webサイトをご覧ください。

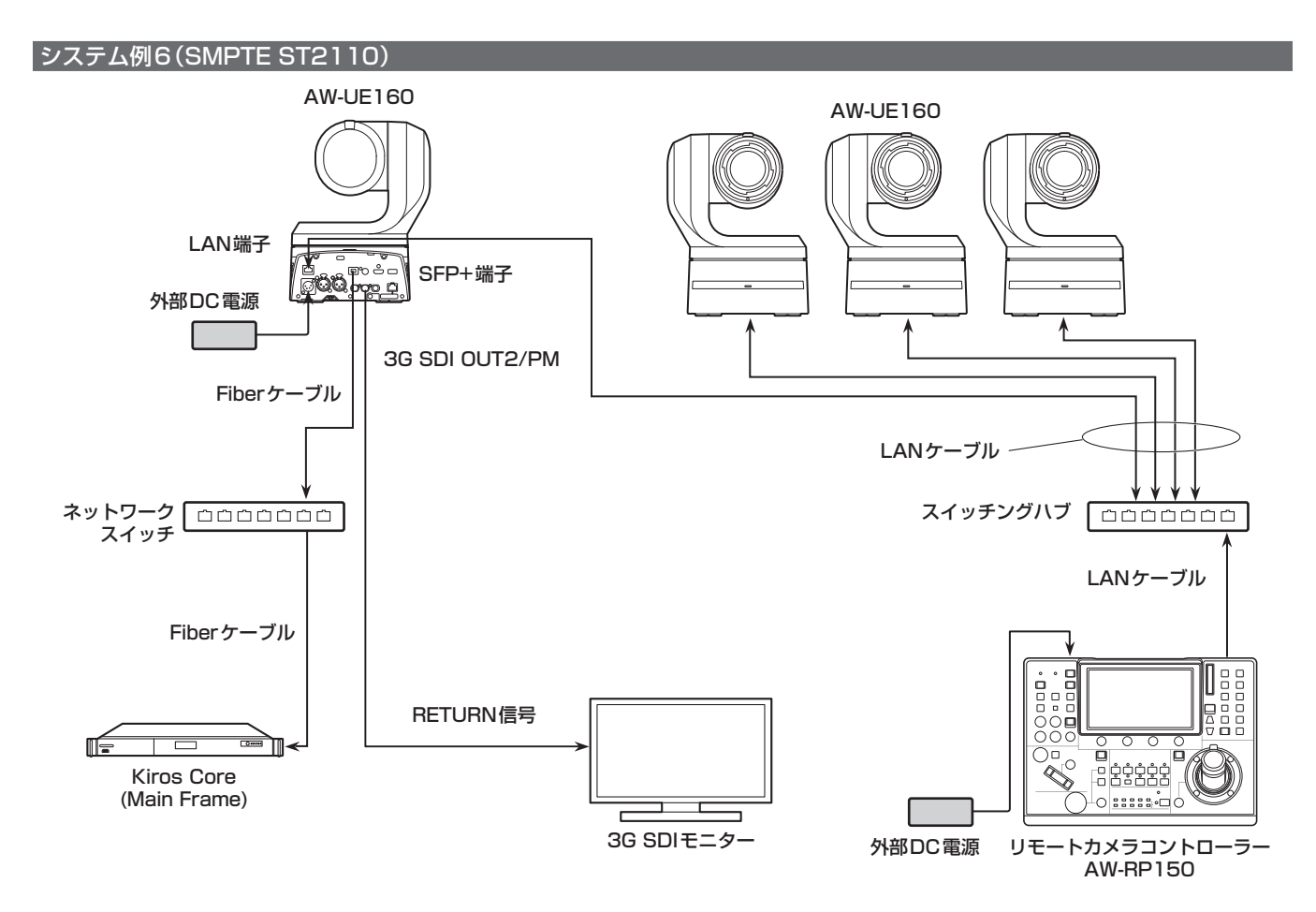

- 動作保証されている SFP+光トランシーバーを使用してください。詳しくは、当社Webサイトをご覧ください。
- SMPTE ST2110の機能を有効にするには、別途オプションのソフトウェアキー (AW-SFU60)の購入が必要です。 AW-SFU60のアクティベーションは、EasyIP Setup Tool Plusを使用して行います。アクティベーションの方法は、EasyIP Setup Tool Plusダウンロードページ掲載の操作説明書を参照してください。

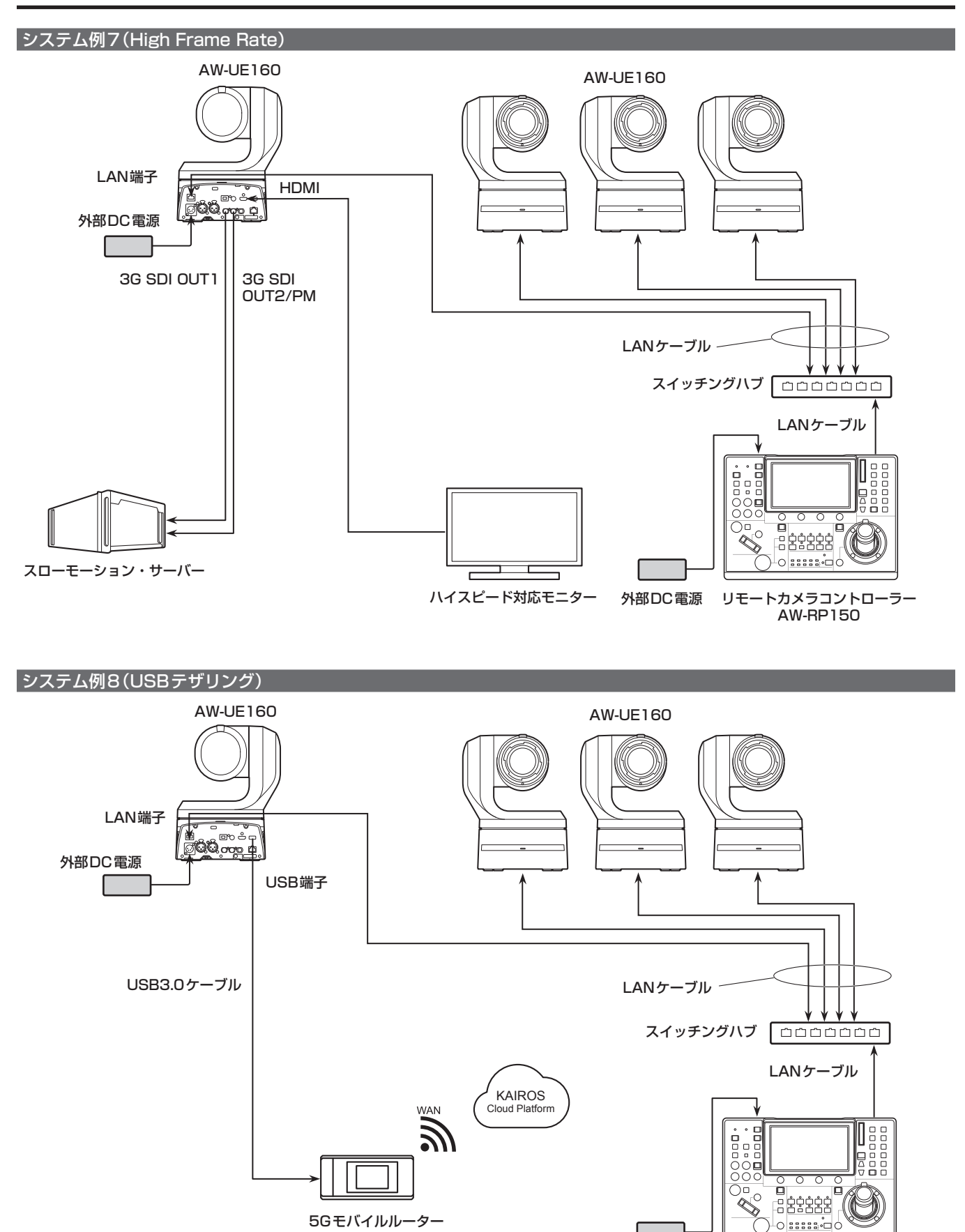

• USBケーブルは、USB3.0規格に準拠したケーブルをご用意ください。また、1.5 m以内のケーブルのご使用をお勧めします。

リモートカメラコントローラー AW‑RP150

外部DC電源

## EasyIP Setup Tool Plusを使用して本機の設定を 行う

本機のネットワークに関する設定・カメラ映像表示・ファームウェアアップ デートをEasyIP Setup Tool Plusを使って行うことができます。 バージョンアップが可能なPTZカメラを判別し、ファームウェアの ダウンロードからバージョンアップまでアプリがすべて行います。 EasyIP Setup Tool Plusは以下のWebサイトからダウンロードして

入手することができます。

日本語:

https://connect.panasonic.com/jp-ja/products-services\_proav 英語:

 https://pro-av.panasonic.net/en/

詳細はEasyIP Setup Tool PlusのHelpページで確認することができ ます。

## 初期アカウントを設定する

#### **1.**初期アカウントを設定する

初期状態でWeb画面を表示する場合、初期アカウント設定画面が表 示されます。

ユーザー名とパスワードを設定してください。(→109ページ)

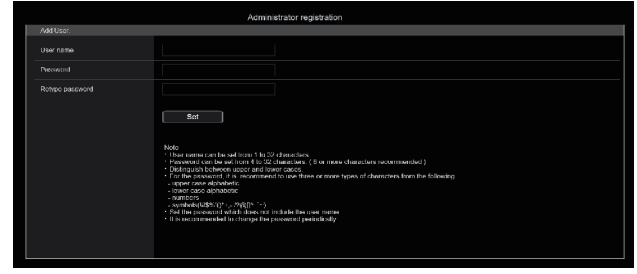

#### 〈NOTE〉

- • 第三者に容易に推測されやすい文字列は設定しないでください。
- • パスワードは定期的に変更してください。
- • パスワードは下記4つの文字種類から少なくとも3つを含めて8文 字以上で設定してください。

アルファベット大文字 アルファベット小文字 数字

特殊記号 ( ! \$ %' ( ) \* + , - . / ? @ [ ] ^ \_ ` ~ )

- • 上記ポリシーを守らないパスワードを設定する場合、設置環境など のセキュリティ上のリスクを十分考慮したうえ、使用者の責任のも と運用してください。
- • 設定したパスワードが推奨設定ポリシーに反する場合は、警告が表 示されます。パスワードを変更する場合は[Back]ボタンをクリッ クして再度パスワードを設定してください。 セキュリティリスクを理解の上、設定を継続する場合は[Continue]
- をクリックして設定を完了してください。
- • 設定したアカウント情報を忘れた場合、サービススイッチの初期化 用SWを使用してネットワーク接続用のユーザー情報をリセットし てください。(→16ページ)

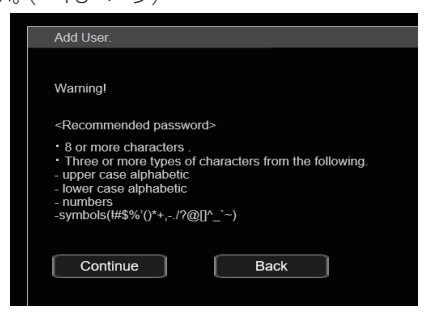

#### **2.**初期アカウントの登録完了

初期アカウントの登録が完了後、以下のような登録完了画面が表示さ れます。

完了画面表示後10秒程度経過すると自動でライブ画面[Live]が表示 されます。10秒以上経過してもライブ画面[Live]に移行しない場合 は、"please click here"のリンクからライブ画面[Live]に手動で移 動してください。

#### 以上で初期アカウント登録操作は完了となります。

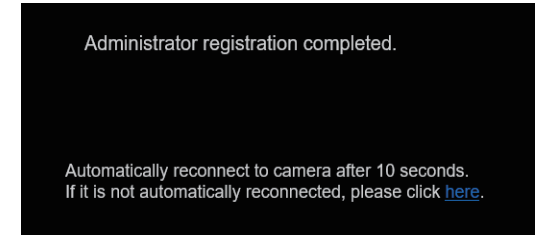

#### 〈NOTE〉

• AW-RP150またはAW-RP60とネットワーク接続する場合、初期ア カウント設定が必要です。

初期アカウントが未設定の場合、AW‑RP150またはAW‑RP60から 本機を認識することは可能ですが、制御はできません。

## 表示用プラグインソフトウェアをインストールする

本機のIP映像をMicrosoft Edge(IEモード)で表示するには、表示用 プラグインソフトウェア「Network Camera View 4S」(ActiveX®)を インストールする必要があります。

表示用プラグインソフトウェアは、本機から直接インストールしてくだ さい。

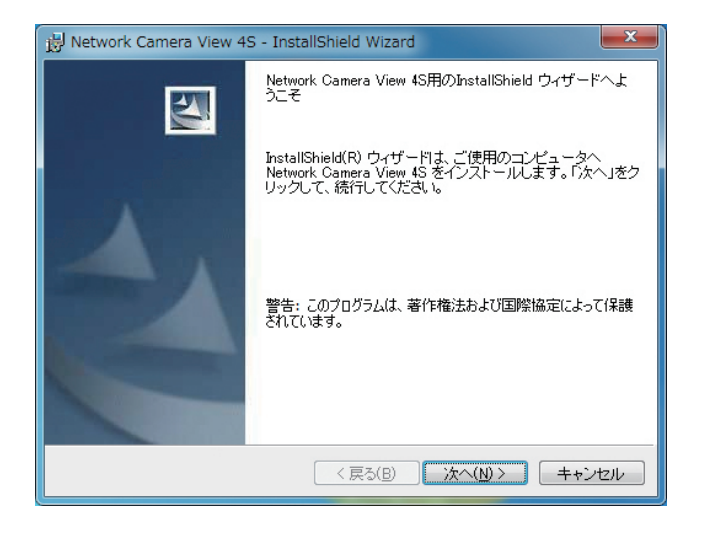

- お買い上げ時は、[Automatic installation of viewer software]が [On]に設定されており、本機から直接インストールすることができ ます。Webブラウザーの情報バーにメッセージが表示される場合は、 215ページを参照してください。
- • 最初にパーソナルコンピューターからライブ画面[Live]を表示すると、 表示用プラグインソフトウェア(ActiveX)のインストール画面が表示 されます。画面の指示に従ってインストールしてください。(Microsoft Edge(IE)モード使用時のみ)
- · 表示用プラグインソフトウェア(ActiveX)のインストールが完了して も、画面を切り替えるたびにインストール画面が表示される場合は、 パーソナルコンピューターを再起動してください。
- • 表示用プラグインソフトウェアは、パーソナルコンピューターごとに ライセンスが必要です。表示用プラグインソフトウェアを自動インス トールした回数は、製品情報確認画面の[Product info.](198ペー ジ)で確認できます。ライセンスについては、お買い上げの販売店に お問い合わせください。
- • 表示用プラグインソフトウェアをアンインストールするには、 Windows上で[コントロールパネル]→[プログラム]→[プログラム のアンインストール]を選択し、「Network Camera View 4S」を削 除してください。

## **1.**被写体の照度を適正にする

## **2.**各機器の電源を入れる

#### **3.**操作する本機を選ぶ

本機を1台で使用する場合でも、必ずワイヤレスリモコンまたはコン トローラーから本機を選択してください。

#### **4.**撮影モードを選ぶ

撮影状況に合わせて、8種類(Scene1、Scene2、Scene3、 Scene4、Scene5、Scene6、Scene7、Scene8)の撮影モード から選択できます。 各撮影モードはユーザーが設定します。 工場出荷時の設定については、92ページ~108ページを参照し てください。 撮影条件、好みに応じて選択してください。 同じ撮影状況で使い続けるときは、再度選択する必要はありません。

## **5.**撮影する

#### (終わったら各機器の電源を切る)

#### 〈NOTE〉

• 初期設定では、一部の項目がオート設定となっており、マニュアル操 作ができません。マニュアル操作を行いたい場合は、必要に応じてオー ト設定をマニュアル設定に切り替えてください。

すでに設定が変更されていて、元の設定に戻す場合は、「撮影の基本操 作で困ったときは」(→47ページ)を参照してください。

## 電源の入れ方

## ワイヤレスリモコンで操作する場合

#### **1.**接続している機器すべての電源スイッチをONにする

• 本機には、電源スイッチがありません。 本機に電源が供給されると、状態表示ランプが橙色に点灯し、 Standbyモードになります。

#### 〈NOTE〉

- • 工場出荷状態ではじめて電源を供給したときは、Power ONモード です。(状態表示ランプ: 緑色)
- • Standbyモードで給電が絶たれたときは、次回、電源供給時は Standbyモードとなります。(状態表示ランプ: 橙色)
- • Power ONモードで給電が絶たれたときは、次回、電源供給時は Power ONモードとなります。(状態表示ランプ: 緑色)

## **2.**ワイヤレスリモコンのCAMERA<1> ~<4>ボタンのいず れかを押して、本機を選ぶ

## 3.ワイヤレスリモコンの<(h) >ボタンを約2秒間押す

Power ONモードになり映像が出力され、コントロールが可能にな ります。

- • このとき本機の状態表示ランプは、緑色に点灯します。
- 〈NOTE〉
- 初期設定動作は、1台につき最大30秒かかる場合があります。こ の間、本機の操作はできません。 (状態表示ランプ:橙色)

## **4.**本機が複数台あるときは、必要に応じて手順2~3を繰り返す

本機の状態表示ランプは、リモコンIDが一致する信号を受信したとき は緑色に点滅し、リモコンIDが異なる信号を受信したときは橙色に点 滅します。

#### 〈NOTE〉

- • Standbyモード移行時:
- 現在のズーム、フォーカス、アイリス位置を記憶(Power ONプリセッ ト)します。
- · Power ONモード移行時:
- Standbyモード移行時に記憶(Power ONプリセット)した位置に ズーム、フォーカス、アイリスを合わせます。

## コントローラーで操作する場合

## AW‑RP150またはAW‑RP60を接続している場合

詳細については、コントローラーの取扱説明書を参照してください。

#### 市販のコントローラーを接続している場合

詳細については、コントローラーの取扱説明書を参照してください。

## 電源の切り方

#### ワイヤレスリモコンで操作する場合

## **1.**ワイヤレスリモコンのCAMERA<1> ~<4>ボタンのいず れかを押して、本機を選ぶ

2.ワイヤレスリモコンの<(b) > ボタンを約2秒間押す Standbyモードになります。 • このとき本機の状態表示ランプは、橙色に点灯します。

#### **3.**本機が複数台あるときは、必要に応じて手順1~2を繰り返す

## **4.**接続している機器すべての電源スイッチをOFFにする

• 本機には、電源スイッチがありません。

#### 〈NOTE〉

- • Standbyモード移行時: 現在のズーム、フォーカス、アイリス位置を記憶(Power ONプリセッ ト)します。
- Power ONモード移行時: Standbyモード移行時に記憶(Power ONプリセット)した位置に ズーム、フォーカス、アイリスを合わせます。

## コントローラーで操作する場合

#### AW‑RP150またはAW‑RP60を接続している場合

詳細については、コントローラーの取扱説明書を参照してください。

## 市販のコントローラーを接続している場合

詳細については、コントローラーの取扱説明書を参照してください。

## 本機の選択

ワイヤレスリモコンまたはコントローラーから操作したい本機を選択し てください。 本機を1台で使用する場合でも、必ず選択をしてください。 本機のOSDメニューの「WIRELESS ID」にて設定してください。 (32ページ)

## ワイヤレスリモコンで操作する場合

ワイヤレスリモコン1台で、本機を最大4台まで操作することができます。

#### **1.**CAMERA<1> ~<4>ボタンのいずれかを押す

本機の状態表示ランプは、リモコンIDが一致する信号を受信したと きは緑色に点滅し、リモコンIDが異なる信号を受信したときは橙色 に点滅します。

## コントローラーで操作する場合

## AW‑RP150またはAW‑RP60を接続している場合

詳細については、コントローラーの取扱説明書を参照してください。 • AW‑RP150またはAW‑RP60とネットワーク接続する場合、初期ア

- カウント設定が必要です。(→41ページ) 初期アカウントが未設定の場合、AW-RP150またはAW-RP60から 本機を認識することは可能ですが、制御はできません。
- • AW‑RP150またはAW‑RP60等のコントローラーをネットワーク 接続してカメラ操作を行うと、[TRACKING DATA OUTPUT]の [SERIAL]または[IP]が[ON]のときに出力されるトラッキングデータ が遅延したり、値が更新されない場合があります。(→80ページ)

## ワイヤレスリモコンで操作する場合

#### ■ カメラの向きを変える

左右に動かす(パン):

< >または< >ボタンを押す。

上下に動かす(チルト): <▲>または<▼>ボタンを押す。

斜めに動かす:

<▲>または<▼>ボタンと、<<→>または<▶>ボタンを同時に押す。

#### 基準の位置に戻す:

<HOME>ボタンを約2秒間押す。

## ■ ズーム機能を使う

拡大(ズームイン): <ZOOM>の<T>ボタンを押す。

#### 縮小(ズームアウト):

<ZOOM>の<W>ボタンを押す。

## ■ パン・チルトやレンズの動作スピードを切り替える

#### 高速にする:

<FAST>ボタンを押す。 長押しすると、さらに高速にすることができます。 短押しすると、通常の速度(高速)に戻ります。

## 低速にする:

<SLOW>ボタンを押す。 長押しすると、さらに低速にすることができます。 短押しすると、通常の速度(低速)に戻ります。

パン、チルト、ズーム、フォーカス、アイリスの制御スピードが切り替 わります。

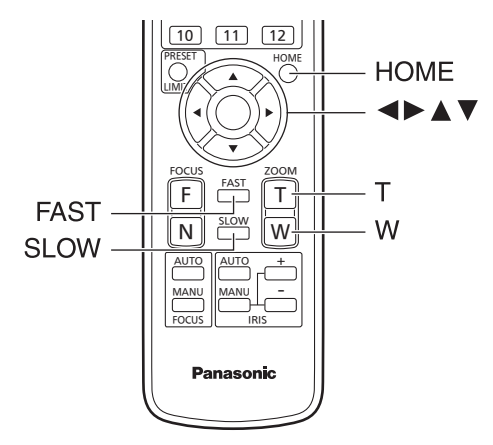

## コントローラーで操作する場合

## ■ カメラの向きを変える

左右に動かす(パン): <PAN/TILT>レバーをL方向またはR方向に傾ける。

上下に動かす(チルト): <PAN/TILT>レバーをUP方向またはDOWN方向に傾ける。

斜めに動かす: <PAN/TILT>レバーを斜めに傾ける。

## ■ ズーム機能を使う

拡大(ズームイン): <ZOOM>レバーをTELE方向に傾ける。

縮小(ズームアウト): <ZOOM>レバーをWIDE方向に傾ける。

## ■ パン・チルトやレンズの動作スピードを切り替える

#### AW‑RP150またはAW‑RP60を接続している場合

詳細については、コントローラーの取扱説明書を参照してください。

## 撮影の基本操作で困ったときは

下記で解決しないときは、「トラブルシューティング」(→207ページ) を参照してください。

## ワイヤレスリモコンで操作する場合

#### 本機が動かない

- CAMERA<1>~<4>ボタンのいずれかを押して、操作したい本機 を選択してください。
- 本機が1台のみの場合、通常はCAMERA<1>ボタンで選択できます。 • 本機の状態表示ランプが消灯、または橙色に点灯している場合は、本
- 機の電源が入っていません。 「電源の入れ方」(→44ページ)を参照して電源を入れてください。 • ワイヤレスリモコンを本機のワイヤレスリモコン信号受光部の近くで
- 操作しても、本機の状態表示ランプが点滅しない場合は、ワイヤレス リモコンの電池が消耗しています。 電池を交換してください。

#### 複数の色の帯(カラーバー)が表示される

<MODE>ボタンを押して、カメラ映像に切り替えてください。

#### メニュー画面が表示される

<MENU>ボタンを2秒間押して、カメラメニューを終了してください。

#### レンズフォーカスが自動的に合わない

<FOCUS AUTO>ボタンを押して、オートフォーカスに切り替えてく ださい。

## カメラ映像が明るすぎる、または、暗すぎる

- •<IRIS AUTO>ボタンを押して、レンズのアイリス調整を自動に切り 替えてください。
- •<GAIN>の<AUTO>ボタンを押して、ゲイン調整を自動に切り替え てください。

## カメラ映像の色合いがおかしい

「自動追尾式ホワイト調整(ATW)」(→52ページ)を参照して[ATW] に切り替えてください。

#### カメラメニューが表示されない

カメラ再起動後、約1分以内にカメラメニューを起動すると、全出力に メニューが表示されます。

## コントローラーで操作する場合

#### 本機が動かない

- • 次の方法で、操作したい本機を選択してください。 AW‑RP150またはAW‑RP60を接続している場合 詳細については、コントローラーの取扱説明書を参照してください。
- • 本機の状態表示ランプが消灯、または橙色に点灯している場合は、本 機の電源が入っていません。
- 「電源の入れ方」(→44ページ)を参照して電源を入れてください。 •本機のアカウント設定が正しく設定されていることを確認してくださ い。(→110ページ)
- AW-RP150またはAW-RP60とネットワーク接続する場合、初期ア カウント設定が必要です。(→41ページ) 初期アカウントが未設定の場合、AW‑RP150またはAW‑RP60から 本機を認識することは可能ですが、制御はできません。
- 当社製コントローラー (AW-RP150、AW-RP60) を使用する場合、 ダイジェスト認証のときは[Wait time mode]を[Mode2]に設定し てご利用ください。(→179ページ) [Wait time mode]を[Mode1]に設定している場合、スムーズな操 作性が損なわれる可能性があります。

#### 複数の色の帯(カラーバー)が表示される

<BARS>ボタンを押して、カメラ映像に切り替えてください。

#### レンズフォーカスが自動的に合わない

<FOCUS>の<AUTO>ボタンを押して、オートフォーカスに切り替 えてください。

## カメラ映像が明るすぎる、または、暗すぎる

- • <IRIS>の<AUTO>ボタンを押して、レンズのアイリス調整を自動 に切り替えてください。
- • <GAIN>の<AUTO>ボタンを押して、ゲイン調整を自動に切り替え てください。

#### カメラ映像の色合いがおかしい

「自動追尾式ホワイト調整(ATW)」(→52ページ)を参照して[ATW] に切り替えてください。

### カメラメニューが表示されない

カメラ再起動後、約1分以内にカメラメニューを起動すると、全出力に メニューが表示されます。

#### マニュアル撮影(→49ページ)

- • フォーカスのマニュアル調整
- • アイリスのマニュアル調整
- • シャッタースピードのマニュアル調整
- • ゲインのマニュアル調整

#### プリセットメモリー(→50ページ)

- • カメラの向き(パンとチルト)、ズーム、フォーカス、アイリス、ゲイ ンアップ、ホワイトバランスを最大100件登録して、再生すること ができます。
- 登録·再生できる件数は、操作に使用するワイヤレスリモコン(12件) やコントローラーの種類によって異なります。

## ホワイトバランス調整(→51~52ページ)

- • 白を正確に表現するための調整です。画面全体の色調にも影響します。
- • 初めて使うとき、長時間使わなかったときに必要です。
- • 照明条件、明るさが変わったときに必要です。
- • 一度調整すると、同条件で使うときは調整の必要はありません。
- • ナイトモードでは、ホワイトバランス調整はできません。

## ブラックバランス調整(→53ページ)

- • 黒を正確に再現するための調整です。画面全体の色調にも影響します。
- • 初めて使うとき、長時間使わなかったときに必要です。
- • 周囲温度が大幅に変わったとき、季節の変わり目などに必要です。
- • 一度調整すると、同条件で使うときは調整の必要はありません。

## 黒レベル(マスターペデスタル)調整(→53ページ)

• 複数のカメラの黒レベル(ペデスタルレベル)を合わせるときに調整し ます。

## ゲンロック調整(→54ページ)

• 複数のカメラを使用するときや、ほかの機器と組み合わせるなど、外 部同期をかけて位相を合わせるための調整です。

## マニュアル撮影

## フォーカスのマニュアル調整

レンズのフォーカスをマニュアルで調整することができます。

## ワイヤレスリモコンで操作する場合

- **1.**<FOCUS MANU>ボタンを押して、フォーカスをマニュア ル調整に切り替える
- **2.**<FOCUS>の<F>または<N>ボタンを押して、フォーカ スを調整する

<F>ボタンを押すと遠くへ(Far)、<N>ボタンを押すと近くへ (Near)フォーカスが移動します。 また、<FAST>/<SLOW>ボタンでフォーカスなどのスピードを高 速または低速に切り替えることができます。

**3.**必要に応じてフォーカスを自動調整に戻すには、 <FOCUS AUTO>ボタンを押す

## コントローラーで操作する場合

#### AW‑RP150またはAW‑RP60を接続している場合

詳細については、コントローラーの取扱説明書を参照してください。

#### 〈NOTE〉

• フォーカスがマニュアル設定のとき、パン、チルト、ズーム操作時 にフォーカスがずれる場合があり、本機はその補正機能を持ちます。 (FOCUS ADJUST WITH PTZ.) この機能を[OFF]に設定した場合は、ズーム操作後、必要に応じて

フォーカスを調整するか、フォーカスをオートに設定してください。 (→83ページ、127ページ)

• フォーカスモード(Manual/Auto)の切り替えを行うと、[TRACKING DATA OUTPUT]の[SERIAL]または[IP]が[ON]のときに出力され るトラッキングデータが遅延したり、値が更新されない場合がありま す。(→80ページ)

#### アイリスのマニュアル調整

レンズのアイリスをマニュアルで調整することができます。

#### ワイヤレスリモコンで操作する場合

- **1.**<IRIS MANU>ボタンを押して、アイリスをマニュアル調 整に切り替える
- **2.**<IRIS +>または<IRIS –>ボタンを押して、アイリスを調 整する

<IRIS +>ボタンを押すと開く方へ、<IRIS –>ボタンを押すと閉じ る方へ動作します。

また、<FAST>/<SLOW>ボタンでアイリスなどのスピードを高速 または低速に切り替えることができます。

## **3.**必要に応じてアイリスを自動調整に戻すには、<IRIS AUTO>ボタンを押す

## コントローラーで操作する場合

#### AW‑RP150またはAW‑RP60を接続している場合

詳細については、コントローラーの取扱説明書を参照してください。

#### 〈NOTE〉

- • ナイトモードでは、盗撮防止のため、絞りは「開放」に設定されます。 光源側で明るさを調整してください。
- • アイリスモード(Manual/Auto)の切り替えを行うと、[TRACKING DATA OUTPUT]の[SERIAL]または[IP]が[ON]のときに出力され るトラッキングデータが遅延したり、値が更新されない場合がありま す。(→80ページ)

## シャッタースピードのマニュアル調整

シャッタースピードは2種類の方法で設定することができます。ひとつ は時間での指定方法(1/250秒など)、もうひとつは周波数での指定方 法(シンクロスキャン、60.2 Hzなど)です。 テレビ画面やパーソナルコンピューターのモニターの画面を撮影すると き、画面の周波数に合わせてシンクロスキャンで調整すると、画面を撮 影したときに発生する水平方向のノイズを最小限にできます。

## ワイヤレスリモコンで操作する場合

カメラメニューにて調整します。 詳しくは、[PAINT] - [SHUTTER SPEED1 (→69ページ) を参照 してください。

## コントローラーで操作する場合

AW‑RP150またはAW‑RP60を接続している場合 詳細については、コントローラーの取扱説明書を参照してください。

## ゲインのマニュアル調整

ゲインの調整は、ワイヤレスリモコンやコントローラーのボタンなど で調整する方法と、カメラメニューまたはWeb設定画面[Setup]で調 整する方法があります。カメラメニューとWeb設定画面[Setup]では、 より細かな調整が可能です。 詳しくは、[PAINT]-[GAIN SETTING] (→67ページ)を参照して ください。

#### 〈NOTE〉

• ゲインを調整する際、光量が急激に変化する(映像出力にショックが 出る)場合があります。

## ワイヤレスリモコンで操作する場合

## **1.**<GAIN>の<OFF> / <LOW> / <HI>ボタンのいずれか を押す

ゲインアップを3段階で切り替えできます。 <LOW>ボタンは6 dB、<HI>ボタンは12 dBとなります。

## **2.**必要に応じてゲインを自動調整(AGC)に戻すには、 <GAIN>の<AUTO>ボタンを押す

#### コントローラーで操作する場合

## AW‑RP150またはAW‑RP60を接続している場合

詳細については、コントローラーの取扱説明書を参照してください。

どの場合も、自動調整(AGC)の最大ゲインはカメラメニューまたは Web設定画面[Setup]で設定できます。 [PAINT]-[GAIN SETTING]-[AGC MAX GAIN](→77ページ) を参照してください。

本機は、カメラの向き(パンとチルト)、ズーム、フォーカス、アイリス、 ゲイン、ホワイトバランスを最大100件登録し、再生することができ ます。

ただし、操作に使用するワイヤレスリモコンやコントローラーの種類に よって、登録・再生できる件数は異なります。

- • フォーカスとアイリスについて、動作モード(マニュアル/オート設 定)は登録・再生しません。現在のフォーカス値、アイリス値を登録 します。
- • フォーカスとアイリスは、マニュアル設定のときに再生できます。
- • ホワイトバランスは、選択されているWHITE BALANCE MODEの 調整値が登録されます。AWB A、AWB Bを選択時にプリセット再生 すると、プリセット登録時の調整値が再生されます。

#### 〈NOTE〉

- • 登録時と再生時の環境温度が大きく異なると、プリセット位置にズレ が生じる場合があります。
- • ズレが生じた場合は、再登録をしてください。
- • プリセット再生中にパン、チルト、ズーム、フォーカス、アイリスい ずれかのマニュアル操作を行うと、パン、チルト、ズーム、フォーカス、 アイリスのプリセット動作を中断します。
- • プリセット再生中に他のプリセット再生を呼び出した場合、再生中の プリセットを中断し、最後に呼び出したプリセット動作を行います。
- • プリセットメモリーの再生中に、プリセットメモリーの再生を行う(最 初のプリセットメモリー再生を中断して、次のプリセットメモリーの 再生を実施する)と、[TRACKING DATA OUTPUT]の[SERIAL]ま たは[IP]が[ON]のときに出力されるトラッキングデータが遅延した り、値が更新されない場合があります。(→80ページ)

## ワイヤレスリモコンで操作する場合

ワイヤレスリモコンで登録・再生が可能な件数は12件(プリセット  $N_0$ .1~12)です。 <1> ~<12>のボタンは、本機のプリセットメモリーNo.1~No.12 に対応しています。

## ■ プリセットメモリーの登録

#### **1.**撮影する映像をモニターに映す

パン・チルトボタンやズームボタンを操作して、カメラアングルを決 めます。 必要に応じてフォーカス、アイリス、ゲイン、ホワイトバランスを調 整してください。

**2.**<PRESET>ボタンを押しながら、登録したいプリセットメ モリーNo.のボタンを押す

• 登録済みのプリセットメモリーNo.を指定した場合は、以前の内容 を消して新たに登録します。

## ■ プリセットメモリーの再生

**1.**プリセットメモリーが登録されているボタンを押す

## コントローラーで操作する場合

AW‑RP150またはAW‑RP60を接続している場合 登録・再生が可能な件数は100件です。 詳細については、コントローラーの取扱説明書を参照してください。

白を正確に再現するために、RGB三原色の比率を調整します。ホワイ トバランスがずれていると、白の再現が悪くなるだけでなく、画面全体 の色調も悪くなります。

#### • 本機を初めて使うとき、長時間使わなかったときに必要です。 • 照明条件、明るさが変わったときに必要です。

調整は、コントローラーの<AWB>ボタンを押したときに自動調整す る「AWB」(自動ホワイトバランス調整)か、常時調整し続ける「ATW」(自 動追尾式ホワイト調整)のどちらかを選択できます。

AWBの調整結果は、ホワイトバランスに[AWB A]または[AWB B]を 選択したとき、AとBの2か所のメモリーにセット(記憶)しておくこと ができます。

- • 設定内容と同条件下で使用する場合は一度調整しておくと、カメラメ ニューまたはWeb設定画面[Setup]で選択、またはコントローラー のボタンを押すだけで設定完了です。改めてセットする必要はありま せん。
- • 新たにセットすると以前の内容は消去されます。
- • ナイトモードでは、ホワイトバランス調整はできません。
- • プリセット再生中は、ホワイトバランス調整はできません。

撮影条件に合わせて、メモリーを使い分けてください。

#### 〈NOTE〉

• ホワイトバランス調整を行うと、[TRACKING DATA OUTPUT]の [SERIAL]または[IP]が[ON]のときに出力されるトラッキングデータ が遅延したり、値が更新されない場合があります。(→80ページ)

## 自動調整(AWB:AWB A/AWB B)

## ワイヤレスリモコンで操作する場合

**1.**[PAINT]-[W/B BAL SETTING]-[WHITE BALANCE MODE]の値を[AWB A]または[AWB B]に設定する

#### **2.**白い被写体(白壁や白いハンカチなど)を画面いっぱいに映す

• 光ったものや高輝度の被写体が入らないようにしてください。

#### **3.**<SET>ボタンを押す

自動ホワイトバランス調整(AWB)を実行し、ホワイトバランスが セットされます。

• [MONITOR DISPLAY] - [STATUS INDICATOR] -[STATUS(AUTO)]が[ON]で、各出力端子([OUTPUT]-[12G SDI OUT/SFP+]など)の[OUTPUT ITEM]が[STATUS]になっ ている端子において、ホワイトバランスの調整が正常に終了すると、 画面の中央に「AWB OK」と表示されます。

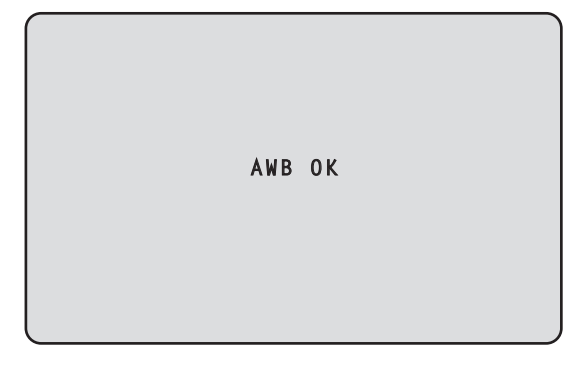

#### 〈NOTE〉

- • カラーバーを表示していると、調整できません。
- <MODE>ボタンを押してカメラ映像に切り替えてください。
- • プリセット再生中は、ホワイトバランス調整はできません。
- 調整に失敗すると、「OUT RANGE NG」、「HIGH LIGHT NG」、 「LOW LIGHT NG」、「ATW NG」などのエラーメッセージが表示され ます。
- • OSDメニューの表示中は、[OUTPUT ITEM]が[STATUS]になって いなくても、AWB実行結果が表示されます。

## コントローラーで操作する場合

#### AW‑RP150またはAW‑RP60を接続している場合

詳細については、コントローラーの取扱説明書を参照してください。

- • 被写体照度が不足している場合は、ホワイトバランスが正しく調整で きないことがあります。
- • ホワイトバランスをセットしたあとは、本機の電源を切っても内蔵の メモリーに長時間保持されています。被写体の色温度の状態がセット する前と変わらなければセットし直す必要はありませんが、設定条件 が変わる場合(撮影場所が屋外から屋内に変わる、またはその逆など) はホワイトバランスをセットし直してください。

## 自動追尾式ホワイト調整(ATW)

ホワイトバランス調整を[ATW]に設定すると、常にホワイトバランス を自動的に調整し続けて、光源や色温度が変わっても自動補正し、違和 感のない映像にします。

[PAINT]-[W/B BALANCE SETTING]-[ATW]を[ON]に設定する と機能します。

#### 〈NOTE〉

- • 高輝度(蛍光灯など)が画面に入った場合、ATWが正しく動作しない ときがあります。
- • 画面上に白い被写体がない場合、ホワイトバランスがずれることがあ ります。
- • 太陽光と蛍光灯など、異なる種類の光源がある場合、ホワイトバラン スがずれることがあります。

## 3200K・5600Kプリセット

ホワイトバランスに[3200K]または[5600K]を選択すると、それぞ れ色温度3200 K(ハロゲンライト相当)、5600 K(デイライト相当) でホワイトバランスがセットされた状態になります。 「ホワイトバランス調整」の「自動調整」の手順(→51ページ)で、 [AWB A]や[AWB B]の代わりに[3200K]または[5600K]を選択す ると機能します。

## VAR

ホワイトバランスに[VAR]を選択すると、色温度2000K ~15000K を選択することができます。

## 〈NOTE〉

• 表示されている[VAR]の値は、絶対値を保証するものではありません。 参考値としてご使用ください。

# ブラックバランス調整

黒を正確に再現するために、RGB三原色のゼロレベルを調整します。 ブラックバランスがずれていると、黒の再現が悪くなるだけでなく、画 面全体の色調も悪くなります。

ブラックバランスは、通常、調整し直す必要はありませんが、次のよう な場合に調整が必要です。

• 本機を初めて使うとき、長時間使わなかったときに必要です。

• 周囲の温度が大幅に変わったとき、季節の変わり目などに必要です。

#### 〈NOTE〉

• ブラックバランス調整を行うと、[TRACKING DATA OUTPUT]の [SERIAL]または[IP]が[ON]のときに出力されるトラッキングデータ が遅延したり、値が更新されない場合があります。(→80ページ)

自動調整

## ワイヤレスリモコンで操作する場合

「ホワイトバランス調整」の「自動調整」(→51ページ)の手順3で、 <SET>ボタンを約2秒間押すと、自動ブラックバランス調整(ABB) を実行し、ブラックバランスがセットされます。

このときレンズをクローズにして調整を行いますので、画面が一時黒く なります。

• ブラックバランスの調整が正常に終了すると、画面の中央に「ABB OK」と表示されます。

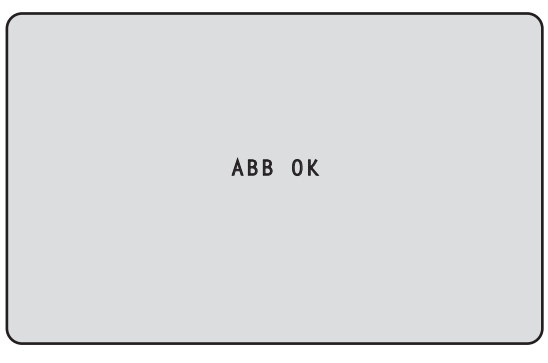

#### 〈NOTE〉

- • カラーバーを表示していると、調整できません。
- <MODE>ボタンを押してカメラ映像に切り替えてください。
- • プリセット再生中は、ブラックバランス調整はできません。

## コントローラーで操作する場合

AW‑RP150またはAW‑RP60を接続している場合 詳細については、コントローラーの取扱説明書を参照してください。

## 黒レベル(マスターペデスタル)調整

本機を含むカメラを複数台使用しているときに、黒レベルを合わせるこ とができます。調整は販売店に依頼してください。 (調整はオシロスコープまたはウェーブフォームモニターを使用) 黒レベルの調整は、使用する機器に合わせてください。

## ワイヤレスリモコンで操作する場合

- **1.**<IRIS MANU>ボタンを押す アイリスをマニュアルモードにします。
- **2.**<IRIS ->ボタンを押す レンズのアイリスを絞り込みます。
- **3.**[PAINT]-[PEDESTAL]-[MASTER PEDESTAL]の値 を調整し、黒レベルが同じになるように調整します。 [R PEDESTAL] / [G PEDESTAL] / [B PEDESTAL]な どの設定により、微調整ができます。

コントローラーで操作する場合

AW‑RP150またはAW‑RP60を接続している場合 詳細については、コントローラーの取扱説明書を参照してください。

## ゲンロック調整

本機を複数台使用するときや、ほかの機器と組み合わせるなど、外部同 期をかけて位相を合わせるためには位相調整をする必要があります。 本機はBBSおよび3値同期の外部同期信号に対応します。

[BASIC CONFIG]-[SYNC SIGNAL]-[REF SIGNAL]を[BBS/ TRI-LEVEL SYNC]に設定することで、G/L端子からの外部同期信号 との同期が可能となります。 調整は販売店に依頼してください。 (調整は2現象オシロスコープを使用)

## 水平位相調整

外部同期信号入力(3値SYNC信号)と映像信号出力の波形を2現象オ シロスコープで観測し、水平位相が合うようにワイヤレスリモコンまた はコントローラーで調整します。

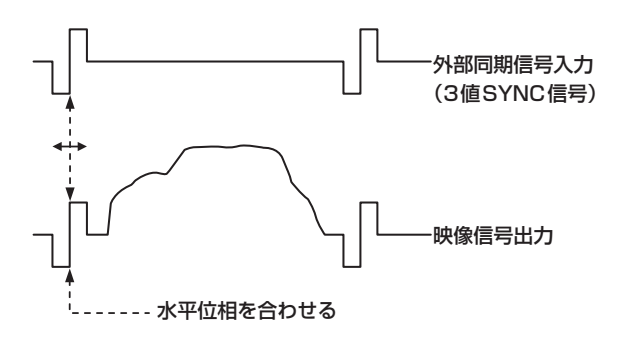

例)3値SYNC位相調整の場合

[BASIC CONFIG]-[SYNC SIGNAL]-[GEN-LOCK]-[H PHASE-COARSE]および[H PHASE-FINE]の値を変更する ことで、水平位相を調整することができます。

## カメラメニュー項目

## トップメニュー画面

## BASIC CONFIG

カメラの基本的な設定項目(システム設定項目)を設定します。

#### **NETWORK**

ネットワーク関連の基本設定項目を設定します。

## OUTPUT

各出力端子の項目を設定します。

## **RETURN**

リターン映像に関する項目を設定します。

## AUDIO

音声関連の項目を設定します。

## IP SIGNAL

IP関連の映像/音声出力に関する項目を設定します。

## PAINT

カメラ映像に関する項目を設定します。

## LENS

レンズ関連の項目を設定します。

## MONITOR DISPLAY

ステータス表示/インジケータ表示などの項目を設定します。

## TRACKING DATA OUTPUT

トラッキングデータ出力に関する項目を設定します。

## CROP

CROP(切り出し)に関する項目を設定します。

## PAN/TILT

PAN/TILT動作に関する項目を設定します。

## PRESET

PRESET動作に関する項目を設定します。

## FILES

SCENEファイル/USERファイルに関する項目を設定します。

## MAINTENANCE

メンテナンスに関する項目を設定します。

## 〈NOTE〉

• IP映像配信時(H.264/H.265/M-JPEG)に、OSDメニュー操作 が遅れる場合があります。[IP SIGNAL]-[IP(H.264/H.265)]- [CHAR]の設定を[OFF]にすることで、スムーズなOSDメニュー操 -<br>作が可能となります。(→66ページ、133ページ)

## BASIC CONFIG **CONFIGURATION**

## **FREQUENCY**

[60Hz、59.94Hz、50Hz、24Hz、23.98Hz]

- フレーム周波数を切り替えます。 • 周波数変更方法の詳細については、「周波数変更について」(→58
	- ページ)を参照してください。

## FORMAT

[60Hz]のとき 2160/60p、1080/60p [59.94Hz]のとき 2160/59.94p、2160/29.97p、1080/119.88p、 1080/59.94p、1080/29.97p、720/59.94p [50Hz]のとき 2160/50p、2160/25p、1080/100p、1080/50p、 1080/25p、720/50p [24Hz]のとき 2160/24p、1080/24p [23.98Hz]のとき 2160/23.98p、1080/23.98p

## 〈NOTE〉

- • システムフォーマット変更時にストリーミングが停止します。
- • フォーマット変更方法の詳細については、「フォーマット変更につい て」(→59ページ)を参照してください。

## SFP+ MODE

## [12G OUTPUT、ST2110、ST2110 JPEG XS]

SFP+端子の動作モードを設定します。

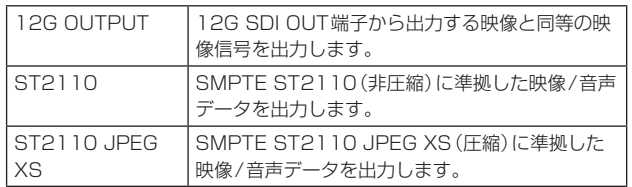

## 〈NOTE〉

- • [SFP+ MODE]を変更すると、本機は自動的に再起動します。
- • [12G OUTPUT]を選択しているときは、以下の各機能は利用でき ません。
- SMPTE ST2110(非圧縮)およびJPEG XS(圧縮)映像/音声出 力
- SMPTE ST2110(非圧縮)およびJPEG XS(圧縮)映像入力 (RETURN)(66ページ)
- PTP同期(57ページ)
- • [ST2110 JPEG XS]を選択しているときは、以下の各機能は利 用できません。
- BAR ID(57ページ)
- WFM(WaveForm)(78ページ)
- High bandwidth NDI(65ページ、144ページ)

## V-LOG [OFF、ON]

V-LOGモードの設定をします。

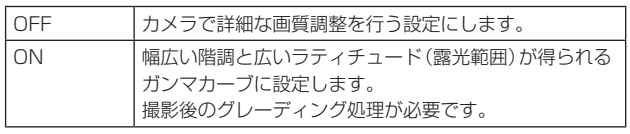

- • [BASIC CONFIG]-[HDR]が[ON]のときは、設定できません。
- • [BASIC CONFIG]-[V-LOG]が[ON]のときは、画質調整機能が 制限されます。

## V-LOG PAINT SW [OFF、ON]

[BASIC CONFIG]-[V-LOG]が[ON]のときに、[PAINT]メニュー を設定可能にするかどうかを選択します。

〈NOTE〉

• [BASIC CONFIG]-[V-LOG]が[OFF]のときは、設定できません。

## HDR [OFF、ON]

HDR モードの有効/無効を設定します。

〈NOTE〉

• [BASIC CONFIG]-[V-LOG]が[ON]のときは、設定できません。

## GAMUT [NORMAL、WIDE\_G2]

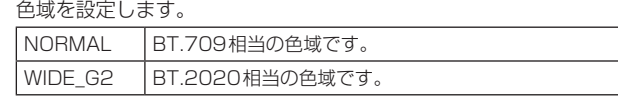

〈NOTE〉

• [BASIC CONFIG]-[HDR]が[OFF]のときは、設定できません。

## SHOOTING MODE [NORMAL、LOW LIGHT]

撮影環境に応じた撮影モードを選択します。

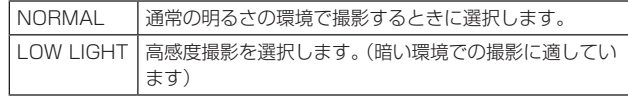

#### 〈NOTE〉

• [LOW LIGHT]選択時に黒レベルの変動が起こる場合がありますが、 カメラ性能には異常はありません。

#### SERIAL CONNECTION

BAUD RATE [9600bps、38400bps、115200bps] RS-422端子の通信速度(ボーレート)を設定します。

#### 〈NOTE〉

• [TRACKING DATA OUTPUT]-[SERIAL]が[ON]のときは、本 項目は無効です。

#### BAR [OFF、ON]

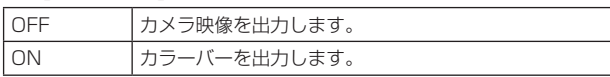

#### COLOR BAR TYPE

[TYPE1、TYPE2、TYPE3、TYPE4、TYPE5] 表示するカラーバーのタイプを選択します。

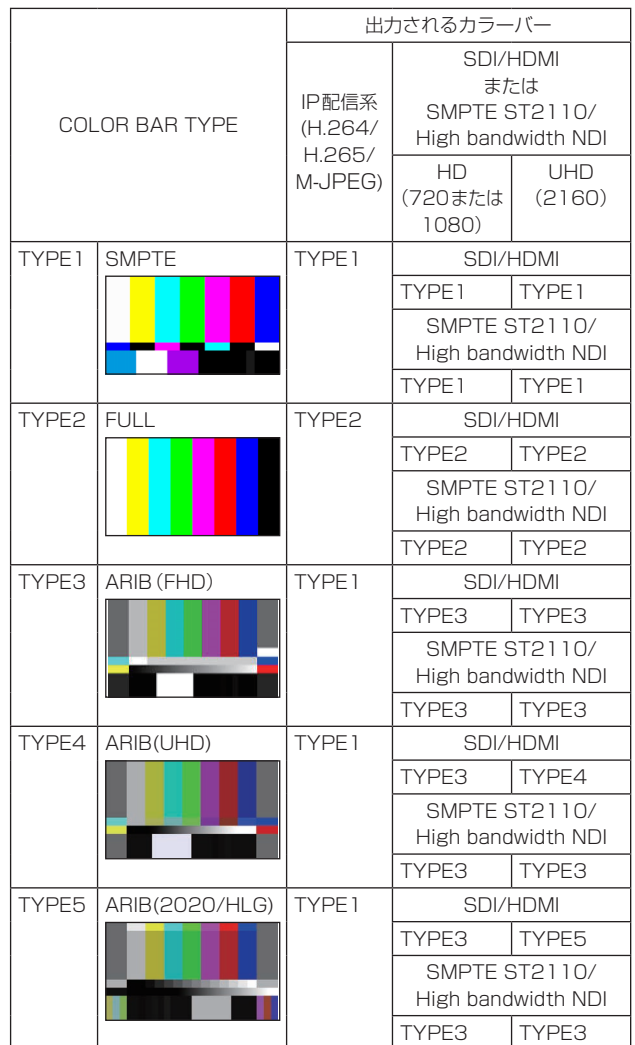

- • [BAR]が[ON]のときは、HDR/GAMUT/V-LOGの各種設定画面 のカラーバーは、[HDR]が[OFF]/[V-LOG]が[OFF]のカラーバー を出力します。
- • IP配信系(H.264/H.265/M-JPEG)のカラーバーは、SMPTE準 拠しません。
- [TYPE4]/[TYPE5]では、BAR ID (→57ページ)は出力され ません。
- • [TYPE4]では、709設定時も2020が出力されます。
- IP配信系 (H.264/H.265/M-JPEG) では、TYPE3/TYPE4/ TYPE5は出力されません。
- • SMPTE ST2110およびHigh bandwidth NDIでは、TYPE4/ TYPE5は出力されません。

#### TONE [OFF、ON]

カラーバー映像のときに出力するテストトーン信号(1 kHz)に関す る設定を行います。

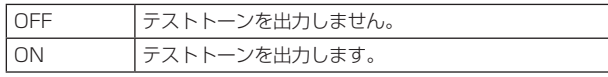

#### **TALLY**

#### TALLY [ENABLE、DISABLE]

タリーの制御信号によってタリーランプを点灯または消灯する機能 の無効[DISABLE]/有効[ENABLE]を設定します。

#### TALLY BRIGHTNESS [LOW、MID、HIGH]

タリーLEDの光量を調整します。

#### TALLY GUARD [OFF、ON]

Rタリー信号の入力中に限り、以下の機能を抑止します。 - オートホワイトバランス、オートブラックバランスの動作

- OSDメニュー表示
- OSDステータス表示

#### TALLY LED LIMIT

タリー制御信号の色 (R/G/Y) ごとに、タリーランプの点灯を抑止す るかどうかを設定します。

### R [LIMIT、UNLIMIT]

#### G [LIMIT、UNLIMIT] Y **[LIMIT, UNLIMIT]**

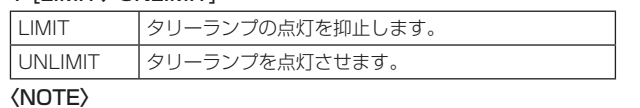

• [TALLY LED LIMIT]で[LIMIT]を選択した場合、本機のタリー ランプの点灯のみ抑止し、外部機器(AW-RP150、AW-RP60 の盤面等)でのタリー状態表示は有効となります。

#### EXTERNAL OUTPUT

RS‑422端子のExternal Outputの信号線(Output1、Output2) から出力する信号の種類を選択します。(→17ページ)

## OUTPUT1 [OFF、R-TALLY、G-TALLY、Y-TALLY]

OUTPUT2

## [OFF、R-TALLY、G-TALLY、Y-TALLY]

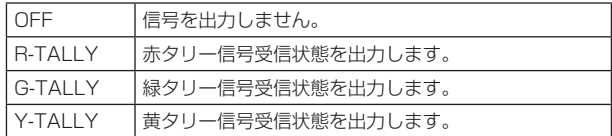

#### TSL5.0

TSLプロトコルバージョン5.0に関する設定を行います。 TSL5.0機能では、TSL5.0プロトコルに対応した機器から本機のタ リーを制御するために必要な情報を設定します。

#### INDEX NO. [1~65534]

TSL5.0制御機器に設定されているINDEXと本機のIndex numberを合わせることで、個別に本機のタリーを制御することが できます。

#### PORT [1~65535]

TSL5.0プロトコルによる制御を受け付けるポート番号を設定しま す。

#### SYNC SIGNAL

映像/音声出力信号の同期をとるための設定を行います。

#### REF SIGNAL [BBS/TRI-LEVEL SYNC、PTP]

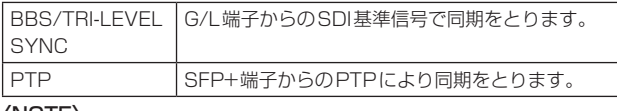

#### 〈NOTE〉

- SMPTE ST2110ソフトウェアキー(AW-SFU60)が無効なとき は、[PTP]は選択できません。
- [BASIC CONFIG1-[SFP+ MODE]が[12G OUTPUT]のときは、 [PTP]は選択できません。
- • [IP SIGNAL]-[ST2110]-[MOIP MODE]が[OFF]のときは、 [PTP]は選択できません。
- • [SFP+ MODE]が[ST2110 JPEG XS]のとき、ST2110 JPEG XS(圧縮)映像の出力タイミングは、基準信号(BBS/TRI-LEVEL SYNCまたはPTP)に対して約12ライン遅れて出力され ます。

#### GEN-LOCK

位相調整を行います。

#### H PHASE-COURSE  $[-5 \sim 5]$

ゲンロック時の水平位相の粗調整を行います。

#### H PHASE-FINE [-100~100]

ゲンロック時の水平位相の微調整を行います。

#### 〈NOTE〉

• [BASIC CONFIG] - [SYNC SIGNAL] - [REF SIGNAL]が [PTP]のときは、設定できません。

## BAR ID

#### BAR ID [OFF、ON]

カラーバー上のID表示のOFF/ONを選択します。

#### BRIGHTNESS  $[0 \sim 100\%]$

カラーバー上のカメラIDの文字色を設定します。

#### ID1 POSITION V [0~5]

カラーバー上のカメラID1の表示開始位置(V方向:行番号)をフォ ント単位で指定します。

#### ID1 POSITION H [0~15]

カラーバー上のカメラID1の表示開始位置(H方向:列番号)をフォ ント単位で指定します。

#### ID1

[BAR ID]の文字列を設定します。 最大16文字 (半角英数字、空白、! # % & ' ( ) \* + , - . / : ; < = > ? [ ] \_ ~ \$ @ |)

## $ID2$  POSITION V  $IO \sim 51$

カラーバー上のカメラID2の表示開始位置(V方向:行番号)をフォ ント単位で指定します。

## ID2 POSITION H  $[0 \sim 15]$

カラーバー上のカメラID2の表示開始位置(H方向:列番号)をフォ ント単位で指定します。

## ID2

[BAR ID]の文字列を設定します。 最大16文字 (半角英数字、空白、! # % & ' ( ) \* + , - . / : ; < = > ? [ ] ~ \$ @ |)

## OFFSET V  $10 - 891$

[BAR ID]の表示位置(フォント内の画素オフセット位置:V方向)を 微調整します。

## OFFSET H [0~79]

[BAR ID]の表示位置(フォント内の画素オフセット位置:H方向)を 微調整します。

## 〈NOTE〉

- • BAR IDは、SDI、HDMI、SMPTE ST2110、High bandwidth NDIの各出力にのみ表示し、IP配信(H.264/H.265/ M-JPEG)には表示されません。
- • [SFP+ MODE]が[ST2110 JPEG XS]のときは、BAR IDは 無効となります。

## ■ 周波数変更について

[FREQUENCY]で、周波数を現在選択中のものから変更すると、 Frequency切り替え前確認画面を表示します。

#### Frequency切り替え前確認画面

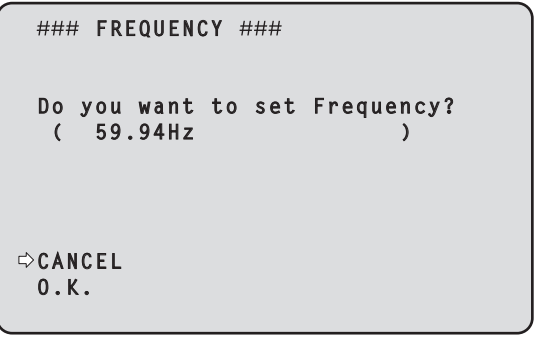

- • 画面中の( )内には、設定対象の周波数が表示されます。
- • Frequency切り替え前確認画面で[O.K.]にカーソルを合わせて決 定すると、周波数が変更されます。

- • 60Hz/59.94Hz/50Hz/24Hz/23.98Hzの各周波数に対応して いないモニターを使用している場合、周波数変更後に映像が出なく なってしまう場合があります。周波数を変更する前に、モニターが 変更後の周波数に対応しているかどうかを確認してください。
- • Frequencyを変更すると、本機は再起動します。

## ■ フォーマット変更について

[FORMAT]で、フォーマットを現在選択中のものから変更すると、 Format切り替え前確認画面を表示します。

#### Format切り替え前確認画面

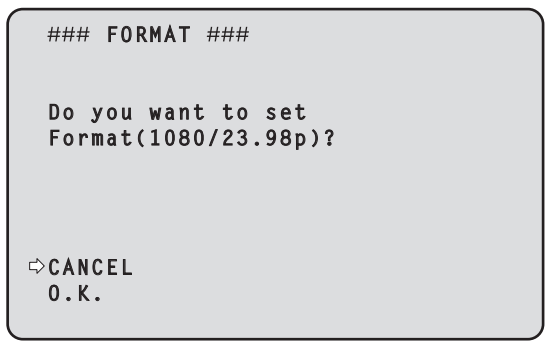

• 画面中の( )内には設定対象のフォーマットが表示されます。

• Format切り替え前確認画面で、[O.K.]にカーソルを合わせて決定 すると、Format切り替え後確認画面が表示されます。

#### Format切り替え後確認画面

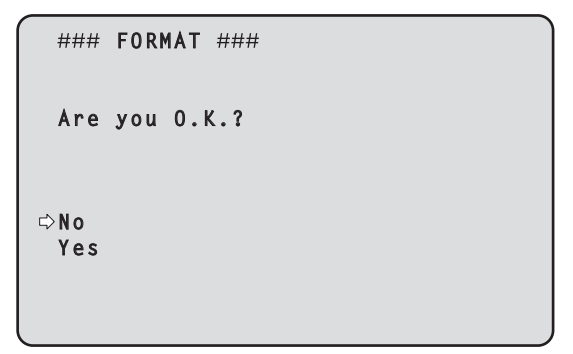

- • [Yes]にカーソルを合わせて決定すると、切り替え後のフォーマッ トで[FORMAT]選択画面に戻ります。
- • [No]にカーソルを合わせて決定すると、切り替え前のフォーマッ トに再度変更した後に、[FORMAT]選択画面に戻ります。 30秒以上操作しなかった場合も同様です。
- • Formatを変更すると、IP映像配信は停止します。
- • Formatを変更すると、各出力端子(12G SDI OUT、3G SDI OUT、HDMI)のFormatは、所定の値にリセットされます。

#### **NETWORK NETWORK**

#### LAN

LAN端子に関する各種設定を行います。

## DHCP [OFF、ON]

DHCPのOFF/ONを設定します。

### IP ADDRESS

本機のIPアドレスを設定します。 [SET EXECUTE]を実施したときに、設定した値が本機に適用され ます.

## SUBNET MASK

本機のサブネットマスクを設定します。 [SET EXECUTE]を実施したときに、設定した値が本機に適用され ます。

#### DEFAULT GATEWAY

本機のデフォルトゲートウェイを設定します。 [SET EXECUTE]を実施したときに、設定した値が本機に適用され ます。

#### MAC ADDRESS

本機のMACアドレスが表示されます。

#### SFP+

SFP+端子に関する各種設定を行います。

#### 〈NOTE〉

• [BASIC CONFIG]-[SFP+ MODE]が[12G OUTPUT]のときは、 設定できません。

#### DHCP [OFF、ON]

DHCPのOFF/ONを設定します。

#### IP ADDRESS

本機のIPアドレスを設定します。 [SET EXECUTE]を実施したときに、設定した値が本機に適用され ます。

#### SUBNET MASK

本機のサブネットマスクを設定します。 [SET EXECUTE]を実施したときに、設定した値が本機に適用され ます。

#### DEFAULT GATEWAY

本機のデフォルトゲートウェイを設定します。 [SET EXECUTE]を実施したときに、設定した値が本機に適用され ます。

## MAC ADDRESS

本機のMAC アドレスが表示されます。

#### USB

USB端子に関する各種設定を行います。

#### DHCP [OFF、ON]

DHCPのOFF/ONを設定します。

## IP ADDRESS

本機のIPアドレスを設定します。 [SET EXECUTE]を実施したときに、設定した値が本機に適用され ます。

#### SUBNET MASK

本機のサブネットマスクを設定します。 [SET EXECUTE]を実施したときに、設定した値が本機に適用され ます。

#### DEFAULT GATEWAY

本機のデフォルトゲートウェイを設定します。 [SET EXECUTE]を実施したときに、設定した値が本機に適用され ます。

#### COMMON SETTING

DNS [MANUAL、AUTO]

DNSサーバーのアドレス、ドメイン名を自動[AUTO]で取得するか、 手動[MANUAL]で入力するかを設定します。 [MANUAL]に設定した場合、DNSの設定を行う必要があります。 DHCP機能を使用する場合は、[AUTO]に設定すると、自動的に DNSサーバーアドレスを取得できます。 設定についてはシステム管理者にお問い合わせください。

#### **PRIMARY**

**SECONDARY** 

#### **DOMAIN**

DNSサーバーのIPアドレス/ドメイン名を表示します。 OSDメニューでは設定変更できないため、設定変更する場合は Web画面から設定してください。

## HTTP PORT  $[1]$  ~ 655351

ポート番号を個別に割り当てます。 以下のポート番号は、本機で使用していますので設定できません。 20、21、23、25、42、53、67、68、69、110、123、 161、162、443、546、547、554、995、5960~5985、 7960~8060、10669、10670、11900、59000~ 61000

#### HTTPS PORT [1~65535]

ポート番号を個別に割り当てます。 以下のポート番号は、本機で使用していますので設定できません。 20、21、23、25、42、53、67、68、69、80、110、 123、161、162、546、547、554、995、5960~5985、 7960~8060、10669、10670、11900、59000~ 61000

## **OUTPUT**

#### 12G SDI OUT/SFP+

12G SDI OUT/SFP+端子の出力設定を行います。

#### FORMAT SELECT

出力フォーマットを設定します。 [BASIC CONFIG]の[FORMAT]の設定によって、以下のフォーマッ トが設定できます。

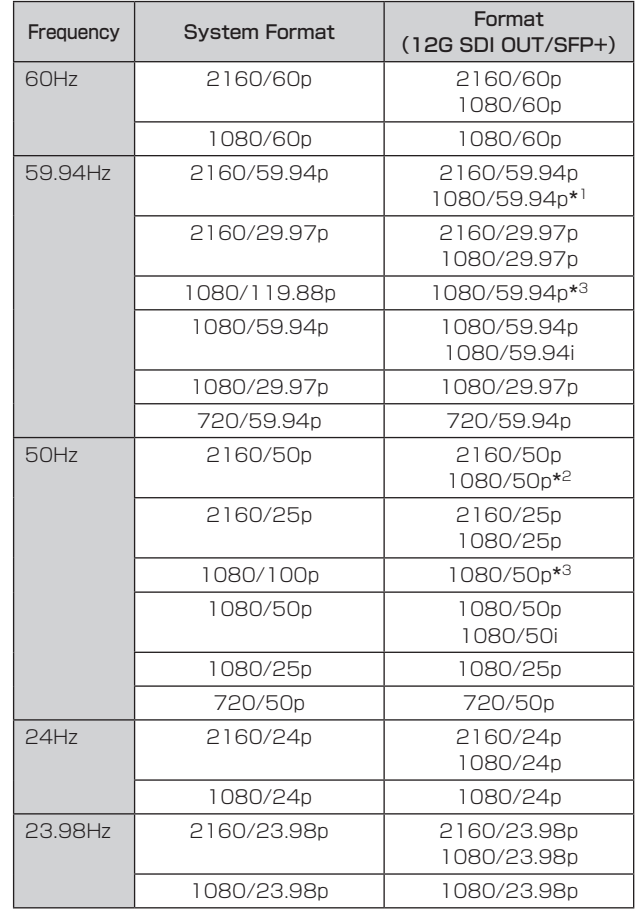

\* 1 [UHD CROP]が[CROP(720)]のときは、720/59.94pとなります。

\* 2 [UHD CROP]が[CROP(720)]のときは、720/50pとなります。

\* 3 119.88p(または100p)に対して、フレームレートを1/2(59.94p (または50p))に間引いた「第1フレーム」を出力します。

## HDR OUTPUT SELECT

[SDR(709)、HDR(709)、HDR(2020)] [HDR]が[ON]のときに出力する信号を選択します。

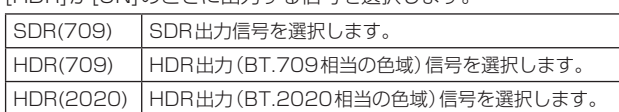

#### 〈NOTE〉

- • [BASIC CONFIG]-[HDR]が[OFF]のときは、設定できません。
- [HDR(2020)]は、[BASIC CONFIG]-[GAMUT]が[WIDE\_G2] のときのみ選択できます。

#### V-LOG OUTPUT SELECT [V-LOG、V-709]

[V-LOG]が[ON]のときに出力する信号を選択します。

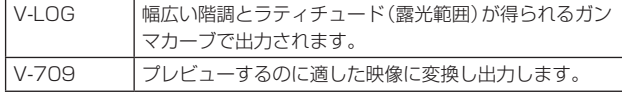

〈NOTE〉

• [BASIC CONFIG]-[V-LOG]が[OFF]のときは、設定できません。

#### OUTPUT ITEM [MENU ONLY、STATUS]

出力映像の重畳する、OSDの種類を選択します。

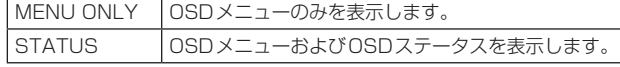

#### CHAR [OFF、ON]

OSDを重畳させるかどうかを設定します。

## 3G SDI [LEVEL-A、LEVEL-B]

[FORMAT SELECT] (12G SDI OUT/SFP+)が[1080/59.94p]、 [1080/60p]または[1080/50p]のときに、3G SDI信号を出力す るときのフォーマットを選択します。

## 〈NOTE〉

• [FORMAT SELECT] (12G SDI OUT/SFP+)が

[1080/59.94p]、[1080/60p]または[1080/50p]のとき以 外は、[3G SDI]は変更できません。

## 3G SDI OUT1

3G SDI OUT1端子の出力設定を行います。

#### FORMAT SELECT

出力フォーマットを設定します。 [BASIC CONFIG]の[FORMAT]の設定によって、以下のフォーマッ トが設定できます。

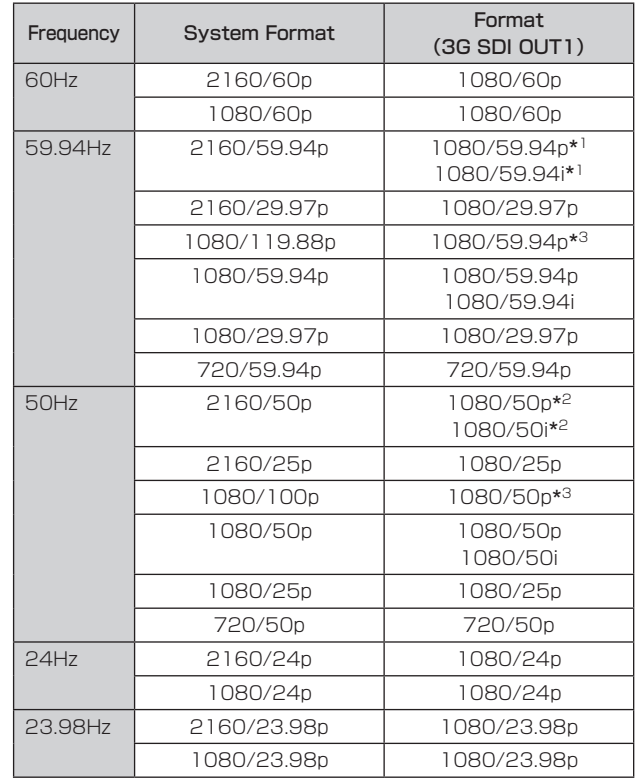

\* 1 [UHD CROP]が[CROP(720)]のときは、720/59.94pとなります。

\* 2 [UHD CROP]が[CROP(720)]のときは、720/50pとなります。

\* 3 119.88p(または100p)に対して、フレームレートを1/2(59.94p (または50p))に間引いた「第1フレーム」を出力します。

#### HDR OUTPUT SELECT [SDR(709)、HDR(709)、HDR(2020)] [HDR]が[ON]のときに出力する信号を選択します。

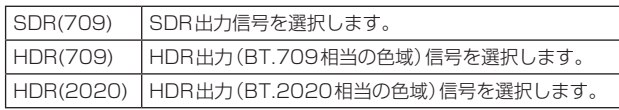

## 〈NOTE〉

- • [BASIC CONFIG]-[HDR]が[OFF]のときは、設定できません。
- • [HDR(2020)]は、[BASIC CONFIG]-[GAMUT]が[WIDE\_G2] のときのみ選択できます。

## V-LOG OUTPUT SELECT [V-LOG、V-709]

[V-LOG]が[ON]のときに出力する信号を選択します。

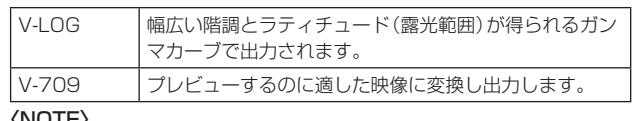

〈NOTE〉

• [BASIC CONFIG]-[V-LOG]が[OFF]のときは、設定できません。

## OUTPUT ITEM [MENU ONLY、STATUS]

出力映像の重畳する、OSDの種類を選択します。  $\Box$  $\overline{\phantom{a}}$ 

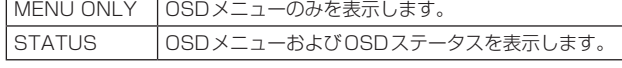

#### CHAR [OFF、ON]

OSDを重畳させるかどうかを設定します。

#### 3G SDI [LEVEL-A、LEVEL-B]

[FORMAT SELECT] (3G SDI OUT1)が[1080/59.94p]、

[1080/60p]または[1080/50p]のときに、3G SDI信号を出力す るときのフォーマットを選択します。

#### 〈NOTE〉

• [FORMAT SELECT] (3G SDI OUT1)が[1080/59.94p]、 [1080/60p]または[1080/50p]のとき以外は、[3G SDI]は変 更できません。

#### 3G SDI OUT2/PM

3G SDI OUT2/PM端子の出力設定を行います。

#### OUTPUT SELECT [CAM、RETURN]

カメラ映像を出力するか、リターン(RETURN)で受信した映像 (SMPTE ST2110からの入力映像)を出力するかを切り替えます。

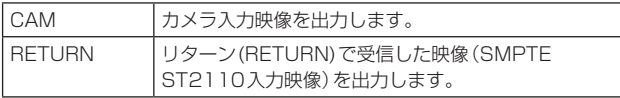

#### 〈NOTE〉

- [BASIC CONFIG] [FORMAT]が[720/59.94p]または [720/50p]のときは、設定できません。
- • [BASIC CONFIG]-[SFP+ MODE]が[12G OUTPUT]のときは、 設定できません。
- • [CROP]-[UHD CROP]が[CROP(720)]のときは、設定できま せん。
- • SMPTE ST2110ソフトウェアキー(AW-SFU60)が無効なとき は、本項目は設定できません。

#### FORMAT SELECT

出力フォーマットを設定します。

[BASIC CONFIG]の[FORMAT]の設定によって、以下のフォーマッ トが設定できます。

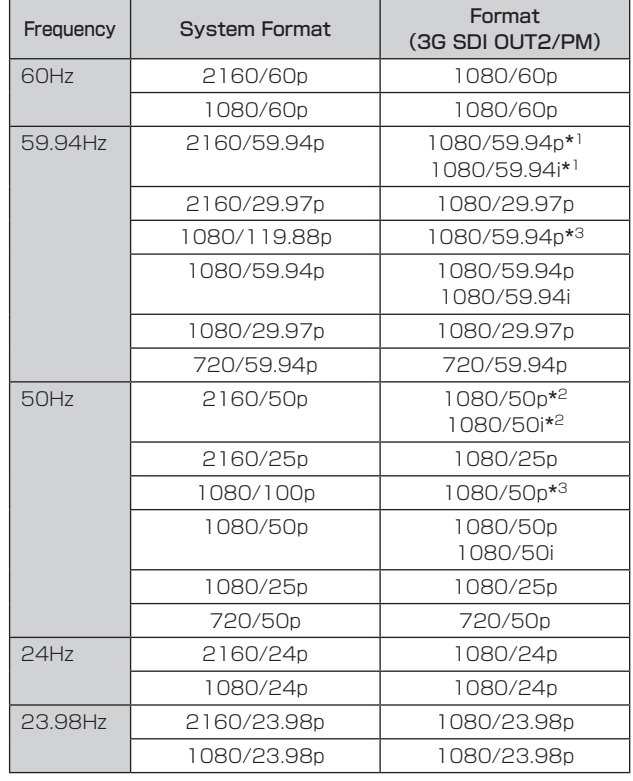

\* 1 [UHD CROP]が[CROP(720)]のときは、720/59.94pとなります。

\* 2 [UHD CROP]が[CROP(720)]のときは、720/50pとなります。

\* 3 119.88p(または100p)に対して、フレームレートを1/2(59.94p (または50p))に間引いた「第2フレーム」を出力します。

#### 〈NOTE〉

• [3G SDI OUT2/PM]-[OUTPUT SELECT]が[RETURN]のと -<br>きは、「IP SIGNAL]ー[ST2110]ー[RET VIDEO RX]と同じフォー マットが表示され、変更できません。

#### HDR OUTPUT SELECT [SDR(709)、HDR(709)、HDR(2020)]

[HDR]が[ON]のときに出力する信号を選択します。

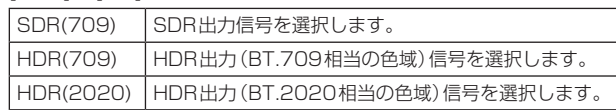

#### 〈NOTE〉

- • [BASIC CONFIG]-[HDR]が[OFF]のときは、設定できません。
- • [HDR(2020)]は、[BASIC CONFIG]-[GAMUT]が[WIDE\_G2] のときのみ選択できます。

## V-LOG OUTPUT SELECT [V-LOG、V-709]

[V-LOG]が[ON]のときに出力する信号を選択します。

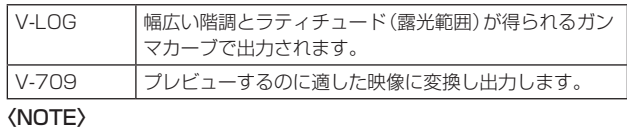

• [BASIC CONFIG]-[V-LOG]が[OFF]のときは、設定できません。

## OUTPUT ITEM [MENU ONLY、STATUS]

出力映像の重畳する、OSDの種類を選択します。

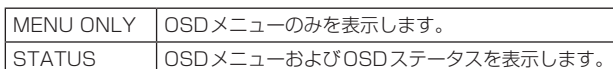

## CHAR [OFF、ON]

OSDを重畳させるかどうかを設定します。

#### 3G SDI [LEVEL-A、LEVEL-B]

[FORMAT SELECT] (3G SDI OUT2/PM)が[1080/59.94p]、 [1080/60p]または[1080/50p]のときに、3G SDI信号を出力す るときのフォーマットを選択します。

#### 〈NOTE〉

• [FORMAT SELECT] (3G SDI OUT2/PM)が[1080/59.94p]、 [1080/60p]または[1080/50p]のとき以外は、[3G SDI]は変 更できません。

## **HDMI**

HDMI端子の出力設定を行います。

## FORMAT SELECT

出力フォーマットを設定します。

[BASIC CONFIG]の[FORMAT]の設定によって、以下のフォーマッ トが設定できます。

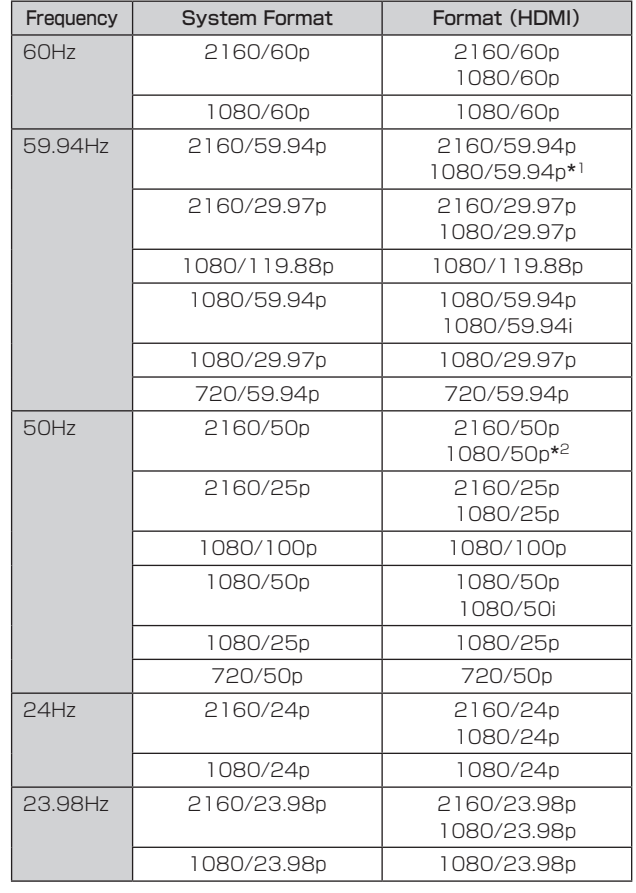

\* 1 [UHD CROP]が[CROP(720)]のときは、720/59.94pとなります。

\* 2 [UHD CROP]が[CROP(720)]のときは、720/50pとなります。

## HDR OUTPUT SELECT [SDR(709)、HDR(709)、HDR(2020)]

[HDR]が[ON]のときに出力する信号を選択します。

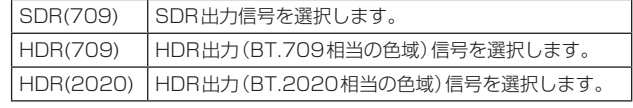

## 〈NOTE〉

• [BASIC CONFIG]-[HDR]が[OFF]のときは、設定できません。

• [HDR(2020)]は、[BASIC CONFIG]-[GAMUT]が[WIDE\_G2] のときのみ選択できます。

#### V-LOG OUTPUT SELECT [V-LOG、V-709] [V-LOG]が[ON]のときに出力する信号を選択します。

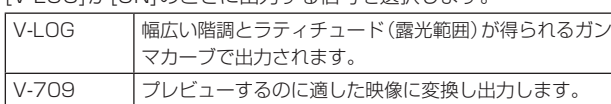

#### 〈NOTE〉

• [BASIC CONFIG]-[V-LOG]が[OFF]のときは、設定できません。

#### VIDEO SAMPLING [4:2:2/10bit、4:2:0/8bit]

[HDMI]の[FORMAT SELECT]が[2160/59.94p]、[2160/60p] または[2160/50p]のときに、HDMI端子から出力するビデオサン プリングを選択します。

## 〈NOTE〉

• [HDMI]の[FORMAT SELECT]が[2160/59.94p]、 [2160/60p]または[2160/50p]のとき以外は[VIDEO SAMPLING]は変更できず、[4:2:2/10bit]固定になります。

## CHAR [OFF、ON]

OSDを重畳させるかどうかを設定します。

## **RETURN**

## RETURN1 ID

リターン映像(SMPTE ST2110入力映像)に名称を設定することが できます。

5文字を設定できます。

半角英数字、空白、! # % & ' ( ) \* + , - . / : ; < = > ? [ ] \_ ~ \$ @ |

設定した名称は、[OUTPUT] - [3G SDI OUT2/PM] - [OUTPUT SELECT]で[RETURN]が選択されているときに、同端子の出力映 像に重畳されます。

## 〈NOTE〉

• SMPTE ST2110ソフトウェアキー(AW-SFU60)が無効なとき は、設定できません。

## AUDIO

## AUDIO [OFF、ON]

AUDIO入力をOFF/ONします。

## INPUT1 SETTING

#### INPUT SELECT [LINE、MIC、MIC+48V]

AUDIO INPUT1 入力の切り替えを設定します。

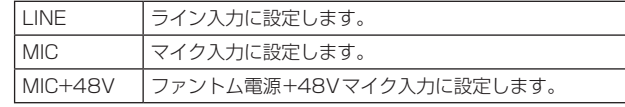

[AUDIO]が[ON]のときに有効です。

#### MIC GAIN [60dB、40dB]

AUDIO INPUT1マイク入力のマイクアンプGAINを設定します。 [AUDIO]-[INPUT1 SETTING]-[INPUT SELECT]が[MIC]また は[MIC+48V]のときのみ有効です。

#### LINE LEVEL [+4dB、0dB]

AUDIO INPUT1ライン入力の入力レベルを設定します。 [AUDIO]-[INPUT1 SETTING]-[INPUT SELECT]が[LINE]の ときのみ有効です。

## INPUT2 SETTING

#### INPUT SELECT [LINE、MIC、MIC+48V]

AUDIO INPUT2入力の切り替えを設定します。

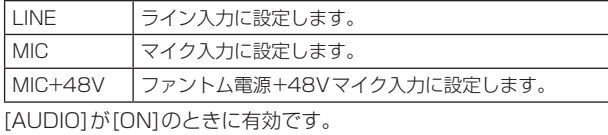

#### MIC GAIN [60dB、40dB]

AUDIO INPUT2マイク入力のマイクアンプGAINを設定します。 [AUDIO]-[INPUT2 SETTING]-[INPUT SELECT]が[MIC]ま たは[MIC+48V]のときのみ有効です。

#### LINE LEVEL [+4dB、0dB]

AUDIO INPUT2ライン入力の入力レベルを設定します。 [AUDIO]-[INPUT2 SETTING]-[INPUT SELECT]が[LINE]の ときのみ有効です。

#### OUTPUT SETTING

音声出力の設定状態を表示します。

## CH SELECT [INPUT1/INPUT2、INPUT1、INPUT2]

音声出力先の選択をします。

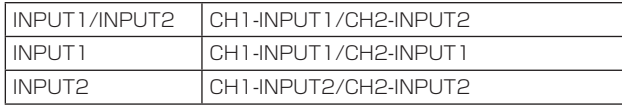

#### 〈NOTE〉

- • [CH SELECT]が[INPUT1]のとき、ST2110のINPUT2 AUDIO TXは出力されません。
- • [CH SELECT]が[INPUT2]のとき、ST2110のINPUT1 AUDIO TXは出力されません。

## CH1 VOLUME LEVEL

[-40dB ~0dB ~+20dB (1dBステップ)] CH1音声出力のボリュームを設定します。

#### CH2 VOLUME LEVEL

[-40dB ~0dB ~+20dB (1dBステップ)] CH2音声出力のボリュームを設定します。

## HEAD ROOM [FS-12dB、FS-18dB、FS-20dB]

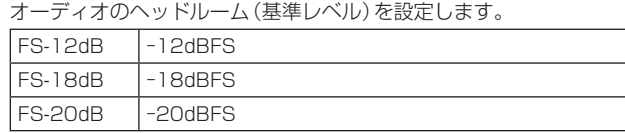

#### ST2110 AUDIO FORMAT

#### INPUT1 [1ms/8ch、0.125ms/8ch]

SMPTE ST2110のAUDIO (INPUT1)のフォーマットを設定しま す。

#### INPUT2 [1ms/8ch、0.125ms/8ch]

SMPTE ST2110のAUDIO (INPUT2)のフォーマットを設定しま す。

#### 〈NOTE〉

- • SMPTE ST2110ソフトウェアキー(AW-SFU60)が無効なとき は、本項目は設定できません。
- • [BASIC CONFIG]-[SFP+ MODE]が[12G OUTPUT]のときは、 設定できません。

## IP SIGNAL

#### NDI

High bandwidth NDIの映像に関する各種設定を行います。

#### FORMAT SELECT

出力フォーマットを設定します

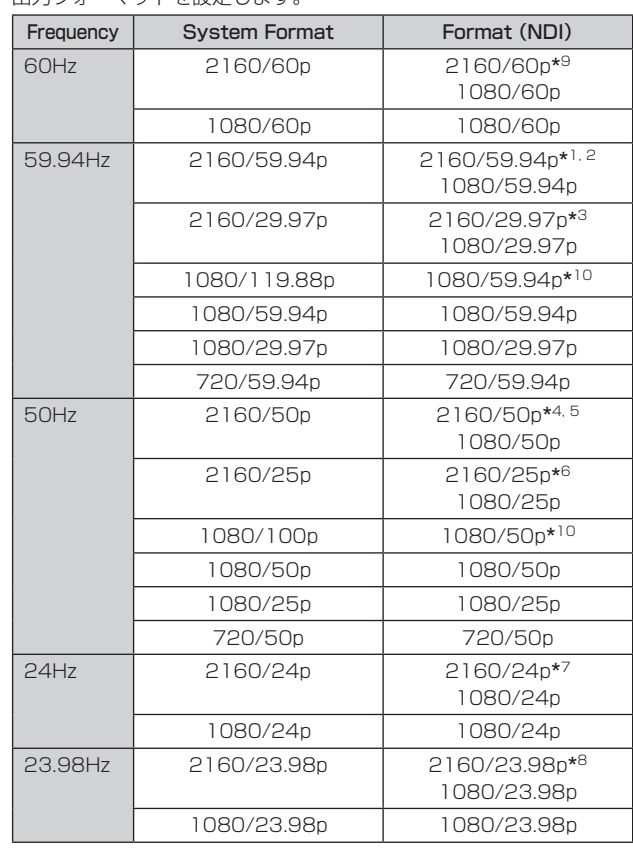

- \* <sup>1</sup> [UHD CROP]が[CROP(1080)]のときは、1080/59.94pとなり ます。
- \* <sup>2</sup> [UHD CROP]が[CROP(720)]のときは、720/59.94pとなります。
- \* <sup>3</sup> [UHD CROP]が[CROP(1080)]のときは、1080/29.97pとなり ます。
- \* <sup>4</sup> [UHD CROP]が[CROP(1080)]のときは、1080/50pとなります。
- $*5$ [UHD CROP]が[CROP(720)]のときは、720/50pとなります。
- \* <sup>6</sup> [UHD CROP]が[CROP(1080)]のときは、1080/25pとなります。
- \* <sup>7</sup> [UHD CROP]が[CROP(1080)]のときは、1080/24pとなります。 \* <sup>8</sup> [UHD CROP]が[CROP(1080)]のときは、1080/23.98pとなり
- ます。
- \* <sup>9</sup> [UHD CROP]が[CROP(1080)]のときは、1080/60pとなります。 \* <sup>10</sup> 119.88p(または100p)に対して、フレームレートを1/2(59.94p (または50p))に間引いた「第1フレーム」を出力します。

- • High bandwidth NDIの出力映像には、OSDメニューは表示され ません。
- ISFP+ MODE1が「ST2110 JPEG XS1のときはHigh bandwidth NDIは出力されません。また、映像フォーマットも表 示されません。

#### IP(H.264/H.265)

IP配信映像(H.264/H.265/M-JPEG)に関する各種設定を行いま す。

## OUTPUT ITEM [MENU ONLY、STATUS]

出力映像の重畳する、OSDの種類を選択します。

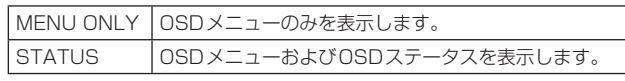

#### CHAR [OFF、ON]

OSDを重畳させるかどうかを設定します。

#### 〈NOTE〉

• IP映像配信時(H.264/H.265/M-JPEG)に、OSDメニュー操作 が遅れる場合があります。本項目を[OFF]にすることで、スムーズ なOSDメニュー操作が可能となります。

## ST2110

SMPTE ST2110映像に関する各種設定/表示を行います。

#### 〈NOTE〉

- • SMPTE ST2110ソフトウェアキー(AW-SFU60)が無効なとき は、設定できません。
- [BASIC CONFIG]-[SFP+ MODE]が[12G OUTPUT]のときは、 設定できません。

#### MOIP MODE [OFF、ON]

MOIP(SMPTE ST2110映像/音声の入出力)のOFF/ONを設定し ます。

## MAIN VIDEO TX

## FORMAT

SMPTE ST2110(非圧縮)のMAIN映像信号の映像フォーマット の設定/表示を行います。

〈NOTE〉

- • MAIN VIDEO TXからはOSDメニューやCROP枠などを重畳し ていないカメラ映像が出力されます。
- • [MOIP MODE]が[OFF]のときは、MAIN VIDEO TXは出力さ れません。また、映像フォーマットの表示もされません。
- • [SFP+ MODE]が[ST2110 JPEG XS]のときは、MAIN VIDEO TXは出力されません。また、映像フォーマットの表示も されません。

## CROP VIDEO TX

#### FORMAT

SMPTE ST2110(非圧縮)のCROP映像信号の映像フォーマット の設定/表示を行います。

#### 〈NOTE〉

- • CROP VIDEO TXからはOSDメニューなどを重畳していない CROP映像が出力されます。
- • [MOIP MODE]が[OFF]のとき、[UHD CROP]が[OFF]のときは、 CROP VIDEO TXは出力されません。また映像フォーマットの 表示もされません。
- • [SFP+ MODE]が[ST2110 JPEG XS]のときは、CROP VIDEO TXは出力されません。また、映像フォーマットの表示も されません。

## MONITOR VIDEO TX

## FORMAT

SMPTE ST2110(非圧縮)のモニター映像信号の映像フォーマッ トの設定/表示を行います。

#### 〈NOTE〉

- ST2110のMONITOR VIDEO TXの出力映像でのOSDメニュー 表示は、[OUTPUT]-[3G SDI OUT2/PM]-[CHAR]および [OUTPUT ITEM]の設定内容に連動して表示されます。
- • [MOIP MODE]が[OFF]のとき、[OUTPUT]-[3G SDI OUT2/PM]-[OUTPUT SELECT]が[RETURN]のときは、 MONITOR VIDEO TXは出力されません。また、映像フォーマッ トの表示もされません。
- • [SFP+ MODE]が[ST2110 JPEG XS]のときは、MONITOR VIDEO TXは出力されません。また、映像フォーマットの表示も されません。

## RETURN VIDEO RX

#### FORMAT

SMPTE ST2110(非圧縮)のRETURN映像信号の映像フォーマッ トの設定/表示を行います。

## 〈NOTE〉

- • [MOIP MODE]が[OFF]のとき、[BASIC CONFIG]-[FORMAT] が[720/59.94p]または[720/50p]のときは、RETURN VIDEO RXは入力できません。また、映像フォーマットの表示も されません。
- • [UHD CROP]が[CROP(720)]のときは、RETURN VIDEO RXは入力できません。また、映像フォーマットの表示もされま せん。

## JPEG XS TX VIDEO SELECT [MAIN、CROP]

SMPTE ST2110 JPEG XS(圧縮)の出力を選択します。

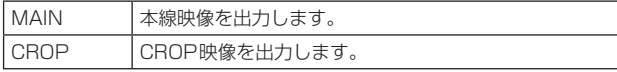

#### 〈NOTE〉

- [MAIN]と[CROP]の両方を同時に出力できません。
- • [MOIP MODE]が[OFF]のときは、本項目は設定できません。
- • [SFP+ MODE]が[ST2110]のときは、本項目は設定できません。
- [BASIC CONFIG] [FORMAT]が[720/59.94p]または [720/50p]のときは、本項目は設定できません。
- • [UHD CROP]が[CROP(720)]のときは、本項目は設定できませ  $h_{\nu}$
- ISFP+ MODE1がIST2110 JPEG XS1でIMOIP MODE1がION1 かつ[UHD CROP]が[OFF]のときは、本項目は[MAIN]固定とな ります。

#### MAIN VIDEO JPEG XS TX FORMAT

SMPTE ST2110 JPEG XS(圧縮)のMAIN映像信号の映像 フォーマットの設定/表示を行います。

- • MAIN VIDEO JPEG XS TXからはOSDメニューなどを重畳し ていないカメラ映像が出力されます。
- • [MOIP MODE]が[OFF]のときは、MAIN VIDEO JPEG XS TX は出力されません。また映像フォーマットの表示もされません。
- • [SFP+ MODE]が「ST2110]のときは、MAIN VIDEO JPEG XS TXは出力されません。また映像フォーマットの表示もされま せん。
- [JPEG XS TX VIDEO SELECT]が[CROP]のときは、MAIN VIDEO JPEG XS TXは出力されません。また映像フォーマット の表示もされません。

#### CROP VIDEO JPEG XS TX FORMAT

SMPTE ST2110 JPEG XS(圧縮)のCROP映像信号の映像 フォーマットの設定/表示を行います。

〈NOTE〉

- CROP VIDEO JPEG XS TXからはOSDメニューなどを重畳し ていないCROP映像が出力されます。
- • [MOIP MODE]が[OFF]のときは、CROP VIDEO JPEG XS TXは出力されません。また映像フォーマットの表示もされません。
- • [SFP+ MODE]が「ST2110]のときは、CROP VIDEO JPEG XS TXは出力されません。また映像フォーマットの表示もされま せん。
- • [JPEG XS TX VIDEO SELECT]が[MAIN]のときは、CROP VIDEO JPEG XS TXは出力されません。また映像フォーマット の表示もされません。

## RET VIDEO JPEG XS RX

#### FORMAT

SMPTE ST2110 JPEG XS(圧縮)のRETURN映像信号の映像 フォーマットの設定/表示を行います。

#### 〈NOTE〉

- • [MOIP MODE]が[OFF]のときは、RET VIDEO JPEG XS RX は入力できません。また映像フォーマットの表示もされません。
- • [SFP+ MODE]が「ST2110]のときは、RET VIDEO JPEG XS RXは入力できません。また映像フォーマットの表示もされま せん。
- [BASIC CONFIG] [FORMAT]が[720/59.94p]または [720/50p]のときは、RET VIDEO JPEG XS RXは入力でき ません。また映像フォーマットの表示もされません。
- • [UHD CROP]が[CROP(720)]のときは、RET VIDEO JPEG XS RXは入力できません。また映像フォーマットの表示もされま せん。

## **PAINT**

### AUTO

オート動作の設定を行います。

AGC [OFF、ON] オートゲイン制御の動作を設定します。

AUTO IRIS [OFF、ON] 自動アイリス調整のOFF/ONを選択します。

ATW [OFF、ON] オートトラッキングホワイトバランス機能の動作を設定します。

AUTO SHUTTER [OFF、ON] オートシャッター制御の動作を設定します。

KNEE MODE [AUTO、MANUAL]

階調圧縮(ニー)の動作モードを設定します。

## GAIN SETTING

映像のゲイン調整を行います。

## $GAIN$   $I - 6dB \sim 12dB$

映像のゲイン調整を行います。 暗すぎる場面ではゲインを上げ、明るすぎる場面ではゲインを下げて 調整してください。

## AGC [OFF、ON]

オートゲイン制御の動作を設定します。

## AGC MAX GAIN [6dB、12dB]

[AGC]動作時の最大ゲインアップ量を設定します。

#### FRAME MIX SW [OFF、ON]

フレーム加算(センサー蓄積によるゲインアップ)制御を設定します。

#### FRAME MIX [6dB、12dB、18dB、24dB]

フレーム加算(センサー蓄積によるゲインアップ)の量を設定しま す。

フレーム加算を行うと、映像がコマ落ちしたように見えます。 フォーマットが2160/29.97p、2160/23.98p、2160/24p、 2160/25p、1080/29.97p、1080/23.98p、1080/24p、 1080/25p、1080/119.88p、1080/100Pのときは設定で きません。

#### 〈NOTE〉

- • 蛍光灯や水銀灯などの放電管による照明下では、明るさが周期的 に変わったり、色が変化したり、横じまが上下に流れたりするこ とがあります。
- • [FRAME MIX]が6dB、12dB、18dB、24dBのいずれかに設 定されている状態で、[SHUTTER SW]を[ON]に設定すると、 [FRAME MIX SW]は[OFF]に変更されます。

#### DAY/NIGHT [DAY、NIGHT]

通常撮影と暗視撮影(赤外線照射による暗視撮影)を切り替えます。

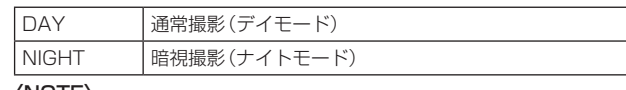

- • ナイトモード時、映像出力は白黒となります。また、レンズ絞りは 強制的に開放となります。
- • ナイトモードでは、ホワイトバランス調整はできません。
- • ナイトモードでは、NDフィルターの切り替えができません。

#### IRIS

#### AUTO IRIS [OFF、ON]

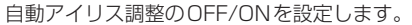

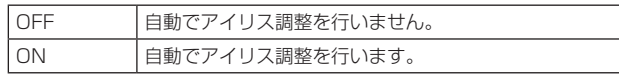

## WINDOW SELECT  $[1~\sim 5]$

[AUTO IRIS]時の測光範囲を設定します。

[1] ~[4]を選択したときのウィンドウイメージは、次のようになり ます。

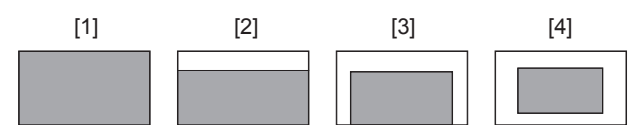

[5]を選択したときは、任意のウィンドウ(領域)を指定できます。 領域の指定は、Webブラウザーから設定可能です。(→118ページ)

#### PICTURE LEVEL [–50~+50]

自動露出補正の目標映像レベルを設定します。 次の自動露出補正機能のうち、いずれかが[ON]に設定されている場 合に有効です。

- [AUTO IRIS]が[ON]に設定されている場合
- [AUTO SHUTTER]が[ON]に設定されている場合
- [AGC]が[ON]に設定されている場合

#### PEAK RATIO  $[0 \sim 100]$

「AUTO IRIS」時の測光のピーク値と平均値の割合を設定します。

設定値の数値が大きいほど、アイリス検出ウィンドウ内のピークに対 して反応します。

設定値の数値が小さいほど、アイリス検出ウィンドウ内の平均値に対 して反応します。

## AUTO IRIS CLOSE LIMIT [NORMAL、F8、F7、F5.6]

オートアイリス機能の制御スピードを設定します。

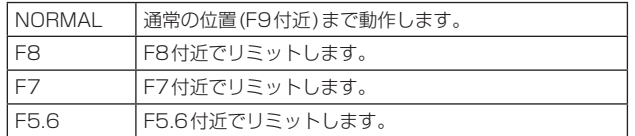

#### IRIS SPEED  $[1 \sim 3]$

アイリス機能の制御スピードを設定します。

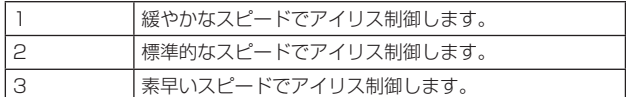

## W/B BAL SETTING

#### ATW [OFF、ON]

オートトラッキングホワイトバランス機能の動作を設定します。 [ON]に設定した場合、常にホワイトバランスを自動的に調整し続け て、光源や色温度が変わっても自動的に補正します。

#### WHITE BALANCE MODE

[AWB A、AWB B、3200K、5600K、VAR]

ホワイトバランス(白バランス)のモードを設定します。 光源などによって、色合いが自然でない場合に設定してください。 基準となる白色を認識することができれば、自然な色合いで撮影する ことができます。

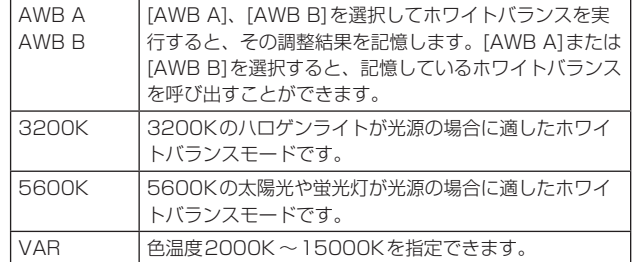

#### W.BAL VAR [2000K ~15000K]

色温度2000K ~15000Kを指定できます。

## ATW SPEED [NORMAL、SLOW、FAST]

ATW機能の制御スピードを設定します。

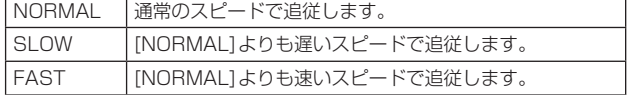

#### ATW TARGET R [–10~+10]

オートトラッキングホワイトバランス動作で収束したときに、Rch の出力を微調整します。

#### ATW TARGET B [–10~+10]

オートトラッキングホワイトバランス動作で収束したときに、Bch の出力を微調整します。

#### SHOCKLESS WB SW [OFF、ON]

[WHITE BALANCE MODE]を切り替えたときに、瞬時に移行する か、緩やかに移行するかの制御を設定します。

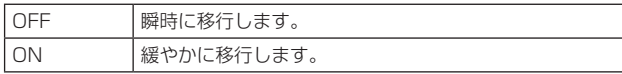

## SHOCKLESS WB SPEED  $[1 \sim 5]$

[WHITE BALANCE MODE]を切り替えたときに、移行するまでの スピードを設定します。

#### SHUTTER SPEED

SHUTTER SW [OFF、ON] シャッター機能のON/OFFを設定します。

#### AUTO SHUTTER [OFF、ON]

自動シャッターのON/OFFを設定します。

#### AUTO SHUTTER LIMIT [1/100、1/120、1/250]

AUTO SHUTTERの動作時の最大シャッター値を設定します。 [AUTO SHUTTER]が[ON]のときに有効です。

#### SHUTTER MODE [STEP、SYNCHRO]

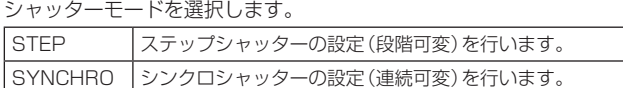

#### SHUTTER SPEED

設定できるシャッター速度は下記の通りです。

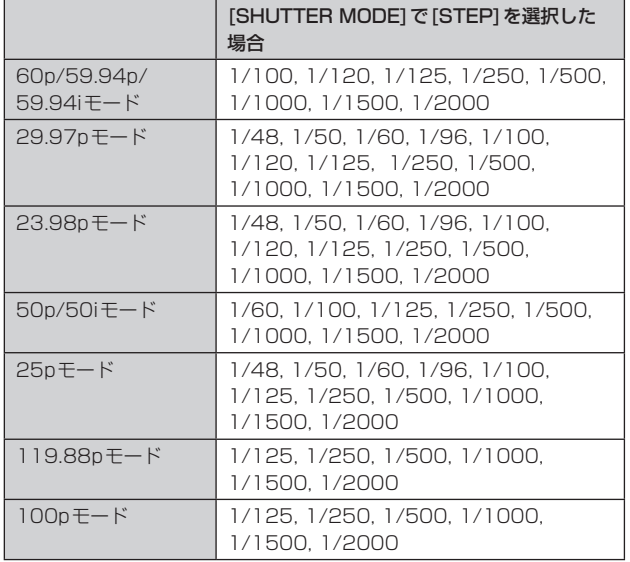

#### SYNCHRO SCAN

[SHUTTER MODE]で指定したモードのシャッター速度の調整を行 います。

シャッター速度を速くすると、動きの速い被写体でもぼけにくくなり ますが、映像は暗くなります。

設定できるシャッター速度は下記の通りです。

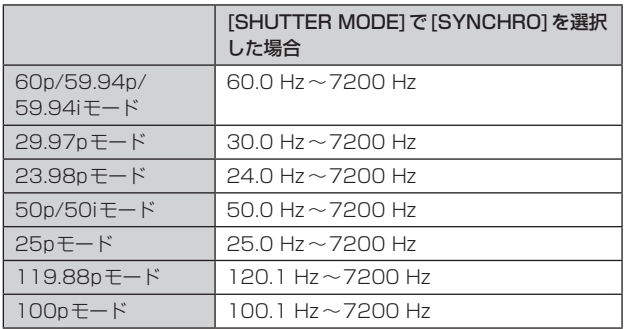

## PEDESTAL

#### 〈NOTE〉

• PEDESTALのすべての項目において、[V-LOG]が[ON]で [V-LOG PAINT SW]が[OFF]のときは設定できません。

#### MASTER PEDESTAL [–200~+200]

黒レベルの調整(ペデスタル調整)を行います。 マイナス方向にすると黒くなり、プラス方向にすると白っぽくなりま す。

#### R PEDESTAL [–800~+800]

Rペデスタルを調整できます。

#### G PEDESTAL [–800~+800]

Gペデスタルを調整できます。

B PEDESTAL [–800~+800] Bペデスタルを調整できます。

#### PEDESTAL OFFSET [OFF、ON]

オートブラックバランスの調整を行ったときの、Rch、Gch、Bch のペデスタルレベルを設定します。

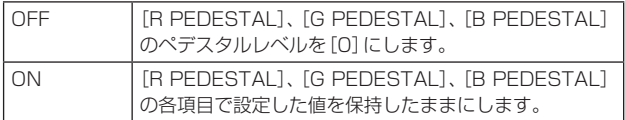

#### CHROMA

#### 〈NOTE〉

• CHROMAのすべての項目において、[V-LOG]が[ON]で [V-LOG PAINT SW]が[OFF]のときは設定できません。

#### CHROMA LEVEL SW [OFF、ON]

クロマレベル制御のON/OFFを設定します。

## CHROMA LEVEL [–100% ~40%]

映像の色の濃淡を設定します。

## COLOR TEMP SETTING

#### 〈NOTE〉

• COLOR TEMP SETTINGのすべての項目において、[V-LOG]が [ON]で[V-LOG PAINT SW]が[OFF]のときは設定できません。

#### COLOR TEMP ACH/BCH

[WHITE BALANCE MODE]が[AWB A]、[AWB B]のときの色温 度とゲインを設定します。

#### COLOR TEMP ACH  $[2000K \sim 15000K]$

[WHITE BALANCE MODE]が[AWB A]のときの色温度を設定し ます。

#### R GAIN ACH [–400~+400]

[WHITE BALANCE MODE]が[AWB A]のときのRゲインを調整 できます。

#### B GAIN ACH [–400~+400]

[WHITE BALANCE MODE]が[AWB A]のときのBゲインを調整 できます。

#### G AXIS ACH [–400~+400]

[WHITE BALANCE MODE]が[AWB A]のときのG-Mg方向のゲ インを調整できます。

COLOR TEMP BCH [2000K ~15000K] [WHITE BALANCE MODE]が[AWB B]のときの色温度を設定し

ます。

R GAIN BCH [–400~+400] [WHITE BALANCE MODE]が[AWB B]のときのRゲインを調整 できます。

#### B GAIN BCH [–400~+400]

[WHITE BALANCE MODE]が[AWB B]のときのBゲインを調整 できます。

#### G AXIS BCH [–400~+400]

[WHITE BALANCE MODE]が[AWB B]のときのG-Mg方向のゲ インを調整できます。

## RGB GAIN CONTROL SETTING

#### 〈NOTE〉

• RGB GAIN CONTROL SETTINGのすべての項目において、 [V-LOG]が[ON]で[V-LOG PAINT SW]が[OFF]のときは設定で きません。

#### G GAIN REL CONTROL SW [OFF、ON]

Gゲインの相対値制御のON/OFFを設定します。

#### RGB GAIN PRESET

[WHITE BALANCE MODE]が[3200K]、[5600K]、[VAR]のと きのゲインを設定します。

#### R GAIN [–1000~+1000] Rゲインを調整できます。

G GAIN [–1000~+1000] Gゲインを調整できます。

### B GAIN [–1000~+1000] Bゲインを調整できます。

### RGB GAIN ACH/BCH

[WHITE BALANCE MODE]が[AWB A]、[AWB B]のときのゲイ ンを設定します。

## R GAIN ACH [–1000~+1000]

[WHITE BALANCE MODE]が[AWB A]のときのRゲインを調整 できます。

#### G GAIN ACH [–1000~+1000]

[WHITE BALANCE MODE]が[AWB A]のときのGゲインを調整 できます。

#### B GAIN ACH [–1000~+1000]

[WHITE BALANCE MODE]が[AWB A]のときのBゲインを調整 できます。

#### GAIN OFFSET ACH [OFF、ON]

[WHITE BALANCE MODE]を[AWB A]にしてオートホワイトバ ランスを行ったときの、Rゲインと Bゲインの値を設定します。

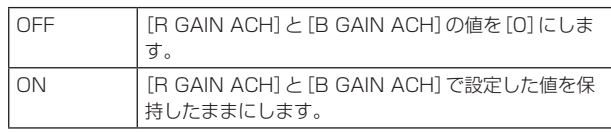

#### R GAIN BCH [–1000~+1000]

[WHITE BALANCE MODE]が[AWB B]のときのRゲインを調整 できます。

#### G GAIN BCH [–1000~+1000]

[WHITE BALANCE MODE]が[AWB B]のときのGゲインを調整 できます。

#### B GAIN BCH [–1000~+1000]

[WHITE BALANCE MODE]が[AWB B]のときのBゲインを調整 できます。

#### GAIN OFFSET BCH [OFF、ON]

[WHITE BALANCE MODE]を[AWB B]にしてオートホワイトバ ランスを行ったときの、Rゲインと Bゲインの値を設定します。

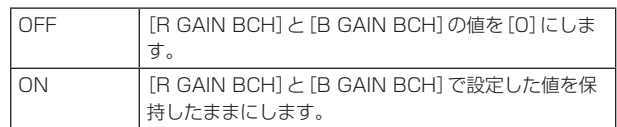

#### FLARE

#### 〈NOTE〉

• FLAREのすべての項目において、[V-LOG]が[ON]で[V-LOG PAINT SW]が[OFF]のときは設定できません。

#### FLARE [OFF、ON]

フレア補正のOFF/ONを設定します。

MASTER FLARE [–200~0~+200] マスターフレアを調整します。

R FLARE [–200~0~+200] Rchフレアを調整します。

G FLARE [–200~0~+200] Gchフレアを調整します。

## B FLARE [–200~0~+200]

Bchフレアを調整します。

## GAMMA/BLACK GAMMA

#### 〈NOTE〉

- • GAMMA/BLACK GAMMAのすべての項目において、[V-LOG]が [ON]で[V-LOG PAINT SW]が[OFF]のときは設定できません。
- • GAMMA/BLACK GAMMAのすべての項目において、[HDR]が [ON]のときは設定できません。

#### GAMMA [OFF、ON]

ガンマモードのON/OFFを選択します。

#### GAMMA MODE SELECT

#### [HD、NORMAL、CINEMA1、CINEMA2]

ガンマカーブのタイプを選択します。

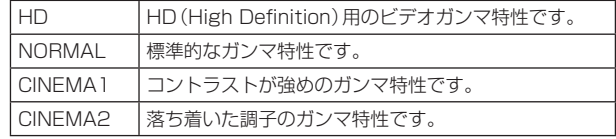

#### MASTER GAMMA [0.15 ~ 0.75 (0.01ステップ)]

ガンマ補正レベルの調整を行います。

低い値を設定すると、低輝度部の傾きが緩やかなガンマカーブとな り、コントラストはシャープになります。 高い値を設定すると、暗い部分の階調度を広げて明るいトーンの映 像にします。低輝度部の傾きが急なガンマカーブとなり、コントラ ストはソフトになります。

#### R GAMMA [–75~+75]

Rchのガンマを設定します。

#### B GAMMA [–75~+75]

Bchのガンマを設定します。

#### BLACK GAMMA [OFF、ON]

暗部のガンマカーブのON/OFFを選択します。

#### MASTER BLACK GAMMA [–48~+48]

マスターブラックガンマ補正レベルの調整を行います。

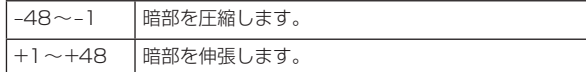

#### R BLACK GAMMA [–20~+20]

Rchのブラックガンマ補正レベルの調整を行います。

#### B BLACK GAMMA [–20~+20]

Bchのブラックガンマ補正レベルの調整を行います。

#### BLACK GAMMA RANGE  $[1]$  ~3]

暗部のガンマカーブの圧縮/伸張を行う上限レベルを設定します。

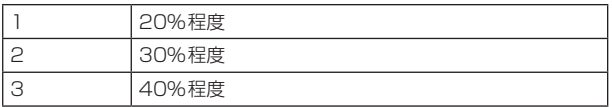

#### INITIAL GAMMA [4.0、4.5、5.0]

ガンマカーブの立ち上がり傾きを設定します。 [GAMMA MODE SELECT]が[HD]のときのみ設定可能です。

### KNEE

#### 〈NOTE〉

- • KNEEのすべての項目において、[V-LOG]が[ON]で[V-LOG PAINT SW1が「OFF1のときは設定できません。
- • KNEEのすべての項目において、[HDR]が[ON]のときは設定でき ません。
- • [DRS]を有効にしているときは、ニーの設定が無効になります。

#### KNEE [OFF、ON]

階調圧縮(ニー)の動作モードのON/OFFを設定します。

#### KNEE MODE [AUTO、MANUAL]

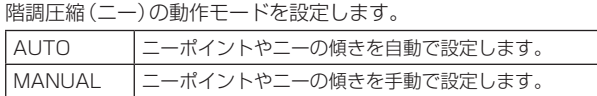

#### KNEE MASTER POINT

[80.00% ~110.00% (0.25%ステップ)] 高輝度映像信号の圧縮レベル(ニーポイント)の位置設定を行いま す。

[KNEE MODE]が[MANUAL]のときに有効です。

#### KNEE R POINT [–25.00% ~25.00% (0.25%ステップ)]

[KNEE MASTER POINT]に対してRchの圧縮レベル(ニーポイン ト)の位置設定を行います。 [KNEE MODE]が[MANUAL]のときに有効です。

#### KNEE B POINT [–25.00% ~25.00% (0.25%ステップ)]

[KNEE MASTER POINT]に対してBchの圧縮レベル(ニーポイン ト)の位置設定を行います。 [KNEE MODE]が[MANUAL]のときに有効です。

#### KNEE MASTER SLOPE [00~199]

ニーの傾きを設定します。 [KNEE MODE]が[MANUAL]のときに有効です。

#### KNEE R SLOPE [–99~+99]

[KNEE MASTER SLOPE]に対してRchの傾きを設定します。 [KNEE MODE]が[MANUAL]のときに有効です。

#### KNEE B SLOPE [–99~+99]

[KNEE MASTER SLOPE]に対してBchの傾きを設定します。 [KNEE MODE]が[MANUAL]のときに有効です。

#### AUTO KNEE RESPONSE  $[1] \sim 8$ ]

オートニー応答速度を設定します。 設定値が小さいほど応答速度が速くなります。

## WHITE CLIP

#### 〈NOTE〉

- • WHITE CLIPのすべての項目において、[V-LOG]が[ON]で [V-LOG PAINT SW]が[OFF]のときは設定できません。
- • WHITE CLIPのすべての項目において、[HDR]が[ON]のときは設 定できません。

#### WHITE CLIP [OFF, ON]

ホワイトクリップ機能のOFF/ONを設定します。

#### MASTER WHITE CLIP LEVEL [80% ~109%]

マスターホワイトクリップレベルを設定します。

R WHITE CLIP LEVEL  $[-15\% \sim +15\%]$ [MASTER WHITE CLIP LEVEL]に対してRchのホワイトクリッ プレベルを設定します。

#### B WHITE CLIP LEVEL  $[-15\% \sim +15\%]$

[MASTER WHITE CLIP LEVEL]に対してBchのホワイトクリッ プレベルを設定します。

#### HI-COLOR [OFF、ON]

色のダイナミックレンジを拡大するモードの制御を設定します。 高輝度部分の色再現性を改善します。

HI-COLOR LEVEL  $[1 \sim 32]$ 

色のダイナミックレンジを拡大するモードのレベルを設定します。

#### **DRS**

#### 〈NOTE〉

• DRSのすべての項目において、[V-LOG]が[ON]で [V-LOGT PAINTT SW]が[OFF]のときは設定できません。

#### DRS [OFF、ON]

明暗差の大きな映像を映したときに、適正に補正を行うDRS機能の ON/OFFを設定します。

EFFECT DEPTH  $[1 \sim 5]$ DRS機能の効果レベルを設定します。数値が大きいほど効果レベ ルが大きくなります。

## DETAIL SETTING

#### 〈NOTE〉

• DETAIL SETTINGのすべての項目において、[V-LOG]が[ON]で [V-LOG PAINT SW]が[OFF]のときは設定できません。

DETAIL [OFF、ON] 映像の輪郭(映像のシャープさ)の調整のON/OFFを設定します。

MASTER DETAIL  $[-31 \sim +31]$ 輪郭補正レベル(マスター)の調整を行います。 [DETAIL]が[ON]のときに有効です。

PEAK FREQUENCY  $[1] \sim 81$ ディテールのブースト周波数を設定します。 [DETAIL]が[ON]のときに有効です。

CRISP [00~63] ディテール信号のノイズ除去レベルを設定します。 [DETAIL]が[ON]のときに有効です。

DETAIL GAIN(+)  $[-31 \sim +31]$ プラス方向(明るくする方向)のディテールレベルを設定します。 [DETAIL]が[ON]のときに有効です。

DETAIL GAIN(-)  $[-31 \sim +31]$ マイナス方向(暗くする方向)のディテールレベルを設定します。 [DETAIL]が[ON]のときに有効です。

DETAIL CLIP $(+)$  [00 $\sim$ 63] プラス方向(明るくする方向)のディテール信号をクリップするレベ ルを設定します。 [DETAIL]が[ON]のときに有効です。

DETAIL CLIP(-)  $[00 \sim 63]$ マイナス方向(暗くする方向)のディテール信号をクリップするレベ ルを設定します。 [DETAIL]が[ON]のときに有効です。

KNEE APERTURE LEVEL [00~39] 高輝度部のディテールのレベルを調整します。 [DETAIL]が[ON]のときに有効です。

DETAIL KNEE  $[00 \sim 15]$ ニーのディテール成分を調整します。 [DETAIL]が[ON]のときに有効です。

LEVEL DEPENDENT SW [OFF、ON] 暗部ディテールを除去するレベルのON/OFFを設定します。 [DETAIL]が[ON]のときに有効です。

LEVEL DEPENDENT  $[00 \sim 15]$ 暗部ディテールを除去するレベルを設定します。 [DETAIL]が[ON]のときに有効です。

DARK DETAIL SW [OFF、ON] 暗部ディテールを付加する制御のON/OFFを設定します。 [DETAIL]が[ON]のときに有効です。

DARK DETAIL  $[0 \sim 7]$ 暗部ディテールのレベルを設定します。 [DETAIL]が[ON]のときに有効です。
#### DOWNCON SETTING

4KからHDへダウンコンバートした映像の輪郭や色を調整します。 [FORMAT]が以下のときに有効です。

2160/59.94p、2160/29.97p、2160/23.98p、

2160/24p、2160/50p、2160/25p

〈NOTE〉

• DOWNCON SETTINGのすべての項目において、[V-LOG]が[ON] で[V-LOG PAINT SW]が[OFF]のときは設定できません。

#### CHROMA

CHROMA LEVEL SW [OFF、ON] クロマレベル制御のON/OFFを設定します。

CHROMA LEVEL [–100% ~40%] 映像の色の濃淡を設定します。

DETAIL SETTING DETAIL [OFF、ON] 映像の輪郭(映像のシャープさ)の調整のON/OFFを設定します。

MASTER DETAIL  $[-31 \sim +31]$ 輪郭補正レベル(マスター)の調整を行います。 [DETAIL]が[ON]のときに有効です。

H DETAIL LEVEL  $[00 \sim 63]$ 水平方向のディテールのレベルを調整します。 [DETAIL]が[ON]のときに有効です。

V DETAIL LEVEL [00~63] 垂直方向の輪郭補正レベルの調整を行います。 [DETAIL]が[ON]のときに有効です。

PEAK FREQUENCY [12.4MHz ~ 37.1MHz] ディテールのブースト周波数を設定します。

[DETAIL]が[ON]のときに有効です。

V DETAIL FREQUENCY [00~31] ディテール(垂直方向)のブースト周波数を設定します。

00:低周波数

~

31:高周波数

高周波数にすると、より細かい被写体にディテール効果がつきま す。 [DETAIL]が[ON]のときに有効です。

 $CRISP$   $[00 \sim 63]$ ディテール信号のノイズ除去レベルを設定します。 [DETAIL]が[ON]のときに有効です。

DETAIL CLIP $(+)$   $[00 \sim 63]$ プラス方向(明るくする方向)のディテール信号をクリップするレ ベルを設定します。 [DETAIL]が[ON]のときに有効です。

DETAIL CLIP(-)  $[00 \sim 63]$ マイナス方向(暗くする方向)のディテール信号をクリップするレ ベルを設定します。 [DETAIL]が[ON]のときに有効です。

KNEE APERTURE LEVEL [00~39] 高輝度部のディテールのレベルを調整します。 [DETAIL]が[ON]のときに有効です。

DETAIL KNEE  $[00 \sim 15]$ ニーのディテール成分を調整します。 [DETAIL]が[ON]のときに有効です。 LEVEL DEPENDENT SW [OFF、ON] 暗部ディテールを除去する制御のON/OFFを設定します。 [DETAIL]が[ON]のときに有効です。

LEVEL DEPENDENT  $[00 \sim 15]$ 暗部ディテールを除去するレベルを設定します。 [DETAIL]が[ON]のときに有効です。

DARK DETAIL SW [OFF、ON] 暗部ディテールを付加する制御のON/OFFを設定します。 [DETAIL]が[ON]のときに有効です。

DARK DETAIL  $10 - 71$ 暗部ディテールのレベルを設定します。 [DETAIL]が[ON]のときに有効です。

SKIN TONE DETAIL SETTING 〈NOTE〉

• SKIN TONE DETAIL SETTINGのすべての項目において、 [V-LOG]が[ON]で[V-LOG PAINT SW]が[OFF]のときは設定で きません。

SKIN TONE DETAIL [OFF、ON] 人の肌を滑らかに、よりきれいに映す機能です。

スキントーンディテール機能のON/OFFを設定します。

MEMORY SELECT [A、B、C] スキントーンを効かせる被写体の肌色テーブルを選択します。

ZEBRA [OFF、ON] スキントーンエリアのゼブラ表示のON/OFFを設定します。 ゼブラパターンは、3G SDI OUT2/PM端子に接続した機器のみ に表示されます。  $<$ NOTE $>$ 

• [SKIN TONE DETAIL SETTING]の[ZEBRA]が[ON]のときは、 設定できません。

ZEBRA EFFECT MEMORY [A、B、C、A+B、A+C、B+C、A+B+C] ゼブラ表示する肌色テーブルを選択します。

SKIN TONE EFFECT MEMORY [A、B、C、A+B、A+C、B+C、A+B+C] スキントーンを効かせる肌色テーブルを選択します。

SKIN TONE CRISP  $[0 \sim 8]$ スキントーンディテールを調整します。

I CENTER [000~255] I軸上の中心位置(スキントーンを効かせるエリア)を設定します。

I WIDTH [000~255] [I CENTER]を中心としたI軸上のスキントーンを効かせるエリア幅 を設定します。

Q WIDTH [000~127] [I CENTER]を中心としたQ軸上のスキントーンを効かせるエリア 幅を設定します。

Q PHASE [0~359] Q軸を基準としたスキントーンを効かせるエリアの位相を設定しま す。

# SKIN TONE DETAIL SETTING

#### 〈NOTE〉

• SKIN TONE DETAIL SETTINGのすべての項目において、 [V-LOG]が[ON]で[V-LOG PAINT SW]が[OFF]のときは設定で きません。

SKIN TONE DETAIL [OFF、ON]

人の肌を滑らかに、よりきれいに映す機能です。 スキントーンディテール機能のON/OFFを設定します。

#### MEMORY SELECT [A、B、C]

スキントーンを効かせる被写体の肌色テーブルを選択します。

#### ZEBRA [OFF、ON]

スキントーンエリアのゼブラ表示のON/OFFを設定します。 ゼブラパターンは、3G SDI OUT2/PM端子に接続した機器のみ に表示されます。

#### 〈NOTE〉

• [DOWNCON SETTING]の[ZEBRA]が[ON]のときは、設定で きません。

# ZEBRA EFFECT MEMORY

[A、B、C、A+B、A+C、B+C、A+B+C] ゼブラ表示する肌色テーブルを選択します。

# SKIN TONE EFFECT MEMORY

[A、B、C、A+B、A+C、B+C、A+B+C] スキントーンを効かせる肌色テーブルを選択します。

# SKIN TONE CRISP  $[-63 \sim 0 \sim +63]$

スキントーンディテールを調整します。

#### I CENTER [000~255]

I軸上の中心位置(スキントーンを効かせるエリア)を設定します。

# I WIDTH [000~255]

[I CENTER]を中心としたI軸上のスキントーンを効かせるエリア幅 を設定します。

#### Q WIDTH [000~255]

[I CENTER]を中心としたQ軸上のスキントーンを効かせるエリア 幅を設定します。

#### Q PHASE [0~359]

Q軸を基準としたスキントーンを効かせるエリアの位相を設定しま す。

# LINEAR MATRIX

#### 〈NOTE〉

• LINEAR MATRIXのすべての項目において、[V-LOG]が[ON]で [V-LOG PAINT SW]が[OFF]のときは設定できません。

#### PRESET MATRIX

[HD、NORMAL、CINEMA1、CINEMA2、USER] マトリクスのタイプを選択します。

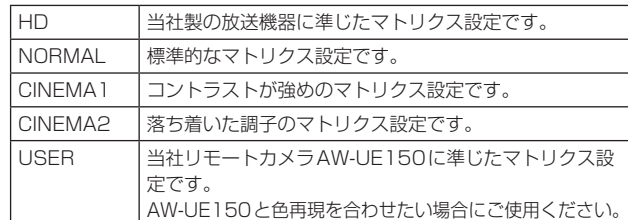

#### MATRIX [OFF、ON]

マトリクス(リニアマトリクス/カラーコレクション)のON/OFF設 定をします。

LINEAR MATRIX [OFF、ON] リニアマトリクス機能のON/OFFを設定します。

LINEAR TABLE [A、B] リニアマトリクスのテーブルを選択します。

COLOR CORRECT [OFF、ON] カラーコレクション機能のON/OFFを設定します。

COLOR CORRECT TABLE [A、B] カラーコレクションのテーブルを選択します。

MATRIX  $(R-G)$  N  $[-31 \sim +31]$ リニアマトリクスの調整を行います。R-GのN方向を設定します。

 $MATRIX (R-G) P [-31 \sim +31]$ リニアマトリクスの調整を行います。R-GのP方向を設定します。

 $MATRIX (R-B) N [-3] ~$ リニアマトリクスの調整を行います。R-BのN方向を設定します。

 $MATRIX (R-B)_P [-31 \sim +31]$ リニアマトリクスの調整を行います。R-BのP方向を設定します。

MATRIX (G-R) N  $[-31 \sim +31]$ リニアマトリクスの調整を行います。G-RのN方向を設定します。

MATRIX (G-R)  $P$  [–31~+31] リニアマトリクスの調整を行います。G-RのP方向を設定します。

MATRIX (G-B) N  $[-31 \sim +31]$ リニアマトリクスの調整を行います。G-BのN方向を設定します。

MATRIX (G-B)  $P [-31 \sim +31]$ リニアマトリクスの調整を行います。G-BのP方向を設定します。

 $MATRIX (B-R) N [-3] ~$ リニアマトリクスの調整を行います。B-RのN方向を設定します。

MATRIX (B-R)  $P [-31 \sim +31]$ リニアマトリクスの調整を行います。B-RのP方向を設定します。

 $MATRIX (B-G) N [-3] ~$ リニアマトリクスの調整を行います。B-GのN方向を設定します。

 $MATRIX (B-G) P [-31 \sim +31]$ リニアマトリクスの調整を行います。B-GのP方向を設定します。

#### COLOR CORRECTION

色飽和度と色相の調整を行います。 〈NOTE〉

• COLOR CORRECTIONのすべての項目において、[V-LOG]が[ON] で[V-LOG PAINT SW]が[OFF]のときは設定できません。

#### PRESET MATRIX

[HD, NORMAL, CINEMA1, CINEMA2, USER] マトリクスのタイプを選択します。

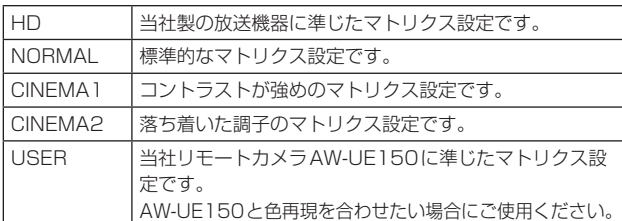

#### MATRIX [OFF、ON]

マトリクス(リニアマトリクス/カラーコレクション)のON/OFFを 設定します。

LINEAR MATRIX [OFF、ON] リニアマトリクス機能のON/OFFを設定します。

LINEAR TABLE [A、B]

リニアマトリクスのテーブルを選択します。

COLOR CORRECT [OFF、ON] カラーコレクション機能のON/OFFを設定します。

COLOR CORRECT TABLE [A、B] カラーコレクションのテーブルを選択します。

G SAT [–127~0~+126] 色飽和度を調整します。緑方向の色を設定します。

G PHASE [–127~0~+126] 色相を調整します。緑方向の色を設定します。

G\_CY SAT [–127~0~+126] 色飽和度を調整します。緑とシアンの間の色を設定します。

G\_CY PHASE [–127~0~+126] 色相を調整します。緑とシアンの間の色を設定します。

CY SAT [–127~0~+126] 色飽和度を調整します。シアン方向の色を設定します。

CY PHASE [–127~0~+126] 色相を調整します。シアン方向の色を設定します。

CY\_B SAT [–127~0~+126] 色飽和度を調整します。シアンと青の間の色を設定します。

CY\_B PHASE [–127~0~+126] 色相を調整します。シアンと青の間の色を設定します。

B SAT [–127~0~+126] 色飽和度を調整します。青方向の色を設定します。

B PHASE [–127~0~+126] 色相を調整します。青方向の色を設定します。

B\_MG SAT [–127~0~+126] 色飽和度を調整します。青とマゼンタの間の色を設定します。

B\_MG PHASE  $[-127 \sim 0 \sim +126]$ 色相を調整します。青とマゼンタの間の色を設定します。 MG\_SAT [–127~0~+126] 色飽和度を調整します。マゼンタ方向の色を設定します。

MG\_PHASE [-127~0~+126] 色相を調整します。マゼンタ方向の色を設定します。

MG\_R SAT [–127~0~+126] 色飽和度を調整します。マゼンタと赤の間の色を設定します。

MG R PHASE  $[-127 \sim 0 \sim +126]$ 色相を調整します。マゼンタと赤の間の色を設定します。

R SAT [–127~0~+126] 色飽和度を調整します。赤方向の色を設定します。

R PHASE [–127~0~+126] 色相を調整します。赤方向の色を設定します。

R\_YE SAT [–127~0~+126] 色飽和度を調整します。赤と黄の間の色を設定します。

R\_YE PHASE [–127~0~+126] 色相を調整します。赤と黄の間の色を設定します。

YE SAT [–127~0~+126] 色飽和度を調整します。黄方向の色を設定します。

YE PHASE [–127~0~+126] 色相を調整します。黄方向の色を設定します。

YE\_G SAT [-127~0~+126] 色飽和度を調整します。黄と緑の間の色を設定します。

YE G PHASE [-127~0~+126] 色相を調整します。黄と緑の間の色を設定します。

# DNR

夜間など低照度の環境でも、明るくノイズのない鮮明な映像を出力す るために、デジタルノイズリダクションを設定します。数値を大きく すると、ノイズを除去することができます。 ただし、残像が増える場合があります。 〈NOTE〉

• DNRのすべての項目において、[V-LOG]が[ON]で [V-LOG PAINT SW]が[OFF]のときは設定できません。

DNR [OFF、ON] デジタルノイズリダクション機能のON/OFFを設定します。

#### DNR LEVEL  $[1 \sim 5]$

デジタルノイズリダクションのレベルを設定します。

# V-LOG PAINT

V-LOG時に色温度とノイズリダクションを設定できます。 〈NOTE〉

• [V-LOG PAINT SW]が[OFF]のときにのみ有効です。

#### COLOR TEMP SETTING

#### COLOR TEMP ACH/BCH

[WHITE BALANCE MODE]が[AWB A]、[AWB B]のときの色温 度とゲインを設定します。

#### COLOR TEMP ACH  $[2000K \sim 15000K]$

[WHITE BALANCE MODE]が[AWB A]のときの色温度を設定 します。

#### R GAIN ACH [–400~+400]

[WHITE BALANCE MODE]が[AWB A]のときのRゲインを調 整します。

#### B GAIN ACH [–400~+400]

[WHITE BALANCE MODE]が[AWB A]のときのBゲインを調 整します。

#### G AXIS ACH [–400~+400]

[WHITE BALANCE MODE]が[AWB A]のときのG-Mg方向の ゲインを調整します。

COLOR TEMP BCH [2000K ~15000K] [WHITE BALANCE MODE]が[AWB B]のときの色温度を設定 します。

#### R GAIN BCH [–400~+400]

[WHITE BALANCE MODE]が[AWB B]のときのRゲインを調 整します。

#### B GAIN BCH [–400~+400]

[WHITE BALANCE MODE]が[AWB B]のときのBゲインを調 整します。

#### G AXIS BCH [–400~+400]

[WHITE BALANCE MODE]が[AWB B]のときのG-Mg方向の ゲインを調整します。

#### DNR

夜間など低照度の環境でも、明るくノイズのない鮮明な映像を出力す るために、デジタルノイズリダクションを設定します。数値を大きく すると、ノイズを除去することができます。 ただし、残像が増える場合があります。

DNR [OFF、ON] デジタルノイズリダクション機能のON/OFFを設定します。

# DNR LEVEL  $[1 \sim 5]$

デジタルノイズリダクションのレベルを設定します。

#### HDR PAINT

HDR時の画質設定をします。

- 〈NOTE〉
- • [HDR]が[ON]のときにのみ有効です。
- • [V-LOG]が[ON]のときは無効です。

# HLG MODE [FIX、VAR]

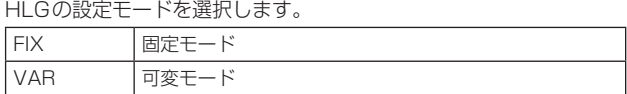

#### SDR CONVERT MODE [FIX, VAR]

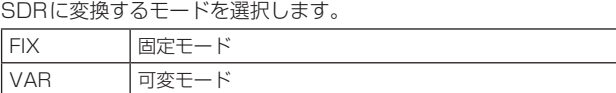

#### GAMMA/BLACK GAMMA

[HLG MODE]で[FIX]を選択した場合は、設定は無効になり設定で きません。

#### BLACK GAMMA [OFF、ON]

ブラックガンマのON/OFを設定します。

MASTER BLACK GAMMA [–32~+32] マスターブラックガンマ補正レベルの調整を行います。

R BLACK GAMMA  $[-32 \sim +32]$ Rchのブラックガンマ補正レベルの調整を行います。

B BLACK GAMMA [–32~+32] Bchのブラックガンマ補正レベルの調整を行います。

# KNEE

[HLG MODE]で[FIX]を選択した場合は、設定は無効になり設定で きません。

KNEE [OFF、ON] ニーのON/OFFを設定します。

KNEE POINT [60.00~100.00 (0.25%ステップ)] ニーポイントの位置を設定します。

KNEE SLOPE  $[0 \sim 199]$ ニーの傾きを設定します。

#### SDR CONVERT

[SDR CONVERT MODE]で[FIX]を選択した場合は、設定は無効 になり設定できません。

#### GAIN

 $[OdB, -5dB, -6dB, -7dB, -8dB, -9dB, -10dB,$  $-11dB, -12dB$ SDR映像のゲインを設定します。

POINT [0~100] SDR映像に圧縮を開始する映像レベルを設定します。

SLOPE  $[0 \sim 127]$ SDR映像を圧縮する傾きを設定します。

BLACK OFFSET  $[-100 - +100]$ SDR映像の黒レベルオフセットを調整します。

#### PAINT SWITCH

FLARE [OFF、ON] フレア補正のOFF/ONを設定します。

GAMMA [OFF、ON] ガンマモードのON/OFFを選択します。

#### BLACK GAMMA [OFF、ON] 暗部のガンマカーブのON/OFFを設定します。

KNEE [OFF、ON] 階調圧縮(ニー)の動作モードのON/OFFを設定します。

# WHITE CLIP [OFF、ON]

ホワイトクリップ機能のON/OFFを設定します。

# DRS [OFF、ON]

明暗差の大きな映像を映したときに、適正に補正を行うDRS機能の ON/OFFを設定します。

# DETAIL [OFF、ON]

映像の輪郭(映像のシャープさ)の調整のON/OFFを設定します。

# SKIN TONE DETAIL [OFF、ON]

スキントーンディテール機能のON/OFFを設定します。

# MATRIX [OFF、ON]

マトリクス(リニアマトリクス/カラーコレクション)のON/OFFを 設定します。

#### LINEAR MATRIX [OFF、ON] リニアマトリクス機能のON/OFFを設定します。

COLOR CORRECT [OFF、ON]

カラーコレクション機能のON/OFFを設定します。

# **LENS LENS**

# FOCUS MODE [MANUAL、AUTO]

フォーカス調整(ピント合わせ)機能の自動/手動を選択します。

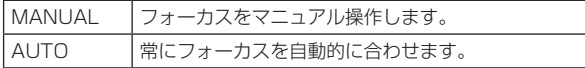

# AF SENSITIVITY [NORMAL、STABLE]

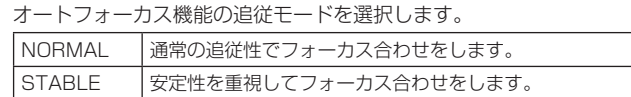

# ZOOM MODE [Opt.ZOOM、i.ZOOM、D.ZOOM]

ズームの最大倍率を設定します。

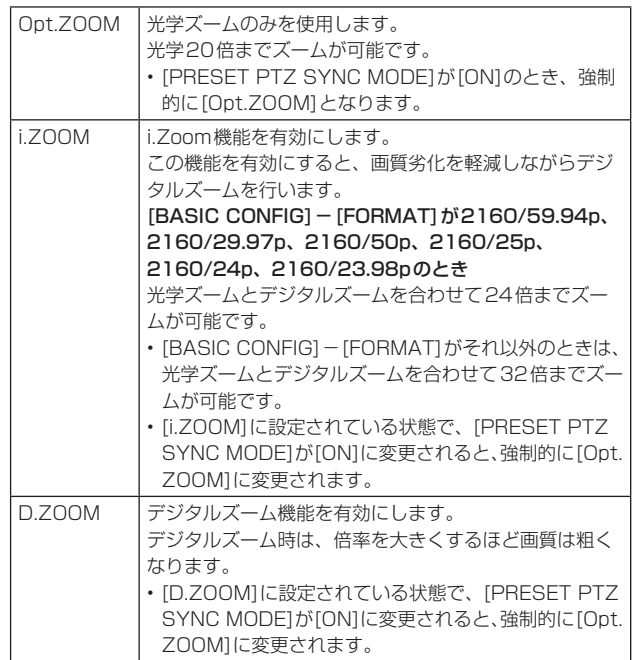

#### 〈NOTE〉

• [PRESET PTZ SYNC MODE]が[ON]のとき、ZOOM MODE は強制的に[Opt.ZOOM]に変更されます。

#### MAX DIGITAL ZOOM

[×2、×3、×4、×5、×6、×7、×8、×9、×10] デジタルズームの倍率の上限を設定します。

[ZOOM MODE]が[D.ZOOM]のときに有効です。

#### 〈NOTE〉

• デジタルズーム時は、倍率を大きくするほど画質は粗くなります。

# DIGITAL EXTENDER [OFF,  $\times$  1.4,  $\times$  2.0]

デジタルエクステンダー機能の設定を行います。

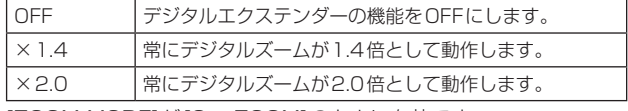

[ZOOM MODE]が[Opt.ZOOM]のときに有効です。

# O.I.S. [OFF、ON]

光学式画揺れ補正機能(O.I.S.)のOFF/ONの設定をします。

# O.I.S. MODE

# [O.I.S.(STABLE)、O.I.S.(PAN/TILT)、 HYBRID(STABLE)、HYBLID(PAN/TILT)]

光学式画揺れ補正(O.I.S.)およびロール方向の電子式画揺れ補正

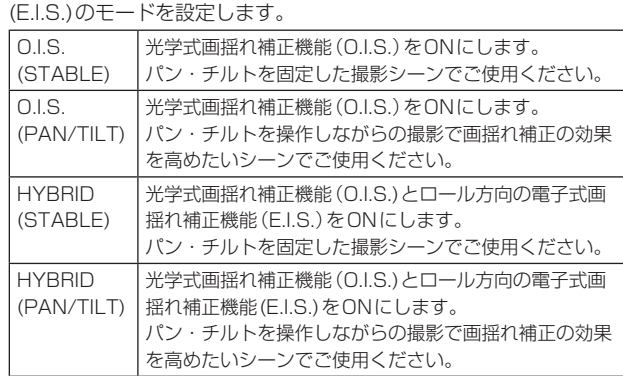

#### 〈NOTE〉

- • [O.I.S.(STABLE)]および[HYBRID(STABLE)]では、パン・チル ト動作時の画揺れ補正の収束応答を小さくするため、パン・チルト 動作中は画揺れ補正機能(O.I.S.)による補正量を低下させます。
- • [O.I.S. (PAN/TILT)]および[HYBRID(PAN/TILT)]では、パン・ チルト動作中の画揺れ補正の効果を高めることを優先しているた め、パン・チルト制御中に画揺れ補正により生じる収束応答が気に なる場合があります。

画揺れ補正による収束応答を抑えたいシーンでは

[O.I.S.(STABLE)]または[HYBRID(STABLE)]をご使用ください。

# ND FILTER [THROUGH、1/4、1/16、1/64]

レンズ内蔵のNDフィルター(減光フィルター)の透過率を設定しま す。

設定項目を確定した時点でフィルターが切り替わります。

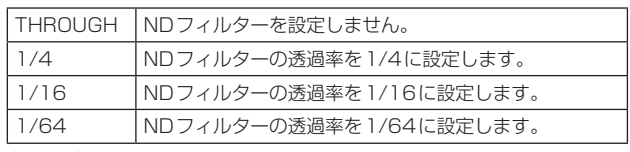

#### 〈NOTE〉

• [PAINT] - [GAIN SETTING] - [DAY/NIGHT]が[DAY]のときの み有効です。

# MONITOR DISPLAY

# **WFM**

# MODE [OFF、ON(Y)、ON(Y/Pb/Pr)]

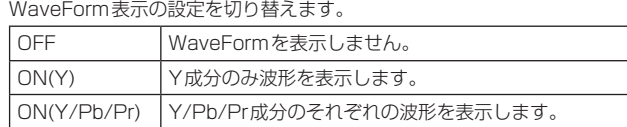

## POSITION [UR、BR、BL、UL]

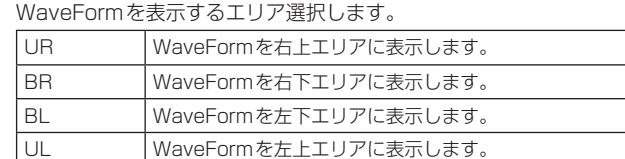

(例)

[MODE]を[ON(Y/Pb/Pr)]、[POSITION]の[BR]を選択したとき のWaveForm表示(表示画像は参考イメージです。)

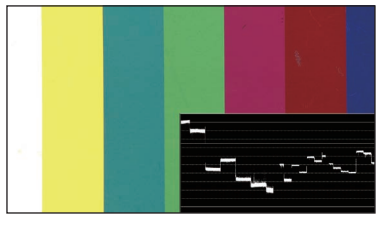

#### 〈NOTE〉

- • WaveFormは3G SDI OUT2/PM端子に接続した機器のみに表示 し、他の出力系統の端子に接続した機器には表示されません。
- • [SFP+ MODE]が[ST2110 JPEG XS]のときは、WaveForm は無効となります。

## STATUS INDICATOR

[ON]に設定した項目に対して、所定のステータスになると、[CHAR] が[ON]かつ、[OUTPUT ITEM]が[STATUS]に設定されている端 子映像に各ステータスが表示されます。

#### RETURN SELECT [OFF、ON]

[ON]のとき、[RETURN] – [RETURN1 ID]で設定した文字列を、 画面上部中央領域にOSD表示します。 RETURN SELECTの文字列は、3G SDI OUT2/PM端子に接続し た機器のみに表示されます。 (例)

RETURN SELECT(常時表示)

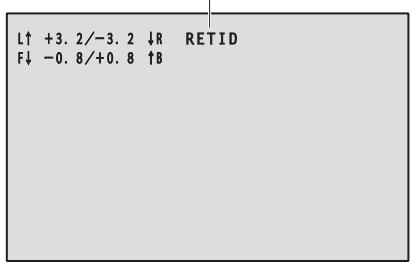

# STATUS(AUTO) [OFF、ON]

- [ON]のとき、OSDにて以下のステータス表示を行います。
- オートホワイトバランスを実施した後の結果表示
- オートブラックバランスを実施した後の結果表示
- エラーが発生したときのエラー表示
- (例)

STATUS(AUTO) (所定の条件のときに5秒間のみ表示)

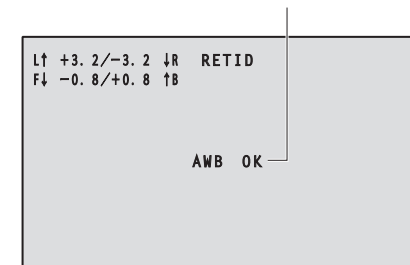

# LEVEL GAUGE [OFF、ON]

[ON]のとき、本機の設置の傾き状態(水平方向:左右および前後)を、 画面左上領域にOSD表示します。

(例)

LEVEL GAUGE(常時表示)

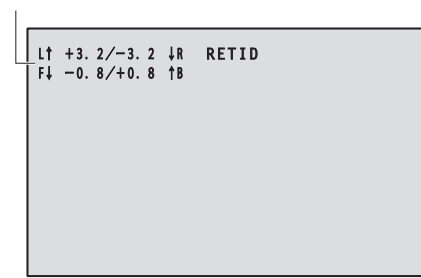

上記表示の場合、左右方向:左上に3.2°、前後方向:前上に1.8°で 設置されています。

傾きの最大は±9.9°で、10°以上傾いている場合は「±9.9」と表示 されます。

〈NOTE〉

- • LEVEL GAUGEは、SDI、HDMI、SMPTE ST2110のみ表示し、 High bandwidth NDIおよびIP配信(H.264/H.265/M-JPEG) には表示されません。
- • PAN/TILT動作中は、LEVEL GAUGEの値は更新されません。
- • CSP Control動作中は、LEVEL GAUGEの値は更新されません。 (→177ページ)

# TRACKING DATA OUTPUT

バーチャルスタジオのシステムなどで利用するトラッキングデータの出 力に関する設定を行います。(→80ページ)

## 〈NOTE〉

• [BASIC CONFIG] - [FORMAT]が[1080/119.88p]または [1080/100p]のときは、トラッキングデータの出力はできません。

# SERIAL [OFF、ON]

シリアル出力(RS-422)から、Pan/Tilt/Zoom情報などのトラッキン グデータを、GENLOCK信号に同期して出力する機能のON/OFFを設 定します。(→80ページ)

# 〈NOTE〉

• [SERIAL]が[ON]のときは、RS-422端子からのカメラ制御コマン ドは動作しません。

# IP [OFF、ON]

IP出力から、Pan/Tilt/Zoom情報などのトラッキングデータを、 GENLOCK信号に同期してUDPで出力する機能のON/OFFを設定し ます。(→80ページ)

# 〈NOTE〉

• [IP]が[ON]のとき、IP配信映像に遅延またはフレーム欠落が発生す る場合があります。

IP配信映像の遅延およびフレーム欠落を避けたい場合は、[IP]を[OFF] にすることを推奨します。

# INVERT PAN/TILT AXIS [OFF、ON]

トラッキングデータのうち、PAN/TILTの情報を反転させて出力する かどうかを設定します。

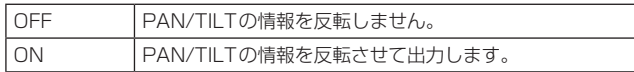

# CAMERA ID  $[0x00 \sim 0x$ FF]

トラッキングデータのCAMERA IDを設定します。

# ■ トラッキングデータ出力について

[TRACKING DATA OUTPUT]の[SERIAL]または[IP]を[ON]にする と、バーチャルスタジオシステム等に連携するためのPan/Tilt/Zoom 等のトラッキングデータを、シリアル(RS-422)またはIPから出力し ます。

# **● シリアル (RS-422)出力**

- • [TRACKING DATA OUTPUT]の[SERIAL]を[ON]にすると、シリ アル出力(RS-422)から、Pan/Tilt/Zoom情報等のトラッキングデー タを、GENLOCK信号に同期して出力します。
- • free-dプロトコルに準拠した形式でstream modeで出力し、メッセー ジタイプはType D1 (camera position/orientation data)のみ対 応します。

# 詳細格納データ

free-dプロトコルのType D1で規定されているパケット構造において、 本機では以下のデータを格納して出力します。

#### Camera ID

00h ~FFhを選択可能です。

#### Camera Pan Angle

本機のPanの角度(–175°~+175°)を、free-dプロトコルにて規 定された形式で格納します。

#### Camera Tilt Angle

本機のTiltの角度(–30°~+210°)を、free-dプロトコルにて規定 された形式で格納します。

#### 〈NOTE〉

• free-dプロトコルの規定では、範囲が-90°~+90°となっていま すが、本機では+90°より大きな角度(~+210°)も格納します。

#### Camera Roll Angle

本機のFLIPの状態(上下左右反転)に応じた回転角度(0°または 180°)を、free-dプロトコルに規定された形式で格納します。 上下左右反転の状態([SMART PICTURE FLIP]が[ON]のときの指 定角度を超えた状態)では180°の角度を格納し、それ以外では0°を 格納します。

#### Camera X-Position

常に000000hを格納します。

#### Camera Y-Position

常に000000hを格納します。

#### Camera Height (Z-Position)

常に000000hを格納します。

#### Camera Zoom

本機の光学ズームの倍率を、000555h(WIDE)~ 000FFFh(TELE)の値で格納します。 〈NOTE〉 • デジタルズームの倍率は格納されません。

#### Camera Focus

本機のフォーカス位置を、000555h(NEAR)~000FFFh(FAR) の値で格納します。

#### Spare / User Defined (16bit)

本機のアイリス位置を、0555h(CLOSE)~0FFFh(OPEN)の値で 格納します。

#### Checksum

free-dプロトコル規定のチェックサム値を格納します。

#### 〈NOTE〉

• [SERIAL]が[ON]のときは、RS-422端子からのカメラ制御コマン ドは動作しません。

# ● IP出力

- • [TRACKING DATA OUTPUT]の[IP]を[ON]にすると、IP出力にて、 Pan/Tilt/Zoom情報等のトラッキングデータを、GENLOCK信号に 同期してUDPパケットとして出力します。
- 所定のWEB画面 (→176ページ) で設定したクライアント (IPアド レス)に対して、最大4か所に同時出力します。
- free-dプロトコルに準拠した形式で出力し、本機の出力仕様(モード、 コマンドタイプ、詳細格納データ)は、シリアル(RS-422)出力のも のと等価となります。

#### 〈NOTE〉

• 複数のクライアントに通知する場合、2つ目以降のクライアントへの UDPパケットの送信タイミングは、GENLOCK信号に対して遅延が 定常的に発生します。

(1クライアントごとに、約200~300μsecの遅延が発生します。 遅延量は本機のシステムの状態およびネットワーク環境によっては増 加する場合があります。)

• [IP]が[ON]のとき、IP配信映像に遅延またはフレーム欠落が発生す る場合があります。

IP配信映像の遅延およびフレーム欠落を避けたい場合は、[IP]を[OFF] にすることを推奨します。

## CROP

# UHD CROP [OFF、CROP(1080)、CROP(720)]

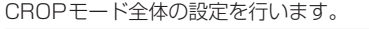

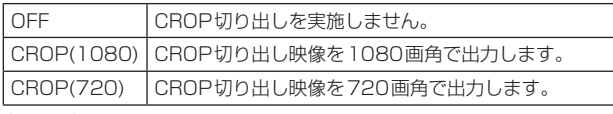

#### 〈NOTE〉

• [BASIC CONFIG] - [FORMAT]にて、[2160/59.94p] または[2160/50p]を選択しているときのみ、[OFF]、 [CROP(1080)]および[CROP(720)]が選択可能であり、 [2160/60p]、[2160/29.97p]、[2160/25p]、[2160/24p]、 [2160/23.98p]のときは、[OFF]および[CROP(1080)]のみ選 択可能です。

その他のFORMATのときは、[OFF]となります。

# CROP ZOOM [OFF、ON]

D-ZOOMを用いたCROPを実施するかどうかの設定を行います。 [ON]のときは、ZOOM倍率の設定ができます。(→「CROP ZOOM RATIO」)

[UHD CROP]が[CROP(1080)]または[CROP(720)]のときに有 効です。

# CROP AF [OFF、ON]

CROP切り出し枠内の映像でのAFを実施するかどうかの設定を行い ます。

[UHD CROP]が[CROP(1080)]または[CROP(720)]のときに有 効です。

# 3G SDI1 OUT [FULL、CROP]

3G SDI OUT1端子に出力する映像のFULL/CROPの設定を行いま す。

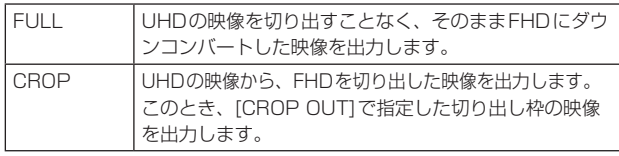

[UHD CROP]が[CROP(1080)]または[CROP(720)]のときに有効 です。

#### NDI OUT [FULL、CROP]

High bandwidth NDIに出力する映像のFULL/CROPの設定を行い ます。

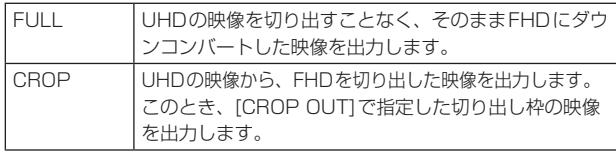

[UHD CROP]が[CROP(1080)]または[CROP(720)]のときに有効 です。

# IP(H.264/H.265) OUT1 [FULL、CROP] IP(H.264/H.265) OUT2 [FULL、CROP]

H.264/H.265/M-JPEGの配信(LAN端子)に出力する映像の FULL/CROPの設定を行います。

[IP(H.264/H.265) OUT1]で指定した設定は、各配信のCH1 (H.264(1)、H.265(1)、JPEG(1))の配信映像に適用されます。 [IP(H.264/H.265) OUT2]で指定した設定は、各配信のCH2~ CH3(H.264(2)~(3)、H.265(2)~(3)、JPEG(2)~(3))の配信 映像に適用されます。

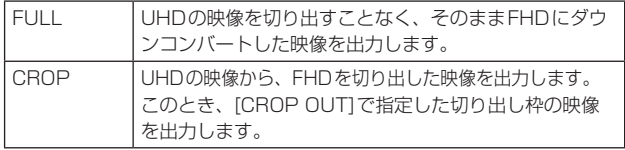

[UHD CROP]が[CROP(1080)]または[CROP(720)]のときに有効 です。

WEB画面における[Streaming mode]が[NDI|HX V2]のときは、 [IP(H.264/H.265) OUT1]および[IP(H.264/H.265) OUT2]は 連動動作となります。

#### CROP MARKER [OFF、YL、G、MG、YL+G、YL+MG、 G+MG、YL+G+MG]

3G SDI OUT1端子、3G SDI OUT2/PM端子、SMPTE ST2110のMONITOR映像、LAN端子(H.264/H.265/M-JPEG) に出力する映像に表示する切り出し枠の設定を行います。

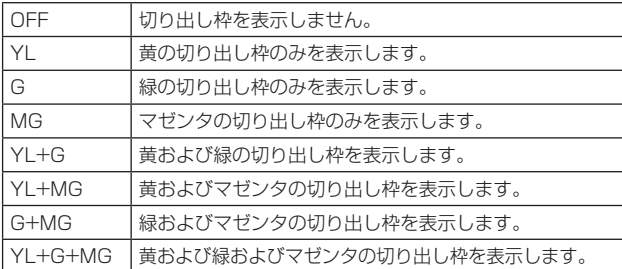

[UHD CROP]が[CROP(1080)]または[CROP(720)]のときに有効 です。

#### 〈NOTE〉

• 12G SDI OUT/SFP+端子、HDMI端子、SMPTE ST2110 MAIN映像、SMPTE ST2110 CROP映像においては、切り出し 枠の表示はできません。

# CROP OUT [YL、G、MG]

3G SDI OUT1端子、SMPTE ST2110のCROP映像、High bandwidth NDI映像、LAN端子(H.264/H.265/M-JPEG)に出力 する映像の切り出し枠の設定を行います。

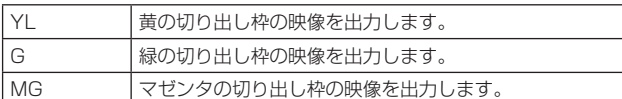

[UHD CROP]が[CROP(1080)]または[CROP(720)]のときに有 効です。

#### 〈NOTE〉

- ICROP OUTIで指定している色の枠は、他の色の枠に比べて濃色 となります。
- • 12G SDI OUT/SFP+端子、3G SDI OUT2/PM端子、HDMI端子、 SMPTE ST2110 MAIN映像、SMPTE ST2110 MONITOR映 像においては、切り出し映像は出力できません。

# CROP ADJUST [YL、G、MG]

位置調整を行う切り出し枠の選択を行います。

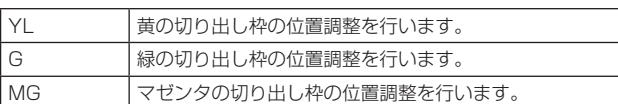

[UHD CROP]が[CROP(1080)]または[CROP(720)]のときに有 効です。

#### 〈NOTE〉

• [CROP ADJUST]で指定されている色の枠は、他の色の枠に比べ て太枠となります。

# CROP H POSITION  $[0 \sim 3072]$

[CROP ADJUST]で指定した切り出し枠の、水平方向の位置の設定 を行います。

[UHD CROP]が[CROP(1080)]で、[CROP ZOOM]が[OFF]の ときの可変範囲は0~1920であり、0が左端、1920が右端となり、 偶数のみ設定可能です。

[UHD CROP]が[CROP(720)]で、[CROP ZOOM]が[OFF]のと きの可変範囲は0~2560であり、0が左端、2560が右端となり、 偶数のみ設定可能です。

[CROP ZOOM]が[ON]のときの可変範囲は、[CROP ZOOM RATIO]の設定値によって異なり、[CROP ZOOM RATIO]が 500.00%のときの可変範囲が0~3072となり、偶数のみ設定可 能です。

[UHD CROP]が[CROP(1080)]または[CROP(720)]のときに有 効です。

# CROP V POSITION  $[0 \sim 1728]$

[CROP ADJUST]で指定した切り出し枠の、垂直方向の位置の設定 を行います。

[UHD CROP]が[CROP(1080)]で、[CROP ZOOM]が[OFF]の ときの可変範囲は0~1080であり、0が上端、1080が下端とな ります。

[UHD CROP]が[CROP(720)]で、[CROP ZOOM]が[OFF]のと きの可変範囲は0~1440であり、0が上端、1440が下端となり ます.

[CROP ZOOM]が[ON]のときの可変範囲は、[CROP ZOOM RATIO]の設定値によって異なり、[CROP ZOOM RATIO]が 500.00%のときの可変範囲が0~1728となります。 [UHD CROP]が[CROP(1080)]または[CROP(720)]のときに有 効です。

# CROP ZOOM RATIO [120.00% ~ 500.00%]

[CROP ZOOM]が[ON]のときの、CROP枠の大きさを指定します。 指定可能な範囲は、120.00% ~500.00%であり、OSDメニュー から設定できるのは10.00%単位の粒度となります。

本項目の設定値と、CROP枠のサイズ、[CROP H POSITION]およ び[CROP V POSITION]の可変範囲は以下のようになります。

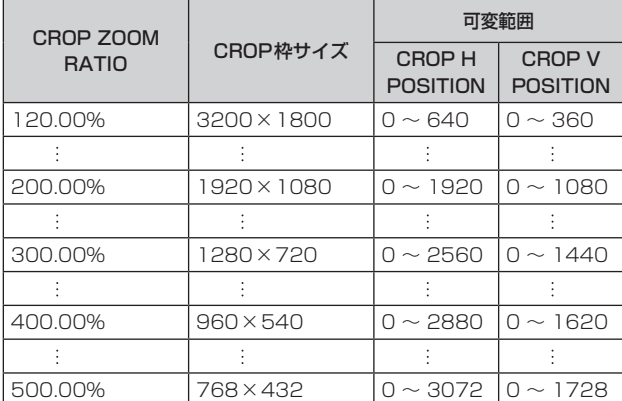

[UHD CROP]が[CROP(1080)]または[CROP(720)]のときに有 効です。

[CROP ZOOM]が[ON]のときに有効です。

# ■ 切り出し機能(CROP機能)について

[UHD CROP]を[CROP(1080)]または[CROP(720)]にすると、 UHD信号からの切り出し映像を、3G SDI OUT1端子、SMPTE ST2110のCROP映像、High bandwidth NDI映像、LAN端子 (H.264/H.265/M-JPEG)から出力することができます。(図2) このとき、切り出し映像を出力していない他の端子には、切り出し前の UHD映像をFHDにダウンコンバートした映像信号が出力され、[CROP MARKER]のメニュー設定に従って切り出し枠が表示されます。(図1)

#### 切り出し枠

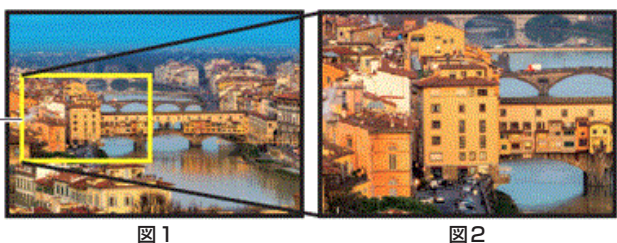

[3G SDI1 OUT]、[NDI OUT]、[IP(H.264/H.265) OUT1]、 [IP(H.264/H.265) OUT2]および[CROP OUT]の設定によって、 3G SDI OUT端子およびLAN端子から出力する映像は以下のようにな ります。

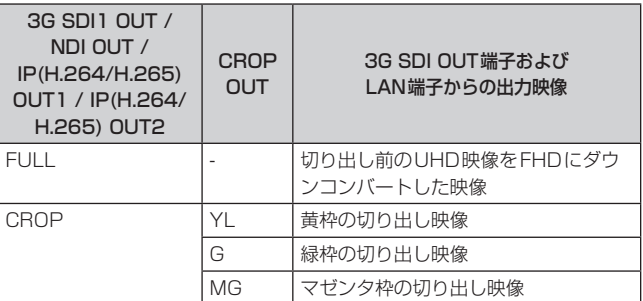

#### 〈NOTE〉

• 12G SDI OUT/SFP+端子、3G SDI OUT2/PM端子、HDMI端子、 SMPTE ST2110 MAIN映像、SMPTE ST2110 MONITOR映像に おいては、切り出し映像は出力できません。

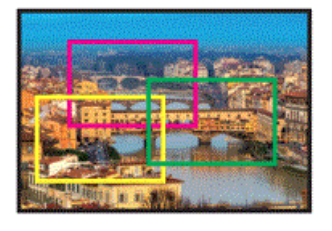

[CROP MARKER]の設定によって、切り出し映像を出力していない 端子で、3G SDI OUT1端子、3G SDI OUT2/PM端子、SMPTE ST2110のMONITOR映像、IP(H.264/H.265)端子に出力する切り 出し枠を選択できます。

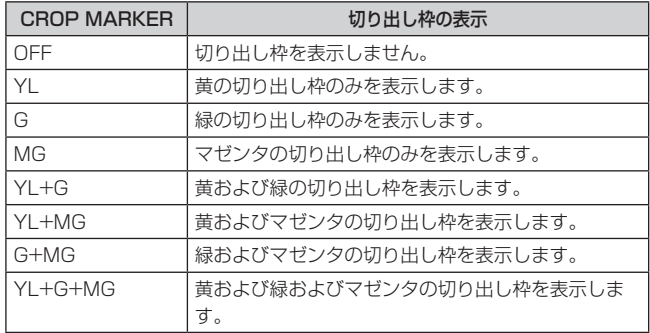

#### 〈NOTE〉

• CROP枠(YL/G/MG)を移動する際、CROP枠の表示がカクつく場 合がありますが、実際のCROP出力映像にカクツキは発生しません。

• 12G SDI OUT/SFP+端子、HDMI端子、SMPTE ST2110 MAIN 映像、SMPTE ST2110 CROP映像においては、切り出し枠の表示 はできません。

# **PAN/TILT**

#### INSTALL POSITION [DESKTOP、HANGING]

本機の設置方法を[DESKTOP](据え置き)または[HANGING](吊り 下げ)から選択します。

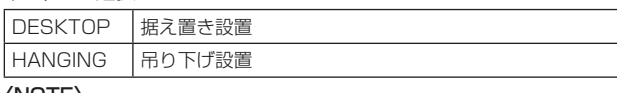

〈NOTE〉

• [HANGING](吊り下げ)を選択した場合、映像が上下左右反転とな り、パン、チルト制御も上下左右制御が反転となります。

# SMART PICTURE FLIP [OFF、AUTO]

チルトが[FLIP DETECT ANGLE]で設定した角度になると、自動的 に映像を上下逆転します。

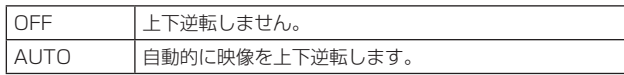

#### FLIP DETECT ANGLE [60deg ~120deg]

[SMART PICTURE FLIP]が[AUTO]の場合に、映像を上下逆転さ せるチルトの角度を設定します。

# P/T SPEED MODE [NORMAL(60deg/s)、 FAST1(90deg/s)、FAST2(180deg/s)]

PAN/TILT動作のスピードを設定します。

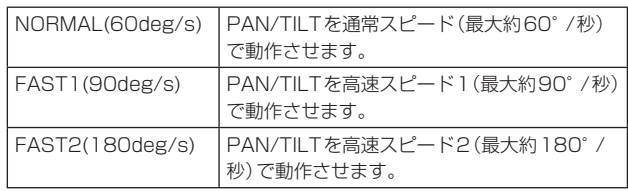

# P/T ACCELERATION SETTING

パン・チルト動作の開始/停止時の加速度を設定するための詳細設定 画面を表示します。

#### P/T ACCELERATION [MANUAL、AUTO]

パン・チルトのマニュアル操作時の加減度等の詳細設定を行うかどう かを設定します。

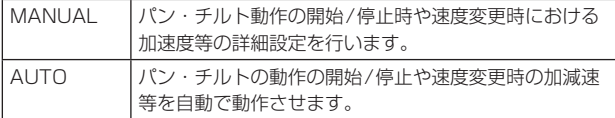

#### RISE S-CURVE  $10 \sim 301$

パン・チルトの加速動作におけるS字カーブを31段階で設定しま す。(数字が大きいほどS字の程度が強くなります)

コントローラーによるレバー操作等パン・チルトのマニュアル制御 により、指定速度に到達するための加速が必要な場合、本設定で指 定されたS字カーブにより加速処理を行います。

[P/T ACCELERATION]が[MANUAL]のときに有効です。

# 〈NOTE〉

· 加速応答を制限するため、S字カーブの段階は加速度が高くなる ほど自動的に制限されます。

#### FALL S-CURVE  $[0 \sim 30]$

パン・チルトの減速動作におけるS字カーブを31段階で設定しま す。(数字が大きいほどS字の程度が強くなります)

コントローラーによるレバー操作等パン・チルトのマニュアル制御 により、指定速度に到達するための減速が必要な場合、本設定で指 定されたS字カーブにより減速処理を行います。

[P/T ACCELERATION]が[MANUAL]のときに有効です。 〈NOTE〉

- · 減速応答を制限するため、S字カーブの段階は減速度が高くなる ほど自動的に制限されます。
- • [P/T ACCELERATION SETTING]の各種設定値の関係は、 84ページの図を参照してください.

## RISE ACCELERATION [1~255]

パン・チルトの加速動作における加速度を255段階で設定します。 (数字が大きいほど加速度は大きくなります)

コントローラーによるレバー操作等パン・チルトのマニュアル制御 により、指定速度に到達するための加速が必要な場合、本設定で指 定された加速度により加速処理を行います。

[P/T ACCELERATION]が[MANUAL]のときに有効です。

# 〈NOTE〉

• 指定された加速度が小さい場合、仕様の最高速まで到達できない 場合があります。

#### FALL ACCELERATION  $[1 \sim 255]$

パン・チルトの減速動作における減速度を255段階で設定します。 (数字が大きいほど減速度は大きくなります)

コントローラーによるレバー操作等パン・チルトのマニュアル制御 により、指定速度に到達するための減速が必要な場合、本設定で指 定された減速度により減速処理を行います。

[P/T ACCELERATION]が[MANUAL]のときに有効です。 〈NOTE〉

• レンズ機構部先端までの減速、停止処理を行い、メカ衝突を回避 するため、実動作では[FALL ACCELERATION]に制限がかかる 場合があります。

# SPEED WITH ZOOM POSITION [OFF, ON]

ズーム倍率に連動して、パン・チルトの調整スピードを調整する機能 をOFF/ONします。 [ON]に設定すると、ズーム状態のときにパン、チルトの動作が遅く なります。

本機能はプリセット動作には効果がありません。

# FOCUS ADJUST WITH PTZ. [OFF、ON]

パン・チルト・ズーム操作時にフォーカスのずれを補正する機能を OFF/ONします。 [OFF]に設定する場合は、ズーム操作後に必要に応じてフォーカスを

調整するか、[FOCUS MODE]を[AUTO]に設定してください。 [FOCUS MODE]が[MANUAL]のときに有効です。

## PRIVACY MODE [OFF、ON]

本機をSTANDBYモードにしたときに、カメラの向きを後方に向け る機能のOFF/ONを設定します。

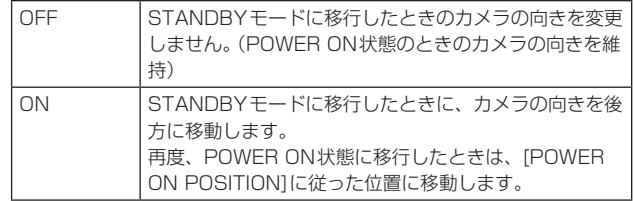

# POWER ON POSITION

#### [NONE、STANDBY、HOME、PRESET]

電源を入れたとき、PAN/TILT/ZOOMの初期位置をどこにするかを 選択します。

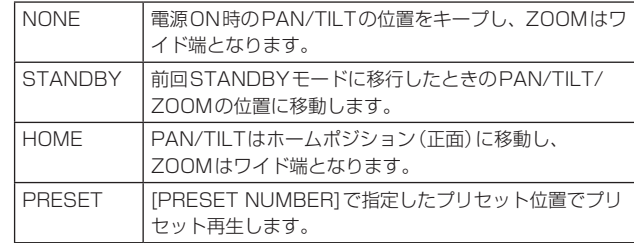

#### PRESET NUMBER  $[001 \sim 100]$

[POWER ON POSITION]で[PRESET]が設定されているとき、電 源ON時にプリセット再生する番号を指定します。

#### 〈NOTE〉

• 未登録のプリセット番号が設定されている場合は、プリセット再生 せずに[STANDBY]の動作となります。

# ■ パン・チルトのマニュアル操作時の、[P/T ACCELERATION]を[MANUAL]に設定した場合の各種設定値 の関係

応答性(最高速度、加速度、S字カーブの段階)を指定する操作が可能です。 〈NOTE〉

• 指定された加速度が小さい場合、仕様の最高速まで到達できない場合があります。

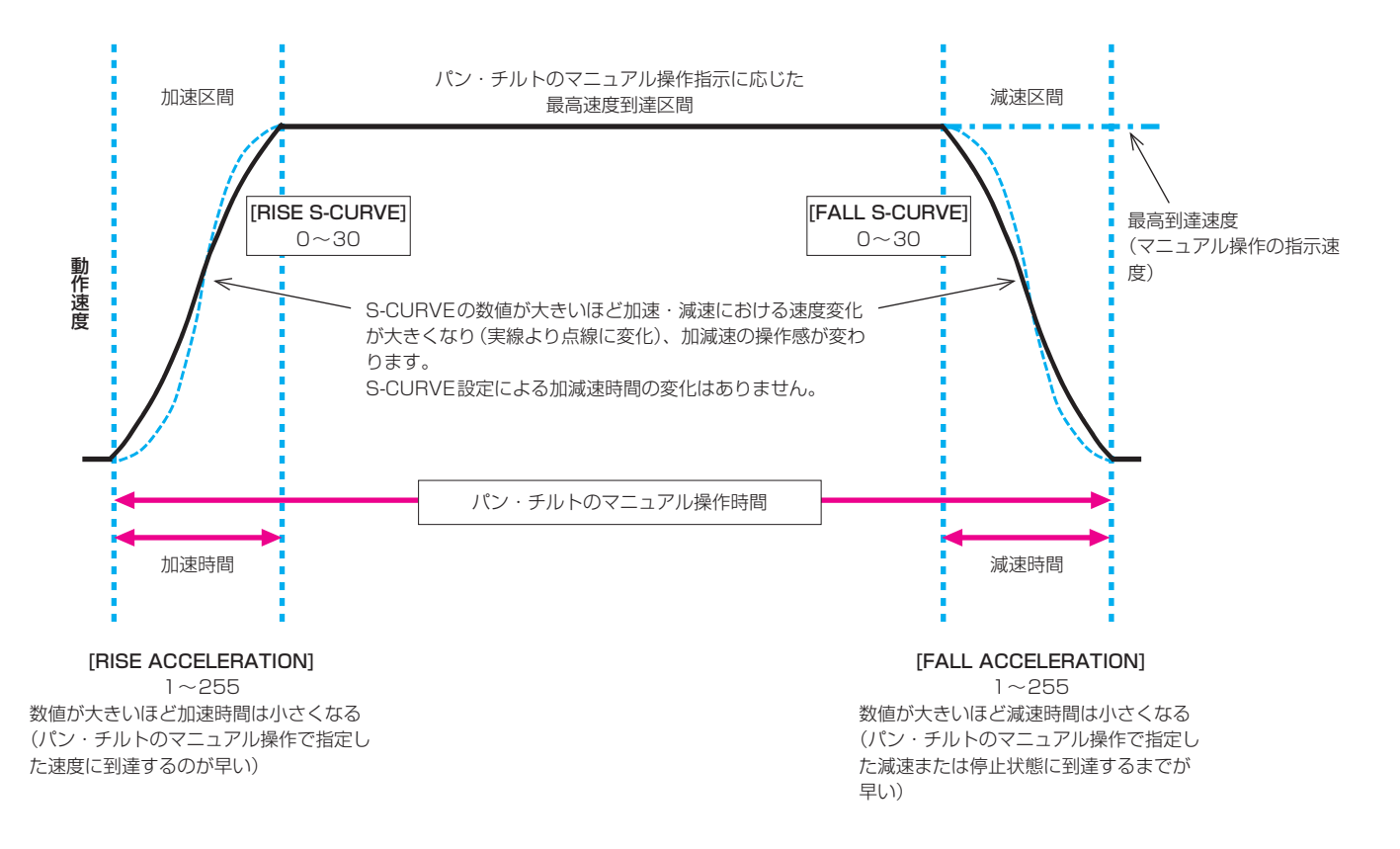

### **PRESET**

#### PRESET PTZ SYNC MODE [OFF、ON]

プリセットメモリーを再生したときの、パン・チルト・ズームの同時 性を優先させるモードをOFF/ONにします。

[ON]に設定すると、パン・チルト・ズームの動作開始/終了タイミ ングの同時動作と、移動中のパン・チルト・ズームの動きをそろえる よう制御を行います。

加えて、通常のプリセットメモリー再生よりも滑らかなズーム画角の 変化で制御します。

#### 〈NOTE〉

- • [PRESET PTZ SYNC MODE]が[ON]のとき、[LENS]-[ZOOM MODE]が強制的に[Opt.ZOOM]に変更されます。(77ページ)
- • [PRESET PTZ SYNC MODE]が[ON]のとき、[PRESET ACCELERATION SETTING]の一部の設定項目が利用できません。 (85ページ)
- • [PRESET PTZ SYNC MODE]が[ON]のとき、[PRESET ZOOM MODE]は設定できません。(86ページ)

# PRESET SPEED UNIT [SPEED TABLE、TIME]

プリセットメモリーに登録されているカメラの向きなどの情報を再 現するときに、その再生時間のスピードを指定するか時間を指定する かを選択します。

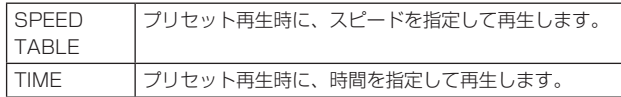

#### PRESET SPEED TABLE [SLOW、FAST]

プリセットスピードのテーブル(SLOW、FAST)を設定します。プ リセット再生時には、ここで設定したテーブルに従った[PRESET SPEED](1~30)の値でプリセットを実行します。 [PRESET SPEED UNIT]が[SPEED TABLE]のときに有効です。

# PRESET SPEED [1~30 / 1s ~99s] [PRESET SPEED UNIT]が[SPEED TABLE]のとき:

#### $[1 \sim 30]$

プリセットメモリーを再生する時のパン・チルトの動作スピードを、 30段階で設定します。

〈NOTE〉

• [PRESET SPEED]を大きな値に設定すると、停止するときに画 面が揺らぐことがあります。

# [PRESET SPEED UNIT]が[TIME]のとき:[1s ~99s]

プリセットメモリーを再生する時のパン・チルトの動作時間を 1秒~99秒で設定します。

# 〈NOTE〉

• パン・チルトの移動距離によっては、指定した時間と誤差が生じ る場合があります。

# PRESET ACCELERATION SETTING

プリセット再生の開始/停止時の加速度を設定するための詳細設定画 面を表示します。

# PRESET ACCELERATION [MANUAL、AUTO]

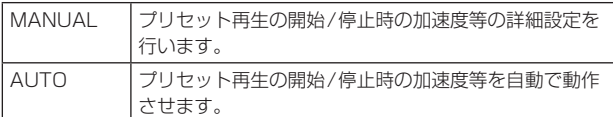

# RISE S-CURVE  $10 \sim 301$

パン・チルトの加速動作におけるS字カーブを31段階で設定しま す。(数字が大きいほどS字の程度が強くなります)

プリセット再生によるパン・チルト動作時、指定速度もしくは指定 時間で動作するための加速動作において、本設定で指定されたS字 カーブにより加速処理を行います。

[PRESET ACCELERATION]が[MANUAL]のときに有効です。 〈NOTE〉

- · 加速応答を制限するため、S字カーブの段階は加速度が高くなる ほど自動的に制限されます。
- • [PRESET PTZ SYNC MODE]が[ON]のとき、本項目は設定で きません。

# FALL S-CURVE  $[0 \sim 30]$

パン・チルトの減速動作におけるS字カーブを31段階で設定しま す。(数字が大きいほどS字の程度が強くなります)

プリセット再生によるパン・チルト動作時、指定速度もしくは指定 時間で動作するための減速動作において、本設定で指定されたS字 カーブにより減速処理を行います。

[PRESET ACCELERATION]が[MANUAL]のときに有効です。 〈NOTE〉

- · 減速応答を制限するため、S字カーブの段階は減速度が高くなる ほど自動的に制限されます。
- • [PRESET ACCELERATION]の各種設定値の関係は、 87ページ、88ページの図を参照してください。
- • [PRESET PTZ SYNC MODE]が[ON]のとき、本項目は設定で きません。

# RISE ACCELERATION  $[1 \sim 255]$

パン・チルトの加速動作における加速度を255段階で設定します。 (数字が大きいほど加速度は大きくなります)

プリセット再生によるパン・チルト動作時、指定速度もしくは指定 時間で動作するための加速動作において、本設定で指定された加速 度により加速処理を行います。

[PRESET ACCELERATION]が[MANUAL]、かつ[PRESET SPEED UNIT]が[SPEED TABLE]のときに有効です。 〈NOTE〉

- • プリセット再生の最高到達速度が[PRESET SPEED]の指定速度 となることを優先するため、ここで指定した加速度が小さい場合 では、指定通りの動作とならない場合があります。
- • [PRESET PTZ SYNC MODE]が[ON]のとき、本項目の設定 -<br>内容は [FALL ACCELERATION] にも適用されます。 ([RISE ACCELERATION]と[FALL ACCELERATION]は共通の値で動 作します)

# FALL ACCELERATION [1~255]

パン・チルトの減速動作における減速度を255段階で設定します。 (数字が大きいほど減速度は大きくなります)

プリセット再生によるパン・チルト動作時、指定速度もしくは指定 時間で動作するための減速動作において、本設定で指定された減速 度により減速処理を行います。

[PRESET ACCELERATION]が[MANUAL]、かつ[PRESET SPEED UNIT]が[SPEED TABLE]のときに有効です。 〈NOTE〉

- • プリセット再生の最高到達速度が[PRESET SPEED]の指定速度 となることを優先するため、ここで指定した減速度が小さい場合 では、指定通りの動作とならない場合があります。
- • [PRESET PTZ SYNC MODE]が[ON]のとき、本項目は設定で きません。([RISE ACCELERATION]で設定された値が、[FALL ACCELERATION]にも適用されます)

#### RISE RAMP TIME  $[0.1s \sim 10.0s]$

プリセット再生時の時間指定動作で加速時間を設定します。(0.1s ~10.0sを0.1s単位で設定)

[PRESET ACCELERATION]が[MANUAL]、かつ[PRESET SPEED UNIT]が[TIME]のときに有効です。 〈NOTE〉

- • プリセット再生のトータル時間が[PRESET SPEED]の指定時 間となることを優先するため、ここで指定した時間が[PRESET SPEED]で指定した時間の半分よりも大きいときは指定通りの動 作にはなりません。
- デバイスの最高加速度でも指定時間での加速動作ができない場 合、指定時間通りの動作にはなりません。
- • [PRESET PTZ SYNC MODE]が[ON]のとき、本項目の設定 内容は[FALL RAMP TIME]にも適用されます。([RIZE RAMP TIME]と[FALL RAMP TIME]は共通の値で動作します)

# FALL RAMP TIME  $[0.1s \sim 10.0s]$

プリセット再生時の時間指定動作で減速時間を設定します。(0.1s ~10.0sを0.1s単位で設定)

[PRESET ACCELERATION]が[MANUAL]、かつ[PRESET SPEED UNIT]が[TIME]のときに有効です。

# 〈NOTE〉

- • プリセット再生のトータル時間が[PRESET SPEED]の指定時 間となることを優先するため、ここで指定した時間が[PRESET SPEED]で指定した時間の半分よりも大きいときは指定通りの動 作にはなりません。
- デバイスの最高減速度でも指定時間での減速動作ができない場 合、指定時間通りの動作にはなりません。
- • [PRESET PTZ SYNC MODE]が[ON]のとき、本項目は設定 できません。([RIZE RAMP TIME]で設定された値が、[FALL RAMP TIME]にも適用されます)

# PRESET SCOPE [MODE A、MODE B、MODE C]

プリセットメモリーを再生したときに呼び出す設定項目を選択しま す。

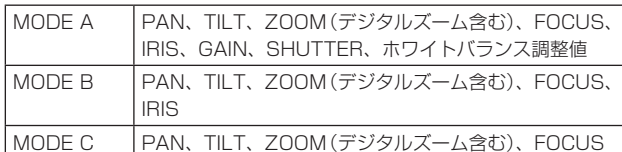

#### PRESET DIGITAL EXTENDER [OFF、ON]

プリセットデジタルエクステンダー機能をOFF/ONします。 [ON]に設定すると、プリセットメモリー再生時にデジタルエクステ ンダー機能の設定状態を呼び出します。

[OFF]に設定すると、プリセットメモリー登録時のデジタルエクステ ンダー機能の設定状態は呼び出されません。

#### 〈NOTE〉

• [PRESET PTZ SYNC MODE]が[ON]のとき、本項目は設定で きません。

# PRESET CROP [OFF, ON]

プリセットメモリーを再生したときに、[UHD CROP]の各メニュー で設定していた内容を再現させるかどうかをOFF/ONします。 [ON]に設定すると、プリセットメモリー再生時に、[UHD CROP] の各メニューの値を再現させます。

[OFF]に設定すると、プリセットメモリー再生時に、[UHD CROP] の各メニューの値を再現させずに、現在の値をそのまま維持します。 〈NOTE〉

- • [CROP]-[UHD CROP]が[CROP(1080)]または[CROP(720)] のときに有効です。
- [CROP] [UHD CROP]が[OFF]または[CROP(1080)]の 状態でプリセットメモリーを登録しておき、[UHD CROP]が [CROP(720)]の状態でこのプリセット再生を実施した場合、 [PRESET CROP]が[ON]であっても、[UHD CROP]の各メニュー で設定していた内容は再現されません。
- • [CROP]-[UHD CROP]が[CROP(720)]の状態でプリセットメ モリーを登録しておき、[UHD CROP]が[CROP(1080)]の状態 でこのプリセット再生を実施した場合、[PRESET CROP]が[ON] であっても、[UHD CROP]の各メニューで設定していた内容は再 現されません。

#### PRESET THUMBNAIL UPDATE [OFF、ON]

プリセットメモリーを登録したときに、そのとき出力していた映像の 静止画(サムネール)を登録する機能をOFF/ONします。 [ON]に設定すると、プリセットメモリー登録時に、そのとき出力し -<br>ていた映像の静止画 (サムネール) を登録します。

[OFF]に設定すると、プリセットメモリー登録時に、そのとき出力し ていた映像の静止画(サムネール)を登録せずに、事前に登録してい た静止画(サムネール)を継続します。

#### 〈NOTE〉

- [IP SIGNAL] [IP(H.264/H.265)] [CHAR]が[ON]の場合は、 静止画(サムネール)の生成時に表示されているOSDメニューの文 字列およびCROP枠がサムネールに取り込まれます。
- [CROP] [UHD CROP]が[CROP(1080)]または[CROP(720)] の場合は、 ICROP1-IIP(H.264/H.265) OUT11で指定している 映像(FULLまたはCROP)の静止画を登録します。
- • WEB画面などから、ユーザーファイルのアップロードを実施した 場合、プリセットメモリーで登録されている静止画(サムネール)は 消去されます。(→199ページ)
- プリセットメモリーの連続登録 (3秒以内で連続登録)を行った場 合、2つ目以降のプリセットメモリーに対する静止画(サムネール) が登録できずに黒映像の静止画(サムネール)になる場合がありま す。

#### PRESET NAME [RESET、HOLD]

プリセットメモリーを登録したときに、事前に登録されていたプリ セット名称をリセットするか、維持するかの設定を行います。

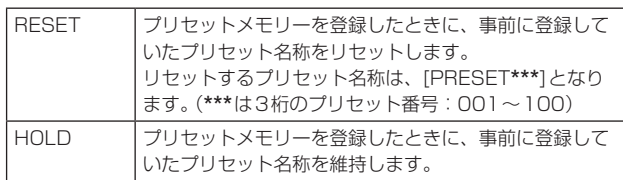

#### 〈NOTE〉

- • 工場出荷時には、プリセット名称は[PRESET\*\*\*]が設定されてい ます。(\*\*\*は3桁のプリセット番号:001~100)
- • プリセット名称の登録は、Webブラウザーから設定できます。 0~9、A ~Z、a ~z、\_ 、半角スペース

#### PRESET IRIS [OFF、ON]

プリセットメモリーを再生したときに、IRISに関する各種メニュー 値を再現させるかどうかをOFF/ONします。 [ON]に設定すると、プリセットメモリー再生時に以下の各メニュー の値を再現させます。

- $-$  [PAINT]  $-$  [IRIS]  $-$  [AUTO IRIS]
- [PAINT]-[IRIS]-[WINDOW SELECT]
- [PAINT] [IRIS] [PICTURE LEVEL]
- [PAINT] [IRIS] [IRIS SPEED]

#### 〈NOTE〉

• [PRESET SCOPE]が[MODE A]または[MODE B]のときに有効 です。

#### PRESET SHUTTER [OFF、ON]

プリセットメモリーを再生したときに、SHUTTERの設定値を再現 させるかどうかをOFF/ONします。

# 〈NOTE〉

- • [PRESET SCOPE]が[MODE A]のときに有効です。
- • プリセットメモリーを登録したときのフレームレートと、プリセッ トメモリーを再生するときのフレームレートが一致するときのみ、 SHUTTER値を再現させます。

#### PRESET ZOOM MODE [MODE A、MODE B]

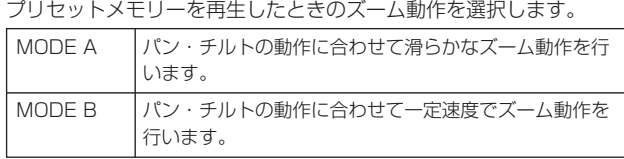

#### 〈NOTE〉

#### FREEZE DURING PRESET [OFF、ON]

プリセット再生中に映像をフリーズさせる機能をOFF/ONします。 [ON]に設定すると、プリセット再生開始直前の映像をフリーズ出力 した状態でプリセット再生を実施し、プリセット再生を完了したとき に映像のフリーズを解除します。

<sup>• [</sup>PRESET PTZ SYNC MODE]が[ON]のとき、本項目は設定で きません。

# ■ プリセット再生時の、[PRESET ACCELERATION]を[MANUAL]に設定した場合の各種設定値の関係

# ●[PRESET SPEED UNIT]が[SPEED TABLE]のとき

応答性(最高速度、加速度、S字カーブの段階)を指定する操作が可能です。

〈NOTE〉

• プリセット指定による移動量が小さい場合は指定速度に到達しない場合があります。

• 速度指定値を優先するため加速度には自動で制限がかかります。(速度指定値により加速度の下限値が自動で制限されます。)

• パン・チルトの同時動作を実現するため、移動量が小さい軸の最高速は自動的に制限されます。

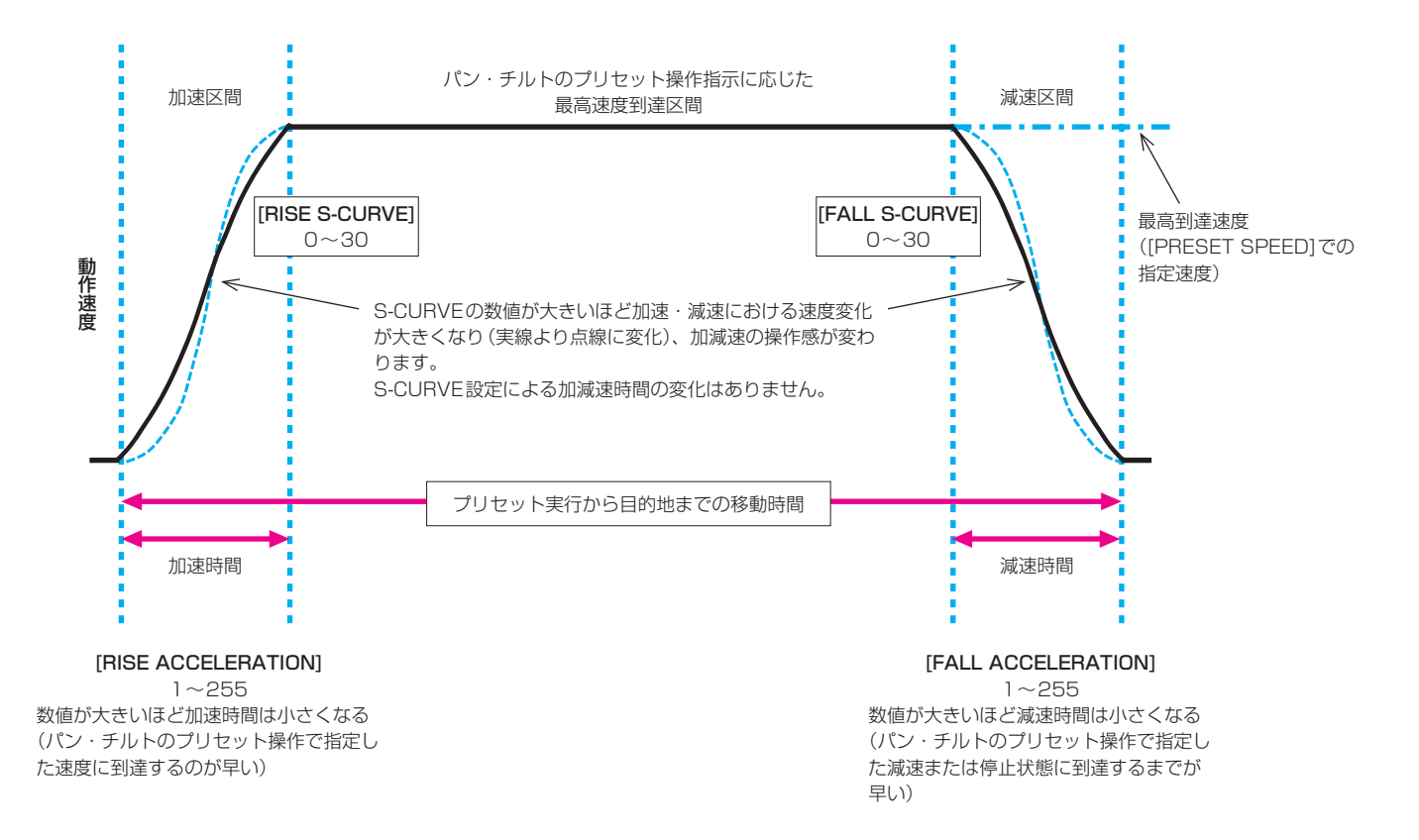

# ●[PRESET SPEED UNIT]が[TIME]のとき

時間(移動時間、加速時間、減速時間)およびS字カーブの段階を指定する操作が可能です。 〈NOTE〉

- • デバイスの最高加速度でも指定時間での加速動作ができない場合、指定時間通りの動作にはなりません。
- • プリセット再生のトータル時間が[PRESET SPEED]の指定時間となることを優先するため、[RISE RAMP TIME]と[FALL RAMP TIME]の指定 した時間が、[PRESET SPEED]で指定した時間の半分よりも大きいときは、指定通りの動作になりません。

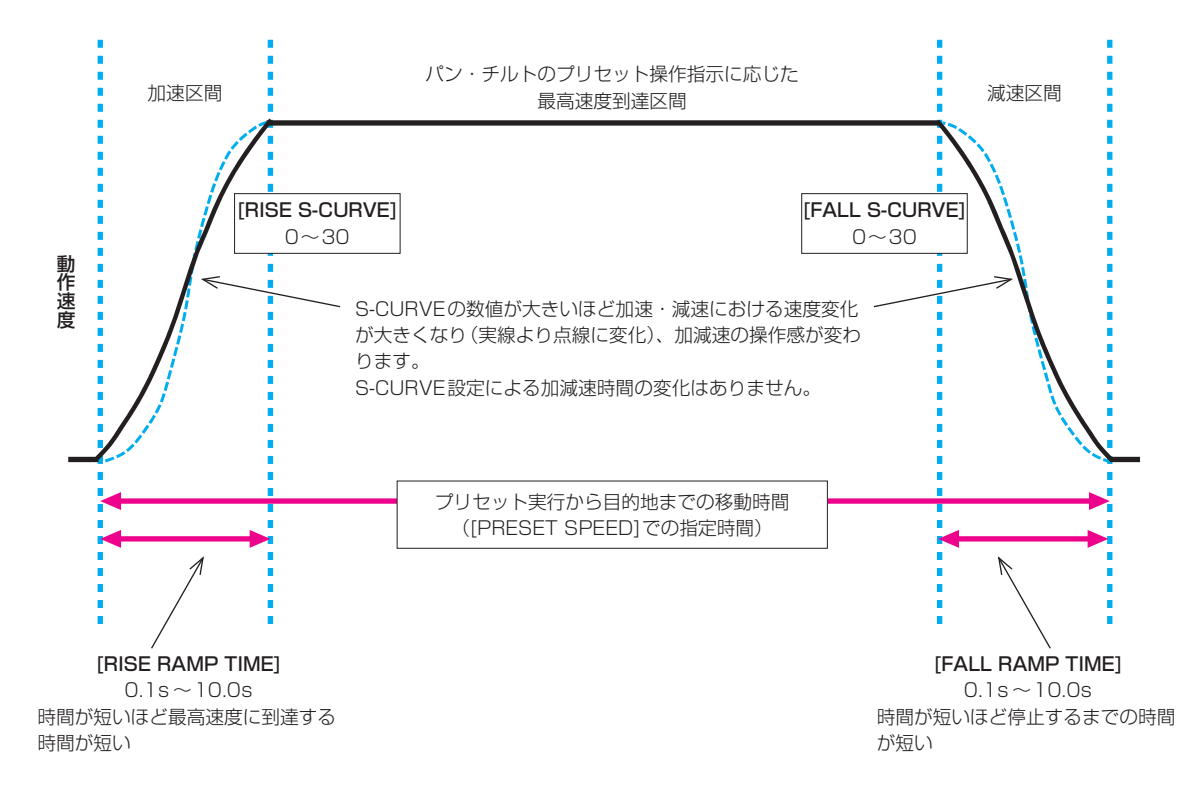

#### **FILES**

# SCENE FILE

# MODE [LOAD、STORE]

SCENEファイルの動作モードを選択します。

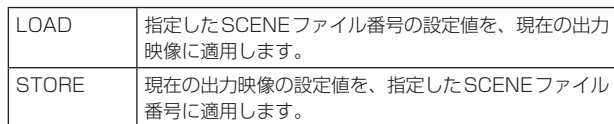

#### FILE NO [OFF,  $1 \sim 8$ ]

LOAD/STOREを行うSCENEファイル番号を設定します。 [MODE]が[LOAD]のときのみ[OFF]を設定できます。

#### FILE NAME

SCENEファイルのファイル名を最大15文字で設定できます。 (半角英数字、空白、! # % & ' ( ) \* + , - . / : ; < = > ? [ ] \_ ~ \$ @ |)

#### LIST

設定されているSCENEファイルのファイル名をリスト表示します。 同時にリスト表示できるのは3つまでで、スクロール表示します。

#### EXECUTE [NO、YES]

設定した内容を実行します。

#### USER FILE

MODE [LOAD、STORE]

USERファイルの動作モードを選択します。

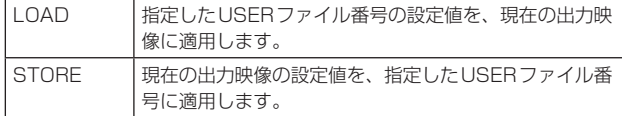

#### FILE NO [1、2、3]

LOAD/STOREを行うUSERファイル番号を設定します。

#### FILE NAME

USERファイルのファイル名を最大15文字で設定できます。 (半角英数字、空白、! # % & ' ( ) \* + , - . / : ; < = > ? [ ] \_ ~ \$ @ |)

#### LIST

設定されているUSERファイルのファイル名をリスト表示します。

#### EXECUTE [NO、YES]

設定した内容を実行します。

# **MAINTENANCE**

#### FAN SETTING

FAN1 [AUTO、LOW、MID、HIGH]

冷却ファン1(LENSユニット側)の動作を設定します。

FAN2 [AUTO、LOW、MID、HIGH]

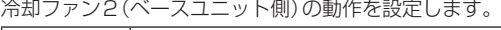

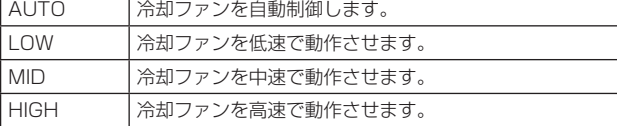

#### 〈NOTE〉

- • [LOW]、[MID]または[HIGH]に設定していても、低温時には、冷 却ファンを強制的に停止させる場合があります。
- • [LOW]または[MID]に設定していても、高温時には、冷却ファンを 強制的に[HIGH]に動作させる場合があります。

#### DATE/TIME

日付と時刻を設定します。

# PRESENT

現在時刻を表示します。

DATE YY [23~99] 日付の「年」を表示します。

DATE MM  $[01 \sim 12]$ 日付の「月」を表示します。

DATE DD [1~31] 日付の「日」を表示します。

#### TIME HH [00~23] 時刻の「時」を表示します。

TIME MM [00~59] 時刻の「分」を表示します。

TIME SS [00~59] 時刻の「秒」を表示します。

#### SET EXECUTE [NO, YES]

上記で入力した日付/時刻を設定(保存)します。

#### RESET [NO、YES]

日付/時刻を出荷時設定に戻します。

# INITIALIZE

MENU INITIALIZE [NO、YES]

- OSDメニューの各種設定値を初期化します。
- ただし、以下の項目は初期化されません。
- [BASIC CONFIG]の[FREQENCY]、[FORMAT]および[SFP+ MODE]
- [NETWORK]の各種設定項目
- [OUTPUT]の各出力端子の[FORMAT SELECT]
- SCENEファイル1~8/USERファイル1~3の各設定値
- PRESET情報(100件分の登録情報)
- Web画面から設定できる各種NETWORK関連の設定値
- [DATE/TIME]の各種設定項目

# ALL DATA INITIALIZE [NO、YES]

OSDメニューの各種設定値および、SCENEファイル1~8、USER ファイル1~3の各種設定値を初期化します。

- ただし、以下の項目は初期化されません。
- [BASIC CONFIG]の[FREQENCY]、[FORMAT]および[SFP+ MODE]
- [NETWORK]の各種設定項目
- [OUTPUT]の各出力端子の[FORMAT SELECT]
- PRESET情報(100件分の登録情報)
- Web画面から設定できる各種NETWORK関連の設定値
- [DATE/TIME]の各種設定項目

## **VERSION**

### SYSTEM VERSION

本機のシステム全体のバージョンを表示します。

#### HOUR METER

動作履歴を表示する[HOUR METER]画面を表示します。

#### **OPERATION**

本機の累計の稼働時間(1時間単位)を表示します。

#### FAN1

冷却ファン1(LENSユニット側)の累計の稼働時間(1時間単位)を 表示します。

#### FAN2

冷却ファン2(ベースユニット側)の累計の稼働時間(1時間単位)を 表示します。

# HDMI STATUS

#### **CONNECT**

HDMI端子の接続状態を表示します。

接続先のデバイス/モニターの製品仕様に応じて、以下のいずれかが 表示されます。

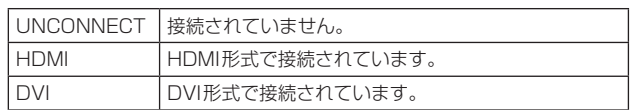

#### FORMAT

HDMI端子から出力されている映像のフォーマットを表示します。 [OUTPUT]-[HDMI]-[FORMAT]で指定されているものと同じ フォーマットが表示されます。

#### VIDEO SAMPLING

HDMI端子から出力されている映像のビデオサンプリングが表示され ます。

メニューおよび接続先のデバイス/モニターの製品仕様に応じて、以 下のいずれかが表示されます。

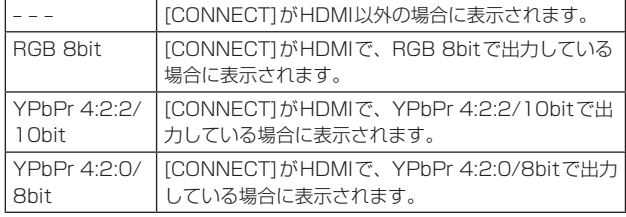

#### 〈NOTE〉

• [OUTPUT]-[HDMI]-[VIDEO SAMPLING]でビデオサンプリング を設定していても、HDMI接続先のデバイス/モニターの製品仕様 によっては、指定した形式で出力できない場合があります。 本項目では、実際に出力しているビデオサンプリングの状態を表示

します。

#### MONITOR

HDMI端子の接続先のデバイス/モニターの状態を表示します。 接続先のデバイス/モニターの製品仕様に応じて、以下のいずれかが 表示されます。

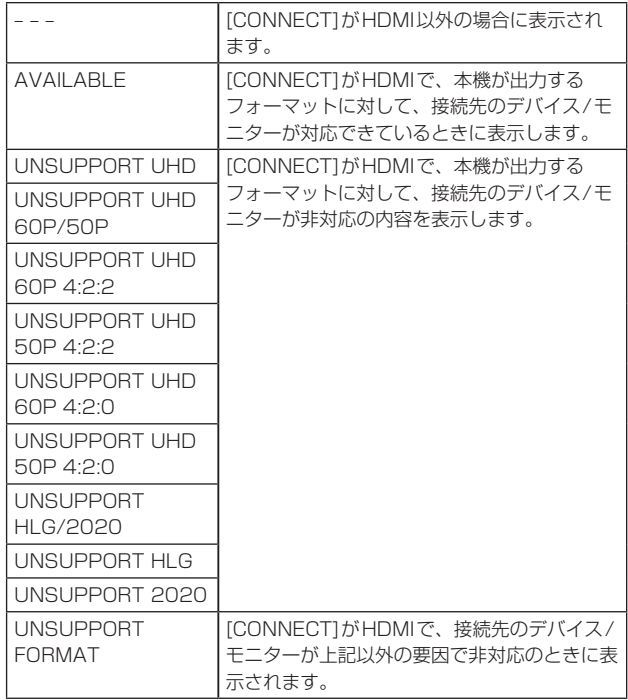

# ERROR STATUS

エラー発生状況を表示する[ERROR STATUS]画面を表示します。

# LENS [NO ERROR、ERROR]

LENSのエラー状態を表示します。

#### PAN/TILT [NO ERROR、ERROR]

PAN/TILT駆動部のエラー状態を表示します。

#### FAN1 [NO ERROR、ERROR]

冷却ファン1(LENSユニット側)のエラー状態を表示します。

#### FAN2 [NO ERROR、ERROR]

冷却ファン2(ベースユニット側)のエラー状態を表示します。

#### TEMPERATURE

[NO ERROR、HIGH TEMPERATURE、SENSOR ERROR] 温度関連のエラー情報を表示します。

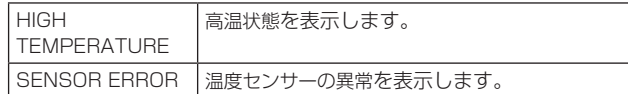

#### WHITE SHADING

ホワイトシェーディング補正を行います。 RGB各チャンネルのノコギリ歯状波形とパラボラ波形を、水平方向 と垂直方向に調整します。

# CORRECT[OFF、ON]

ホワイトシェーディング(ノコギリ歯状波形またはパラボラ波形)の 補正のON/OFFを設定します。

# W H SAW R  $[-100 \sim 0 \sim +100]$

Rchに対して、ノコギリ歯状波形を使って水平方向にホワイトシェー ディングのゲインを調整します。

# W H SAW G  $[-100 \sim 0 \sim +100]$

Gchに対して、ノコギリ歯状波形を使って水平方向にホワイトシェー ディングのゲインを調整します。

#### W H SAW B  $[-100 \sim 0 \sim +100]$

Bchに対して、ノコギリ歯状波形を使って水平方向にホワイトシェー ディングのゲインを調整します。

### W H PARA R  $[-100 \sim 0 \sim +100]$

Rchに対して、パラボラ波形を使って水平方向にホワイトシェーディ ングのゲインを調整します。

# W H PARA G [ $-100 \sim 0 \sim +100$ ]

Gchに対して、パラボラ波形を使って水平方向にホワイトシェーディ ングのゲインを調整します。

# W H PARA B  $[-100 \sim 0 \sim +100]$

Bchに対して、パラボラ波形を使って水平方向にホワイトシェーディ ングのゲインを調整します。

# W V SAW R  $[-100 \sim 0 \sim +100]$

Rchに対して、ノコギリ歯状波形を使って垂直方向にホワイトシェー ディングのゲインを調整します。

#### W V SAW G [ $-100 \sim 0 \sim +100$ ]

Gchに対して、ノコギリ歯状波形を使って垂直方向にホワイトシェー ディングのゲインを調整します。

#### W V SAW B  $[-100 \sim 0 \sim +100]$

Bchに対して、ノコギリ歯状波形を使って垂直方向にホワイトシェー ディングのゲインを調整します。

#### W V PARA R [ $-100 \sim 0 \sim +100$ ]

Rchに対して、パラボラ波形を使って垂直方向にホワイトシェーディ ングのゲインを調整します。

#### W V PARA G  $[-100 \sim 0 \sim +100]$

Gchに対して、パラボラ波形を使って垂直方向にホワイトシェーディ ングのゲインを調整します。

#### W V PARA B  $[-100 \sim 0 \sim +100]$

Bchに対して、パラボラ波形を使って垂直方向にホワイトシェーディ ングのゲインを調整します。

# WIRELESS CONTROL

#### WIRELESS CONTROL [ENABLE、DISABLE]

ワイヤレスリモコンからの操作の有効[ENABLE]/無効[DISABLE] を設定します。

## WIRELESS ID [CAM1、CAM2、CAM3、CAM4]

リモコンID(CAM1~CAM4)を設定します。 本設定の[CAM1] ~[CAM4]がワイヤレスリモコンの CAMERA<1> ~<4>ボタンに対応しています。

#### 〈NOTE〉

- • ワイヤレスリモコンでStandbyから電源ON状態に遷移した場合、 本設定値に関係なく、ワイヤレスリモコンによる操作が可能となり ます。
- • 本項目は、設定値を変更した時点では、動作に反映されません。本 機をStandby状態にして、ワイヤレスリモコン以外の外部機器か ら電源をONしたときに反映されます。
- · 本項目が「DISABLE1の状態で給電を開始した場合、本設定は動作 に反映されません。本機をStandby状態にして、ワイヤレスリモ コン以外の外部機器から電源をONしたときに反映されます。

# STATUS LAMP

# STATUS LAMP [ENABLE、DISABLE]

状態表示ランプの無効/有効を設定します。本機動作中に状態表示ラ ンプを常時消灯したい場合、[DISABLE]に設定してください。 〈NOTE〉

• [DISABLE]に設定していても、起動中やファームウェアのアップ デート中、異常発生時など、状態表示ランプが点灯する場合があり ます。

# カメラメニュー項目一覧

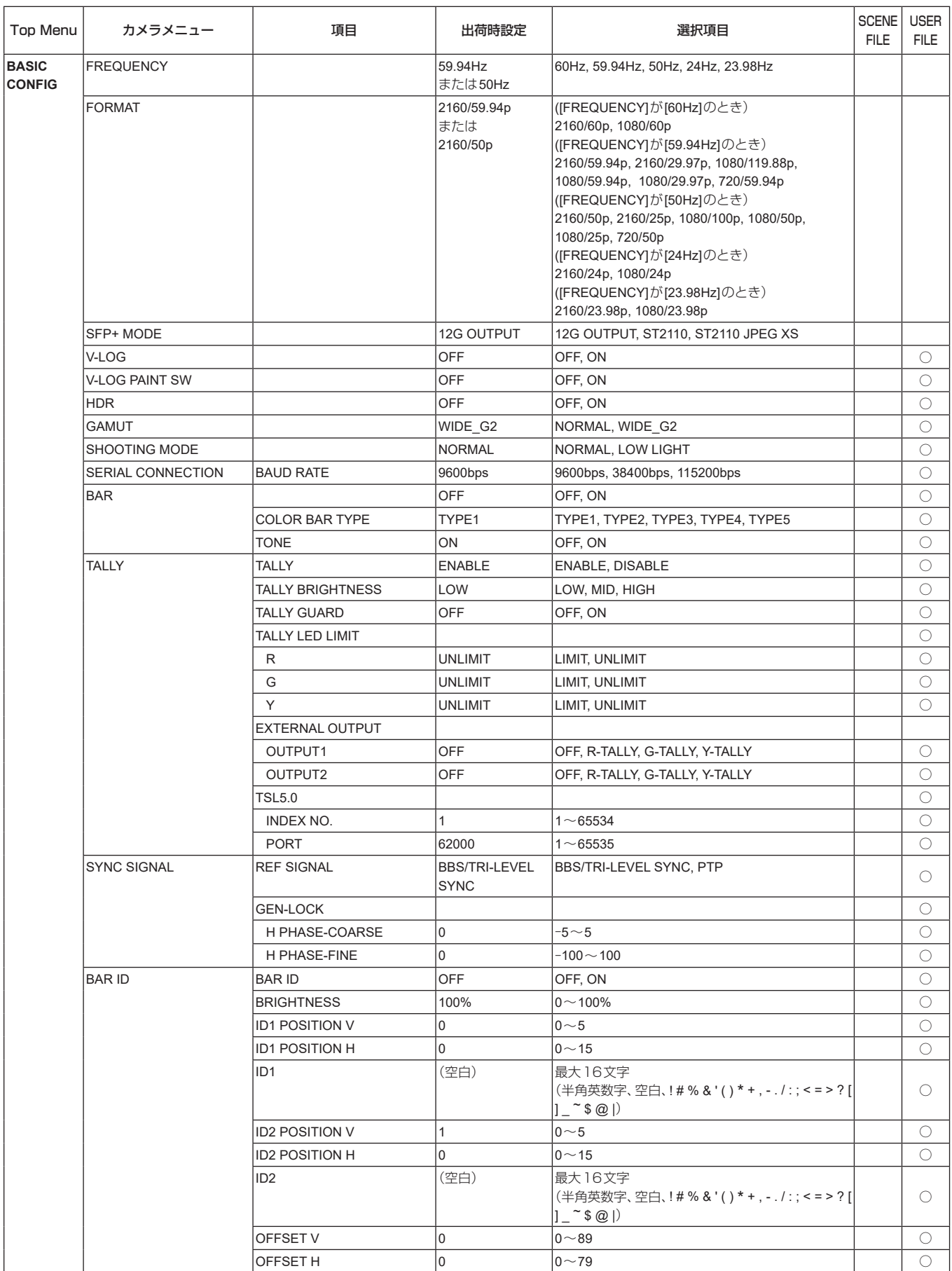

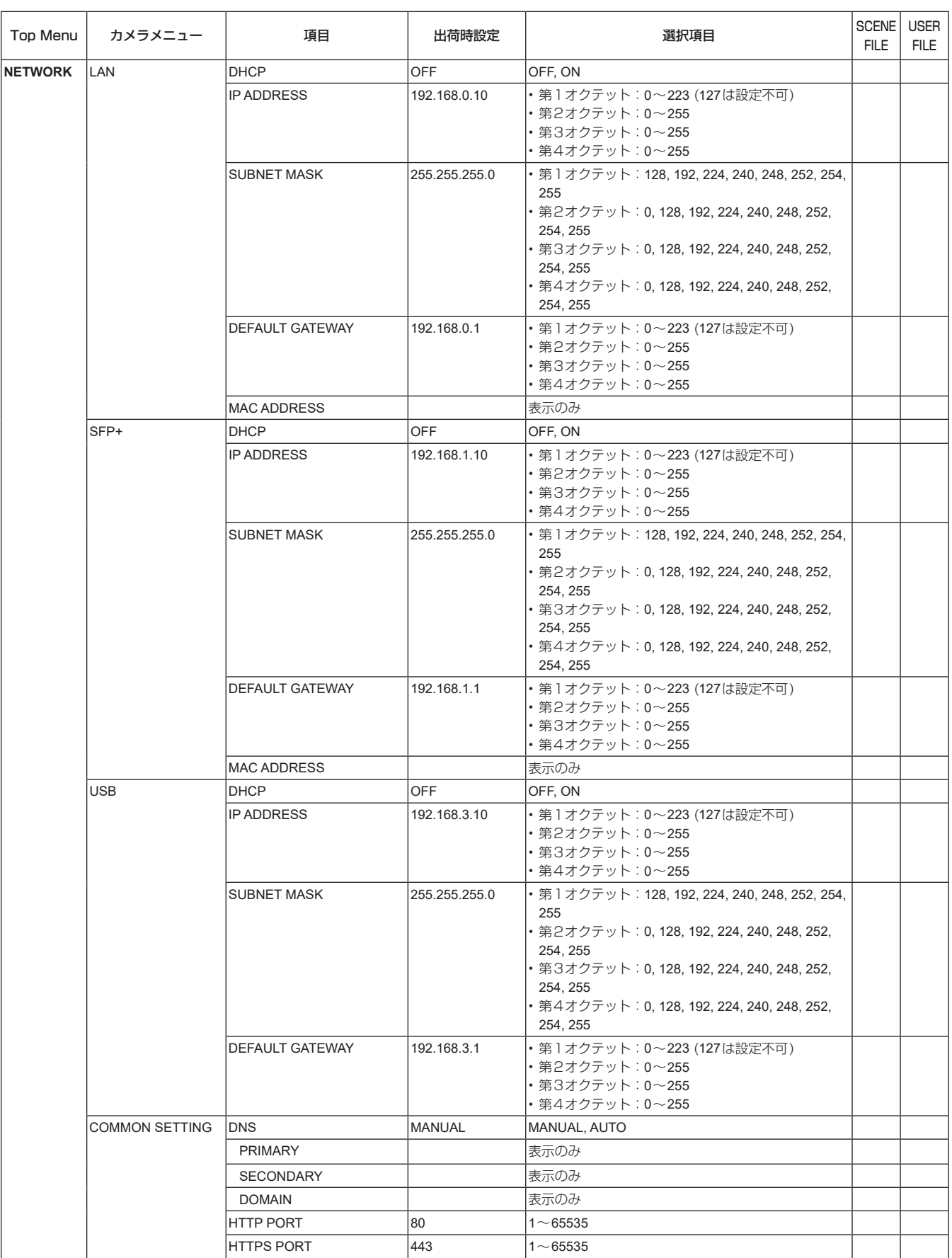

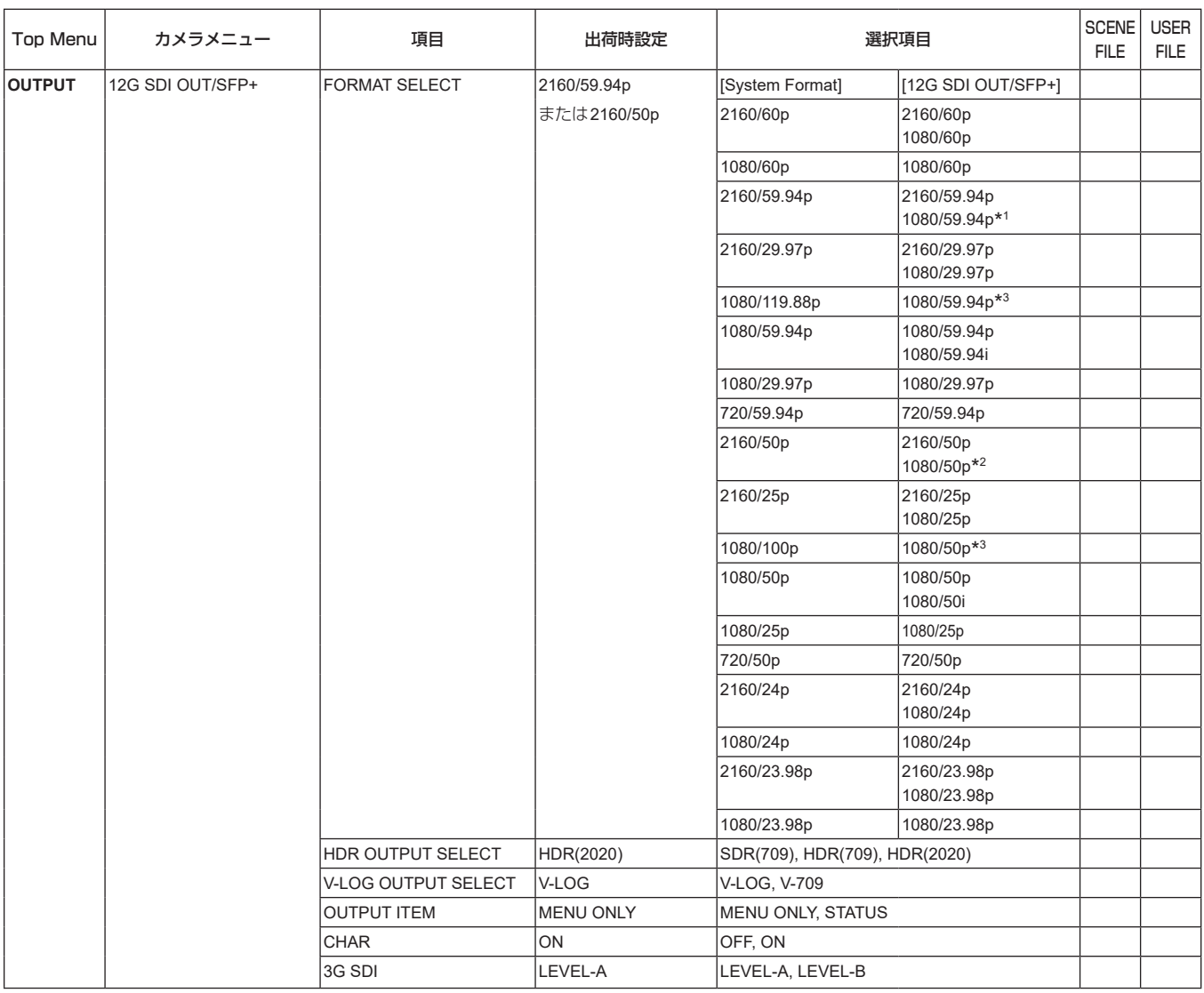

\* 1 [UHD CROP]が[CROP(720)]のときは、720/59.94pとなります。

\* 2 [UHD CROP]が[CROP(720)]のときは、720/50pとなります。

\* 3 119.88p(または100p)に対して、フレームレートを1/2(59.94p(または50p))に間引いた「第1フレーム」を出力します。

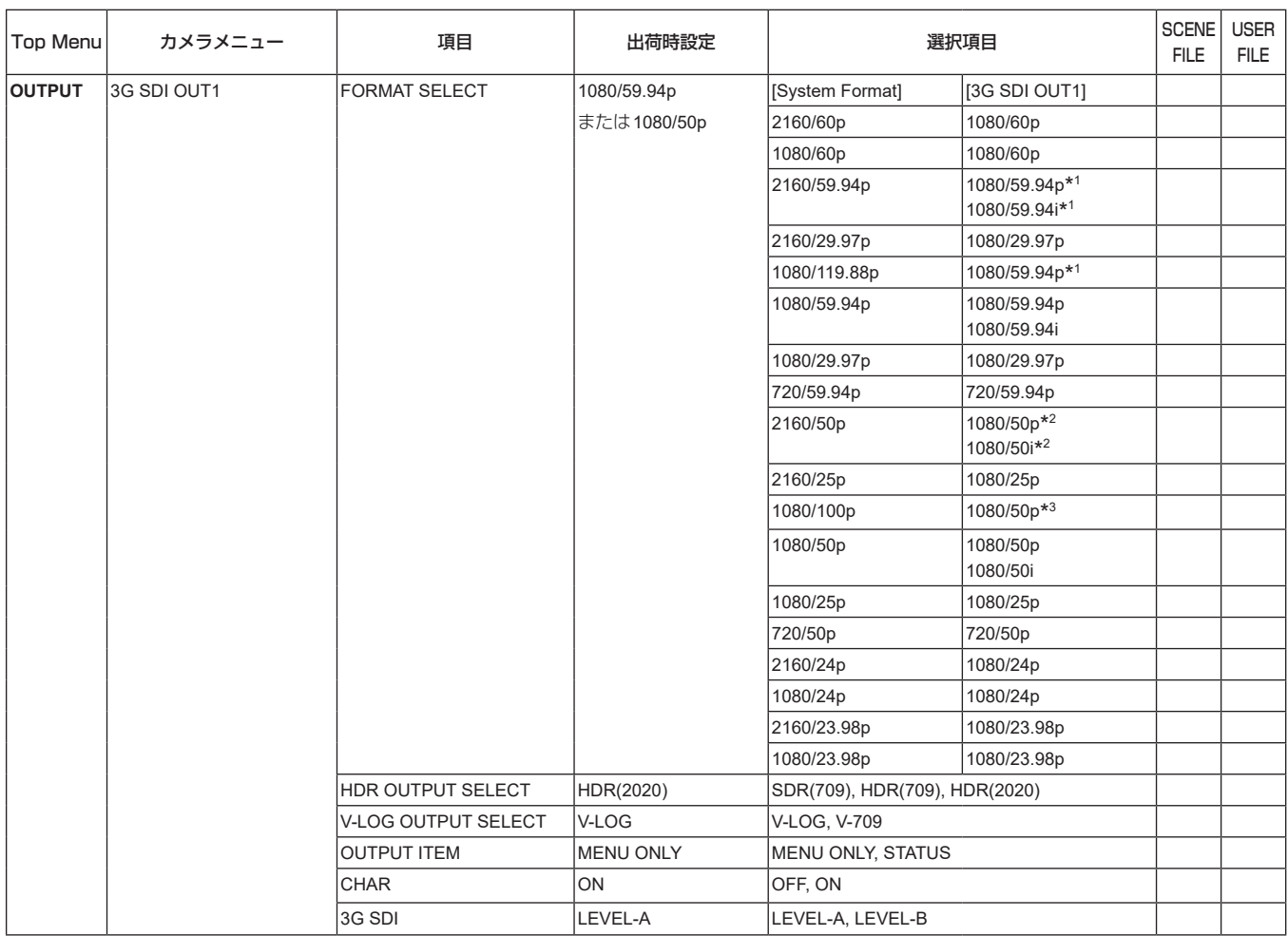

\* 1 [UHD CROP]が[CROP(720)]のときは、720/59.94pとなります。

\* 2 [UHD CROP]が[CROP(720)]のときは、720/50pとなります。

\* 3 119.88p(または100p)に対して、フレームレートを1/2(59.94p(または50p))に間引いた「第1フレーム」を出力します。

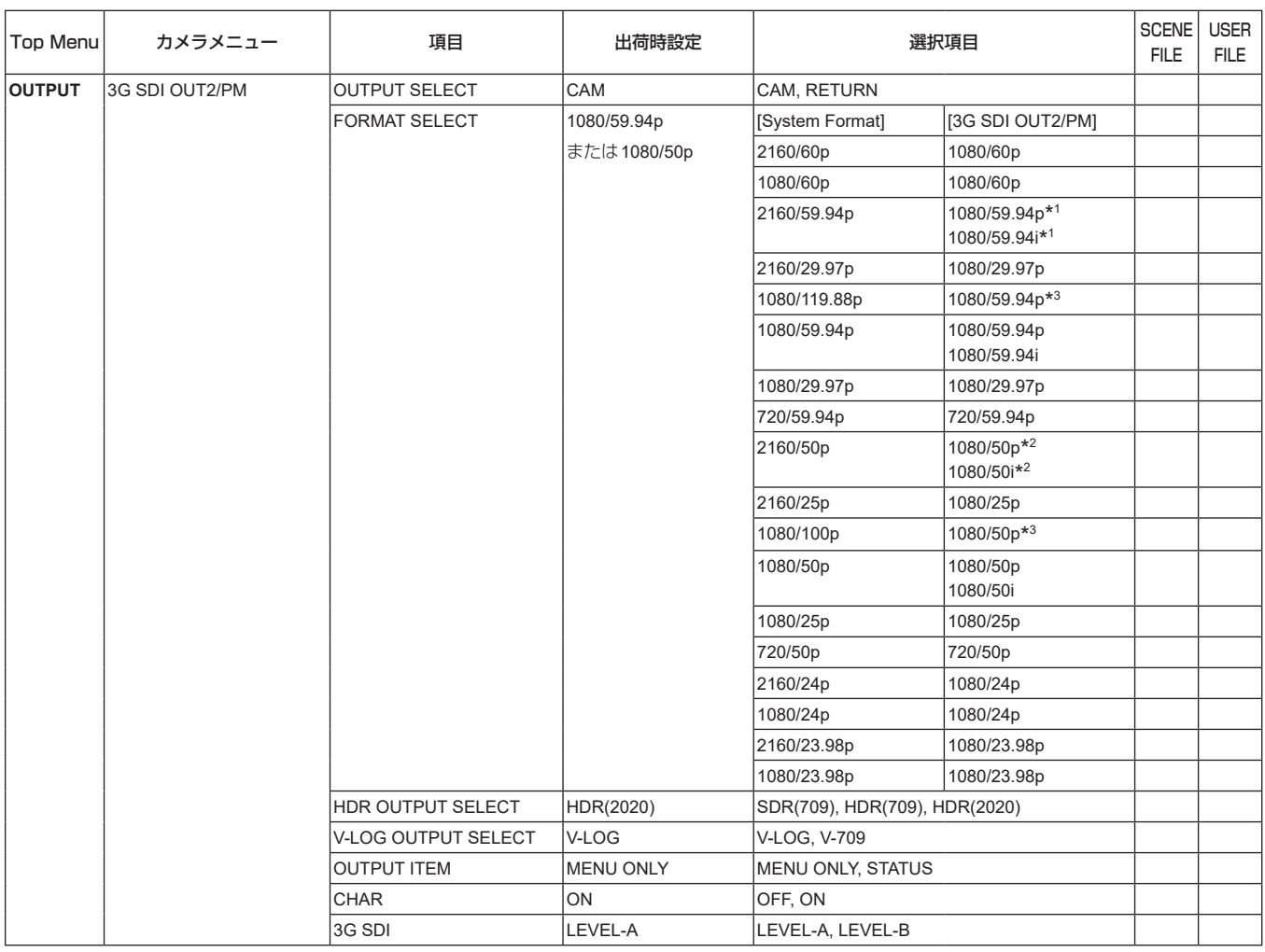

\* 1 [UHD CROP]が[CROP(720)]のときは、720/59.94pとなります。

\* 2 [UHD CROP]が[CROP(720)]のときは、720/50pとなります。

\* 3 119.88p(または100p)に対して、フレームレートを1/2(59.94p(または50p))に間引いた「第2フレーム」を出力します。

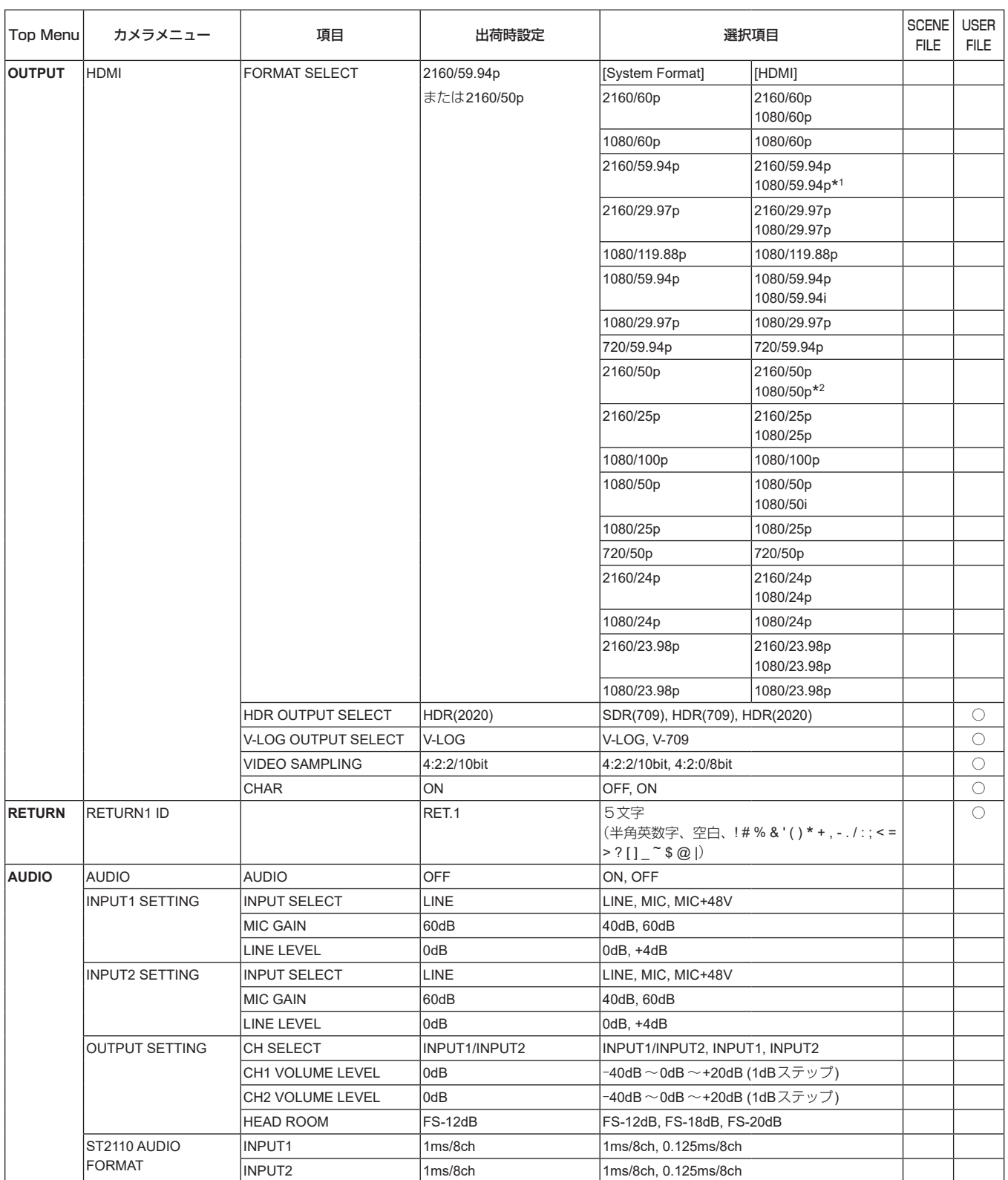

\* 1 [UHD CROP]が[CROP(720)]のときは、720/59.94pとなります。

\* 2 [UHD CROP]が[CROP(720)]のときは、720/50pとなります。

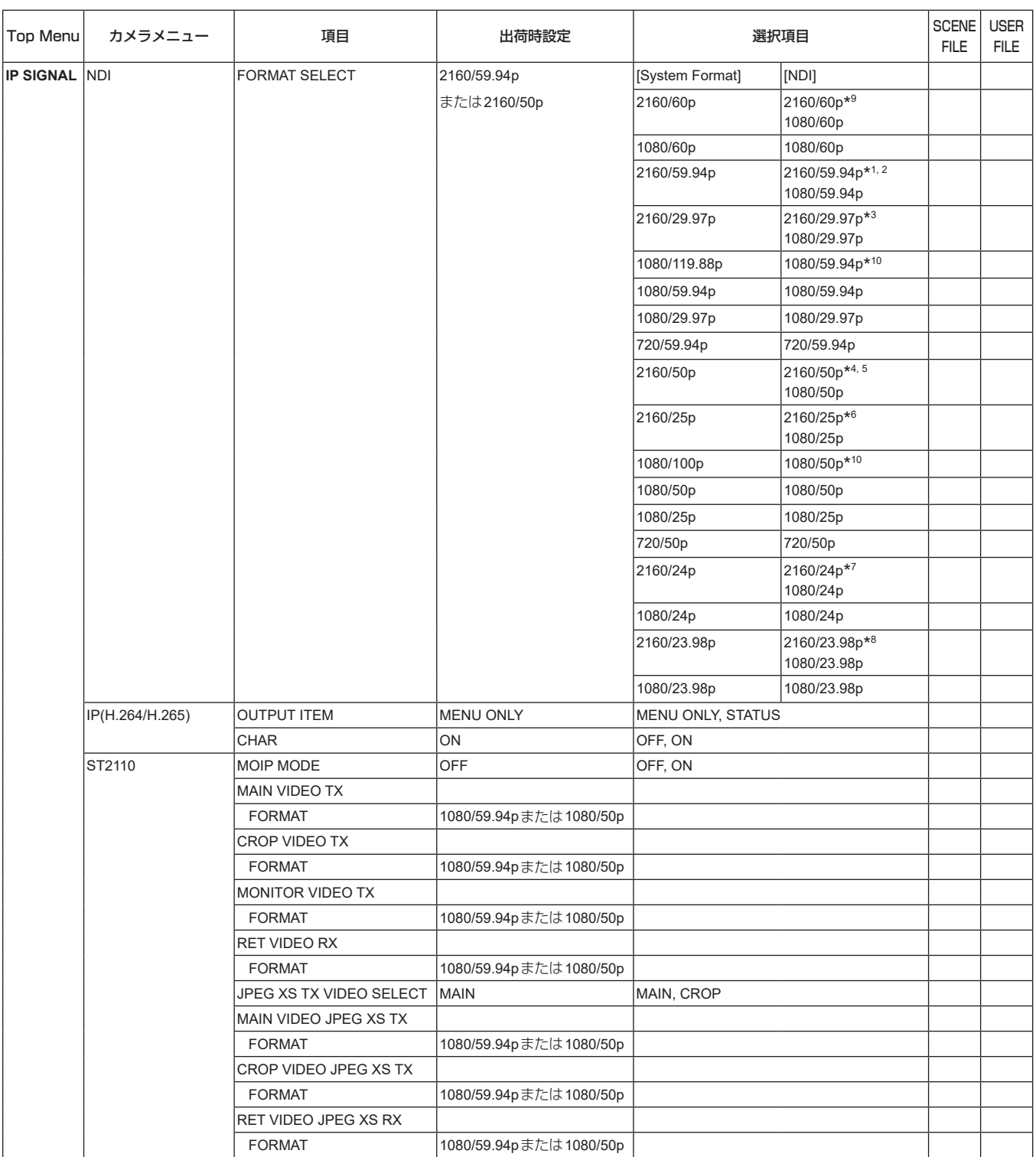

\* <sup>1</sup> [UHD CROP]が[CROP(1080)]のときは、1080/59.94pとなります。

\* <sup>2</sup> [UHD CROP]が[CROP(720)]のときは、720/59.94pとなります。

\* <sup>3</sup> [UHD CROP]が[CROP(1080)]のときは、1080/29.97pとなります。

\* <sup>4</sup> [UHD CROP]が[CROP(1080)]のときは、1080/50pとなります。

\* <sup>5</sup> [UHD CROP]が[CROP(720)]のときは、720/50pとなります。

\* <sup>6</sup> [UHD CROP]が[CROP(1080)]のときは、1080/25pとなります。

\* <sup>7</sup> [UHD CROP]が[CROP(1080)]のときは、1080/24pとなります。

\* <sup>8</sup> [UHD CROP]が[CROP(1080)]のときは、1080/23.98pとなります。

\* <sup>9</sup> [UHD CROP]が[CROP(1080)]のときは、1080/60pとなります。

\* <sup>10</sup> 119.88p(または100p)に対して、フレームレートを1/2(59.94p(または50p))に間引いた「第1フレーム」を出力します。

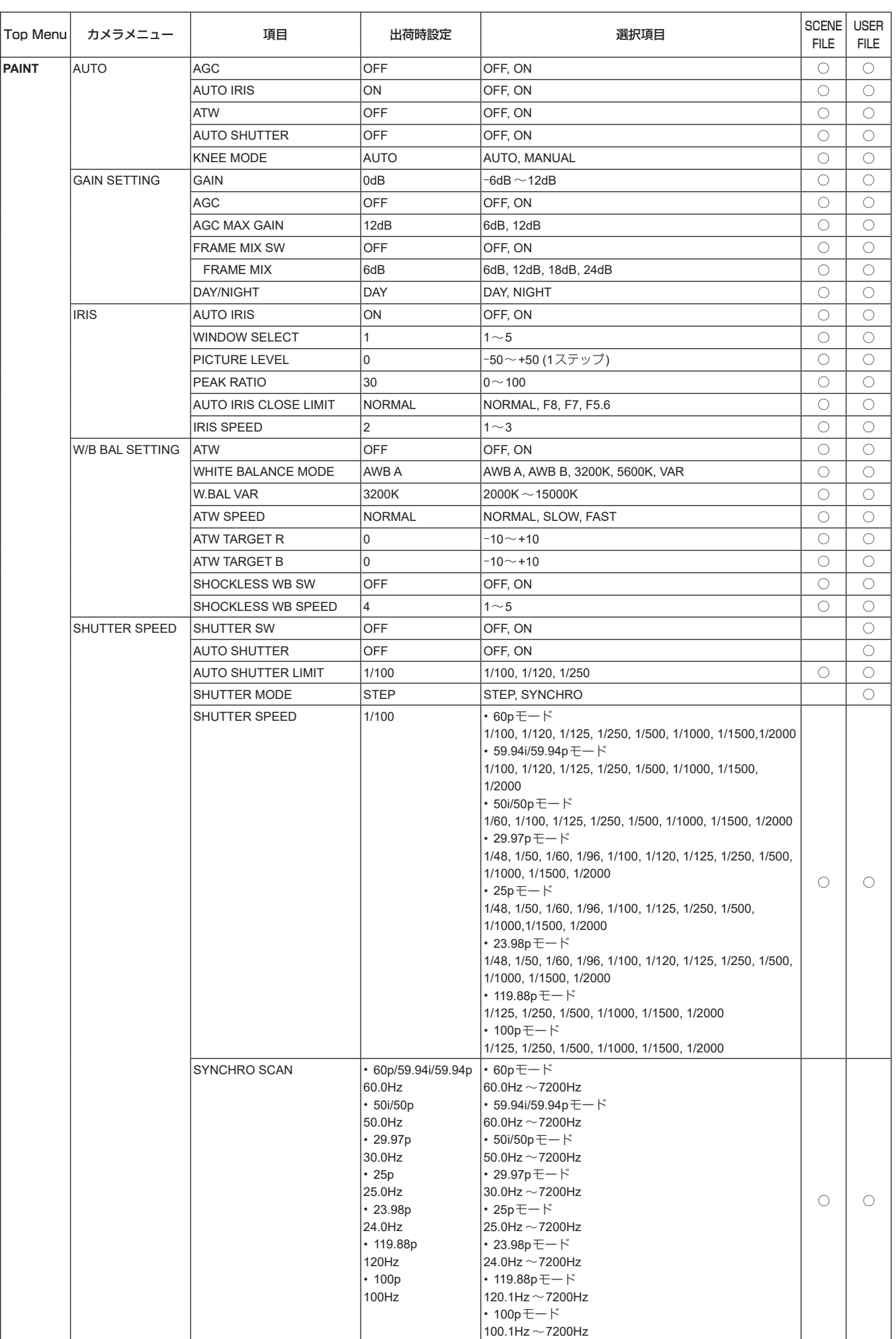

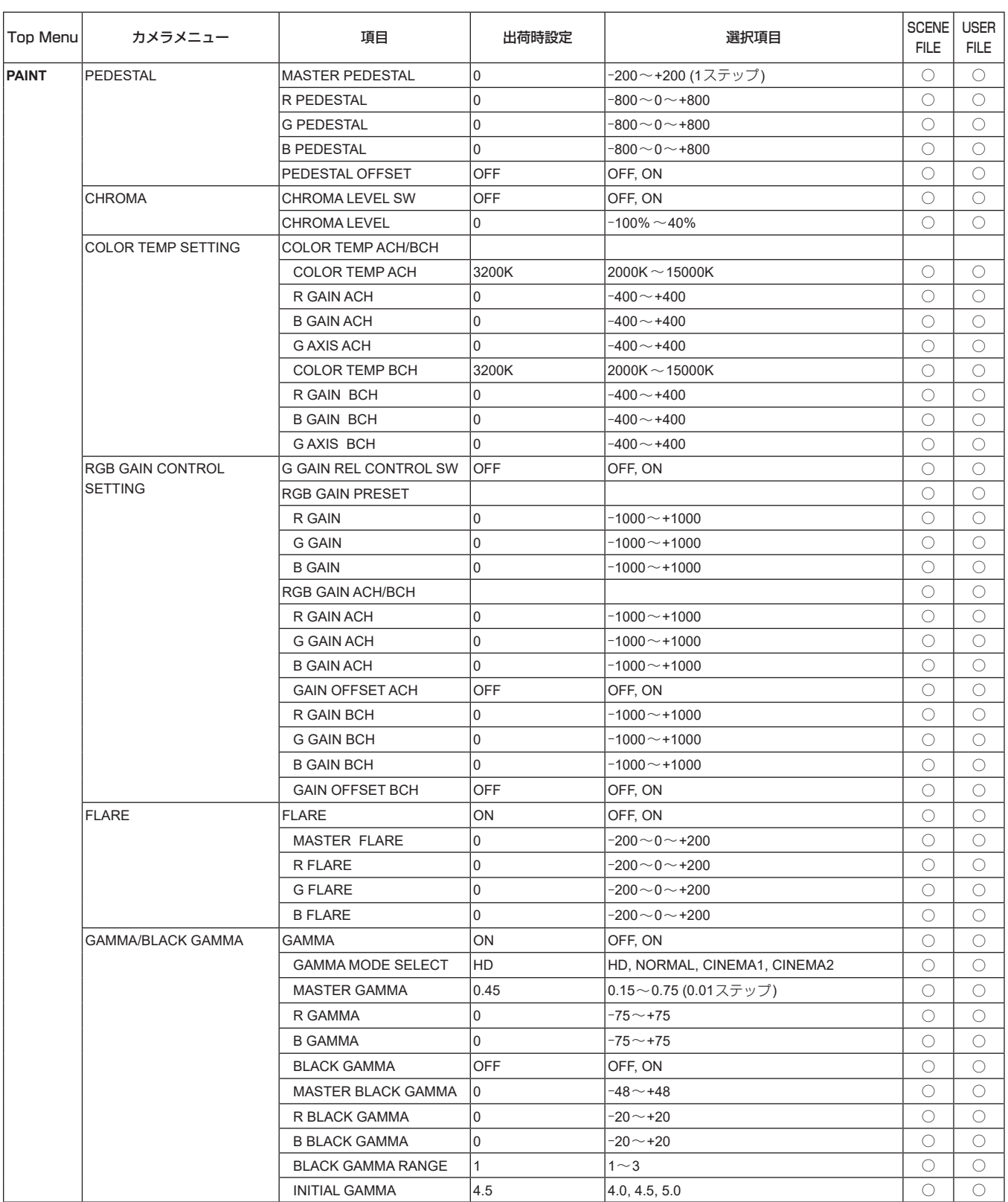

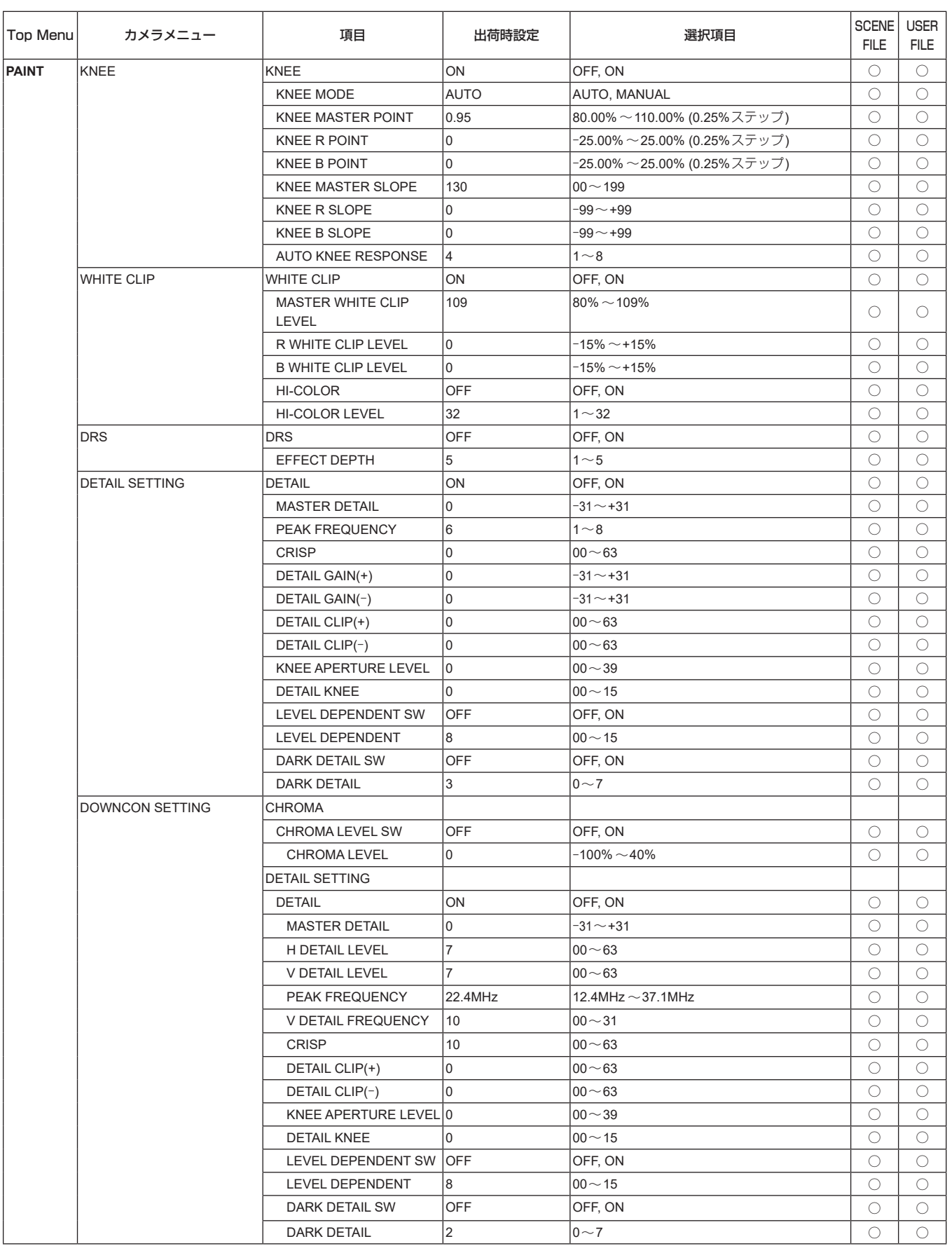

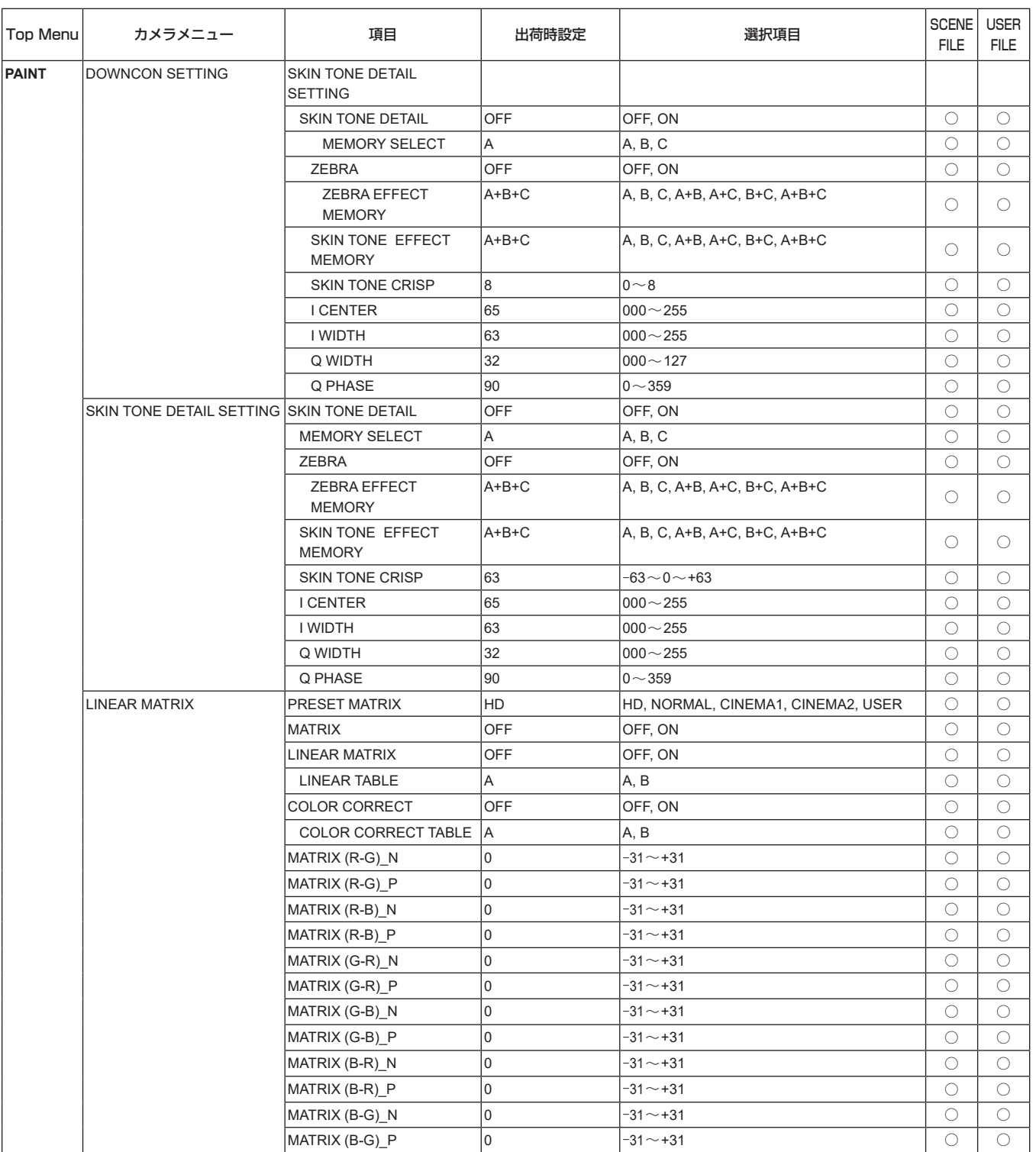

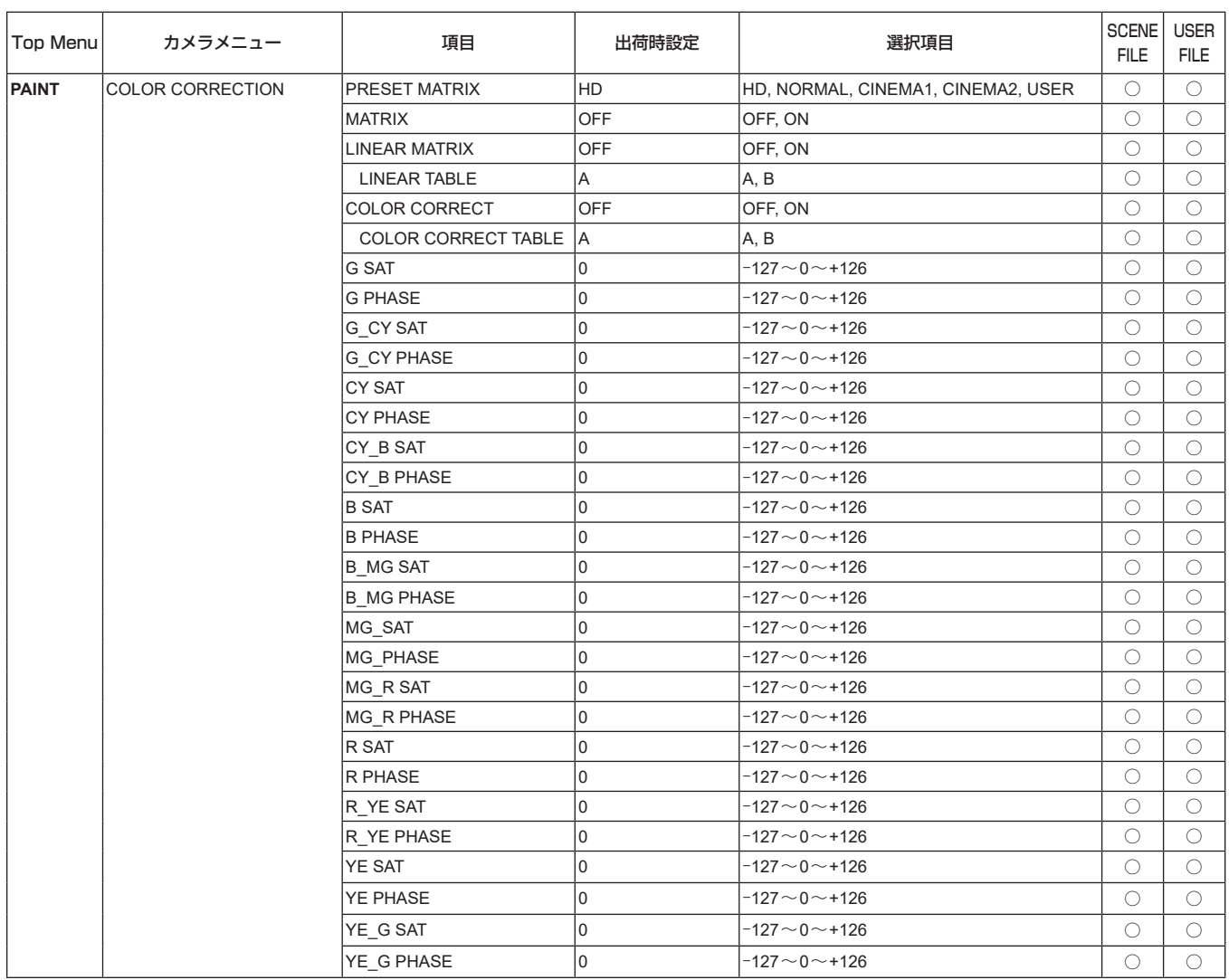

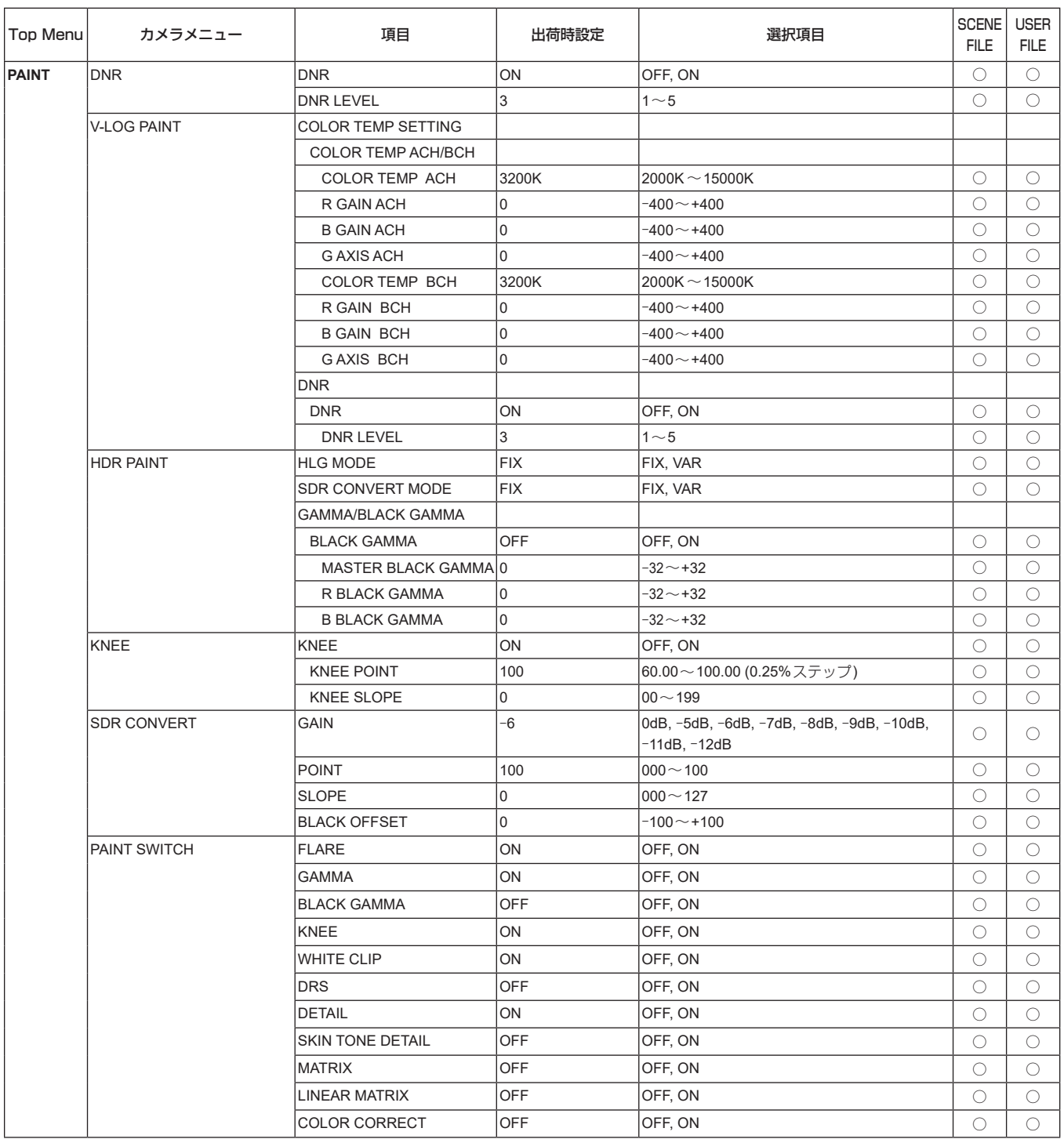

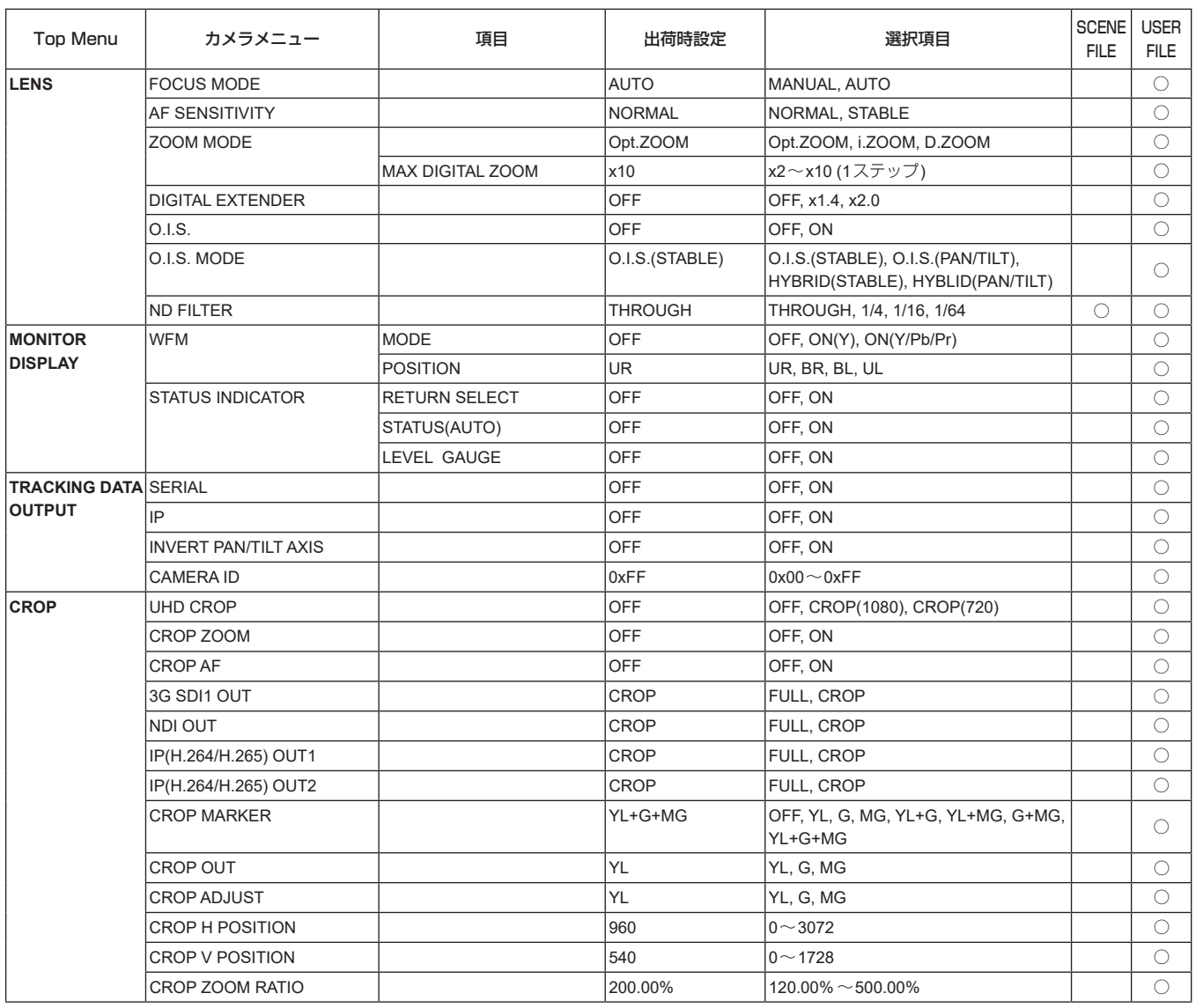

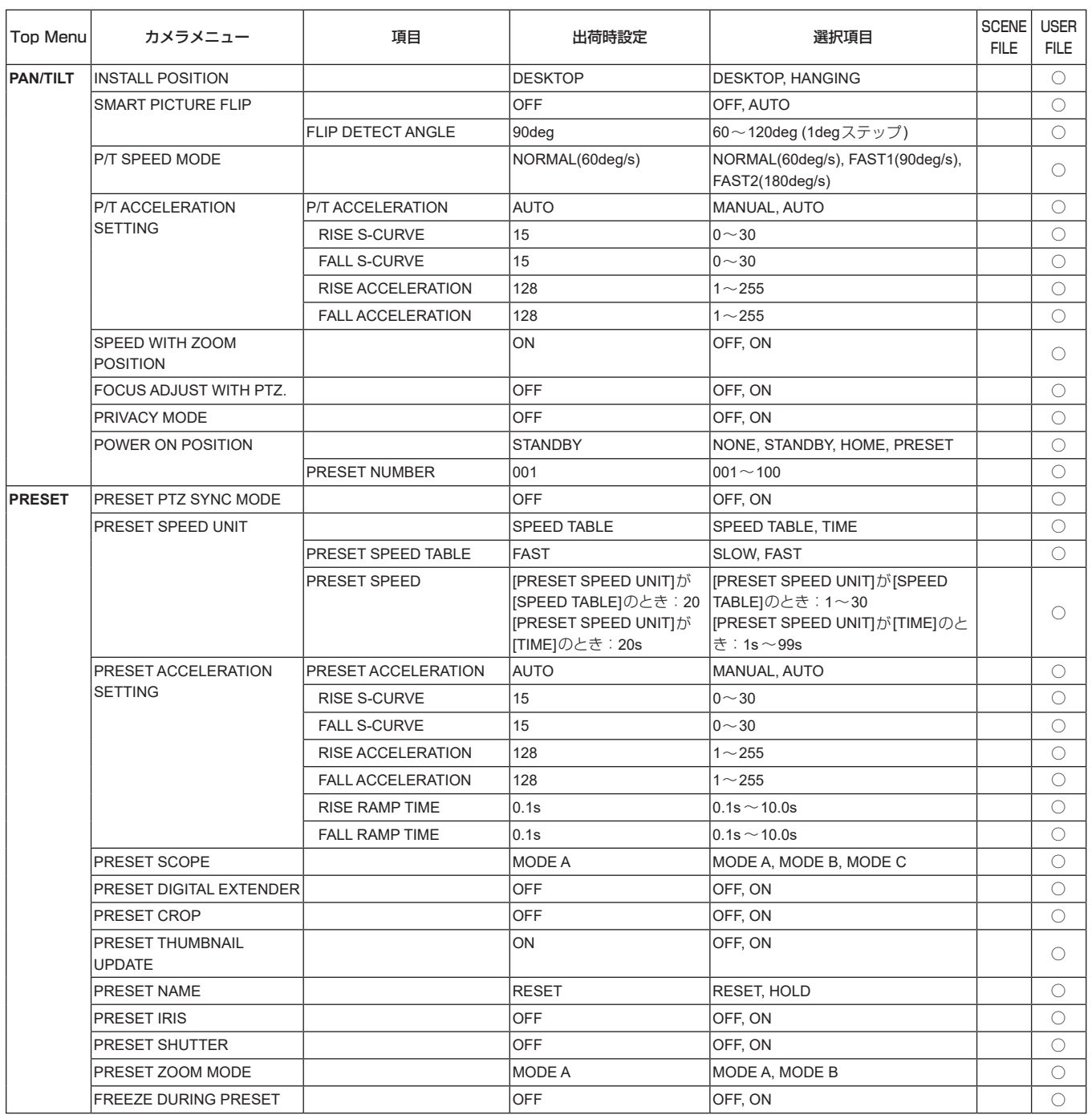

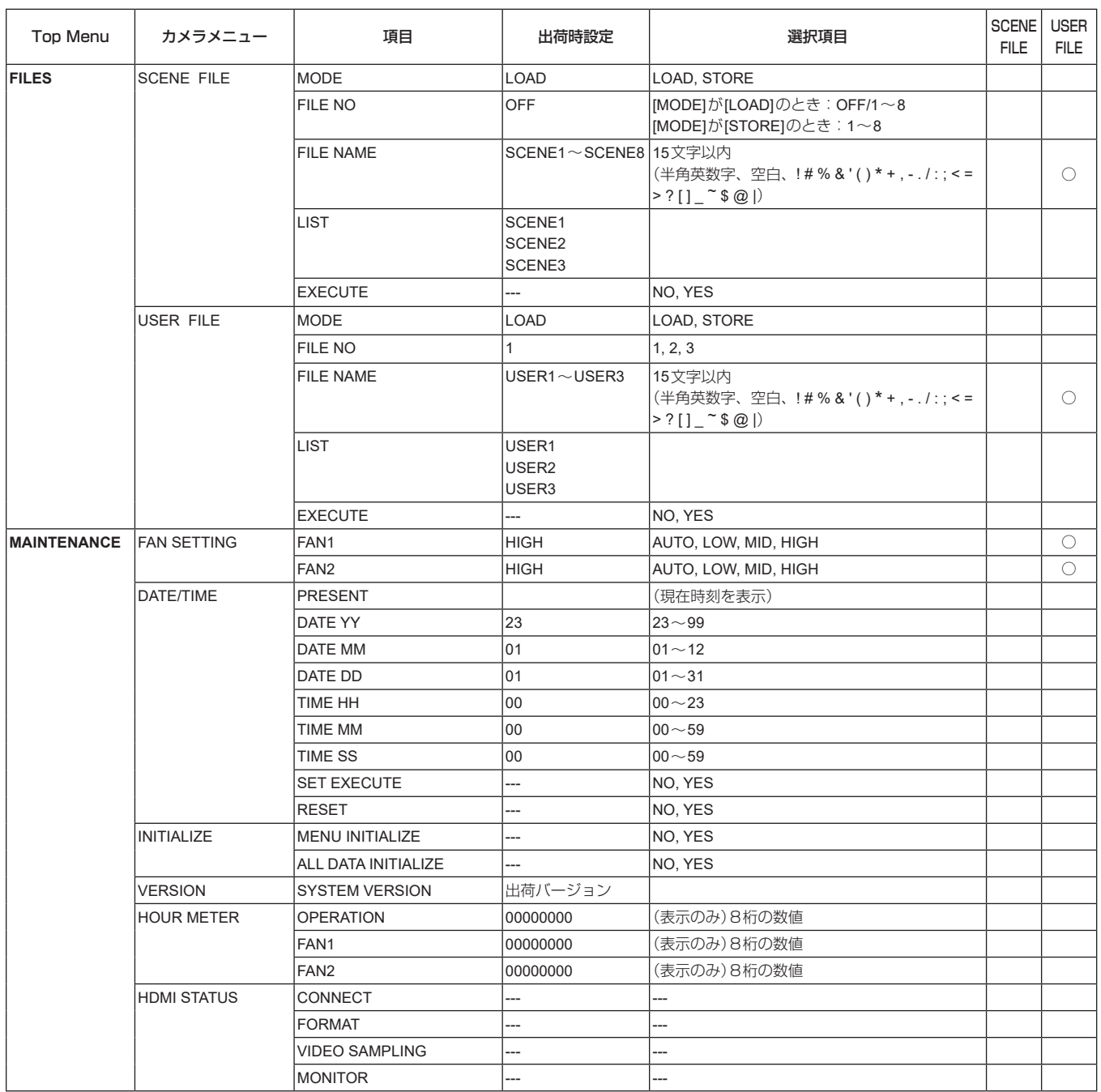

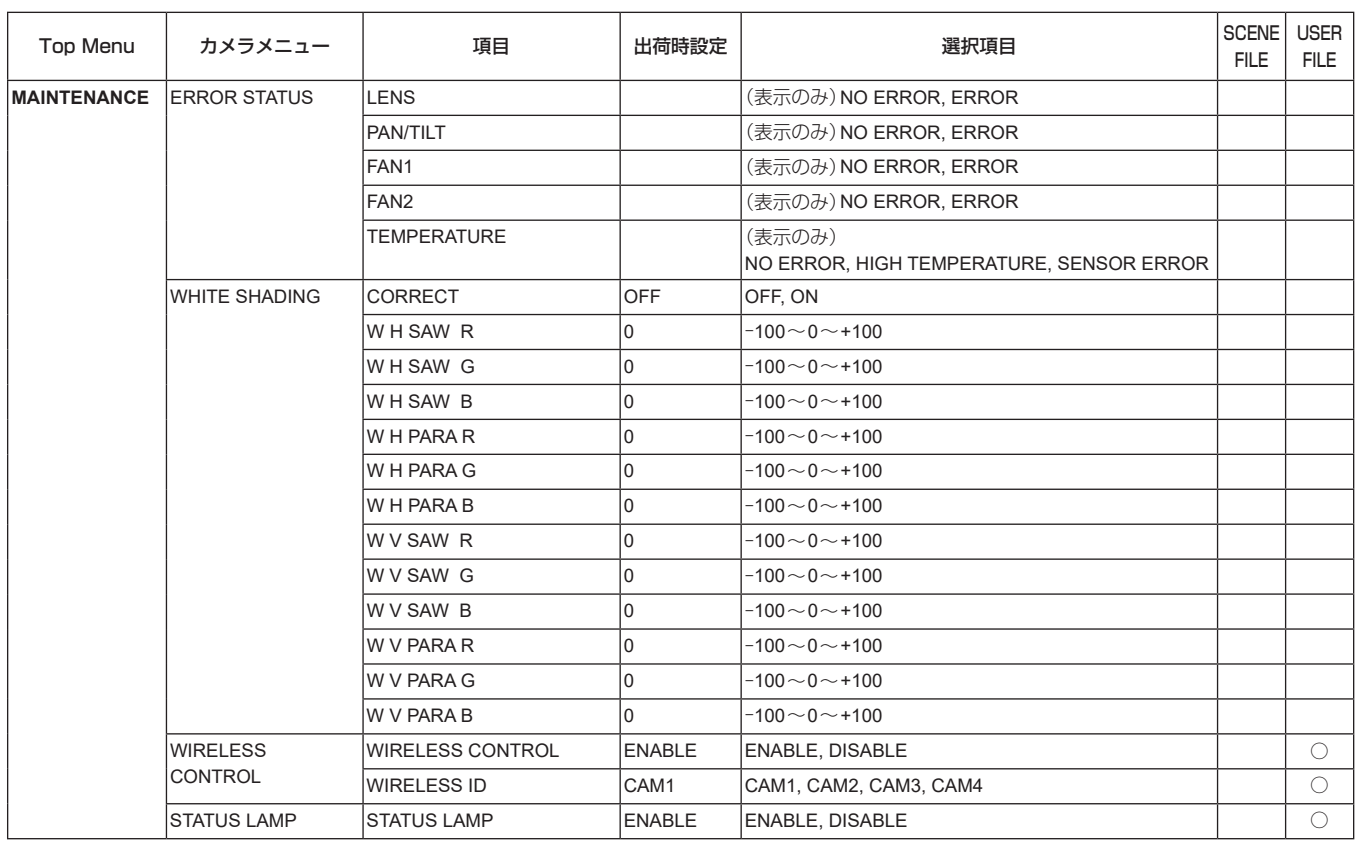
本機とパーソナルコンピューターをつないで、Webブラウザーからカ メラのIP 映像を見たり、各種の設定を行うことができます。

本機のIP制御用LAN端子とパーソナルコンピューターを直接接続する 場合はLANクロスケーブルを、スイッチングハブなどを介して接続す る場合はLANストレートケーブルを使用します。

パーソナルコンピューターのIPアドレスは、プライベートアドレスの 範囲内で本機と違うアドレスを設定し、サブネットマスクは本機と同じ アドレスに設定します。

#### 〈NOTE〉

• IPアドレスとサブネットマスクを変更する場合は、必ず販売店にお申 し付けください。

# 本機のIPアドレスとサブネットマスク(工場出荷時)\* 1

 $<$ I AN $>$ 

- IPアドレス : 192.168.0.10 サブネットマスク : 255.255.255.0
- \* 1 工場出荷時の設定の場合、プライベートアドレスの可変可能範囲 は、192.168.0.1~192.168.0.255までとなります。

#### $<$ SFP+ $>$

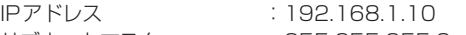

サブネットマスク : 255.255.255.0

\* 1 工場出荷時の設定の場合、プライベートアドレスの可変可能範囲 は、192.168.1.1~192.168.1.255までとなります。

# <USB3.0 HOST>

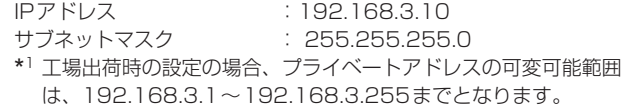

• コントローラーとWebブラウザーを同時に使用している場合、コン

トローラーで設定した内容がWebブラウザーの表示に反映されない ことがあります。 このような使い方をする場合は、必ずコントローラーかカメラメ

ニューで設定内容を確認してください。

# 必要なパーソナルコンピューターの環境については、7ページを 参照してください。

#### 〈NOTE〉

• Web設定画面における一部の機能は、Microsoft Edge(IEモード)か らのみ利用できます。

Microsoft Edge(IEモード)のみ利用可能な機能には、

Microsoft Edge (I.E. Mode) マークを付けて記載しています。

• Microsoft Edge(IEモード)で本機のIP映像を表示するには、表示用 プラグインソフトウェア「Network Camera View 4S」がインストー ルされている必要があります。

Microsoft Edge(IEモード)以外のWebブラウザーを使用する場合は 必要ありません。

詳しくは、「表示用プラグインソフトウェアをインストールする」 (→42ページ)を参照してください。

- • [Tracking Data Output]の[IP(UDP)]が[On]のときに、Web画面 を開くと警告メッセージが出ますので、そのままWeb画面を開く場 合は[Continue]ボタンをクリックしてください。
- • Web画面表示中は、[Tracking Data Output]の[IP(UDP)]が[On] のときに出力されるトラッキングデータが遅延したり、値が更新され ない場合があります。(→175ページ)

# パーソナルコンピューターによるWeb画面の表示

本書では、Windows(Internet Explorer)の画面をもとに説明してい ます。それ以外のブラウザーの場合、画面上の表示が一部異なりますが、 同様の手順となります。

# **1.**パーソナルコンピューターのWebブラウザーを起動する

パーソナルコンピューターに搭載のOS に応じて、それぞれ下記の Web ブラウザーを使用してください。

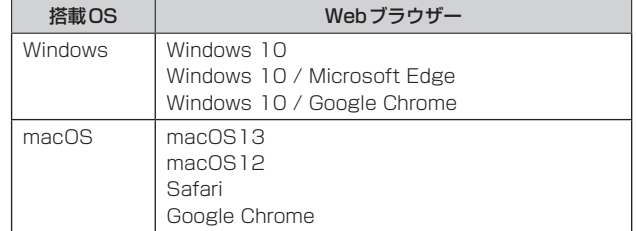

**2.**EasyIP Setup Tool Plusで設定したIPアドレスを、Web ブラウザーのアドレスボックスに入力する

# IPv4アドレスの入力例:

http://[IPv4アドレスで登録したURL] http://192.168.0.10/

← © Http://192.168.0.10 图画

#### IPv6アドレスの入力例:

http://[IPv6アドレスで登録したURL] http://[2001:db8::10]/

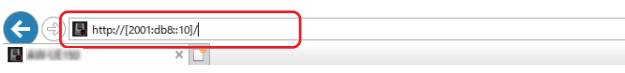

#### 〈NOTE〉

- • HTTPポート番号が「80」から変更されている場合は、「http://カ メラのIPアドレス:ポート番号」をアドレスボックスに入力してくだ さい。
- 例:ポート番号が8080に設定されている場合: http://192.168.0.10:8080
- • 本機がローカルネットワーク内にある場合、ローカルアドレスに 対してプロキシサーバーを使用しないように、Webブラウザー(メ ニューバーの[ツール]−[インターネットオプション])からプロキ シサーバーの設定を行ってください。
- ネットワーク設定画面[Network]の[Advanced]の[HTTPS]− [Connection](→186ページ)で[HTTPS]を設定している場合 については、「HTTPSでカメラにアクセスする」(→193ページ) を参照してください。

#### **3.**初期アカウントを設定する

初期状態でWeb画面を表示する場合、初期アカウント設定画面が表 示されます。

ユーザー名とパスワードを設定してください。

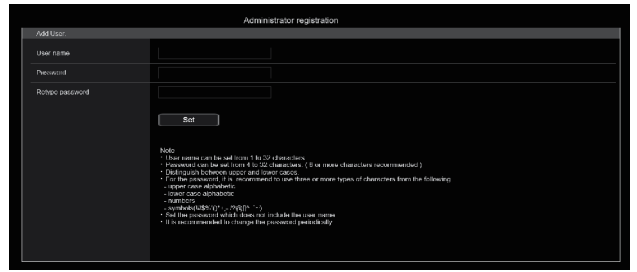

#### 〈NOTE〉

- • 第三者に容易に推測されやすい文字列は設定しないでください。
- • パスワードは定期的に変更してください。
- • パスワードは下記4つの文字種類から少なくとも3つを含めて8文 字以上で設定してください。

アルファベット大文字 アルファベット小文字 数字 特殊記号 ( ! \$ %' ( ) \* + , - . / ? @ [ ] ^ \_ ` ~ )

- • 上記ポリシーを守らないパスワードを設定する場合、設置環境など のセキュリティ上のリスクを十分考慮したうえ、使用者の責任のも と運用してください。
- • 設定したパスワードが推奨設定ポリシーに反する場合は、警告が表 示されます。パスワードを変更する場合は[Back]ボタンをクリッ クして再度パスワードを設定してください。 セキュリティリスクを理解の上、設定を継続する場合は[Continue]

をクリックして設定を完了してください。

• 設定したアカウント情報を忘れた場合、サービススイッチの初期化 用SWを使用してネットワーク接続用のユーザー情報をリセットし てください。(→16ページ)

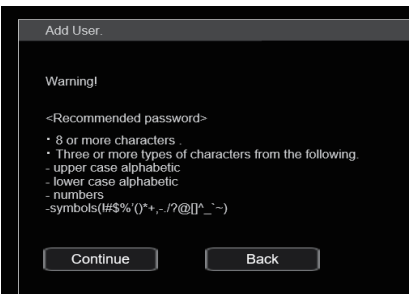

#### **4.**初期アカウントの登録完了

初期アカウントの登録が完了後、以下のような登録完了画面が表示さ れます。

完了画面表示後10秒程度経過すると自動でライブ画面[Live]が表示 されます。10秒以上経過してもライブ画面[Live]に移行しない場合 は、"please click here"のリンクからライブ画面[Live]に手動で移 動してください。

以上で初期アカウント登録操作は完了となります。

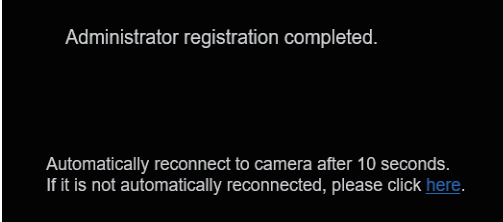

#### 〈NOTE〉

• AW‑RP150またはAW‑RP60とネットワーク接続する場合、初期ア カウント設定が必要です。(→41ページ) 初期アカウントが未設定の場合、AW‑RP150またはAW‑RP60から 本機を認識することは可能ですが、制御はできません。

# **5.**ライブ画面[Live]を表示する

Web画面が表示されます。

初期画面は、ライブ画面[Live](→112ページ)が表示されますので、 必要に応じてWeb設定画面[Setup](→119ページ)に切り替えて ください。(→111ページ)

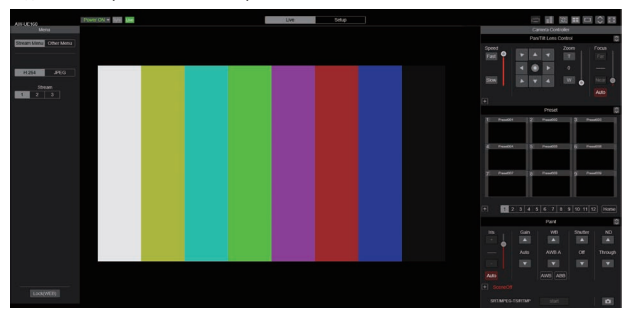

#### 〈NOTE〉

• 表示用プラグインソフトウェアがインストールされていないパーソ ナルコンピューターでは、ライブ画面[Live]が表示される前に、イ ンストール確認メッセージが表示されます。その場合は、画面に従っ てインストールしてください。

詳しくは、「表示用プラグインソフトウェアをインストールする」 (→42ページ)を参照してください。

- ご使用のパーソナルコンピューターのファイアウォールの設定に よって、配信画像が表示されないことがあります。この場合は、ファ イアウォールの設定を変更し、ご使用のWebブラウザーの通信を 許可する設定を行ってください。
- • 1台のパーソナルコンピューターで複数のIP映像を表示しようとす ると、パーソナルコンピューターの性能によっては、IP映像が表示 されない場合があります。

本機に同時にアクセスできるユーザーは、IP映像を受信している ユーザーと合わせて最大14人までです。ただし、本機が使用する ネットワーク通信帯域に応じて、アクセスできるユーザー数が 14人以下に制限される場合があります。アクセスできる最大ユー ザー数14人を超えた場合は、アクセス超過メッセージが表示さ れます。[H.264]および[H.265]の[Transmission type]を [Multicast port]に設定したとき、H.264およびH.265画像を 受信している2人目以降のユーザーはアクセス数にカウントされま せん。

- [H.264 transmission] (→ 136ページ)を[On]に設定すると、 H.264画像が表示されます。[Off]に設定すると、JPEG画像が表 示されます。[H.264 transmission]を[On]に設定した場合でも、 JPEG画像の表示は可能です。 Microsoft Edge
- • JPEG画像の画像更新速度はネットワークの環境、パーソナルコン ピューターの性能、被写体、アクセス数により遅くなることがあり ます。
- • IP映像配信(H.264/H.265/M-JPEGのストリーミング)を行って いると、OSDメニューの描画タイミングが遅れる場合があります。 [IP SIGNAL]-[IP(H.264/H.265)]-[CHAR]の設定を[OFF] にすることで、スムーズなOSDメニュー描画が可能となります。 (→66ページ、133ページ)

# ライブ画面[Live]/Web設定画面[Setup]の切り替え

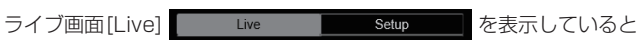

きに、ライブ画面[Live]上部の[Setup]ボタン setup お

クリックします。

Web設定画面[Setup]についての詳細は、「Web設定画面[Setup]」 (→119ページ)をご覧ください。

Web設定画面 [Setup] | Live | setup | を表示して いるときに、Web設定画面[Setup]上部の[Live]ボタン

> $Live$ ■をクリックします。

ライブ画面[Live]についての詳細は、「ライブ画面[Live]」(→112ペー ジ)をご覧ください。

### 〈NOTE〉

- • スタンバイ中は[Setup]ボタンが無効になり、Web設定画面[Setup] に切り替えることができません。
- • Web設定画面[Setup]を表示しているときに、他の端末から本機を Standbyモードに切り替えた場合、数秒後にライブ画面[Live]表示へ 自動的に切り替わります。

# Web画面へのログイン

# ユーザー認証有効時

ライブ画面[Live]を表示するとき

Camera controlまたはAdministrator権限のアカウント情報の入 力が必要となります。

#### Web設定画面[Setup]を表示するとき

Administrator権限のアカウント情報の入力が必要となります。

# ユーザー認証無効時

ライブ画面[Live]を表示するとき アカウント情報の入力は必要ありません。

# Web設定画面[Setup]を表示するとき

Administrator権限のアカウント情報の入力が必要となります。

#### 〈NOTE〉

- • アカウント入力画面はWebブラウザーからポップアップウィンドウ で表示されます。
- • あらかじめ登録したユーザー名とパスワードを正しく入力してくださ い。
- • パスワードは定期的に変更することをお勧めします。
- • Standbyモード中は[Setup]ボタンが無効になり、Web設定画面 [Setup]を表示することができません。

# ライブ画面[Live]

パーソナルコンピューターから、カメラ画像の表示や、カメラに対してパン、チルト、ズーム、フォーカスなどの制御を行います。 [Compression]ボタンで、[H.264]を選択しているときと[JPEG]を選択しているときでは、表示される項目が一部異なります。

#### H.264選択時 Microsoft Edge

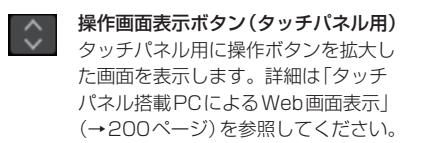

拡張パネル表示ボタン (→115ページ、116ページ)

 $+$ 

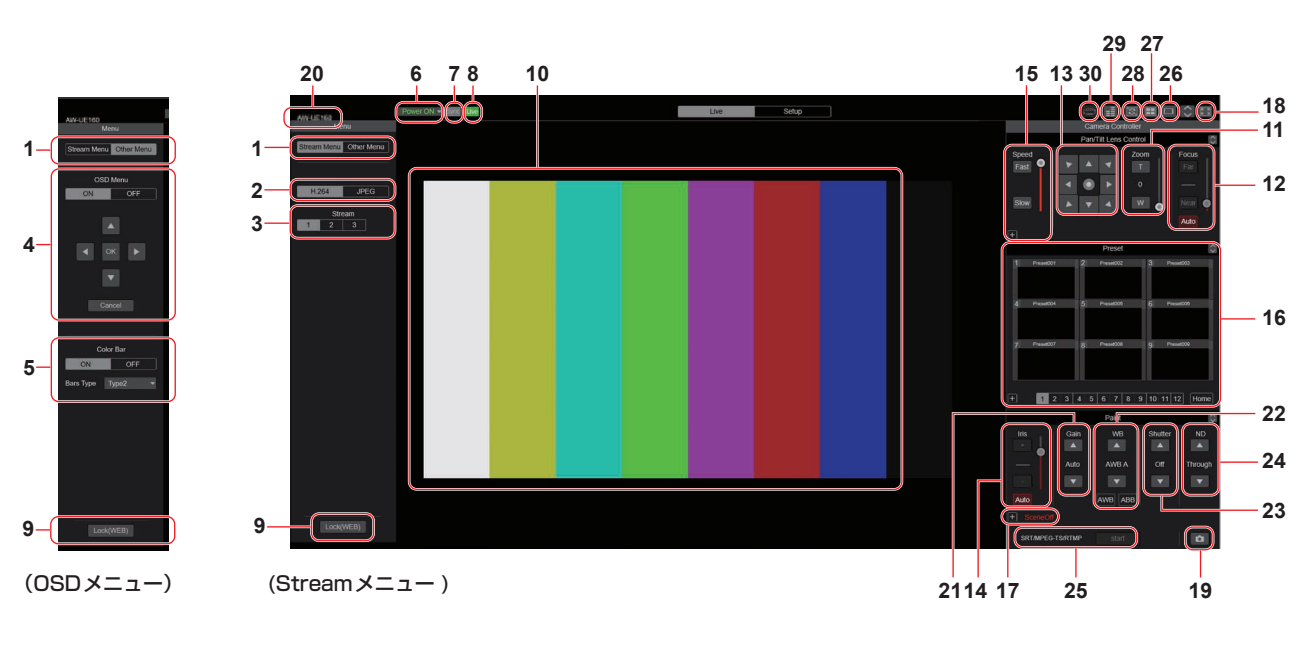

JPEG選択時

操作画面表示ボタン(タッチパネル用)  $\hat{\bm{\cdot}}$ タッチパネル用に操作ボタンを拡大し た画面を表示します。詳細は「タッチ パネル搭載PCによるWeb画面表示」 (→200ページ)を参照してください。

拡張パネル表示ボタン (→115ページ、116ページ)

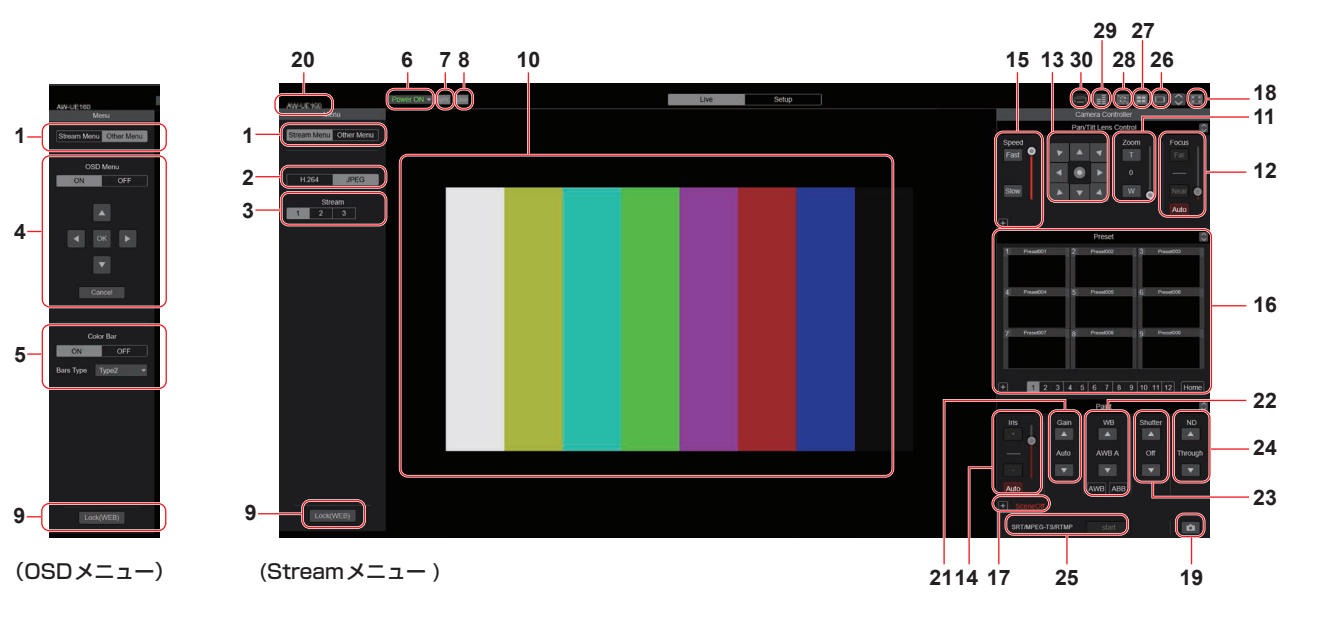

# **1.**メニュー切り替え[Stream Menu]/[Other Menu]

メニュー表示を切り替えます。

Streamメニューを表示しているときに[Other Menu]をクリックす ると、Otherメニューが表示されます。 Otherメニューを表示しているときに[Stream Menu]をクリックす ると、Streamメニューが表示されます。

# **2.**Compressionボタン[Compression]

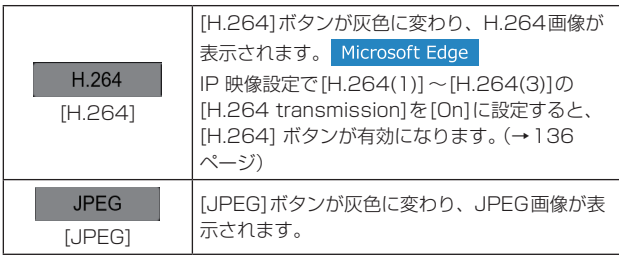

# 〈NOTE〉

- • 次のような場合、[Compression]ボタンの選択状態は、[Video over IP] - [Initial display setting]の[Stream] (→135ペー ジ)での設定に戻ります。
	- いったん、別の画面に移動した場合
- 画面を再更新した場合

# **3.**Streamボタン[Stream]

# H.264選択時

このボタンは、H.264画像が表示されているときに表示されます。 Microsoft Edge

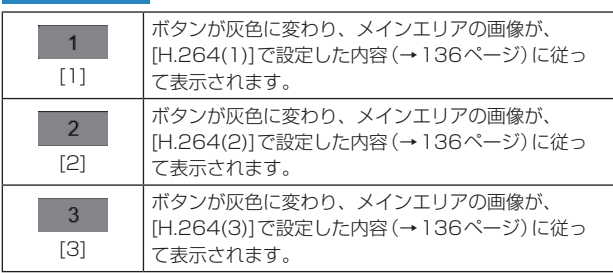

# 〈NOTE〉

- 次のような場合、[Stream]ボタンの選択状態は、[Video over IP] - [Initial display setting]の[Stream](→135ページ)での設 定に戻ります。
- いったん、別の画面に移動した場合
- 画面を更新した場合
- • 選択したH.264画像の解像度設定が[1920×1080]または [1280×720]の場合、Webブラウザー画面の大きさによって、 実際のサイズよりも縮小される場合があります。

# JPEG選択時

このボタンは、JPEG画像が表示されているときに表示されます。

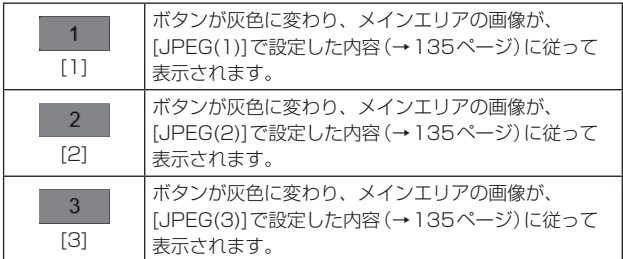

# 〈NOTE〉

- • [Video over IP] [JPEG]の[JPEG(1)]、[JPEG(2)]、[JPEG(3)] (→135ページ)で選択している解像度で表示されます。
- • 解像度が[1920×1080]または[1280×720]の場合、Webブ ラウザーの画面の大きさによって、実際のサイズよりも縮小される 場合があります。
- 次のような場合、[Image Capture Size]ボタンの選択状態 は、[Video over IP] - [Initial display setting]の[Stream] (→135ページ)での設定に戻ります。
- いったん、別の画面に移動した場合
- 画面を更新した場合

# **4.**OSDメニュー操作[OSD Menu]

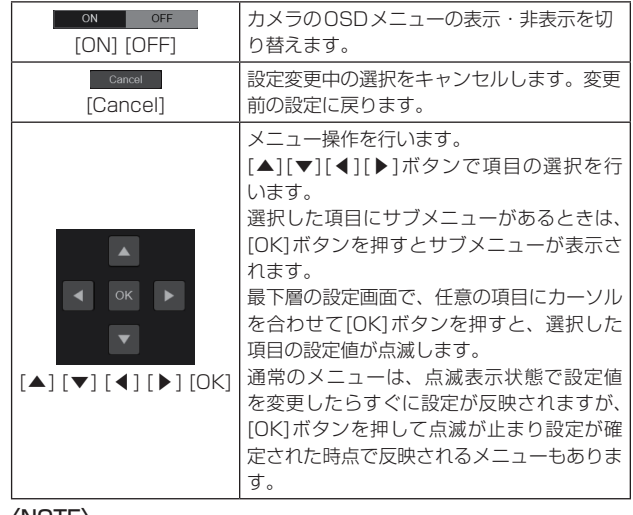

〈NOTE〉

• IP映像配信時(H.264/H.265/M-JPEG)に、OSDメニュー操作 が遅れる場合があります。[IP SIGNAL]-[IP(H.264/H.265)]- [CHAR]の設定を[OFF]にすることで、スムーズなOSDメニュー 操作が可能となります。(→66ページ、133ページ)

# **5.**カラーバーボタン[Color bar]

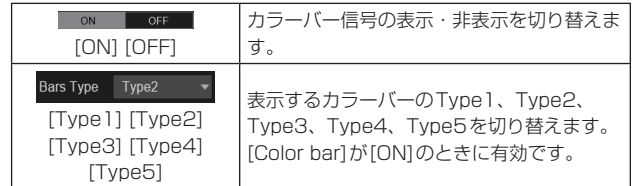

# **6.**Power ONボタン[Power ON] /

# Standbyボタン[Standby]

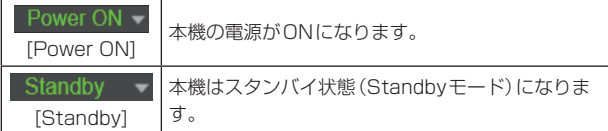

スタンバイ時、ライブ画面[Live]では[Power ON]ボタン、[Standby] ボタンを除くすべてのボタンは無効になります。

#### 〈NOTE〉

• [Power ON]と[Standby]をすばやく切り替えると、状態と表示が 一致しなくなることがあります。この場合、以下の操作で正しい状 態表示に戻ります。

#### Windowsの場合

#### [F5]キーを押す

Macの場合

[Command] + [R] キーを押す

#### • Standbyモード移行時:

現在のPan/Tilt/Zoomの位置を記憶します。[Power ON Position]メニューで[Standby]を選択したときに、記憶した位置 情報を使用します。

#### • Power ONモード移行時:

[Power ON Position]メニューで選択した位置にPan/Tilt/Zoom を移動します。

# **7.**SYNCステータス表示[Sync]

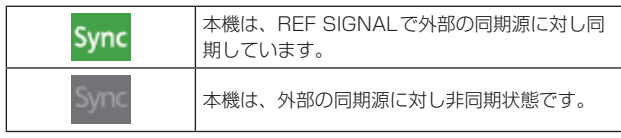

# 〈NOTE〉

• 本機の時刻設定によっては、外部の同期源を入力してから、本機が 同期するまで数分かかることがあります。

#### **8.**ストリーミング配信ステータス表示[Live]

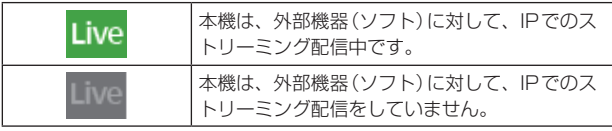

### 〈NOTE〉

• M-JPEG、ST2110の配信状態は含まれません。

# **9.**操作ロックボタン[Lock]

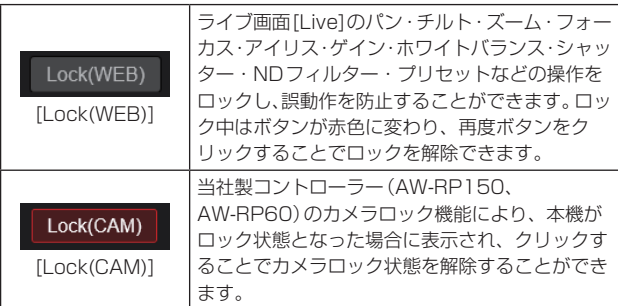

#### 〈NOTE〉

- • [Lock(WEB)]機能によるロック状態は実行したWebブラウザー で状態を保持しているため、Webブラウザーを再表示するとロッ ク状態は解除されます。
- • [Lock(CAM)]機能によるロック状態はカメラ本体に保持している ため、当社製コントローラー(AW‑RP150、AW‑RP60)でカメラ ロック機能を解除するか、ロック中にWebブラウザーから[Lock (CAM)]を解除する必要があります。
- • Webブラウザーから[Lock(CAM)]機能を有効にすることはでき ません。

# **10.**メインエリア(IP映像表示エリア)

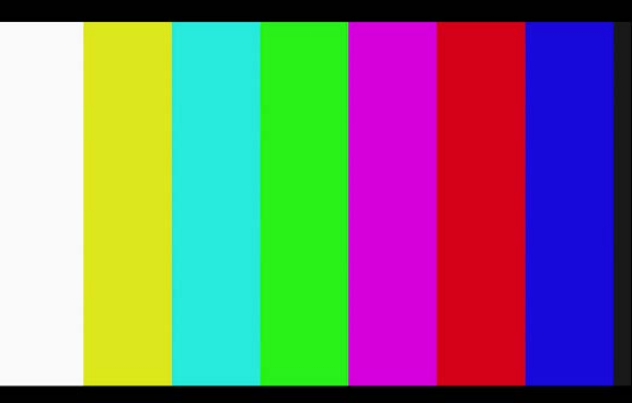

#### 接続中のカメラのIP 映像が表示されます。

カメラのタリーランプが点灯中の場合、映像の上部に赤と緑のライン が表示されます。赤タリー信号受信時には赤のライン、緑タリー信号 受信時には緑のライン、黄タリー信号受信時には黄のラインが表示さ れます。

タリーランプが消灯すると、元に戻ります。

エリア内部をクリックすると、クリックした箇所がエリアの中央に移 動するようにカメラの向きが移動します。

エリア内でマウスホイールを操作すると、表示用プラグインソフト

ウェアによるデジタルズームが可能です。 Microsoft Edge

# 〈NOTE〉

- • お使いのパーソナルコンピューターによっては、撮影シーンが大き く変わる際に、搭載OSの描画処理(GDI)の制約により、ティアリ ング(画面の一部がずれて表示される現象)が発生することがありま す。
- • Microsoft Edge(IEモード)では、[H.264 transmission] (→136ページ)を[On]に設定すると、H.264映像が表示可能で す。
- • Microsoft Edge(IEモード)以外では、[H.264 transmission]の 設定にかかわらず、JPEG画像のみ表示可能です。(H.264映像は 表示できません。)
- • JPEG画像の画像更新速度は、ネットワークの環境、お使いのパー ソナルコンピューターの性能、被写体、アクセス数により遅くなる ことがあります。
- 本機に同時にアクセスできるユーザーは、IP映像を受信している ユーザーを合計した14人までです。 ただし、IP映像の通信帯域が上限に達した場合は、アクセスできる ユーザー数が14人以下に制限される場合があります。
- [Tally] (→57ページ、124ページ)を[Disable]に設定した場 合は、タリー信号が入力されていても本機のタリーランプは点灯し ませんが、メインエリア(IP映像表示エリア)の上部に赤と緑のラ インが表示されます。
- • 本機垂直方向に対し±15°のチルト範囲内では、クリックした箇所 がエリアの中央に移動するようにカメラの向きが移動しない場合が あります。
- • [Tracking Data Output]の[IP(UDP)]が[On]のとき、IP配信映 像に遅延またはフレーム欠落が発生する場合があります。(→175 ページ)

IP配信映像の遅延およびフレーム欠落を避けたい場合は、 [Tracking Data Output]の[IP(UDP)]を[Off]にすることを推奨 します。

• IP映像配信時(H.264/H.265/M-JPEG)に、OSDメニュー操作 が遅れる場合があります。[IP SIGNAL] - [IP(H.264/H.265)] -[CHAR]の設定を[OFF]にすることで、スムーズなOSDメニュー 操作が可能となります。(→66ページ、133ページ)

# **11.** ズーム[Zoom]

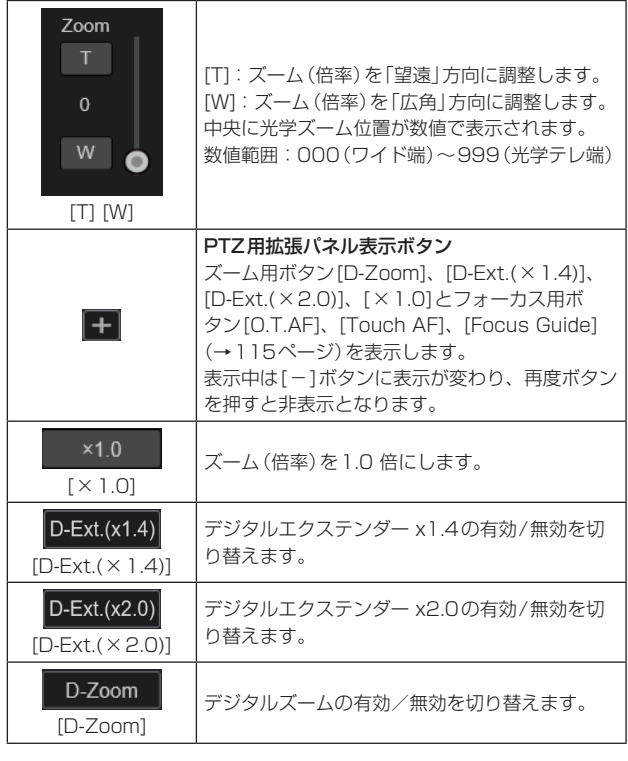

### 〈NOTE〉

- • デジタルズーム領域のズーム操作時は、光学ズーム位置を表す数値 は変化しません。
- • デジタルズームが有効な場合、光学ズーム位置が光学テレ端の 999であっても、[T]ボタンをクリックすることでデジタルズーム によるズームインを行うことができます。
- • ライブ画面[Live]表示直後、[D-Zoom]、[D-Ext.(×1.4)]、[D-Ext. (×2.0)]、[×1.0]ボタンは表示されていません。[PTZ用拡張パ ネル表示ボタン]を押すと表示されます。

# **12.**フォーカス[Focus]

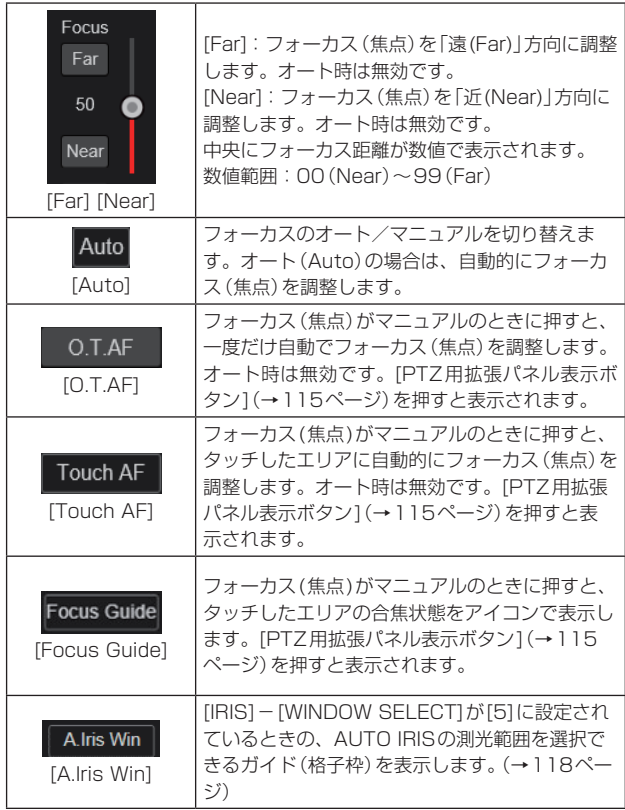

# 〈NOTE〉

• ライブ画面[Live]表示直後、[O.T.AF]、[Touch AF]、[Focus Guide]、[A.Iris Win]ボタンは表示されていません。[PTZ用拡張 パネル表示ボタン1を押すと表示されます。

#### フォーカスガイド機能について

• フォーカス(焦点)がマニュアルで、[Focus Guide]が有効状態で、 スクリーンをタッチすると、タッチした付近のフォーカスの合焦状 態を以下のアイコンで示します。

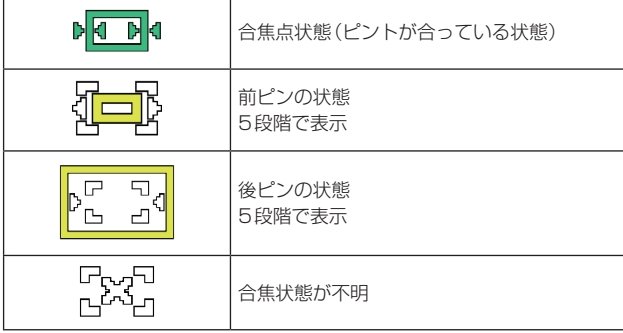

# 〈NOTE〉

- • 以下の条件のとき、フォーカスガイドは強制的にOFFに設定されま す。
- [FOCUS MODE]が[AUTO]のとき
- [UHD CROP]が[OFF]以外のとき
- • 以下の条件のとき、フォーカスの合焦状態が取得できません。(「合 焦状態が不明」のアイコン表示となります)
- ZOOM倍率が、i.Zoom/D.ZOOM領域に達しているとき
- [DIGITAL EXTENDER]が[OFF]以外のとき

# **13.**コントロールパッド/ボタン

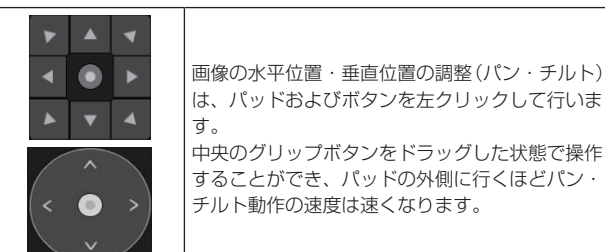

# **14.**明るさ[Iris]

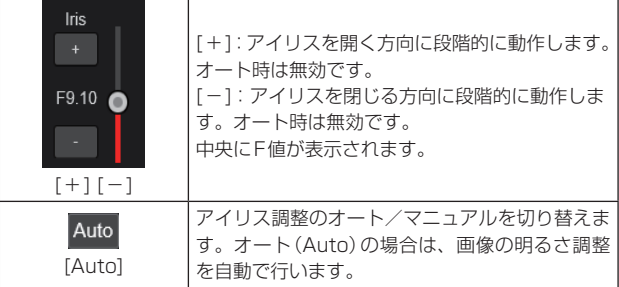

# **15.**スピード[Speed]

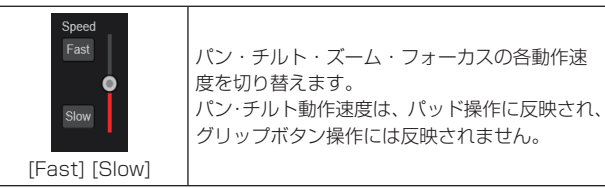

# **16.**プリセット[Preset]

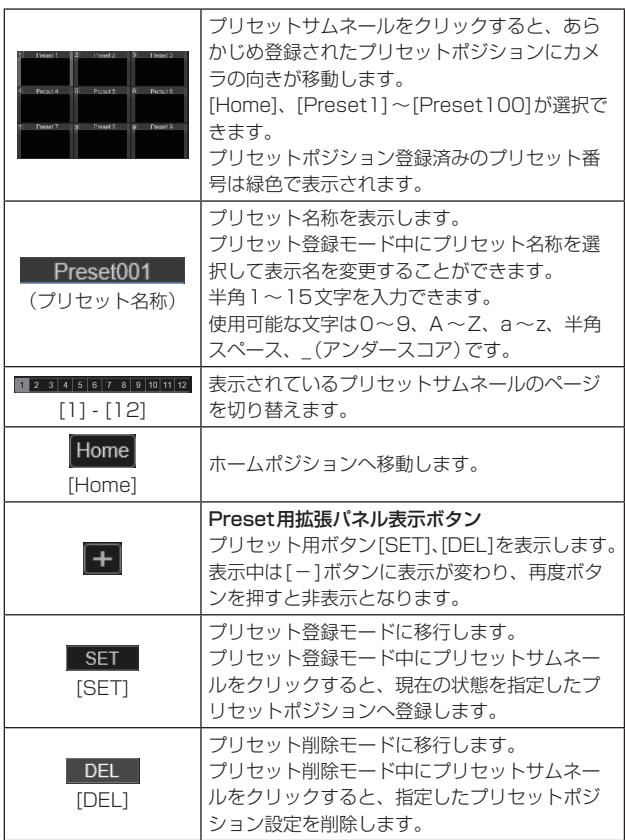

#### 〈NOTE〉

- • プリセットの登録時、[Preset Thumbnail Update]メニューが [Off]の場合、事前に登録していたプリセット画像を継続します。
- • プリセットの登録時、[Preset Name]メニューが[Reset]の場合、 事前に登録していたプリセット名称をリセットします。
- • ライブ画面[Live]表示直後、[SET]、[DEL]ボタンは表示されてい ません。[Preset用拡張パネル表示ボタン]を押すと表示されます。

# **17.**シーン/ユーザー[Scene/User]

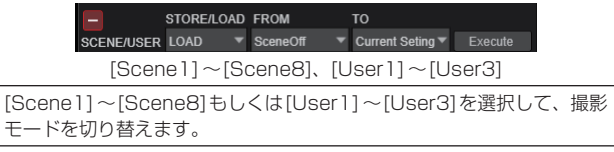

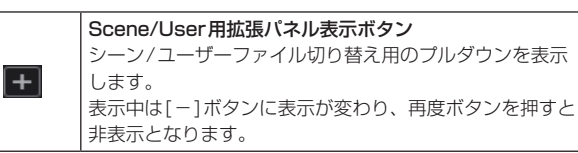

#### 〈NOTE〉

• ライブ画面[Live]表示直後、シーン/ユーザーファイル切り替え用 のプルダウンは表示されていません。[Scene/User用拡張パネル 表示ボタン]を押すと表示されます。

# **18.**全画面表示ボタン

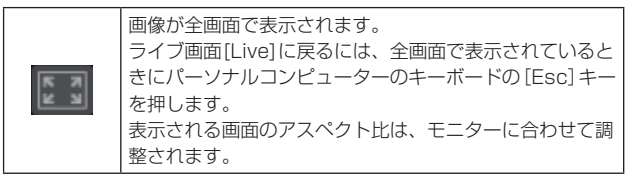

# **19.**スナップショットボタン

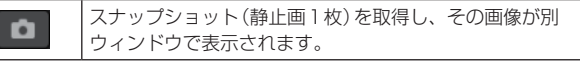

# 〈NOTE〉

- • ネットワーク環境などにより、スナップショットの取得に一定の時 間以上かかる場合には、画像が表示されないことがあります。
- [JPEG transmission(1)]  $\sim$  [JPEG transmission(3)] ( $\rightarrow$  135 ページ)のすべてを[Off]に設定している場合、スナップショットボ タンで取得できる画像は黒画像となります。

# **20.**カメラタイトル表示部

システム画面[System]の[Live page]内の [Camera title] (→128ページ)で設定した本機の名称が表示されます。

# **21.**ゲイン[Gain]

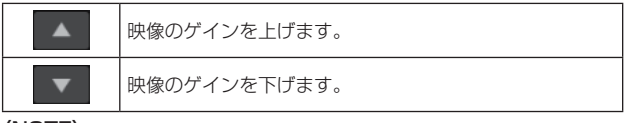

〈NOTE〉

• ボタンの間には、現在の設定が表示されます。

# **22.**ホワイトバランス[WB]

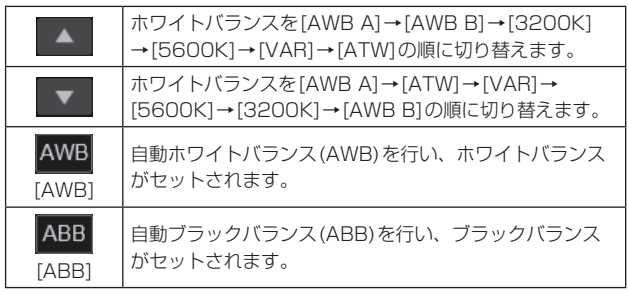

〈NOTE〉

• ボタンの間には、現在の設定が表示されます。

# **23.**シャッター[Shutter]

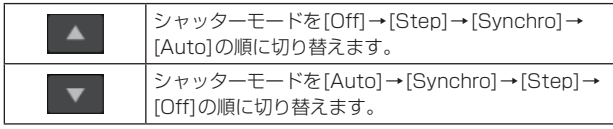

〈NOTE〉

• ボタンの間には、現在の設定が表示されます。

# **24.** NDフィルター[ND]

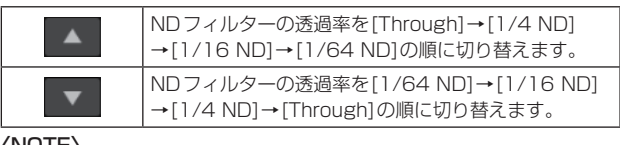

〈NOTE〉

- • ボタンの間には、現在の設定が表示されます。
- • ナイトモード時は、NDフィルターの切り替えができません。

# **25.**SRT/MPEG2-TS/RTMP

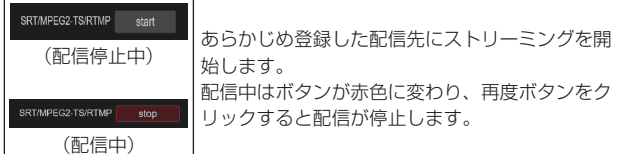

#### 〈NOTE〉

- • [Streaming mode]が[RTMP]、[SRT(H.264)]、[SRT(H.264 UHD)]、[SRT(H.265)]、[SRT(H.265 UHD)]、[MPEG2-TS over UDP]のときのみ、このボタンは操作できます。
- [Streaming mode]が[SRT(H.264)]、[SRT(H.264 UHD)]、 [SRT(H.265)]、[SRT(H.265 UHD)]のときは、Client(Caller) モードに設定されているときのみこのボタンをクリックすることで 配信を開始することができます。

# **26.**PC画面切り替えボタン

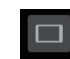

携帯端末用の画面を表示します。 詳細は「携帯端末によるWeb画面表示」(→202ページ) を参照してください。

〈NOTE〉

• 携帯端末で表示するときのみ、このボタンは表示されます。

# **27.**Presetサムネール一覧表示ボタン

Presetサムネールの一覧画面をライブ画面[Live]上に表 FS 示します。

# **28.**リアルタイム更新切替ボタン

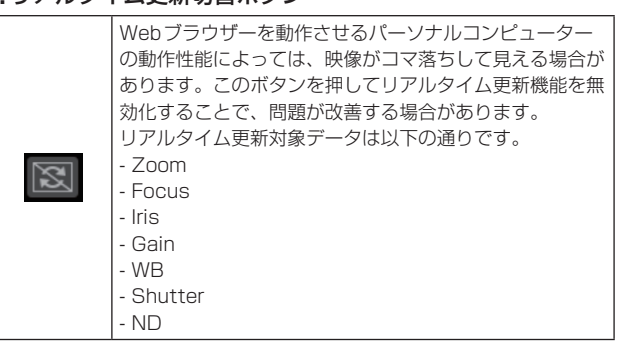

# 〈NOTE〉

- • ボタンが有効のときはセンタークリック機能が無効化されます。
- • ボタンが有効のときはAudio Level Meter機能が無効化されます。

# **29.** Audio Level Meter表示ボタン

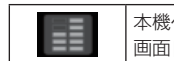

本機へのAudio入力状態およびAudio設定状態をライブ 画面[Live]上に表示します。

# **30.**Level Gauge切り替えボタン

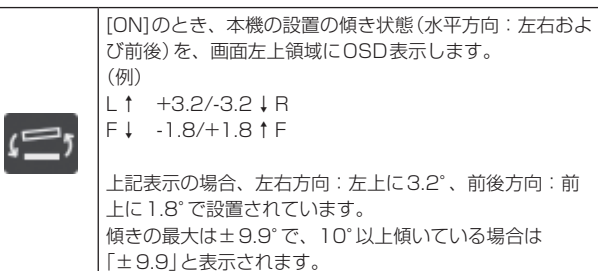

〈NOTE〉

• LEVEL GAUGEは、SDI、HDMI、SMPTE ST2110のみ表示し、 High bandwidth NDIおよびIP配信(H.264/H.265/M-JPEG) には表示されません。

# AUTO IRIS WINDOWの領域選択

[WINDOW SELECT]が[5]に設定されているときのAUTO IRISの測光範囲は、以下の画面で設定できます。

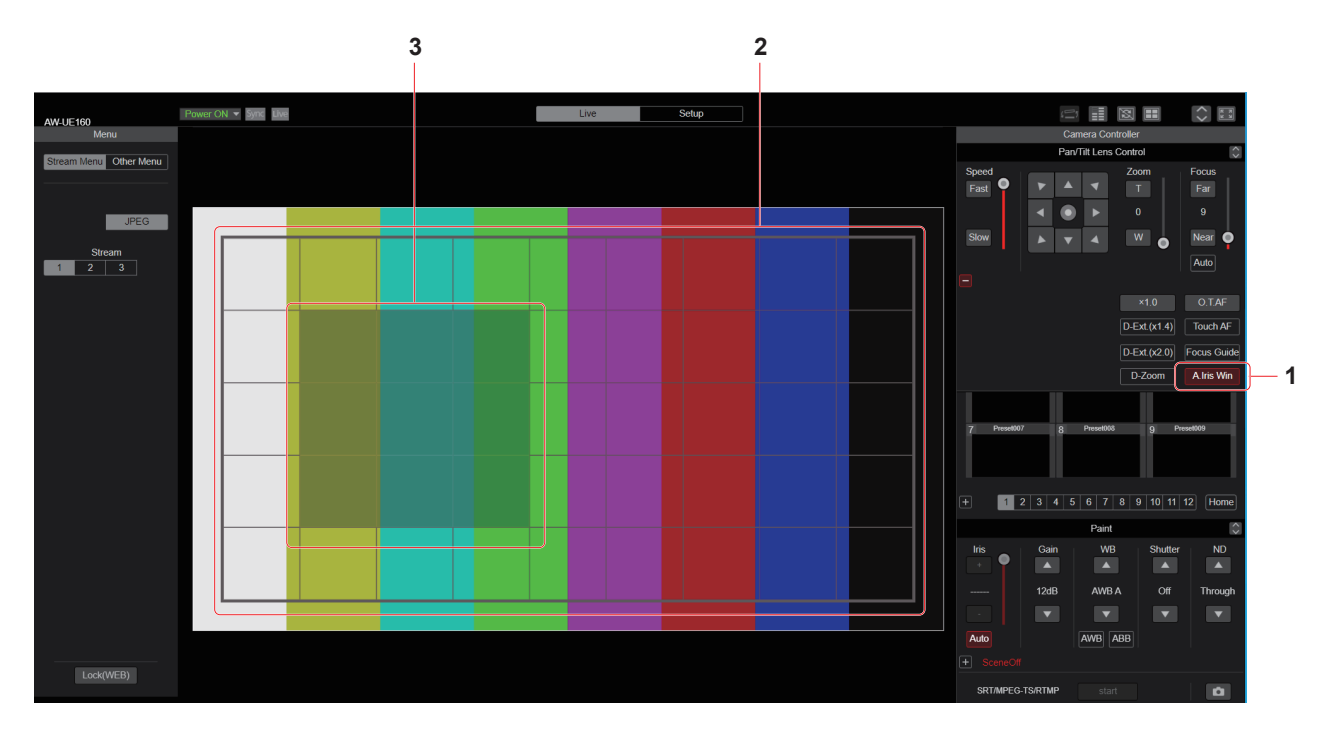

# **1.** [A.Iris Win]ボタン

このボタンをONにすると、AUTO IRISの測光範囲を選択できるガイド (格子枠)を表示します。

# 〈NOTE〉

- • [WINDOW SELECT]が[5]以外に設定されているときは、ONにで きません。
- • [UHD CROP]が[CROP(1080)]または[CROP(720)]に設定され ているときは、ONにできません。
- • [Touch AF]ボタンまたは[Focus Guide]ボタンと同時にONにでき ません。

# **2.**測光範囲の格子枠(全領域)

AUTO IRISの測光範囲の全領域のガイド(格子枠)です。

#### **3.**測光範囲の格子枠(選択領域)

AUTO IRISの測光範囲の選択領域のガイド(格子枠)です。 ドラッグ&ドロップで測光領域を選択可能です。

#### 〈NOTE〉

- • 連続領域(四角形の領域)しか選択できません。(四角形以外の領域(L 字型等)や、2か所以上に離れた領域は選択できません)
- • 本選択範囲は、SCENE FILEの設定値として保存されます。(89ペー ジ)

# Web設定画面[Setup]

本機に対して各種設定を行います。

#### 〈NOTE〉

- 設定メニューは、アクセスレベルが「1.Administrator」のユーザーのみ操作できます。
- アクセスレベルの設定方法については、179ページを参照してください。
- • 設定メニュー表示中に、OSDメニューや他のWebブラウザーから設定値を変更した場合、設定値と表示値が一致しないことがあります。その場合、 Webブラウザーの設定メニュー表示画面を更新してください。

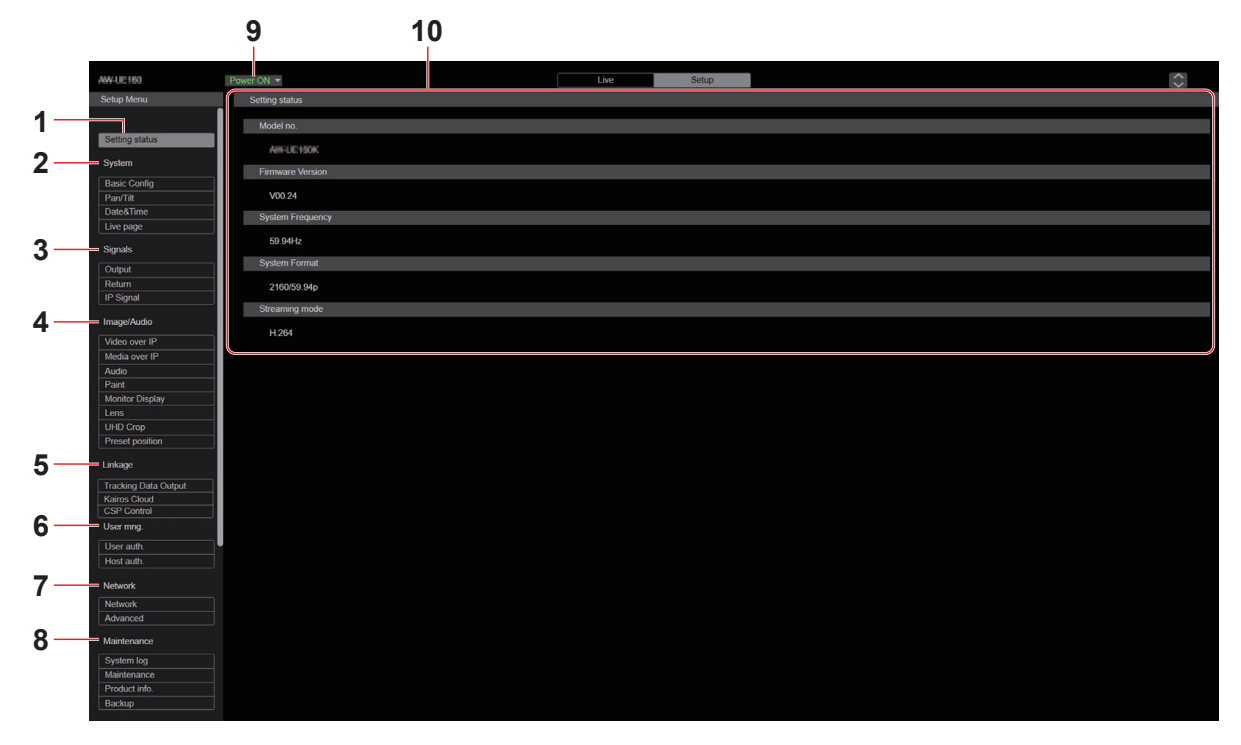

#### **1.**設定状態 [Setting status]

ボタンをクリックすると、設定状態画面[Setting status]が表示され ます。

→ 「設定状態画面[Setting status]」 (→121ページ)

# **2.**システム設定[System]

#### ベーシック設定ボタン[Basic Config]

ボタンをクリックすると、ベーシック設定画面[Basic Config]が表 示されます。

→ 「ベーシック設定画面[Basic Config]」 (→121ページ)

#### Pan/Tilt設定ボタン[Pan/Tilt]

ボタンをクリックすると、Pan/Tilt設定画面[Pan/Tilt]が表示され ます。

→ [Pan/Tilt設定画面[Pan/Tilt]] (→126ページ)

#### 時計設定ボタン [Date&Time]

ボタンをクリックすると、時計設定画面[Date&Time]が表示されま す。

→「時計設定画面[Date&Time]」(→127ページ)

# ライブページ設定ボタン [Live page]

ボタンをクリックすると、ライブページ画面[Live page]が表示され ます。 → 「ライブページ画面 [Live page]」 (→ 128ページ)

# **3.**シグナル設定[Signals]

アウトプット設定ボタン[Output] ボタンをクリックすると、アウトプット設定画面[Output]が表示さ れます。 →「Output」(→128ページ)

#### リターン設定ボタン[Return]

ボタンをクリックすると、リターン設定画面[Return]が表示されま す。 →「Return」(→132ページ)

# IPシグナル設定ボタン[IP SIGNAL]

ボタンをクリックすると、IPシグナル設定画面[IP SIGNAL]が表示 されます。 →「IP SIGNAL」(→133ページ)

# Web画面からの設定 (つづき)

# **4.**カメラ画面 [Image/Audio]

# IP映像設定ボタン [Video over IP]

ボタンをクリックすると、IP映像設定画面[Video over IP]が表示さ れます。 → 「IP映像設定画面「Video over IP]」 (→134ページ)

#### MoIP設定ボタン[Media over IP]

ボタンをクリックすると、MoIP設定画面[Media over IP]が表示さ れます。 → 「MoIP設定画面[Media over IP]」 (→ 145ページ)

#### 音声設定ボタン [Audio]

ボタンをクリックすると、音声設定画面[Audio]が表示されます。 →「音声設定画面[Audio]」(→150ページ)

#### ペイント設定ボタン[Paint]

ボタンをクリックすると、ペイント設定画面[Paint]が表示されます。 → 「ペイント設定画面「Paint1| (→ 152ページ)

#### モニターディスプレイ設定ボタン[Monitor Display]

ボタンをクリックすると、モニターディスプレイ設定画面[Monitor Display]が表示されます →「モニターディスプレイ設定画面「Monitor Display]」 (166ペー ジ)

## レンズ設定ボタン [Lens]

ボタンをクリックすると、レンズ設定画面[Lens]が表示されます。 → 「レンズ設定画面 [Lens]」 (→167ページ)

#### UHDクロップ設定ボタン [UHD Crop]

ボタンをクリックすると、UHDクロップ設定画面[UHD Crop]が表 示されます。

→ 「UHDクロップ設定画面 [UHD Crop]」 (→ 168ページ)

#### プリセットポジション設定ボタン [Preset position]

ボタンをクリックすると、プリセットポジション画面[Preset position]が表示されます。 →「プリセットポジション画面 [Preset position]」 (→170ページ)

#### **5.**連携機能[Linkage]

#### トラッキングデータ出力設定ボタン [Tracking Data Output] ボタンをクリックすると、トラッキングデータ出力設定画面

[Tracking Data Output]が表示されます。

→「トラッキングデータ出力設定画面[Tracking Data Output]」 (→175ページ)

#### Kairos Cloud接続設定ボタン[Kairos Cloud]

ボタンをクリックすると、Kairos Cloud接続設定画面[Kairos Cloud]が表示されます。

→ 「Kairos Cloud接続設定画面[Kairos Cloud]」 (→ 176ページ)

#### Cyclic Synchronous Position Control設定ボタン [CSP Control]

ボタンをクリックすると、Cyclic Synchronous Position Control 設定画面「Cvclic Synchronous Position Control」が表示されます。 → 「Cyclic Synchronous Position Control設定画面「Cyclic

Synchronous Position Control]」(→177ページ)

# **6.**ユーザー管理設定 [User mng.]

ユーザー認証設定ボタン [User auth.] ボタンをクリックすると、ユーザー認証設定画面[User auth.]が表 示されます。

→「ユーザー認証設定画面[User auth.]」(→179ページ)

#### ホスト認証設定ボタン [Host auth.]

ボタンをクリックすると、ホスト認証設定画面[Host auth.]が表示 されます。 → 「ホスト認証設定画面[Host auth.]」 (→180ページ)

# **7.**ネットワーク設定 [Network]

ネットワーク設定ボタン [Network] ボタンをクリックすると、ネットワーク設定画面[Network]が表示 されます。 → 「ネットワーク設定画面「Network1」 (→ 181ページ)

#### ネットワーク詳細設定ボタン [Advanced]

ボタンをクリックすると、ネットワーク詳細設定画面[Advanced]が 表示されます。 → 「ネットワーク詳細設定画面「Advanced]」 (→184ページ)

# **8.**メンテナンス設定 [Maintenance]

システムログボタン [System log] ボタンをクリックすると、システムログ画面[System log]が表示さ れます。 →「システムログ画面「Svstem log1」 (→196ページ)

#### メンテナンスボタン [Maintenance]

ボタンをクリックすると、メンテナンス画面[Maintenance]が表示 されます。

→「メンテナンス画面「Maintenance]」 (→197ページ)

#### 製品情報確認ボタン [Product info.]

ボタンをクリックすると、製品情報確認画面[Product info.]が表示 されます。

→「製品情報確認画面[Product info.]」(→198ページ)

#### バックアップボタン [Backup]

ボタンをクリックすると、バックアップ画面[Backup]が表示されま す。

→ 「バックアップ画面「Backup]」 (→199ページ)

# **9.**Power ON [Power ON] / Standbyボタン[Standby]

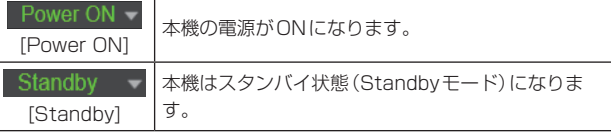

Standbyモードになると、ライブ画面[Live]へ自動的に表示が切り 替わります。また、ライブ画面[Live]の[Setup]ボタンが無効になり、 Web設定画面[Setup]の全画面の操作ができません。

#### **10.**メインエリア

メニュー画面が表示されます。

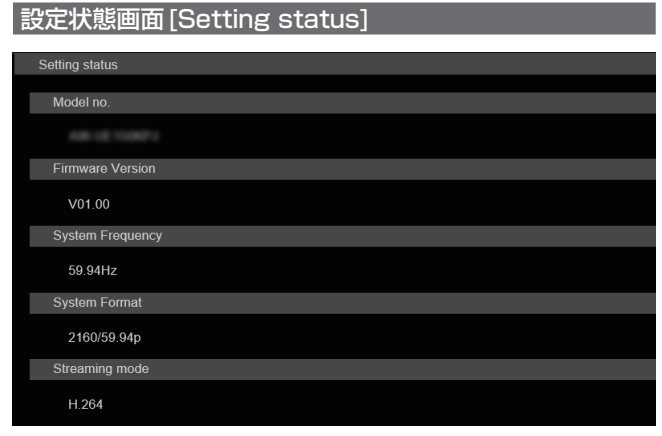

# Model no.

本機の品番が表示されます。

#### Firmware Version

本機のファームウェアバージョンが表示されます。 バージョン詳細情報は製品情報確認画面[Product info.]を参照して ください。

# System Frequency

本機のフレーム周波数が表示されます。

# System Format

本機の映像フォーマットが表示されます。

#### Streaming mode

本機のストリーミングモードが表示されます。

# マンラム画面 [System]

# ■ ベーシック設定画面 [Basic Config]

# ● Setting status

Setting status Frequency 59.94Hz Format 2160/59.94p

#### **Frequency**

フレーム周波数の設定を表示します。

#### Format

映像フォーマットの設定を表示します。

# ● Frequency

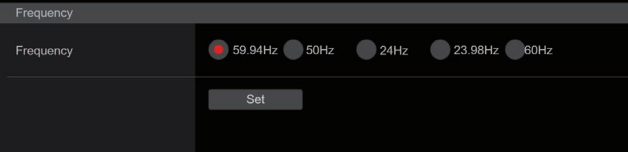

# **Frequency**

# [60Hz、59.94Hz、50Hz、24Hz、23.98Hz]

フレーム周波数を切り替えます。 設定は[Set]ボタンで確定します。 工場出荷時の設定:59.94Hz

# 〈NOTE〉

• フレーム周波数の切り替えを行った場合、本機は自動的に再起動し ます。

# ● Format

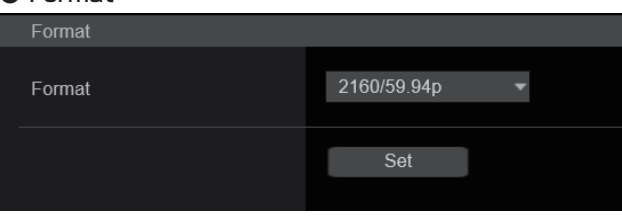

# Format

[60Hz]のとき 2160/60p、1080/60p [59.94Hz]のとき 2160/59.94p、2160/29.97p、1080/119.88p、 1080/59.94p、1080/29.97p、720/59.94p [50Hz]のとき 2160/50p、2160/25p、1080/100p、1080/50p、 1080/25p、720/50p [24Hz]のとき 2160/24p、1080/24p [23.98Hz]のとき 2160/23.98p、1080/23.98p

映像フォーマットを変更します。 設定は[Set]ボタンで確定します。 〈NOTE〉

- • システムフォーマット変更時にストリーミングが停止します。
- • フォーマット変更方法の詳細については、「フォーマット変更につい て」(→59ページ)を参照してください。
- • [Video over IP]の[Streaming mode]で[H.264(UHD)]、 [H.265(UHD)]、[JPEG(UHD)]、[RTMP(UHD)]、[SRT(H.264 UHD)]、[SRT(H.265 UHD)]を選択するためには、ここで4K フォーマットを選択する必要があります。

# ● SFP+ Mode

SFP+端子の動作モードを設定します。

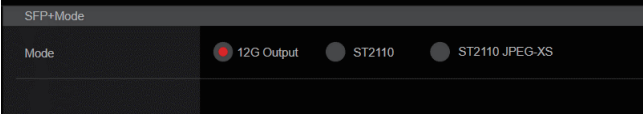

# SFP+ Mode

# [12G Output、ST2110、ST2110 JPEG XS]

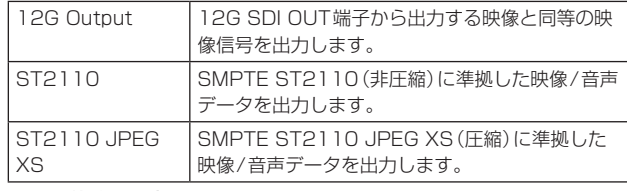

工場出荷時の設定:12G Output 〈NOTE〉

- • [SFP+ Mode]を変更すると、本機は自動的に再起動します。
- • [12G Output]を選択しているときは、以下の各機能は利用できま せん。
- SMPTE ST2110(非圧縮)およびJPEG XS(圧縮)映像/音声出 力
- SMPTE ST2110(非圧縮)およびJPEG XS(圧縮)映像入力 (RETURN)(145ページ)
- PTP同期(149ページ)
- • [ST2110 JPEG XS]を選択しているときは、以下の各機能は利 用できません。
- BAR ID(125ページ)
- WFM(WaveForm)(166ページ)
- High bandwidth NDI(144ページ)

# ● V-LOG

設定は[Set]ボタンで確定します。

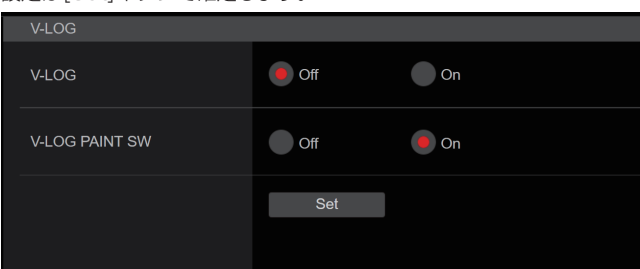

# V-LOG [Off、On]

V-LOGモードの設定をします。

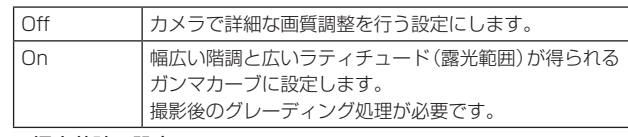

工場出荷時の設定:Off

- 〈NOTE〉
- • [Basic Config]-[HDR]が[On]のときは、設定できません。
- • [Basic Config]-[V-LOG]が[On]のときは、画質調整機能が制限 されます。

# V-LOG PAINT SW [Off、On]

[Basic Config]-[V-LOG]が[On]のときに、[PAINT]メニューを 設定可能にするかどうかを選択します。 工場出荷時の設定:Off

# 〈NOTE〉

• [Basic Config]-[V-LOG]が[Off]のときは、設定できません。

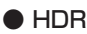

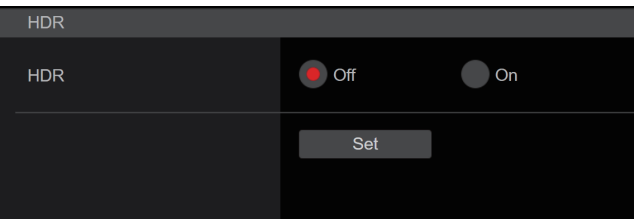

# HDR [On、Off]

HDR モードの有効/無効を設定します。

設定は[Set]ボタンで確定します。

工場出荷時の設定:Off

- 〈NOTE〉
- • [Basic Config]-[V-LOG]が[On]のときは、設定できません。

● GAMUT

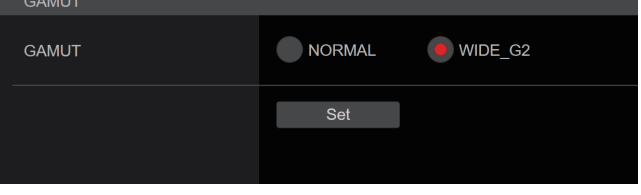

# GAMUT [NORMAL、WIDE\_G2]

色域を設定します。

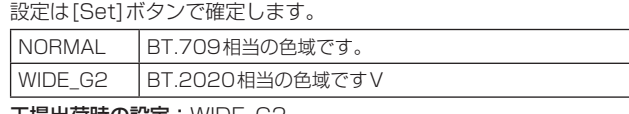

# 工場出荷時の設定:WIDE\_G2

# 〈NOTE〉

• [Basic Config]-[HDR]が[Off]のときは、設定できません。

# ● SHOOTING MODE SHOOTING MODE SHOOTING MODE **O** Normal **Low Light**

# SHOOTING MODE [Normal、Low Light]

撮影環境に応じた撮影モードを選択します。

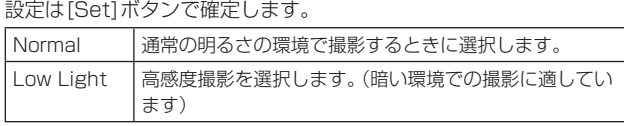

工場出荷時の設定:Normal

# ● SERIAL CONNECTION

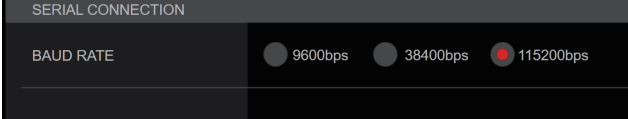

# BAUD RATE [9600bps、38400bps、115200bps]

RS-422端子の通信速度(ボーレート)を設定します。 工場出荷時の設定:9600bps

〈NOTE〉

• [Tracking Data Output]-[Serial]が[On]のときは、本項目は 無効です。

# ● BAR

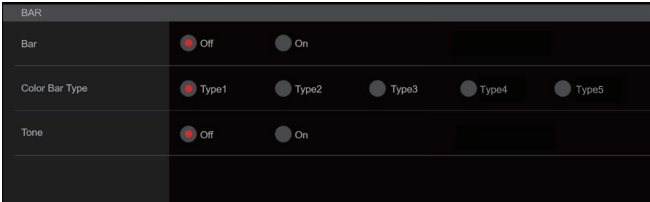

# Bar [Off、On]

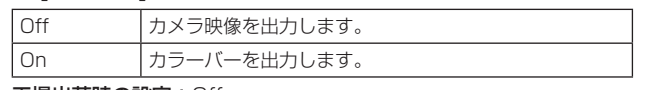

工場出荷時の設定:Off

# Color Bar Type [Type1、Type2、Type3、Type4、Type5]

表示するカラーバーのタイプを選択します。

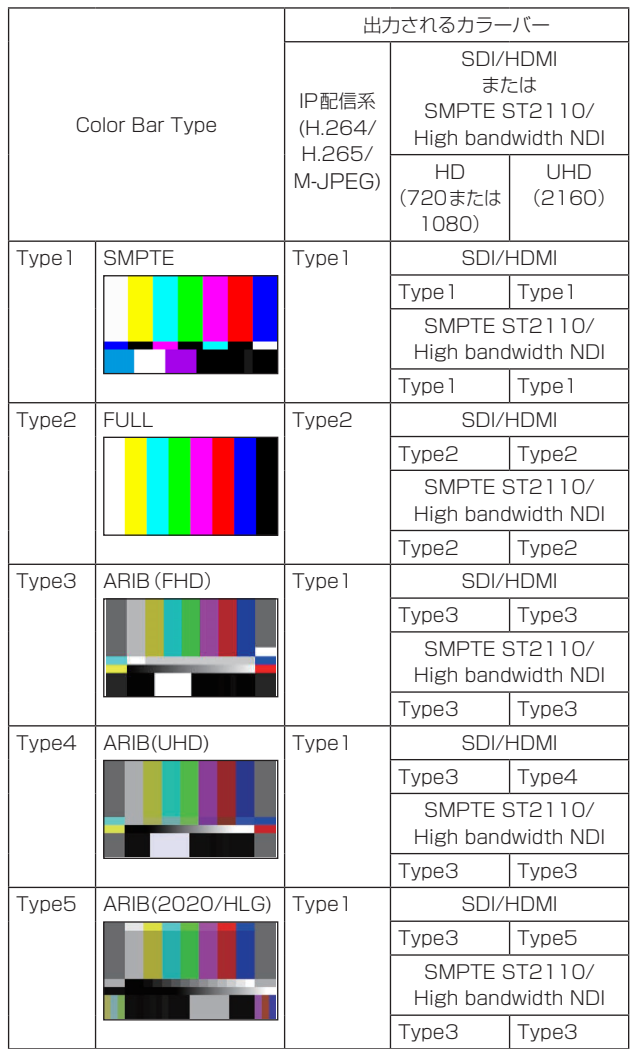

# 工場出荷時の設定:Type1

〈NOTE〉

- • [Bar]が[On]のときは、HDR/GAMUT/V-LOGの各種設定値にか かわらず、すべての[HDR]が[Off]/[V-LOG]が[Off]のカラーバー を出力します。
- • IP配信系(H.264/H.265/M-JPEG)のカラーバーは、SMPTE準 拠しません。
- [Type4]/[Type5]では、BAR ID (→ 125ページ)は出力されま せん。
- • [Type4]では、709設定時も2020が出力されます。
- • IP配信系(H.264/H.265/M-JPEG)では、Type3/Type4/ Type5は出力されません。
- • SMPTE ST2110およびHigh bandwidth NDIでは、Type4/ Type5は出力されません。

# Tone [Off、On]

カラーバー映像のときに出力するテストトーン信号(1 kHz)に関す る設定を行います。

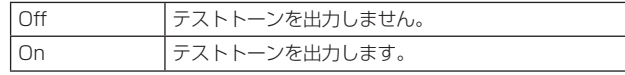

工場出荷時の設定:On

# ● TALLY

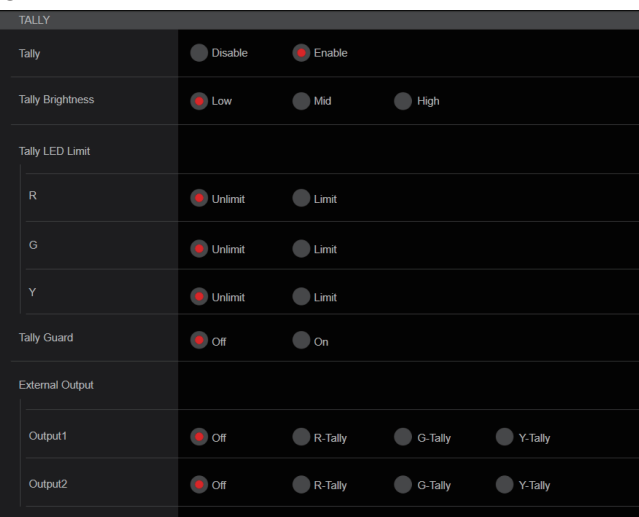

# Tally [Disable、Enable]

タリーの制御信号によってタリーランプを点灯または消灯する機能 の無効[Disable]/有効[Enable]を設定します。 工場出荷時の設定:Enable

# Tally Brightness [Low、Mid、High]

タリーLEDの光量を調整します。 工場出荷時の設定:Low

### Tally LED Limit

タリー制御信号の色 (R/G/Y) ごとに、タリーランプの点灯を抑止す るかどうかを設定します。

# R [Unlimit、Limit]

G [Unlimit、Limit]

# Y [Unlimit、Limit]

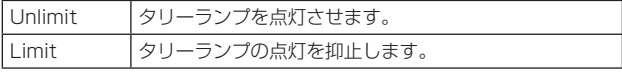

# 工場出荷時の設定:Unlimit

〈NOTE〉

• [Tally LED Limit]で[Limit]を選択した場合、本機のタリーランプ の点灯のみ抑止し、外部機器(AW-RP150、AW-RP60の盤面等) でのタリー状態表示は有効となります。

#### Tally Guard [Off、On]

- Rタリー信号が入力中に限り、以下の機能を抑止します。
- オートホワイトバランス、オートブラックバランスの動作
- OSDメニュー表示
- OSDステータス表示
- 工場出荷時の設定:Off

#### External Output

RS‑422端子のExternal Outputの信号線(Output1、Output2) から出力する信号の種類を選択します。(→17ページ)

Output1 [Off、R-Tally、G-Tally、Y-Tally] Output2 [Off、R-Tally、G-Tally、Y-Tally]

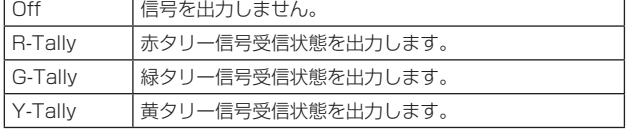

工場出荷時の設定:Off

# ● SYNC SIGNAL

映像/音声出力信号の同期をとるための設定を行います。

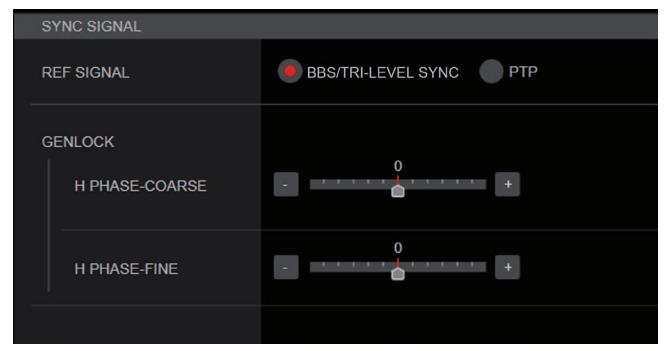

#### REF SIGNAL

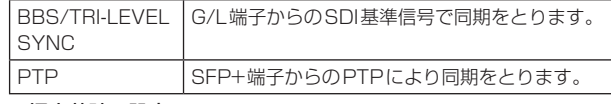

工場出荷時の設定:BBS/TRI-LEVEL SYNC

# 〈NOTE〉

- • SMPTE ST2110ソフトウェアキー(AW-SFU60)が無効なとき は、[PTP]は選択できません。
- • [Basic Config]-[SFP+ Mode]が[12G Output]のときは、 [PTP]は選択できません。
- • [IP Signal]-[ST2110]-[MoIP Mode]が[Off]のときは、[PTP] は選択できません。

# **GENLOCK**

位相調整を行います。

# H PHASE-COURSE [-5~5]

ゲンロック時の水平位相の粗調整を行います。 工場出荷時の設定:0

# H PHASE-FINE [-100~100]

ゲンロック時の水平位相の微調整を行います。 工場出荷時の設定:0

# 〈NOTE〉

• [Basic Config]-[Sync Signal]-[Ref Signal]が[PTP]のときは、 設定できません。

# ● BAR ID

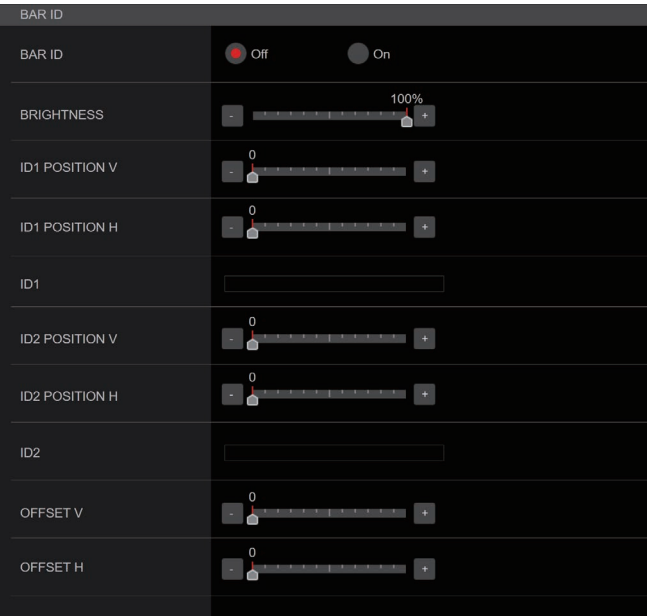

# BAR ID [Off、On]

カラーバー上のID表示のOff/Onを選択します。 工場出荷時の設定:Off

# BRIGHTNESS  $[0 \sim 100\%]$

カラーバー上のカメラIDの文字色を設定します。 工場出荷時の設定:100%

# ID1 POSITION V [0~5]

カラーバー上のカメラID1の表示開始位置(V方向:行番号)をフォ ント単位で指定します。 工場出荷時の設定:0

# ID1 POSITION H  $[0 \sim 15]$

カラーバー上のカメラID1の表示開始位置(H方向:列番号)をフォ ント単位で指定します。 工場出荷時の設定:0

#### ID1

[BAR ID]の文字列を設定します。 最大16文字 (半角英数字、空白、! # % & ' ( ) \* + , - . / : ; < = > ? [ ] \_ ~ \$ @ |)

# ID2 POSITION V  $[0 \sim 5]$

カラーバー上のカメラID2の表示開始位置(V方向:行番号)をフォ ント単位で指定します。 工場出荷時の設定: 1

#### ID2 POSITION H  $10 - 151$

カラーバー上のカメラID2の表示開始位置(H方向:列番号)をフォ ント単位で指定します。 工場出荷時の設定:0

#### ID2

[BAR ID]の文字列を設定します。 最大16文字 (半角英数字、空白、! # % & ' ( ) \* + , - . / : ; < = > ? [ ] \_ ~ \$ @ |)

# OFFSET V [0~89]

[BAR ID]の表示位置(フォント内の画素オフセット位置:V方向)を 微調整します。 工場出荷時の設定:0

# OFFSET H [0~79]

[BAR ID]の表示位置(フォント内の画素オフセット位置:H方向)を 微調整します。 工場出荷時の設定:0

#### 〈NOTE〉

- • BAR IDは、SDI、HDMI、SMPTE ST2110、High bandwidth NDIの各出力にのみ表示し、IP配信(H.264/H.265/M-JPEG)には 表示されません。
- • [SFP+ Mode]が[ST2110 JPEG XS]のときは、BAR IDは無効と なります。

# ■ Pan/Tilt設定画面 [Pan/Tilt] 設定は[Set]ボタンで確定します。

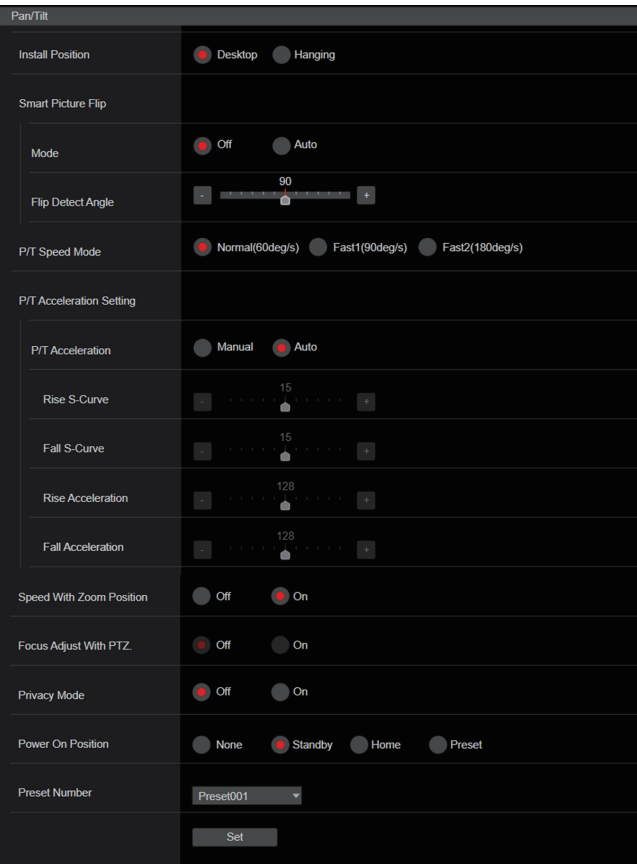

# Install Position [Desktop、Hanging]

本機の設置方法を[Desktop](据え置き)または[Hanging](吊り下 げ)から選択します。

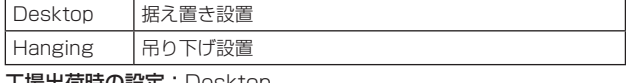

#### 工場出荷時の設定:Desktop 〈NOTE〉

• [Hanging](吊り下げ)を選択した場合、映像が上下左右反転となり、 パン、チルト制御も上下左右制御が反転となります。

# Smart Picture Flip

#### Mode [Off、Auto]

チルトが[Flip Detect Angle]で設定した角度になると、自動的に映 像を上下逆転します。

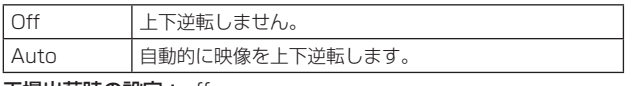

#### 工場出荷時の設定:off

#### Flip Detect Angle  $[60deg \sim 120deg]$

[Smart Picture Flip]が[Auto]の場合に、映像を上下逆転させるチ ルトの角度を設定します。

工場出荷時の設定:90deg

# P/T Speed Mode

# [Normal(60deg/s)、Fast1(90deg/s)、

Fast2(180deg/s)]  $P^* + P^* = P^* + P^* + P^*$ 

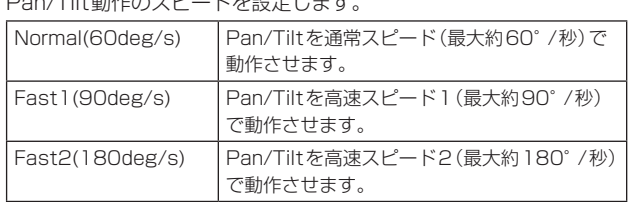

工場出荷時の設定:Normal(60deg/s)

# P/T Acceleration Setting

パン・チルト動作の開始/停止時の加速度を設定するための詳細設定 画面を表示します。

#### P/T Acceleration [Manual、Auto]

パン・チルトのマニュアル操作時の加減度等の詳細設定を行うかどう かを設定します。

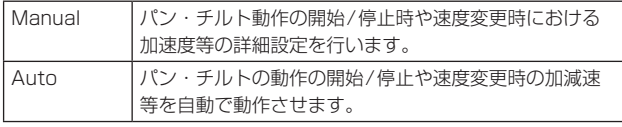

工場出荷時の設定:Auto

# Rise S-Curve [0~30]

パン・チルトの加速動作におけるS字カーブを31段階で設定しま す。(数字が大きいほどS字の程度が強くなります) コントローラーによるレバー操作等パン・チルトのマニュアル制御 により、指定速度に到達するための加速が必要な場合、本設定で指

定されたS字カーブにより加速処理を行います。 [P/T Acceleration]が[Manual]のときに有効です。

# 工場出荷時の設定:15

#### 〈NOTE〉

• 加速応答を制限するため、S字カーブの段階は加速度が高くなる ほど自動的に制限されます。

#### Fall S-Curve  $[0 \sim 30]$

パン・チルトの減速動作におけるS字カーブを31段階で設定しま す。(数字が大きいほどS字の程度が強くなります) コントローラーによるレバー操作等パン・チルトのマニュアル制御 により、指定速度に到達するための減速が必要な場合、本設定で指 定されたS字カーブにより減速処理を行います。 [P/T Acceleration]が[ManuaL]のときに有効です。

工場出荷時の設定:15

- 〈NOTE〉
- • 減速応答を制限するため、S字カーブの段階は減速度が高くなる ほど自動的に制限されます。

### Rise Acceleration [1~255]

パン・チルトの加速動作における加速度を255段階で設定します。 (数字が大きいほど加速度は大きくなります)

コントローラーによるレバー操作等パン・チルトのマニュアル制御 により、指定速度に到達するための加速が必要な場合、本設定で指 定された加速度により加速処理を行います。

[P/T Acceleration]が[Manual]のときに有効です。

工場出荷時の設定:128

# 〈NOTE〉

• 指定された加速度が小さい場合、仕様の最高速まで到達できない 場合があります。

#### Fall Acceleration [1~255]

パン・チルトの減速動作における減速度を255段階で設定します。 (数字が大きいほど減速度は大きくなります) コントローラーによるレバー操作等パン・チルトのマニュアル制御

により、指定速度に到達するための減速が必要な場合、本設定で指 定された減速度により減速処理を行います。

[P/T Acceleration]が[Manual]のときに有効です。

# 工場出荷時の設定:128

#### 〈NOTE〉

• レンズ機構部先端までの減速、停止処理を行い、メカ衝突を回避 するため、実動作では[Fall Acceleration]に制限がかかる場合 があります。

# Speed With Zoom Position [Off、On]

ズーム倍率に連動して、パン・チルトの調整スピードを調整する機能 をOFF/ONします。 [On]に設定すると、ズーム状態のときにパン、チルトの動作が遅く なります。 本機能はプリセット動作には効果がありません。 工場出荷時の設定:On

# Focus Adjust With PTZ. [Off、On]

パン・チルト・ズーム操作時にフォーカスのずれを補正する機能を Off/Onします。 [Off]に設定する場合は、ズーム操作後に必要に応じてフォーカスを 調整するか、[Focus Mode]を[Auto]に設定してください。 [Focus Mode]が[Manual]のときに有効です。 工場出荷時の設定:Off

# Privacy Mode [Off、On]

本機をStandbyモードにしたときに、カメラの向きを真下に向ける 機能のOff/Onを設定します。

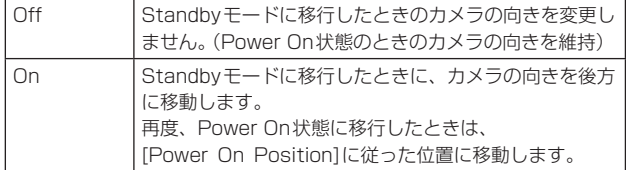

工場出荷時の設定:Off

# Power On Position

#### [None、Standby、Home、Preset]

電源を入れたとき、Pan/Tilt/Zoomの初期位置をどこにするかを選 択します。

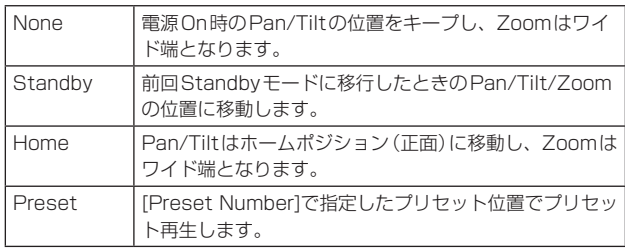

工場出荷時の設定:Standby

#### Preset Number [Preset001~Preset100]

[Power On Position]で[Preset]が設定されているとき、電源ON 時にプリセット再生する番号を指定します。 工場出荷時の設定:Preset001

#### 〈NOTE〉

• 未登録のプリセット番号が設定されている場合は、プリセット再生 せずに[Standby]の動作となります。

# ■ 時計設定画面 [Date&Time]

時計の設定を行います。

[PC Synchronization]、[NTP]、[Manual]の3種類の方法を設定で きます。

設定は[Set]ボタンで確定します。

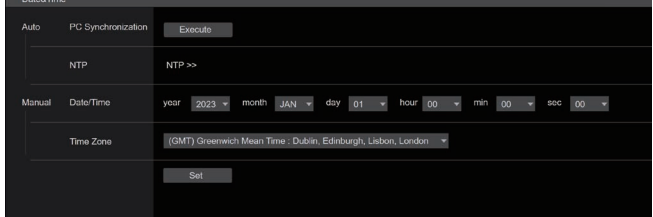

# Auto

# PC Synchronization

[Execute]ボタンをクリックすると、接続しているパーソナルコン ピューターの日付時刻に本機を同期させて設定します。

#### 〈NOTE〉

• パーソナルコンピューターのタイムゾーンは、本機に反映されませ ん。タイムゾーンは、本機で設定してください。

#### NTP

[NTP >>]をクリックするとNTPサーバーの設定画面を表示します。 (→184ページ)

# **Manual**

#### Date/Time

「月」、「日」、「年」の設定と「時」、「分」、「秒」の設定を行います。 〈NOTE〉

• 時刻は、24時間表示です。

#### Time Zone

使用するカメラの地域に応じたタイムゾーンを選択します。

#### 工場出荷時の設定:

(GMT) Greenwich Mean Time : Dublin, Edinburgh, Lisbon, London

# ■ ライブページ画面 [Live page]

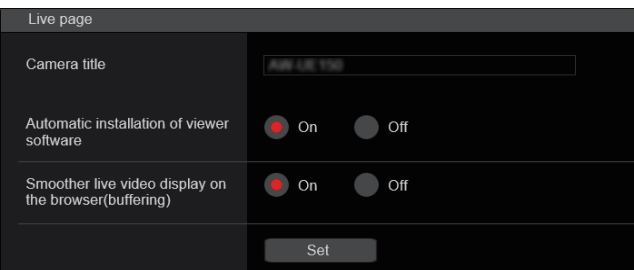

#### Camera title

本機の名称を入力します。

[Set]ボタンをクリックすると、入力した名称がカメラタイトル表示 部に表示されます。

- • 工場出荷時の設定は本機の製品品番です。
- • 半角0~20文字を入力できます。
- • 使用可能な文字は次の通りです。

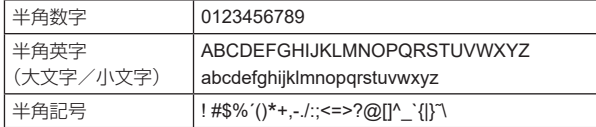

# Automatic installation of viewer software [On、Off]

# Microsoft Edge (I.E. Mode)

表示用プラグインソフトウェアの自動インストールについて設定し ます。

工場出荷時の設定: On

# Smoother live video display on the browser(buffering) [On、Off] Microsoft Edge (I.E. Mode)

表示用プラグインソフトウェアで、本機の画像を表示する際の設定を 行います。

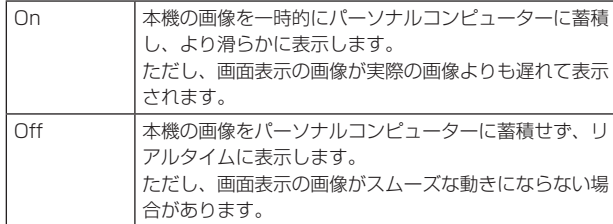

工場出荷時の設定: On

# ■ 信号設定画面 [Signal]

# ● Output

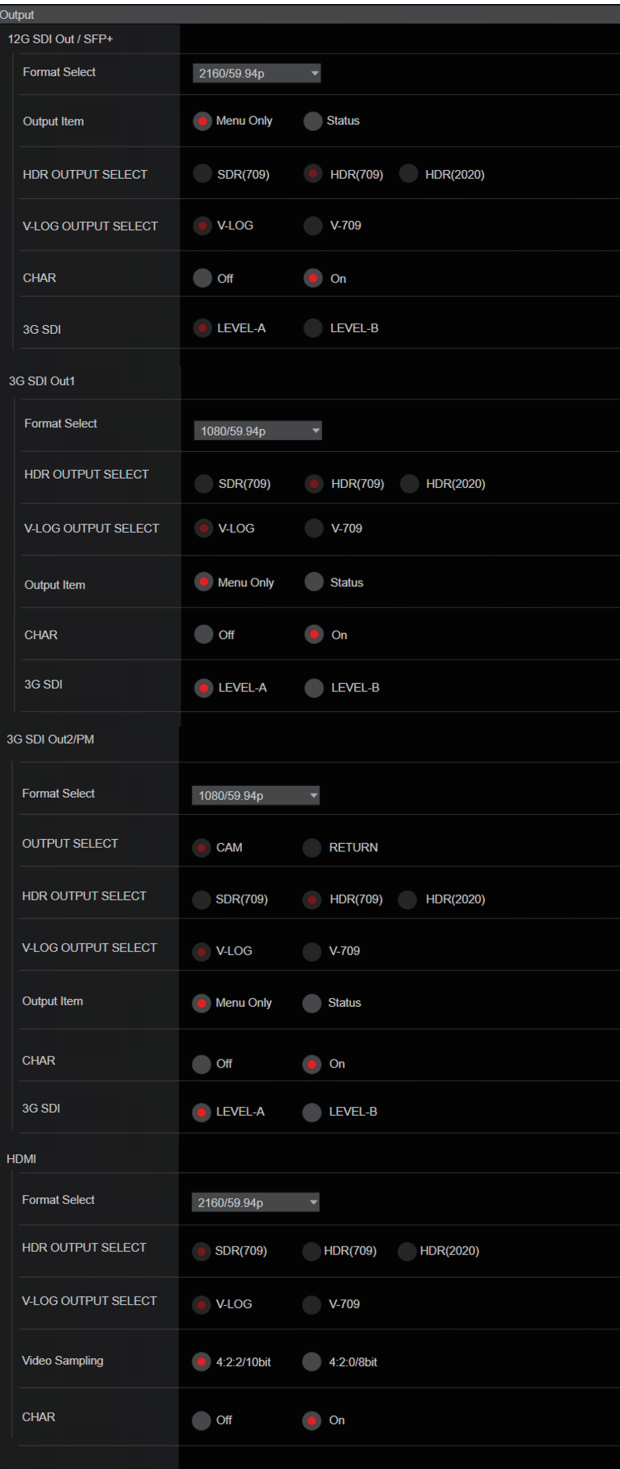

# 12G SDI Out/SFP+

12G SDI OUT/SFP+端子の出力設定を行います。

### Format Select

出力フォーマットを設定します。

[Basic Config]の[Format]の設定によって、以下のフォーマットが 設定できます。

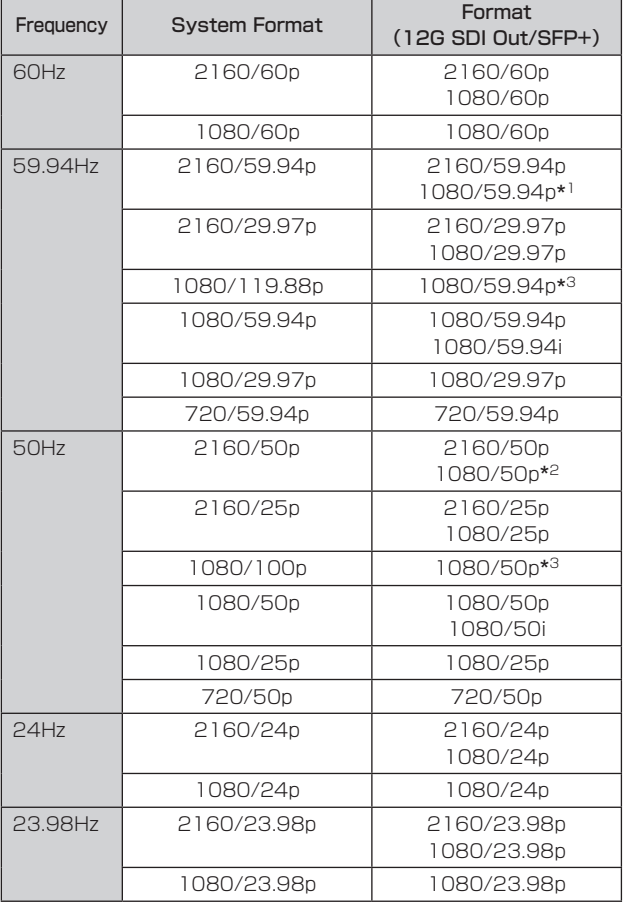

\* 1 [UHD Crop]が[Crop(720)]のときは、720/59.94pとなります。

\* 2 [UHD Crop]が[Crop(720)]のときは、720/50pとなります。 \* 3 119.88p(または100p)に対して、フレームレートを1/2(59.94p

(または50p))に間引いた「第1フレーム」を出力します。 工場出荷時の設定:2160/59.94pまたは2160/50p

# Output Item [Menu Only、Status]

出力映像の重畳する、OSDの種類を選択します。

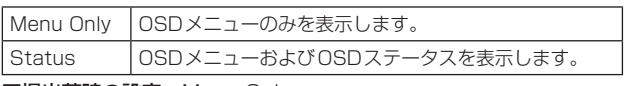

工場出荷時の設定:Menu Only

# HDR OUTPUT SELECT [SDR(709)、HDR(709)、HDR(2020)]

[HDR]が[On]のときに出力する信号を選択します。

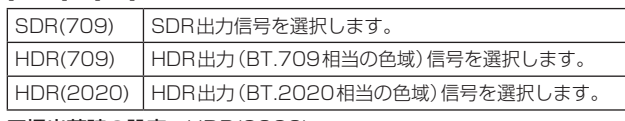

工場出荷時の設定:HDR(2020)

#### 〈NOTE〉

- • [Basic Config]-[HDR]が[Off]のときは、設定できません。
- • [HDR(2020)]は、[Basic Config]-[GAMUT]が[WIDE\_G2]の ときのみ選択できます。

# V-LOG OUTPUT SELECT [V-LOG、V-709]

[V-LOG]が[On]のときに出力する信号を選択します。

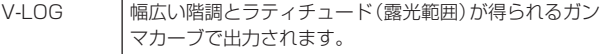

V-709 プレビューするのに適した映像に変換し出力します。

工場出荷時の設定:V-LOG

# 〈NOTE〉

• [Basic Config]-[V-LOG]が[Off]のときは、設定できません。

# CHAR [Off、On]

OSDを重畳させるかどうかを設定します。 工場出荷時の設定:On

# 3G SDI [LEVEL-A、LEVEL-B]

[Format Select] (12G SDI Out/SFP+)が[1080/59.94p]、 [1080/60p]または[1080/50p]のときに、3G SDI信号を出力す るときのフォーマットを選択します。

工場出荷時の設定:LEVEL-A

#### 〈NOTE〉

• [Format Select] (12G SDI Out/SFP+)が[1080/59.94p]、 [1080/60p]または[1080/50p]のとき以外は、[3G SDI]は変 更できません。

# 3G SDI Out1

3G SDI OUT1端子の出力設定を行います。

### Format Select

出力フォーマットを設定します。

[Basic Config]の[Format]の設定によって、以下のフォーマットが 設定できます。

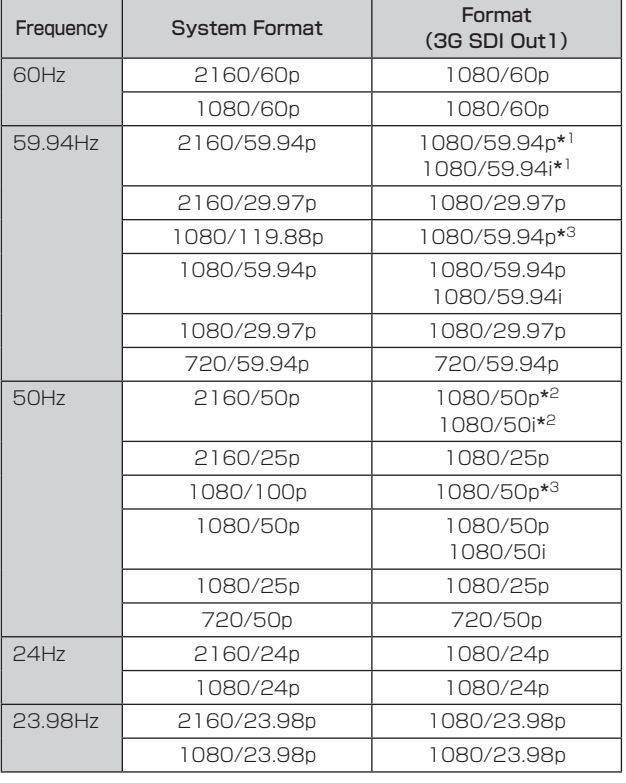

\* 1 [UHD Crop]が[Crop(720)]のときは、720/59.94pとなります。

\* 2 [UHD Crop]が[Crop(720)]のときは、720/50pとなります。

\* 3 119.88p(または100p)に対して、フレームレートを1/2(59.94p (または50p))に間引いた「第1フレーム」を出力します。 工場出荷時の設定:1080/59.94pまたは1080/50p

# HDR OUTPUT SELECT [SDR(709)、HDR(709)、HDR(2020)]

[HDR]が[On]のときに出力する信号を選択します。

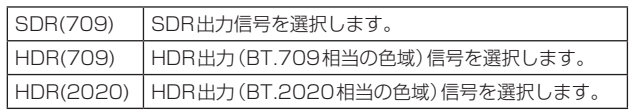

工場出荷時の設定:HDR(2020)

#### 〈NOTE〉

- • [Basic Config]-[HDR]が[Off]のときは、設定できません。
- • [HDR(2020)]は、[Basic Config]-[GAMUT]が[WIDE\_G2]の ときのみ選択できます。

# V-LOG OUTPUT SELECT [V-LOG、V-709]

[V-LOG]が[On]のときに出力する信号を選択します。

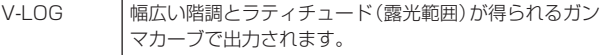

V-709 プレビューするのに適した映像に変換し出力します。

工場出荷時の設定:V-LOG

#### 〈NOTE〉

• [Basic Config]-[V-LOG]が[Off]のときは、設定できません。

# Output Item [Menu Only、Status]

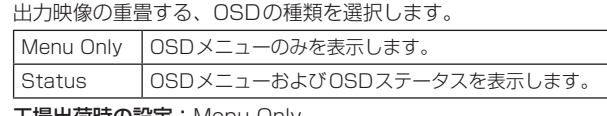

工場出荷時の設定:Menu Only

# CHAR [Off、On]

OSDを重畳させるかどうかを設定します。 工場出荷時の設定:On

# 3G SDI [LEVEL-A、LEVEL-B]

[Format Select] (3G SDI Out1)が[1080/59.94p]、 [1080/60p]または[1080/50p]のときに、3G SDI信号を出力す るときのフォーマットを選択します。 工場出荷時の設定:LEVEL-A

#### 〈NOTE〉

• [Format Select] (3G SDI Out1)が[1080/59.94p]、 [1080/60p]または[1080/50p]のとき以外は、[3G SDI]は変 更できません。

# 3G SDI Out2/PM

3G SDI OUT2/PM端子の出力設定を行います。

#### Format Select

出力フォーマットを設定します。

[Basic Config]の[Format]の設定によって、以下のフォーマットが 設定できます。

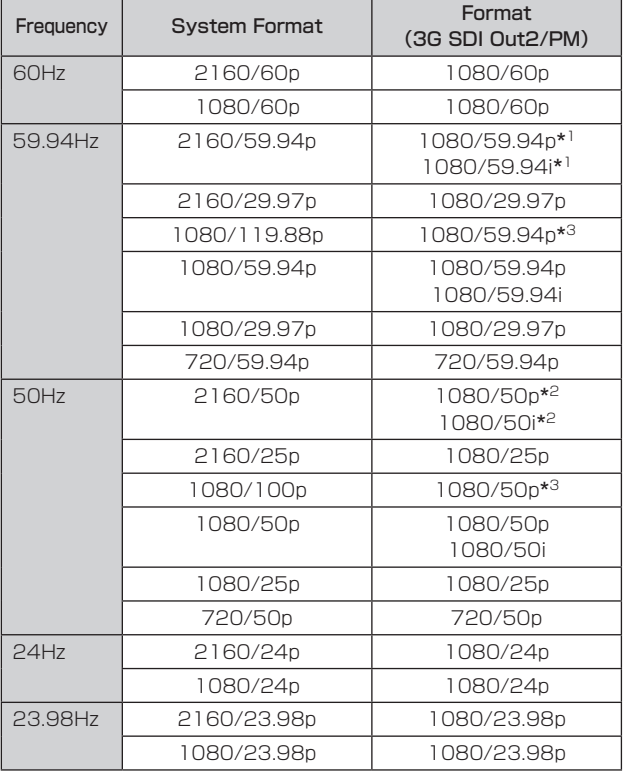

\* 1 [UHD Crop]が[Crop(720)]のときは、720/59.94pとなります。

\* 2 [UHD Crop]が[Crop(720)]のときは、720/50pとなります。

\* 3 119.88p(または100p)に対して、フレームレートを1/2(59.94p (または50p))に間引いた「第2フレーム」を出力します。 工場出荷時の設定:1080/59.94pまたは1080/50p

# OUTPUT SELECT [CAM、RETURN]

カメラ映像を出力するか、リターン(RETURN)で受信した映像 (SMPTE ST2110からの入力映像)を出力するかを切り替えます。

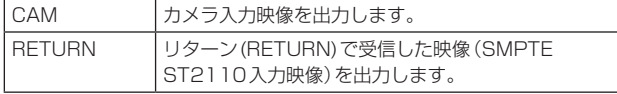

〈NOTE〉

- • [Basic Config]-[Format]が[720/59.94p]または[720/50p] のときは、設定できません。
- • [Basic Config]-[SFP+ Mode]が[12G Output]のときは、設 定できません。
- • [Crop]-[UHD Crop]が[Crop(720)]のときは、設定できません。
- • [Image/Audio]-[Media over IP]-[ST2110]が[Off]のときは、 設定できません。
- • SMPTE ST2110ソフトウェアキー(AW-SFU60)が無効なとき は、本項目は設定できません。

# HDR OUTPUT SELECT

[SDR(709)、HDR(709)、HDR(2020)] [HDR]が[On]のときに出力する信号を選択します。

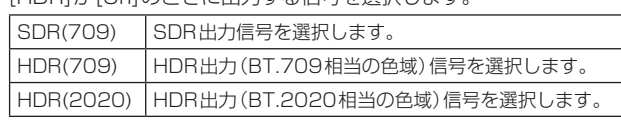

工場出荷時の設定:HDR(2020)

# 〈NOTE〉

- • [Basic Config]-[HDR]が[Off]のときは、設定できません。
- • [HDR(2020)]は、[Basic Config]-[GAMUT]が[WIDE\_G2]の ときのみ選択できます。

# V-LOG OUTPUT SELECT [V-LOG、V-709]

[V-LOG]が[On]のときに出力する信号を選択します。

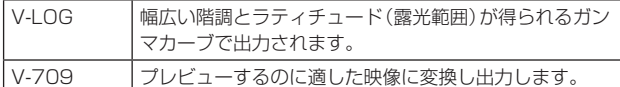

工場出荷時の設定:V-LOG

〈NOTE〉

• [Basic Config]-[V-LOG]が[Off]のときは、設定できません。

# Output Item [Menu Only、Status]

出力映像の重畳する、OSDの種類を選択します。

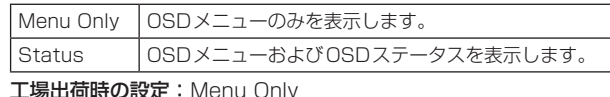

L場出荷時の設定

# CHAR [Off、On]

OSDを重畳させるかどうかを設定します。 工場出荷時の設定:On

# 3G SDI [LEVEL-A、LEVEL-B]

[Format Select] (3G SDI Out2/PM)が[1080/59.94p]、 [1080/60p]または[1080/50p]のときに、3G SDI信号を出力す るときのフォーマットを選択します。 工場出荷時の設定:LEVEL-A

# 〈NOTE〉

• [Format Select] (3G SDI Out2/PM)が[1080/59.94p]、 [1080/60p]または[1080/50p]のとき以外は、[3G SDI]は変 更できません。

# HDMI

HDMI端子の出力設定を行います。

# Format Select

出力フォーマットを設定します。

[Basic Config]の[Format]の設定によって、以下のフォーマットが 設定できます。

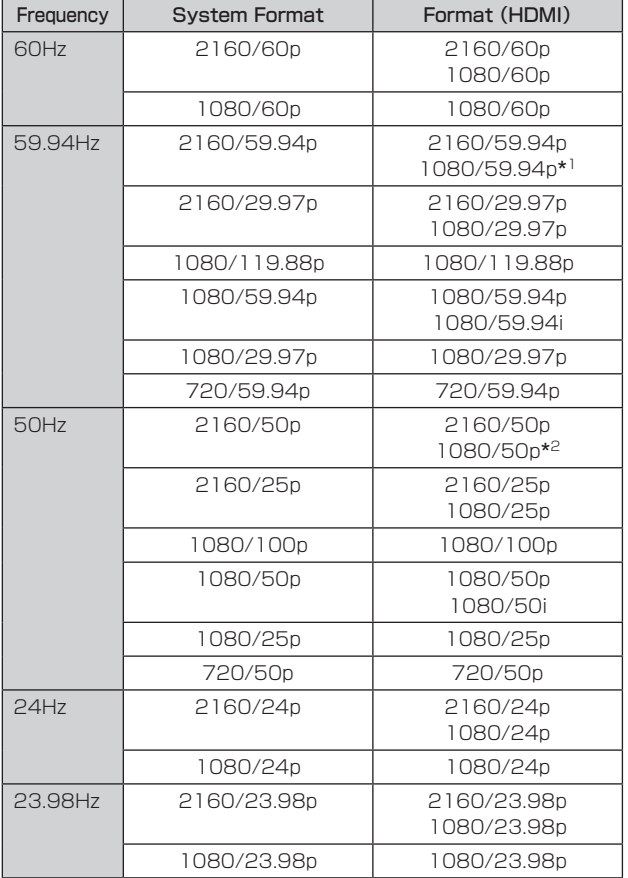

\* 1 [UHD Crop]が[Crop(720)]のときは、720/59.94pとなります。

\* 2 [UHD Crop]が[Crop(720)]のときは、720/50pとなります。

工場出荷時の設定:2160/59.94pまたは2160/50p

# HDR OUTPUT SELECT [SDR(709)、HDR(709)、HDR(2020)]

[HDR]が[On]のときに出力する信号を選択します。

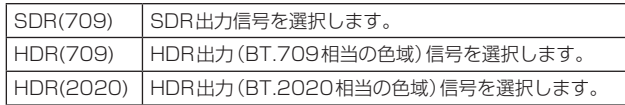

工場出荷時の設定:HDR(2020)

# 〈NOTE〉

- • [Basic Config]-[HDR]が[Off]のときは、設定できません。
- • [HDR(2020)]は、[Basic Config]-[GAMUT]が[WIDE\_G2]の ときのみ選択できます。

# V-LOG OUTPUT SELECT [V-LOG、V-709]

[V-LOG]が[On]のときに出力する信号を選択します。

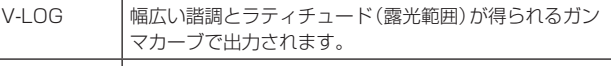

V-709 プレビューするのに適した映像に変換し出力します。

工場出荷時の設定:V-LOG

# 〈NOTE〉

• [Basic Config]-[V-LOG]が[Off]のときは、設定できません。

# Video Sampling [4:2:2/10bit、4:2:0/8bit]

[HDMI]の[Format Select]が[2160/59.94p]、[2160/60p]ま 。<br>たは「2160/50plのときに、HDMI端子から出力するビデオサンプ リングを選択します。

工場出荷時の設定:4:2:2/10bit

# 〈NOTE〉

• [HDMI]の[Format Select]が[2160/59.94p]、[2160/60p] または[2160/50p]のとき以外は[Video Sampling]は変更でき ず、[4:2:2/10bit]固定になります。

# CHAR [Off、On]

OSDを重畳させるかどうかを設定します。 工場出荷時の設定:On

# ● Return

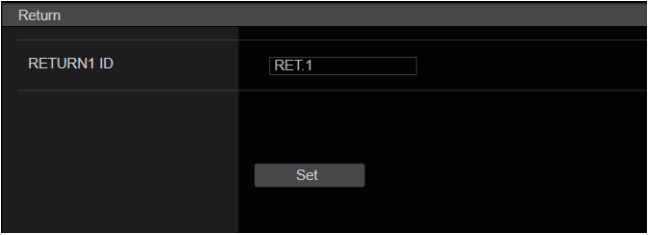

# RETURN1 ID

リターン映像(SMPTE ST2110入力映像)に名称を設定することが できます。

5文字を設定できます。

半角英数字、空白、! # % & ' ( ) \* + , - . / : ; < = > ? [ ] \_ ~ \$ @ | 設定は[Set]ボタンで確定します。

設定した名称は、[OUTPUT]-[3G SDI OUT2/PM]-[OUTPUT SELECT]で[RETURN]が選択されているときに、同端 子の出力映像に重畳されます。

# 〈NOTE〉

• SMPTE ST2110ソフトウェアキー(AW-SFU60)が無効なとき は、本項目は設定できません。

# ● IP SIGNAL

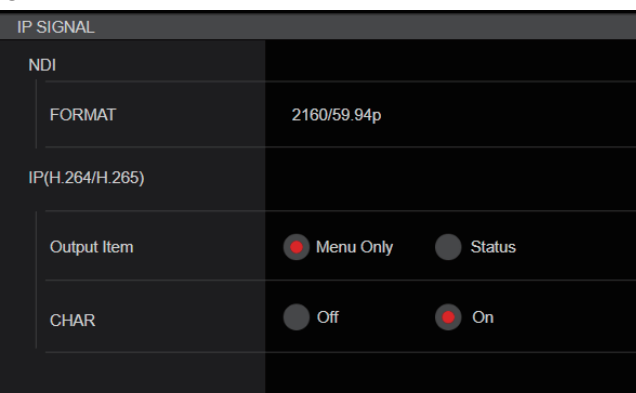

#### NDI

High bandwidth NDIの映像に関する各種設定を行います。

#### FORMAT

出力フォーマットを設定します。

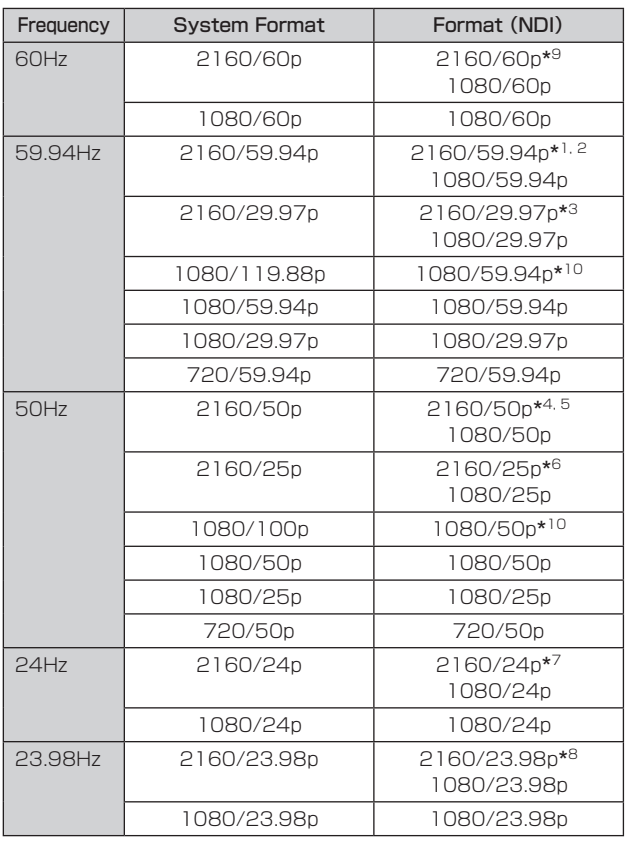

\* 1 [UHD Crop]が[Crop(1080)]のときは、1080/59.94pとなります。

\* 2 [UHD Crop]が[Crop(720)]のときは、720/59.94pとなります。

\* 3 [UHD Crop]が[Crop(1080)]のときは、1080/29.97pとなります。

\* 4 [UHD Crop]が[Crop(1080)]のときは、1080/50pとなります。

\* 5 [UHD Crop]が[Crop(720)]のときは、720/50pとなります。

\* 6 [UHD Crop]が[Crop(1080)]のときは、1080/25pとなります。

\* 7 [UHD Crop]が[Crop(1080)]のときは、1080/24pとなります。

\* 8 [UHD Crop]が[Crop(1080)]のときは、1080/23.98pとなります。

\* 9 [UHD Crop]が[Crop(1080)]のときは、1080/60pとなります。 \* 10119.88p(または100p)に対して、フレームレートを1/2(59.94p (または50p))に間引いた「第1フレーム」を出力します。

工場出荷時の設定:2160/59.94pまたは2160/50p

#### 〈NOTE〉

• [SFP+ Mode]が[ST2110 JPEG XS]のときはHigh bandwidth NDIは出力されません。また、映像フォーマットも表 示されません。

# IP(H.264/H.265)

IP配信映像(H.264/H.265/M-JPEG)に関する各種設定を行いま す。

# Output Item [Menu Only、Status]

出力映像の重畳する、OSDの種類を選択します。

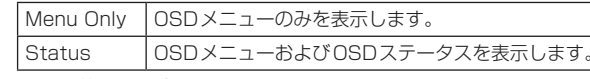

工場出荷時の設定:Menu Only

#### CHAR [Off、On]

OSDを重畳させるかどうかを設定します。 工場出荷時の設定:On

〈NOTE〉

• IP映像配信時(H.264/H.265/M-JPEG)に、OSDメニュー操作 が遅れる場合があります。本項目を[Off]にすることで、スムーズ なOSDメニュー操作が可能となります。

# **カメラ画面 [Image/Audio]**

# ■ IP映像設定画面 [Video over IP]

JPEG画像、H.264画像の設定や、画質に関する設定を行います。 〈NOTE〉

- • IP制御は行うがIP映像を配信したくない場合は、[JPEG transmission]、 [H.264 transmission]、[H.265 transmission]、[RTMP transmission]、[SRT transmission]および[Ts Transmission]を [Off]にしてください。
- • JPEG画像の配信を[Off]にすると、Microsoft Edge (IEモード)を 除くブラウザーでIP映像が表示されません。これには携帯端末も含ま れます。
- • IP映像を配信中に、本機に接続しているネットワークケーブルを抜い たり、ネットワーク設定を変更すると、配信が停止する場合がありま す。

# ● Setting status

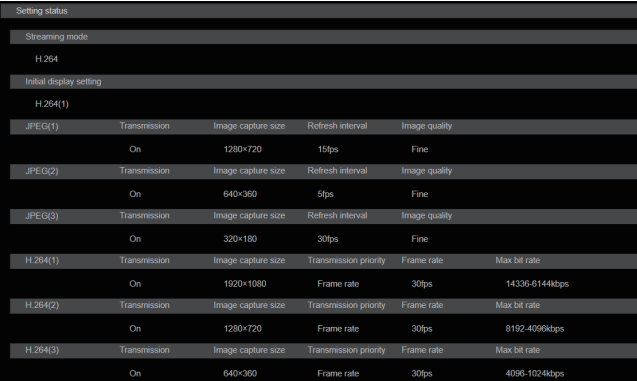

#### Streaming mode

ストリーミングモードの設定を表示します。

#### Initial display setting

ライブ画面[Live]を開いたときに表示する画像の設定を表示します。

# JPEG

JPEGの配信設定を表示します。

# H.264

H.264の配信設定を表示します。 [Streaming mode]が[H.265]、[H.265(UHD)]、[SRT(H.265)]、 [SRT(H.265 UHD)]の場合は表示されません。

#### H.265

H.265の配信設定を表示します。

[Streaming mode]が[H.265]、[H.265(UHD)]、[SRT(H.265)]、 [SRT(H.265 UHD)]の場合に表示されます。

#### ● Streaming mode

本機は、[Streaming mode]の切り替えによって、用途に合わせたIP 配信動作が可能です。

設定は[Set]ボタンで確定します。

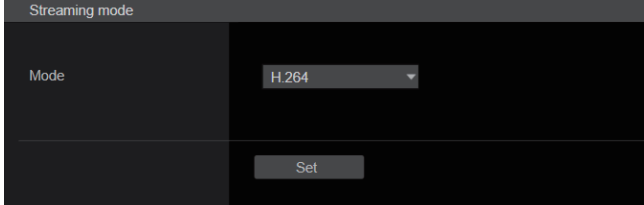

Mode [H.264(UHD)、H.264、H.265(UHD)、H.265、 JPEG(UHD)、RTMP、RTMP(UHD)、SRT(H.264)、 SRT(H.264 UHD)、SRT(H.265)、 SRT(H.265 UHD)、NDI|HX V2、NDI|HX V2(UHD)、 MPFG2-TS over UDP High b

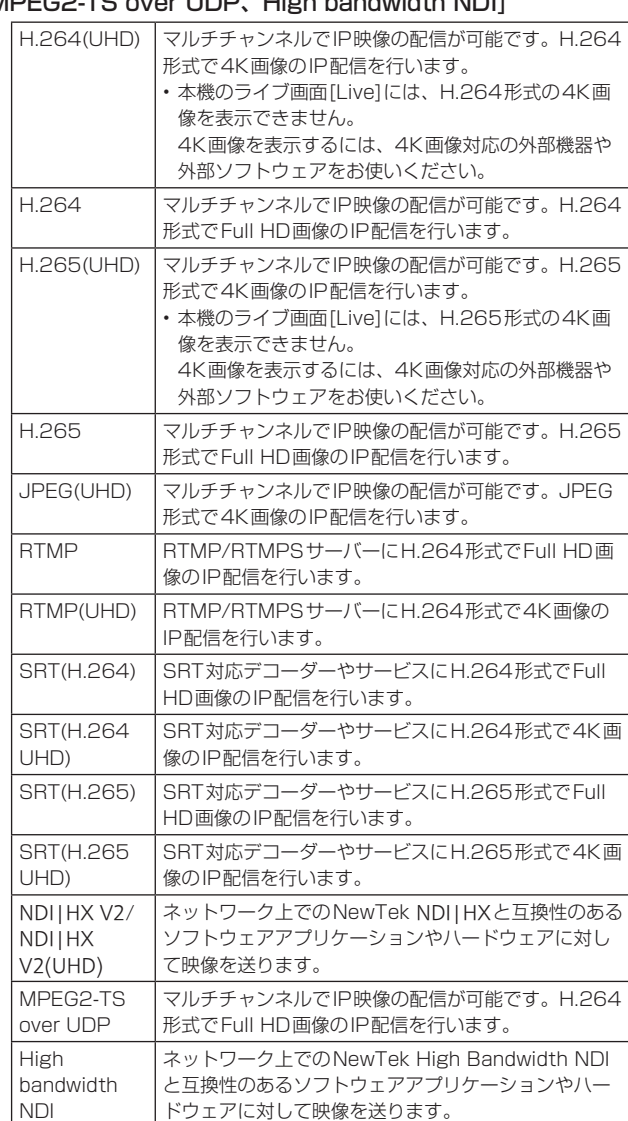

工場出荷時の設定: H.264

〈NOTE〉

• [Tracking Data Output]の[IP(UDP)]が[On]のとき、IP配信映 像に遅延またはフレーム欠落が発生する場合があります。(→175 ページ)

IP配信映像の遅延およびフレーム欠落を避けたい場合は、

[Tracking Data Output]の[IP(UDP)]を[Off]にすることを推奨 します。

• [SFP+ Mode]が[ST2110 JPEG XS]のときは、High bandwidth NDIは選択できません。

# ● Initial display setting

# ライブ画面[Live]に表示する初期設定を行います。 設定は[Set]ボタンで確定します。

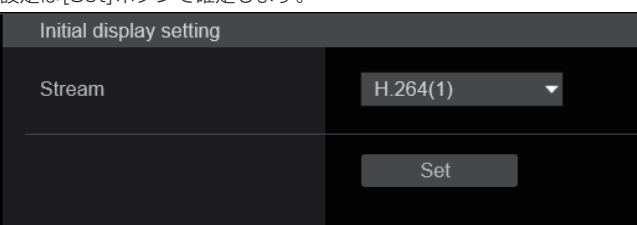

# Stream [H.264(1)、H.264(2)、H.264(3)、JPEG(1)、 JPEG(2)、JPEG(3)]

#### ライブ画面[Live]に表示する画像を選択します。

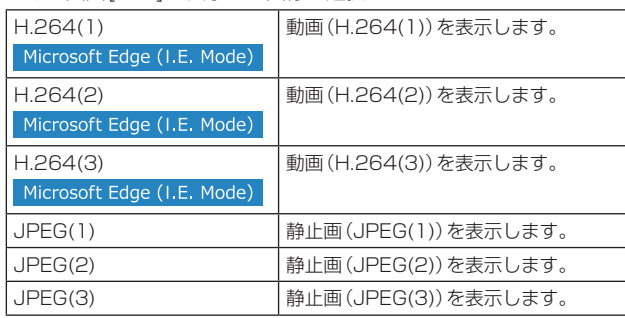

工場出荷時の設定: H.264(1)

〈NOTE〉

• [Streaming mode]に応じて設定が自動で切り替わる場合があり ます。

# ● Timecode Overlay

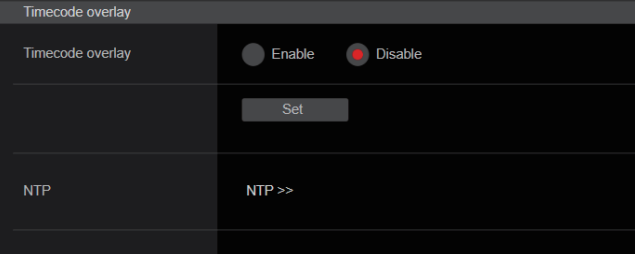

# Timecode Overlay [Enable、Disable]

IP配信データにタイムコード情報を重畳するか設定します。 工場出荷時の設定: Disable

〈NOTE〉

• 本機能は、NTPが有効時のみ設定可能です。

• 本機能は、NTP同期した時刻情報を重畳します。

# ● JPEG

JPEGの画像設定を行います。 設定は[Set]ボタンで確定します。 JPEG画像の設定は全部で3chあります。

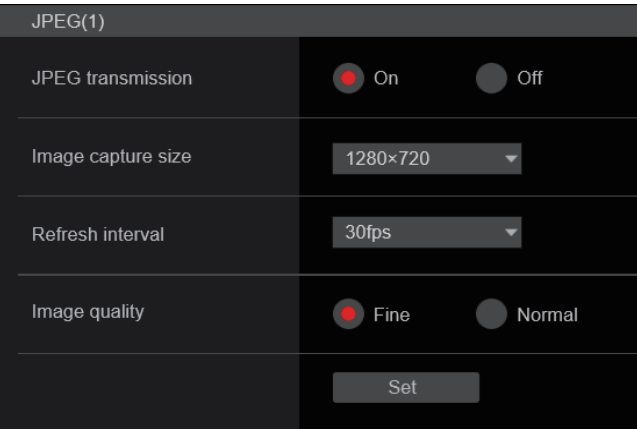

# 〈NOTE〉

• [Streaming mode]が[JPEG(UHD)]、[NDI|HX V2]または[High bandwidth NDI]のとき、[JPEG(2)]と[JPEG(3)]の設定はできま せん。

# JPEG transmission [On、Off]

JPEG画像を配信するかどうかを設定します。 工場出荷時の設定: On

# Image capture size [3840×2160、1920×1080、 1280×720、640×360、320×180]

JPEG画像を表示する際、表示する画像解像度を以下から選択します。

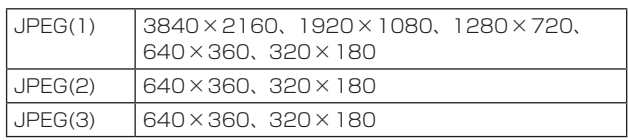

# 工場出荷時の設定:

JPEG(1): 1280×720 JPEG(2): 640×360 JPEG(3): 320×180

# 〈NOTE〉

• [3840×2160]は[Streaming mode]が[JPEG(UHD)]のとき に選択できます。

## Refresh interval [1fps、4fps、5fps、12fps、12.5fps、 15fps、24fps、25fps、30fps]

JPEG画像を更新する速度を以下から選択します。

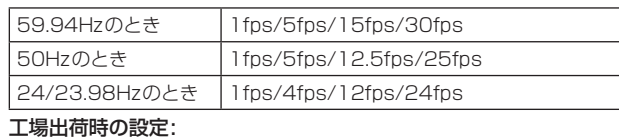

59.94Hzのとき: JPEG(1): 30fps JPEG(2): 5fps JPEG(3): 30fps 50Hzのとき: JPEG(1): 25fps JPEG(2): 5fps JPEG(3): 25fps 24/23.98Hzのとき: JPEG(1): 24fps JPEG(2): 4fps JPEG(3): 24fps

#### 〈NOTE〉

- • ネットワークの環境や解像度、画質、同時アクセス数などによって は、設定した値よりも画像更新速度が低下することがあります。
- • 設定した画像更新速度で配信されない場合は、解像度や画質を下げ ることで設定した値に近づけることができます。

#### Image quality [Fine、Normal]

それぞれの解像度におけるJPEG画像の画質を設定します。 工場出荷時の設定: Fine

# ● H.264

H.264の画像設定を行います。 設定は[Set]ボタンで確定します。

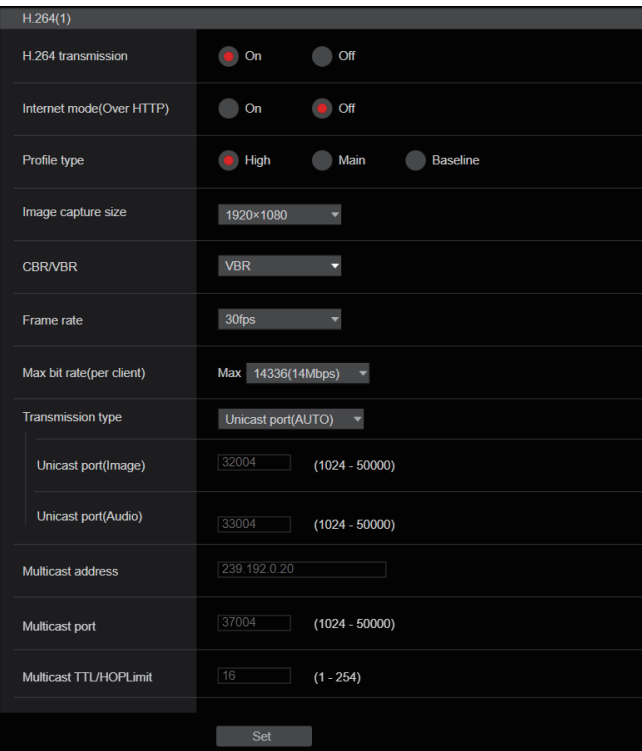

#### 〈NOTE〉

- • Microsoft Edge (IEモード)以外では、JPEG画像のみ表示可能です。
- • [Streaming mode]が[H.264(UHD)]のとき、[H.264(1)]のみ設 定が可能です。
- [Streaming mode]が[H.265(UHD)]、[H.265]、[SRT(H.265)]、 [SRT(H.265 UHD)]、[NDI|HX V2]、[NDI|HX V2(UHD)]または [High bandwidth NDI]のとき、H.264の設定はできません。
- • RTSP/RTP配信を開始する場合は、以下のURLをデコーダーおよび びアプリケーションに設定してください。
	- H.264(1)の場合: rtsp://[本機のIPアドレス]/MediaInput/h264/stream\_1 - H.264(2)の場合:
	- rtsp://[本機のIPアドレス]/MediaInput/h264/stream\_2 - H.264(3)の場合:

rtsp://[本機のIPアドレス]/MediaInput/h264/stream\_3

[/MediaInput/h264/stream\_\*]は[Advanced]の[RTSP]にて変 更することができます。(→186ページ)

#### H.264 transmission [On、Off]

H.264画像を配信するかどうかを設定します。 工場出荷時の設定: On

# Internet mode(Over HTTP) [On、Off]

H.264画像をインターネット経由で配信する場合に選択します。 ブロードバンドルーターの設定をJPEG画像配信時と同じ設定のま までH.264画像を配信することができます。

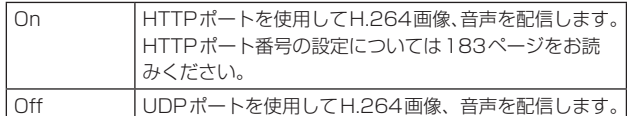

工場出荷時の設定: Off

#### 〈NOTE〉

- • [On]に設定すると、配信方式は[Unicast port(AUTO)]に制限さ れます。
- • [On]に設定すると、H.264画像が表示されるまでに数秒かかりま す。
- • [On]に設定すると、IPv4アクセスのみに制限されます。
- 本機能はライブ画面[Live]で表示されるH.264画像にのみ反映さ れます。

# Profile type [High、Main、Baseline]

H.264画像を配信するときのプロファイルを設定します。 工場出荷時の設定: High

# Image capture size [3840×2160、1920×1080、 1280×720、640×360]

# H.264画像の解像度を選択します。

選択している解像度によっては、選択に制限がある場合があります。

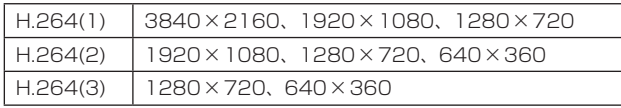

#### 工場出荷時の設定:

- H.264(1): 1920×1080
- H.264(2): 1280×720
- H.264(3): 640×360

## 〈NOTE〉

• [3840×2160]は[Streaming mode]が[H.264(UHD)]のとき に選択できます。

# CBR/VBR [CBR、VBR]

H.264画像の配信モードを設定します。

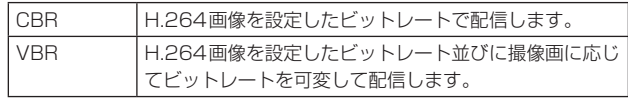

工場出荷時の設定: VBR

# Frame rate [24fps、25fps、30fps、50fps、60fps]

H.264画像のフレームレートを設定します。

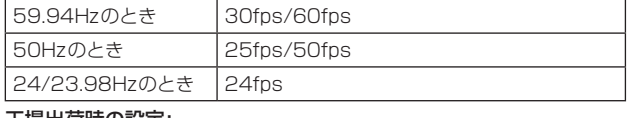

#### 工場出荷時の設定:

59.94Hzのとき: 30fps 50Hzのとき: 25fps

24/23.98Hzのとき: 24fps

# 〈NOTE〉

• 映像フォーマットが[29.97p(25p)]の場合、[60fps(50fps)]を 選択することはできません。

#### Max bit rate(per client)

# [2048kbps、4096kbps、8192kbps、10240kbps、 12800kbps、14336kbps、20480kbps、24576kbps、 25600kbps、51200kbps、76800kbps]

1クライアントに対するH.264ビットレートを選択します。 工場出荷時の設定:

H.264(1): 14336kbps

H.264(2): 8192kbps

H.264(3): 4096kbps 〈NOTE〉

• 解像度によって設定可能な範囲が異なります。

# Transmission type [Unicast port(AUTO)、Unicast port(MANUAL)、Multicast]

H.264画像の配信方式を以下から選択します。

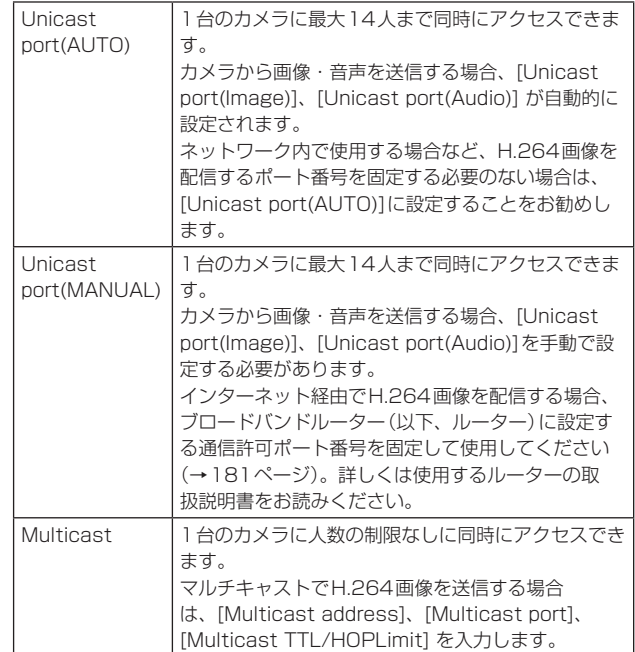

# 工場出荷時の設定: Unicast port(AUTO)

#### 〈NOTE〉

• 最大同時アクセス数については、110ページの〈NOTE〉をご参照 ください。

# Unicast port(Image) [1024〜50000]

ユニキャストポート番号(本機から画像を送信するときに使用)を入 力します。

# 偶数のみ設定可能です。

10670はポート番号に設定できません。

#### 工場出荷時の設定:

H.264(1):32004 H.264(2):32014 H.264(3):32024

#### Unicast port(Audio) [1024〜50000]

偶数のみ設定可能です。

10670はポート番号に設定できません。

#### 工場出荷時の設定:

H.264(1):33004 H.264(2):33014

H.264(3):33024

# 〈NOTE〉

• [Transmission type]の[Unicast port(MANUAL)] が選択され ている場合、ユニキャストポート番号を設定する必要があります。

#### Multicast address

# [IPv4:224.0.0.0〜239.255.255.255

IPv6:FFから始まるマルチキャストアドレス]

マルチキャストのIPアドレスを入力します。 指定したIPアドレスに画像と音声を送信します。

# 工場出荷時の設定:

- H.264(1):239.192.0.20
- H.264(2):239.192.0.21
- H.264(3):239.192.0.22

# 〈NOTE〉

- • 使用可能なマルチキャストIPアドレスをご確認のうえ入力してくだ さい。
- • リンクローカルスコープのマルチキャストアドレスでは動作しませ  $h_{\circ}$

# Multicast port [1024〜50000]

マルチキャストポート番号(本機から画像を送信するときに使用)を 入力します。

偶数のみ設定可能です。

10670はポート番号に設定できません。

#### 工場出荷時の設定: 37004

#### 〈NOTE〉

• 本機から音声を送信する場合、マルチキャストポート番号に 「1000」を足したポート番号が使用されます。

# Multicast TTL/HOPLimit [1〜254]

マルチキャストのTTL/HOPLimit値を入力します。 工場出荷時の設定: 16

#### 〈NOTE〉

- インターネット経由でH.264画像を配信する場合は、プロキシサー バーやファイアウォールなどの設定によっては、配信画像が表示さ れないことがあります。この場合は、ネットワーク管理者にお問い 合わせください。
- ·複数のLANカードが入っているパーソナルコンピューターを使用 してマルチキャスト画像を表示する場合は、受信で使用しないLAN カードを無効にしてください。

# ● H.265

H.265の画像設定を行います。 設定は[Set]ボタンで確定します。

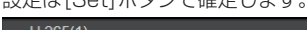

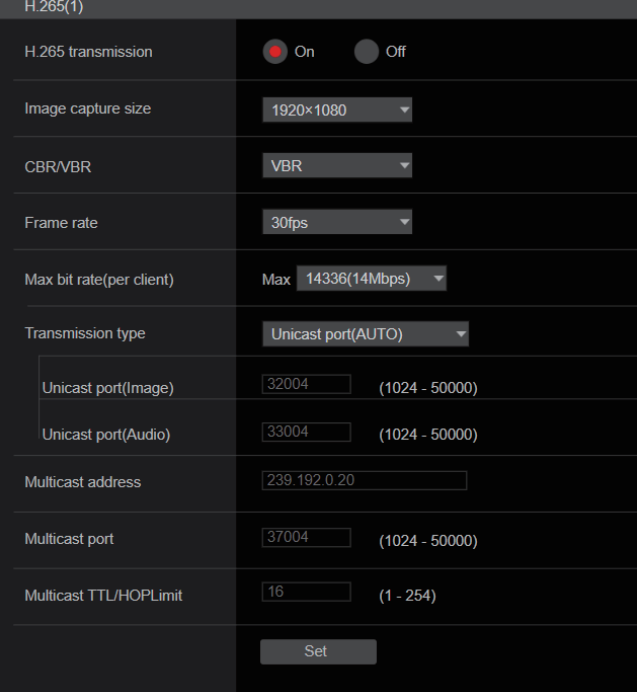

#### 〈NOTE〉

- 本機のライブ画面[Live]には、H.265形式の画像を表示できません。
- • H.265画像を表示するには、H.265画像対応の外部機器や外部ソフ トウェアをお使いください。
- • RTSP/RTP配信を開始する場合は、以下のURLをデコーダーおよび びアプリケーションに設定してください。
- H.265(1)の場合:
- rtsp://[本機のIPアドレス]/MediaInput/h265/stream\_1 - H.265(2)の場合:
- rtsp://[本機のIPアドレス]/MediaInput/h265/stream\_2

[/MediaInput/h265/stream\_\*]は[Advanced]の[RTSP]にて変 更することができます。(→186ページ)

## H.265 transmission [On、Off]

H.265画像を配信するかどうかを設定します。 工場出荷時の設定: On

#### Image capture size [3840×2160、1920×1080、 1270×720、640×360]

# H.265画像の解像度を選択します。

選択している解像度によっては、選択に制限がある場合があります。

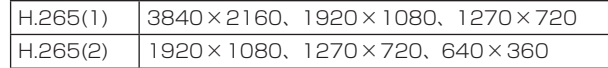

# 工場出荷時の設定:

H.265(1):1920×1080 H.265(2):1280×720

〈NOTE〉

• [3840×2160]は[Streaming mode]が[H.265(UHD)]のとき に選択できます。

# CBR/VBR [CBR、VBR]

H.265画像の配信モードを設定します。

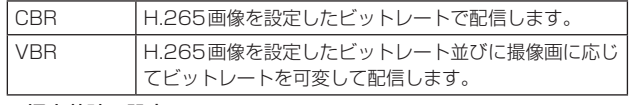

# 工場出荷時の設定: VBR

# Frame rate [24fps、25fps、30fps、50fps、60fps]

H.265画像のフレームレートを設定します。

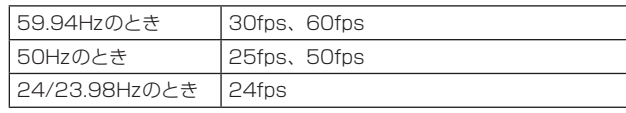

# 工場出荷時の設定:

59.94Hzのとき:30fps 50Hzのとき:25fps 24/23.98Hzのとき:24fps

# 〈NOTE〉

• 映像フォーマットが[29.97p(25p)]の場合、[60fps(50fps)]を 選択することはできません。

# Max bit rate(per client)

[2048kbps、4096kbps、8192kbps、10240kbps、 12800kbps、14336kbps、20480kbps、24576kbps、 25600kbps、51200kbps、76800kbps]

1クライアントに対するH.265ビットレートを選択します。

工場出荷時の設定:

H.265(1):14336kbps H.265(2):8192kbps

# Transmission type

[H.264]の[Transmission type](→137ページ)と同等です。

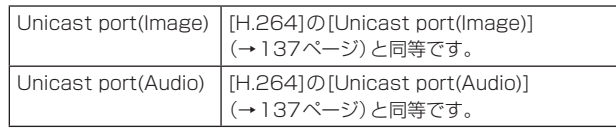

# Multicast address

[H.264]の[Multicast address](→138ページ)と同等です。

# Multicast port

[H.264]の[Multicast port](→138ページ)と同等です。

# Multicast TTL/HOPLimit

[H.264]の[Multicast TTL/HOPLimit](→138ページ)と同等で す。

# ● RTMP

RTMP/RTMPS配信の設定を行います。

#### Server setup

設定は[Set]ボタンで確定します。

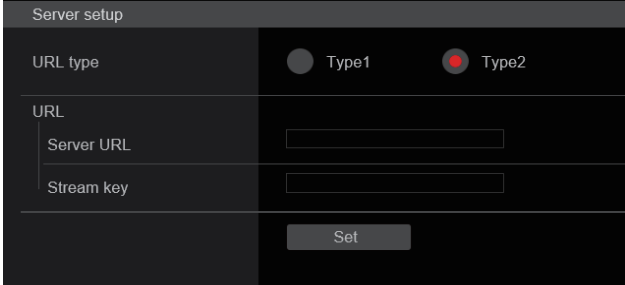

#### 〈NOTE〉

- • RTMP/RTMPS配信サーバー情報の登録方式は、使用するRTMP/ RTMPS配信サーバーから通知される設定情報に応じて、適切な方 式に切り替えて使用してください。
- • Stream Key設定欄は、[Type2]に設定したときだけ表示されます。
- • RTMP配信を行う場合は外部アプリケーションより取得した Server URLおよびStream keyを設定し、ライブ画面[Live]の [SRT/MPEG2-TS/RTMP]の[start]ボタンをクリックしてくだ さい。
- • RTMP配信を行うときは[Network]画面にてネットワークに接続 できるように設定してください。

# URL type [Type1、Type2]

RTMP/RTMPS配信サーバー情報の登録方式を選択します。

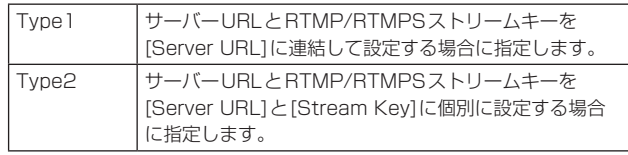

# URL

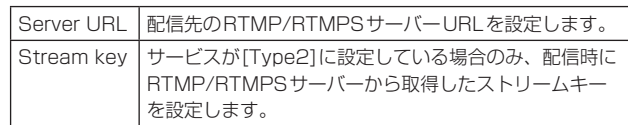

# Streaming format

RTMP/RTMPS配信用のH.264画像の設定を行います。 設定は[Set]ボタンで確定します。 [Profile type]、[Image capture size]、[CBR/VBR]、 [Frame rate]、[Max bit rate(per client)]については、[H.264] の説明(→136ページ)を参照してください。

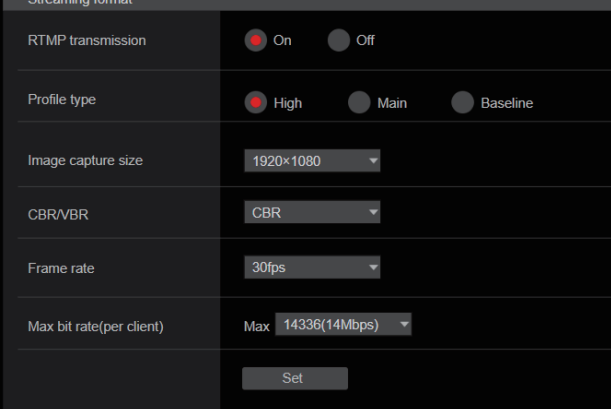

# 〈NOTE〉

- • RTMP/RTMPS配信中は[Streaming format]設定は変更できま せん。
- • [Streaming format]は、配信先サーバーの推奨値を設定してくだ さい。推奨値については配信先のサイトまたは窓口にお問い合わせ ください。
- • [Tracking Data Output]の[IP(UDP)]が[On]のとき、IP配信映 像に遅延またはフレーム欠落が発生する場合があります。(→175 ページ)

RTMP/RTMPS配信中は、[Tracking Data Output]の[IP(UDP)] を[Off]にすることを推奨します。

# ● SRT

SRT配信の設定を行います。

〈NOTE〉

• [Listener]モード時にSRT配信を行う場合は、デコーダーおよびア プリケーションを[Client(Caller)]モードに設定し、以下のURLを設 定してください。

srt://[本機のIPアドレス]:[Client(Caller) portで設定した値]

• [Client(Caller)]モード時にSRT配信を行う場合、デコーダーおよび アプリケーションのIPアドレスおよびポート番号を[Destination IP address(IPv4)]、[Destination port]に設定し、ライブ画面[Live] の[SRT/MPEG2-TS/RTMP]の[start]ボタンをクリックしてくだ さい。

# Common setup

設定は[Set]ボタンで確定します。

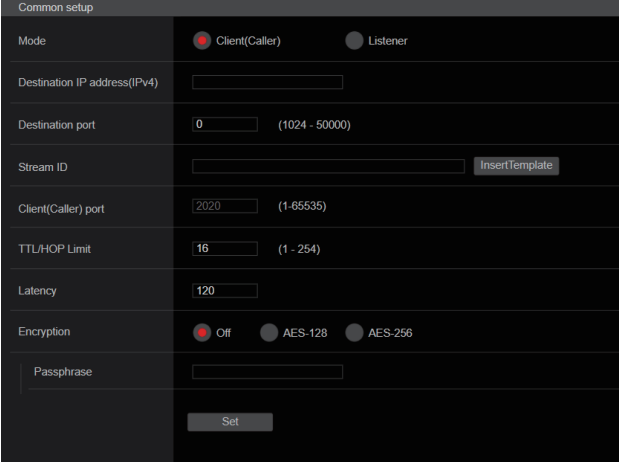

# Mode [Client(Caller)、Listener]

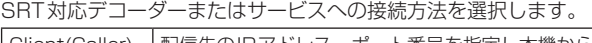

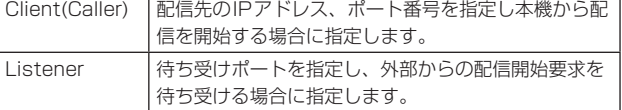

工場出荷時の設定: Listener

# Destination IP address(IPv4)

[Mode]で[Client(Caller)]が設定されているときに、IPアドレスを 入力します。

指定したIPアドレスに画像と音声を送信します。

工場出荷時の設定: 192.168.0.3

〈NOTE〉

• IP AddressにはIPv4のみ設定できます。

# Destination port [1~65535]

[Mode]で[Client(Caller)]が設定されているときに、ポート番号(本 機から画像を送信するときに使用)を入力します。 指定したポート番号に接続します。 工場出荷時の設定: 7002

#### Stream ID

[Mode]で[Client(Caller)]が設定されているときに、Stream IDを 入力します。

入力された情報はSRT配信開始時に接続先に通知されます。 [InsertTemplate]ボタンをクリックした場合は以下のテンプレート が入力欄に自動挿入されます。

#!::m=publish,r=PanasonicStream • 使用可能な文字は次の通りです

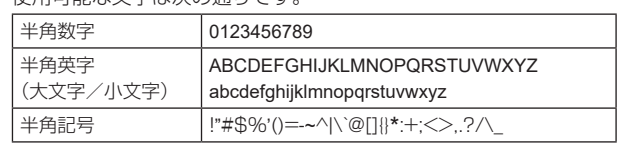

工場出荷時の設定: #!::m=publish,r=PanasonicStream

# Client(Caller) port  $[1~65535]$

[Mode]で[Listener]が設定されているときに、ポート番号(本機が 接続を待ち受けるときに使用)を入力します。

以下のポート番号は、本機で使用していますので設定できません。 20、21、23、25、42、53、67、68、69、80、110、 123、161、162、443、546、547、554、995、 5960~5985、7960~8060、10669、10670、11900、 59000~61000 工場出荷時の設定: 2020

#### TTL/HOP Limit

[H.264]の[Multicast TTL/HOPLimit](→138ページ)と同等で す。

工場出荷時の設定: 254

#### Latency

映像・音声が送信されてから、受信側で再生されるまでの時間(ms) を0~65535の範囲で設定します。

#### 工場出荷時の設定: 120

〈NOTE〉

• ネットワークの帯域によっては設定された時間が保証されない場合 もあります。

#### Encryption [Off、AES-128、AES-256]

配信されるIP映像を暗号化するか設定します。(10~24文字)

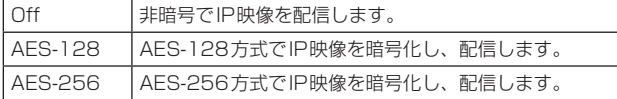

#### 工場出荷時の設定: Off

• 使用可能な文字は次の通りです。

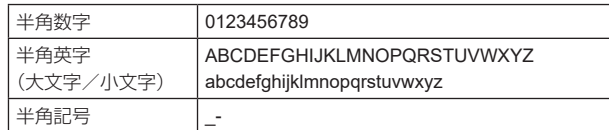

#### Passphrase

暗号化されたIP映像を復号化するためのフレーズを設定します。

# Streaming format

SRT配信用のH.264またはH.265画像の設定を行います。 設定は[Set]ボタンで確定します。 [Profile type]、[Image capture size]、[CBR/VBR]、 [Frame rate]、[Max bit rate(per client)]については、[H.264] の説明(→136ページ)または[H.265]の説明(→138ページ)を 参照してください。

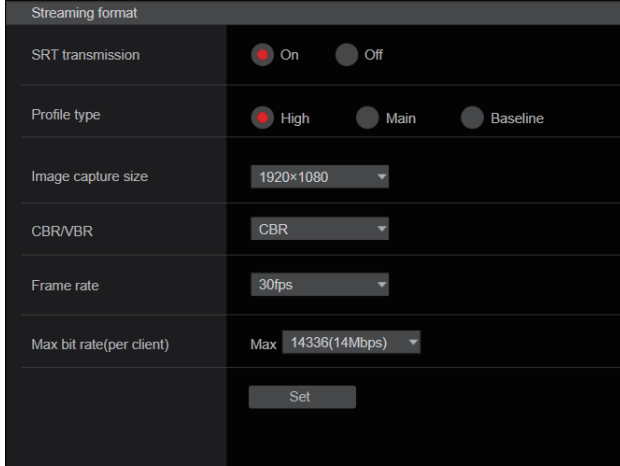

#### 〈NOTE〉

- • SRT配信中は[Streaming format]設定は変更できません。
- • [Tracking Data Output]の[IP(UDP)]が[On]のとき、IP配信映 像に遅延またはフレーム欠落が発生する場合があります。(→175 ページ)

SRT配信中は、[Tracking Data Output]の[IP(UDP)]を[Off]に することを推奨します。

• フレーム周波数が24/23.98Hzのときは、SRT(H.264)、

SRT(H.264 UHD)、SRT(H.265)、SRT(H.265 UHD)モード に設定できません。

# ● MPEG2-TS over UDP

MPEG2-TS over UDP配信の設定を行います。

# 〈NOTE〉

- • カメラが配信している映像を受信するためには、アプリケーションや
	- サービスで以下のURLを入力してください。
	- Unicastの場合
	- udp://@[unicast ipaddress]:[unicast port] - Multicastの場合

udp://@[multicast ipaddress]:[multicast port]

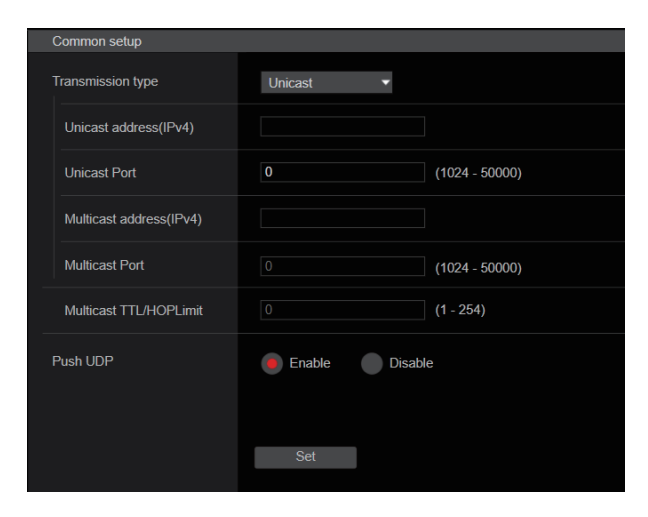

# Transmission type [Unicast、Multicast]

MPEG2-TS over UDP配信を[Unicast]と[Multicast]のどちらで 行うか設定します。

工場出荷時の設定: Unicast

#### Unicast address(IPv4)

MPEG2-TS over UDP配信を行うUnicastアドレスを設定します。 受信するアプリケーション・サービスはこのIPアドレスを指定します。 工場出荷時の設定: 192.168.0.3

#### Unicast Port [1024~50000]

MPEG2-TS over UDP配信を行うUnicastポート番号を設定します。 受信するアプリケーション・サービスはこのポート番号を指定します。 工場出荷時の設定: 7002

#### Multicast address(IPv4)

MPEG2-TS over UDP配信を行うMulticastアドレスを設定します。 受信するアプリケーション・サービスはこのIPアドレスを指定します。 工場出荷時の設定: 239.192.0.20

#### Multicast Port [1024~50000]

MPEG2-TS over UDP配信を行うMulticastポート番号を設定します。 受信するアプリケーション・サービスはこのポート番号を指定します。 工場出荷時の設定: 32004

# Multicast TTL/HOPLimit

[H.264]の[Multicast TTL/HOP Limit](→138ページ)と同等で す。

# Push UDP [Enable、Disable]

[Push UDP]が[Enable]に設定されている場合、カメラ起動時に自動 的にMPEG2-TS over UDP配信が開始されます。 工場出荷時の設定: Enable

#### Streaming format

MPEG2-TS over UDP配信用のH.264画像の設定を行います。 設定は[Set]ボタンで確定します。 [Profile type]、[Image capture size]、[CBR/VBR]、 [Frame rate]、[Max bit rate(per client)]については、[H.264] の説明(→136ページ)を参照してください。

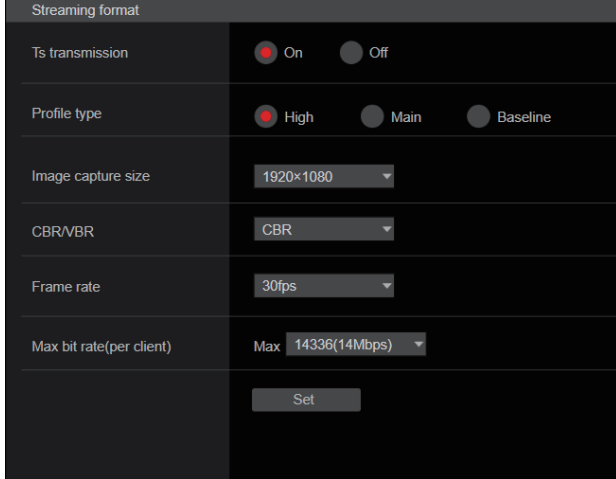

#### 〈NOTE〉

- • MPEG2-TS over UDP配信中は[Streaming format]設定は変更 できません。
- • [Tracking Data Output]の[IP(UDP)]が[On]のとき、IP配信映 像に遅延またはフレーム欠落が発生する場合があります。(→175 ページ)

MPEG2-TS over UDP配信中は、[Tracking Data Output]の [IP(UDP)]を[Off]にすることを推奨します。

# ● NDI|HX V2/NDI|HX V2(UHD)

NDI|HX V2配信の設定を行います。 設定は[Set]ボタンで確定します。

# NDI|HX V2

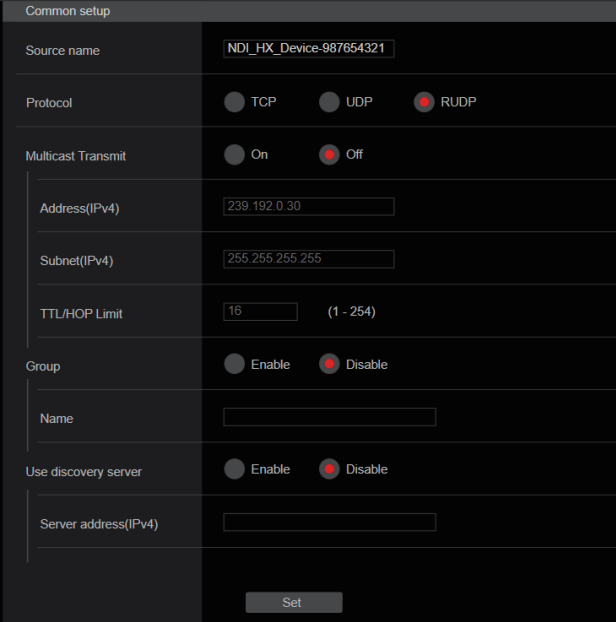

# 〈NOTE〉

• [Streaming mode]を[NDI|HX V2]に変更または、[NDI|HX V2]から他のモードに変更した場合は、本機は再起動します。

#### Source name

本機がNDI|HXと互換性のあるソフトウェアアプリケーションや ハードウェアから検知された際に、表示されるデバイス名を設定しま す。

工場出荷時の設定: NDI Device-[本機のシリアルナンバー]

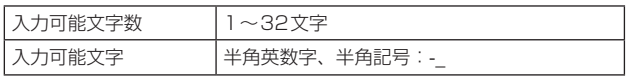

#### Protocol [TCP、UDP、RUDP]

ユニキャスト配信する際の方式を設定します。 工場出荷時の設定:RUDP

#### Multicast Transmit [On、Off]

NDIと互換性のあるソフトウェアアプリケーションやハードウェアに 対して映像をマルチキャスト配信するかどうかを設定します。 工場出荷時の設定:Off

#### Address(IPv4) [IPv4 : 224.0.0.0~239.255.255.255] マルチキャストのIPアドレスを入力します。

指定したマルチキャストアドレスに画像と音声を送信します。

工場出荷時の設定:239.192.0.30

#### 〈NOTE〉

· 使用可能なマルチキャストIPアドレスをご確認のうえ入力してく ださい。

#### Subnet(IPv4)

サブネットマスクを入力します。 工場出荷時の設定:225.255.255.255

# 〈NOTE〉

- • [Address(IPv4)]と[Subnet(IPv4)]は、マルチキャスト配信時 にランダムに設定されるマルチキャストアドレスの範囲を明確に します。
- • [Address(IPv4)]を[239.255.0.0]、[Subnet(IPv4)]を [255.255.0.0]に設定した場合は、[239.255.0.0] ~ [239.255.255.255]の範囲からランダムに選択されます。
- • [Address(IPv4)]に設定したIPアドレスを使用したい場合は、 [Subnet(IPv4)]に[255.255.255.255]を設定してください。

# TTL/HOP Limit

[H.264]の[Multicast TTL/HOPLimit](→138ページ)と同等 です。

#### Group [Enable、Disable]

NDI配信を行うときにグルーピング機能を使用するかどうかを設定し ます。

工場出荷時の設定:Disable

#### Name

グルーピング機能を使用するときのグループ名を設定します。

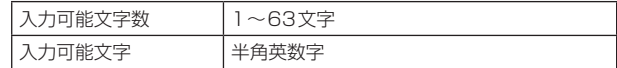

#### Use discovery server

NDI配信を行うときにディスカバリーサーバーを使用するかどうかを 設定します。

#### Server address(IPv4)

ディスカバリーサーバーを使用するときに、サーバーのIPv4アド レスを設定します。

# Streaming format

NDI|HX V2配信用のH.264画像の設定を行います。 設定は[Set]ボタンで確定します。 [Image capture size]、[Frame rate]、[Max bit rate(per client)]、[CBR/VBR]については、[H.264]の説明(→136ページ) を参照してください。

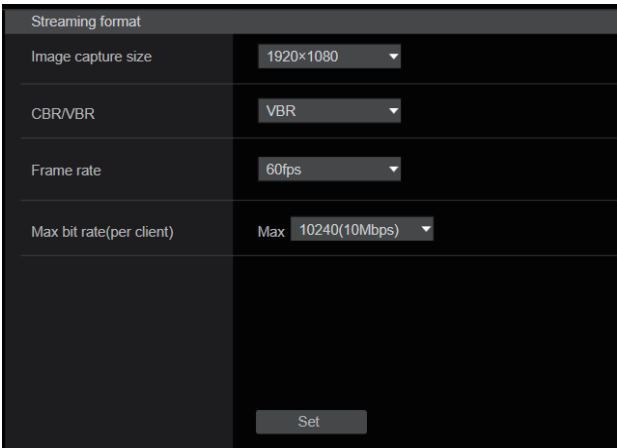

# ● High bandwidth NDI

NDI配信の設定を行います。 設定は[Set]ボタンで確定します。

# High bandwidth NDI

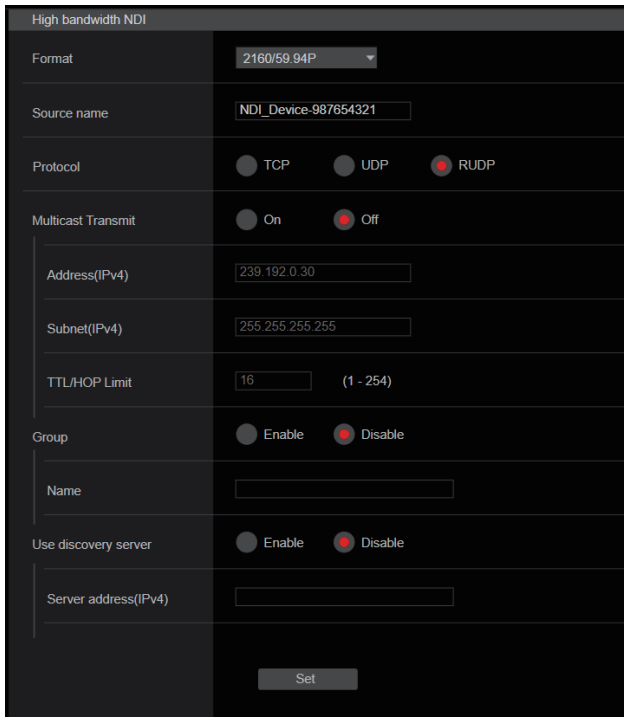

# Format

NDI画像の解像度を表示します。

- 〈NOTE〉
- • Formatに設定される解像度は、各映像フォーマットの出力条件 (→18ページ)を確認してください。

#### Source name

本機がNDIと互換性のあるソフトウェアアプリケーションやハード ウェアから検知された際に、表示されるデバイス名を設定します。 工場出荷時の設定: NDI Device [本機のシリアルナンバー]

#### Protocol [TCP、UDP、RUDP]

ユニキャスト配信する際の方式を設定します。 工場出荷時の設定: RUDP

# Multicast Transmit [On、Off]

NDIと互換性のあるソフトウェアアプリケーションやハードウェアに 対して映像をマルチキャスト配信するか設定します。 工場出荷時の設定: Off

#### Address(IPv4)

 $[IPv4: 224.0.0.0 \sim 239.255.255.255]$ 

マルチキャストのIPアドレスを入力します。 指定したIPアドレスに画像と音声を送信します。

工場出荷時の設定: 239.192.0.30

#### 〈NOTE〉

· 使用可能なマルチキャストIPアドレスをご確認のうえ入力してく ださい。

#### Subnet(IPv4)

サブネットマスクを入力します。 工場出荷時の設定: 255.255.255.255

#### 〈NOTE〉

- • [Address(IPv4)]と[Subnet(IPv4)]はマルチキャスト配信時に ランダムに選択されるマルチキャストアドレスの範囲を明確にし ます。
- • [Address(IPv4)]を[239.255.0.0]、[Subnet(IPv4)]を [255.255.0.0]に設定した場合は、[239.255.0.0] ~ [239.255.255.255]の範囲からランダムに選択されます。
- • [Address(IPv4)]に設定したIPアドレスを使用したい場合は、 [Subnet(IPv4)]に[255.255.255.255]を設定してください。

# TTL/HOP Limit

[H.264]の[Multicast TTL/HOPLimit](→138ページ)と同等 です。

#### Group [Enable、Disable]

NDI配信を行うときにグルーピング機能を使用するかどうか設定しま す。

工場出荷時の設定: Disable

#### Name

グルーピング機能を使用するときのグループ名を設定します。

#### Use discovery server

NDI配信を行うときにディスカバリーサーバーを使用するかどうか設 定します。

#### Server address(IPv4)

ディスカバリーサーバーを使用するときに、サーバーのIPv4アド レスを設定します。

# 〈NOTE〉

• [SFP+ Mode]が[ST2110 JPEG XS]のときは、High bandwidth NDIは選択できません。
### ■ MoIP設定画面 [Media over IP]

MoIP(SMPTE ST2110/NMOS/PTP)に関する設定を行います。 〈NOTE〉

• AW-UE160で本機能を使用するには、SMPTE ST2110ソフトウェ アキー(AW-SFU60)が有効である必要があります。

### ● Setting status

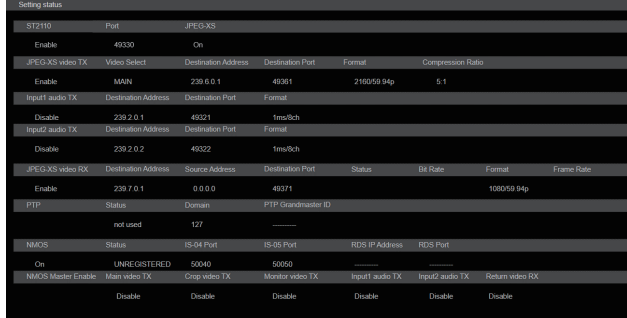

#### ST2110

SMPTE ST2110機能のOff/On状態およびJPEG XSのOff/On の状態や、SMPTE ST2110の送信で使用するポート番号を表示し ます。

### Main video TX

[Main video TX](非圧縮)の配信設定を表示します。 JPEG XSがOffのときのみ表示されます。

### Crop video TX

[Crop video TX](非圧縮)の配信設定を表示します。 JPEG XSがOffのときのみ表示されます。

#### Monitor video TX

[Monitor video TX](非圧縮)の配信設定を表示します。 JPEG XSがOffのときのみ表示されます。

### JPEG XS video TX

[JPEG XS video TX](圧縮)の配信設定を表示します。 JPEG XSがOnのときのみ表示されます。

### Input1 audio TX

[Input1 audio TX]の配信設定を表示します。

### Input2 audio TX

[Input2 audio TX]の配信設定を表示します。

#### Return video RX

[Return video RX](非圧縮)の配信設定を表示します。 .<br>JPEG XSがOffのときのみ表示されます。

### JPEG XS video RX

[JPEG XS video RX](圧縮)の配信設定を表示します。 JPEG XSがOnのときのみ表示されます。

#### **PTP**

[PTP]の設定を表示します。

#### **NMOS**

[NMOS]の設定を表示します。

### NMOS Master Enable

[NMOS Master Enable]の設定を表示します。

この設定はカメラと同じネットワーク上にあるNMOSのコントロー ラーから切り替えが可能です。SMPTE ST2110の送受信の有効/ 無効の設定です。

#### 〈NOTE〉

• カメラ起動時は[On]の状態で起動します。設定値の保存はできま せん。

### ● ST2110

本機は、SFP+からSMPTE ST2110の送受信が可能です。 設定は[Set]ボタンで確定します。

- 〈NOTE〉
- • SMPTE ST2110ソフトウェアキー(AW-SFU60)が無効なときは、 設定できません。
- • [Basic Config]-[SFP+ Mode]が[12G Output]のときは、設定 できません。

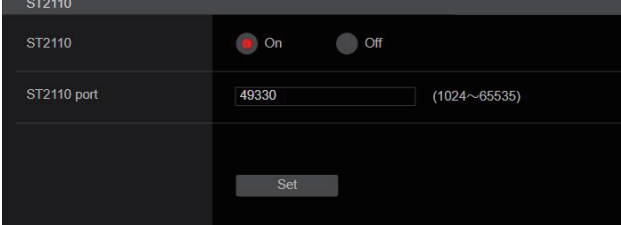

### ST2110 [On、Off]

SMPTE ST2110の送受信のOn/Offを設定します。 工場出荷時の設定: Off

### ST2110 port [1024~65535]

SMPTE ST2110用ポート番号(本機からSMPTE ST2110を送 信するときに使用)を入力します。 10670はポート番号に設定できません。 工場出荷時の設定: 49330

### ● ST2110 TX

SMPTE ST2110(非圧縮)の送信設定を行います。 設定は[Set]ボタンで確定します。

# 〈NOTE〉

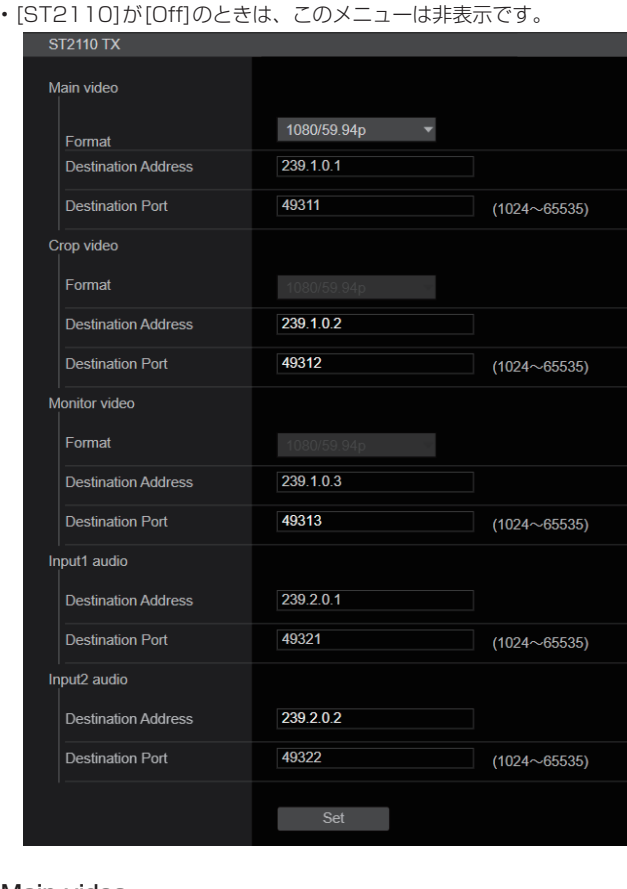

### Main video

#### 〈NOTE〉

- • Main videoからはOSDメニューやCROP枠などを重畳していな いカメラ映像が出力されます。
- • [ST2110]が[Off]のときは、Main videoは出力されません。
- • [SFP+ Mode]が[ST2110 JPEG XS]のときはMain videoは出 力されません。

#### Format

[Main video]の出力フォーマットを設定/表示します。

#### Destination Address

[Main video]の配信先IPアドレスを入力します。 次の範囲のIPアドレスが設定できます。

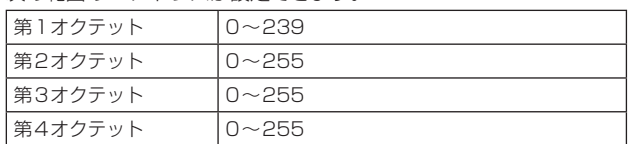

0.0.0.0、224.0.0.0~224.0.1.255、第1オクテットが127の IPアドレスは設定できません。 工場出荷時の設定: 239.1.0.1

# Destination Port [1024~65535]

[Main video]の配信先ポート番号を入力します。 10670はポート番号に設定できません。 工場出荷時の設定: 49311

### Crop video

#### 〈NOTE〉

- • Crop videoからはOSDメニューなどを重畳していないCROP映 像が出力されます。
- [ST2110]が[Off]のとき、[UHD Crop]-[Crop Mode]が[Off] のときは、Crop videoは出力されません。
- • [SFP+ Mode]が[ST2110 JPEG XS]のときは、Crop videoは 出力されません。

#### Format

[Crop video]の出力フォーマットを設定/表示します。

#### Destination Address

[Crop video]の配信先IPアドレスを入力します。 設定可能範囲は[Main video]と同じです。 工場出荷時の設定: 239.1.0.2

#### Destination Port [1024~65535]

[Crop video]の配信先ポート番号を入力します。 設定可能範囲は[Main video]と同じです。 工場出荷時の設定: 49312

### Monitor video

#### 〈NOTE〉

- • Monitor videoからは3G SDI OUT2/PMと同じ映像が出力され ます。
- • [ST2110]が[Off]のとき、[Output]-[3G SDI Out2/PM]- [OUTPUT SELECT]が[RETURN]のときは、Monitor videoは 出力されません。
- • [SFP+ Mode]が[ST2110 JPEG XS]のときは、Monitor video は出力されません。

#### Format

[Monitor video]の出力フォーマットを設定/表示します。

### Destination Address

[Monitor video]の配信先IPアドレスを入力します。 設定可能範囲は[Main video]と同じです。 工場出荷時の設定: 239.1.0.3

#### Destination Port [1024~65535]

[Monitor video]の配信先ポート番号を入力します。 設定可能範囲は[Main video]と同じです。 工場出荷時の設定: 49313

### Input1 audio

#### 〈NOTE〉

• [Audio]-[CH Select]が[Input2]のとき、ST2110のInput1 Audioは出力されません。

#### Destination Address

[Input1 audio]の配信先IPアドレスを入力します。 。<br>設定可能範囲は[Main video]と同じです。 工場出荷時の設定: 239.2.0.1

#### Destination Port [1024~65535]

[Input1 audio]の配信先ポート番号を入力します。 設定可能範囲は[Main video]と同じです。 工場出荷時の設定: 49321

#### Input2 audio

#### 〈NOTE〉

• [Audio]-[CH Select]が[Input1]のとき、ST2110のInput2 Audioは出力されません。

#### Destination Address

[Input2 audio]の配信先IPアドレスを入力します。 設定可能範囲は[Main video]と同じです。 工場出荷時の設定: 239.2.0.2

#### Destination Port [1024~65535]

[Input2 audio]の配信先ポート番号を入力します。 設定可能範囲は[Main video]と同じです。 工場出荷時の設定: 49322

### ● ST2110 RX

SMPTE ST2110(非圧縮)の受信設定を行います。 設定は[Set]ボタンで確定します。

# 〈NOTE〉

• [ST2110]が[Off]のときは、このメニューは非表示です。

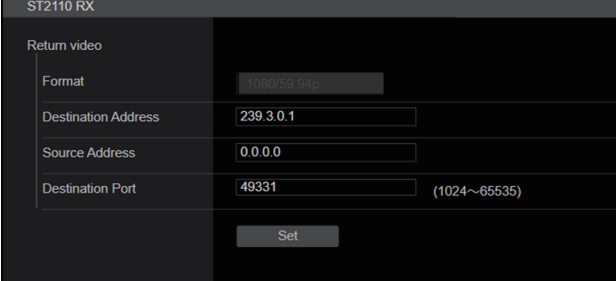

### Return video

### 〈NOTE〉

- • [ST2110]が[Off]で、[Basic Config]-[Format]が [1080/59.94p]または[1080/50p]以外のときは、Return videoは入力できません。
- • [SFP+ Mode]が[ST2110 JPEG XS]のときは、Return video は入力できません。

#### Format

[Return video]の入力フォーマットを設定/表示します。

#### Destination Address

[Main video]として受信するストリームのマルチキャストアドレス を入力します。

次の範囲のIPアドレスが設定できます。

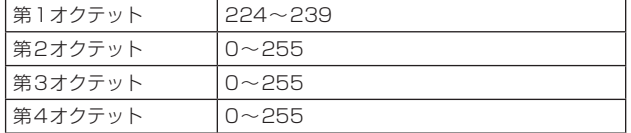

0.0.0.0、224.0.0.0~224.0.1.255のIPアドレスは設定できま せん。

工場出荷時の設定: 239.3.0.1

#### Source Address

[Main video]として受信するストリームの送信元機器のIPアドレス を入力します。

次の範囲のIPアドレスが設定できます。

第1オクテット | 0~223 第2オクテット | 0~255 第3オクテット 0~255 第4オクテット 0~255

第1オクテットが127のIPアドレスは設定できません。

#### 工場出荷時の設定: 0.0.0.0

〈NOTE〉

- • 0.0.0.0を設定した場合、送信元アドレスによるフィルタリングを 行いません。
- • 使用しているネットワークスイッチがIGMPv3に対応していない 場合、送信元アドレスによるフィルタリングはできません。

#### Destination Port [1024~65535]

[Main video]として受信するストリームのポート番号を入力します。 10670はポート番号に設定できません。 工場出荷時の設定: 49331

### ● JPEG XS TX

SMPTE ST2110 JPEG XS(圧縮)の送信設定を行います。 設定は[Set]ボタンで確定します。

# 〈NOTE〉

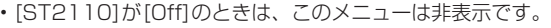

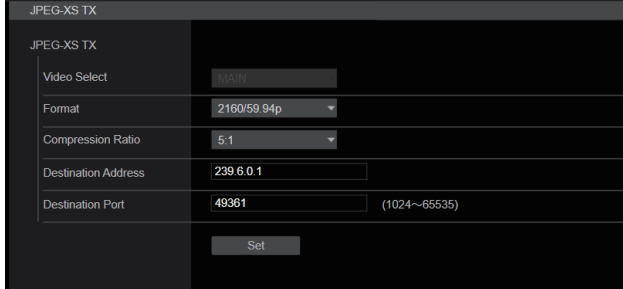

#### Video Select

SMPTE ST2110 JPEG XS(圧縮)の出力を選択します。

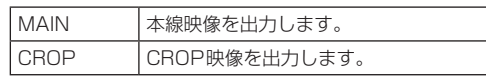

### 工場出荷時の設定: MAIN

### 〈NOTE〉

- [MAIN]と[CROP]の両方を同時に出力できません。
- • [ST2110]が[Off]のときは、本項目は設定できません。
- • [SFP+ Mode]が[ST2110]のときは、本項目は設定できません。
- • [Basic Config]-[Format]が[720/59.94p]または[720/50p] のときは、本項目は設定できません。
- • [UHD Crop]が[Crop(720)]のときは、本項目は設定できません。
- • [SFP+ Mode]が[ST2110 JPEG XS]で[MOIP MODE]が[ON] かつ[UHD Crop]が[Off]のときは、本項目は[MAIN]固定となり ます。

### Format

出力フォーマットを設定/表示します。

#### Compression Ratio

圧縮率を設定します。

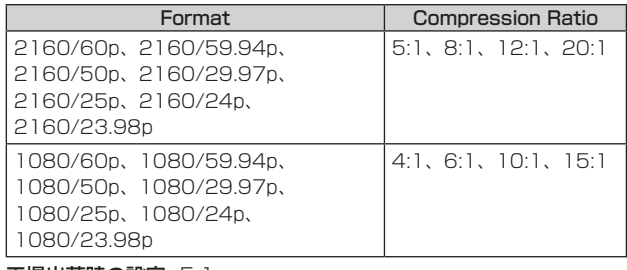

工場出荷時の設定: 5:1

### Destination Address

配信先IPアドレスを入力します。 設定可能範囲は[Main video]と同じです。 工場出荷時の設定: 239.6.0.1

#### Destination Port [1024~65535]

配信先ポート番号を入力します。 設定可能範囲は[Main video]と同じです。 工場出荷時の設定: 49361

### ● JPEG XS RX

SMPTE ST2110 JPEG XS(圧縮)の受信設定を行います。 設定は[Set]ボタンで確定します。

### 〈NOTE〉

• [ST2110]が[Off]のときは、このメニューは非表示です。

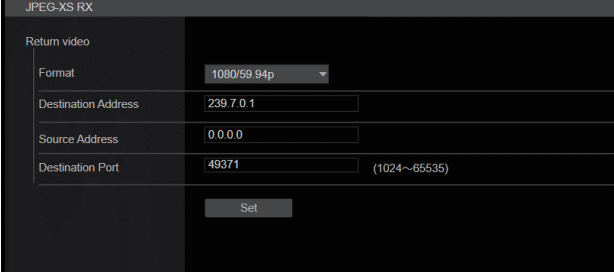

### 〈NOTE〉

- • [ST2110]が[Off]のとき、RET VIDEO JPEG XS RXは入力でき ません。
- • [SFP+ Mode]が[ST2110]のときは、RET VIDEO JPEG XS RX は入力できません。
- [Basic Config] [Format]が[720/59.94p]または[720/50p] のときは、RET VIDEO JPEG XS RXは入力できません。
- • [UHD Crop]が[Crop(720)]のときは、RET VIDEO JPEG XS RX は入力できません。
- JPEG XS TXの[Compression Ratio]で設定できる圧縮率(4:1~ 15:1)の範囲外のストリームを入力したときは、RET VIDEO JPEG XS RXは正しく映像表示されない場合があります。

#### Format

入力フォーマットを設定/表示します。

#### Destination Address

受信するストリームのマルチキャストアドレスを入力します。 設定可能範囲は[Return video]と同じです。 工場出荷時の設定: 239.7.0.1

#### Source Address

受信するストリームの送信元機器のIPアドレスを入力します。 設定可能範囲は[Main video]と同じです。 工場出荷時の設定: 0.0.0.0

# 〈NOTE〉

- 
- • [0.0.0.0]を設定した場合、送信元アドレスによるフィルタリング を行いません。
- • 使用しているネットワークスイッチがIGMPv3に対応していない 場合、送信元アドレスによるフィルタリングはできません。

#### Destination Port [1024~65535]

受信するストリームのポート番号を入力します。 設定可能範囲は[Main video]と同じです。 工場出荷時の設定: 49371

### ● PTP

### PTPの設定を行います。

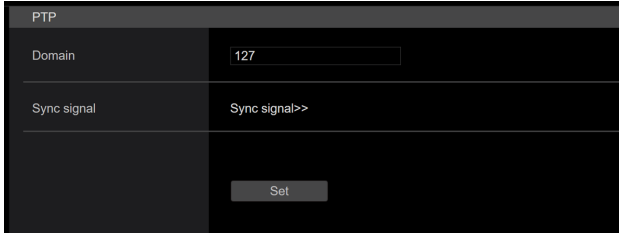

### Domain

PTPのドメイン番号を入力します。 工場出荷時の設定: 127 〈NOTE〉

- ドメイン番号はグランドマスターと設定を合わせる必要がありま す。グランドマスターの設定についてはネットワーク管理者にお問 い合わせください。
- • [Sync signal]が[PTP]のときのみ設定可能です。
- • [SFP+ Mode]が[ST2110 JPEG XS]のとき、ST2110 JPEG XS(圧縮)映像の出力タイミングは、基準信号(PTP)に対して約 12ライン遅れて出力されます。

#### Sync signal

[Sync signal>>]をクリックすると、映像/音声の同期信号の設定 画面を表示します。(124ページ)

### ● NMOS

#### NMOSの設定を行います。

〈NOTE〉

• [ST2110]が[Off]のときは、このメニューは非表示です。

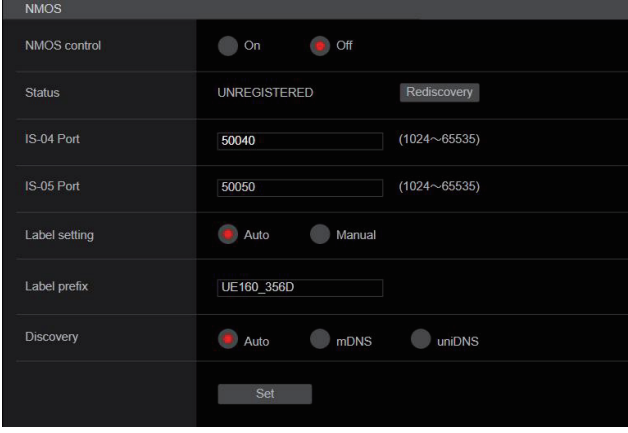

### NMOS control [On、Off]

NMOSの機能をOff/Onを設定します。

工場出荷時の設定: Off

### 〈NOTE〉

• [NMOS]を[On]に設定するには、SMPTE ST2110ソフトウェ アキー(AW-SFU60)が有効である必要があります。

#### **Status**

NMOSのRDSサーバーとの接続状況を表示します。

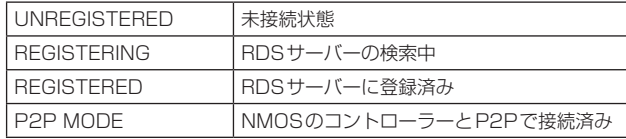

#### IS-04 Port [1024~65535]

NMOSのIS-04用ポート番号を入力します。 工場出荷時の設定: 50040

#### IS-05 Port [1024~65535]

NMOSのIS-05用ポート番号を入力します。 工場出荷時の設定: 50050

#### Label setting

NMOSで使用するラベル名の自動/手動を選択します。

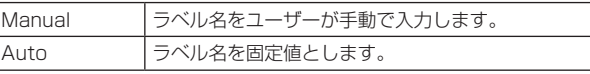

### 工場出荷時の設定: Auto

### 〈NOTE〉

• Auto設定時のラベル名は、「UE160\_\*\*\*\*(\*\*\*\*はMACアドレス の下4桁)」になります。

#### Label prefix

NMOSで使用するラベル名を入力します。 Label settingがAutoの場合は、変更できません。 工場出荷時の設定: UE160\_\*\*\*\*(\*\*\*\*はMACアドレスの下4桁)

#### **Discovery**

RDSサーバーの探索方法を設定します。

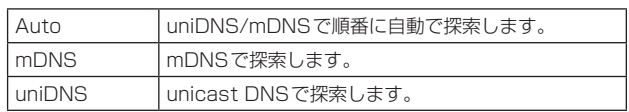

#### 工場出荷時の設定: Auto

〈NOTE〉

• 全モードにおいて、RDSサーバーが見つからなかった場合、自動 でP2Pモードに切り替わります。

## ■ 音声設定画面 [Audio]

音声に関する設定を行います。

### 〈NOTE〉

- • 画像と音声は同期しません。そのため、画像と音声に若干のずれが生 じる場合があります。
- • ネットワークの環境によっては、音声が途切れる場合があります。

### ● Setting status

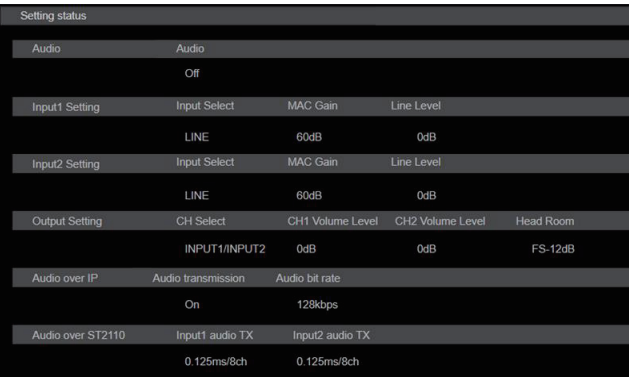

#### Audio

音声入力の設定状態を表示します。

#### Input1 Setting

音声入力1の設定状態を表示します。

#### Input2 Setting

音声入力2の設定状態を表示します。

#### Output Setting

音声出力の設定状態を表示します。

#### Audio over IP

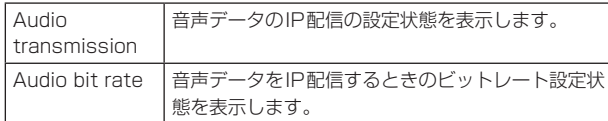

#### Audio over ST2110

音声データのSMPTE ST2110配信の設定状態を表示します。

#### ● Audio

設定は[Set]ボタンで確定します。

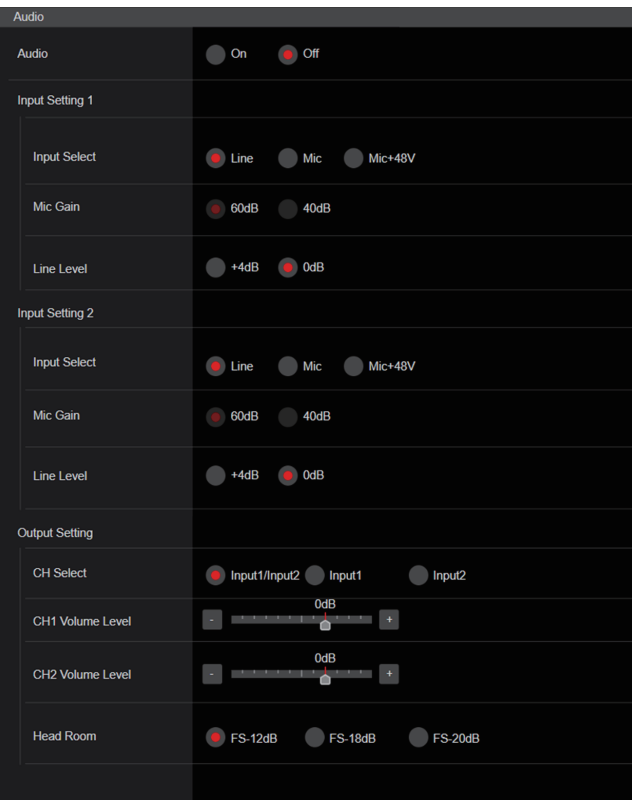

### Audio [Off、On]

Audio入力をOff/Onします。 工場出荷時の設定: Off

#### Input Setting 1

#### Input Select [LINE、MIC、MIC+48V]

Audio Input1 入力の切り替えを設定します。

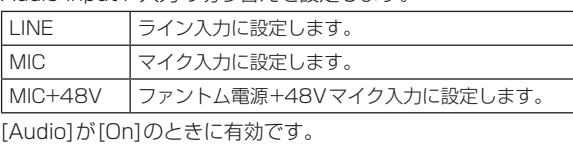

工場出荷時の設定: LINE

#### Mic Gain [60dB、40dB]

Audio Input1マイク入力のマイクアンプGAINを設定します。 [Audio]-[Input1 Setting]-[Input Select]が[MIC]または [MIC+48V]のときのみ有効です。 工場出荷時の設定: 60dB

#### Line Level [+4dB、0dB]

Audio Input1ライン入力の入力レベルを設定します。 [Audio]-[Input1 Setting]-[Input Select]が[LINE]のときのみ 有効です。 工場出荷時の設定: 0dB

### Input Setting 2

Input Select [LINE、MIC、MIC+48V]

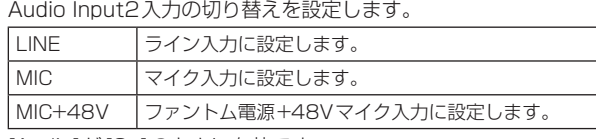

[Audio]が[On]のときに有効です。

工場出荷時の設定: LINE

#### Mic Gain [60dB、40dB]

Audio Input2マイク入力のマイクアンプGAINを設定します。 [Audio]-[Input2 Setting]-[Input Select]が[MIC]または [MIC+48V]のときのみ有効です。 工場出荷時の設定: 60dB

#### Line Level [+4dB、0dB]

Audio Input2ライン入力の入力レベルを設定します。 [Audio]-[Input2 Setting]-[Input Select]が[LINE]のときのみ 有効です。 工場出荷時の設定: 0dB

### Output Setting

音声出力の設定状態を表示します。

#### CH Select [Input1/Input2、Input1、Input2]

音声出力先の選択をします。

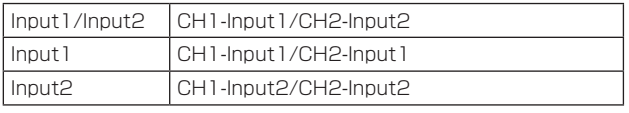

# 工場出荷時の設定: Input1/Input2

- 〈NOTE〉
- • [CH Select]が[Input1]のとき、ST2110のInput2 Audioは出 力されません。
- • [CH Select]が[Input2]のとき、ST2110のInput1 Audioは出 力されません。

#### CH1 Volume Level

[-40dB ~0dB ~+20dB (1dBステップ)] -<br>CH1音声出力のボリュームを設定します。 工場出荷時の設定: 0dB

#### CH2 Volume Level

[-40dB ~0dB ~+20dB (1dBステップ)] CH2音声出力のボリュームを設定します。 工場出荷時の設定: 0dB

#### Head Room [FS-12dB、FS-18dB、FS-20dB]

オーディオのヘッドルーム(基準レベル)を設定します。

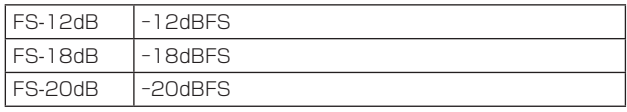

工場出荷時の設定: FS-12dB

### ● Audio over IP

設定は[Set]ボタンで確定します。

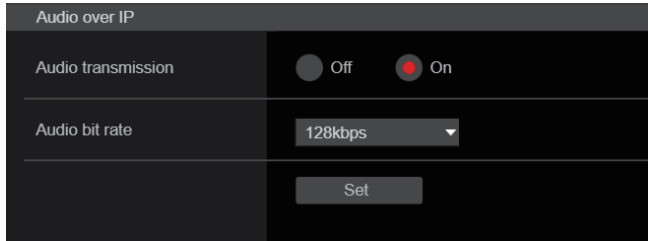

### Audio transmission [Off、On]

パーソナルコンピューターなどに音声データの配信を行うときの通 信モードを設定します。

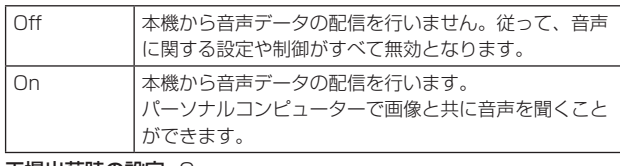

工場出荷時の設定: On

#### Audio bit rate

#### [64kbps、96kbps、128kbps、256kbps]

音声を配信するときのビットレートを設定します。 工場出荷時の設定: 128kbps

### ● Audio over ST2110

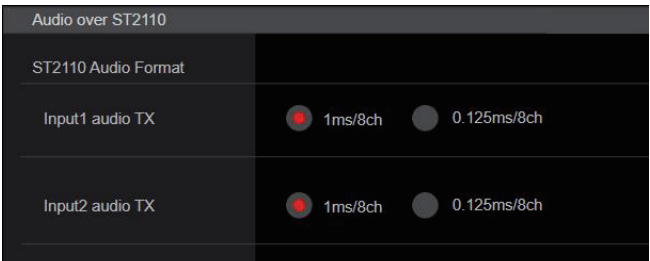

### ST2110 Audio Format

Input1 audio TX [1ms/8ch、0.125ms/8ch]

SMPTE ST2110のAUDIO(Input1 audio TX)のフォーマットを 設定します。 工場出荷時の設定: 1ms/8ch

Input2 audio TX [1ms/8ch、0.125ms/8ch]

SMPTE ST2110のAUDIO(Input2 audio TX)のフォーマットを 設定します。

工場出荷時の設定: 1ms/8ch

### 〈NOTE〉

- • SMPTE ST2110ソフトウェアキー(AW-SFU60)が無効なとき は、本項目は設定できません。
- • [Basic Config]-[SFP+ Mode]が[12G Output]のときは、設 定できません。

# ■ ペイント設定画面 [Paint]

画質の調整を行います。

この画面の項目は、[Scene]と[Matrix]を除き、設定内容がすぐに反 映されます。[Scene]と[Matrix]は設定内容を選択した後、[Set]ボタ ンを押して実行する必要があります。

# SCENE [Scene1~Scene8]

### USER [User1~User3]

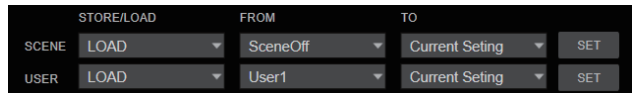

撮影状況に合わせて、撮影モードの切り替えを行います。 撮影条件やお好みに合わせて、撮影モードを選択してください。 プルダウンメニューから撮影モードを選択し、[SET]ボタンをクリッ クすると選択中の撮影モードに切り替わります。

Scene1~Scene8、 User1~User3 撮影条件や好みに合わせて、詳細な設定調整を マニュアル操作で行うモードです。

### Camera control/Setup Menuボタン

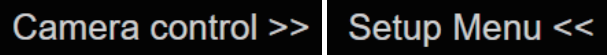

[Camera control]ボタンをクリックすることで、カメラ制御画面を 表示することができます。

画質調整をしながらカメラの制御も行えるようになります。

### **BRIGHTNESS**

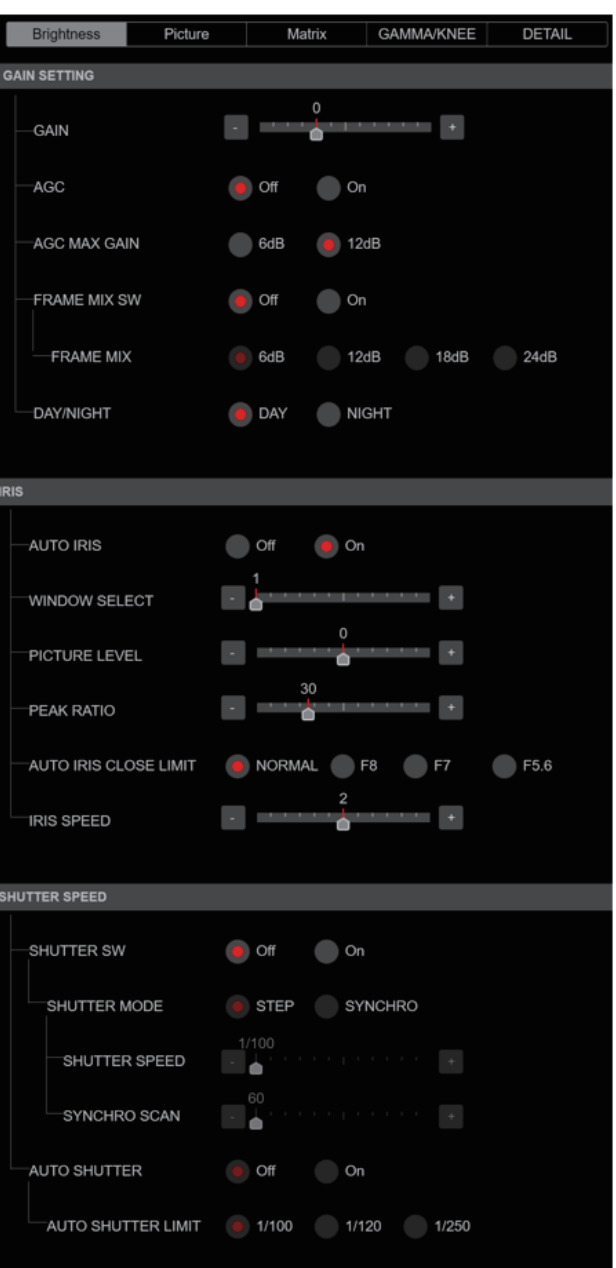

#### ● GAIN SETTING

 $GAIN$   $[-6dB \sim 12dB]$ 映像のゲイン調整を行います。 工場出荷時の設定: 0

#### AGC [OFF、ON]

オートゲイン制御の動作を設定します。 工場出荷時の設定: OFF

#### AGC MAX GAIN [6dB、12dB]

[AGC]動作時の最大ゲインアップ量を設定します。 工場出荷時の設定: 12dB

#### FRAME MIX SW [OFF、ON]

フレーム加算(センサー蓄積によるゲインアップ)制御を設定します。 工場出荷時の設定: OFF

### FRAME MIX [6dB、12dB、18dB、24dB]

フレーム加算(センサー蓄積によるゲインアップ)の量を設定します。 フレーム加算を行うと、映像がコマ落ちしたように見えます。 工場出荷時の設定: 6dB

### DAY/NIGHT [DAY、NIGHT]

通常撮影と暗視撮影(赤外線照射による暗視撮影)を切り替えます。

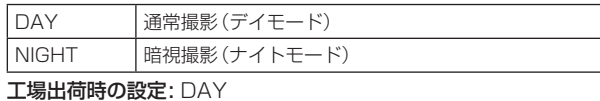

### 〈NOTE〉

- • ナイトモード時、映像出力は白黒となります。また、レンズ絞りは 強制的に開放となります。
- • ナイトモードでは、ホワイトバランス調整はできません。
- • ナイトモードでは、NDフィルターの切り替えができません。

# ● IRIS

# AUTO IRIS [OFF、ON]

自動アイリス調整のOFF/ONを選択します。

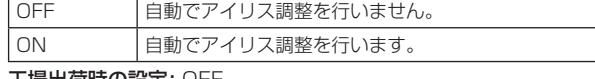

#### 工場出荷時の設定: OFF

#### WINDOW SELECT  $[1~ 0]$

[AUTO IRIS]時の測光範囲を設定します。

[1] ~[4]を選択したときのウィンドウイメージは、次のようになり ます。

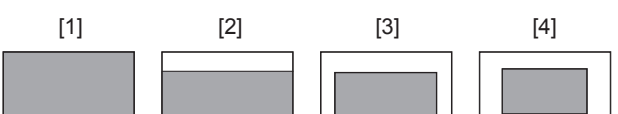

[5]を選択したときは、任意のウィンドウ(領域)を指定できます。 領域の指定は、Webブラウザーから設定可能です。(118ページ) 工場出荷時の設定: 1

#### PICTURE LEVEL [–50~+50]

自動露出補正の目標映像レベルを設定します。 工場出荷時の設定:0

### PEAK RATIO  $[0 \sim 100]$

[AUTO IRIS]時の測光のピーク値と平均値の割合を設定します。 設定値の数値が大きいほど、アイリス検出ウィンドウ内のピークに対 して反応します。 設定値の数値が小さいほど、アイリス検出ウィンドウ内の平均値に対 して反応します。 工場出荷時の設定: 0

#### AUTO IRIS CLOSE LIMIT [NORMAL、F8、F7、F5.6]

オートアイリス機能の制御スピードを設定します。

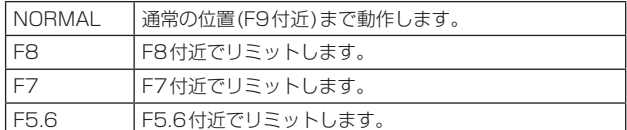

工場出荷時の設定: NORMAL

#### IRIS SPEED [1~3]

アイリス機能の制御スピードを設定します。

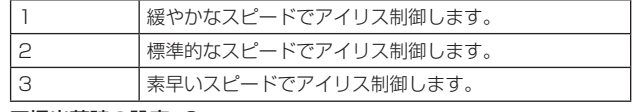

工場出荷時の設定: 0

#### ● SHUTTER SPEED

#### SHUTTER SW [Off、On]

シャッター機能のOn/Offを設定します。

#### SHUTTER MODE [STEP、SYNCHRO]

シャッターモードを選択します。

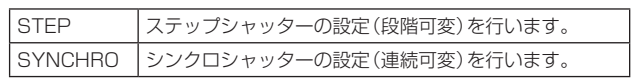

### IRIS SPEED PICTURE

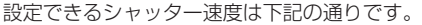

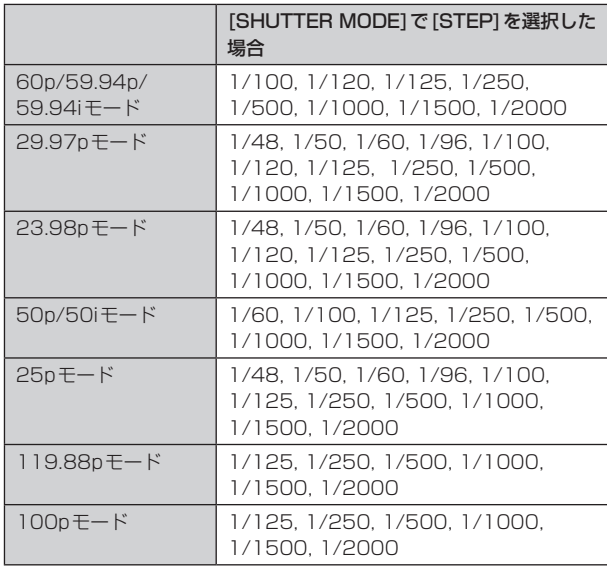

### 工場出荷時の設定:

[59.94Hz] 1/100

[50Hz] 1/120

#### SYNCHRO SCAN

[SHUTTER MODE]で指定したモードのシャッター速度の調整を 行います。

シャッター速度を速くすると、動きの速い被写体でもぼけにくくな りますが、映像は暗くなります。

設定できるシャッター速度は下記の通りです。

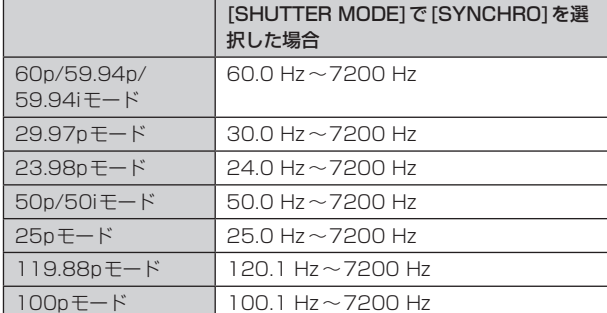

#### 工場出荷時の設定:

[59.94Hz] 60.0Hz [50Hz] 50.0Hz

### AUTO SHUTTER [Off、On]

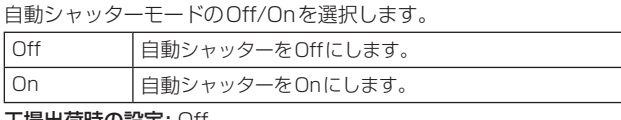

#### 工場出荷時の設定: Off

AUTO SHUTTER LIMIT [1/100、1/120、1/250] 自動シャッターモードの最大シャッター値を設定します。 [AUTO SHUTTER]が[On]のときに有効です。

工場出荷時の設定: 1/100

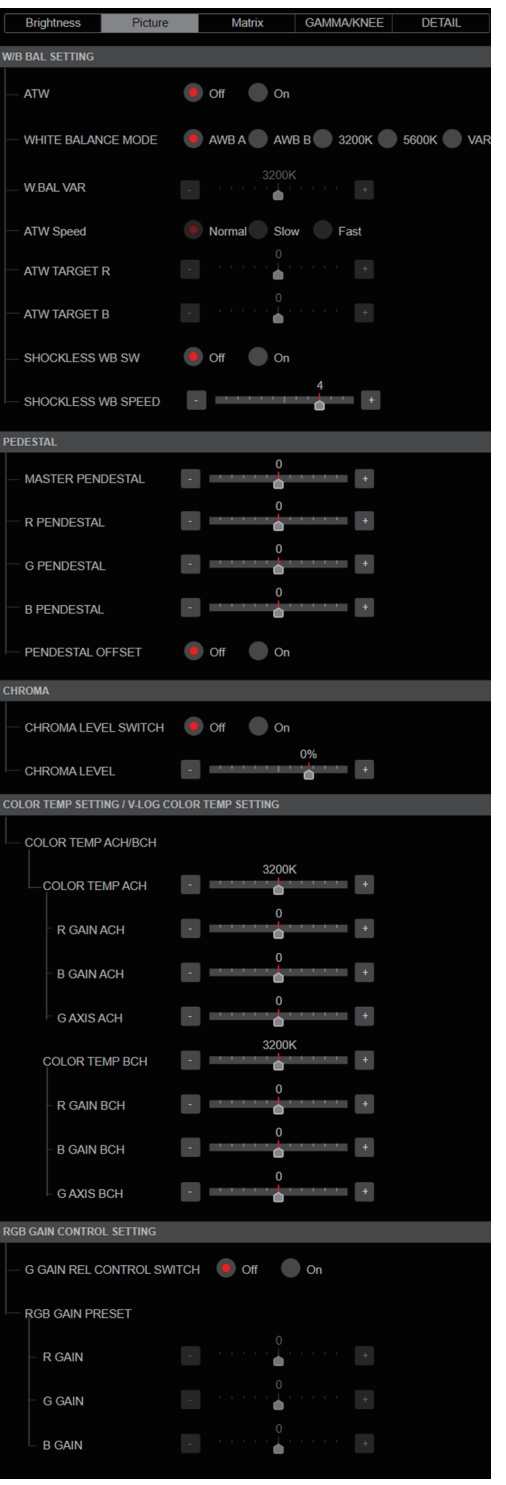

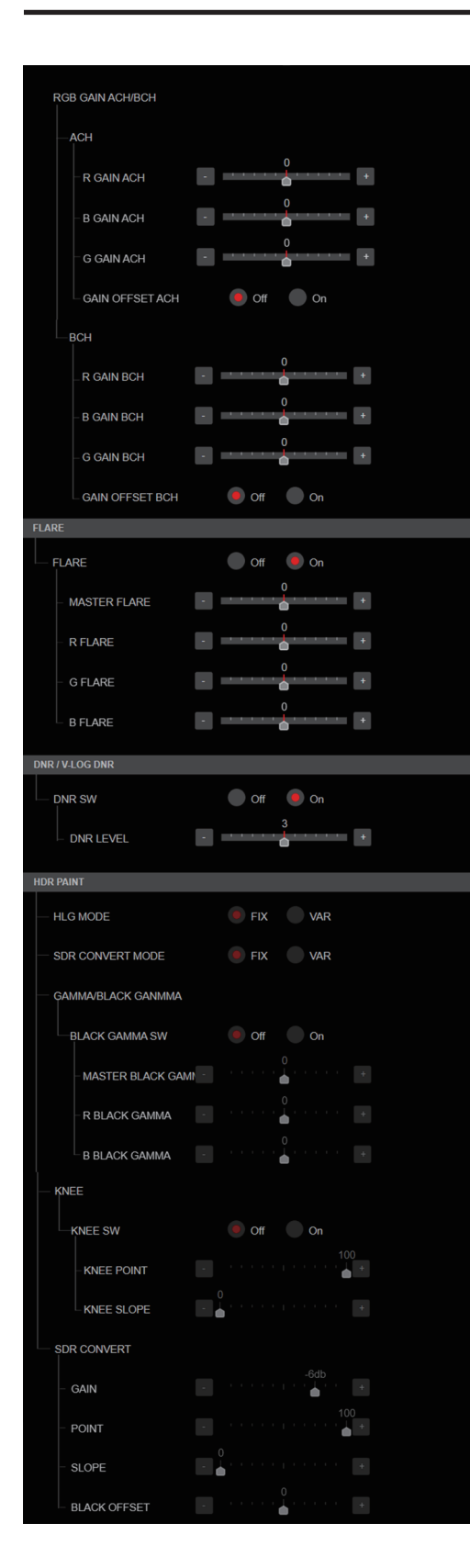

### ● W/B BAL SETTING ATW [Off、On]

オートトラッキングホワイトバランス機能の動作を設定します。 [On]に設定した場合、常にホワイトバランスを自動的に調整し続け て、光源や色温度が変わっても自動的に補正します。

### WHITE BALANCE MODE

### [AWB A、AWB B、3200K、5600K、VAR]

ホワイトバランス(白バランス)のモードを設定します。 光源などによって、色合いが自然でない場合に設定してください。 基準となる白色を認識することができれば、自然な色合いで撮影する ことができます。

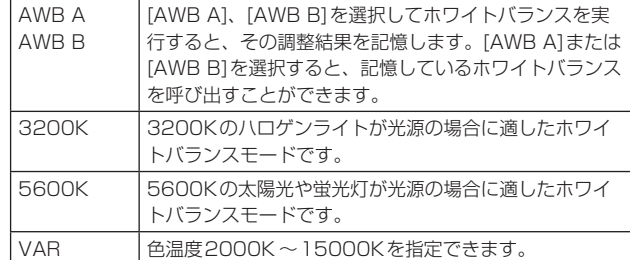

工場出荷時の設定: AWB A

#### W.BAL VAR

色温度2000K ~15000Kを指定できます。 工場出荷時の設定: 3200K

### ATW Speed [Slow、Normal、Fast]

ATW機能の制御スピードを設定します。

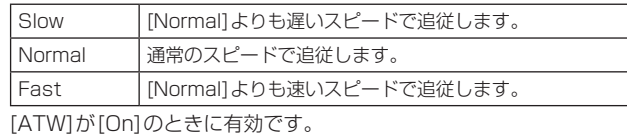

工場出荷時の設定: Normal

#### ATW TARGET R [–10~+10]

オートトラッキングホワイトバランス動作で収束したときに、Rch の出力を微調整します。 工場出荷時の設定: 0

#### ATW TARGET B [–10~+10]

オートトラッキングホワイトバランス動作で収束したときに、Bch の出力を微調整します。 工場出荷時の設定: 0

### SHOCKLESS WB SW [OFF、ON]

[WHITE BALANCE MODE]を切り替えたときに、瞬時に移行する か、緩やかに移行するかの制御を設定します。 工場出荷時の設定: OFF

### SHOCKLESS WB SW SPEED  $[1 \sim 5]$

[WHITE BALANCE MODE]を切り替えたとき、移行するまでのス ピードを設定します。 工場出荷時の設定: 4

### ● PEDESTAL

#### 〈NOTE〉

• PEDESTALのすべての項目において、[V-LOG]が[On]で[V-LOG PAINT SW]が[Off]のときは設定できません。

### MASTER PEDESTAL [–200~+200]

黒レベルの調整(ペデスタル調整)を行います。 マイナス方向にすると黒くなり、プラス方向にすると白っぽくなりま す。

### 工場出荷時の設定: 0

### R PEDESTAL [–800~+800]

Rペデスタルを調整できます。 工場出荷時の設定: 0

### G PEDESTAL [–800~+800]

Gペデスタルを調整できます。 工場出荷時の設定: 0

### B PEDESTAL [–800~+800]

Bペデスタルを調整できます。 工場出荷時の設定: 0

# PEDESTAL OFFSET [Off、On]

オートブラックバランスの調整を行ったときの、Rch、Gch、Bch のペデスタルレベルを設定します。

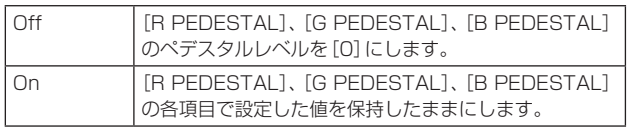

工場出荷時の設定: Off

# ● CHROMA

### 〈NOTE〉

• CHROMAのすべての項目において、[V-LOG]が[On]で[V-LOG PAINT SW]が[Off]のときは設定できません。

### CHROMA LEVEL SWITCH [Off、On]

### 映像の色の濃淡設定のOff/Onを選択します。

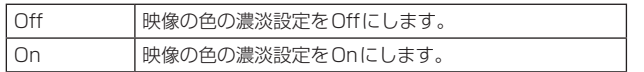

### CHROMA LEVEL [–100% ~40%]

映像の色の濃淡を設定します。 工場出荷時の設定: 0%

### ● COLOR TEMP SETTING / V-LOG COLOR TEMP **SETTING**

### 〈NOTE〉

• COLOR TEMP SETTING / V-LOG COLOR TEMP SETTINGのす べての項目において、[V-LOG]が[On]で[V-LOG PAINT SW]が[Off] のときは設定できません。

### COLOR TEMP ACH/BCH

[WHITE BALANCE MODE]が[AWB A]または[AWB B]のときの 色温度を表示します。 AchとBchの出力バランスを変化させることにより、色温度を変化 させることができます。

### COLOR TEMP ACH  $[2000K \sim 15000K]$

[WHITE BALANCE MODE]が[AWB A]のときの色温度を設定しま す。

工場出荷時の設定: 3200K

### R GAIN ACH [–400~+400]

[WHITE BALANCE MODE]が[AWB A]のときのRゲインを調整 できます。

工場出荷時の設定: 0

### B GAIN ACH [–400~+400]

[WHITE BALANCE MODE]が[AWB A]のときのBゲインを調整 できます。

# 工場出荷時の設定: 0

### G AXIS ACH [–400~+400]

[WHITE BALANCE MODE]が[AWB A]のときのG-Mg方向のゲ インを調整できます。 工場出荷時の設定: 0

#### COLOR TEMP BCH  $[2000K \sim 15000K]$

[WHITE BALANCE MODE]が[AWB B]のときの色温度を設定しま す。

工場出荷時の設定: 3200K

#### R GAIN BCH [–400~+400]

[WHITE BALANCE MODE]が[AWB B]のときのRゲインを調整 できます。

工場出荷時の設定: 0

### B GAIN BCH [–400~+400]

[WHITE BALANCE MODE]が[AWB B]のときのBゲインを調整 できます。

工場出荷時の設定: 0

#### G AXIS BCH [–400~+400]

[WHITE BALANCE MODE]が[AWB B]のときのG-Mg方向のゲ インを調整できます。 工場出荷時の設定: 0

# ● RGB GAIN CONTROL SETTING

#### 〈NOTE〉

• RGB GAIN CONTROL SETTINGのすべての項目において、[V-LOG] が[On]で[V-LOG PAINT SW]が[Off]のときは設定できません。

### G GAIN REL CONTROL SWITCH [Off、On]

Gゲインの相対値制御のOn/Offを設定します。 工場出荷時の設定: Off

### RGB GAIN PRESET

[WHITE BALANCE MODE]が[3200K]、[5600K]、[VAR]のと きのゲインを設定します。

R GAIN [–1000~+1000] Rゲインを調整できます。 工場出荷時の設定: 0

### G GAIN [–1000~+1000]

Gゲインを調整できます。 工場出荷時の設定: 0

### B GAIN [–1000~+1000]

Bゲインを調整できます。 工場出荷時の設定: 0

# RGB GAIN ACH/BCH

[WHITE BALANCE MODE]が[AWB A]、[AWB B]のときのゲイ ンを設定します。

### **ACH**

R GAIN ACH [–1000~+1000] [WHITE BALANCE MODE]が[AWB A]のときのRゲインを調整 できます。 工場出荷時の設定: 0

### B GAIN ACH [–1000~+1000]

[WHITE BALANCE MODE]が[AWB A]のときのBゲインを調整 できます。 工場出荷時の設定: 0

### G GAIN ACH [–1000~+1000]

[WHITE BALANCE MODE]が[AWB A]のときのGゲインを調整 できます。

# 工場出荷時の設定: 0

### GAIN OFFSET ACH [Off、On]

[WHITE BALANCE MODE]を[AWB A]にしてオートホワイトバ ランスを行ったときの、Rゲインと Bゲインの値を設定します。

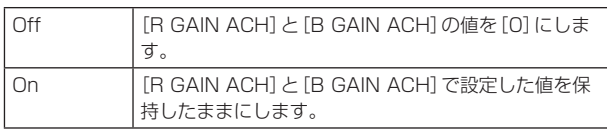

工場出荷時の設定: Off

### **BCH**

#### R GAIN BCH [–1000~+1000]

[WHITE BALANCE MODE]が[AWB B]のときのRゲインを調整 できます。

工場出荷時の設定: 0

### B GAIN BCH [–1000~+1000]

[WHITE BALANCE MODE]が[AWB B]のときのBゲインを調整 できます。

工場出荷時の設定: 0

### G GAIN BCH [–1000~+1000]

[WHITE BALANCE MODE]が[AWB B]のときのGゲインを調整 できます。

工場出荷時の設定: 0

### GAIN OFFSET BCH [Off、On]

[WHITE BALANCE MODE]を[AWB B]にしてオートホワイトバ ランスを行ったときの、Rゲインと Bゲインの値を設定します。

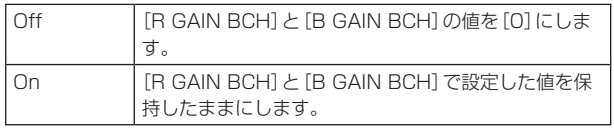

工場出荷時の設定: Off

### ● FLARE

#### 〈NOTE〉

• FLAREのすべての項目において、[V-LOG]が[On]で[V-LOG PAINT SW]が[Off]のときは設定できません。

### FLARE [Off、On]

フレア補正のOff/Onを設定します。 工場出荷時の設定: Off

### MASTER FLARE [–200~0~+200]

マスターフレアを調整します。 工場出荷時の設定: 0

R FLARE [–200~0~+200] Rchフレアを調整します。 工場出荷時の設定: 0

#### G FLARE [–200~0~+200] Gchフレアを調整します。 工場出荷時の設定: 0

B FLARE [–200~0~+200] Bchフレアを調整します。 工場出荷時の設定: 0

#### DNR / V-LOG DNR 〈NOTE〉

• DNR / V-LOG DNRのすべての項目において、[V-LOG]が[On]で [V-LOG PAINT SW]が[Off]のときは設定できません。

### DNR SW [OFF、ON]

夜間など低照度の環境でも、明るくノイズのない鮮明な映像を出力す るために、デジタルノイズリダクション効果のOFF/ONを選択しま す。

### 工場出荷時の設定: OFF

DNR LEVEL  $[1~5]$ デジタルノイズリダクションのレベルを設定します。 工場出荷時の設定: 3

# ● HDR PAINT

HLG MODE [FIX、VAR] HDR時の画質設定のモードを選択します。 工場出荷時の設定: FIX 〈NOTE〉 • [V-LOG]が[On]のときは無効です。

SDR CONVERT MODE [FIX, VAR] SDRに変換するモードを選択します。

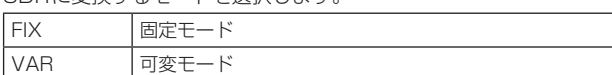

ー<br>工場出荷時の設定: FIX

### GAMMA/BLACK GAMMA

BLACK GAMMA SW [Off、On] 暗部のガンマカーブのOn/Offを選択します。 工場出荷時の設定: Off

MASTER BLACK GAMMA [–32~+32] マスターブラックガンマ補正レベルの調整を行います。

工場出荷時の設定: 0

R BLACK GAMMA  $[-32 \sim +32]$ Rchのブラックガンマ補正レベルの調整を行います。 工場出荷時の設定: 0

B BLACK GAMMA  $[-32 \sim +32]$ Bchのブラックガンマ補正レベルの調整を行います。 工場出荷時の設定: 0

# KNEE

### 〈NOTE〉

- • KNEEのすべての項目において、[V-LOG]が[On]で[V-LOG PAINT SW]が[Off]のときは設定できません。
- • KNEEのすべての項目において、[HDR]が[On]のときは設定でき ません。
- • [DRS]を有効にしているときは、ニーの設定が無効になります。

#### KNEE SW [Off、On]

階調圧縮(ニー)の動作モードのOn/Offを設定します。 工場出荷時の設定: On

KNEE POINT [–25.00% ~25.00% (0.25%ステップ)] 高輝度映像信号の圧縮レベル(ニーポイント)の位置設定を行いま す。 [KNEE SW]が[On]のときに有効です。 工場出荷時の設定: 0

KNEE SLOPE [–25.00% ~25.00% (0.25%ステップ)]

ニーの傾きを設定します。 [KNEE SW]が[On]のときに有効です。 工場出荷時の設定: 0

#### SDR CONVERT

[SDR CONVERT MODE]で[FIX]を選択した場合は、設定は無効に なり設定できません。

GAIN [0dB、-5dB、-6dB、-7dB、-8dB、-9dB、-10dB、 -11dB、-12dB] SDR映像のゲインを設定します。 工場出荷時の設定: -6

POINT [000~100] SDR映像に圧縮を開始する映像レベルを設定します。 工場出荷時の設定: 0

SLOPE [000~127] SDR映像を圧縮する傾きを設定します。 工場出荷時の設定: 0

BLACK OFFSET [-100~+100] SDR映像の黒レベルオフセットを調整します。 工場出荷時の設定: 0

#### MATRIX

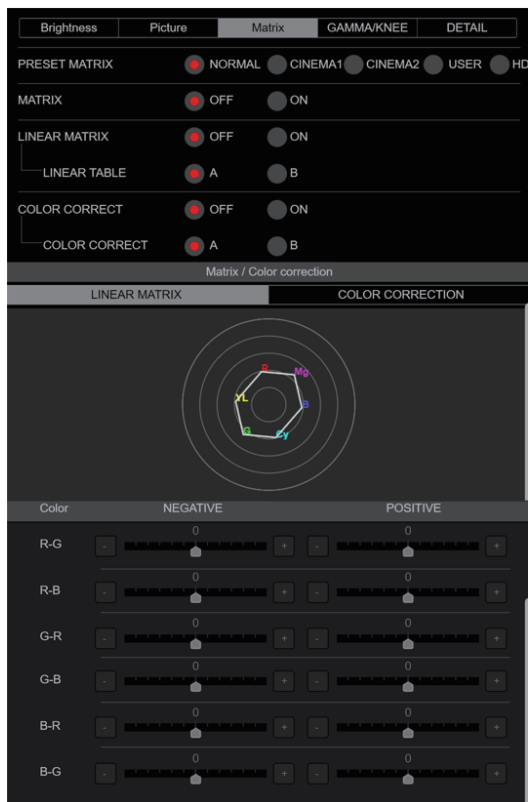

#### 〈NOTE〉

• [Matrix / Color correction]横のアイコンをクリックすると[LINEAR MATRIX]、[COLOR CORRECTION]の設定画面が別ウィンドウで 表示されます。

#### PRESET MATRIX

#### [NORMAL、CINEMA1、CINEMA2、USER、HD]

マトリクスのタイプを選択します。

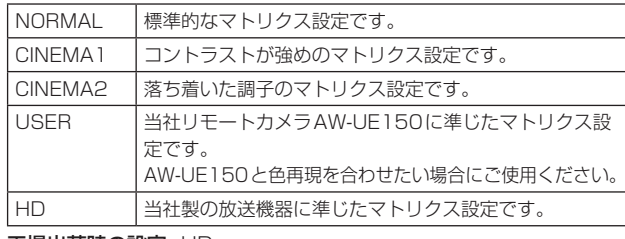

工場出荷時の設定: HD

#### MATRIX [OFF、ON]

マトリクス(リニアマトリクス/カラーコレクション)のON/OFF設 定をします。 工場出荷時の設定: OFF

### LINEAR MATRIX [OFF、ON]

リニアマトリクス機能のON/OFFを設定します。 工場出荷時の設定: OFF

LINEAR TABLE [A、B] リニアマトリクスのテーブルを選択します。 工場出荷時の設定: A

### COLOR CORRECT [OFF、ON]

カラーコレクション機能のON/OFFを設定します。 工場出荷時の設定: OFF

#### COLOR CORRECT TABLE [A、B] カラーコレクションのテーブルを選択します。 工場出荷時の設定: A

#### LINEAR MATRIX

リニアマトリクスの調整を行います。

### 〈NOTE〉

• LINEAR MATRIXのすべての項目において、[V-LOG]が[On]で [V-LOG PAINT SW]が[Off]のときは設定できません。

### COLOR R-G

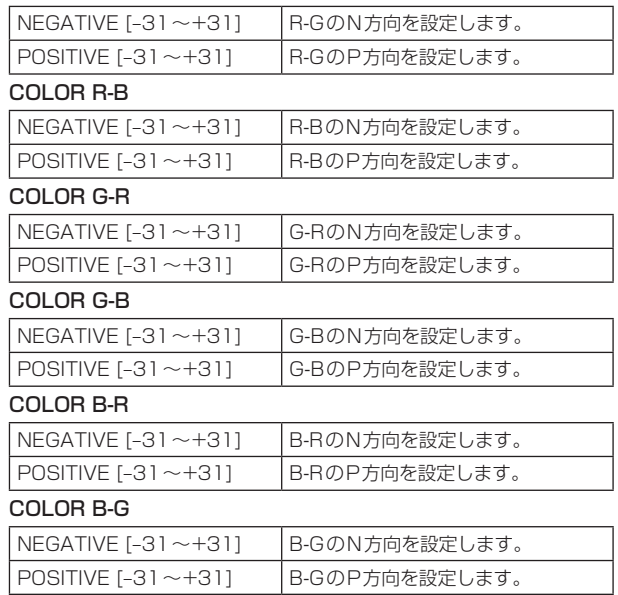

工場出荷時の設定: 0

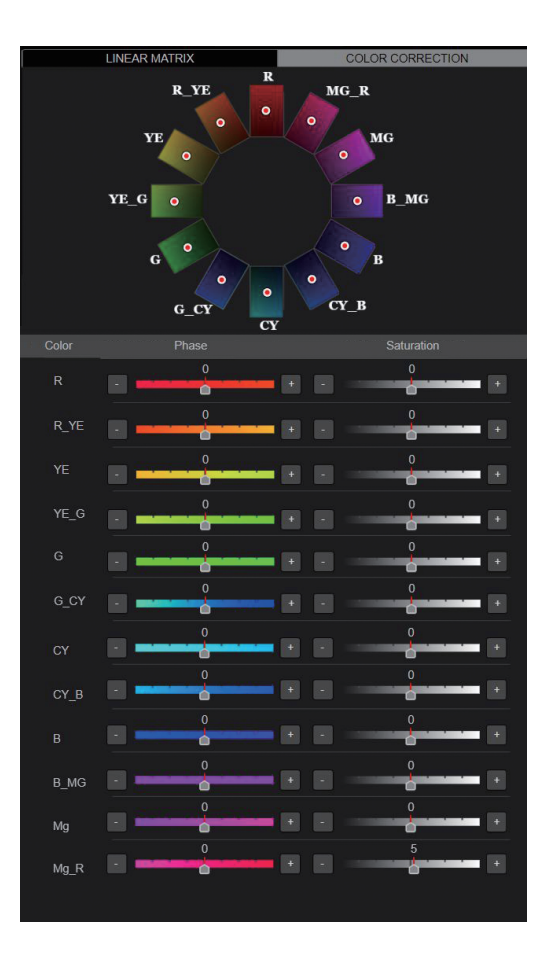

#### COLOR CORRECTION

色飽和度と色相の調整を行います。

〈NOTE〉

• COLOR CORRECTIONのすべての項目において、[V-LOG]が[On] で[V-LOG PAINT SW]が[Off]のときは設定できません。

### COLOR R

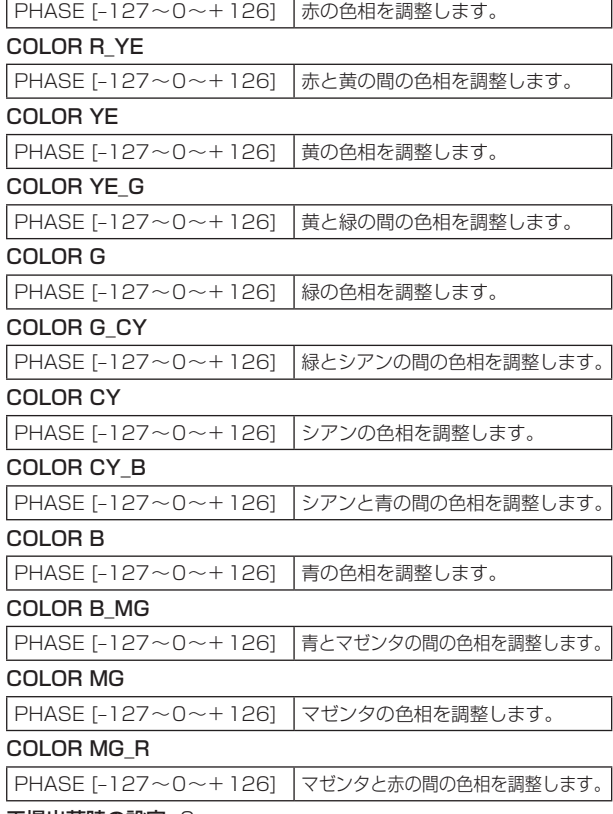

工場出荷時の設定: 0

#### GAMMA/KNEE

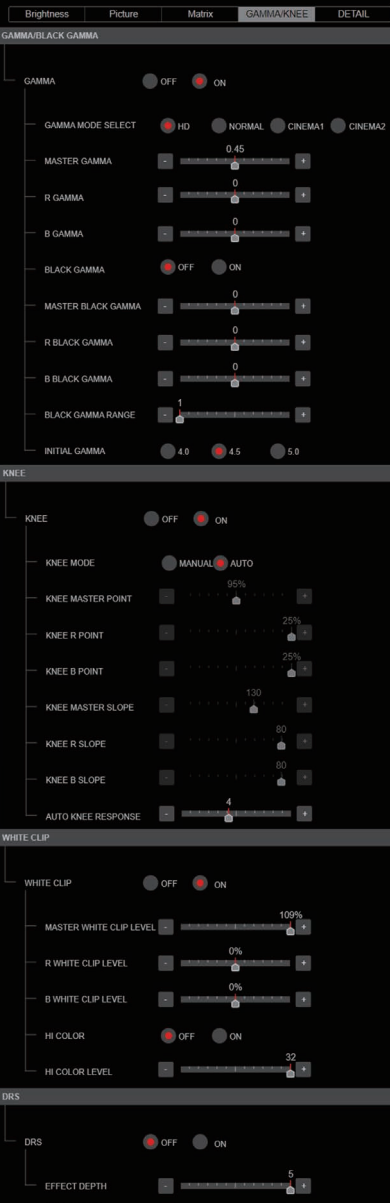

#### MASTER GAMMA [0.15~0.75] マスターガンマ補正レベルの調整を行います。 工場出荷時の設定: 0.45

R GAMMA [-75~+75] Rchのガンマを設定します。 工場出荷時の設定: 0

B GAMMA [-75~+75] Bchのガンマを設定します。 工場出荷時の設定: 0

BLACK GAMMA [OFF、ON] 暗部のガンマカーブのON/OFFを選択します。

工場出荷時の設定: OFF

#### MASTER BLACK GAMMA [-48~+48]

マスターブラックガンマ補正レベルの調整を行います。

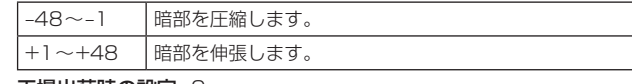

工場出荷時の設定: 0

R BLACK GAMMA [-20~+20]

Rchのブラックガンマ補正レベルの調整を行います。 工場出荷時の設定: 0

#### B BLACK GAMMA [-20~+20]

Bchのブラックガンマ補正レベルの調整を行います。 工場出荷時の設定: 0

### BLACK GAMMA RANGE  $[1 \sim 3]$

暗部のガンマカーブの圧縮/伸張を行う上限レベルを設定します。

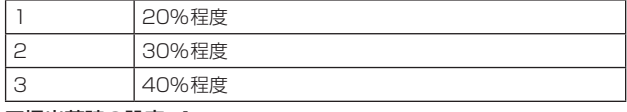

工場出荷時の設定: 1

INITIAL GAMMA [4.0、4.5、5.0]

ガンマカーブの立ち上がり傾きを設定します。 [GAMMA MODE SELECT]が[HD]の時のみ設定可能です。 工場出荷時の設定: 4.0

# ● GAMMA/BLACK GAMMA

### 〈NOTE〉

• GAMMA/BLACK GAMMAのすべての項目において、[V-LOG]が [On]で[V-LOG PAINT SW]が[Off]のときは設定できません。 • GAMMA/BLACK GAMMAのすべての項目において、[HDR]が[On]

のときは設定できません。

### GAMMA [OFF、ON]

ガンマモードのON/OFFを選択します。 工場出荷時の設定: OFF

#### GAMMA MODE SELECT [HD、NORMAL、CINEMA1、CINEMA2]

ガンマカーブのタイプを選択します。

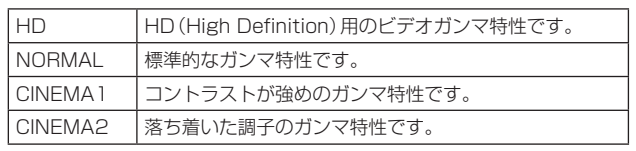

工場出荷時の設定: HD

### ● KNEE

### 〈NOTE〉

- • KNEEのすべての項目において、[V-LOG]が[On]で[V-LOG PAINT SW]が[Off]のときは設定できません。
- • KNEEのすべての項目において、[HDR]が[On]のときは設定できま せん

### KNEE [OFF、ON]

階調圧縮(ニー)の動作モードのON/OFFを設定します。 工場出荷時の設定: ON

### KNEE MODE [AUTO、MANUAL]

階調圧縮(ニー)の動作モードを設定します。

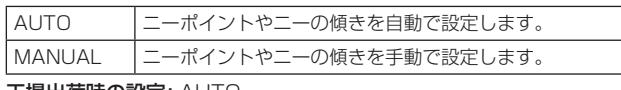

### 工場出荷時の設定: AUTO

### KNEE MASTER POINT

[80.00% ~110.00% (0.25%ステップ)] 高輝度映像信号の圧縮レベル(ニーポイント)の位置設定を行います。 [KNEE MODE]が[MANUAL]のときに有効です。 工場出荷時の設定: 0.95

### KNEE R POINT

[-25.00% ~25.00% (0.25%ステップ)] [KNEE MASTER POINT]に対してRchの圧縮レベル(ニーポイン ト)の位置設定を行います。 [KNEE MODE]が[MANUAL]のときに有効です。 工場出荷時の設定: 0

### KNEE B POINT

[-25.00% ~25.00% (0.25%ステップ)] [KNEE MASTER POINT]に対してBchの圧縮レベル(ニーポイン ト)の位置設定を行います。 [KNEE MODE]が[MANUAL]のときに有効です。 工場出荷時の設定: 0

### KNEE MASTER SLOPE [00~199]

ニーの傾きを設定します。 [KNEE MODE]が[MANUAL]のときに有効です。 工場出荷時の設定: 130

#### KNEE R SLOPE  $[-99 \sim +99]$

[KNEE MASTER SLOPE]に対してRchの傾きを設定します。 [KNEE MODE]が[MANUAL]のときに有効です。 工場出荷時の設定: 0

#### KNEE B SLOPE  $[-99 \sim +99]$

[KNEE MASTER SLOPE]に対してBchの傾きを設定します。 [KNEE MODE]が[MANUAL]のときに有効です。 工場出荷時の設定: 0

### AUTO KNEE RESPONSE  $[1 \sim 8]$

オートニー応答速度を設定します。 設定値が小さいほど応答速度が速くなります。 工場出荷時の設定: 4

# ● WHITE CLIP

#### 〈NOTE〉

- • WHITE CLIPのすべての項目において、[V-LOG]が[On]で[V-LOG PAINT SW]が[Off]のときは設定できません。
- • WHITE CLIPのすべての項目において、[HDR]が[On]のときは設定 できません。

### WHITE CLIP [OFF、ON]

ホワイトクリップ機能のOFF/ONを設定します。 工場出荷時の設定: OFF

### MASTER WHITE CLIP LEVEL [80% ~109%]

マスターホワイトクリップレベルを設定します。 工場出荷時の設定: 1.09

R WHITE CLIP LEVEL  $[-15\% \sim +15\%]$ [MASTER WHITE CLIP LEVEL]に対してRchのホワイトクリップ レベルを設定します。 [WHITE CLIP]が[ON]のときに有効です。

工場出荷時の設定: 0

### B WHITE CLIP LEVEL  $[-15\% \sim +15\%]$

[MASTER WHITE CLIP LEVEL]に対してBchのホワイトクリップ レベルを設定します。 [WHITE CLIP]が[ON]のときに有効です。 工場出荷時の設定: 0

### HI COLOR [OFF、ON]

色のダイナミックレンジを拡大するモードの制御を設定します。 高輝度部分の色再現性を改善します。 工場出荷時の設定: OFF

### HI COLOR LEVEL  $[1]$  ~32]

色のダイナミックレンジを拡大するモードのレベルを設定します。 工場出荷時の設定: 32

### ● DRS

### 〈NOTE〉

• DRSのすべての項目において、[V-LOG]が[On]で[V-LOG PAINT SW]が[Off]のときは設定できません。

### DRS [OFF、ON]

明暗差の大きな映像を映したときに、適正に補正を行うDRS機能の ON/OFFを設定します。 工場出荷時の設定: OFF

### EFFECT DEPTH  $[1 \sim 5]$

DRS機能の効果レベルを設定します。数値が大きいほど効果レベル が大きくなります。 工場出荷時の設定: 5

#### DETAIL

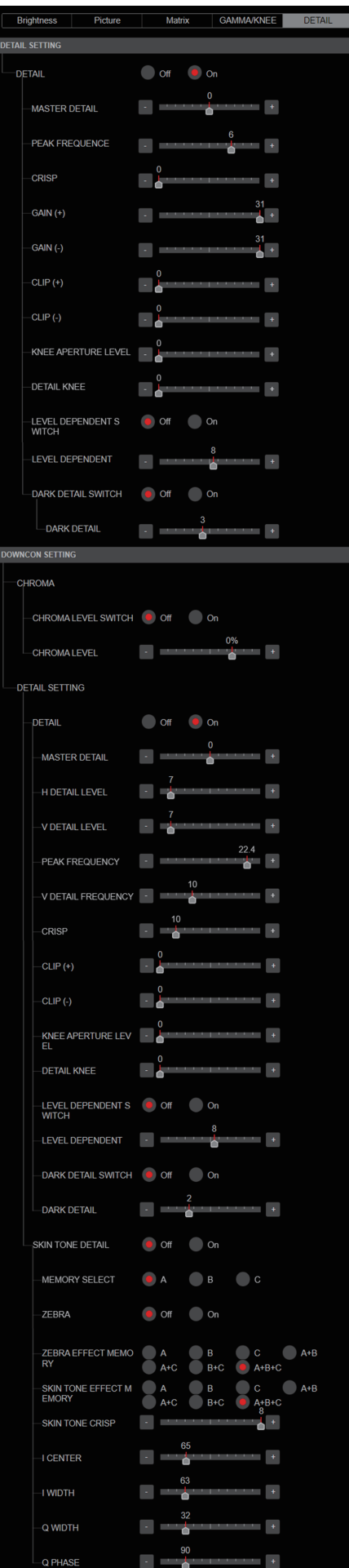

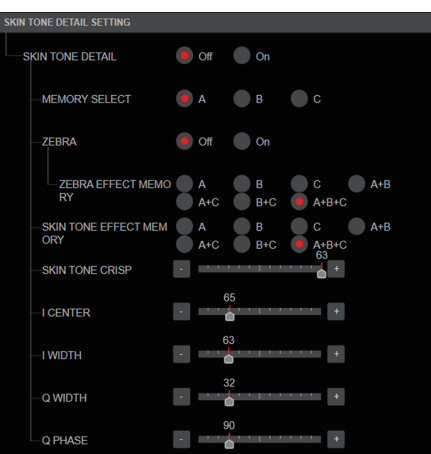

### ● DETAIL SETTING

### 〈NOTE〉

• DETAIL SETTINGのすべての項目において、[V-LOG]が[On]で [V-LOG PAINT SW]が[Off]のときは設定できません。

#### DETAIL [Off、On]

映像の輪郭(映像のシャープさ)の調整のOn/Offを設定します。 工場出荷時の設定: On

MASTER DETAIL  $[-31 \sim +31]$ 輪郭補正レベル(マスター)の調整を行います。 [DETAIL]が[On]のときに有効です。 工場出荷時の設定: 0

PEAK FREQUENCY  $[1 \sim 8]$ ディテールのブースト周波数を設定します。 [DETAIL]が[On]のときに有効です。 工場出荷時の設定: 6

CRISP [00~63] ディテール信号のノイズ除去レベルを設定します。 [DETAIL]が[On]のときに有効です。 工場出荷時の設定: 0

### Web画面からの設定 (つづき)

 $GAIN(+)$  [-31~+31] プラス方向(明るくする方向)のディテール信号レベルを設定します。 [DETAIL]が[On]のときに有効です。 工場出荷時の設定: 0

 $GAIN(-)$  [-31 ~ +31] マイナス方向(暗くする方向)のディテール信号レベルを設定します。 [DETAIL]が[On]のときに有効です。 工場出荷時の設定: 0

 $CLIP(+)$   $[00 \sim 63]$ プラス方向(明るくする方向)のディテール信号をクリップするレベ ルを設定します。 [DETAIL]が[On]のときに有効です。 工場出荷時の設定: 0

CLIP(–) [00~63] マイナス方向(暗くする方向)のディテール信号をクリップするレベ ルを設定します。 [DETAIL]が[On]のときに有効です。 工場出荷時の設定: 0

KNEE APERTURE LEVEL [00~39] 高輝度部のディテールのレベルを調整します。 [DETAIL]が[On]のときに有効です。 工場出荷時の設定: 0

DETAIL KNEE  $[00 \sim 15]$ ニーのディテール成分を調整します。 [DETAIL]が[On]のときに有効です。 工場出荷時の設定: 0

LEVEL DEPRENDED SWITCH [Off、On] 暗部ディテールを除去するレベルのOn/Offを設定します。 [DETAIL]が[On]のときに有効です。 工場出荷時の設定: Off

LEVEL DEPENDENT  $100 - 151$ 暗部ディテールを除去するレベルを設定します。 [DETAIL]が[On]のときに有効です。 工場出荷時の設定: 0

DARK DETAIL SWITCH [Off、On] 暗部ディテールを付加する制御のOn/Offを設定します。 [DETAIL]が[On]のときに有効です。 工場出荷時の設定: Off

DARK DETAIL  $[0 \sim 7]$ 暗部ディテールのレベルを設定します。 [DETAIL]が[On]のときに有効です。 工場出荷時の設定: 3

#### ● DOWNCON SETTING

4KからHDへダウンコンバートした映像の輪郭や色を調整します。 [Format]が以下のときに有効です。 2160/59.94p、2160/29.97p、2160/23.98p、 2160/24p、2160/50p、2160/25p 〈NOTE〉 • DOWNCON SETTINGのすべての項目において、[V-LOG]が[On] で[V-LOG PAINT SW]が[Off]のときは設定できません。

#### CHROMA

CHROMA LEVEL SWITCH [Off、On] クロマレベル制御のOn/Offを設定します。 工場出荷時の設定: Off

CHROMA LEVEL [–100% ~40%] 映像の色の濃淡を設定します。 工場出荷時の設定: 0

### DETAIL SETTING

DETAIL [Off、On] 映像の輪郭(映像のシャープさ)の調整のOn/Offを設定します。 工場出荷時の設定: On

MASTER DETAIL  $[-31 \sim +31]$ 輪郭補正レベル(マスター)の調整を行います。 [DETAIL]が[On]のときに有効です。 工場出荷時の設定: 0

H DETAIL LEVEL [00~63] 水平方向の輪郭補正レベルの調整を行います。 [DETAIL]が[On]のときに有効です。 工場出荷時の設定: 7

V DETAIL LEVEL[00~63] 垂直方向の輪郭補正レベルの調整を行います。 [DETAIL]が[On]のときに有効です。 工場出荷時の設定: 7

PEAK FREQUENCY [12.4MHz ~ 37.1MHz] ディテールのブースト周波数を設定します。 [DETAIL]が[On]のときに有効です。 工場出荷時の設定: 22.4MHz

V DETAIL FREQUENCY [00~31] 垂直方向ディテールのブースト周波数を設定します。

00:低周波数 ~

31:高周波数

高周波数にすると、より細かい被写体にディテール効果がつきます。 [DETAIL]が[On]のときに有効です。 工場出荷時の設定: 10

CRISP [00~63] ディテール信号のノイズ除去レベルを設定します。 [DETAIL]が[On]のときに有効です。 工場出荷時の設定: 10

 $CLIP(+)$  [00~63] プラス方向(明るくする方向)のディテール信号をクリップするレベ ルを設定します。 [DETAIL]が[On]のときに有効です。 工場出荷時の設定: 0

 $CLIP(-)$   $[00 \sim 63]$ マイナス方向(暗くする方向)のディテール信号をクリップするレベ ルを設定します。 [DETAIL]が[On]のときに有効です。 工場出荷時の設定: 0

KNEE APERTURE LEVEL [00~39] 高輝度部のディテールのレベルを調整します。 [DETAIL]が[On]のときに有効です。 工場出荷時の設定: 0

DETAIL KNEE  $[00 \sim 15]$ ニーのディテール成分を調整します。 [DETAIL]が[On]のときに有効です。 工場出荷時の設定: 0

LEVEL DEPRENDED SWITCH [Off、On] 暗部ディテールを除去する制御のOn/Offを設定します。 [DETAIL]が[On]のときに有効です。 工場出荷時の設定: Off

LEVEL DEPENDENT  $[00 \sim 15]$ 暗部ディテールを除去するレベルを設定します。 [DETAIL]が[On]のときに有効です。 工場出荷時の設定: 8

DARK DETAIL SWITCH [Off、On] 暗部ディテールを付加する制御のOn/Offを設定します。 [DETAIL]が[On]のときに有効です。 工場出荷時の設定: Off

DARK DETAIL  $[0 \sim 7]$ 暗部ディテールのレベルを設定します。 工場出荷時の設定: 2

SKIN TONE DETAIL [Off, On]

人の肌を滑らかに、よりきれいに映す機能です。 スキントーンディテール機能のOn/Offを設定します。 工場出荷時の設定: Off

MEMORY SELECT [Off、On] スキントーンを効かせる被写体の肌色テーブルを選択します。 工場出荷時の設定: Off

ZEBRA [Off、On] スキントーンエリアのゼブラ表示のOn/Offを設定します。 ゼブラパターンは、3G SDI OUT2/PM端子に接続した機器のみ に表示されます。 工場出荷時の設定: Off 〈NOTE〉

• [SKIN TONE DETAIL SETTING]の[ZEBRA]が[On]のときは、 設定できません。

ZEBRA EFFECT MEMORY [A、B、C、A+B、A+C、B+C、A+B+C] ゼブラ表示する肌色テーブルを選択します。 工場出荷時の設定: A+B+C

SKIN TONE EFFECT MEMORY [A、B、C、A+B、A+C、B+C、A+B+C] スキントーンを効かせる肌色テーブルを選択します。 工場出荷時の設定: A+B+C

SKIN TONE CRISP  $[0 \sim 8]$ スキントーンディテールを調整します。 工場出荷時の設定: 8

I CENTER [000~255] I軸上の中心位置(スキントーンを効かせるエリア)を設定します。 工場出荷時の設定: 65

I WIDTH [000~255] [I CENTER]を中心としたI軸上のスキントーンを効かせるエリア幅 を設定します。 工場出荷時の設定: 63

Q WIDTH [000~127] [I CENTER]を中心としたQ軸上のスキントーンを効かせるエリア 幅を設定します。 工場出荷時の設定: 32

Q PHASE [0~359] Q軸を基準としたスキントーンを効かせるエリアの位相を設定しま す。 工場出荷時の設定: 90

# ● SKIN TONE DETAIL SETTING

#### 〈NOTE〉

• SKIN TONE DETAIL SETTINGのすべての項目において、[V-LOG] が[On]で[V-LOG PAINT SW]が[Off]のときは設定できません。

### SKIN TONE DETAIL [Off、On]

人の肌を滑らかに、よりきれいに映す機能です。 スキントーンディテール機能のOn/Offを設定します。 工場出荷時の設定: Off

### MEMORY SELECT [A、B、C]

スキントーンを効かせる被写体の肌色テーブルを選択します。 工場出荷時の設定: A

### ZEBRA [Off、On]

スキントーンエリアのゼブラ表示のOn/Offを設定します。 ゼブラパターンは、3G SDI OUT2/PM端子に接続した機器のみに 表示されます。

工場出荷時の設定: Off

#### 〈NOTE〉

• [DOWNCON SETTING]の[ZEBRA]が[On]のときは、設定でき ません。

### ZEBRA EFFECT MEMORY

[A、B、C、A+B、A+C、B+C、A+B+C] ゼブラ表示する肌色テーブルを選択します。 工場出荷時の設定: A+B+C

### SKIN TONE EFFECT MEMORY

[A、B、C、A+B、A+C、B+C、A+B+C] スキントーンを効かせる肌色テーブルを選択します。 工場出荷時の設定: A+B+C

#### SKIN TONE CRISP  $[-63 \sim 0 \sim +63]$ スキントーンディテールを調整します。 工場出荷時の設定: 63

I CENTER [000~255] I軸上の中心位置(スキントーンを効かせるエリア)を設定します。 工場出荷時の設定: 65

### I WIDTH [000~255]

[I CENTER]を中心としたI軸上のスキントーンを効かせるエリア幅 を設定します。 工場出荷時の設定: 63

### Q WIDTH [000~255]

[I CENTER]を中心としたQ軸上のスキントーンを効かせるエリア幅 を設定します。 工場出荷時の設定: 32

### Q PHASE [0~359]

Q軸を基準としたスキントーンを効かせるエリアの位相を設定しま す。 工場出荷時の設定: 90

# ■ モニターディスプレイ設定画面 [Monitor Display]

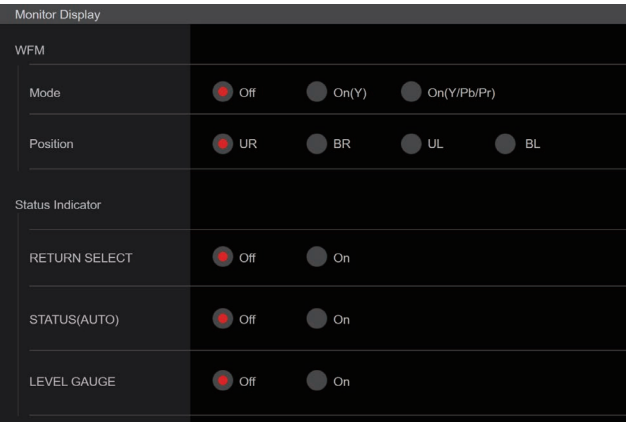

### **WFM**

### Mode [Off、On(Y)、On(Y/Pb/Pr)]

WaveFormを表示する/しないを切り替えます。

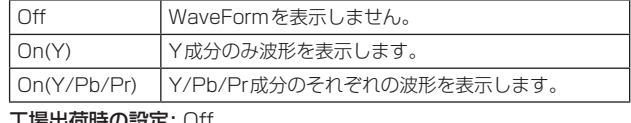

**易出荷時の設定: Off** 

### Position [UR、BR、BL、UL]

WaveFormを表示するエリア選択します。

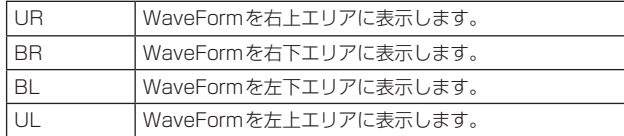

#### 工場出荷時の設定: UR

#### 〈NOTE〉

- • WaveFormは3G SDI OUT2/PM端子に接続した機器のみに表示 し、他の出力系統の端子に接続した機器には表示されません。
- • [SFP+ Mode]が[ST2110 JPEG XS]のときは、WaveFormは 無効となります。

### Status Indicator

[On]に設定した項目に対して、所定のステータスになると、[CHAR] が[ON]かつ、[OUTPUT ITEM]が[STATUS]に設定されている端 子映像に各ステータスが表示されます。

#### RETURN SELECT [Off、On]

[On]のとき、[RETURN] – [RETURN1 ID]で設定した文字列を、 画面上部中央領域にOSD表示します。 RETURN SELECTの文字列は、3G SDI OUT2/PM端子に接続し た機器のみに表示されます。

#### STATUS(AUTO) [Off、On]

[On]のとき、OSDにて以下のステータス表示を行います。 - オートホワイトバランスを実施した後の結果表示 - オートブラックバランスを実施した後の結果表示 - エラーが発生した時のエラー表示 工場出荷時の設定: Off

#### LEVEL GAUGE [Off、On]

[On]のとき、本機の設置の傾き状態(水平方向:左右および前後)を、 画面左上領域にOSD表示します。

工場出荷時の設定: Off (例)

- L↑ +3.2/-3.2↓R F↓ -1.8/+1.8↑F
- 

上記表示の場合、左右方向:左上に3.2°、前後方向:前上に1.8°で 設置されています。

傾きの最大は、±9.9°まで、10°以上の傾いている場合は「±9.9」 と表示されます。

#### 〈NOTE〉

- • LEVEL GAUGEは、SDI、HDMI、SMPTE ST2110のみ表示し、 High bandwidth NDIおよびIP配信(H.264/H.265/M-JPEG) には表示されません。
- • PAN/TILT動作中は、LEVEL GAUGEの値は更新されません。
- • CSP Control動作中は、LEVEL GAUGEの値は更新されません。 (→177ページ)

### ■ レンズ設定画面 [Lens] 設定は[Set]ボタンで確定します。

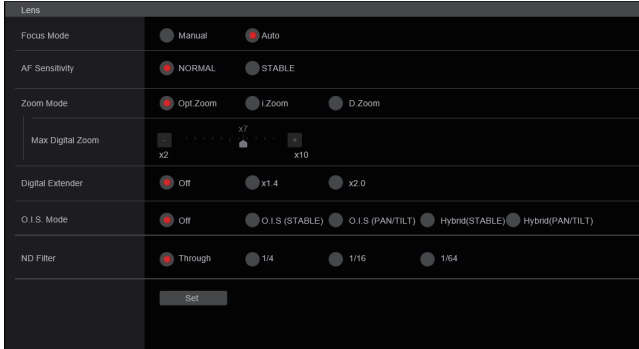

### Focus Mode [Manual、Auto]

フォーカス調整(ピント合わせ)機能の自動/手動を選択します。

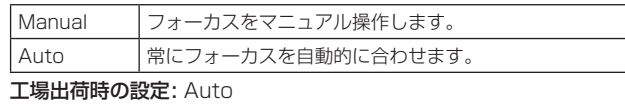

### AF Sensitivity [NORMAL、STABLE]

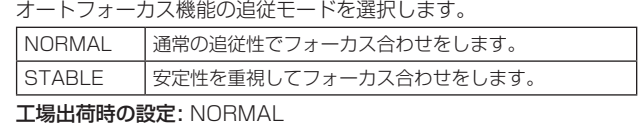

#### Zoom Mode [Opt.Zoom、i.Zoom、D.Zoom]

ズームの最大倍率を設定します。

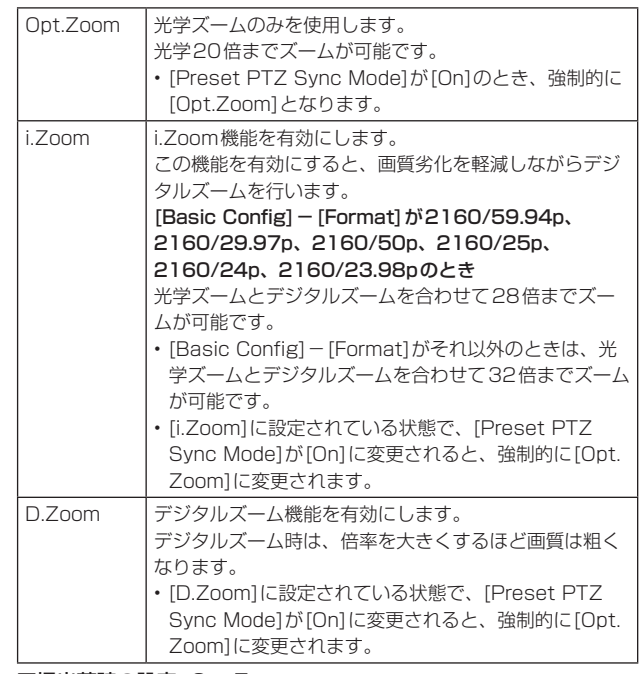

#### 工場出荷時の設定: Opt.Zoom

#### 〈NOTE〉

• [Preset PTZ Sync Mode]が[On]のとき、Zoom Modeは強制 的に[Opt.Zoom]に変更されます。

#### Max Digital Zoom

[×2、×3、×4、×5、×6、×7、×8、×9、×10] デジタルズームの倍率の上限を設定します。 [Zoom Mode]が[D.Zoom]のときに有効です。 工場出荷時の設定: ×10 〈NOTE〉

• デジタルズーム時は、倍率を大きくするほど画質は粗くなります。

### Digital Extender [Off, × 1.4, × 2.0]

デジタルエクステンダー機能の設定を行います。

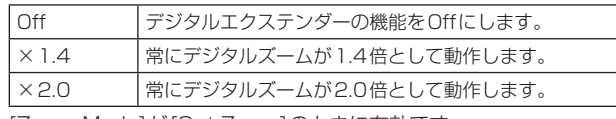

[Zoom Mode]が[Opt.Zoom]のときに有効です。 工場出荷時の設定: Off

### O.I.S. Mode

### [Off、O.I.S.(STABLE)、O.I.S.(PAN/TILT)、 Hybrid(STABLE)、Hybrid(PAN/TILT)]

光学式画揺れ補正(O.I.S.)およびロール方向の電子式画揺れ補正 (E.I.S.)のモードを設定します。

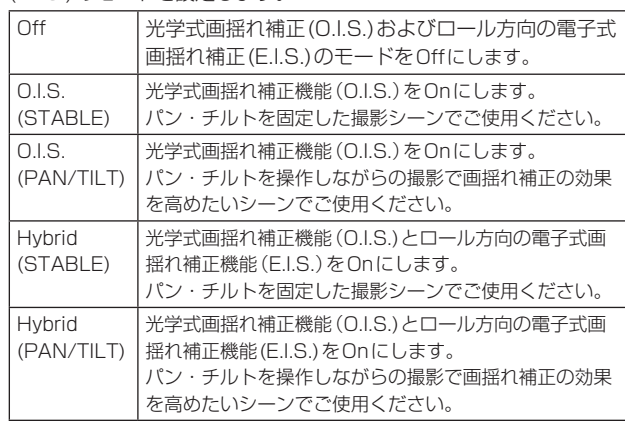

工場出荷時の設定: Off

〈NOTE〉

- • [O.I.S.(STABLE)]および[Hybrid(STABLE)]では、パン・チルト 動作時の画揺れ補正の収束応答を小さくするため、パン・チルト動 作中は画揺れ補正機能(O.I.S.)による補正量を低下させます。
- • [O.I.S. (PAN/TILT)]および[Hybrid(PAN/TILT)]では、パン・チ ルト動作中の画揺れ補正の効果を高めることを優先しているため、 パン・チルト制御中に画揺れ補正により生じる収束応答が気になる 場合があります。

画揺れ補正による収束応答を抑えたいシーンでは

[O.I.S.(STABLE)]または[Hybrid(STABLE)]をご使用ください。

### ND Filter [Through、1/4、1/16、1/64]

レンズ内蔵のNDフィルター(減光フィルター)の透過率を設定しま す。

設定項目を確定した時点でフィルターが切り替わります。

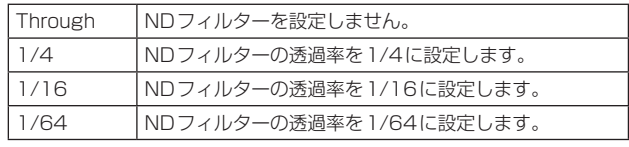

〈NOTE〉

• [PAINT]-[GAIN SETTING]-[DAY/NIGHT]が[DAY]のときの み有効です。

# ■ UHDクロップ設定画面 [UHD Crop]

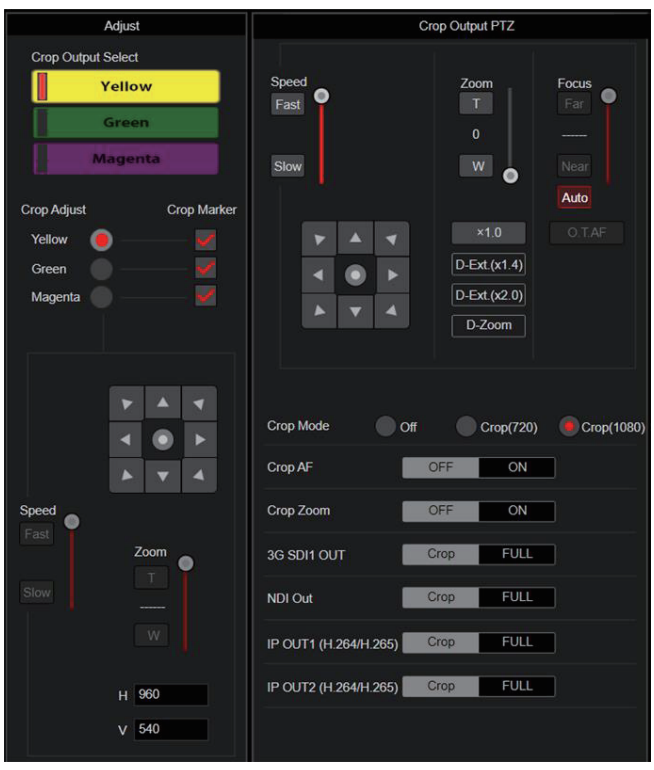

### Crop Output PTZ

カメラコントロール用に使用します。ライブ画面[Live]で操作するカ メラコントローラーと同じ操作ができます。(→115ページ)

### Crop Mode [Off、Crop(720)、Crop(1080)]

UHD(3840×2160)の映像から切り出しを行う機能(Crop機能) を設定します。

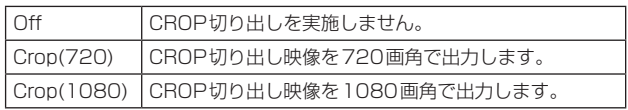

### 工場出荷時の設定: Off

〈NOTE〉

- • [Crop Mode]を変更すると、IP映像配信は一時的に停止します。
- • [Basic Config]-[Format]にて、[2160/59.94p]または [2160/50p]を選択しているときのみ、[Off]、[Crop(720)] および[Crop(1080)]が選択可能であり、[2160/60p]、 [2160/29.97p]、[2160/25p]、[2160/24p]、 [2160/23.98p]のときは、[Off]および[Crop(1080)]のみ選択 可能です。

その他のFORMATのときは、[Off]となります。

- [Crop Mode]が[Crop(720)]または[Crop(1080)]のとき、 [Streaming mode]で以下の値は設定できません。 H.264(UHD)、U.265(UHD)、JPEG(UHD)、RTMP(UHD)、 SRT(H.264 UHD)、SRT(H.265 UHD)、NDI|HX V2(UHD) (→134ページ)
- • [Streaming mode]で以下のいずれかの値 H.264(UHD)、U.265(UHD)、JPEG(UHD)、 RTMP(UHD)、SRT(H.264 UHD)、SRT(H.265 UHD)、 NDIIHX V2(UHD)

が選択されている状態で、[Crop Mode]を[Crop(720)]または [Crop(1080)]に切り替えた場合、[Streaming mode]は[H.264] に設定変更されます。

• [Crop Mode]が[Crop(720)]または[Crop(1080)]のとき、[Zoom Mode]は無効となり、[Opt.Zoom]として動作します。

### Crop AF [OFF、ON]

Crop切り出し枠内の映像でのAFを実施するかどうかの設定を行い ます.

[Crop Mode]が[Crop(720)]または[Crop(1080)]のときに有効で す。

### Crop Zoom [OFF、ON]

D-Zoomを用いたCropを実施するかどうかの設定を行います。

[ON]のときは、Zoom倍率の設定ができます。

(→ 「Crop Zoom Ratio」)

[Crop Mode]が[Crop(720)]または[Crop(1080)]のときに有効で  $\overline{d}$ .

工場出荷時の設定: OFF

### Zoom (Crop Zoom Ratio) [120.00% ~ 500.00%]

[Crop Zoom]が[ON]のときの、Crop枠の大きさを指定します。 指定可能な範囲は、120.00% ~500.00%であり、OSDメニュー から設定できるのは10.00%単位の粒度となります。 本項目の設定値と、Crop枠のサイズ、[Crop H Position]および [Crop V Position]の可変範囲は以下のようになります。

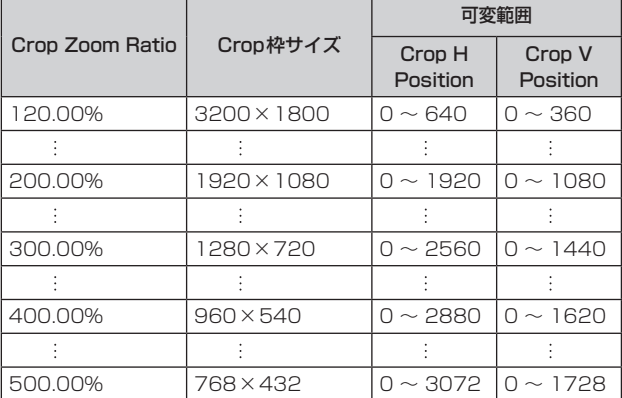

[Crop Mode]が[Crop(720)]または[Crop(1080)]のときに有効で す。

[Crop Zoom]が[ON]のときに有効です。

工場出荷時の設定: 200.00%

### 3G SDI1 OUT [FULL、Crop]

3G SDI OUT1端子に出力する映像のFULL/Cropの設定を行いま す。

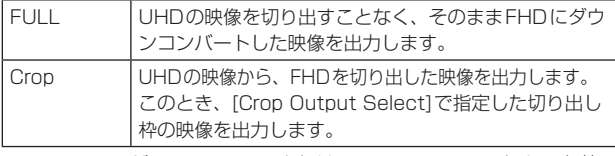

[Crop Mode]が[Crop(720)]または[Crop(1080)]のときに有効で す。

工場出荷時の設定: Crop

### NDI Out [FULL、Crop]

High bandwidth NDIに出力する映像のFULL/Cropの設定を行いま す。

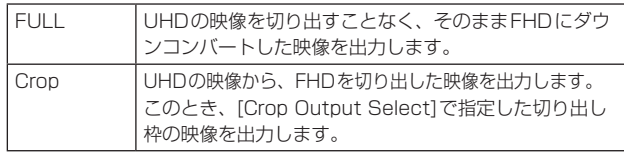

[Crop Mode]が[Crop(720)]または[Crop(1080)]のときに有効で す。

### 工場出荷時の設定: Crop

### IP OUT1 (H.264/H.265) [FULL、Crop] IP OUT2 (H.264/H.265) [FULL、Crop]

H.264/H.265/M-JPEGの配信(LAN端子)に出力する映像の FULL/Cropの設定を行います。

[IP OUT1 (H.264/H.265)]で指定した設定は、各配信のCH1 (H.264(1)、H.265(1)、JPEG(1))の配信映像に適用されます。 [IP OUT2 (H.264/H.265)]で指定した設定は、各配信のCH2~ CH3(H.264(2)~(3)、H.265(2)~(3)、JPEG(2)~(3))の配信 映像に適用されます。

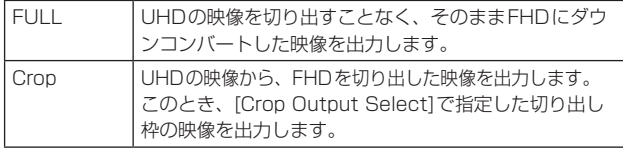

[Crop Mode]が[Crop(720)]または[Crop(1080)]のときに有効で す。

WEB画面における[Streaming mode]が[NDI|HX V2]のときは、[IP OUT1 (H.264/H,265)]および[IP OUT2 (H.264/H,265)]は連 動動作となります。

工場出荷時の設定: Crop

### Adjust

### Crop Output Select [Yellow、Green、Magenta]

3G SDI OUT1端子、SMPTE ST2110のCROP映像、High bandwidth NDI映像、LAN端子(H.264/H.265/M-JPEG)に出力 する映像の切り出し枠の設定を行います。

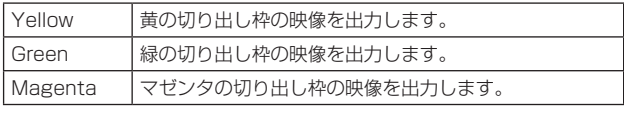

[Crop Mode]が[Crop(720)]または[Crop(1080)]のときに有効で

#### す。 工場出荷時の設定: Yellow

〈NOTE〉

- [Crop Output Select]で指定している色の枠は、他の色の枠に比 べて濃色となります。
- • 12G SDI OUT/SFP+端子、3G SDI OUT2/PM端子、HDMI端子、 SMPTE ST2110 MAIN映像、SMPTE ST2110 MONITOR映 像においては、切り出し映像は出力できません。

### Crop Marker [Off、Yellow、Green、Magenta、 Yellow+Green、Yellow+Magenta、Green+Magenta、 Yellow+Green+Magenta]

3G SDI OUT1端子、3G SDI OUT2/PM端子、SMPTE ST2110のMONITOR映像、LAN端子(H.264/H.265/M-JPEG) に出力する映像に表示する切り出し枠の設定を行います。

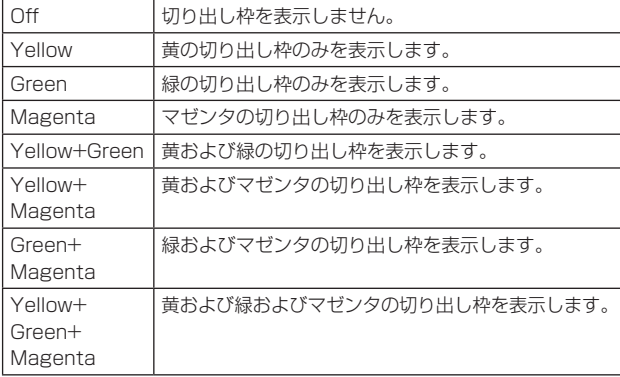

[Crop Mode]が[Crop(720)]または[Crop(1080)]のときに有効で す。

工場出荷時の設定: Yellow+Green+Magenta

### Crop Adjust [Yellow、Green、Magenta]

位置調整を行う切り出し枠の選択を行います。

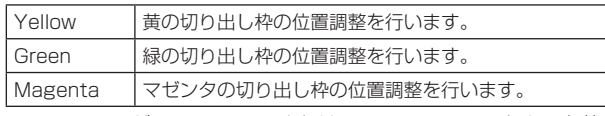

[Crop Mode]が[Crop(720)]または[Crop(1080)]のときに有効で す。

### 工場出荷時の設定: Yellow

〈NOTE〉

• [Crop Adjust]で指定されている色の枠は、他の色の枠に比べて太 枠となります。

### $H [0 - 3072]$

[Crop Adjust]で指定した切り出し枠の、水平方向の位置の設定を 行います。

[Crop Mode]が[Crop(1080)]で、[Crop Zoom]が[OFF]のとき の可変範囲は0~1920であり、0が左端、1920が右端となり、 偶数のみ設定可能です。

[Crop Mode]が[Crop(720)]で、[Crop Zoom]が[OFF]のときの 可変範囲は0~2560であり、0が左端、2560が右端となり、偶 数のみ設定可能です。

[Crop Zoom]が[ON]のときの可変範囲は、[Zoom (Crop Zoom Ratio)]の設定値によって異なり、[Zoom (Crop Zoom Ratio)]が 500.00%のときの可変範囲が0~3072となり、偶数のみ設定 可能です。

[Crop Mode]が[Crop(720)]または[Crop(1080)]のときに有効 です。

#### 工場出荷時の設定: 960

#### V [0~1728]

[Crop Adjust]で指定した切り出し枠の、垂直方向の位置の設定を 行います。

[Crop Mode]が[Crop(1080)]で、[Crop Zoom]が[OFF]のとき の可変範囲は0~1080であり、0が上端、1080が下端となります。 [Crop Mode]が[Crop(720)]で、[Crop Zoom]が[OFF]のときの 可変範囲は0~1440であり、0が上端、1440が下端となります。 [Crop Zoom]が[ON]のときの可変範囲は、[Zoom (Crop Zoom Ratio)]の設定値によって異なり、[Zoom (Crop Zoom Ratio)]が 500.00%のときの可変範囲が0~1728となり、偶数のみ設定 可能です。

[Crop Mode]が[Crop(720)]または[Crop(1080)]のときに有効 です。

[Crop Zoom]が[ON]のときに有効です。 工場出荷時の設定: 540

# ■ プリセットポジション画面 [Preset position]

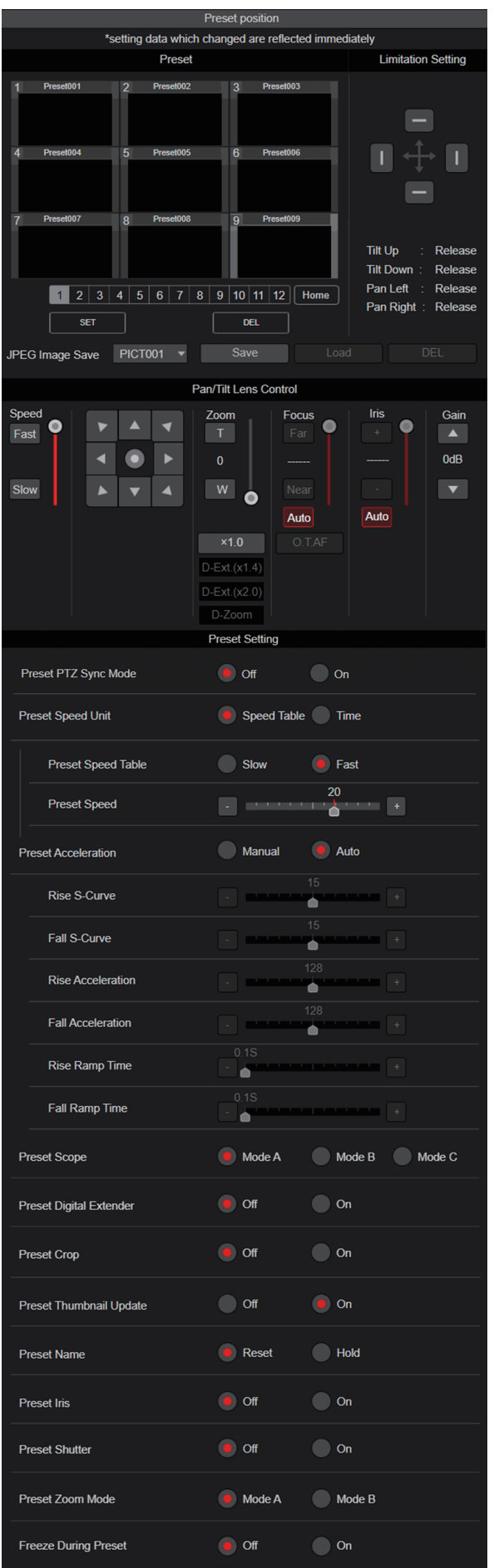

### Preset

設定は[SET]ボタンで確定します。

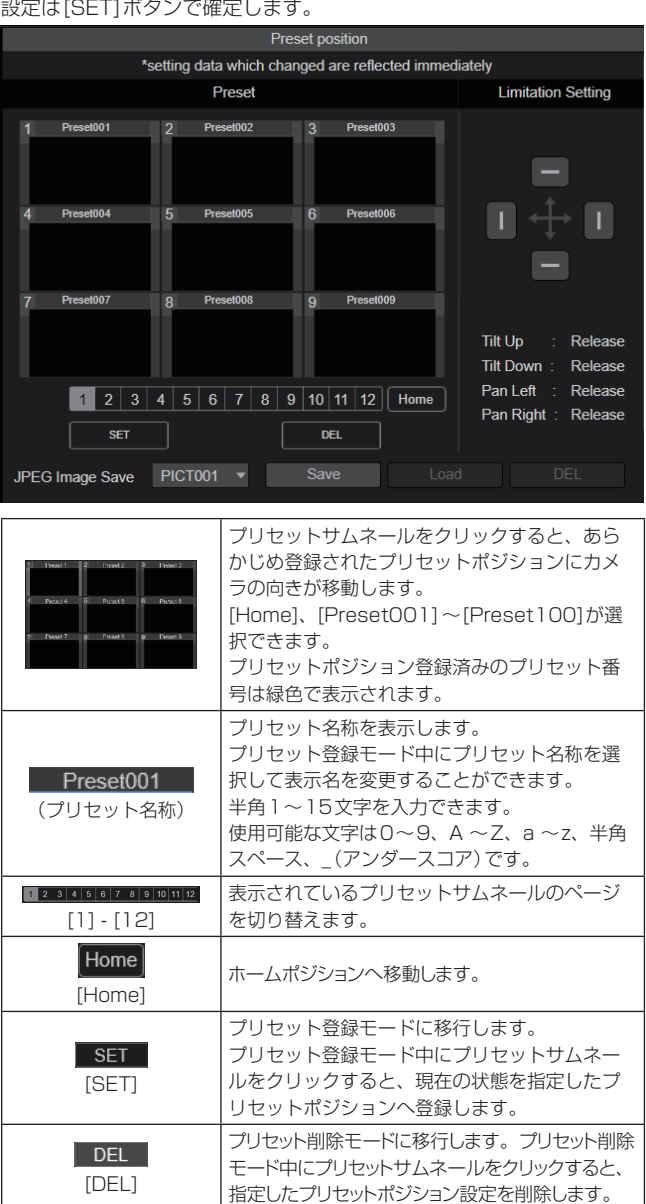

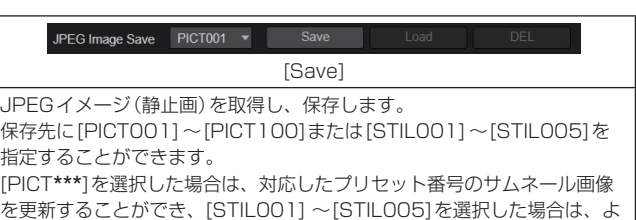

り高解像度な静止画を保存することができます。

また、[STIL001] ~[STIL005]が選択されている場合、[Load]および [DEL]ボタンが有効になり、保存した静止画の読み込みおよび削除が可能 です。

### ● Limitation Setting

上下左右の回転台のリミット設定を行います。

まず、コントロールパッドを使ってリミット設定したい位置まで回転台 を動かします。

リミット位置が決まると、下記の項目に該当するボタンをクリックして 確定します。

再度、ボタンをクリックすると解除されます。

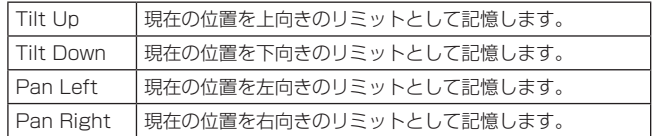

### ●Pan/Tilt Lens Control

カメラコントロール用に使用します。ライブ画面[Live]で操作するカメ ラコントローラーと同じ操作ができます。(→115ページ)

### ● Preset Setting

#### Preset PTZ Sync Mode [Off、On]

プリセットメモリーを再生したときの、パン・チルト・ズームの同時 性を優先させるモードをOff/Onにします。

[On]に設定すると、パン・チルト・ズームの動作開始/終了タイミン グの同時動作と、移動中のパン・チルト・ズームの動きをそろえるよ う制御を行います。

加えて、通常のプリセットメモリー再生よりも滑らかなズーム画角の 変化で制御します。

#### 〈NOTE〉

- • [Preset PTZ Sync Mode]が[On]のとき、[Lens]-[Zoom Mode]が強制的に[Opt.Zoom]に変更されます。(167ページ)
- • [Preset PTZ Sync Mode]が[On]のとき、[Preset Acceleration]の一部の設定項目が利用できません。(172ペー ジ)
- • [Preset PTZ Sync Mode]が[On]のとき、[Preset Zoom Mode]は設定できません。(174ページ)

#### 工場出荷時の設定: Off

### Preset Speed Unit [Speed Table、Time]

プリセットメモリーに登録されているカメラの向きなどの情報を再 現するときに、その再生時間のスピードを指定するか時間を指定する かを選択します。

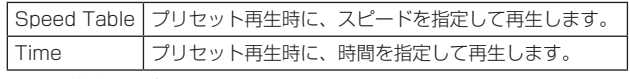

工場出荷時の設定: Speed Table

### Preset Speed Table [Slow、Fast]

プリセットスピードのテーブル(Slow、Fast)を設定します。プリセッ ト再生時には、ここで設定したテーブルに従った[Preset Speed](1 ~30)の値でプリセットを実行します。 [Preset Speed Unit]が[Speed Table]のときに有効です。 工場出荷時の設定: Fast

# Preset Speed  $[1 \sim 30 / 1s \sim 99s]$

[Preset Speed Unit]が[Speed Table]のとき:[1~30] プリセットメモリーを再生する時のパン・チルトの動作スピードを、 30段階で設定します。

### 工場出荷時の設定: 20

- 〈NOTE〉
- • [Preset Speed]を大きな値に設定すると、停止するときに画面 が揺らぐことがあります。

#### [Preset Speed Unit]が[Time]のとき:[1s ~99s]

プリセットメモリーを再生する時のパン・チルトの動作時間を 1秒~99秒で設定します。

#### 工場出荷時の設定: 20s

#### 〈NOTE〉

• パン・チルトの移動距離によっては、指定した時間と誤差が生じ る場合があります。

### Preset Acceleration [Manual、Auto]

プリセット再生の開始/停止時の加減速等の詳細設定を行うかどうか を設定します。

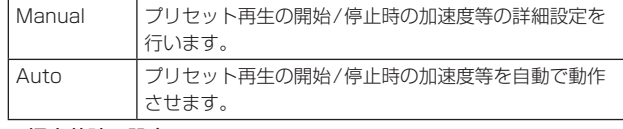

工場出荷時の設定: Auto

### Rise S-Curve  $[0 \sim 30]$

パン・チルトの加速動作におけるS字カーブを31段階で設定します。 (数字が大きいほどS字の程度が強くなります)

プリセット再生によるパン・チルト動作時、指定速度もしくは指定時 間で動作するための加速動作において、本設定で指定されたS字カー ブにより加速処理を行います。

[Preset Acceleration]が[Manual]のときに有効です。

## 工場出荷時の設定: 15

#### 〈NOTE〉

- · 加速応答を制限するため、S字カーブの段階は加速度が高くなるほ ど自動的に制限されます。
- • [Preset PTZ Sync Mode]が[On]のとき、本項目は設定できま せん。

### Fall S-Curve [0~30]

パン・チルトの減速動作におけるS字カーブを31段階で設定します。 (数字が大きいほどS字の程度が強くなります)

プリセット再生によるパン・チルト動作時、指定速度もしくは指定時 間で動作するための減速動作において、本設定で指定されたS字カー ブにより減速処理を行います。

[Preset Acceleration]が[Manual]のときに有効です。

#### 工場出荷時の設定: 15

#### 〈NOTE〉

- · 減速応答を制限するため、S字カーブの段階は減速度が高くなるほ ど自動的に制限されます。
- • [Preset PTZ Sync Mode]が[On]のとき、本項目は設定できま せん。

#### Rise Acceleration [1~255]

パン・チルトの加速動作における加速度を255段階で設定します。(数 字が大きいほど加速度は大きくなります)

プリセット再生によるパン・チルト動作時、指定速度もしくは指定時 間で動作するための加速動作において、本設定で指定された加速度に より加速処理を行います。

[Preset Acceleration]が[Manual]、かつ[Preset Speed Unit] が[Speed Table]のときに有効です。

#### 工場出荷時の設定: 128 〈NOTE〉

- • プリセット再生の最高到達速度が[Preset Speed]の指定速度とな ることを優先するため、ここで指定した加速度が小さい場合では、 指定通りの動作とならない場合があります。
- • [Preset PTZ Sync Mode]が[On]のとき、本項目の設定内容は [Fall Acceleration]にも適用されます。([Rise Acceleration]と [Fall Acceleration]は共通の値で動作します)

#### Fall Acceleration [1~255]

パン・チルトの減速動作における減速度を255段階で設定します。(数 字が大きいほど減速度は大きくなります)

プリセット再生によるパン・チルト動作時、指定速度もしくは指定時 間で動作するための減速動作において、本設定で指定された減速度に より減速処理を行います。

[Preset Acceleration]が[Manual]、かつ[Preset Speed Unit] が[Speed Table]のときに有効です。

### 工場出荷時の設定: 128

#### 〈NOTE〉

- • プリセット再生の最高到達速度が[Preset Speed]の指定速度とな ることを優先するため、ここで指定した減速度が小さい場合では、 指定通りの動作とならない場合があります。
- • [Preset PTZ Sync Mode]が[On]のとき、本項目は設定で きません。([Rise Acceleration]で設定された値が、[Fall Acceleration]にも適用されます)

### Rise Ramp Time  $[0.1s \sim 10.0s]$

 $\mathcal{O}$ リセット再生時の時間指定動作で加速時間を設定します。(0.1s $\sim$ 10.0sを0.1s単位で設定)

[Preset Acceleration]が[Manual]、かつ[Preset Speed Unit] が[Time]のときに有効です。

工場出荷時の設定: 0.1s

#### 〈NOTE〉

- • プリセット再生のトータル時間が[Preset Speed]の指定時間とな ることを優先するため、ここで指定した時間が[Preset Speed]で 指定した時間の半分よりも大きいときは指定通りの動作にはなりま せん。
- デバイスの最高加速度でも指定時間での加速動作ができない場合、 指定時間通りの動作にはなりません。
- • [Preset PTZ Sync Mode]が[On]のとき、本項目の設定内容は [Fall Ramp Time]にも適用されます。([Rize Ramp Time]と[Fall Ramp Time]は共通の値で動作します)

### Fall Ramp Time  $[0.1s \sim 10.0s]$

 $\mathcal{O}$ リセット再生時の時間指定動作で減速時間を設定します。(0.1s $\sim$ 

10.0sを0.1s単位で設定)

[Preset Acceleration]が[Manual]、かつ[Preset Speed Unit] が[Time]のときに有効です。

工場出荷時の設定: 0.1s

### 〈NOTE〉

- • プリセット再生のトータル時間が[Preset Speed]の指定時間とな ることを優先するため、ここで指定した時間が[Preset Speed]で 指定した時間の半分よりも大きいときは指定通りの動作にはなりま せん。
- デバイスの最高減速度でも指定時間での減速動作ができない場合、 指定時間通りの動作にはなりません。
- • [Preset PTZ Sync Mode]が[On]のとき、本項目は設定できま せん。([Rize Ramp Time]で設定された値が、[Fall Ramp Time] にも適用されます)

### Preset Scope [Mode A、Mode B、Mode C]

プリセットメモリーを再生したときに呼び出す設定項目を選択しま す。

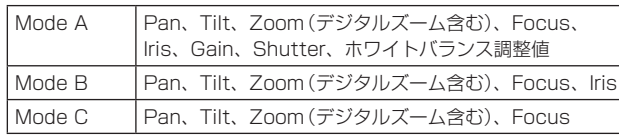

工場出荷時の設定: Mode A

### Preset Digital Extender [Off、On]

プリセットデジタルエクステンダー機能をOff/Onします。 [On]に設定すると、プリセットメモリー再生時にデジタルエクステ ンダー機能の設定状態を呼び出します。

[Off]に設定すると、プリセットメモリー登録時のデジタルエクステ ンダー機能の設定状態は呼び出されません。

### 工場出荷時の設定: Off

### 〈NOTE〉

• [Preset PTZ Sync Mode]が[On]のとき、本項目は設定できま せん。

### Preset Crop [Off、On]

プリセットメモリーを再生したときに、[Crop Mode]の各メニュー で設定していた内容を再現させるかどうかをOff/Onします。 [On]に設定すると、プリセットメモリー再生時に、[Crop Mode]の 各メニューの値を再現させます。

[Off]に設定すると、プリセットメモリー再生時に、[Crop Mode]の 各メニューの値を再現させずに、現在の値をそのまま維持します。 工場出荷時の設定: Off

#### 〈NOTE〉

- • [Crop Mode]が[Crop(720)]または[Crop(1080)]のときに有効 です。
- • [Crop Mode]が[Off]または[Crop(1080)]の状態でプリセットメ モリーを登録しておき、[Crop Mode]が[Crop(720)]の状態でこ のプリセット再生を実施した場合、[Preset Crop]が[On]であっ ても、[Crop Mode]の各メニューで設定していた内容は再現され ません。
- • [Crop Mode]が[Crop(720)]の状態でプリセットメモリーを登 録しておき、「Crop Modelが「Crop(1080)]の状態でこのプリ セット再生を実施した場合、[Preset Crop]が[On]であっても、 [Crop Mode]の各メニューで設定していた内容は再現されません。

### Preset Thumbnail Update [Off、On]

プリセットメモリーを登録したときに、そのとき出力していた映像の 静止画(サムネール)を登録する機能をOff/Onします。 [On]に設定すると、プリセットメモリー登録時に、そのとき出力し ていた映像の静止画(サムネール)を登録します。 [Off]に設定すると、プリセットメモリー登録時に、そのとき出力し ていた映像の静止画(サムネール)を登録せずに、事前に登録してい た静止画(サムネール)を継続します。 工場出荷時の設定: On

#### 〈NOTE〉

- [IP SIGNAL] [IP(H.264/H.265)] [CHAR]が[On]の場合は、 メニュー画面がサムネールに取り込まれます。
- • [Crop Mode]が[Crop(720)]または[Crop(1080)]の場合は、 Full映像ではなく、切り出し後の映像の静止画を登録します。
- • WEB画面などから、ユーザーファイルのアップロードを実施した 場合、リセットメモリーで登録されている静止画(サムネール)は消 去されます。(→199ページ)
- • プリセットメモリーの連続登録(3秒以内で連続登録)を行った場 合、2つ目以降のプリセットメモリーに対する静止画(サムネール) が登録できずに黒映像の静止画(サムネール)になる場合がありま す。

### Preset Name [Reset、Hold]

プリセットメモリーを登録したときに、事前に登録されていたプリ セット名称をリセットするか、維持するかの設定を行います。

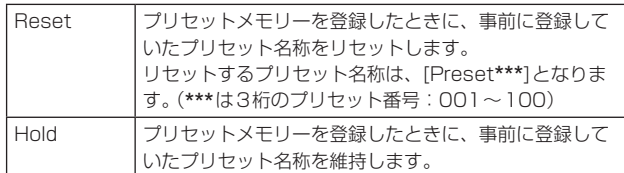

### 工場出荷時の設定: Reset

〈NOTE〉

- • 工場出荷時には、プリセット名称は[Preset\*\*\*]が設定されていま す。(\*\*\*は3桁のプリセット番号:001~100)
- • プリセット名称の登録は、Webブラウザーから設定できます。 0~9、A ~Z、a ~z、\_ 、半角スペース

### Preset Iris [Off、On]

プリセットメモリーを再生したときに、Irisに関する各種メニュー値 を再現させるかどうかをOff/Onします。

[On]に設定すると、プリセットメモリー再生時に以下の各メニュー の値を再現させます。

- [PAINT]-[IRIS]-[AUTO IRIS]
- [PAINT]-[IRIS]-[WINDOW SELECT]
- [PAINT]-[IRIS]-[PICTURE LEVEL]
- [PAINT]-[IRIS]-[IRIS SPEED]
- 工場出荷時の設定: Off

#### 〈NOTE〉

• [Preset Scope]が[Mode A]または[Mode B]のときに有効です。

### Preset Shutter [Off、On]

プリセットメモリーを再生したときに、SHUTTERの設定値を再現 させるかどうかをOff/Onします。

〈NOTE〉

- • [Preset Scope]が[Mode A]のときに有効です。
- • プリセットメモリーを登録したときのフレームレートと、プリセッ トメモリーを再生するときのフレームレートが一致するときのみ、 SHUTTER値を再現させます。

### Preset Zoom Mode [Mode A、Mode B]

プリセットメモリーを再生したときのズーム動作を選択します。

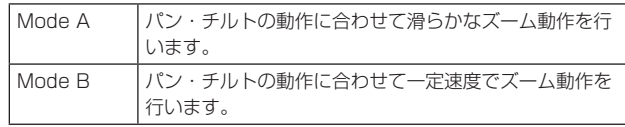

工場出荷時の設定: Mode A

#### 〈NOTE〉

• [Preset PTZ Sync Mode]が[On]のとき、本項目は設定できま せん。

### Freeze During Preset [Off、On]

プリセット再生中に映像をフリーズさせる機能をOff/Onします。 [On]に設定すると、プリセット再生開始直前の映像をフリーズ出力 した状態でプリセット再生を実施し、プリセット再生を完了したとき に映像のフリーズを解除します。 工場出荷時の設定: Off

### 連携機能[Linkage]

### ■ トラッキングデータ出力設定画面 [Tracking Data Output]

トラッキングデータ出力モードと、IPモード時の通信先を設定します。 IPモード有効時の通知先は最大で4つまで設定できます。

### ● Setting status

トラッキングデータ出力モードの設定とIPモード時の宛先を表示しま す。

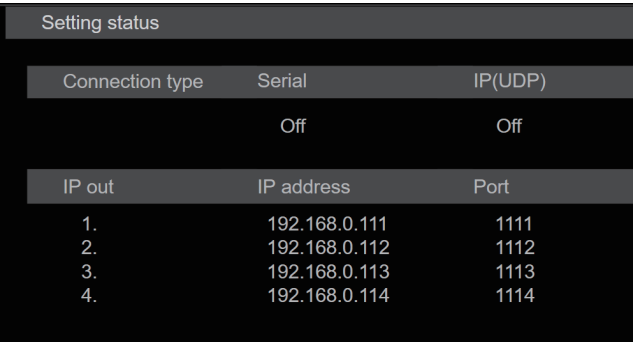

### ● Connection type

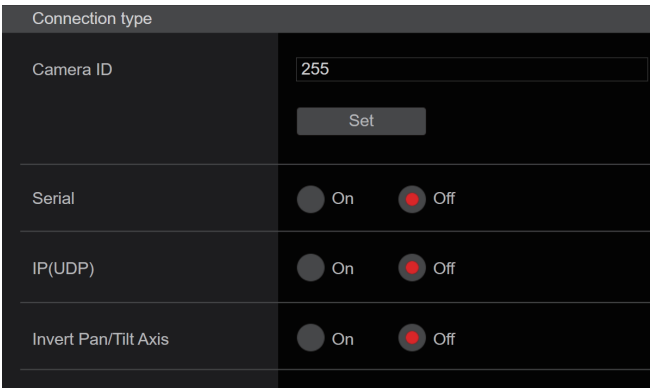

### Camera ID [0~255]

トラッキングデータのCamera IDを設定します。 工場出荷時の設定: 255

### Serial [On、Off]

シリアル出力(RS-422)から、Pan/Tilt/Zoom情報等のトラッキン グデータを、Genlock信号に同期して出力する機能のOn/Offを設定 します。(→80ページ)

On設定時に警告メッセージが出ますので、設定を有効にする場合は [OK]ボタンをクリックしてください。

### 工場出荷時の設定: Off

#### 〈NOTE〉

- • [Serial]が[On]のときは、RS-422端子からのカメラ制御コマン ドは動作しません。
- • 以下のとき、トラッキングデータの出力が遅延したり、値が更新さ れない場合があります。
- OSDメニューの表示中
- プリセット再生中に、プリセット再生を実施したとき
- AWB/ABBを実行したとき
- 赤タリーまたは緑タリー信号入力のOff/Onが変わったとき
- プリセットメモリーを削除したとき
- 出力映像がFlip(上下左右反転)したとき
- [SCENE]を切り替えたとき
- [IRIS]を切り替えたとき
- [WHITE BALANCE MODE]を切り替えたとき
- [COLOR TEMP SETTING]の各項目を切り替えたとき
- [Gamma]を切り替えたとき
- [MATRIX]を切り替えたとき
- [FOCUS MODE]を切り替えたとき
- [Zoom Mode]を切り替えたとき
- [MAX DIGITAL ZOOM]を切り替えたとき
- [DIGITAL EXTENDER]を切り替えたとき
- [FAN SETTING]を切り替えたとき
- [Tally]を切り替えたとき
- [Crop Mode]のCrop枠の移動を行ったとき
- [INSTALL POSITION]を切り替えたとき
- [Preset Speed Unit]を切り替えたとき
- [Maintenance]の[Reset to the default (Except the network settings)]を行ったとき

### IP(UDP) [On、Off]

IP出力から、Pan/Tilt/Zoom情報等のトラッキングデータを、 Genlock信号に同期してUDPで出力する機能のOn/Offを設定しま す。(→79ページ)

[On]設定時に警告メッセージが出ますので、設定を有効にする場合 は[OK]ボタンをクリックしてください。

# 工場出荷時の設定: Off

- 〈NOTE〉
- • [IP(UDP)]が[On]のとき、IP配信映像に遅延またはフレーム欠落 が発生する場合があります。
- IP配信映像の遅延およびフレーム欠落を避けたい場合は、 [IP(UDP)]を[Off]にすることを推奨します。
- • 以下のとき、トラッキングデータの出力が遅延したり、値が更新さ れない場合があります。
- IP配信(M-JPEG/H.264/H.265/RTMP/RTMPS/NDI/ NDI|HX/SRT)を実施しているとき
- Web画面(ライブ画面[Live]/Web設定画面[Setup])を開いてい るとき
- OSDメニューの表示中
- プリセット再生中に、プリセット再生を実施したとき
- AWB/ABBを実行したとき
- 赤タリーまたは緑タリー信号入力のOff/Onが変わったとき
- プリセットメモリーを削除したとき
- 出力映像がFlip(上下左右反転)したとき
- [SCENE]を切り替えたとき
- [IRIS]を切り替えたとき
- [WHITE BALANCE MODE]を切り替えたとき
- [COLOR TEMP SETTING]の各項目を切り替えたとき
- [Gamma]を切り替えたとき
- [MATRIX]を切り替えたとき
- [FOCUS MODE]を切り替えたとき
- [Zoom Mode]を切り替えたとき
- [MAX DIGITAL ZOOM]を切り替えたとき
- [DIGITAL EXTENDER]を切り替えたとき
- [FAN SETTING]を切り替えたとき
- [Tally]を切り替えたとき
- [Crop Mode]のCrop枠の移動を行ったとき
- [INSTALL POSITION]を切り替えたとき
- [Preset Speed Unit]を切り替えたとき
- [Maintenance]の[Reset to the default (Except the network settings)]を行ったとき

#### Invert Pan/Tilt Axis [On、Off]

トラッキングデータのうち、Pan/Tiltの情報を反転させて出力する かどうかを設定します。

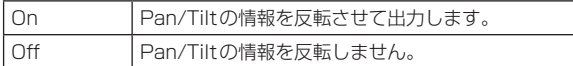

ー<br>**工場出荷時の設定: Off** 

#### ● IP out

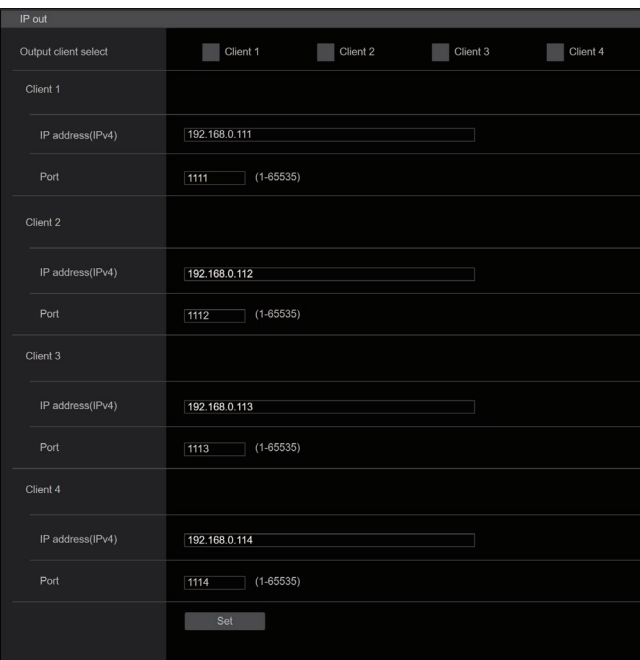

### Output client select [Client  $1~1~$

[IP(UDP)]が[On]のときにトラッキングデータを通知する4つのク ライアントの有効/無効を切り替えます。 ここで有効に設定したクライアントに対し、Pan/Tilt/Zoom情報等 のトラッキングデータをUDPで通知します。

設定は[Set]ボタンで確定します。

### 工場出荷時の設定:

Client1: 無効

- Client2: 無効
- Client3: 無効
- Client4: 無効

#### 〈NOTE〉

- · 有効なクライアントに対しシステム周波数の間隔でUDPパケット が送信されるため、通知が不要なクライアントは無効に設定してく ださい。
- • 複数のクライアントが有効になっている場合、2つ目以降のクライ アントへのUDPパケットの送信タイミングは、Genlock信号に対 して遅延が定常的に発生します。

(1クライアントごとに、約200~300μsecの遅延が発生します。 遅延量は本機のシステムの状態およびネットワーク環境によっては 増加する場合があります。)

#### $Client1~\sim 4$

#### IP address(IPv4)

Pan/Tilt/Zoom情報等のトラッキングデータをUDPで通知する 宛先のIPアドレスを設定します。 設定は[Set]ボタンで確定します。

### 工場出荷時の設定:

Client1: 192.168.0.111 Client2: 192.168.0.112

```
Client3: 192.168.0.113
```
Client4: 192.168.0.114

### 〈NOTE〉

- • トラッキングデータ通知先のアドレスはIPv4のみ設定できます。
- • 通知先にマルチキャストアドレスは指定できません。

#### Port

Pan/Tilt/Zoom情報等のトラッキングデータをUDPで通知する 宛先のポート番号を設定します。 設定は[Set]ボタンで確定します。 以下のポート番号は、本機で使用していますので設定できません。 20、21、23、25、42、53、67、68、69、80、110、 123、161、162、443、554、995、10669、10670、 59000~61000 工場出荷時の設定: Client1: 1111 Client2: 1112 Client3: 1113 Client4: 1114

〈NOTE〉

• IP Addressとポートの組み合わせが2つ以上のクライアントで 重複した場合は設定できません。

### ■ Kairos Cloud接続設定画面 [Kairos Cloud]

Kairos Cloudに対する接続の有効/無効と接続先のサーバーURLと ユーザーアカウント設定をします。

設定は[Set]ボタンで確定します。

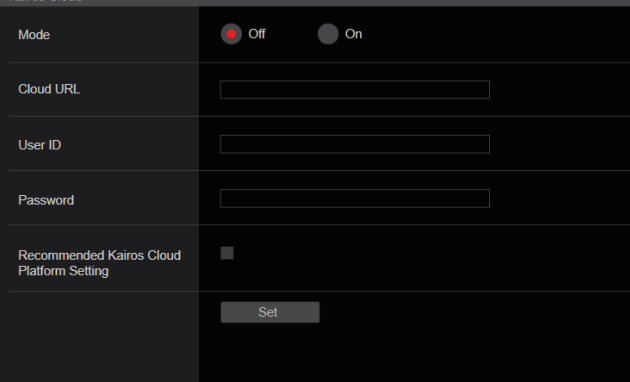

#### Mode [On、Off]

本機をネットワーク経由でKairos Cloudに接続するか設定します。 工場出荷時の設定: Off

### Cloud URL

[Mode]が[On]のときに接続するKairos CloudのサーバーURLを 設定します。

### 〈NOTE〉

• URLは最大512文字まで設定できます。

#### User ID

[Mode]が[On]のときにKairos Cloudへ接続するユーザーIDを設 定します。

#### Password

[Mode]が[On]のときにKairos Cloudへ接続するパスワードを設定 します。

#### Recommended Kairos Cloud Platform Setting

Kairos Cloud Platformに接続するための推奨設定に、自動的に本 機の設定を切り替えます。

### 〈NOTE〉

• 推奨設定変更後に本機は自動的に再起動を行います。

# ■ Cyclic Synchronous Position Control設定画面 [Cyclic Synchronous Position Control]

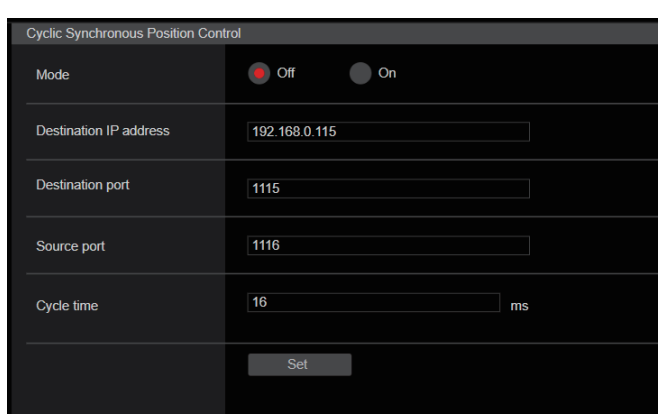

### Mode [On、Off]

Cyclic Synchronous Position Controlモードの有効/無効を設定 します。(→177ページ)

#### 〈NOTE〉

- • 本機の電源をOFFまたはスタンバイモードに移行すると、本モード は強制的に[Off]に設定されます。
- • 本モードが[On]のとき、通常のPan/Tilt制御は実施できません。 (Pan/Tilt関連の制御コマンドも動作しません)
- • Pan/Tiltが動作中は、本モードを[On]に設定できません。

### ■ CSP(Cyclic Synchronous Position) Controlについて

より高精度なPan/Tilt制御を行うための動作モードです。

- • Pan/Tilt制御コマンドの送信タイミングをカメラ側が規定すること で、従来よりも短い周期(固定周期)でのコマンド制御を実現します。
- • 通信プロトコルをUDPとすることで、TCP通信によるオーバーヘッ ドを軽減します。

### 動作シーケンスとしては以下のようになります。

- ① CSP Controlを開始します。([Mode]を[On]にする)
	- • Webブラウザーから[Mode]を[On]にするか、もしくは所定のコ マンドで[Mode]を[Off] → [On]に変更します。
	- • [Mode]を[On]にするコマンドはCGIコマンド(HTTP)での制御と なります。(UDPコマンドではありません)
- ② 本機(カメラ)から制御側(クライアント)に対して、Ready信号を発 行します。
	- • [Destination IP Address]/[Destination Port]で指定された送 信先(制御側/クライアント)に対して、Ready信号を発行します。
	- • [Cycle time]で指定された間隔ごとに、Ready信号を発行します。 • 本Ready信号と合わせて、Pan/Tilt制御に必要となるステータス
	- 情報を付加して送信します。
	- • UDP通信を利用します。
- ③ 制御側(クライアント)から本機(カメラ)に対して、Pan/Tilt制御コ マンドを発行します。
	- ·本機(カメラ)からのReady信号を受けた直後に、本制御コマンド が発行されることを想定しています。
	- • UDP通信を利用します。
- ④ Pan/Tilt制御コマンドに従って、本機(カメラ)がPan/Tilt動作を実 行します。

以降、②~④の動作を連続的に繰り返すことによって、より高精度な Pan/Tilt動作を実現させます。

#### Destination IP Address

Cyclic Synchronous Position Controlにて制御するクライアント のIPアドレスを入力します。 工場出荷時の設定: 192.168.0.115

#### Destination Port

Cyclic Synchronous Position Controlにて制御するクライアント のポート番号を入力します。 工場出荷時の設定: 1115

#### Source Port

Cyclic Synchronous Position Controlの制御コマンドを受信する ポート番号(本機のポート番号)を入力します。 工場出荷時の設定: 1116

#### Cycle time  $[8 \sim 255]$

Cyclic Synchronous Position Controlのコマンド送信間隔 (msec)を入力します。 ここで指定された送信間隔で本機からクライアントに対してReady 信号が発行されます。(→177ページ) 工場出荷時の設定: 16

動作シーケンス(イメージ)

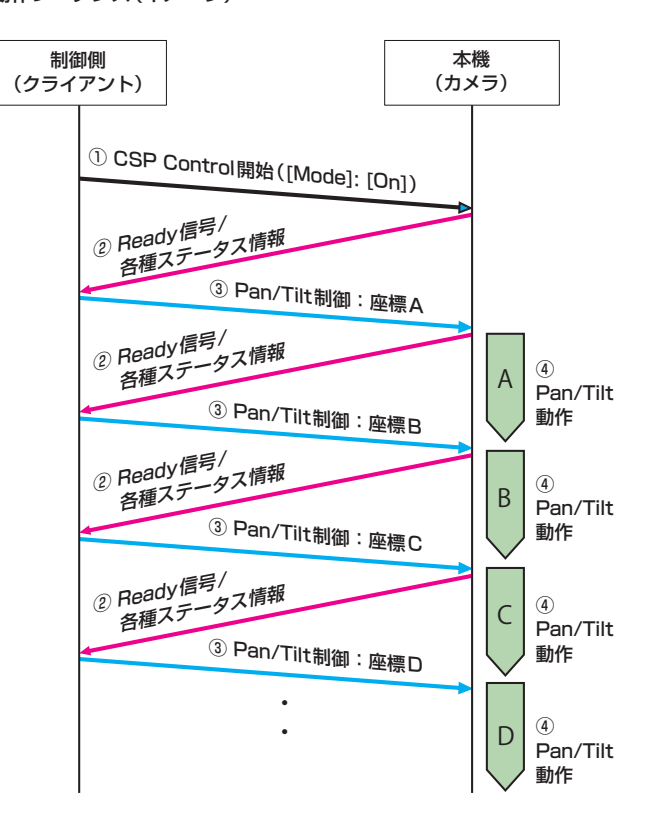

# ■ コマンド詳細仕様

コマンドの詳細仕様は以下となります。

① CSP Controlの開始/終了([Mode]の[On]/[Off]) CGIコマンド(HTTP通信)にて、以下の要領で開始/終了を制御します。 /cgi-bin/csp\_control\_mode?mode=0 (Off) /cgi-bin/csp\_control\_mode?mode=1 (On)

### ② Ready信号

UDP通信にて、以下のデータ形式でReady信号を通知します。

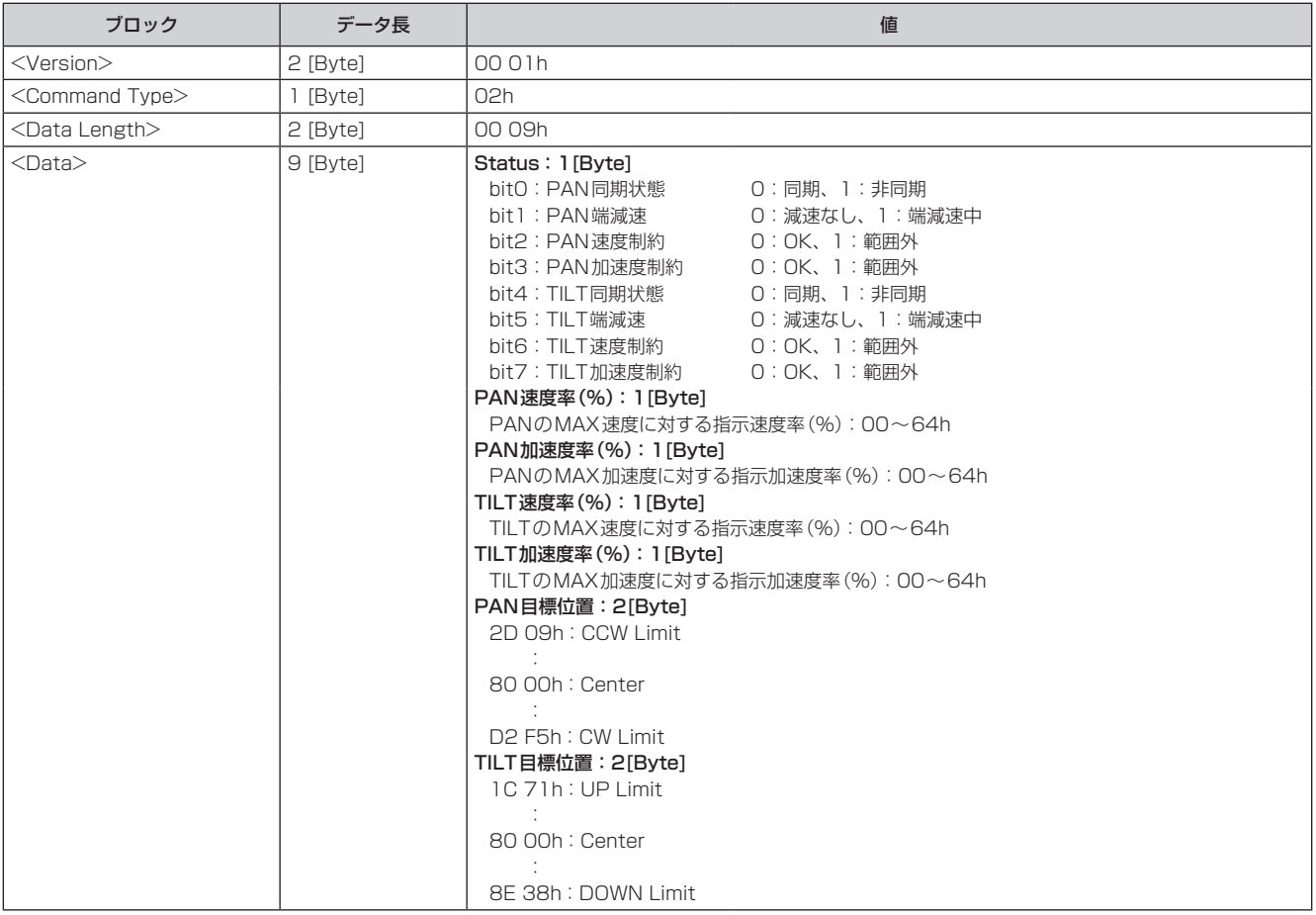

### ③ Pan/Tilt制御コマンド

UDP通信にて、以下のデータ形式でPan/Tilt制御コマンドを発行します。

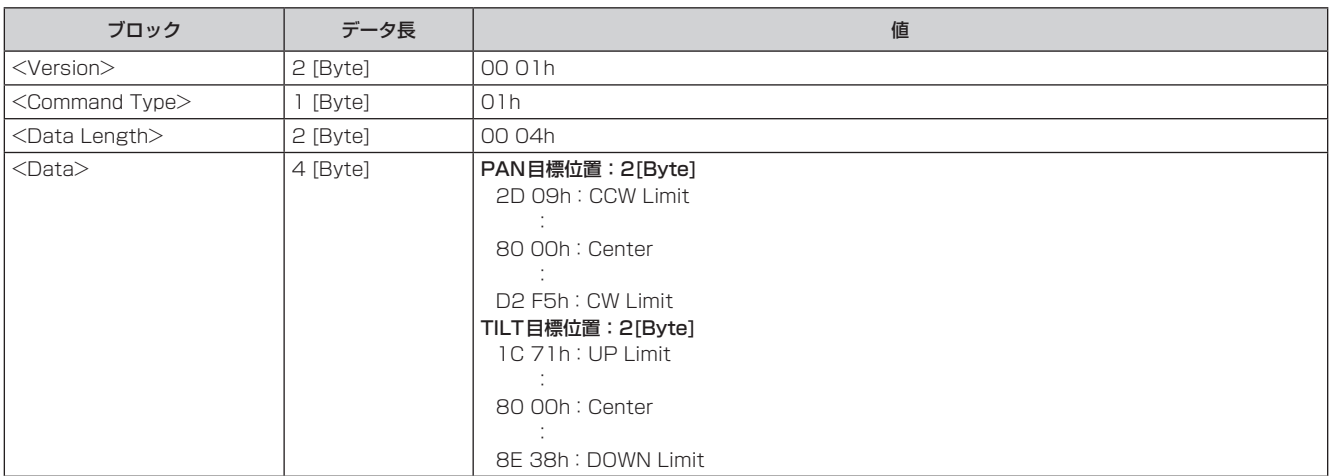

### ユーザー管理画面[User mng.]

ユーザー管理画面[User mng.]では、パーソナルコンピューターや携 帯端末から本機にアクセスできるユーザーやパーソナルコンピューター (IPアドレス)を制限する認証登録を行います。

ユーザー管理画面[User mng.]は、[User auth.]、[Host auth.]で構 成されています。

### ■ ユーザー認証設定画面 [User auth.]

ユーザー管理画面[User mng.]の[User auth.]をクリックします。 パーソナルコンピューターや携帯端末から本機にアクセスできるユー ザーを制限する認証設定を行います。

最大9ユーザーまで登録できます。

#### 〈NOTE〉

·同じIPアドレスのパーソナルコンピューターから30秒間に8回以上、 ユーザー認証に失敗(認証エラー)した場合、しばらくの間、本機にア クセスできなくなります。

#### ● Setting status

現状のユーザー認証の設定とユーザー認証方式の設定を表示します。ま た、現在登録されているアカウント情報を表示します。

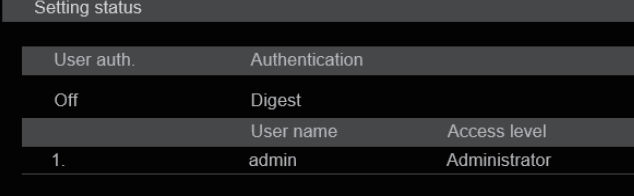

### ● Mode

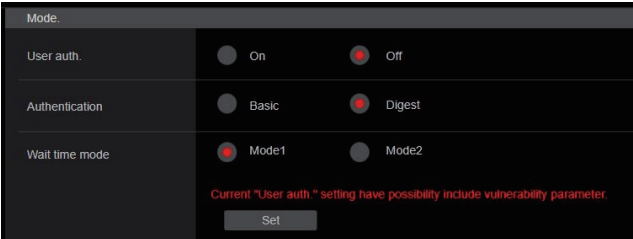

### User auth. [On、Off]

ユーザー認証を行うかどうかをOn/Offで設定します。 設定は[Set]ボタンで確定します。 工場出荷時の設定: Off

#### Authentication [Basic、Digest]

ユーザー認証で利用する認証方式を設定します。

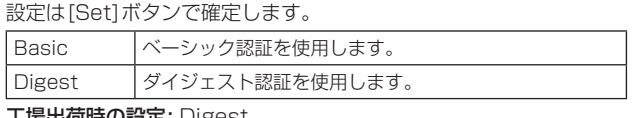

工場出荷時の設定: Digest

#### Wait time mode [Mode1、Mode2]

パーソナルコンピューターや当社製コントローラーから本機を制御 する際に、ユーザー認証で認証に失敗した場合、再入力するまでの待 ち時間のモードを設定します。

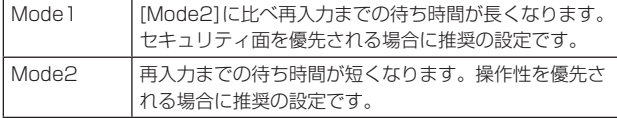

工場出荷時の設定: Mode1

#### 〈NOTE〉

• 当社製コントローラー (AW-RP150、AW-RP60) を使用する場合、 ダイジェスト認証のときは[Wait time mode]を[Mode2]に設定し てご利用ください。

[Wait time mode]を[Mode1]に設定している場合、スムーズな操 作性が損なわれる可能性があります。

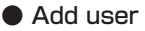

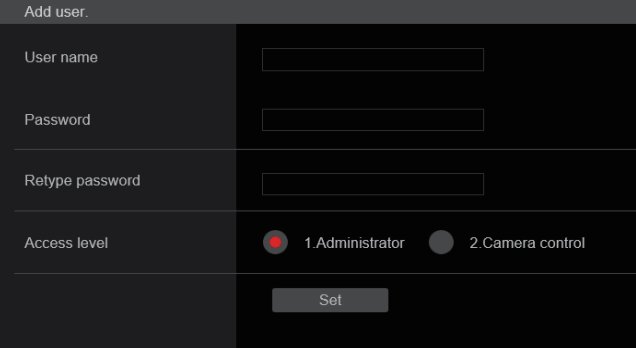

#### User name

#### [半角1~32文字]

ユーザー名を入力します。

設定は[Set]ボタンで確定します。

• 使用可能な文字は次の通りです。

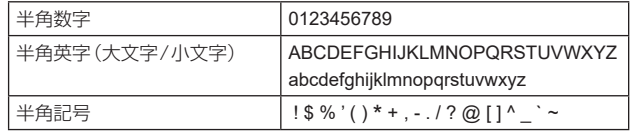

#### Password

Retype password

#### [半角4~32文字]

パスワードを入力します。 設定は[Set]ボタンで確定します。

### Access level [1.Administrator、2.Camera control]

ユーザーのアクセスレベルを設定します。 設定は[Set]ボタンで確定します。

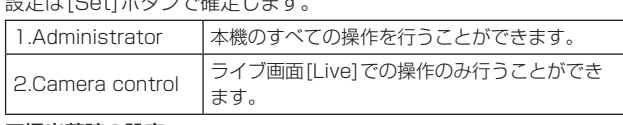

工場出荷時の設定: 1.Administrator

#### ● Delete user

本機に登録されているユーザーアカウントを削除します。 右の[Delete]ボタンをクリックすると、選択したユーザ-を削除でき

### ます。

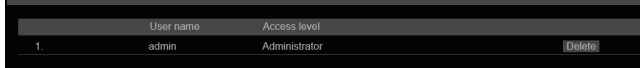

### ■ ホスト認証設定画面 [Host auth.]

ユーザー管理画面[User mng.]の[Host auth.]をクリックします。本 機にアクセスできるパーソナルコンピューター(IPアドレス)を制限す るホスト認証設定を行います。

### ●Setting status

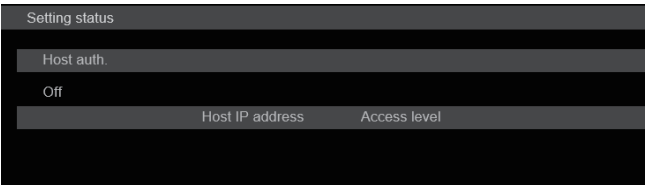

### Host auth.

ホスト認証の設定を表示します。

### Host IP address

ホストのIPアドレスを表示します。

### Access level

ホストのアクセスレベルを表示します。

### ● Mode

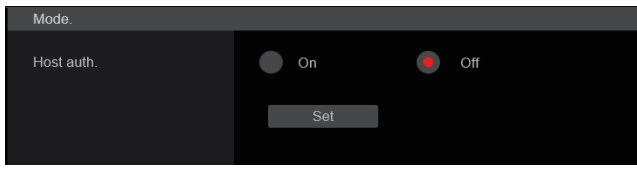

### Host auth. [On、Off]

ホスト認証をするかどうかをOn/Offで設定します。 設定は[Set]ボタンで確定します。 工場出荷時の設定: Off

### ● Add host

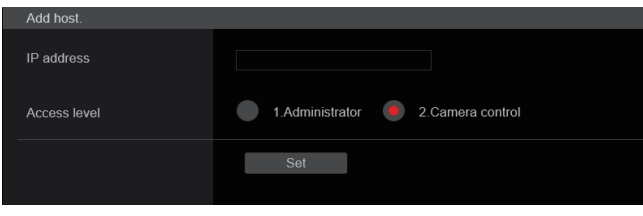

### IP address

本機へのアクセスを許可するパーソナルコンピューターのIPアドレ スを入力します。ホスト名をIPアドレスとして入力することはでき ません。

### 〈NOTE〉

- • 「IPアドレス/サブネットのマスク長」を入力すると、サブネットご とにアクセスできるパーソナルコンピューターを制限できます。 たとえば、「192.168.0.1/24」と入力し、[Access level] で [2.Camera control]を選択した場合は、「192.168.0.1」〜 「192.168.0.254」のパーソナルコンピューターが[2.Camera control] のアクセスレベルで本機へアクセスできます。
- •登録済みのIPアドレスを入力し、[Set]ボタンをクリックすると、 ホスト情報が上書きされます。

### Access level [1.Administrator、2.Camera control]

ホストのアクセスレベルを選択します。 設定は[Set]ボタンで確定します。

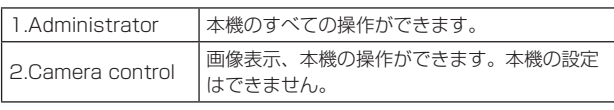

工場出荷時の設定: 2.Camera control

### ● Delete host

本機に登録されているホスト情報を削除します。

右の[Delete]ボタンをクリックすると、選択したホスト情報を削除で きます。

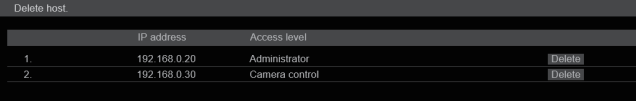
### ネットワーク設定画面[Network]

ネットワーク設定画面[Network]では、ネットワークに関する設定を 行います。 ネットワーク設定画面[Network]は、[Network]、[Advanced]で構成 されています。

### **■ ネットワーク設定画面 [Network]**

ネットワーク設定画面[Network]の[Network]をクリックします。 設定は各項目のページにて行います。

以降の情報は、ネットワークの設定を行うために必要です。ネットワー ク管理者またはインターネットサービスプロバイダーにご確認くださ い。

- • IPアドレス
- • サブネットマスク
- • デフォルトゲートウェイ(ゲートウェイサーバー・ルーターを使用 する場合)
- • HTTPポート
- • DNS用プライマリーサーバーアドレス、セカンダリーサーバーア ドレス(DNSを使用する場合)、ドメイン

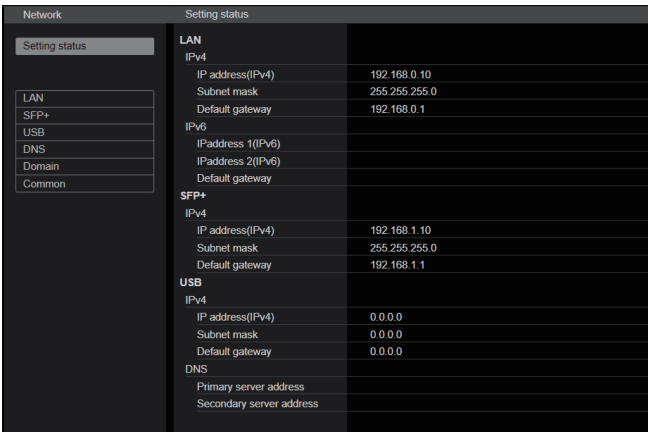

#### 〈NOTE〉

- • LAN/SFP+/USBで設定されているIPアドレスのサブネットが重複 している場合、本機のネットワーク接続性の保証はできませんので、 マニュアルで設定するIPアドレス、DHCPで割り当てられるIPアド レスに注意してください。
- サブネットが異なるIPアドレスへの接続を行う場合は、使用するイン ターフェースのメトリックが最小値となるように設定してください。 例)ドメイン名を名前解決したときのIPアドレスと接続する場合は、 使用するインターフェースのメトリックを最小に設定してください。
- • マルチキャスト通信を行う場合には、使用するインターフェースのメ トリックを最小に設定してください。
- • SFP+インターフェースを使用したMedia over IP機能以外のマルチ キャスト通信は、行うことができません。
- • 同一サブネットを設定してしまい本機へのアクセスができなくなった 場合は、EasyIP Setup toolにて異なるサブネットのIPアドレスを 設定し、再度Webページより設定の見直しをしてください。
- 各インターフェースのメトリック値を同じ値に設定している場合、本 機のネットワーク接続性の保証はできませんので、マニュアルで設定 するIPアドレス、DHCPで割り当てられるIPアドレスに注意してく ださい。

### ● LAN

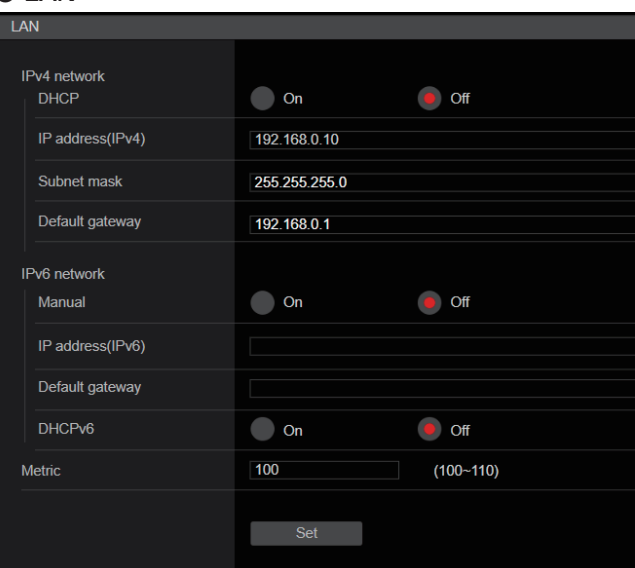

### IPv4 network

# DHCP [On、Off]

IPアドレスの設定方法を選択します。 工場出荷時の設定: Off

#### 〈NOTE〉

• [DHCP]を[On]に設定している場合、AW‑RP150または AW‑RP60からのIPアドレス自動設定(AUTO IP)を利用できませ  $h_{l_0}$ 

#### IP address(IPv4)

DHCP機能を使用しない場合、本機のIPアドレスを入力します。パー ソナルコンピューターや他のネットワークカメラに設定したIPアド レスと重複しないように入力してください。

工場出荷時の設定: 192.168.0.10

#### 〈NOTE〉

• DHCP機能を使用する場合でも、複数のIPアドレスは使用できま せん。DHCPサーバーの設定についてはネットワーク管理者にお問 い合わせください。

#### Subnet mask

DHCP機能を使用しない場合、本機のサブネットマスクを入力しま す。

工場出荷時の設定: 255.255.255.0

#### Default gateway

DHCP機能を使用しない場合、本機のデフォルトゲートウェイを入 力します。

#### 工場出荷時の設定: 192.168.0.1

〈NOTE〉

- • DHCP機能を使用する場合でも、デフォルトゲートウェイに複数の IPアドレスは使用できません。
- DHCPサーバーの設定についてはネットワーク管理者にお問い合わ せください。

#### IPv6 network

#### Manual [On、Off]

IPv6アドレスを手動で設定するかどうかをOn /Offで設定します。

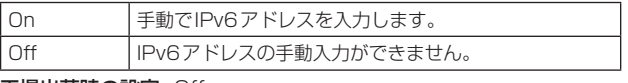

工場出荷時の設定: Off

#### IP address(IPv6)

[Manual]を[On]に設定した場合、IPv6アドレスを手動で入力する 必要があります。

他の機器と重複しないよう入力してください。

#### 〈NOTE〉

- •手動設定したIPアドレスでルーターを越えて接続する場合には、 IPv6互換のルーターを使用し、IPv6アドレスの自動設定機能を有 効にしてください。また、IPv6互換のルーターから付与されるプ レフィックス情報を含むIPv6アドレスを設定してください。詳し くは、ルーターの取扱説明書をお読みください。
- • リンクローカルアドレスは設定できません。

#### Default gateway

[IPv6 network]の[Manual]が[On]のとき、本機のIPv6ネットワー クのデフォルトゲートウェイを入力します。

工場出荷時の設定: 空欄

#### 〈NOTE〉

• [DHCPv6]が[On]の場合はデフォルトゲートウェイの設定を行う ことはできません。

#### DHCPv6 [On、Off]

IPv6のDHCP機能を使用するかどうかをOn/Offで設定します。 DHCP機能を使用しないパーソナルコンピューターと他のネット ワークカメラが同じIPアドレスにならないように、DHCPサーバー を設定してください。サーバーの設定については、ネットワーク管理 者にお問い合わせください。

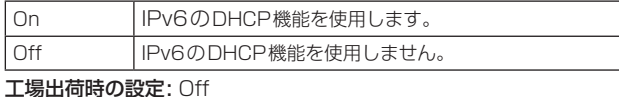

### Metric [100~110]

本機のLANインターフェースの優先度を設定します。 [SFP+]/[USB]で設定した値と比較し、数値が低いインターフェー スに優先的にパケットが出力されます。 工場出荷時の設定: 100

#### $\bullet$  SFP+

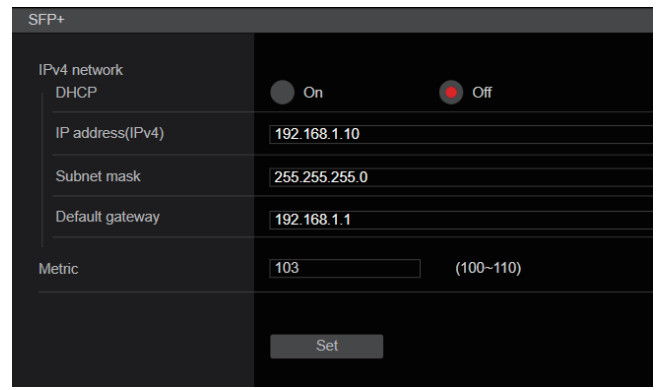

#### 〈NOTE〉

• [Basic Config]-[SFP+ Mode]が[12G Output]のときは、設定 できません。

#### IPv4 network

#### DHCP [On、Off] IPアドレスの設定方法を選択します。 工場出荷時の設定: Off

#### 〈NOTE〉

• [DHCP]を[On]に設定している場合、AW‑RP150または AW‑RP60からのIPアドレス自動設定(AUTO IP)を利用できませ  $h_{l}$ 

#### IP address(IPv4)

DHCP機能を使用しない場合、本機のIPアドレスを入力します。パー ソナルコンピューターや他のネットワークカメラに設定したIPアド レスと重複しないように入力してください。

工場出荷時の設定: 192.168.0.10

#### 〈NOTE〉

• DHCP機能を使用する場合でも、複数のIPアドレスは使用できま せん。DHCPサーバーの設定についてはネットワーク管理者にお問 い合わせください。

#### Subnet mask

DHCP機能を使用しない場合、本機のサブネットマスクを入力しま す。

工場出荷時の設定: 255.255.255.0

#### Default gateway

DHCP機能を使用しない場合、本機のデフォルトゲートウェイを入 力します。

工場出荷時の設定: 192.168.0.1

〈NOTE〉

• DHCP機能を使用する場合でも、デフォルトゲートウェイに複数の IPアドレスは使用できません。

DHCPサーバーの設定についてはネットワーク管理者にお問い合わ せください。

#### Metric [100~110]

本機のSFP+インターフェースの優先度を設定します。 [LAN]/[USB]で設定した値と比較し、数値が低いインターフェース に優先的にパケットが出力されます。 工場出荷時の設定: 103

### ● USB

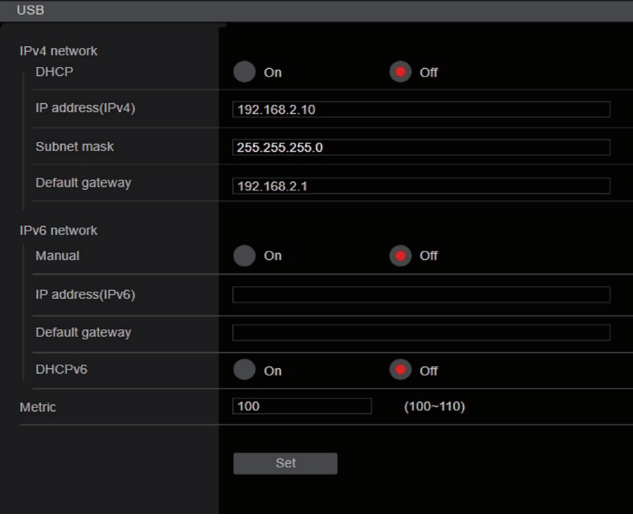

#### IPv4 network

#### DHCP [On]

IPアドレスの設定方法を選択します。

工場出荷時の設定: Off

### 〈NOTE〉

• [DHCP]を[On]に設定している場合、AW‑RP150またはAW‑RP60 からのIPアドレス自動設定(AUTO IP)を利用できません。

#### IP address(IPv4)

DHCP機能を使用しない場合、本機のIPアドレスを入力します。パー ソナルコンピューターや他のネットワークカメラに設定したIPアド レスと重複しないように入力してください。 工場出荷時の設定: 192.168.3.10

#### 〈NOTE〉

• DHCP機能を使用する場合でも、複数のIPアドレスは使用できま せん。DHCPサーバーの設定についてはネットワーク管理者にお問 い合わせください。

#### Subnet mask

DHCP機能を使用しない場合、本機のサブネットマスクを入力します。 工場出荷時の設定: 255.255.255.0

#### Default gateway

DHCP機能を使用しない場合、本機のデフォルトゲートウェイを入 力します。

工場出荷時の設定: 192.168.3.1

#### 〈NOTE〉

- • DHCP機能を使用する場合でも、デフォルトゲートウェイに複数の IPアドレスは使用できません。
- DHCPサーバーの設定についてはネットワーク管理者にお問い合わ せください。

#### IPv6 network

### Manual [On、Off]

IPv6アドレスを手動で設定するかどうかをOn /Offで設定します。

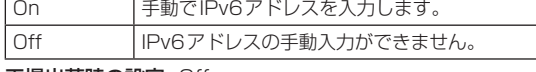

#### 工場出荷時の設定: Off

#### IP address(IPv6)

[Manual]を[On]に設定した場合、IPv6アドレスを手動で入力する 必要があります。

他の機器と重複しないよう入力してください。 〈NOTE〉

- 手動設定したIPアドレスでルーターを越えて接続する場合には、 IPv6互換のルーターを使用し、IPv6アドレスの自動設定機能を有 効にしてください。また、IPv6互換のルーターから付与されるプ レフィックス情報を含むIPv6アドレスを設定してください。詳し くは、ルーターの取扱説明書をお読みください。
- • リンクローカルアドレスは設定できません。

#### Default gateway

[IPv6 network]の[Manual]が[On]のとき、本機のIPv6ネットワー クのデフォルトゲートウェイを入力します。

### 工場出荷時の設定: 空欄

#### 〈NOTE〉

• [DHCPv6]が[On]の場合はデフォルトゲートウェイの設定を行う ことはできません。

#### DHCPv6 [On、Off]

IPv6のDHCP機能を使用するかどうかをOn/Offで設定します。 DHCP機能を使用しないパーソナルコンピューターと他のネット ワークカメラが同じIPアドレスにならないように、DHCPサーバー を設定してください。サーバーの設定については、ネットワーク管理 者にお問い合わせください。

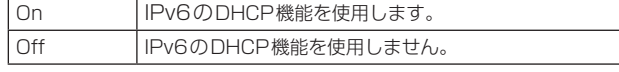

### 工場出荷時の設定: Off

#### Metric [100~110]

本機のUSBインターフェースの優先度を設定します。 [LAN]/[SFP+]で設定した値と比較し、数値が低いインターフェー スに優先的にパケットが出力されます。 工場出荷時の設定: 109

#### ● DNS

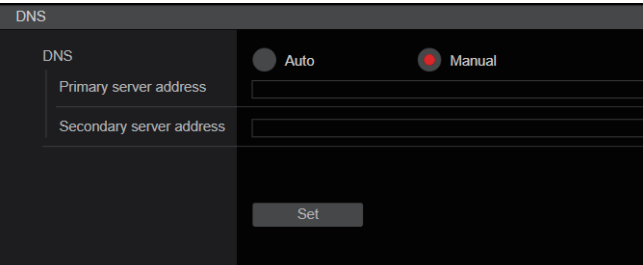

#### DNS [Auto、Manual]

DNSサーバーの設定方法を選択します。 設定についてはシステム管理者にお問い合わせください。 工場出荷時の設定: Manual

#### Primary server address

#### Secondary server address

DNSサーバーのIPv4/IPv6アドレスを入力します。 DNSサーバーのIPv4/IPv6アドレスについては、システム管理者に お問い合わせください。

### ● Domain

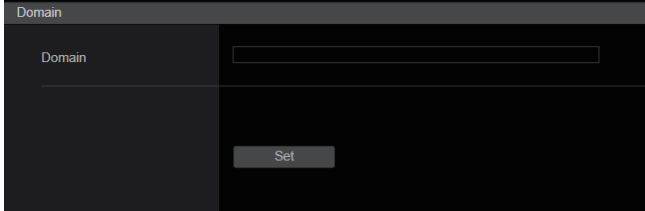

#### Domain

本機が所属するドメインを設定します。

#### ● Common (IPv6/IPv4共通)

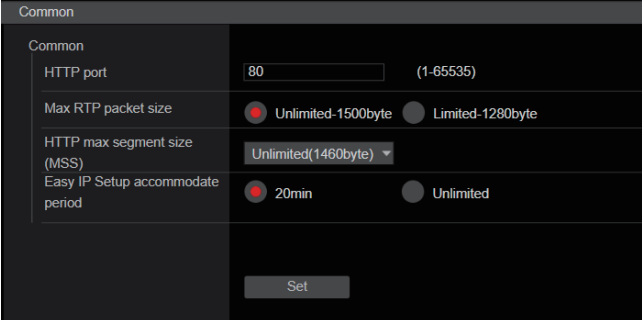

#### HTTP port [1〜65535]

ポート番号を個別に割り当てます。 以下のポート番号は、本機で使用していますので設定できません。 20、21、23、25、42、53、67、68、69、110、123、 161、162、443、546、547、554、995、5960~5985、 7960~8060、10669、10670、11900、59000~ 61000

#### 工場出荷時の設定: 80

### Max RTP packet size

#### [Unlimited-1500byte, Limited-1280byte]

RTPを使用してカメラの画像を見る場合に、カメラから送信する RTPパケットサイズを制限するかどうかを設定します。

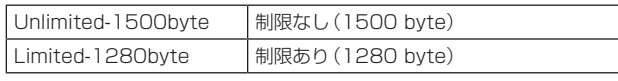

工場出荷時の設定: Unlimited-1500byte

通常は、[Unlimited-1500byte]のまま使用することをお勧めしま す。

使用する通信回線のパケットサイズが制限されている場合は、 [Limited-1280byte]を選択してください。通信回線の最大パケッ トサイズについては、ネットワーク管理者にお問い合わせください。

### HTTP max segment size (MSS) [Unlimited(1460byte)、Limited(1280byte)、 Limited(1024byte)]

HTTPを使用してカメラの画像を見る場合に、カメラから送信する 最大セグメントサイズ(MSS)を制限するかどうかを設定します。

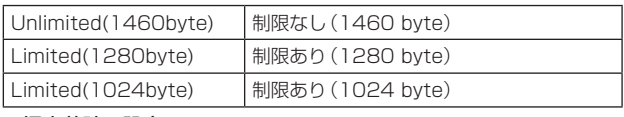

工場出荷時の設定: Unlimited(1460byte)

通常は、初期設定のまま使用することをお勧めします。 使用する通信回線の最大セグメントサイズ(MSS)が制限されている 場合は、[Limited(1024byte)] /[Limited(1280byte)]を選択し てください。通信回線の最大セグメントサイズ(MSS)については、 ネットワーク管理者にお問い合わせください。

### Easy IP Setup accommodate period [20min、Unlimited]

EasyIP Setup Tool Plusからネットワーク設定の操作を有効にす る時間を、本機が起動してから[20min] / [Unlimited]のどちらか に設定します。

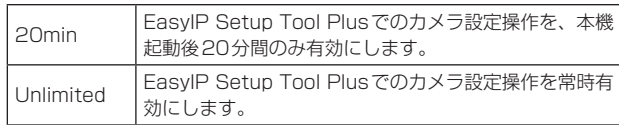

工場出荷時の設定: 20min

#### 〈NOTE〉

- • EasyIP Setup Tool Plusでのカメラ表示は常時有効で、カメラ画 面を開くことができます。
- • 各サーバーのアドレス設定については、ネットワーク管理者にお問 い合わせください。
- • ポートフォワーディング機能とは、グローバルIPアドレスをプライ ベートIPアドレスに変換するための機能で、「静的IPマスカレード」 や「ネットワークアドレス変換(NAT)」などがあります。この機能 はルーターに設定します。
- • ルーターにカメラを接続してインターネット経由でカメラとアクセ スするには、ネットワークカメラごとに個別のHTTPポート番号を 設定し、さらにルーターのポートフォワーディング機能を用いてア ドレス変換を行う必要があります。詳しくは、ルーターの取扱説明 書をお読みください。

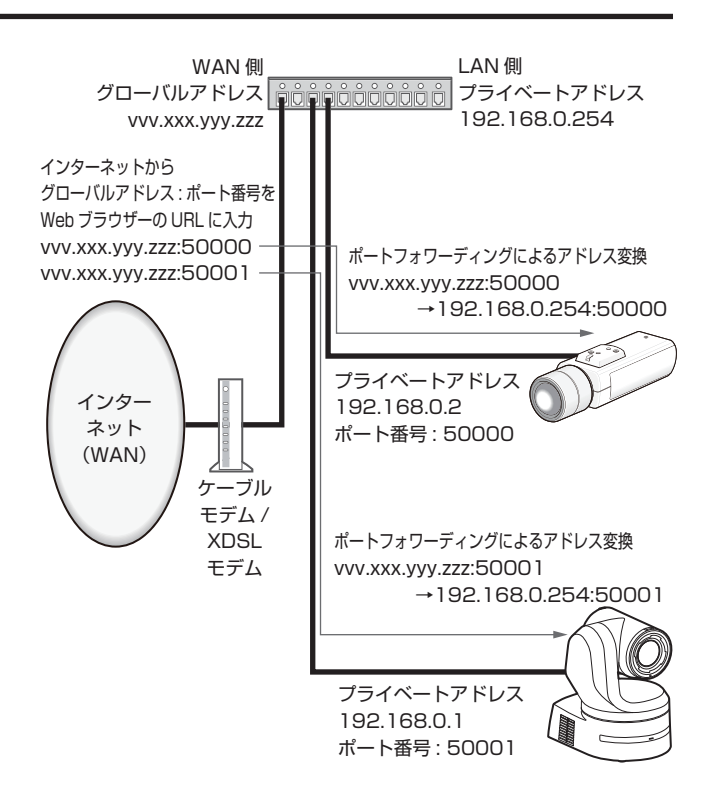

### ■ネットワーク詳細設定画面[Advanced]

ネットワーク設定画面[Network]の[Advanced]をクリックします。 ここでは、NTP、HTTPS機能について設定します。 各項目へのリンクをクリックすると、それぞれの設定ページに移動しま す。

### **ONTP**

ここでは、NTPサーバーのアドレスおよびポート番号など、NTPサー バーに関する設定を行います。

設定は[Set]ボタンで確定します。

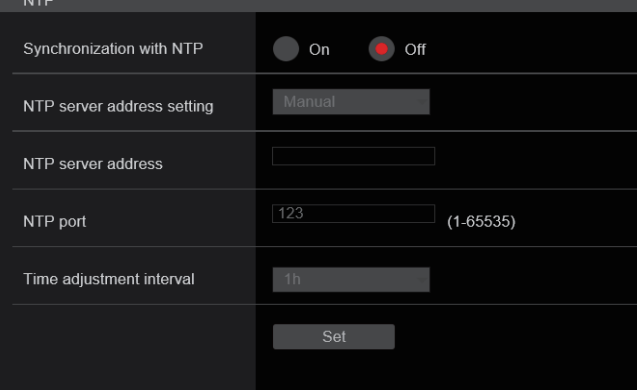

### Synchronization with NTP [On、Off]

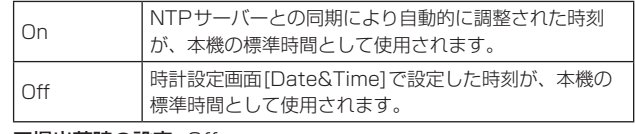

工場出荷時の設定: Off

### NTP server address setting [Auto、Manual]

NTPサーバーアドレスの取得方法を選択します。

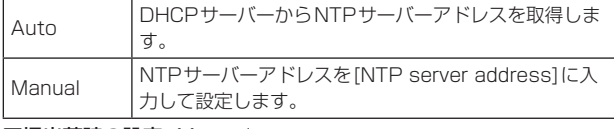

工場出荷時の設定: Manual

〈NOTE〉

• NTPサーバーアドレスをDHCPサーバーから取得する場合は、ネッ トワーク設定画面[Network]の[Network]で、[DHCP]または [DHCPv6]を[On]に設定する必要があります。(→181ページ)

### NTP server address

[NTP server address setting]で[Manual]を選択した場合は、 NTPサーバーのIPアドレスまたはホスト名を入力します。

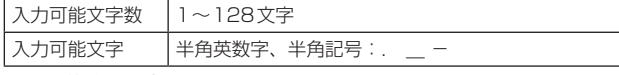

### 工場出荷時の設定: 空欄

#### 〈NOTE〉

- • [NTP server address]のホスト名を入力するには、ネットワーク 設定画面[Network]の[Network]で[DNS]の設定を行う必要があ ります。(→181ページ)
- [NTP server address]にリンクローカルアドレスを設定した場合 は動作しません。

### NTP port [1〜65535]

NTPサーバーのポート番号を入力します。 以下のポート番号は、本機で使用していますので設定できません。 20、21、23、25、42、53、67、68、69、80、110、 161、162、443、546、547、554、995、5960~5985、 7960~8060、10669、10670、11900、59000~ 61000 工場出荷時の設定: 123

### Time adjustment interval  $[1h \sim 24h]$

NTPサーバーから時刻を取得する間隔(1〜24時間で1時間単位) を選択します。 工場出荷時の設定: 1h

### ● HTTPS

HTTPS機能を使用することで、カメラへのアクセスを暗号化すること ができ、通信の安全性を高めることができます。 設定は[Set]ボタンで確定します。

HTTPSの設定方法については、190ページを参照してください。

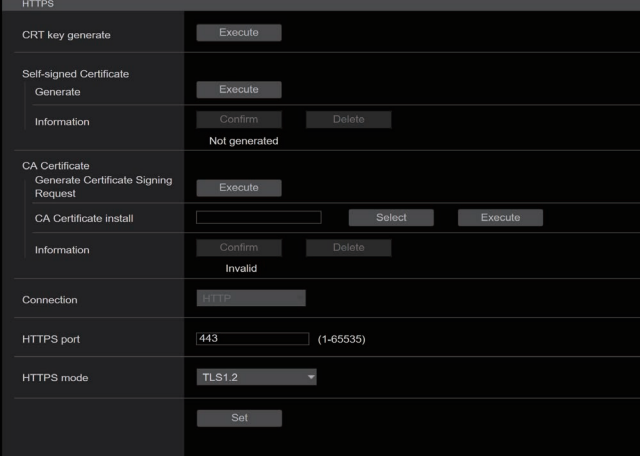

### CRT key generate

HTTPSで使用するCRT鍵(SSL暗号化キー)を生成します。 CRT鍵の生成は、[Execute]ボタンをクリックすると表示される 「CRT key generate」ダイアログで行います。 詳細は「CRT鍵(SSL暗号化キー)の生成」(→191ページ)を参照 してください。

### Self-signed Certificate - Generate

HTTPSで使用するセキュリティ証明書を本機自身で生成します。(自 己証明書) 自己証明書(セキュリティ証明書)の生成は、[Execute]ボタンをク

リックすると表示される、「Self-signed Certificate - Generate」 ダイアログで行います。 詳細は「自己証明書(セキュリティ証明書)の生成」(→191ページ)

を参照してください。

### Self-signed Certificate - Information

自己証明書(セキュリティ証明書)の情報が表示されます。 [Confirm]ボタンをクリックすると、生成した自己証明書(セキュリ ティ証明書)の登録内容が、「Self-signed Certificate - Confirm」ダ イアログに表示されます。 [Delete]ボタンをクリックすると、生成した自己証明書(セキュリ ティ証明書)を削除します。

### CA Certificate - Generate Certificate Signing Request

HTTPSで使用するセキュリティ証明書として、認証機関(CA: Certificate Authority)によって発行されたセキュリティ証明書を 使用する場合に、認証機関に申請するための署名リクエスト(CSR: Certificate Signing Request)を生成します。 署名リクエスト(CSR)の生成は、[Execute]ボタンをクリックする

と表示される、「CA Certificate - Generate Certificate Signing Request」ダイアログで行います。

詳細は「署名リクエスト(CSR)の生成」(→192ページ)を参照して ください。

### CA Certificate - CA Certificate install

認証機関から発行されたサーバー証明書(セキュリティ証明書)のイ ンストールおよびインストールされたサーバー証明書(セキュリティ 証明書)の情報表示を行います。 [Select]ボタンをクリックすると表示される[ファイルを開く]ダイ アログで、認証機関から発行されたサーバー証明書(セキュリティ証 明書)のファイルを選択し、[Execute]ボタンをクリックするとサー バー証明書(セキュリティ証明書)のインストールが実行されます。 サーバー証明書(セキュリティ証明書)がインストールされている場 合は、インストールしたサーバー証明書のファイル名を表示します。 詳細は「サーバー証明書のインストール」(→193ページ)を参照し てください。

### CA Certificate - Information

サーバー証明書(セキュリティ証明書)の情報が表示されます。 [Confirm]ボタンをクリックすると、インストールしたサーバー証明 書(セキュリティ証明書)の登録内容が、「サーバー証明書確認」ダイ アログに表示されます。サーバー証明書(セキュリティ証明書)をイ ンストールしていない場合は、生成した署名リクエスト(CSR)の内 容が表示されます。

[Delete]ボタンをクリックすると、インストールしたサーバー証明 書(セキュリティ証明書)を削除します。

#### 〈NOTE〉

• 有効なサーバー証明書(セキュリティ証明書)を削除する場合は、 パーソナルコンピューター、記録メディアなどにサーバー証明書(セ キュリティ証明書)のバックアップがあることを確認してください。 再度インストールする場合に、サーバー証明書(セキュリティ証明 書)が必要になります。

### Connection [HTTP、HTTPS]

本機への接続方法を設定します。

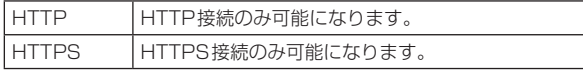

#### 工場出荷時の設定: HTTP

詳細は「接続方法の設定」(→193ページ)を参照してください。 〈NOTE〉

• HTTPS接続の場合、AW‑RP120、AW‑RP50、AK-HRP200 をネットワークで接続できません。

### HTTPS port [1〜65535]

HTTPSで使用するポート番号を設定します。 以下のポート番号は、本機で使用していますので設定できません。 20、21、23、25、42、53、67、68、69、80、110、 123、161、162、546、547、554、995、5960~5985、 7960~8060、10669、10670、11900、59000~ 61000

### 工場出荷時の設定: 443

#### 〈NOTE〉

- • 接続方法の設定が変更された場合、本機は再起動します。
- • 自己証明書を使用する場合: HTTPSでカメラにアクセスした場合、初回は警告画面が表示され ます。画面に従って、自己証明書(セキュリティ証明書)をパーソナ ルコンピューターにインストールしてください。(→194ページ)
- • サーバー証明書を使用する場合: あらかじめご使用のWebブラウザーに認証機関のルート証明書、 中間証明書をインストールしてください。 ルート証明書、中間証明書の取得方法、インストール方法は、認証 機関の手順に従ってください。
- • HTTPSでカメラにアクセスする場合は、画面の表示速度と動画の フレームレートが低下することがあります。
- • HTTPSでカメラにアクセスする場合、画像が表示されるまで時間 がかかることがあります。
- • HTTPSでカメラにアクセスしたときに、画像が乱れたり、音声が 途切れたりすることがあります。
- カメラに同時に接続できる最大数は最大画像サイズと配信フォー マットにより異なります。

### HTTPS mode [TLS1.0/1.1/1.2/1.3、TLS1.2、TLS1.3]

HTTPSでカメラにアクセスする際の暗号プロトコルを設定します。

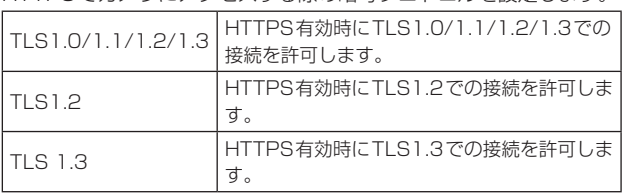

工場出荷時の設定: TLS1.2

### ● RTSP

RTSP機能に関する設定を行います。RTSP機能ではIP映像配信で使 用するRTSPの通信ポートおよびRTSP request URLを設定します。 設定は[Set]ボタンで確定します。

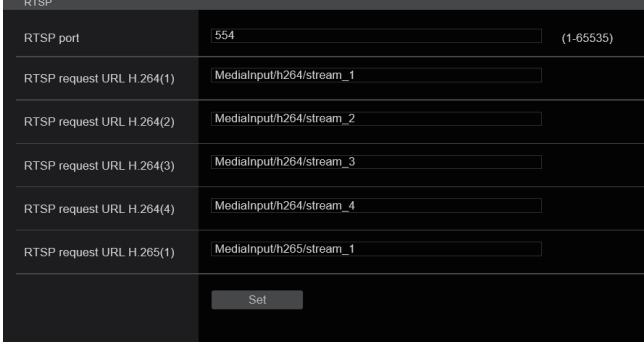

### RTSP port [1〜65535]

RTSP受信ポート番号を設定します。 以下のポート番号は、本機で使用していますので設定できません。 20、21、23、25、42、53、67、68、69、80、110、 123、161、162、443、546、547、995、5960~5985、 7960~8060、10669、10670、11900、59000~ 61000

工場出荷時の設定: 554

### RTSP request URL

IP映像配信要求を本機に対して行う場合に、RTSPで指定するURL の設定を行います。

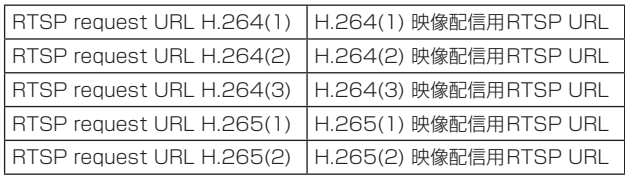

### 工場出荷時の設定:

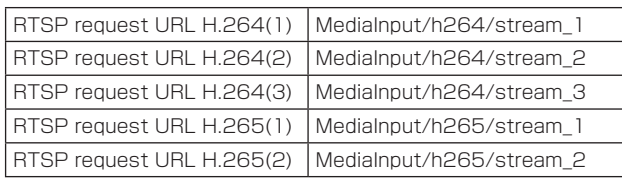

• 入力可能な文字数は255文字です。

• 使用可能な文字は次の通りです。

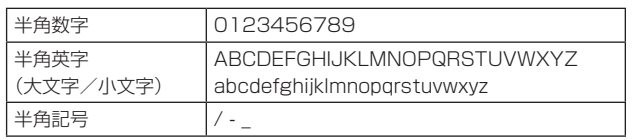

〈NOTE〉

• RTSP request URLに同じURLを指定することはできません。

### ● SNMP

SNMP機能に関する設定を行います。SNMPマネージャーを使用して 接続すると、本機の状態を確認できます。 設定は[Set]ボタンで確定します。

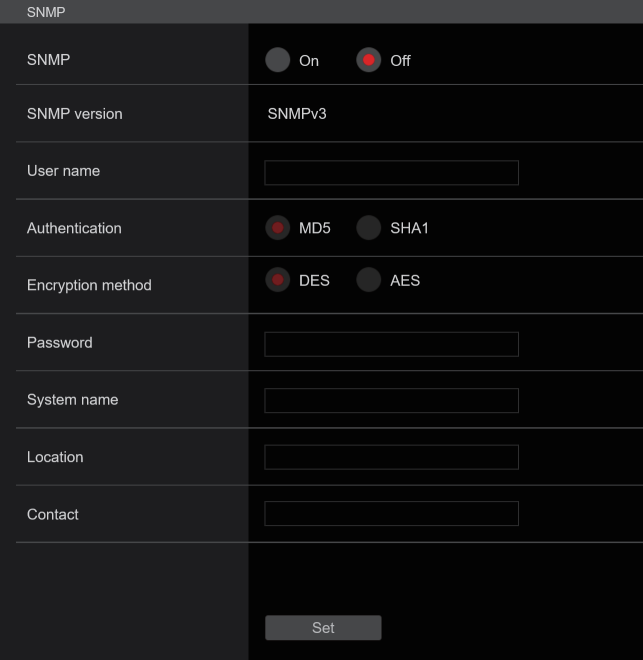

### SNMP [On、Off]

SNMP機能を使用するか設定を行います。 工場出荷時の設定: Off

#### User name

ユーザー認証用のユーザー名を設定します。

ここで設定したユーザー名と同じものを、SNMPv3マネージャーで 指定する必要があります。

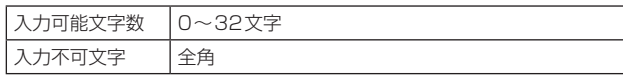

#### Authentication

ユーザー認証で使用するアルゴリズムを設定します。

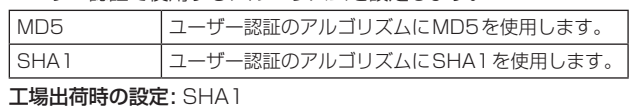

#### Encryption method

通信で使用する暗号方式を設定します。

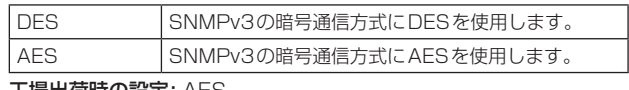

### 工場出荷時の設定: AES

#### Password

ユーザー認証で使用するパスワードを設定します。

ここで指定したパスワードと同じものを、SNMPv3マネージャーで 指定する必要があります。

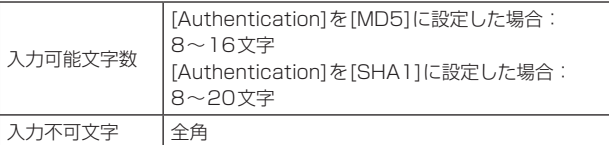

### System name

SNMP機能を使用して本機を管理するための機器名を入力します。

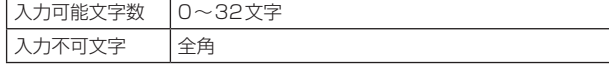

#### Location

本機を設置した場所を設定します。

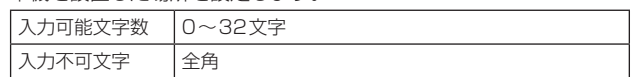

#### Contact

管理者のメールアドレスまたは電話番号を入力します。

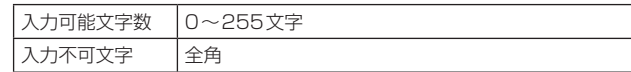

### ● TSL5.0

TSLプロトコルバージョン5.0に関する設定を行います。TSL5.0機能 ではTSL5.0プロトコルに対応した機器から本機のタリーを制御するた めに必要な情報を設定します。

設定は[Set]ボタンで確定します。

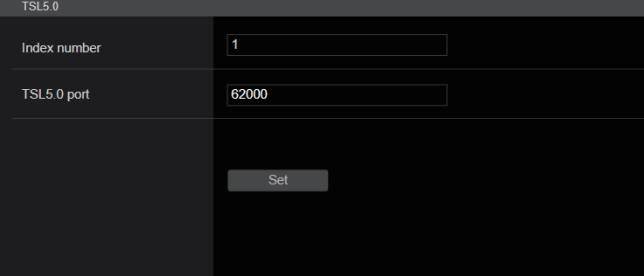

#### Index number [1〜65534]

TSL5.0制御機器に設定されているINDEXと本機のIndex number を合わせることで、個別に本機のタリーを制御することができます。 工場出荷時の設定: 1

#### TSL5.0 Port [1〜65535]

TSL5.0プロトコルによる制御を受け付けるポート番号を設定します。 工場出荷時の設定: 62000

#### ● Referrer check

Referrer checkを有効にすることで、カメラに対するアクセス要求元 が正当なものであるか確認することができます。

不正なアクセス元と判断された場合は、アクセスを拒否します。

ご使用していただく環境によってはReferrer checkが有効な場合、本 機にアクセスできない場合があります。

その場合は、Referrer checkを無効にすることでアクセスが可能にな りますが、不正なアクセス元か判断ができなくなります。

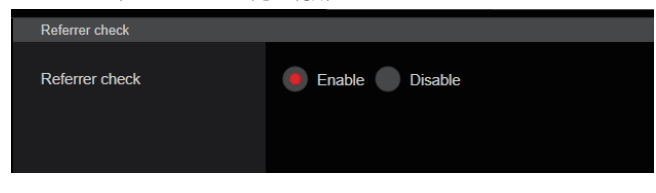

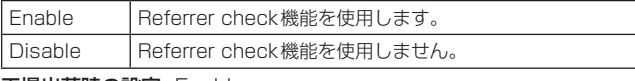

工場出荷時の設定: Enable

### ● mDNS

[mDNS]の[Host name]を設定することで、本機に対して http://Host name.localでアクセスすることが可能になります。

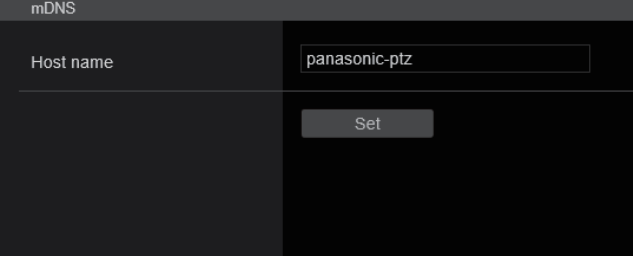

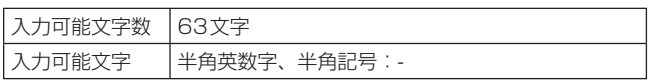

工場出荷時の設定:panasonic-ptz

### 〈NOTE〉

• 同一ネットワーク内に同じ設定のカメラがあった場合の動作は、保証 いたしません。

### ● 802.1X

IEEE 802.1X クライアントの設定を行います。 設定は[Set]ボタンで確定します。

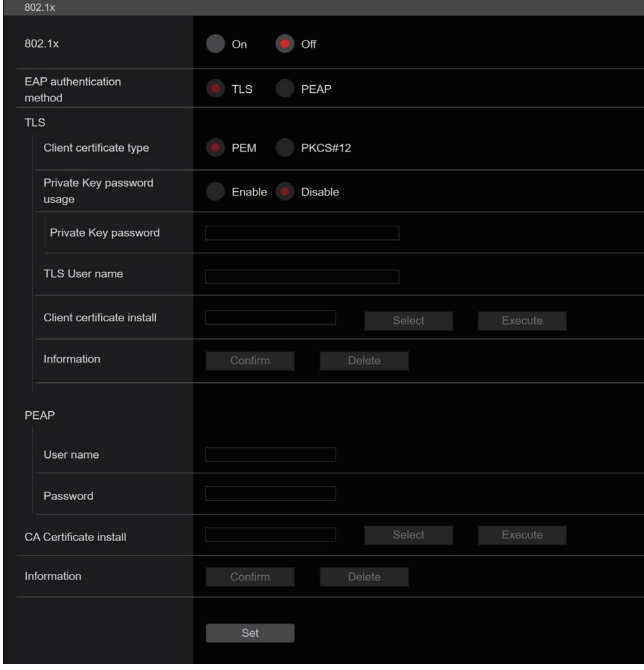

#### 〈NOTE〉

- • 設定には、802.1Xに関する知識が必要になります。
- 詳しくは、ネットワーク管理者にお問い合わせください。 • 本機能を用いたシステムを構成するには、認証サーバー、 Authenticatorの設定が、別途必要です。
- 詳しくは、ネットワーク管理者にお問い合わせください。 • 802.1Xが有効になっているシステム構成では、AW-RP150、
- AW-RP60からカメラを制御することができません。 • 設定前に、[Date&Time]設定画面または[NTP]設定画面にて本機の 時刻設定を行ってください。 本機の時刻設定が正しく行われていない場合、正しく動作しない場合

があります。

• 設定前に、[Date&Time]設定画面の[Memory]を[Enable]に設定し てください。

### 802.1X [On、Off]

802.1X機能を使用するかどうかの設定を行います。 工場出荷時の設定:Off

### EAP authentication method [TLS、PEAP]

802.1X機能で用いる認証方式の設定を行います。 本機では、TLSまたはPEAPを用いた認証方式に対応しています。 工場出荷時の設定:TLS

### 〈NOTE〉

•認証サーバーで許可されている認証方式と一致しない場合、正しく 動作しない場合があります。

### TLS

TLS認証方式を用いた場合の設定を行います。

### Client certificate type [PEM、PKCS#12]

TLS認証で用いるクライアント証明書の方式の設定を行います。 本機では、PEM、PKCS#12方式に対応しています。

### 〈NOTE〉

- • 秘密鍵を用いる場合は、クライアント証明書内に秘密鍵情報が含ま れている必要があります。 [Private Key password usage]を[Enable]に設定し、正しいパ
- スワードを設定してください。 • PKCS#12方式でクライアント証明書をインストールする場合、 [Private Key password usage]を[Enable]に設定し、正しいパ スワードを設定する必要があります。
- • PKCS#12方式を選択した場合、PKCS#12のパスワードと [Private Key password]を一致させる必要があります。

### Private Key password usage [Enable、Disable]

クライアント証明書に秘密鍵を使用するかどうかの設定をします。 **Engblo お恋鍵を使用するとキに選択します** 

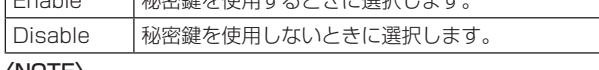

〈NOTE〉

• [Enable]を選択した場合、[Private Key password]で正しい値 を設定する必要があります。

#### Private Key password

- 秘密鍵に設定したパスワードの設定を行います。 〈NOTE〉
- • PKCS#12方式のクライアント証明書をインストールする場合 は、PKCS#12に設定したパスワードと同一のものを入力してく ださい。

### TLS User name

TLS認証で許可されるユーザー名を設定します。

- 〈NOTE〉
- • 有効なユーザー名については、ネットワーク管理者にお問い合わせ ください。

#### Client certificate install

クライアント証明書をインストールします。 〈NOTE〉

- • クライアント証明書は、認証局より発行された正しいものをインス トールしてください。
- • 証明書をインストールする前に[Client certificate type]、 [Private Key password usage]、[Private Key password]の 設定が完了していることを確認してください。 上記設定がされていない状態では、証明書が正しくインストールさ れない場合があります。

### PEAP

PEAP認証方式を用いた場合の設定を行います。

#### User name

PEAP認証で許可されるユーザー名を設定します。

#### 〈NOTE〉

• 有効なユーザー名については、ネットワーク管理者にお問い合わせ ください。

#### Password

PEAP認証でUser nameにひもづくパスワードを設定します。 〈NOTE〉

• 有効なパスワードについては、ネットワーク管理者にお問い合わせ ください。

### CA Certificate install

IEEE 802.1X認証で用いるCA証明書をインストールします。 〈NOTE〉

• CA証明書は、正しい認証局より発行されたものをインストールし てください。

### ● Easy IP Setup Tool Plus

Easy IP Setup Tool Plus関連の設定を行います。

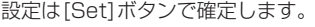

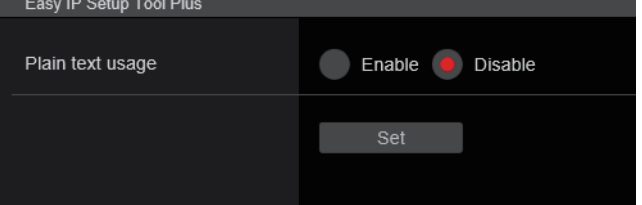

### Plain text usage [Enable、Disable]

Easy IP Setup Tool Plusとの通信を暗号化するかどうかの設定を します。

工場出荷時の設定:Disable

## ■ HTTPSの設定方法 [HTTPS]

カメラへのアクセスを暗号化し、通信の安全性を高めるためのHTTPSを設定します。 HTTPSの設定は次の手順で行います。 設定は[Set]ボタンで確定します。

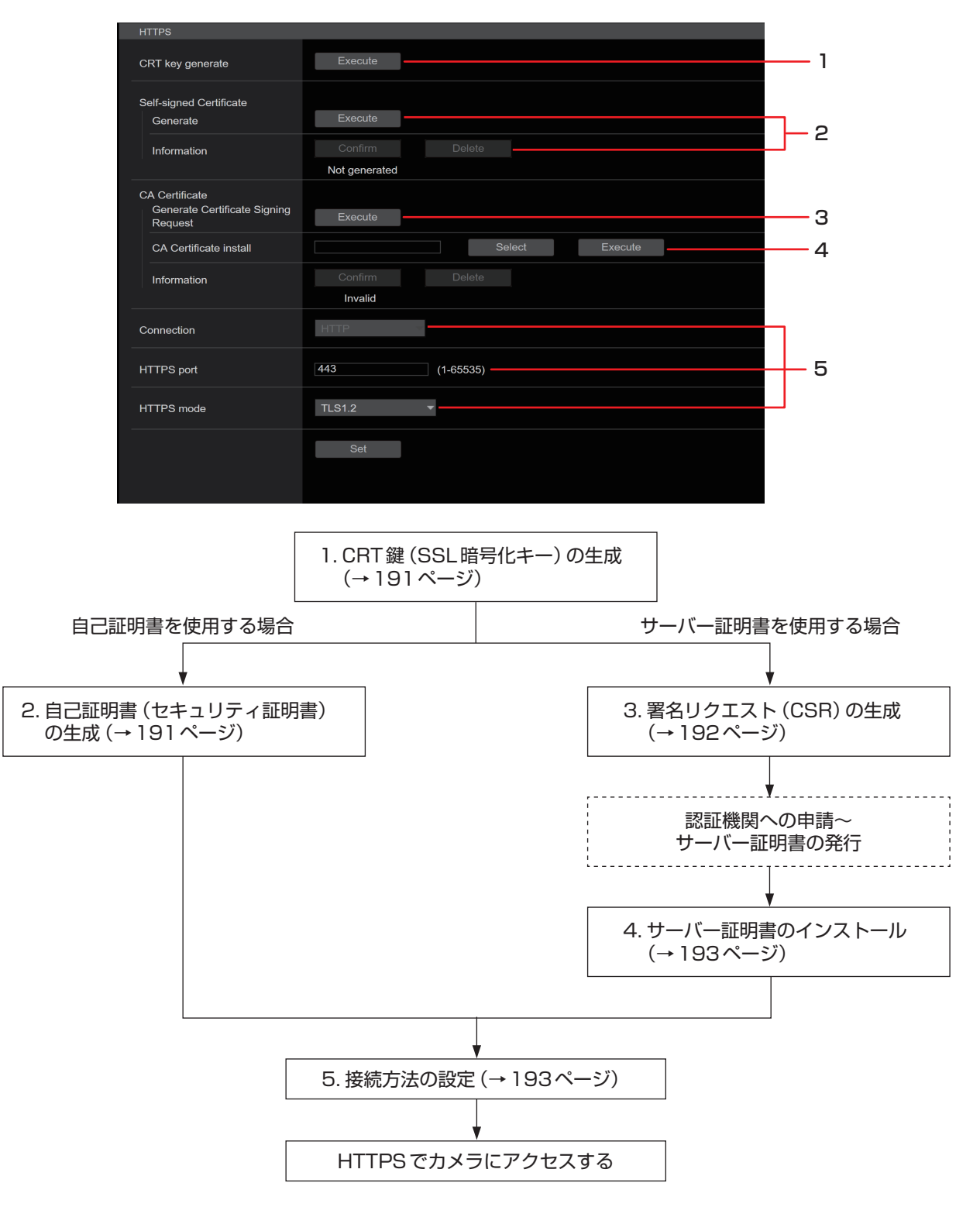

#### 〈NOTE〉

• サーバー証明書を使用する場合、認証機関への申請〜サーバー証明書の発行は、お客様と認証機関の間で行っていただく必要があります。

• 自己証明書あるいはサーバー証明書はいずれか一方を使用します。本機では、自己証明書の生成とサーバー証明書のインストールがともに行われた 場合は、サーバー証明書を優先して使用します。

# ■ CRT鍵(SSL暗号化キー)の生成 [CRT key generate]

#### 〈NOTE〉

- • 自己証明書、サーバー証明書が有効な場合は、CRT鍵の生成を行うこ とはできません。
- • サーバー証明書を使用する場合は、認証機関によって使用できる鍵長 が異なります。あらかじめ使用できる鍵長を確認してください。
- • CRT鍵の生成は、1024 bitの場合で1分程度、2048 bitの場合は 2分程度かかります。CRT鍵の生成が完了するまで、Webブラウザー を操作しないでください。CRT鍵生成中は、画面の表示速度や通信速 度が低下することがあります。

### **1.**[CRT key generate]の[Execute]ボタンをクリックする

[Current CRT key]ダイアログが表示されます。

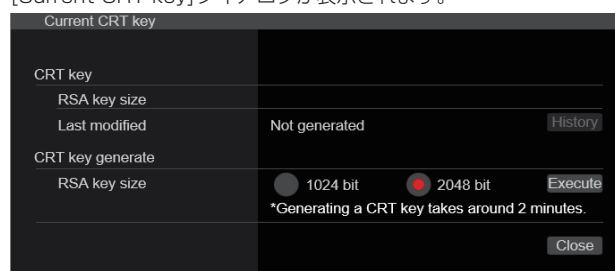

### **2.**[CRT key generate] – [RSA key size]で、生成する CRT鍵の長さを[1024bit] / [2048bit]から選択する 〈NOTE〉

• サーバー証明書を使用する場合、RSA鍵長は申請する認証機関か ら要求される内容に従ってください。

### **3.**[Execute]ボタンをクリックする

CRT鍵の生成が始まります。

CRT鍵の生成が終了すると、[Current CRT key]に生成したCRT鍵 の鍵長と生成が完了した日時が表示されます。

#### 〈NOTE〉

- • 生成したCRT鍵を変更(更新)したい場合は、手順1〜3の操作を 行います。CRT鍵と自己証明書、サーバー証明書は一組で有効に なるため、CRT鍵を変更した場合は、あらためて自己証明書の生 成あるいはサーバー証明書の申請を行う必要があります。
- • CRT鍵を更新した場合、それまでのCRT鍵を1つ分履歴管理して います。[Current CRT key]ダイアログの[CRT key]で[History] ボタンをクリックすると、[Previous CRT key]ダイアログが表示 され、鍵長と生成が完了した日時を確認することができます。 [Previous CRT key]で、[Apply]ボタンをクリックすると、過去 のCRT鍵を現在のCRT鍵と入れ替えることができます。

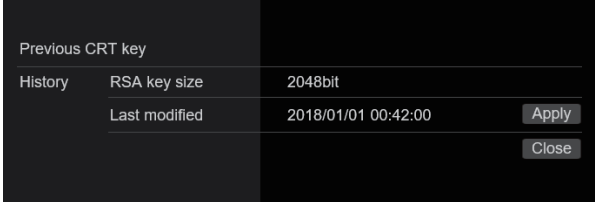

# ■ 自己証明書(セキュリティ証明書)の生成 [Self-signed Certificate - Generate]

### 〈NOTE〉

• CRT鍵が生成されていない場合、自己証明書の生成を行うことはでき ません。

**1.**[Self-signed Certificate] - [Generate]の[Execute]ボ タンをクリックする

[Self-signed Certificate - Generate]が表示されます。

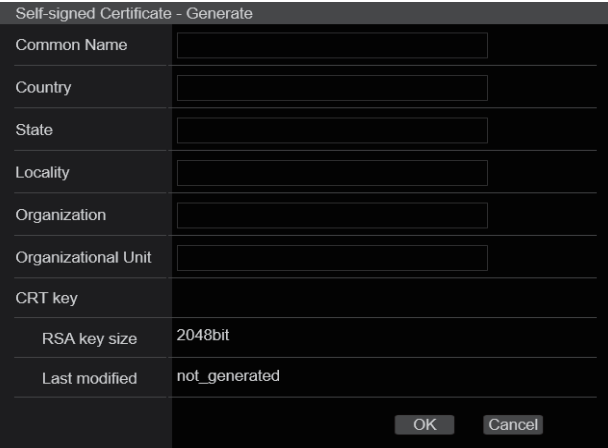

### **2.**生成する証明書の情報を入力する

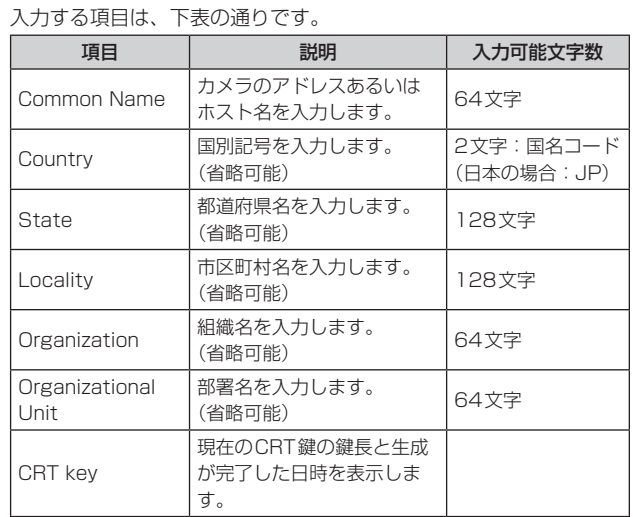

### 〈NOTE〉

- • [Common Name]、[Country]、[State]、[Locality]、 [Organization]、[Organizational Unit]で入力可能な文字は、0 〜9(半角)、A 〜Z(半角)、a 〜z(半角)、半角記号 ‑. \_ , + / ( )です。
- • カメラをインターネットに公開している場合、[Common Name] にはインターネットからアクセスするアドレスまたはホスト名を設 定してください。この場合、ローカルからアクセスすると、セキュ リティ証明書をインストールしてもアクセスするごとにセキュリ ティ警告画面が表示されます。
- • [Common Name]にIPv6アドレスを入力する場合は、アドレスを [ ]で囲んでください。
- 例:[2001:db8::10]

### **3.**入力が終了したら、[OK]ボタンをクリックする

# 自己証明書が生成されます。

- 〈NOTE〉
- • 生成した自己証明書の情報は、[Self-signed Certificate] − [Information]に表示されます。自己証明書(セキュリティ証明書) の状態によって、次のように表示されます。

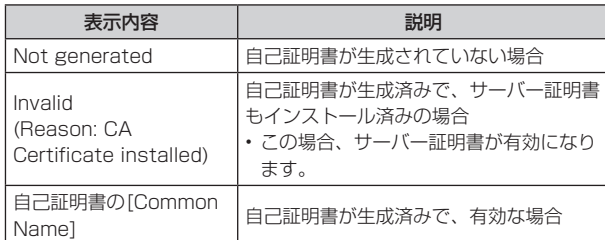

• [Confirm]ボタンをクリックすると、生成した自己証明書(セ キュリティ証明書)の登録内容が、[Self-signed Certificate – Confirm]ダイアログに表示されます。

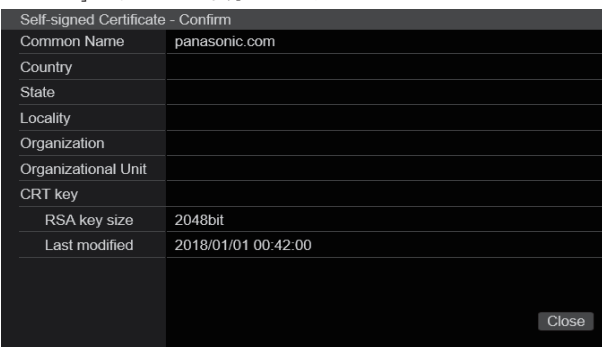

• [Delete]ボタンをクリックすると、生成した自己証明書(セキュリ ティ証明書)を削除します。

• [Connection]で[HTTPS]が選択されている場合は、自己証明書(セ キュリティ証明書)の削除を行うことはできません。

# ■署名リクエスト(CSR)の生成

# [CA Certificate - Generate Certificate Signing Request]

### 〈NOTE〉

- • CRT鍵が生成されていない場合、署名リクエスト(CSR)の生成を行 うことはできません。
- 署名リクエスト(CSR)を生成する場合、Webブラウザーのインター ネットオプションであらかじめ以下の設定を行ってください。メ ニューバーの[ツール]−[インターネットオプション]−[セキュリティ] タブで、以下の設定を行ってください。
- • カメラを「信頼済みサイト」に登録する。
- • [レベルのカスタマイズ]で[ダウンロード]−[ファイルのダウンロード] を[有効にする]に設定する。
- • [レベルのカスタマイズ]で[ダウンロード]−[ファイルのダウンロー ド時に自動的にダイアログを表示]を[有効にする]に設定する。

### **1.**[CA Certificate - Generate Certificate Signing Request]の[Execute]ボタンをクリックする

[CA Certificate - Generate Certificate Signing Request]ダイ アログが表示されます。

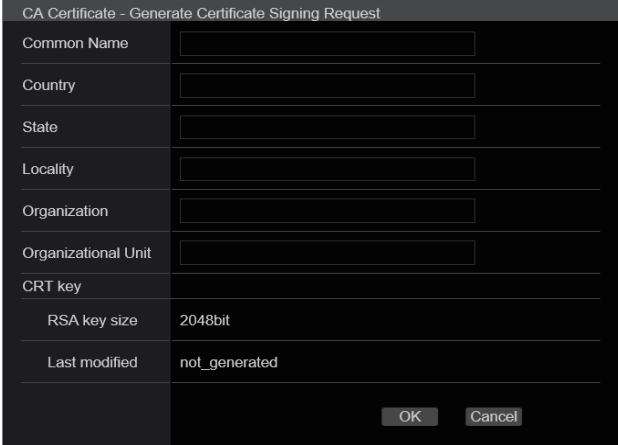

### **2.**生成する証明書の情報を入力する

入力する項目は、下表の通りです。

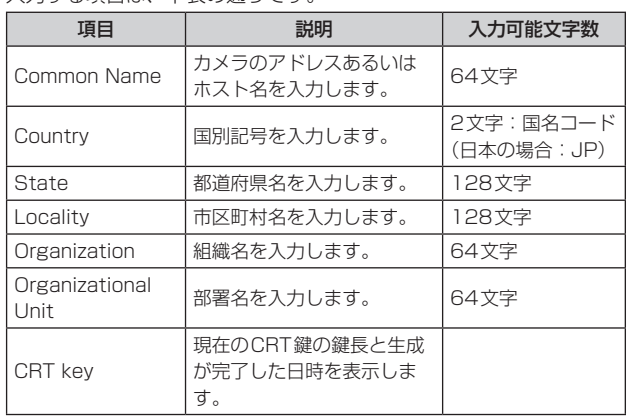

### 〈NOTE〉

- • サーバー証明書を使用する場合、入力する情報は、申請する認証機 関から要求される内容に従ってください。
- • [Common Name]、[Country]、[State]、[Locality]、 [Organization]、[Organizational Unit]で入力可能な文字は、0 〜9(半角)、A 〜Z(半角)、a 〜z(半角)、半角記号 ‑. \_ , + / ( )です。

# **3.**入力が終了したら、[OK]ボタンをクリックする

[名前を付けて保存]ダイアログが表示されます。

- **4.**[名前を付けて保存]ダイアログで、署名リクエスト(CSR) にファイル名を付け、パーソナルコンピューターに保存する 保存した署名リクエスト(CSR)を使用して認証機関に申請します。 〈NOTE〉
	- •生成した署名リクエスト(CSR)とCRT鍵の組に対して、サーバー 証明書が発行されます。認証機関に申請後、CRT鍵を生成/更新 すると、発行されるサーバー証明書が使用できなくなります。
	- • 本機で生成する署名リクエスト(CSR)は、PEM形式です。

# ■ サーバー証明書のインストール [CA Certificate - CA Certificate install]

### 〈NOTE〉

- 署名リクエスト(CSR)が生成されていない場合、サーバー証明書(ヤ キュリティ証明書)のインストールを行うことはできません。
- サーバー証明書のインストールには認証機関から発行されたサーバー 証明書が必要です。

### **1.**[CA Certificate - CA Certificate install]の[Select]ボ タンをクリックする

[ファイルを開く]ダイアログが表示されます。

# **2.**サーバー証明書ファイルを選択し、[開く]ボタンをクリック

し、[実行]ボタンをクリックする

サーバー証明書がインストールされます。

## 〈NOTE〉

• インストールしたサーバー証明書に登録されているホスト名が、

[CA Certificate] − [Information]に表示されます。また、サーバー 証明書の状態によって、次のように表示されます。

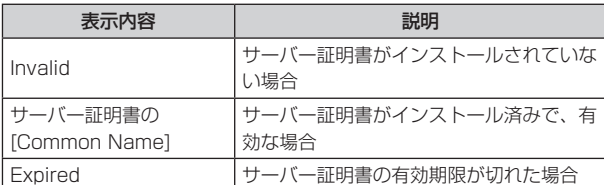

• [Confirm]ボタンをクリックすると、インストールしたサーバー証 明書(セキュリティ証明書)の内容が、「CA Certificate - Confirm」 ダイアログに表示されます。([Organizational Unit]の欄のみアス タリスクが表示されます。)

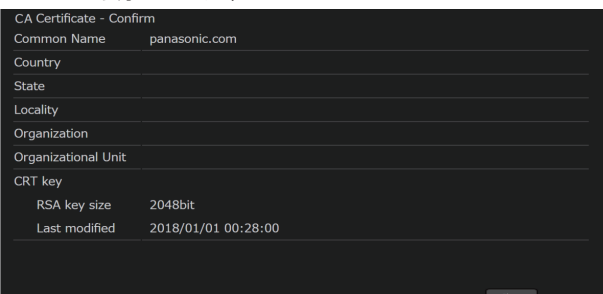

- • [Delete]ボタンをクリックすると、インストールしたサーバー証明 書(セキュリティ証明書)を削除します。
- • [Connection]で[HTTPS]が選択されている場合は、サーバー証 明書(セキュリティ証明書)の削除を行うことはできません。
- • サーバー証明書を更新する場合は、手順1〜手順2の操作を行いま す。
- • 有効なサーバー証明書(セキュリティ証明書)を削除する場合は、 パーソナルコンピューター、記録メディアなどにサーバー証明書(セ キュリティ証明書)のバックアップがあることを確認してください。 再度インストールする場合に、サーバー証明書(セキュリティ証明 書)が必要になります。
- • サーバー証明書の有効期限が切れると、HTTPS機能を使用する ことができなくなります。この場合、再起動すると、接続方法が HTTPに変更されます。サーバー証明書の有効期限が切れる前に、 サーバー証明書の更新を行ってください。
- • サーバー証明書の有効期限は、認証機関から発行されたサーバー証 明書ファイルをダブルクリックすると確認することができます。

# ■ 接続方法の設定 [Connection]

# **1.**[Connection]で、カメラへのアクセス方法を設定する

HTTP: HTTP接続のみ可能になります。 HTTPS: HTTPS接続のみ可能になります。 〈NOTE〉

• HTTPS接続の場合、AW‑RP120、AW‑RP50、AK-HRP200 をネットワークで接続できません。

#### **2.**[HTTPS port]に、HTTPSで使用するポート番号を設定する 設定可能なポート番号: 1〜65535

以下のポート番号は、本機で使用していますので設定できません。 20、21、23、25、42、53、67、68、69、80、110、123、 161、162、443、546、547、554、995、5960~5985、 7960~8060、10669、10670、11900、59000~61000 工場出荷時の設定: 443

# **3.**[HTTPS mode]に、HTTPSで使用する暗号プロトコルを 設定する

TLS1.0/1.1/1.2: TLS1.0/1.1/1.2で接続可能になります。 TLS1.2: TLS1.2で接続可能になります。

### **4.**[Set]ボタンをクリックする

カメラが再起動し、HTTPSでのカメラへのアクセスが有効になります。 〈NOTE〉

• 接続方法の設定が変更された場合、本機は再起動します。

### • 自己証明書を使用する場合

HTTPSでカメラにアクセスした場合、初回は警告画面が表示され ます。画面に従って、自己証明書(セキュリティ証明書)をパーソナ ルコンピューターにインストールしてください。(→194ページ)

- • サーバー証明書を使用する場合 あらかじめご使用のWebブラウザーに認証機関のルート証明書、中 間証明書をインストールしてください。ルート証明書、中間証明書 の取得方法、インストール方法は、認証機関の手順に従ってください。
- • HTTPSでカメラにアクセスする場合は、画面の表示速度と動画の フレームレートが低下することがあります。
- • HTTPSでカメラにアクセスする場合、画像が表示されるまで時間 がかかることがあります。
- • HTTPSでカメラにアクセスしたときに、画像が乱れたり、音声が 途切れたりすることがあります。
- • カメラに同時に接続できる最大数は最大画像サイズと配信フォー マットにより異なります。

# ■ HTTPSでカメラにアクセスする

### **1.**パーソナルコンピューターでWebブラウザーを起動する

### **2.**カメラのIPアドレスを、Webブラウザーのアドレスボック スに入力する

入力例:https://192.168.0.10/ 〈NOTE〉

• HTTPSポートの番号が「443」から変更されている場合は、 「https://カメラのIPアドレス:ポート番号」を[アドレス]ボック スに入力してください。

例:https://192.168.0.11:61443 • 本機がローカルネットワーク内にある場合、ローカルアドレスに 対してプロキシサーバーを使用しないように、Webブラウザー(メ ニューバーの[ツール]−[インターネットオプション])からプロキ シサーバーの設定を行ってください。

### **3.**[Enter]キーを押す

ライブ画面[Live]が表示されます。 セキュリティ警告画面が表示されたら、セキュリティ証明書をインス トールします。(→194ページ) [User auth.]を[On]に設定した場合、ライブ画面[Live]が表示され る前にユーザー名とパスワードの入力画面が表示されます。 〈NOTE〉

• HTTPSを使用すると、画面表示や画像表示が遅くなり、画像更新 間隔(フレームレート)も遅くなることがあります。

### ● セキュリティ証明書のインストール

HTTPSを使用してカメラにアクセスするときに、アクセスするカメ ラのセキュリティ証明書がパーソナルコンピューターにインストー ルされていない場合に、セキュリティの警告画面が表示されます。こ の警告画面を表示しないようにするには、以下の手順に従ってセキュ リティ証明書をインストールする必要があります。インストールしな い場合は、アクセスするごとにセキュリティの警告画面が表示されま す。

### 〈NOTE〉

- • [Common Name]に設定している内容でセキュリティ証明書が パーソナルコンピューターにインストールされます。そのため、「ホ スト名」に設定している内容をカメラにアクセスするためのアドレ ス/ホスト名に合わせる必要があります。異なる場合は、アクセス するごとにセキュリティの警告画面が表示されます。
- • セキュリティ証明書をインストールしても、カメラのアドレス/ホ スト名を変更した場合は、セキュリティの警告画面が表示されます。 再度、セキュリティ証明書をインストールしてください。
- • インターネットに公開している場合、[Common Name]には、イ ンターネットからアクセスするアドレス/ホスト名を設定してくだ さい。この場合、ローカルからアクセスした場合、セキュリティ証 明書をインストールしてもアクセスするごとにセキュリティ警告画 面が表示されます。
- セキュリティ証明書が正しくインストールされると、カメラにアク セスしたWebブラウザーのアドレスボックスに鍵のアイコンが表 示されます。

### **1.**HTTPSでカメラにアクセスする

### **2.**セキュリティ警告画面が表示されたら、[このサイトの閲覧 を続行する(推奨されません)。]をクリックする

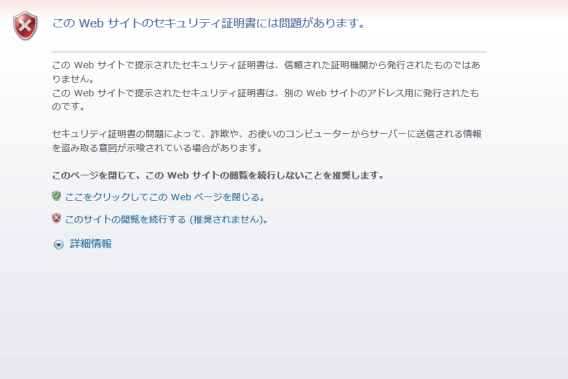

ライブ画面[Live]が表示されます。

なお、認証画面が表示された場合、ユーザー名とパスワードを入力し てください。

#### 〈NOTE〉

• カメラ以外の機器/サイトにアクセスし、上記の画面が表示された 場合は、セキュリティ上の問題がある可能性がありますので、よく ご確認ください。

### **3.**URL上の[証明書のエラー]をクリックし、[証明書の表示] をクリックする

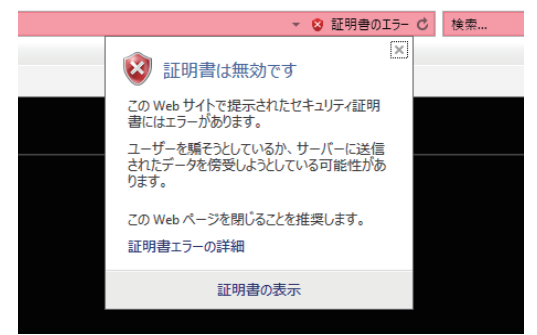

### **4.**[証明書のインストール(I)...]をクリックする

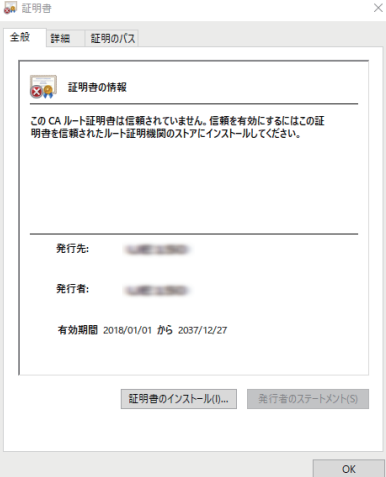

#### 〈NOTE〉

• [証明書のインストール(I)...]が表示されない場合は、一度Internet Explorerを閉じて、[管理者として実行(A)...]を選択し起動してく ださい。

[スタート]-[プログラム]-[Internet Explorer]を右クリックし て、[管理者として実行(A)...]をクリックします。

### **5.**証明書のインポートウィザードに表示される[次へ(N)]をク リックする

← よ 証明書のインポートウィザード

証明書のインポートウィザードの開始

このウィザードでは、証明書、証明書信頼リスト、および証明書失効リストをディスクから証明書ストアにコピー<br>I キオ

証明機関によって発行された証明書は、ユーザー ID を確認し、データを保護したり、またはセキュリティで保護<br>されたネットワーク接続を提供するための情報を含んでいます。証明書ストアは、証明書が保管されるシステ されたネットワーク<br>ム トの領域です.

保存場所 **◉現在のユーザー(C)** ○ローカル コンピューター(L)

続行するには、[次へ]をクリックしてください。

次へ(N) キャンセル

 $\times$ 

**6.**[証明書をすべて次のストアに配置する(P)]を選択し、[参照 (R)...]をクリックする

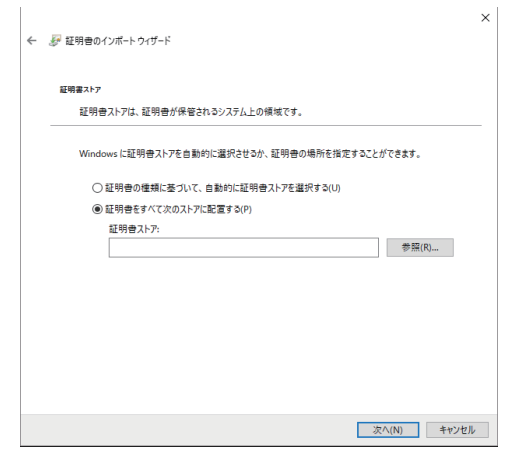

**7.**[信頼されたルート証明機関]を選択し、[OK]をクリックす る

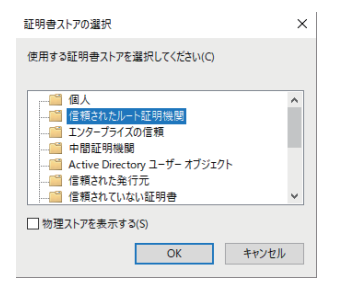

### **8.**[次へ(N)]をクリックする

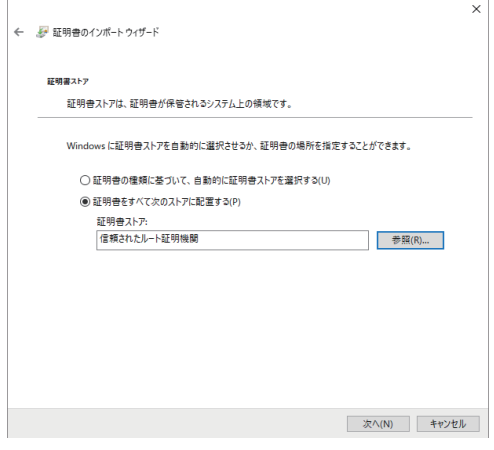

### **9.**[完了(F)]をクリックする

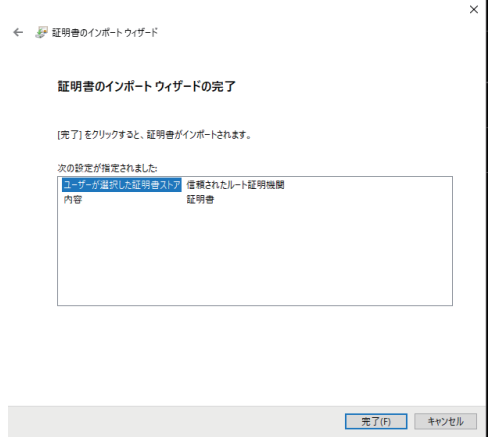

# **10.** [はい(Y)]をクリックする

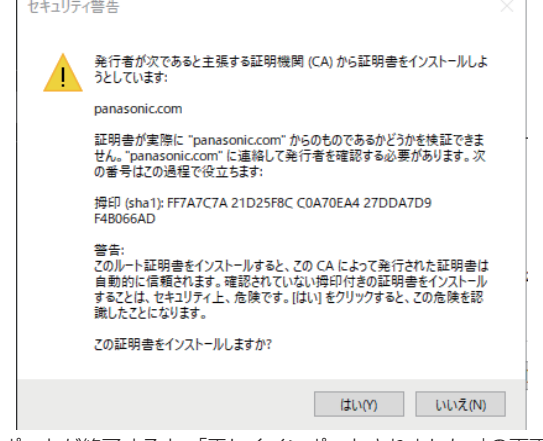

 $\bar{\mathbf{r}}$ 

インポートが終了すると、「正しくインポートされました。」の画面が 表示されます。

#### **11.** [OK]をクリックする

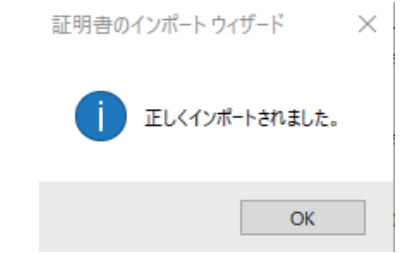

証明書をインポートしたあとWebブラウザーを閉じて、再接続する と、「証明書エラー」は表示されなくなります。

### Web画面からの設定 (つづき)

### メンテナンス画面[Maintenance]

システムログの確認やソフトウェアのバージョン確認、本機の初期化な どを行います。

[System log]、[Maintenance]、[Product info.]、[Backup]の4つ の設定で構成されています。

### ■ システムログ画面 [System log]

本機の内部メモリーに最大1000件のイベントログと最大100件のエ ラーログを保存できます。

保存できるログの最大数を超えた場合は、古いログから上書きされます。 本機の電源を切っても、ログは保存されます。

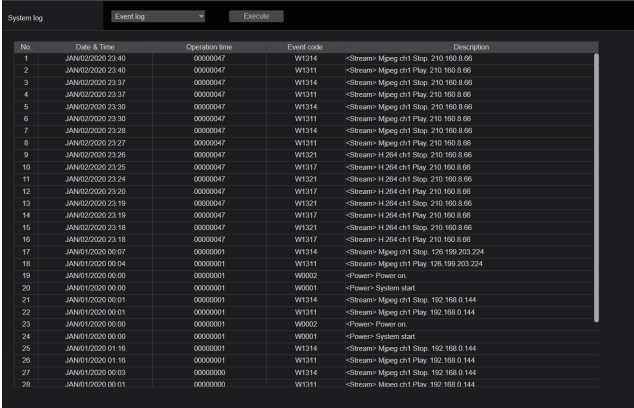

#### 〈NOTE〉

• システムログ画面を表示したときは、イベントログの表示になります。

#### System log [Event log、Error log1、Error log2]

イベントログとエラーログの表示を切り替えます。

[Execute]ボタンをクリックすると、イベントログの表示が更新さ れます。

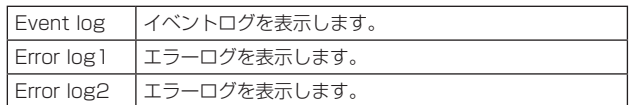

### [Event log]

### No.

ログの通し番号が表示されます。

「1」が最新情報を示し、最大1000件までログを保存できます。

#### Date & Time

イベントの発生日時が表示されます。 イベントの発生日時は、本機の時計に従って24時間形式で表示され ます。

### Operation time

イベントの発生日時が表示されます。 イベントの発生日時は、本機のアワーメーター(0h ~99999h)で 表示されます。

### Event code

イベントのコード番号が表示されます。

#### Description

- イベントの内容が表示されます。 表示例:
- <Power> Power on.
- <Stream> H.264 ch1 Play.
- <Stream> H.264 ch1 Stop.

### [Error log1、Error log2]

### No.

ログの通し番号が表示されます。

「1」が最新情報を示し、最大100件までログを保存できます。

#### Date & Time

エラーの発生日時が表示されます。

エラーの発生日時は、本機の時計に従って24時間形式で表示されま す。

#### Operation time

エラーの発生日時が表示されます。 エラーの発生日時は、本機のアワーメーター(0h ~99999h)で表 示されます。

#### Error code

エラーのコード番号が表示されます。

#### Error description

エラーの内容が表示されます。 表示例:

- Motor Driver Error
- Temp Sensor Error

### ■ メンテナンス画面 [Maintenance]

本機の設定データの初期化、本機の再起動などを行います。

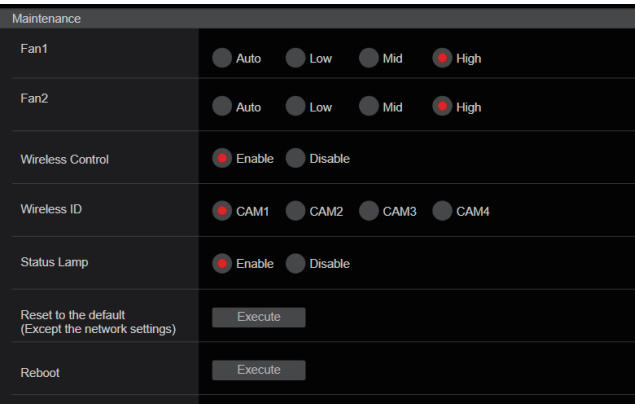

### Fan1 [Auto、Low、Mid、High]

冷却ファン1(LENSユニット側)の動作を設定します。

Fan2 [Auto、Low、Mid、High]

冷却ファン2(ベースユニット側)の動作を設定します。

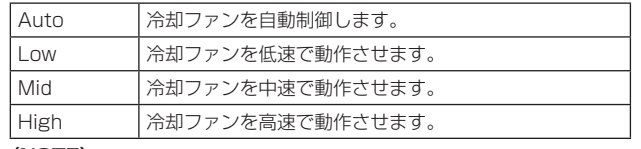

〈NOTE〉

- • [Low]、[Mid]または[High]に設定していても、低温時には、冷却ファ ンを強制的に停止させる場合があります。
- • [Low]または[Mid]に設定していても、高温時には、冷却ファンを 強制的に[High]に動作させる場合があります。

#### Wireless Control [Enable、Disable]

ワイヤレスリモコンからの操作の有効[Enable]/無効[Disable] を 設定します。

### Wireless ID [CAM1、CAM2、CAM3、CAM4]

リモコンID(CAM1~CAM4)を設定します。 本設定の[CAM1] ~[CAM4]がワイヤレスリモコンの CAMERA<1> ~<4>ボタンに対応しています。 〈NOTE〉

- • ワイヤレスリモコンでStandbyから電源ON状態に遷移した場合、 本設定値に関係なく、ワイヤレスリモコンによる操作が可能となり ます.
- 本項目は、設定値を変更した時点では、動作に反映されません。本 機をStandby状態にして、ワイヤレスリモコン以外の外部機器か ら電源をONしたときに反映されます。
- • 本項目が[Disable]の状態で給電を開始した場合、本設定は動作に 反映されません。本機をStandby状態にして、ワイヤレスリモコ ン以外の外部機器から電源をONしたときに反映されます。

#### Status Lamp [Enable、Disable]

状態表示ランプの無効/有効を設定します。本機動作中に状態表示ラ ンプを常時消灯したい場合、[Disable]に設定してください。 〈NOTE〉

• [Disable]に設定していても、起動中やファームウェアのアップデー ト中、異常発生時など、状態表示ランプが点灯する場合があります。

#### Reset to the default (Except the network settings)

[Execute]ボタンをクリックすると、本機の設定内容を初期設定に 戻します。

初期化動作を行うと、本機を再起動しますので、約2分間は操作でき ません。

#### 〈NOTE〉

- • 次の設定項目は初期化されません。
- [Live page Automatic installation of viewer software]
- [Live page Smoother live video display on the
- browser(buffering)] - [User mng.] 以下のすべての項目
- [Network Network] 以下のすべての項目
- [HTTPS Connection]
- [HTTPS HTTPS port]
- [HTTPS HTTPS mode]
- HTTPS:CRT鍵、サーバー証明書
- [UPnP] 以下のすべての項目
- • [AWB]および[ABB]の調整値は、初期化されません。
- [Format]と[Frequency]の設定内容 (→121ページ)は、初期化 されません。

#### Reboot

[Execute]ボタンをクリックすると、本機を再起動します。 再起動後は、本機の電源をONしたときと同様、約2分間操作できま せん。

## ■ 製品情報確認画面 [Product info.]

本機のソフトウェアのバージョンを確認できます。 [Model no.]、[MAC address(LAN)]、[MAC address(SFP+)]、 [Serial no.]、[Firmware version]など本機の各情報が表示されます。

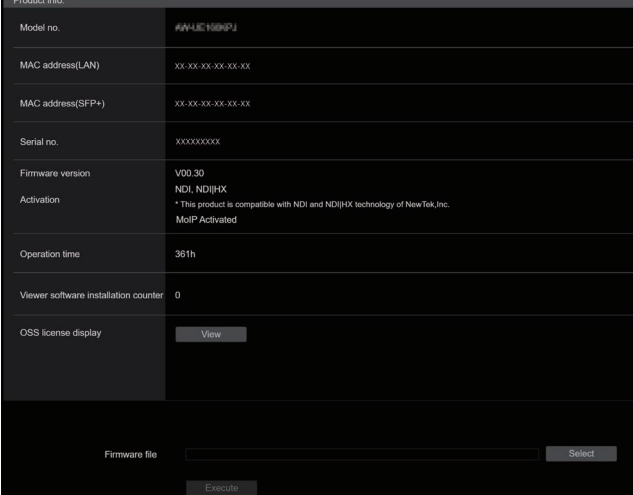

### Model no.

本機の品番が表示されます。

### MAC address(LAN)

本機のLANのMACアドレスが表示されます。

#### MAC address(SFP+)

本機のSFP+のMACアドレスが表示されます。

### 〈NOTE〉

• [Basic Config]-[SFP+Mode]が[12G Output]のときは、表 示されません。

### Serial no.

本機の製造番号が表示されます。

#### Firmware version

本機のシステム全体のバージョンを表示します。

### Activation

アクティベーションされている機能についての情報が表示されます。

#### Operation time

本機が動作した時間を表示します。

#### Viewer software installation counter

本機から自動インストールを実施した表示用プラグインソフトウェ アの数が表示されます。

### OSS license display

[View]ボタンを押すと、OSSライセンスを表示します。 OSSライセンスの表示画面を閉じる時は[Close]ボタンを押してく ださい。

### Firmware file

ファームウェアのバージョンアップを行います。 バージョンアップの方法については、「ファームウェア(Firmware file)のバージョンアップ」(→198ページ)をご参照ください。

### ● ファームウェア(Firmware file)のバージョンアップ

**1.**最新のソフトウェアをパーソナルコンピューターにダウン ロードする

#### 〈NOTE〉

• 保存ディレクトリー名とダウンロードしたソフトウェア名を合わせ て、250文字以内にしてください。

**2.**[Select]ボタンをクリックして、ダウンロードしたソフト ウェアを指定する

### **3.**[Execute]ボタンをクリックする

バージョンアップ実行の確認画面が表示されます。 バージョンアップを行った後は、必ずインターネット一時ファイルを 削除してください。

#### 〈NOTE〉

- • [Execute]ボタンをクリックした後、バージョンアップ処理中を示す プログレスバーが表示されるまで、1分程度かかることがあります。
- • バージョンアップは、本機と同じサブネット内にあるパーソナルコン ピューターで行ってください。
- • バージョンアップ用ソフトウェアを使用する場合は、注意事項を必ず ご確認のうえ、その指示に従ってください。
- • バージョンアップ時に使用するソフトウェアは、当社指定の下記ファ イルを使用してください。
	- UPDATE.bin
- • バージョンアップ中は、本機の状態表示ランプが以下の状態になりま す。
	- 橙色点滅:ファイル転送中
	- 赤色点滅:データ書込中
- • バージョンアップ中は、本機の電源を切らないでください。(完了した ことを示すポップアップ画面が表示されるまで)
- • バージョンアップ中は、バージョンアップが終了するまでは一切の操 作を行わないでください。
- • バージョンアップを行った後は、Webブラウザーを一度閉じてくださ い。
- • 本機のバージョンアップには、最大1時間程度を要する場合がありま す。
- • Microsoft Edge(IEモード)でバージョンアップを行った場合、Web ブラウザーがフリーズしてしまう場合があります。その場合でもバー ジョンアップは継続されているので、本機の電源を切らないでくださ い。バージョンアップの進捗状況は、本機の状態表示ランプ(橙色点 滅または赤色点滅)にてご確認ください。
- • [DHCP]が[On]になっている状態でバージョンアップを行うと、バー ジョンアップ後の再起動時に本機のIPアドレスが変更される場合があ ります。その場合、Webブラウザーにてバージョンアップ完了を示す ポップアップ画面が表示されずに、タイムアウトが発生する場合があ ります。本機の状態表示ランプにてバージョンアップ完了を確認して ください。

# ■ バックアップ画面 [Backup]

本機の設定をパーソナルコンピューターに保存したり、パーソナルコン ピューターに保存してある設定を本機に適用することができます。

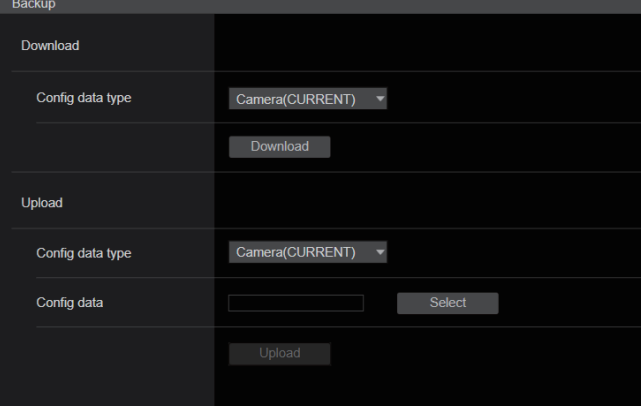

### Download

Config data type

[Camera(CURRENT)、Camera(SCENE1) ~ Camera(SCENE8)、Camera(USER1) ~Camera(USER3)、 Camera(PRESET)、Network] 本機の設定をパーソナルコンピューターに保存する際の設定データ

の種別を指定します。

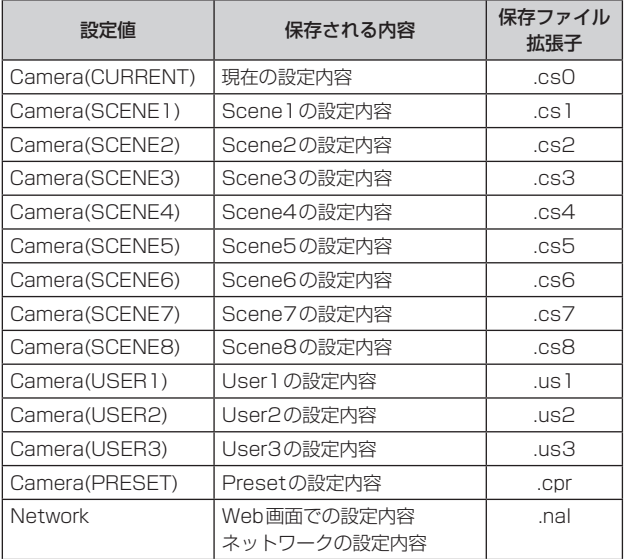

#### Download

本機の設定をパーソナルコンピューターに保存します。

[Download]ボタンで保存先ダイアログ画面を表示したら、保存先の フォルダーを指定します。

〈NOTE〉

- • [Download]ボタンをクリックしてから保存先ダイアログ画面が表 示されるまで、カメラの設定ファイルの場合で約50秒、ネットワー クの設定ファイルの場合で約10秒かかります。
- 本機の状態によっては、設定ファイルをダウンロードできないこと があります。この場合、本機は自動的に再起動します。

### Upload

Config data type

[Camera(CURRENT)、Camera(SCENE1) ~ Camera(SCENE8)、Camera(USER1) ~Camera(USER3)、 Camera(PRESET)、Network]

パーソナルコンピューターに保存した設定データを本機に反映する ときの、設定データの種別を指定します。

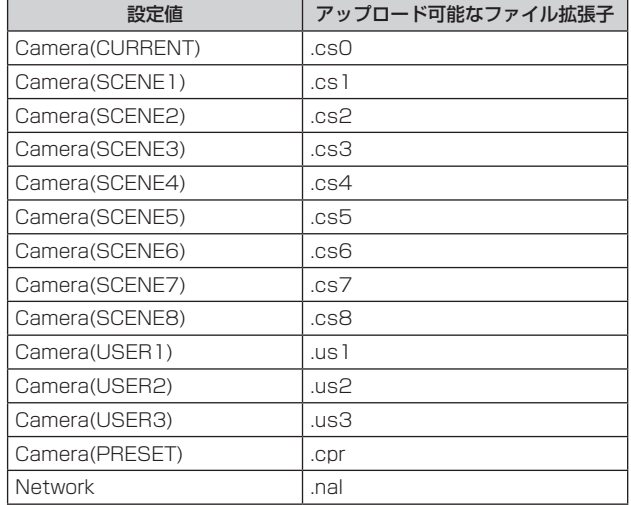

### Upload

ダウンロード機能でパーソナルコンピューターに保存した本機の設 定ファイルをアップロードします。

[Select]ボタンをクリックしてダイアログ画面を表示し、保存した ファイルを指定します。

[Upload]ボタンをクリックするとメッセージダイアログ画面が表示 され、[OK]ボタンをクリックすると、アップロードを開始します。 アップロード完了後にメッセージダイアログ画面が表示され、[OK] ボタンをクリックすると、本機は自動的に再起動します。 〈NOTE〉

- • アップロードに使用するデータは、本機でダウンロードしたファイ ルを使用してください。
- ダウンロード/アップロード中は、本機の電源を切らないでくださ い。
- • ダウンロード/アップロード中は、ダウンロード/アップロードが 終了するまで一切の操作を行わないでください。
- • カメラの設定ファイルの場合、アップロード完了ダイアログ画面が 表示されるまで約3分かかります。

# タッチパネル搭載PCによるWeb画面表示

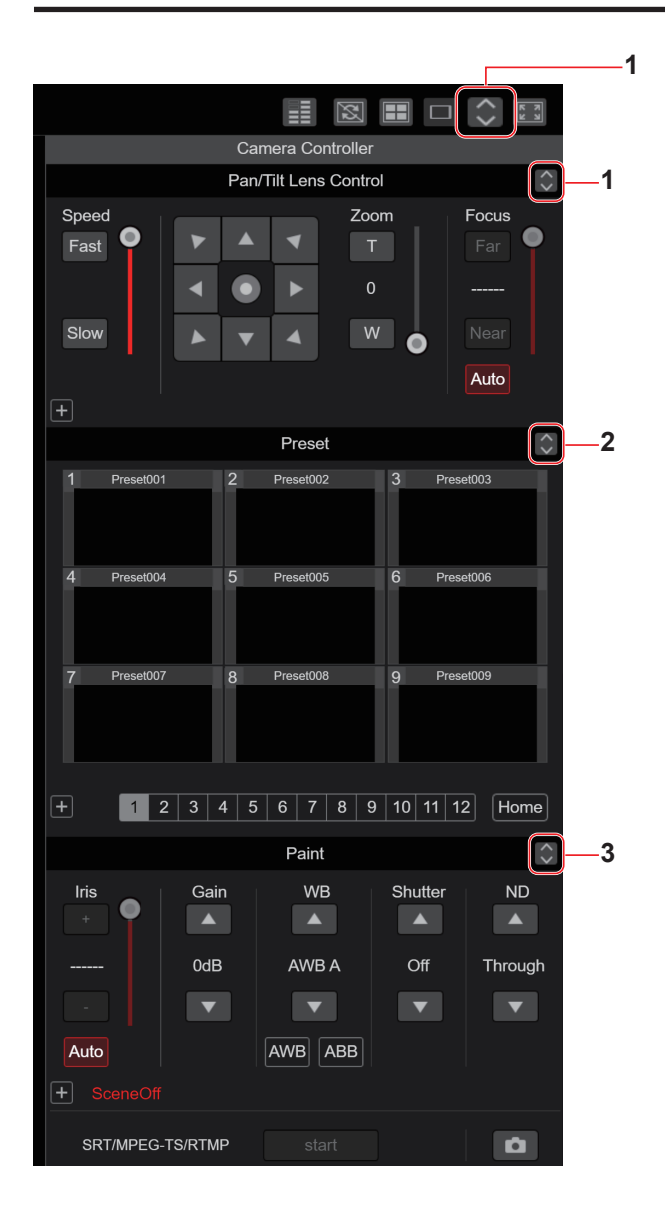

### **1.**タッチパネル用PTZ操作画面表示ボタン

このボタンを押すと、タッチパネル用PTZ操作画面に切り替わりま す。

### **2.**タッチパネル用Preset操作画面表示ボタン

このボタンを押すと、タッチパネル用Preset操作画面に切り替わり ます。

#### **3.**タッチパネル用Paint操作画面表示ボタン

このボタンを押すと、タッチパネル用Paint操作画面に切り替わりま す。

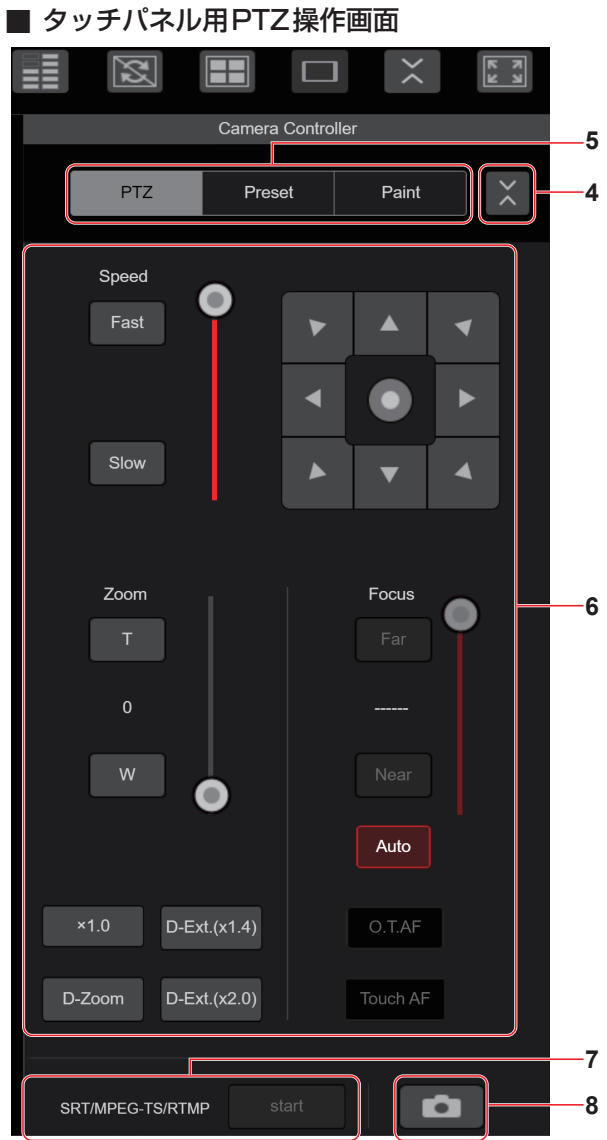

#### **4.**タッチパネル用操作画面からの復帰ボタン

このボタンを押すと、通常のライブ画面に戻ります。

#### **5.**タッチパネル用操作画面の切り替えボタン

タッチパネル用操作画面を[PTZ]/[Preset]/[Paint]操作用に切り替 えます。

#### **6.**タッチパネル用PTZ操作エリア

タッチパネル用に適した、ズーム、フォーカス、パン/チルト、スピー ドの操作用ボタンが配置されたエリアです。 操作ボタンの機能については、通常のライブ画面で表示されるボタン と同様です。

#### **7.**タッチパネル用SRT/MPEG2-TS/RTMP操作エリア

タッチパネル用に適した、SRT/MPEG2-TS/RTMP操作ボタンが配 置されたエリアです。 操作ボタンの機能については、通常のライブ画面で表示されるボタン と同様です。

#### **8.**タッチパネル用スナップショットボタン

タッチパネル用に適した、スナップショットボタンです。 操作ボタンの機能については、通常のライブ画面で表示されるボタン と同様です。

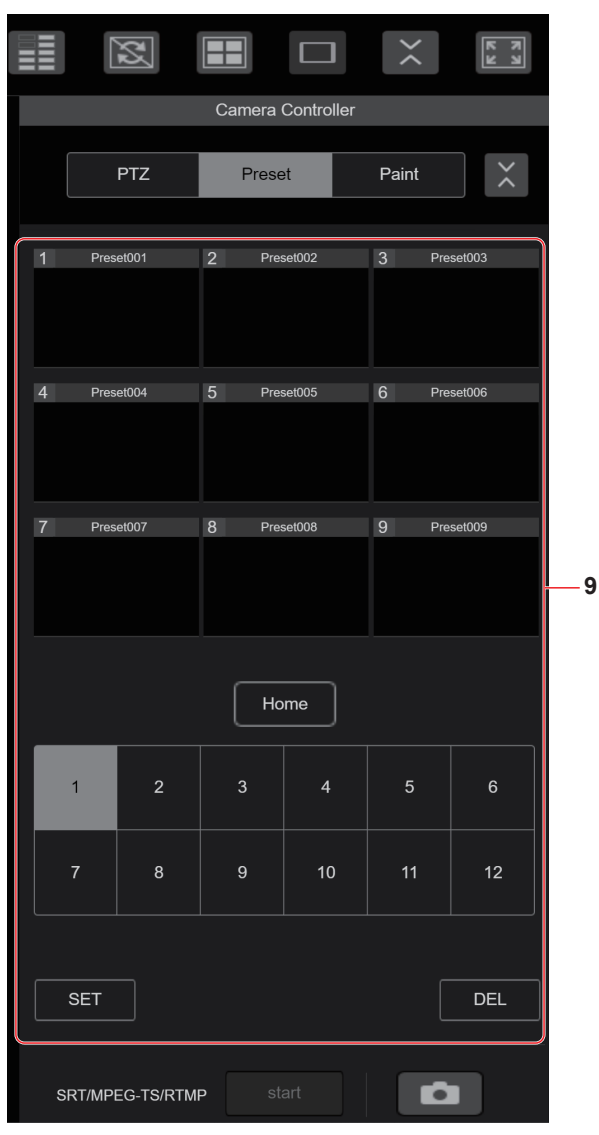

### ■ タッチパネル用Preset操作画面

### **9.**タッチパネル用Preset操作エリア

タッチパネル用に適した、プリセット操作用ボタンが配置されたエリ アです。操作ボタンの機能については、通常のライブ画面で表示され るボタンと同様です。

### ■ タッチパネル田Paint操作画面

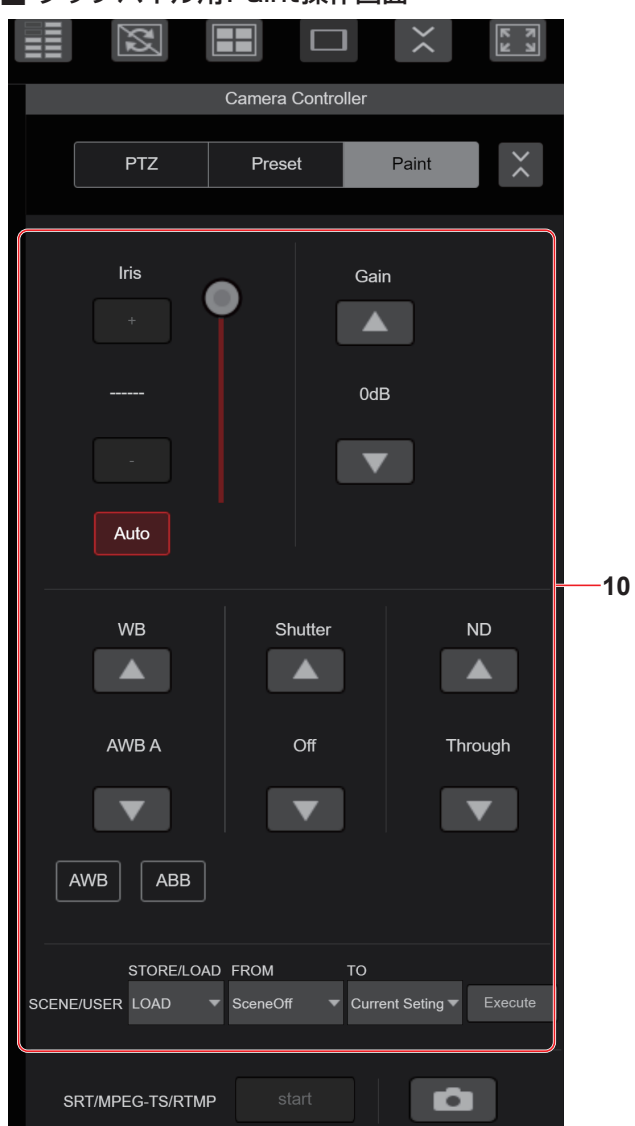

### **10.**タッチパネル用Paint操作エリア

タッチパネル用に適した、アイリス、ゲイン、バランス調整、シャッ ター、NDフィルター、シーンの操作用ボタンが配置されたエリアで す。

操作ボタンの機能については、通常のライブ画面で表示されるボタン と同様です。

### ■ タッチパネル用Setup操作画面

Setup画面表示時においても、タッチパネル用に適した、Setupメ ニューが表示可能です。操作ボタンの機能については、通常のライブ画 面で表示されるボタンと同様です。

Webブラウザーのライブ画面を携帯端末操作用に適したデザインで操作を行うことができます。

### **1.**携帯端末から本機にアクセスする

パーソナルコンピューターで本機にアクセスするのと同じように[http://IPアドレス/]を携帯端末のWebブラウザーのURLに入力してください。 自動で携帯端末用の画面が表示されます。

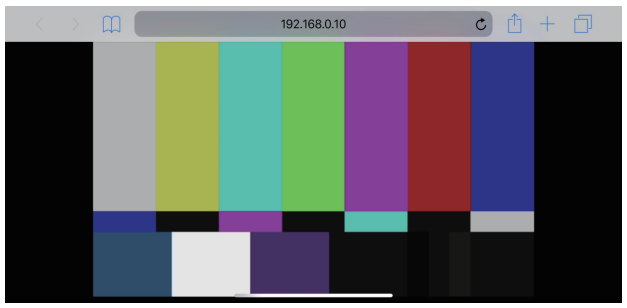

### **2.**表示を切り替える

携帯端末でWebブラウザーから本機にアクセスした直後は、Full Screen画面となり、映像のみ表示されます。 携帯端末の表示画面には「Camera Control」、「Full Screen」、「Touch Operation Select」の3種類あります。

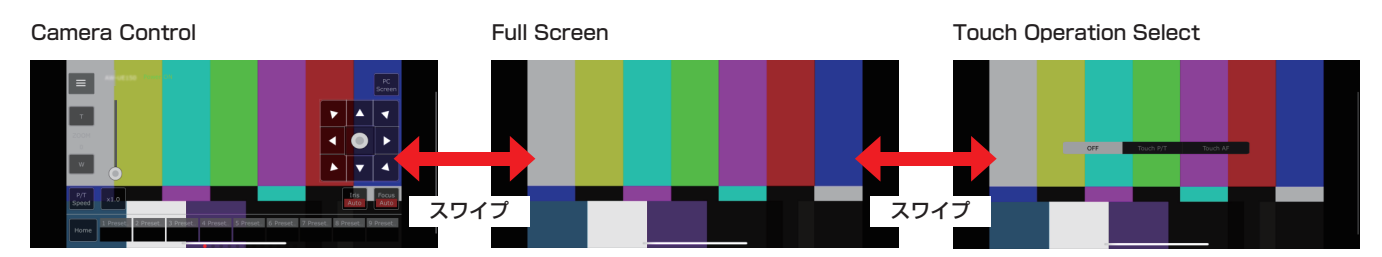

Camera Control、Full Screen、Touch Operation Selectは画面の左右方向へのスワイプ操作により切り替え可能です。 Touch Operation SelectでTouch P/Tが選択された場合、Full Screen画面でセンタークリック機能が有効になります。 また、Touch AFが選択された場合、Full Screen画面でTouch AF機能が有効になります。

#### 〈NOTE〉

- • Touch Operation Selectでボタンを選択した場合、Full Screenに自動的に切り替わります。
- • 携帯端末からは、M-JPEG形式でのみ画像の表示が可能です。

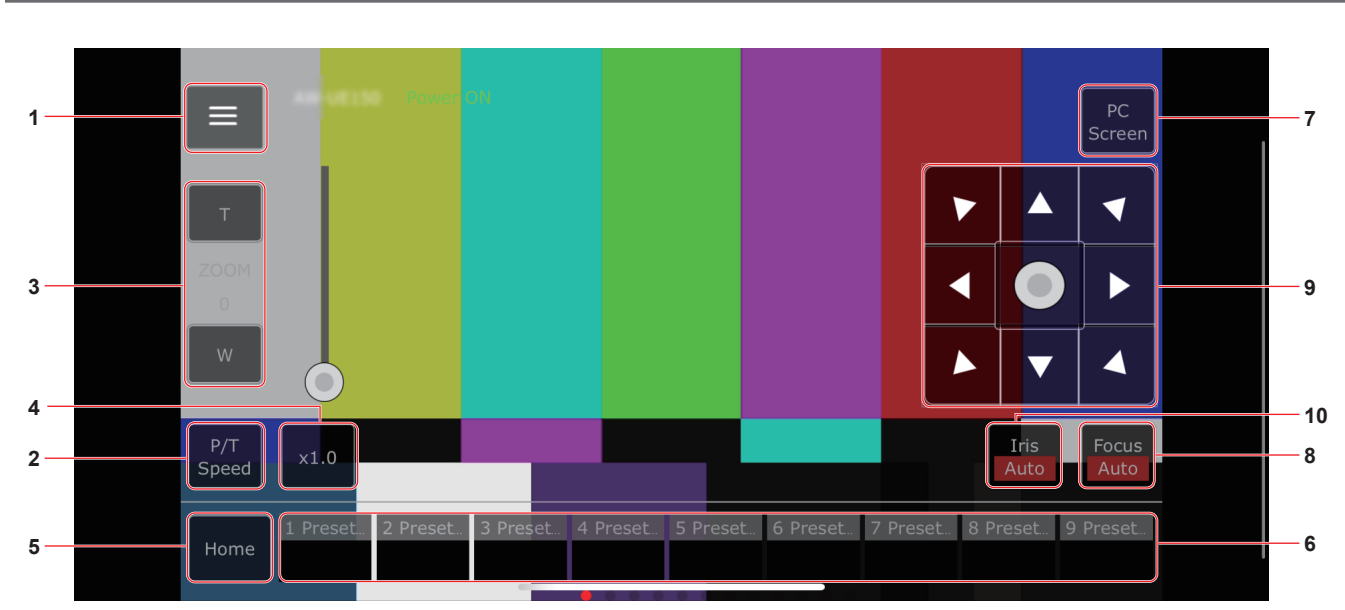

### カメラ操作画面[Camera Control]

### **1.**ライブ画面用操作メニュー表示ボタン

### ライブ画面用の操作メニューを表示します。 Ш  $\begin{array}{|c|c|c|c|c|}\n\hline\n1 & 2 & 3\n\end{array}$ Streaming Stream (SRT/RTMP)  $\bullet$  OFF ON O Color Bar Bar Type

### $\leq$  Live

ライブ画面用操作メニューを閉じます。

### Power

Power On/Standbyを切り替えます。 詳細は[Power On]ボタン、[Standby]ボタンを参照してください。

#### Compression

携帯端末からはJPEG画像のみ表示できるため[JPEG]ボタンのみ表 示されます。

### Streaming

JPEG(1)/JPEG(2)/JPEG(3)を切り替えます。 詳細は[Stream]を参照してください。

### Zoom

[D‑Zoom]、[D‑Ext. ×1.4]、[D‑Ext. ×2.0]の有効/無効を切り替 えます。

詳細は[Zoom]を参照してください。

### Stream (SRT/RTMP)

あらかじめ登録したRTMP/RTMPSサーバー、またはSRT対応デ コーダーにストリーミング配信を開始します。

### Lock(WEB)

[Lock(WEB)]の有効/無効を切り替えます。 詳細は操作ロックボタン[Lock]を参照してください。

### Color Bar

カラーバー信号の表示・非表示を切り替えます。

#### Bar Type

表示するカラーバーのType1、Type2を切り替えます。

### **2.**P/T Speed/Zoom切り替えボタン

操作エリアのボタンの切り替えを行います。 [P/T Speed]表示時にボタンを押すと、操作エリアにスピード [Speed]ボタン・スライダーを表示します。 [Zoom]表示時にボタンを押すと、操作エリアにズーム[Zoom]ボタ ン・スライダーを表示します。

### **3.**P/T Speed/Zoom操作エリア

[P/T Speed]/[Zoom]操作用ボタン・スライダーが表示されます。 [P/T Speed]、[Zoom]の切り替えはP/T Speed/Zoom切り替え ボタンで行います。

• 操作ボタンの機能については、通常のライブ画面で表示されるボタ ンと同様です。

### **4.**×1.0ボタン

ズーム(倍率)を1.0倍にします。

### **5.**Homeボタン

プリセットのホームポジションへ移動します。

### **6.**プリセットサムネール操作エリア

プリセットサムネールをクリックすると、あらかじめ登録されたプリ セットポジションにカメラの向きが移動します。 プリセットサムネール操作エリアを左にスワイプすると、表示されて いないプリセットサムネールを表示します。 • Preset1~Preset100が選択できます。

### **7.**PC画面切り替えボタン

PC用のライブ画面表示に切り替えます。 PC用ライブ画面上の携帯画面表示ボタンを押すと、携帯用ライブ画 面に戻ります。

携帯画面表示ボタン:

### **8.**PTZ/Focus切り替えボタン

操作エリアのボタンの切り替えを行います。 [PTZ]表示時にボタンを押すと、操作エリアにコントロールパッド ボタンを表示します。 [Focus Manual]または[Focus Auto]表示時にボタンを押すと、操 作エリアに[Focus]ボタン・スライダーを表示します。

### **9.**PTZ/Focus操作エリア

[PTZ]/[Focus]操作用ボタン・スライダーが表示されます。 [PTZ]、[Focus]の切り替えはPTZ/Focus切り替えボタンで行いま す。

• 操作ボタンの機能については、通常のライブ画面で表示されるボタ ンと同様です。

### **10.**Focus (AUTO)/Iris (AUTO)ボタン

[PTZ]/[Focus]切り替えボタンで[PTZ]が選択されている場合、 Iris (Auto)の有効/無効切り替えボタンを表示します。 [Focus]が選択されている場合、Focus (Auto)の有効/無効切り替 えボタンを表示します。

# Control Area

Control Areaでは操作ボタンによるオペレーションが優先されます。 画面全体のスクロール操作はControl Area以外のタッチ操作により可 能です。

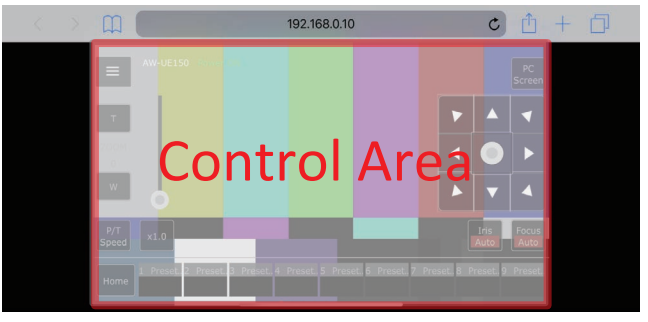

#### 〈NOTE〉

• 使用する携帯端末によって、画面全体をスクロール操作し、Control Areaの位置を調整する必要があります。

# リミッターについて

本機には、パン・チルトの可動範囲を制限する設定(リミッター)があ ります。

設置場所によっては、可動範囲内に障害物があり、リモートカメラが接 触する場合があります。 このような場合、障害物の手前でリミッターを設定することにより、接 触を防ぐことができます。

リミッターの位置は、可動範囲の上限・下限・左限・右限の4か所が設 定できます。 一度設定されたリミッター位置は、電源を切っても消えません。

リミッターの設定と解除は、ワイヤレスリモコンとコントローラーまた

はWeb設定画面[Setup]で行うことができます。 最後に行った設定または解除が優先されます。

コントローラーの操作については、コントローラーの取扱説明書を参照 してください。

ここでは、ワイヤレスリモコンを使ったリミッターの設定について説明 します。

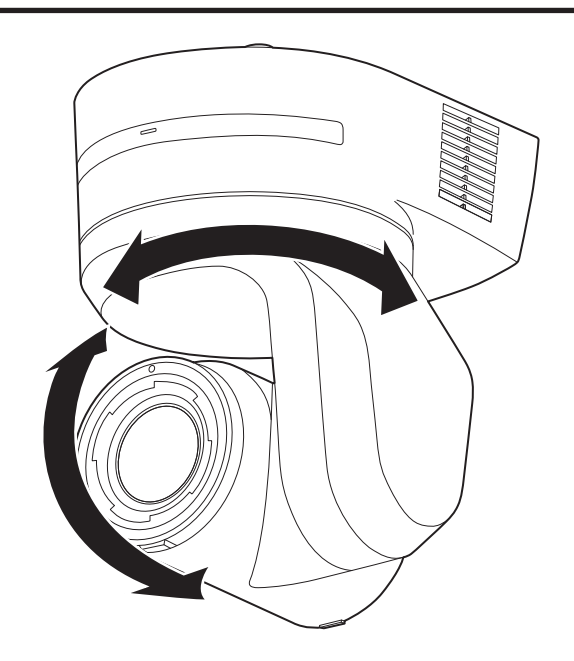

### リミッターの基本操作

### **1.**<MENU>ボタンを押す

短く押してください。2秒間押すとカメラメニューが表示されます。 その場合は、再度<MENU>ボタンを2秒間押して、カメラメニュー を終了してください。 そのあと手順1からやり直してください。

2.<PRESET>ボタンを押しながら、< ▲ / ▼ / ◀ / ▶>ボタ ンのいずれかを2秒間押す

それぞれ上限、下限、左端、右端のリミッターの設定(または解除) を行います。このときタリーランプが点滅します。設定のときは1回 点滅し、解除のときは2回点滅します。 手順1と2の間に他のボタン操作を行った場合は、手順1からやり

直してください。

#### リミッターの設定

以下の手順でリミッター位置を設定することができます。 設定すると、タリーランプが1回点滅します。

### **1.**CAMERA<1> ~<4>ボタンのいずれかを押して本機を選 ぶ

#### • 可動範囲の上限位置を設定

ワイヤレスリモコンの<▲>または<▼>ボタンを押し、上 限位置としたい位置まで本機を回転させます。 次に「リミッターの基本操作」を行います。 (<MENU>ボタンを短く押した後、<PRESET>ボタンを押 しながら<▲>ボタンを2秒間押します。)

#### • 可動範囲の下限位置を設定

ワイヤレスリモコンの<▲>または<▼>ボタンを押し、下 限位置としたい位置まで本機を回転させます。 次に「リミッターの基本操作」を行います。 (<MENU>ボタンを短く押した後、<PRESET>ボタンを押 しながら< >ボタンを2秒間押します。)

#### • 可動範囲の左端位置を設定

ワイヤレスリモコンの<< →>または<▶>ボタンを押し、左 端位置としたい位置まで本機を回転させます。 次に「リミッターの基本操作」を行います。 (<MENU>ボタンを短く押した後、<PRESET>ボタンを押 しながら< >ボタンを2秒間押します。)

#### • 可動範囲の右端位置を設定

ワイヤレスリモコンの< ◀>または<▶ >ボタンを押し、右 端位置としたい位置まで本機を回転させます。 次に「リミッターの基本操作」を行います。 (<MENU>ボタンを短く押した後、<PRESET>ボタンを押 しながらく▶ >ボタンを2秒間押します。)

### リミッターの解除

設定されているリミッター位置を、以下の手順で解除することができま す。

解除すると、タリーランプが2回点滅します。

### **1.**CAMERA<1> ~<4>ボタンのいずれかを押して本機を選 ぶ

### **2.**以下の方法でリミッターを解除する

#### • 可動範囲の上限位置を解除

「リミッターの基本操作」を行います。 (<MENU>ボタンを短く押した後、<PRESET>ボタンを押 しながらく▲>ボタンを2秒間押します。)

#### • 可動範囲の下限位置を解除

「リミッターの基本操作」を行います。 (<MENU>ボタンを短く押した後、<PRESET>ボタンを押 しながら<▼>ボタンを2秒間押します。)

### • 可動範囲の左端位置を解除

「リミッターの基本操作」を行います。 (<MENU>ボタンを短く押した後、<PRESET>ボタンを押 しながら< >ボタンを2秒間押します。)

#### • 可動範囲の右端位置を解除

「リミッターの基本操作」を行います。 (<MENU>ボタンを短く押した後、<PRESET>ボタンを押 しながらく▶ >ボタンを2秒間押します。)

### リミッターの再設定

リミッターの再設定をするには、現在設定されている設定を解除する必 要があります。 設定されているリミッター位置を以下の手順で再設定することができま

す。

### **1.**再設定したいリミッター位置の設定を、「リミッターの解除」 の手順で解除する

**2.**「リミッターの設定」の手順で、リミッター位置を設定する

### セーフモードについて

本機は、回転台(パン・チルト)が外力によって強制的に動かされたり、 回転が阻害されたりしたときにセーフモードになります。 セーフモードになると、安全確保および機器の損傷を防止するために、 一部またはすべての操作を受け付けなくなります。

### 機器の異常検知について

本機が異常を検知した場合、機能を停止して再起動、または初期設定動 作を行い、30秒程度で通常状態に復帰します。

#### 〈NOTE〉

• 異常検知すると、映像が出力されなくなることがありますが、5秒~ 10秒で復帰します。

# ■ 操作関係

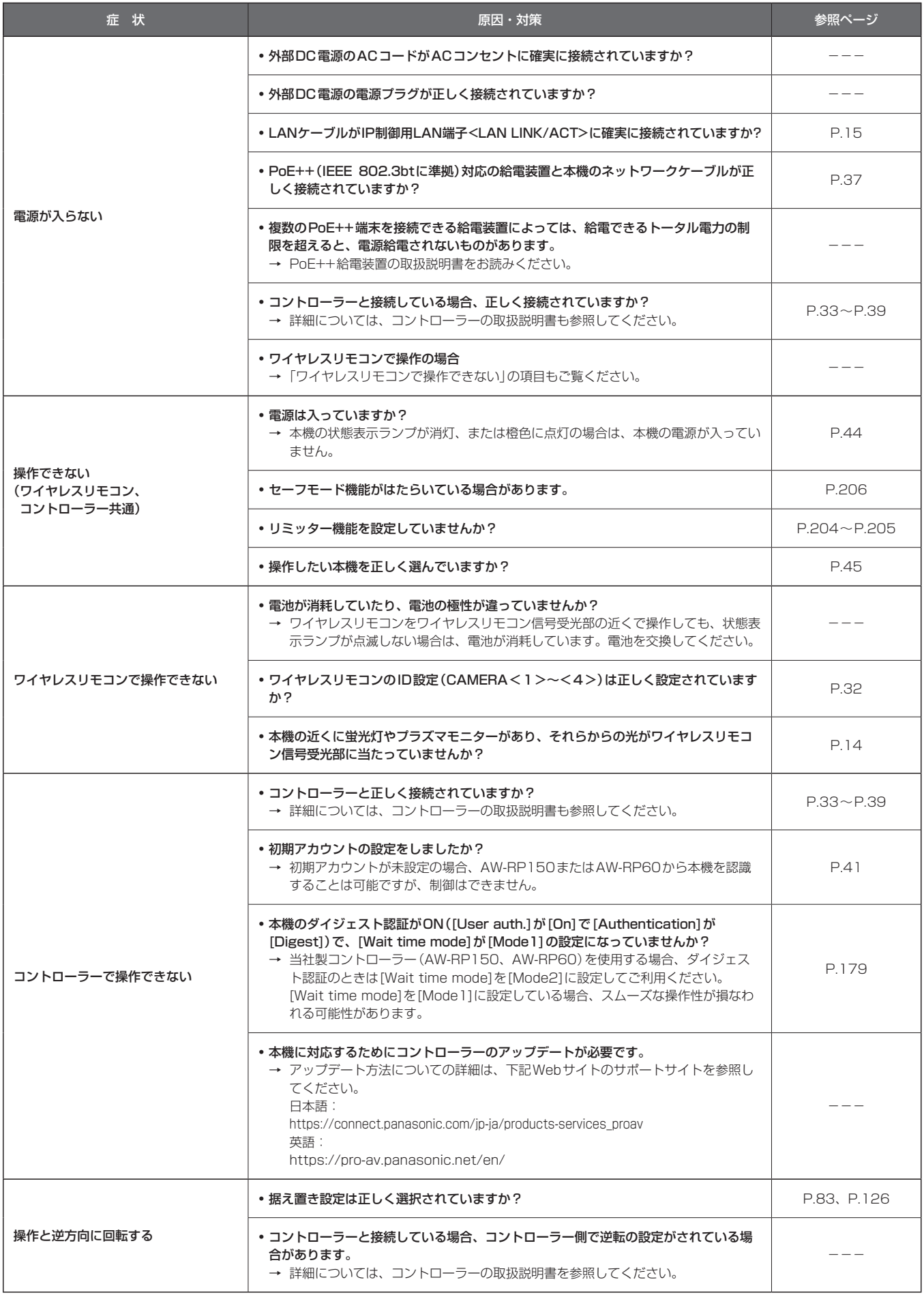

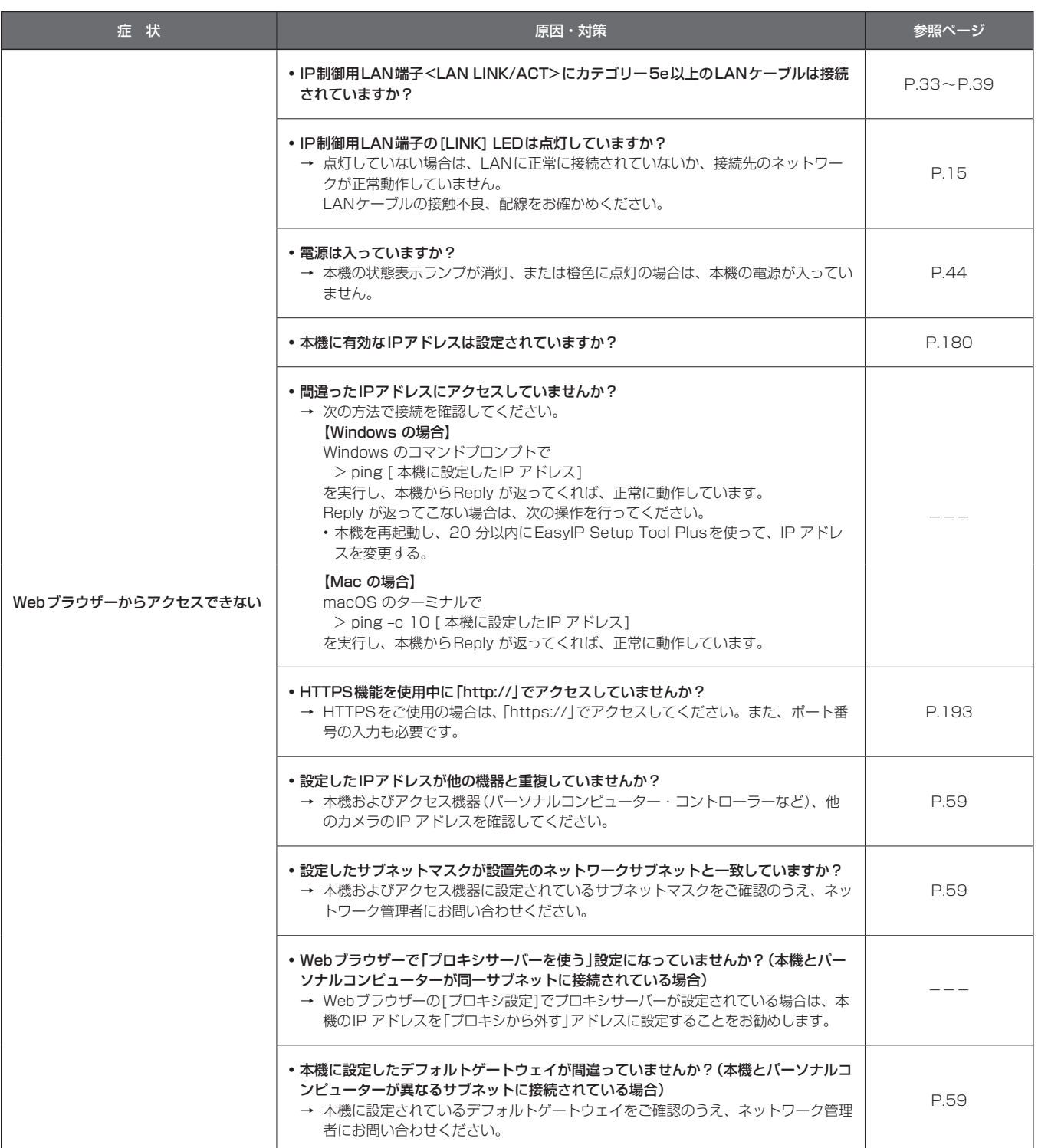

# トラブルシューティング (つづき)

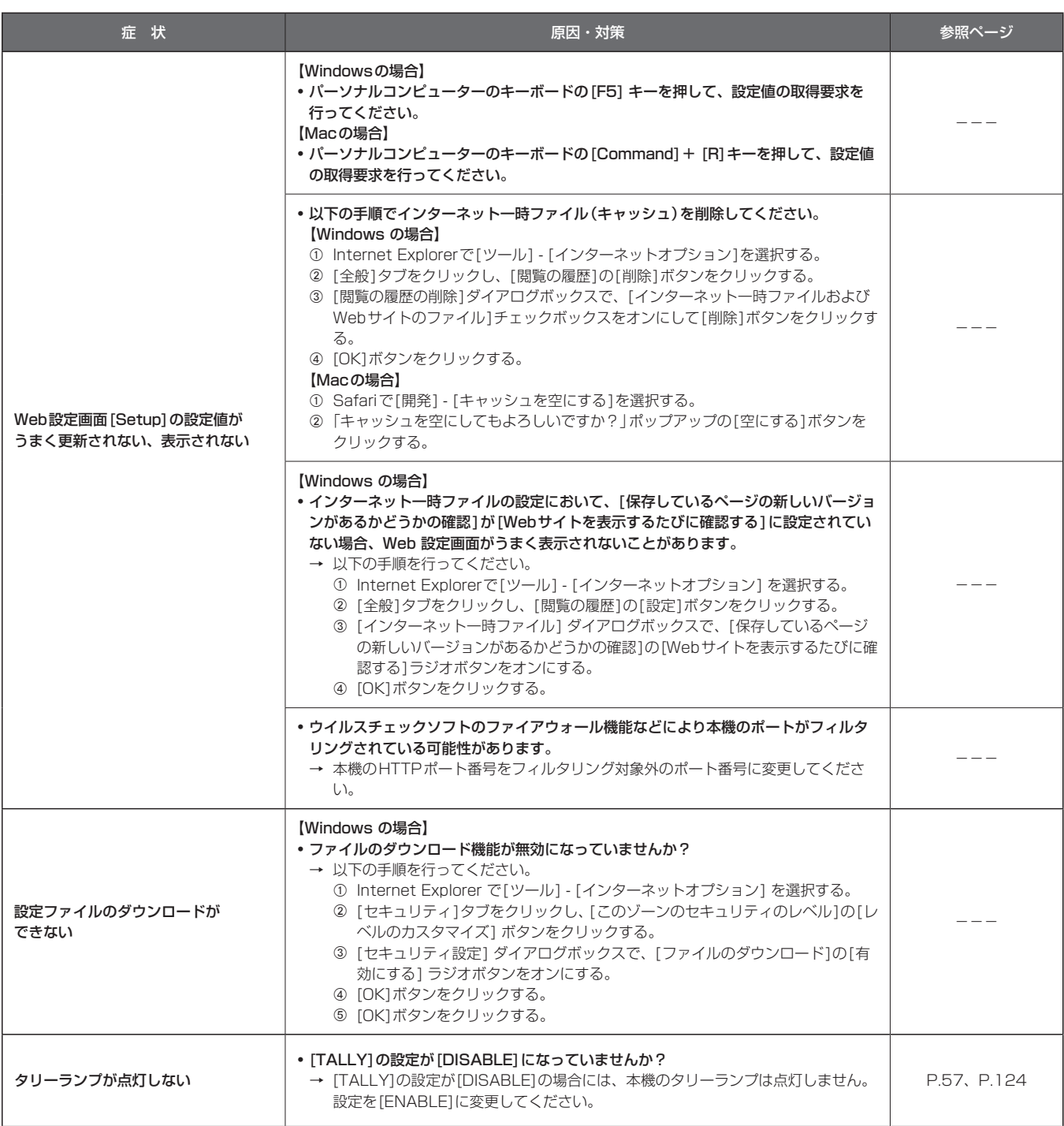

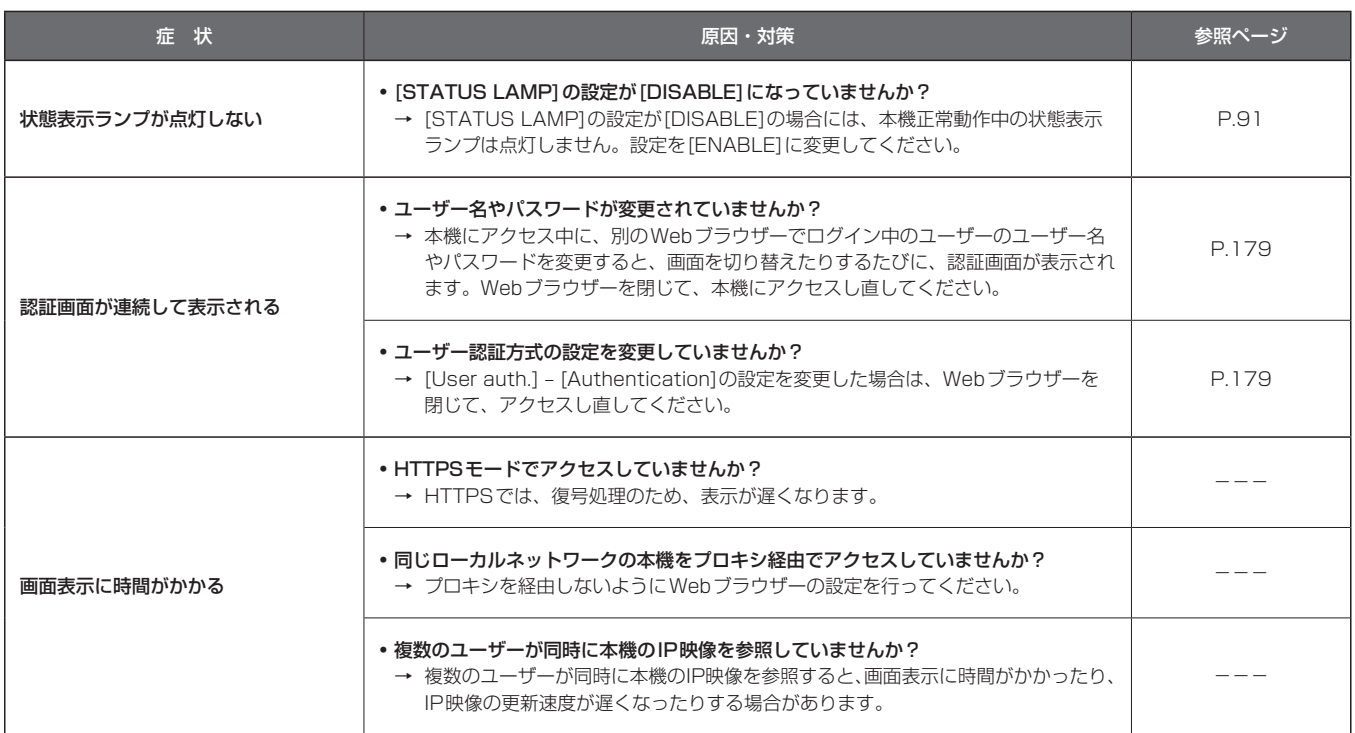

# ■ 映像関係

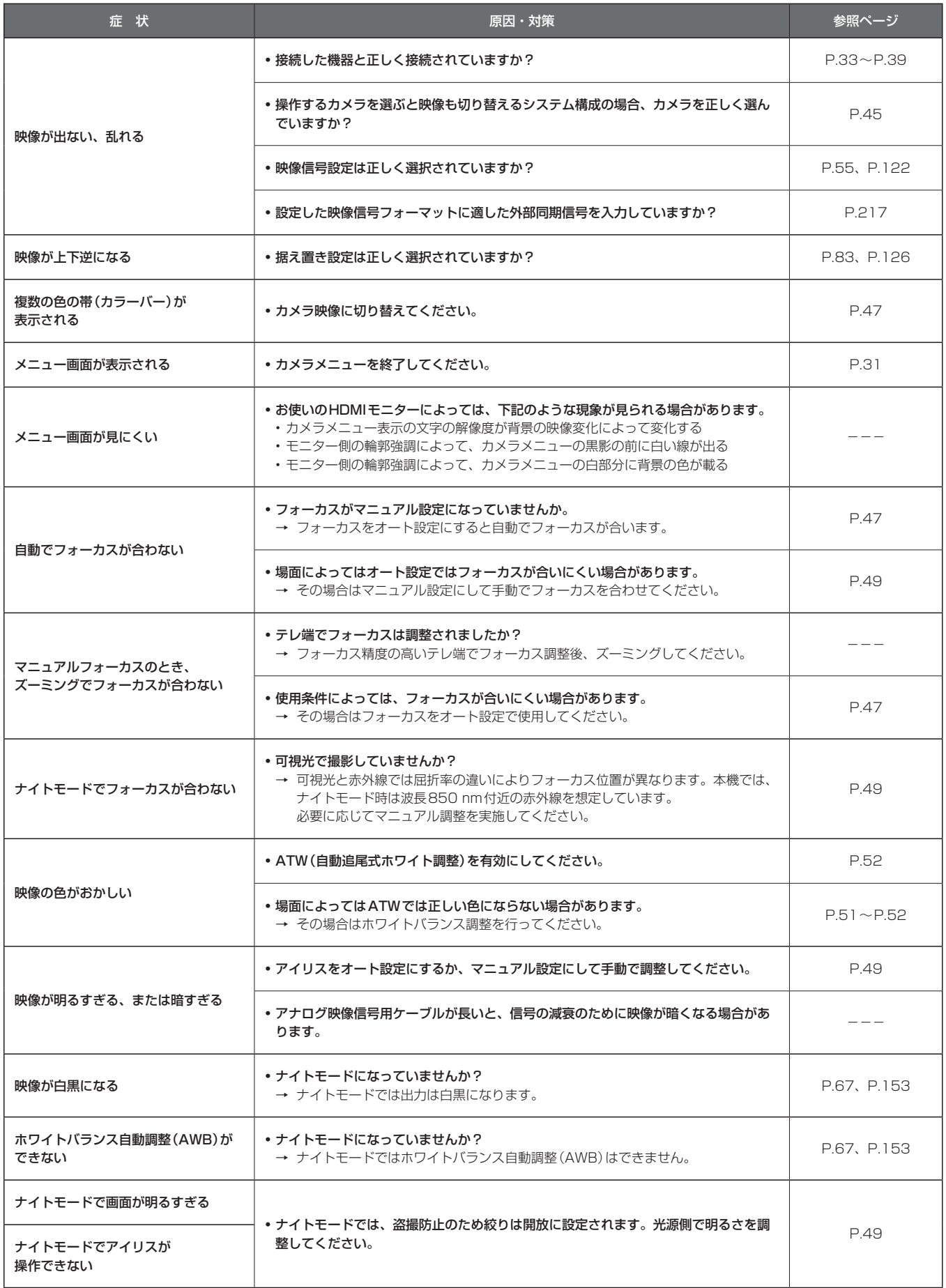

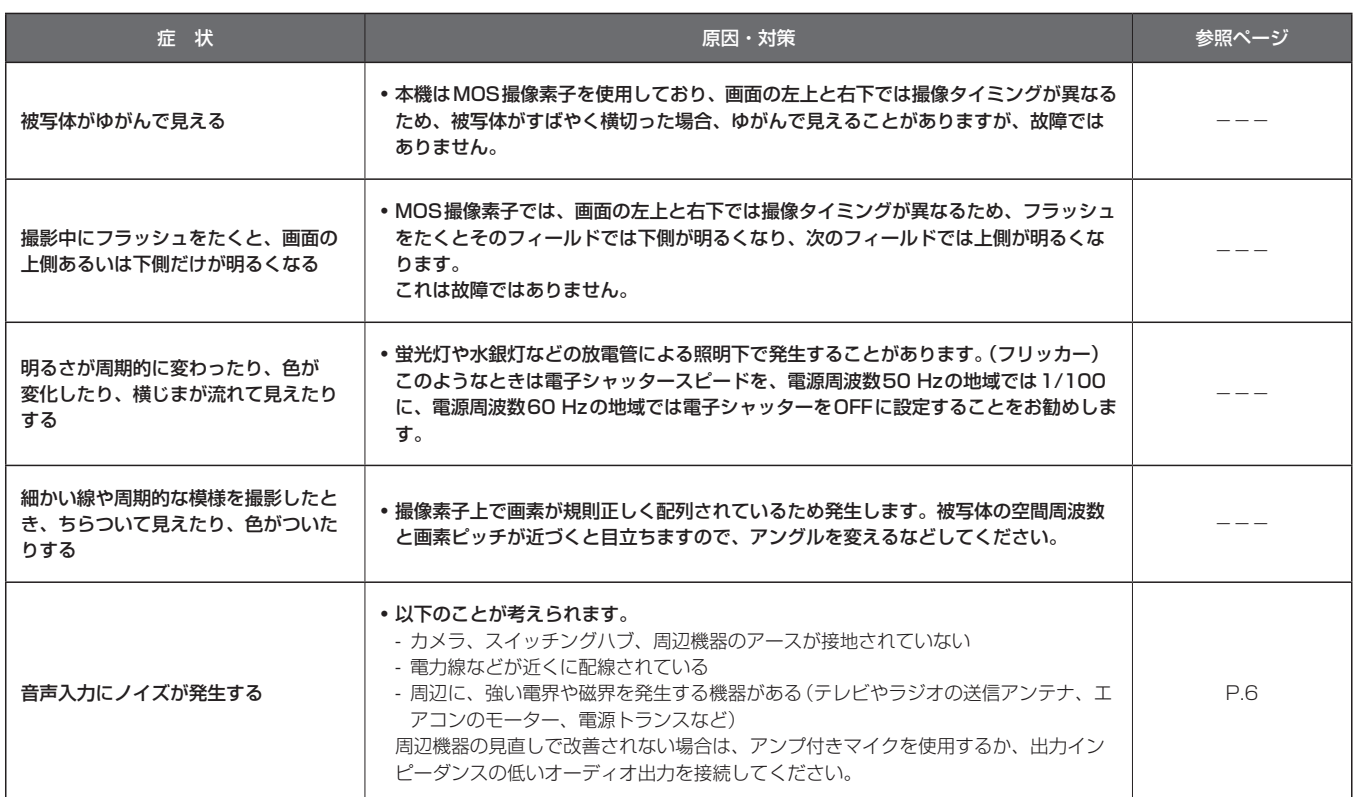

# **■ IP映像関係**

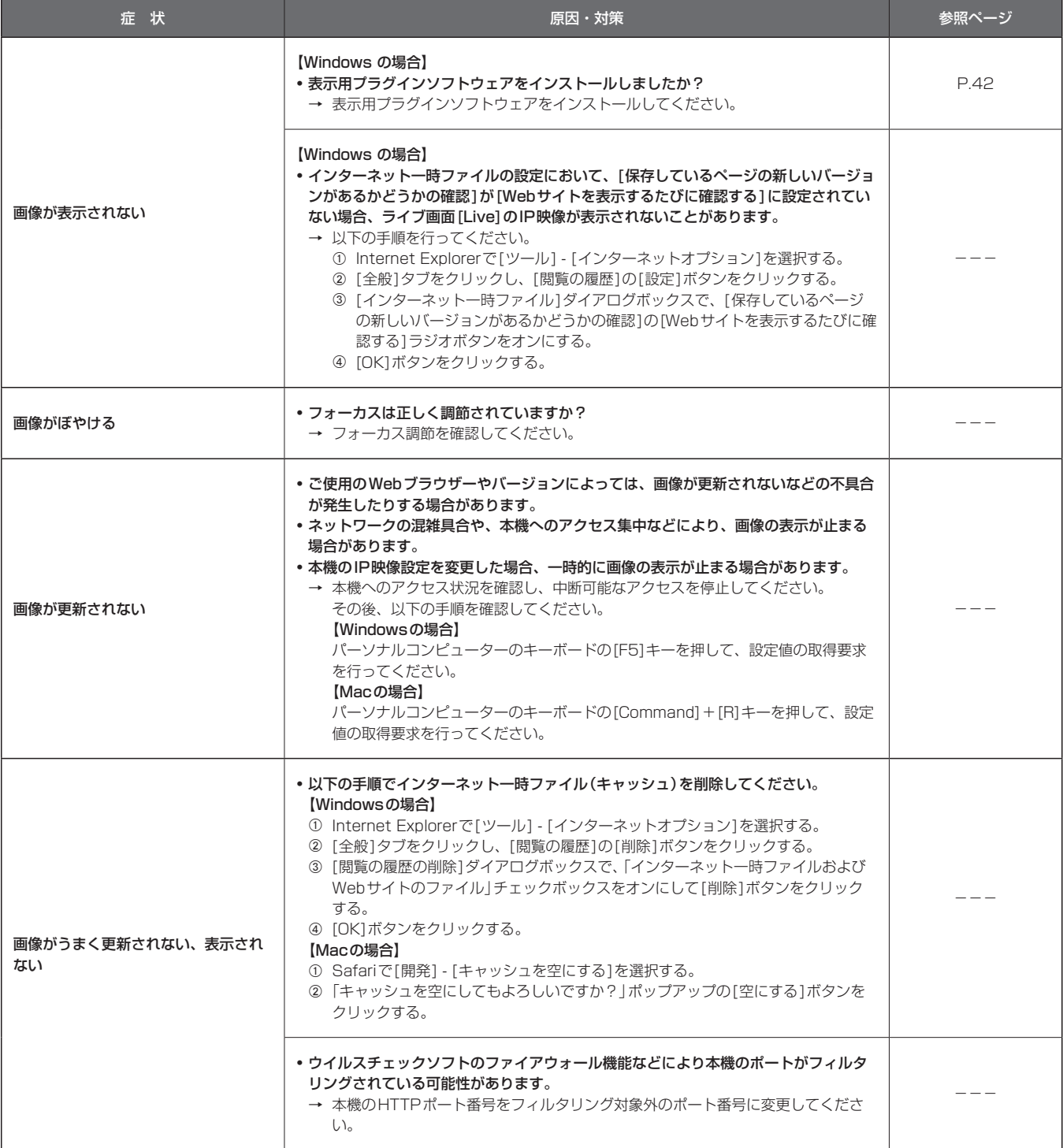

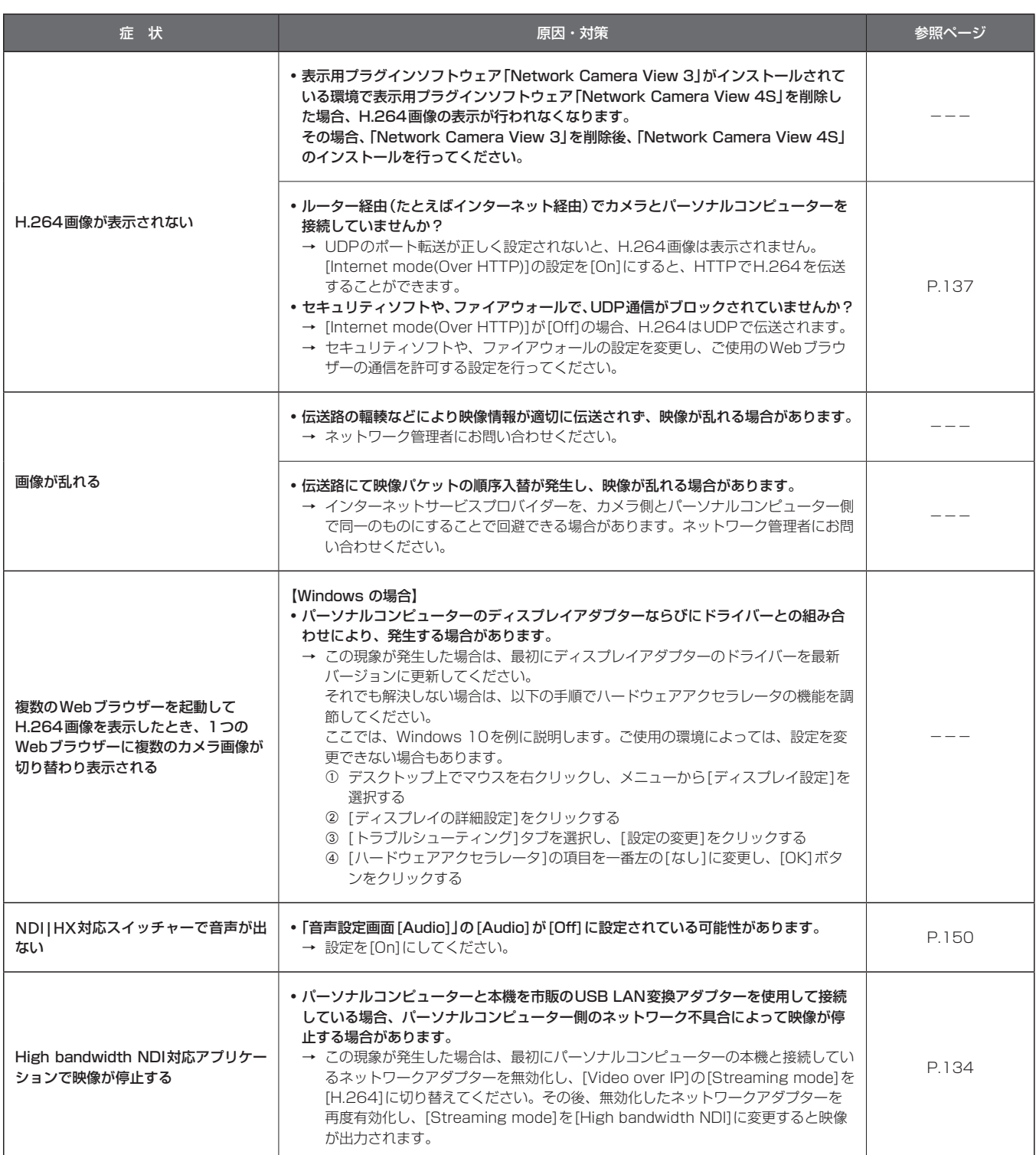

## ■ Web画面

お使いのパーソナルコンピューターのOSによっては、下記の現象が発生することがあります。現象が発生した場合は、それぞれの対応方法を実施し てください。なお、下記の対応方法により、他のアプリケーションの動作に影響を与えることはありません。

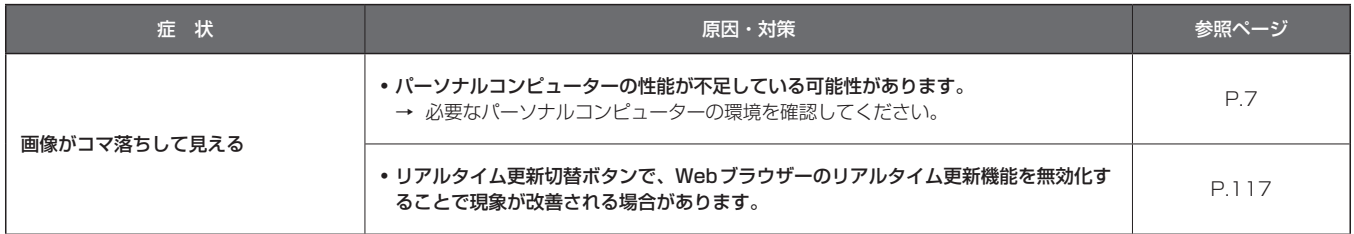

#### 【Windowsの場合】

下記の説明で使用している「情報バー」とは、Internet Explorer 11に表示されるメッセージバーのことです。 「情報バー」は、Internet Explorerの下方に表示されます。

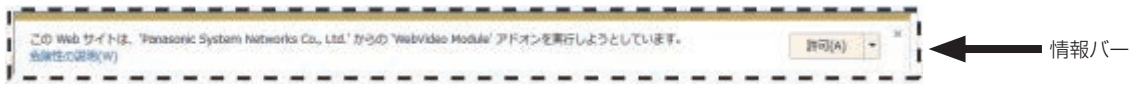

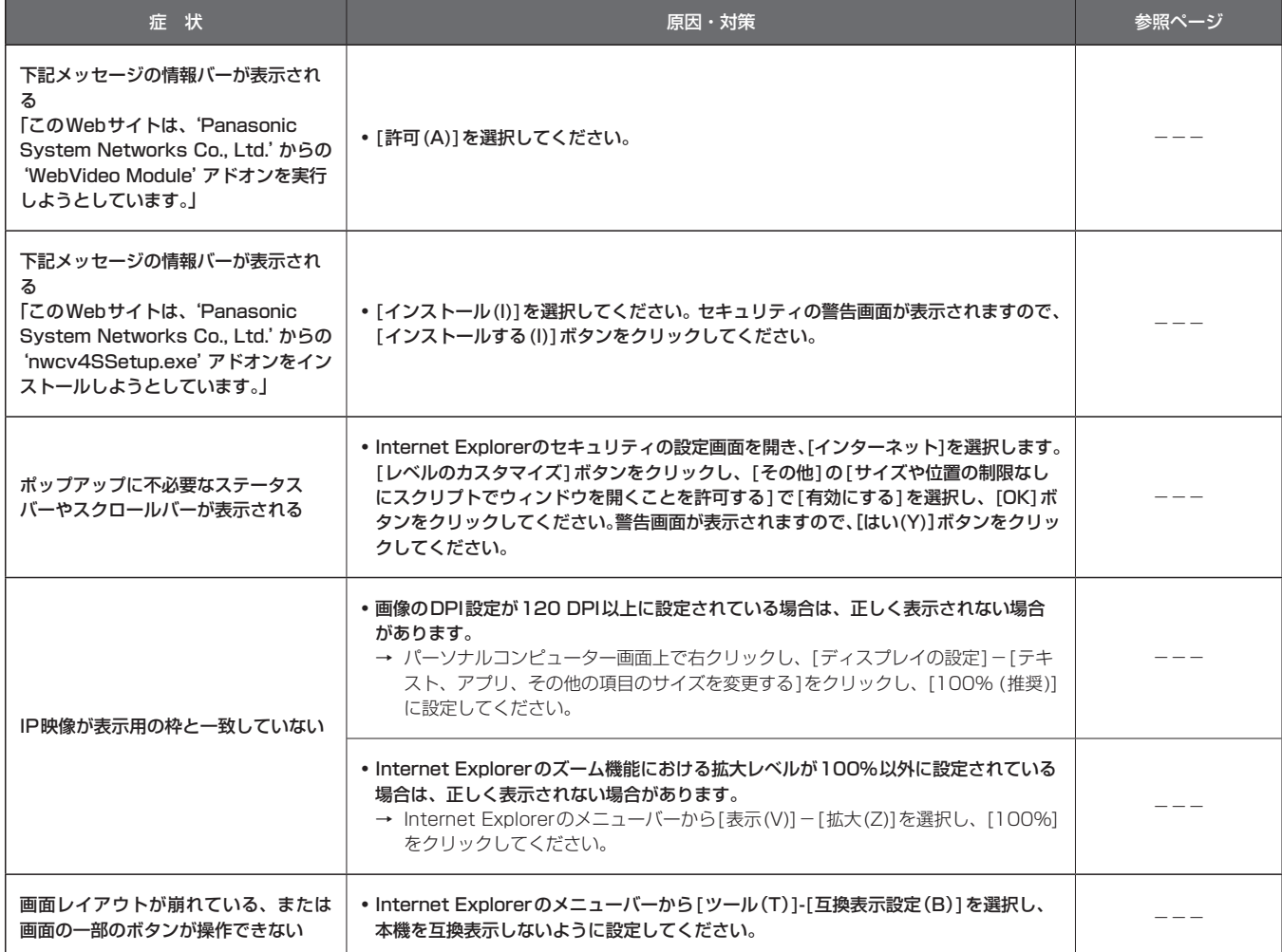

故障・修理・お取扱い・メンテナンス

などのご相談は、まず、

お買い上げの販売店

へ、お申し付けください。

お買い上げの販売店がご不明の場合は、当社(裏表紙)までご連絡ください。 ※ 内容により、お近くの窓口をご紹介させていただく場合がございますので、ご了承ください。

### ■ 保証書

お買い上げ日・販売店名などの記入を必ずお確かめの上、お買い上 げの販売店からお受け取りください。 内容をよくお読みいただいた上、大切に保管してください。 万一、保証期間内に故障が生じた場合には、保証書記載内容に基づ き、「無料修理」させていただきます。

保証期間:お買い上げ日から本体1年間

### ■ 補修用性能部品 8年

当社では、4Kインテグレーテッドカメラの補修用性能部品を、製 造打ち切り後、8年間保有しています。 ※補修用性能部品とは、その製品の機能を維持するために必要な部 品です。

### ■ 定期メンテナンス (保守・点検)

定期メンテナンス(保守・点検)は、お客様が安心して機器をご使用 いただくために、定期的に必要なメンテナンスを行い、機器の機能 を常に良好な状態に維持するためのものです。 部品の摩耗、劣化、ゴミ、ほこりの付着などによる突発的な故障、 トラブルを未然に防ぐとともに、安定した機能、性能を維持するた めに、定期メンテナンスのご契約を推奨いたします。

なお、メンテナンス実施の周期、費用につきましては、機器のご使 用状況、時間、環境などにより変化します。 定期メンテナンス(有料)についての詳しい内容は、お買い上げの販 売店にご相談ください。

### 修理を依頼されるとき

この取扱説明書を再度ご確認の上、お買い上げの販売店までご連絡くだ さい。

### ■ 保証期間中の修理は...

保証書の記載内容に従って、修理させていただきます。保証書をご 覧ください。

### ■ 保証期間経過後の修理は...

修理により、機能、性能の回復が可能な場合は、 ご希望により有料で修理させていただきます。

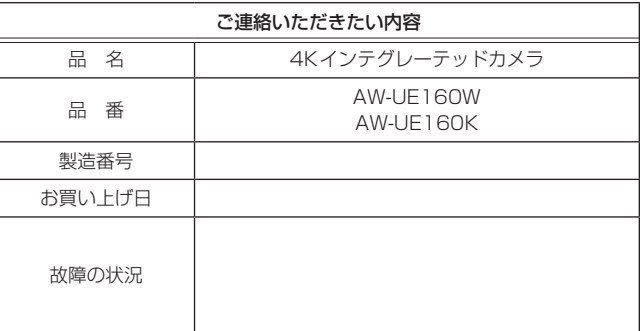
# 定 格

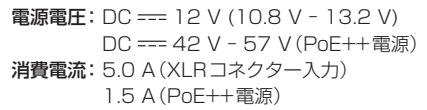

は安全項目です。

### ■総合

- 動作周囲温度 :0 ℃~40 ℃
- 保存温度 :–20 ℃~50 ℃
- 動作周囲湿度 :20% ~90%(結露なきこと)
- 質量 : 約4.6 kg(取付金具を除く)
- 寸法(幅 × 高さ × 奥行)
	- : 213.0 mm×277.0 mm×240.0 mm (突起部、取付金具を除く)
- 仕上げ : AW-UE160W : パールホワイト AW-UE160K :ブラック
- 対応コントローラー
	- : AW‑RP150、AW‑RP60、AK-HRP1010、 AK-HRP250

### 入力 入力端子

### DC 12 V IN

**G/L IN : BBS (Black Burst Sync)、3値同期に対応** 

周波数:119.88 Hz

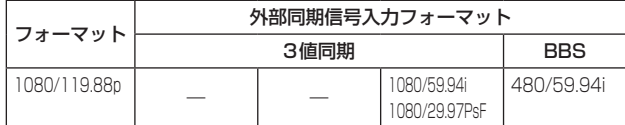

周波数:100 Hz

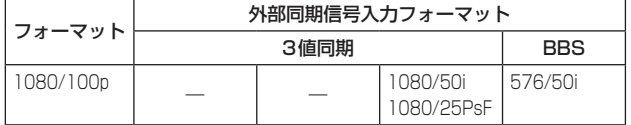

周波数:60 Hz

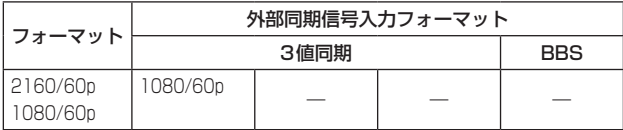

### 周波数:59.94 Hz、29.97 Hz

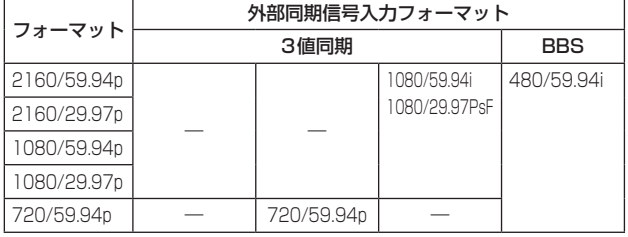

#### 周波数:50 Hz、25 Hz

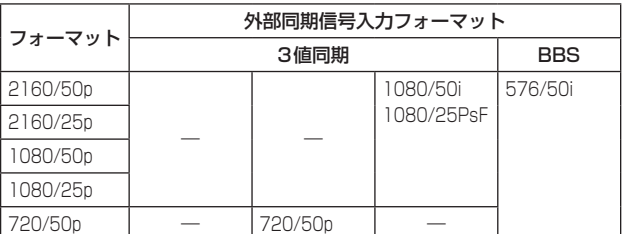

#### 周波数:24 Hz

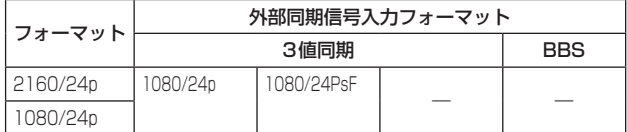

### 周波数:23.98 Hz

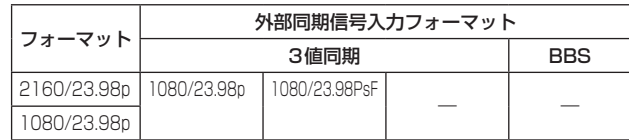

### AUDIO INPUT1/2

出力

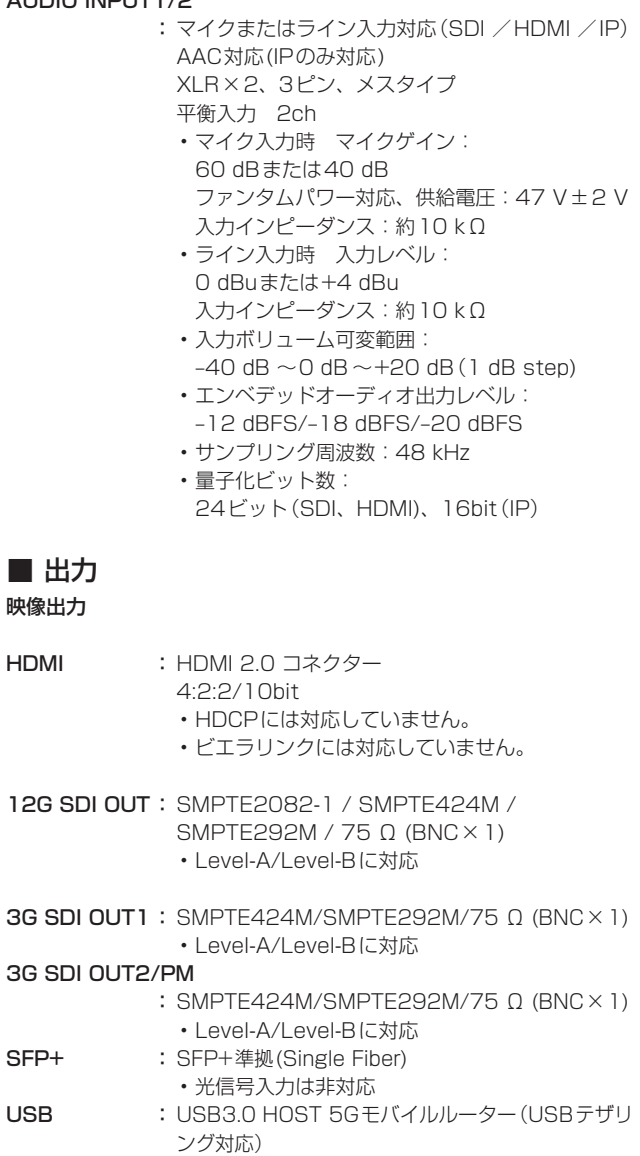

### ■ 入出力

#### 入出力端子

LAN : RJ-45 IP制御・映像配信用LAN端子 PoE++電源端子(IEEE802.3bt準拠)

**RS-422** : CONTROL IN RS-422A (RJ-45)

### SFP+(SMPTE ST2110)

: 対応規格: • SMPTE ST2110-10/-20/-21/-30 • PTP SMPTE ST2059-2 • NMOS IS-04/IS-05 出力数: 映像×3(本線、Crop、Monitor)、音声×2本 入力数:映像×1(RETURN) 映像フォーマット:FHD • システムフォーマットに準ずる

### ■機能/性能

### 【カメラ部】

- 撮像素子 : 1.0型4K MOS × 1
- レンズ : 電動20倍光学ズーム:F2.8~F4.5  $(f=8.8 \text{ mm} \sim 176.0 \text{ mm}$  $-35$  mm換算: 24.5 mm  $\sim$  490.0 mm) i.Zoom(UHD:24倍、FHD:32倍) • 光学20倍 iZoom、Digital Zoomの切り替え D.Extender(1.4倍、2倍)
- **画角範囲 :水平画角:75.1° (wide) ~ 4.0° (tele)** 垂直画角: 46.7° (wide)  $\sim$  2.3° (tele) 対角画角:  $82.8^\circ$  (wide)  $\sim$   $4.6^\circ$  (tele)
- 光学フィルター :スルー、1/4、1/16、1/64、IRスルー • Low passフィルター搭載 (IRスルーは「ナイトモード」として利用)
- フォーカス : オート/マニュアル切り替え
- フォーカス距離 : ズーム全域 : 1000 mm ワイド端 :100 mm
- 色分解光学系 : 1MOS
- 標準感度 : F11/2000lx ([Shooting Mode]が[Normal]のとき) F14/2000lx ([Shooting Mode]が[Low Light]のとき)
- 水平解像度 : 1600TV本Type(中心部、UHD Mode、Wide端)
- ゲイン切り替え : Auto、0 dB ~12 dB(1 dBステップ刻み)

フレームミックス

: Auto、0 dB、6 dB、12 dB、18 dB、24 dB • フォーマットが2160/29.97p、 2160/23.98p、2160/24p、2160/25p、 1080/29.97p、1080/25pのときは設定でき ません。

電子シャッター: • 60pモード 1/100、1/120、1/125、1/250、1/500、 1/1000、1/1500、1/2000 • 59.94p/59.94iモード 1/100、1/120、1/125、1/250、1/500、 1/1000、1/1500、1/2000 • 50p/50iモード 1/60、1/100、1/125、1/250、1/500、 1/1000、1/1500、1/2000 • 29.97pモード 1/48、1/50、1/60、1/96、1/100、 1/120、1/125、1/250、1/500、 1/1000、1/1500、1/2000 • 25pモード 1/48、1/50、1/60、1/96、1/100、 1/125、1/250、1/500、1/1000、 1/1500、1/2000 • 23.98pモード 1/48、1/50、1/60、1/96、1/100、 1/120、1/125、1/250、1/500、 1/1000、1/1500、1/2000 • 119.88pモード 1/125、1/250、1/500、1/1000、 1/1500、1/2000 • 100pモード 1/125、1/250、1/500、1/1000、 1/1500、1/2000 シンクロスキャン: • 60pモード 60.0 Hz ~7200 Hz • 59.94p/59.94iモード 60.0 Hz ~7200 Hz • 50p/50iモード 50.0 Hz ~7200 Hz • 29.97pモード 30.0 Hz ~7200 Hz • 25pモード 25.0 Hz ~7200 Hz • 23.98pモード  $24.0$  Hz  $\sim$  7200 Hz • 119.88pモード 120.1 Hz ~7200 Hz  $\cdot$  100pモード  $100.1$  Hz  $\sim$  7200 Hz ガンマ : HD / NORMAL / CINEMA1 / CINEMA2

• HLGは別メニューで設定 MASTER GAMMA  $(0.15 \sim 0.75)$ R GAMMA  $(-75 \sim +75)$ B GAMMA  $(-75 \sim +75)$ 

ホワイトバランス

: ATW、3200K、5600K AWB:AWB-A/AWB-B VAR(2000K ~15000Kを指定された数値で選択 可) • ATW Speed 3段階可変あり

#### クロマ量可変 : OFF、-100%  $\sim$  40%

#### シーンファイル : Scene1~8

カラーバー : SMPTE、FULL ARIB(FHD):ベースバンド系のみ出力 ARIB(UHD):ベースバンド系のUHDのみ出力 ARIB(2020/HLG): ベースバンド系のUHDのみ出力 • IP表示のカラーバーはSMPTEに準拠していませ  $h_{10}$ 

#### 出力フォーマット

### UHD/FHD SDI出力:

【4Kフォーマット】

2160/60p、2160/59.94p、2160/50p、 2160/29.97p\* 1、2160/25p\* 1、2160/24p\* 1、 2160/23.98p\* 1

【HDフォーマット】

1080/119.88p、1080/100p、1080/60p、 1080/59.94p、1080/50p、1080/29.97p\* 1、 1080/25p\* 1、1080/24p\* 1、1080/23.98p\* 1、 1080/59.94i、1080/50i、720/59.94p、720/50p • 1080/119.88p、1080/100pは、3G/SDI OUTPUT1/2の2系統を使用します。

• 12G/SDIからは出力されません。

### HDMI出力:

#### 【4Kフォーマット】

2160/60p、2160/59.94p、2160/50p、 2160/29.97p\* 1、2160/25p\* 1、2160/24p\* 1、 2160/23.98p\* 1

### 【HDフォーマット】

1080/119.88p、1080/100p、1080/60p、 1080/59.94p、1080/50p、1080/59.94i、 1080/50i、1080/29.97p\* 1、1080/25p\* 1、 1080/24p\* 1、1080/23.98p\* 1、720/59.94p、 720/50p

### Fiber(映像のみ):

### 【4Kフォーマット】

2160/60p、2160/59.94p、2160/50p、 2160/29.97p\* 1、2160/25p\* 1、2160/24p\* 1、 2160/23.98p\* 1

### 【HDフォーマット】

1080/60p、1080/59.94p、1080/50p、 1080/29.97p\* 1、1080/25p\* 1、1080/24p\* 1、 1080/23.98p\* 1、1080/59.94i、1080/50i、 720/59.94p、720/50p

### SMPTE ST2110(非圧縮):

### 【HDフォーマット】

1080/60p、1080/59.94p、1080/50p、 1080/59.94i、1080/50i、1080/29.97p\* 1、 1080/25p\* 1、1080/24p\* 1、1080/23.98p\* 1、 720/59.94p、720/50p

### SMPTE ST2110 JPEG XS(圧縮)

#### 【4Kフォーマット】

2160/60p、2160/59.94p、2160/50p、 2160/29.97p\* 1、2160/25p\* 1、2160/24p\* 1、 2160/23.98p\* 1

### 【HDフォーマット】

1080/60p、1080/59.94p、1080/50p、 1080/29.97p\* 1、1080/25p\* 1、1080/24p\* 1、 1080/23.98p\* 1

同期方式 : 内部/外部同期 (BBS/3値同期)

### 【回転台部】

据付方法 : 据え置きまたは吊り下げ • 安全のため、指定の取付金具にて固定が必要です。

#### カメラ/回転台コントロール:

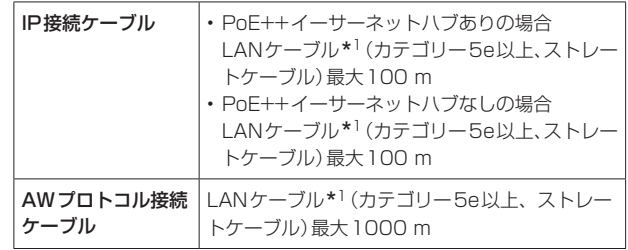

\* 1 STP(Shielded Twisted Pair)をご使用ください。

• 4K映像伝送時には、カテゴリー6以上をご使用ください。

#### PAN/TILT動作スピード

- : 速度範囲:0.08°/s ~ 180°/s(マニュアル操作時) • 速度3モード搭載 Normal:60°/s、Fast1:90°/s、
- Fast2:180°/s
- • 高速では駆動音が大きくなることがありますので ご注意ください。
- • 駆動音が気になる場合は、Normalモードをご使 用ください。

### $PAN$ 動作範囲 :  $\pm$ 175°

- TILT動作範囲 :  $-30^\circ \sim 210^\circ$ • PAN、TILTの位置によっては、本体が映像に映り 込むことがあります。
- **静粛性 : NC35以下** • P/T静止時はNC25以下

### 本製品(付属品を含む)に表示の記号は以下を示しています。

== DC(直流)

# 数字

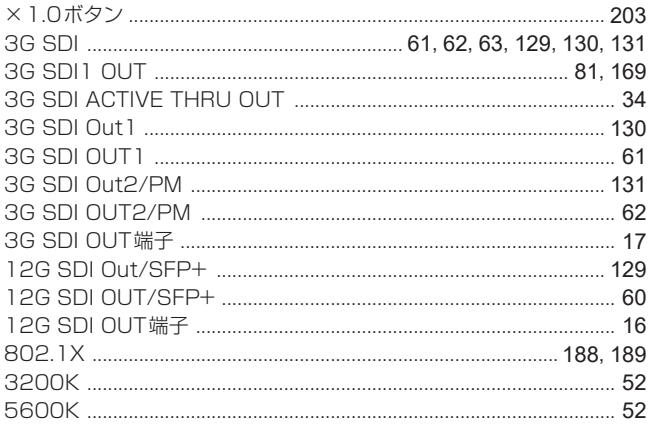

# $\overline{A}$

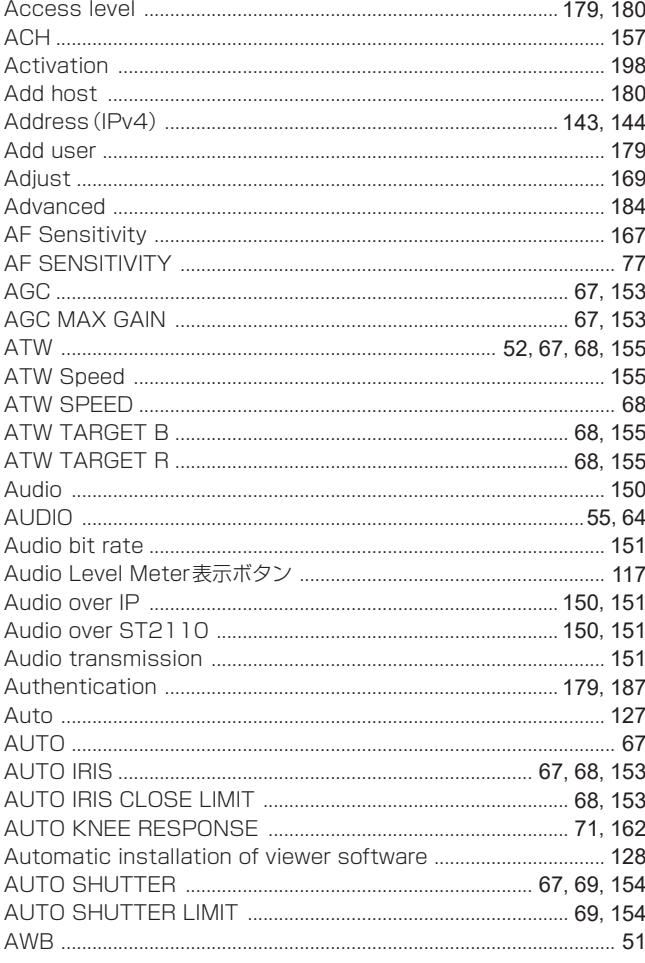

# $\overline{B}$

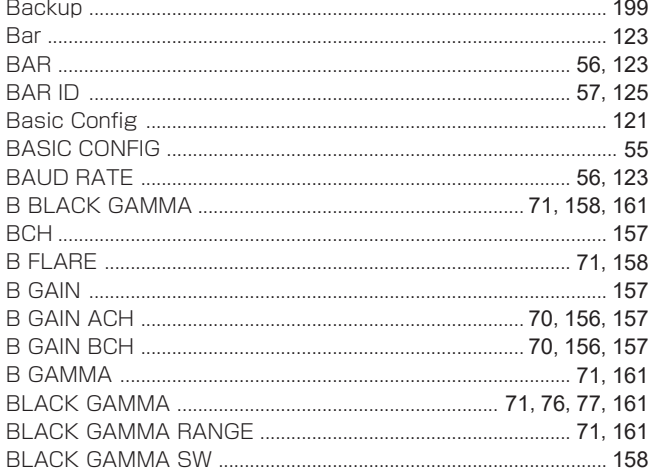

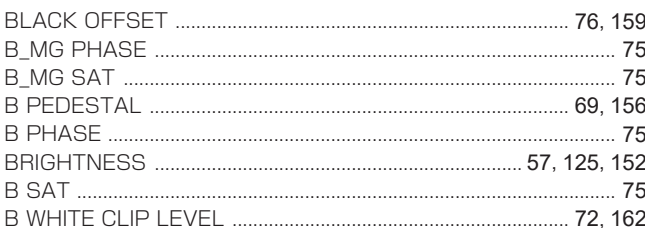

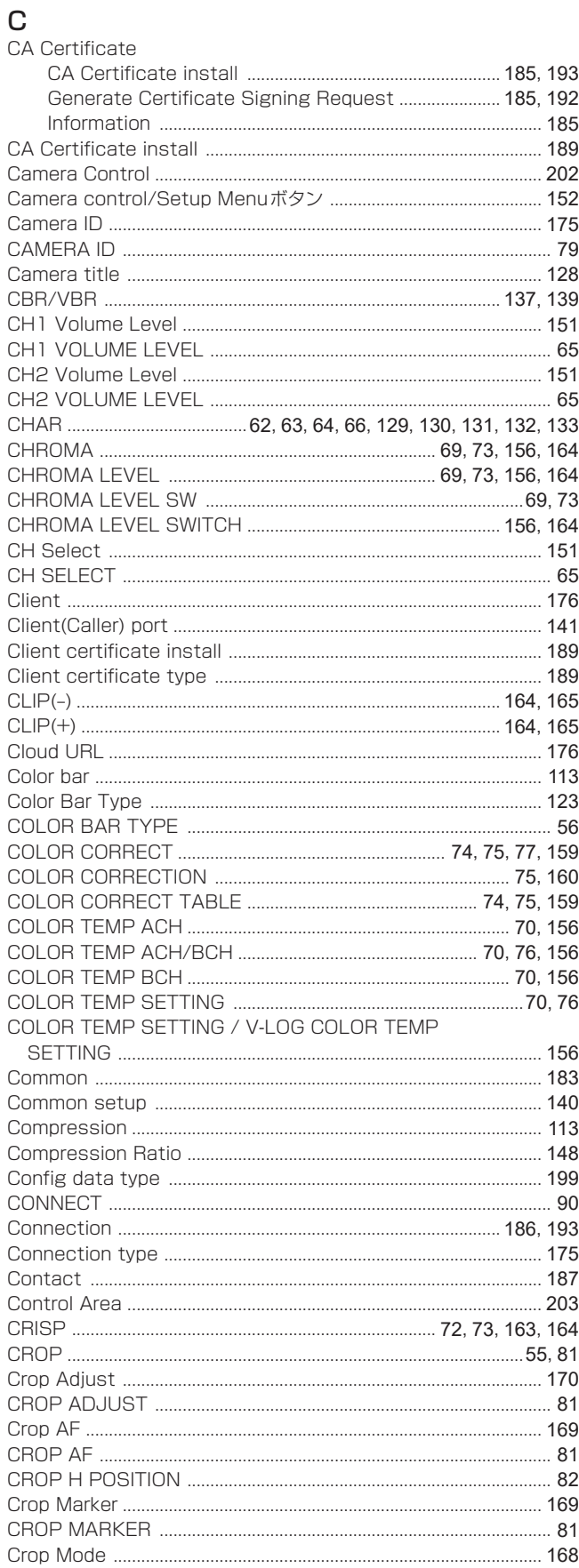

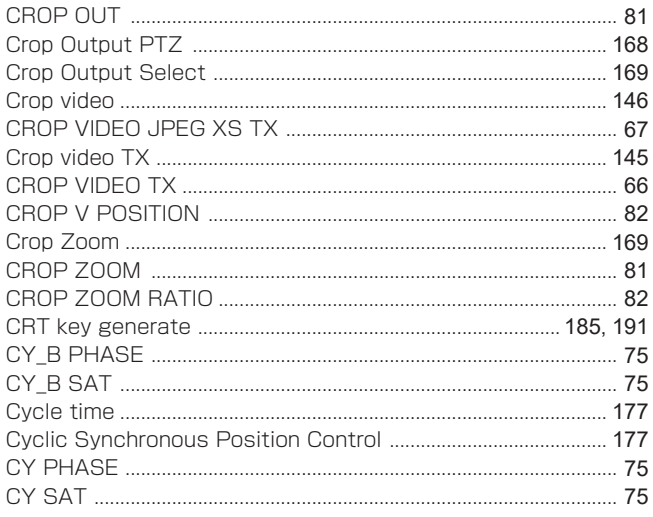

# $\mathsf{D}%$

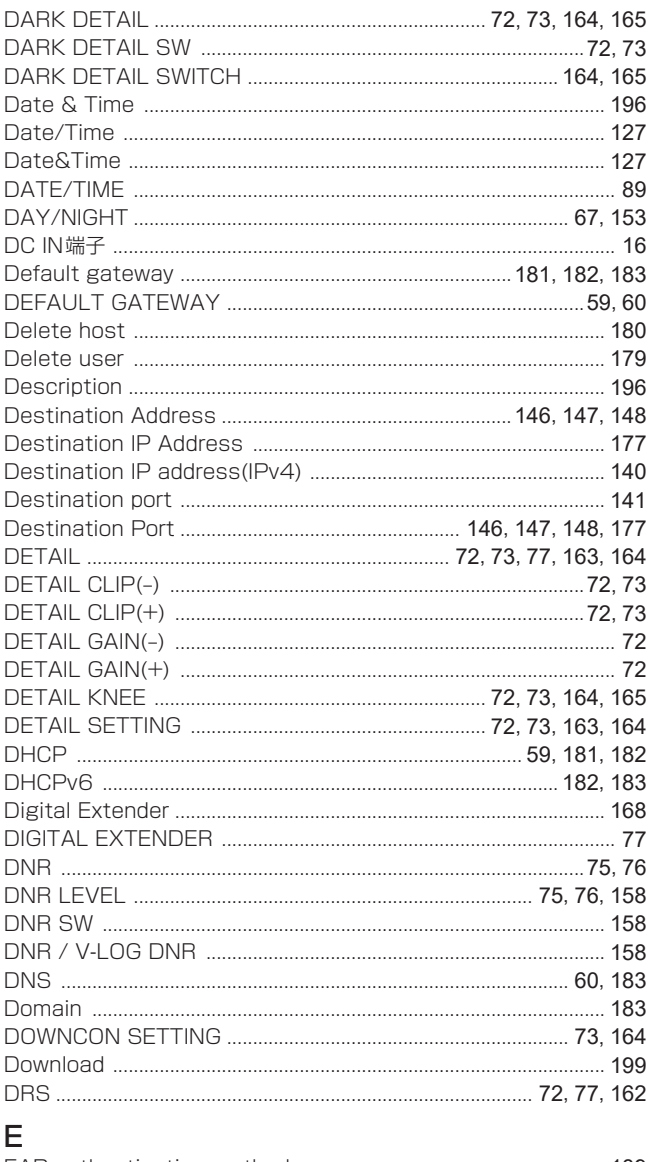

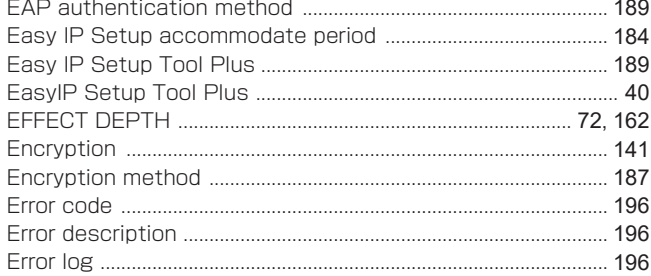

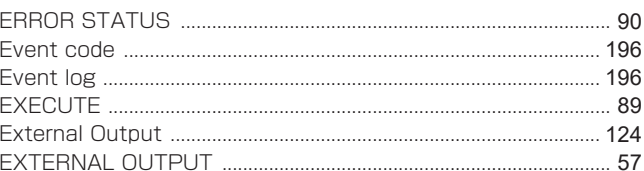

## $\bar{\mathsf{F}}$

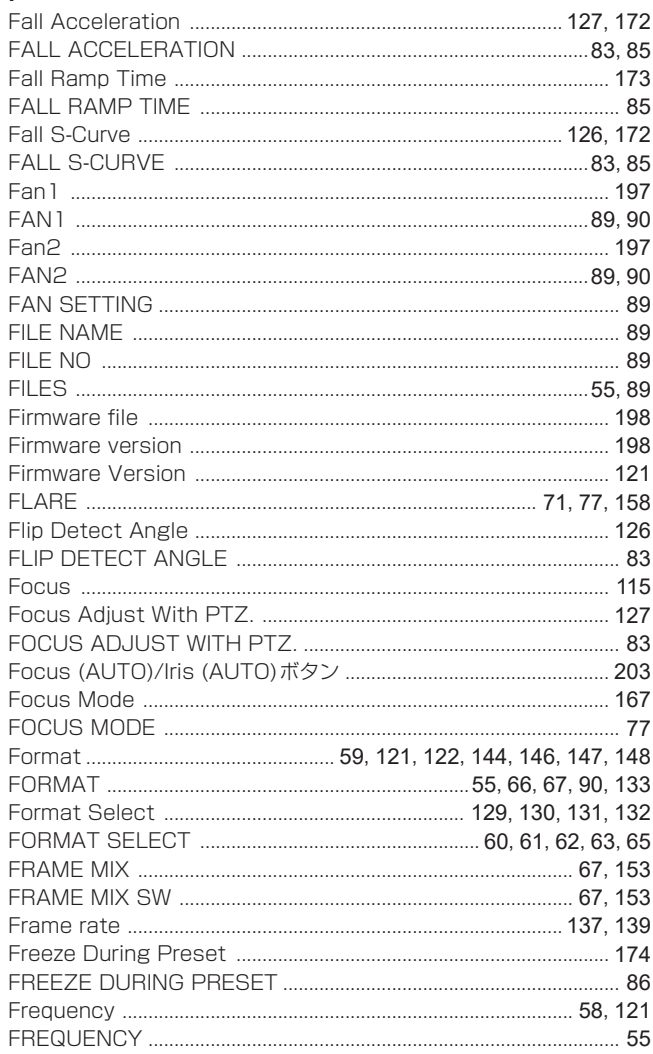

# G

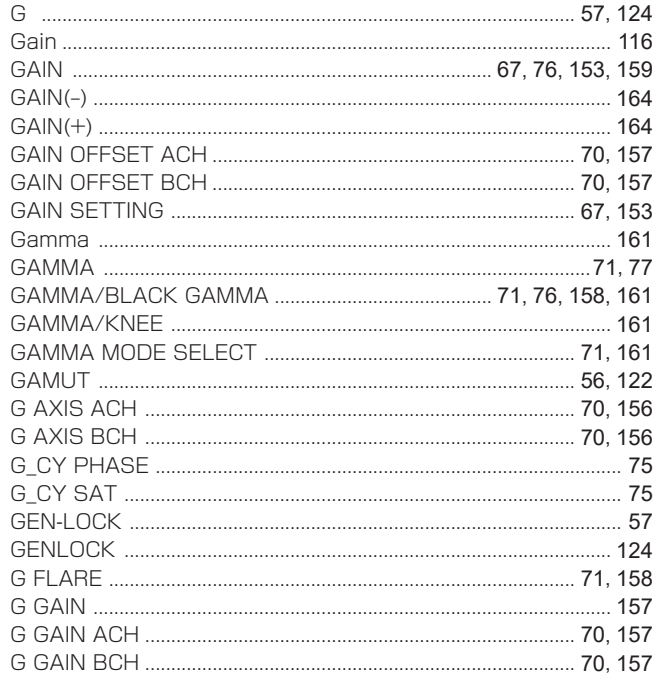

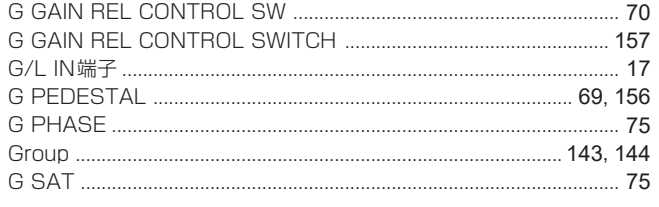

# $\overline{H}$

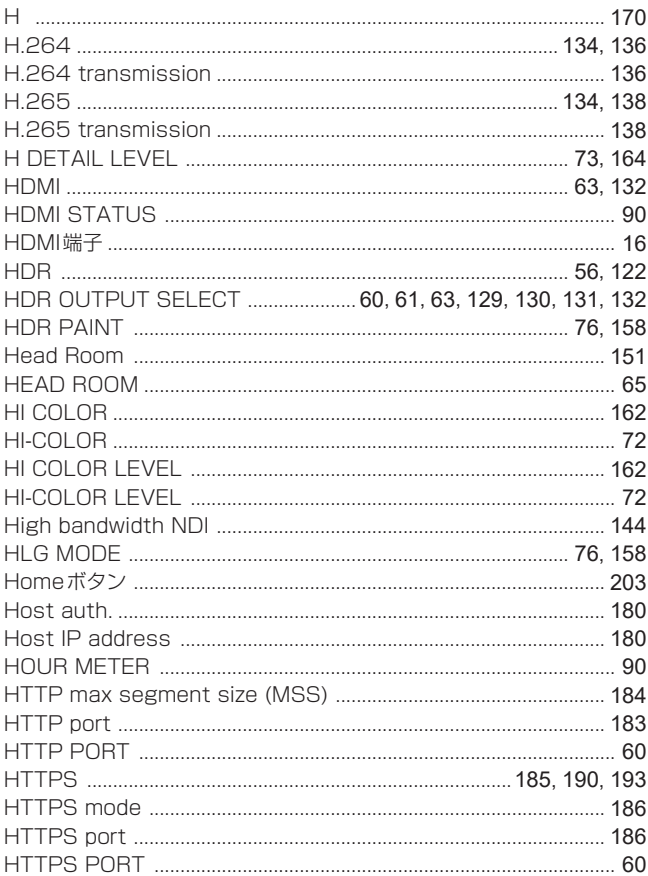

# $\overline{1}$

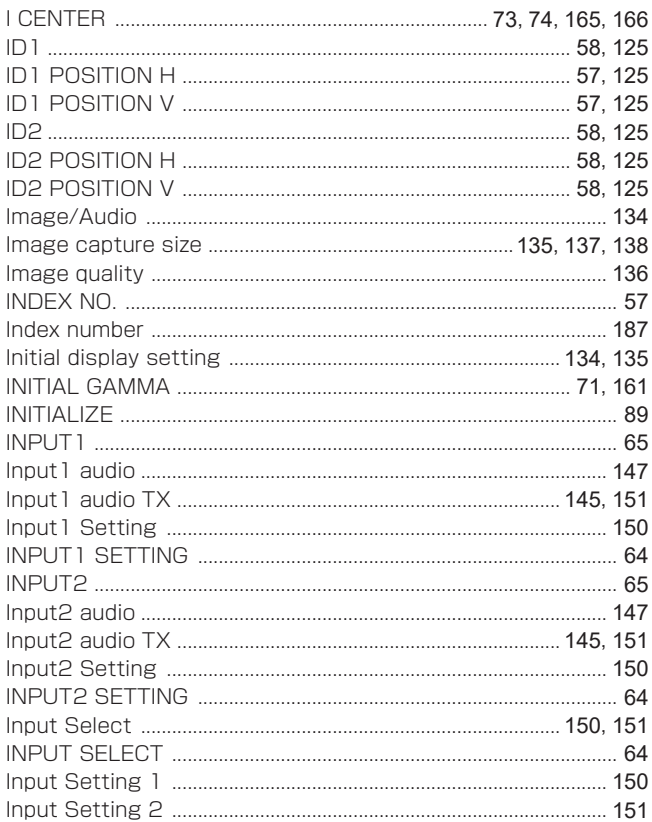

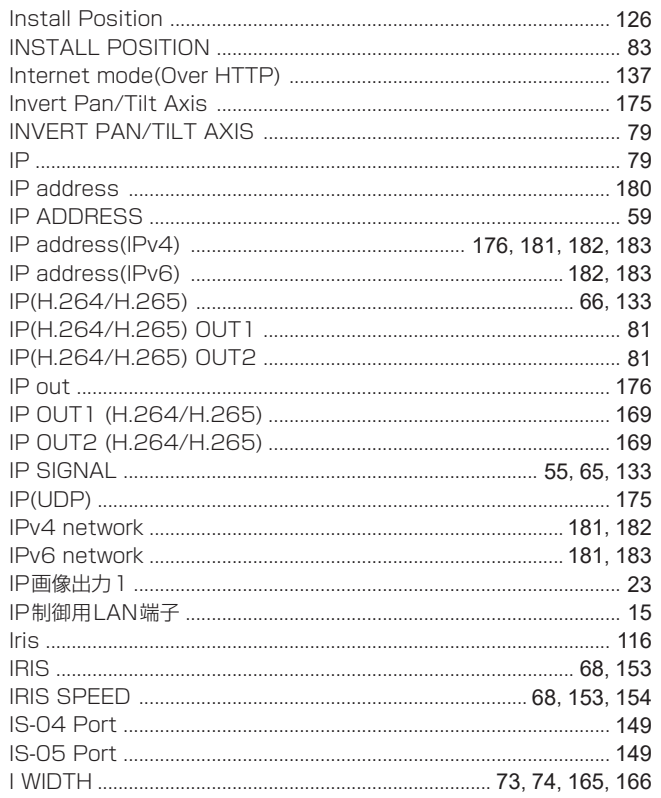

# $\mathsf{J}$

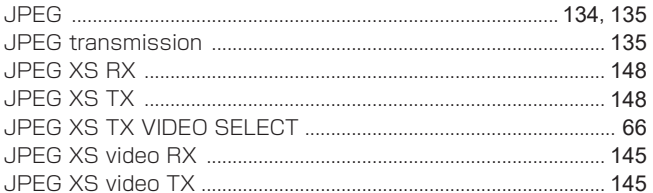

# $\overline{\mathsf{K}}$

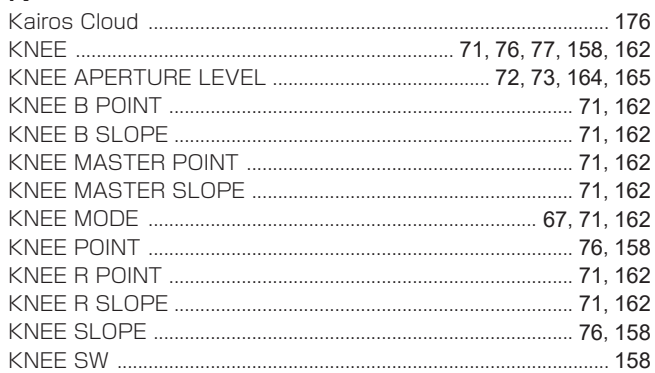

# $\overline{L}$

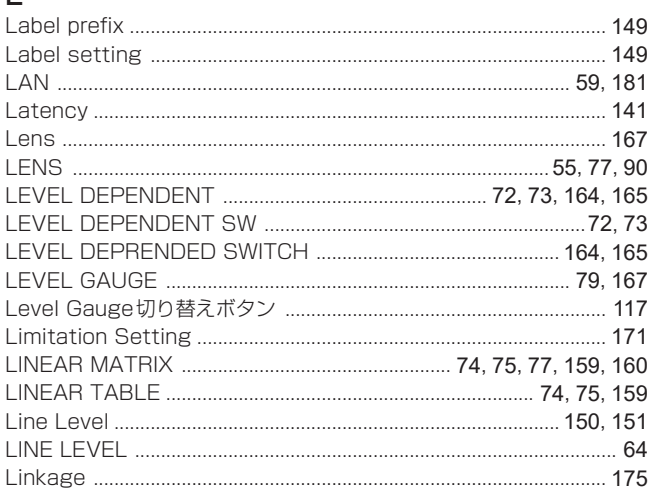

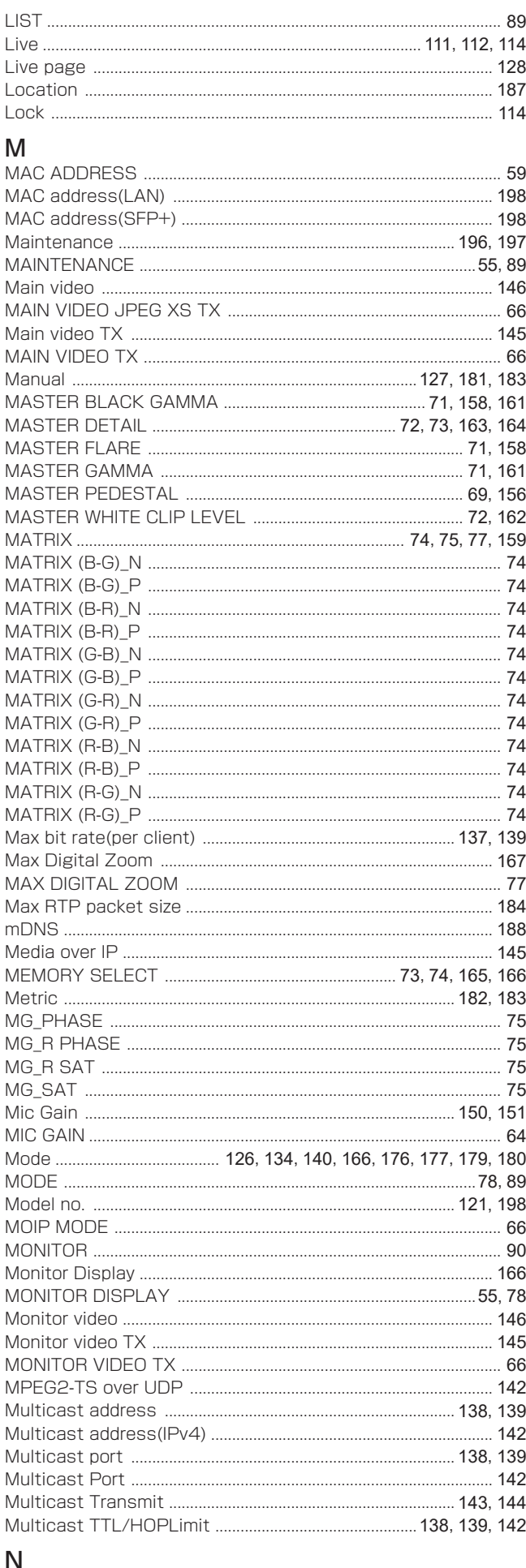

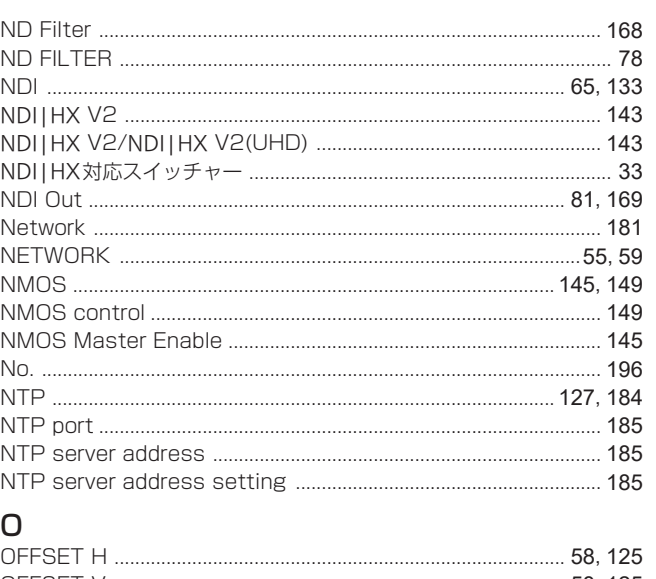

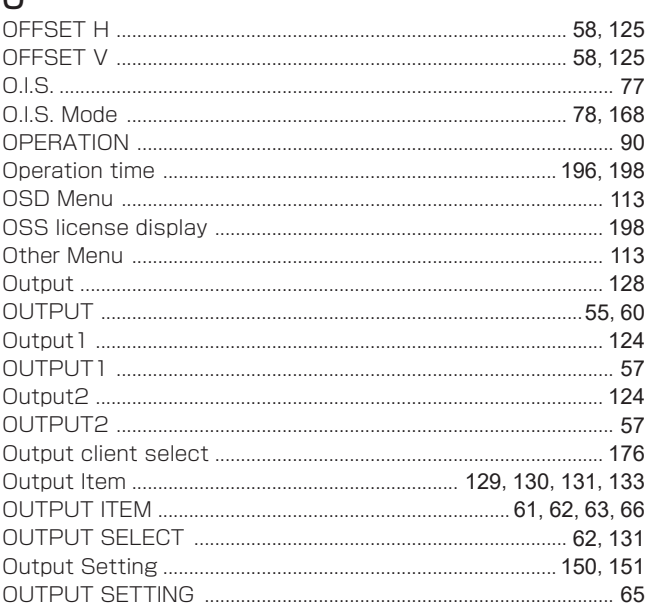

# $\mathsf{P}$

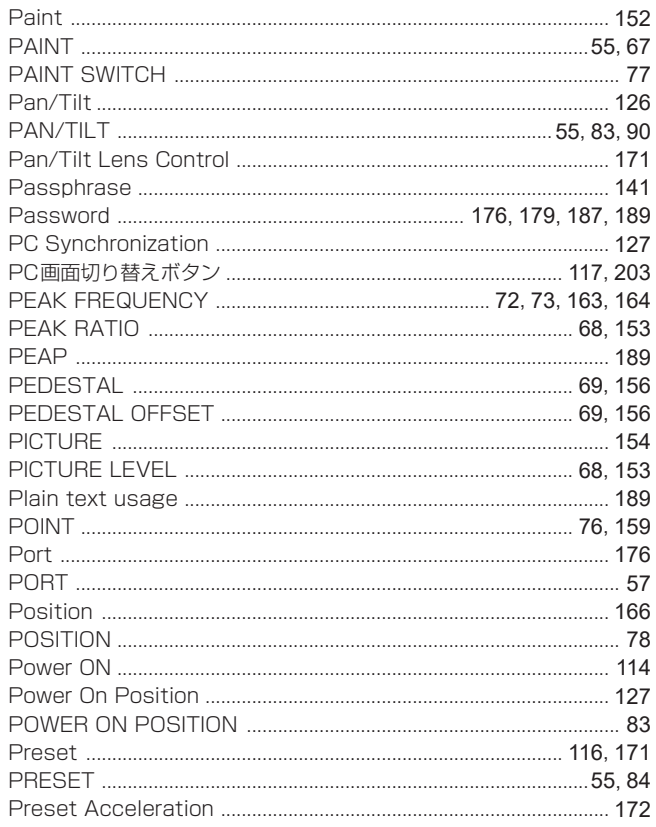

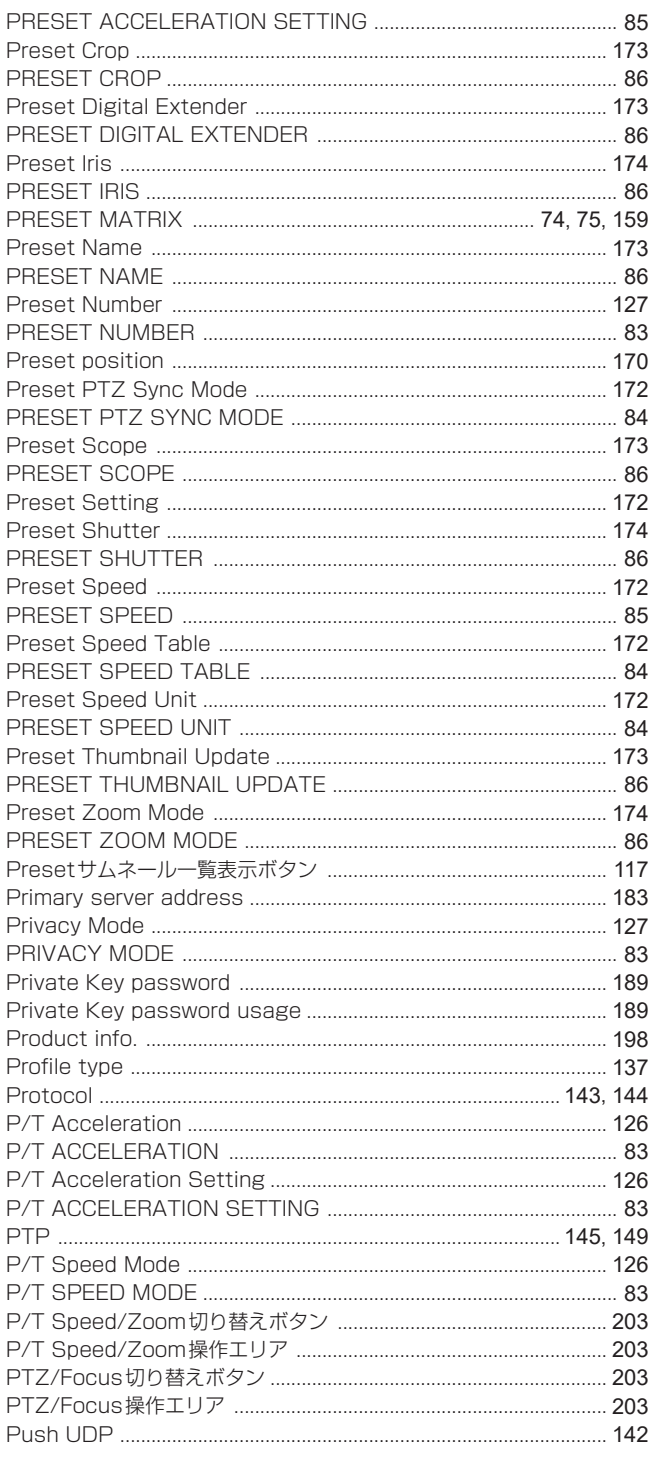

# $\mathsf Q$

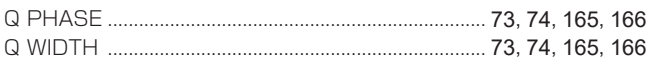

# $\overline{R}$

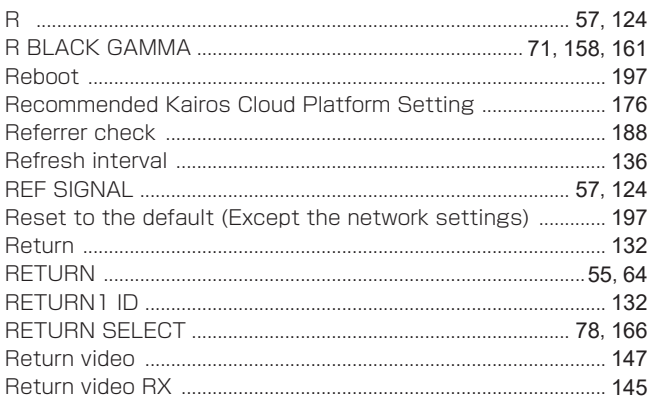

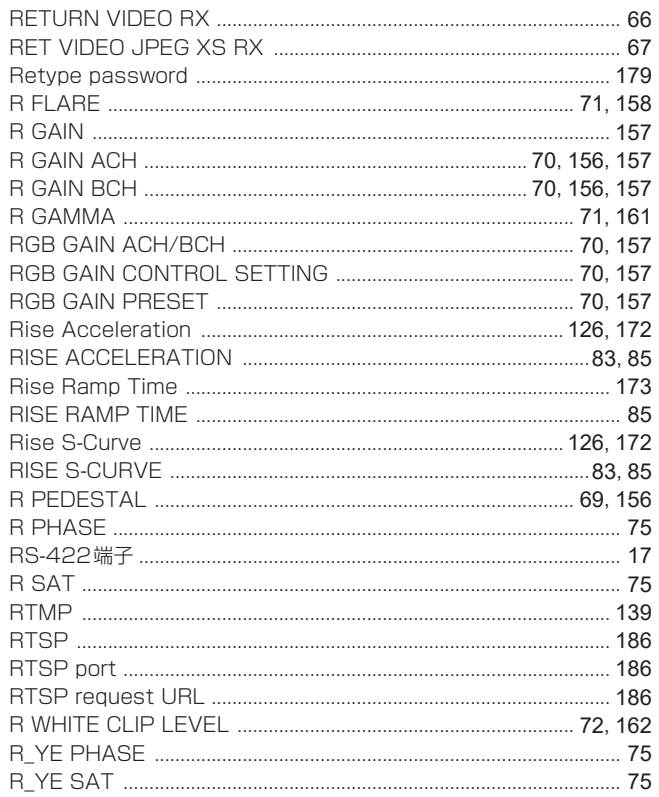

# $\mathsf S$

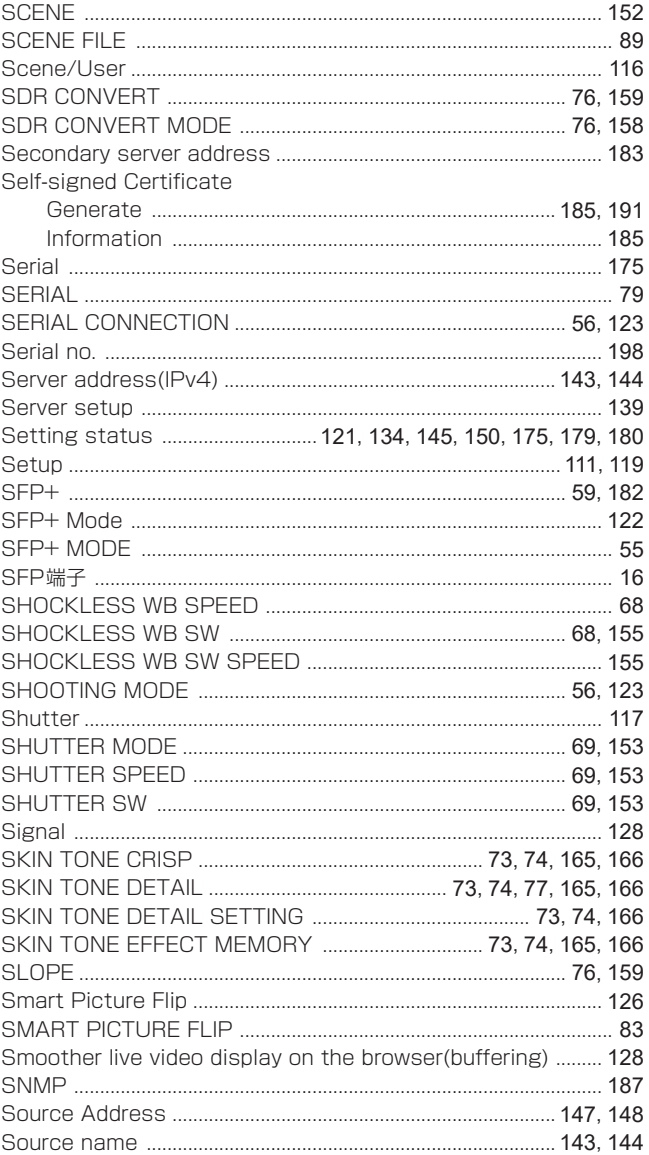

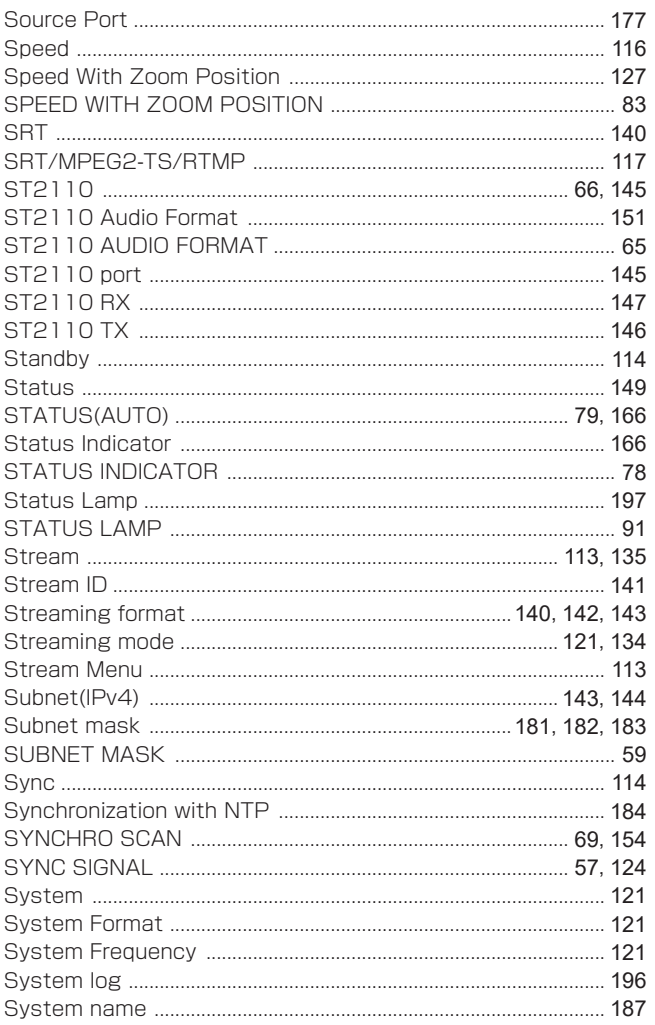

## $T$

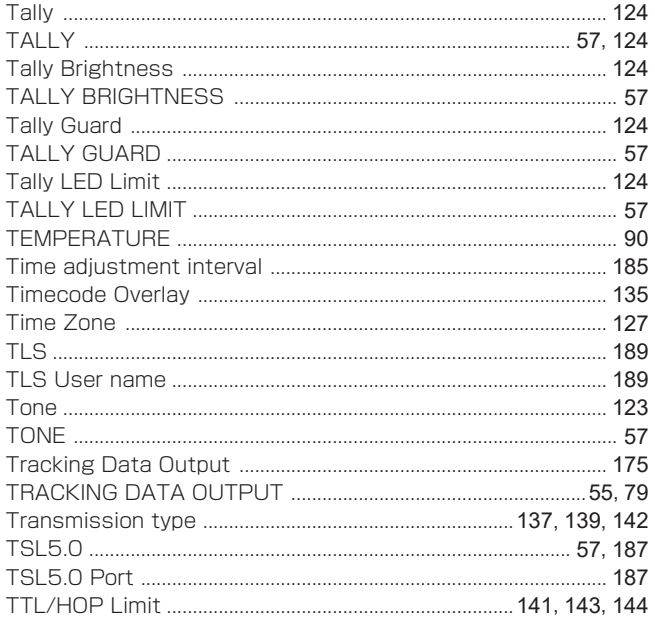

# $\bigcup$

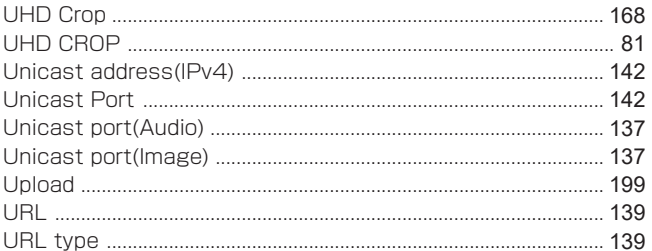

### $\overline{V}$

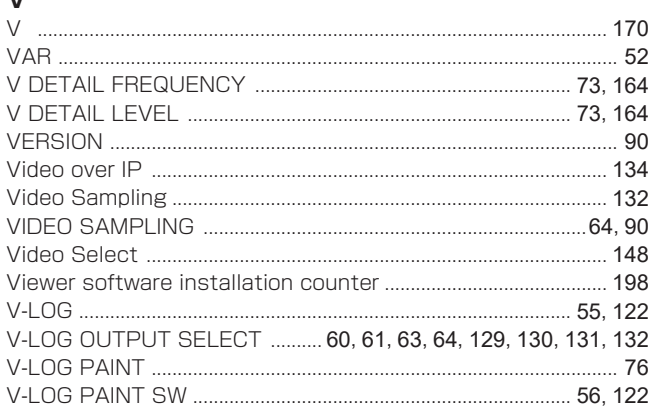

### W

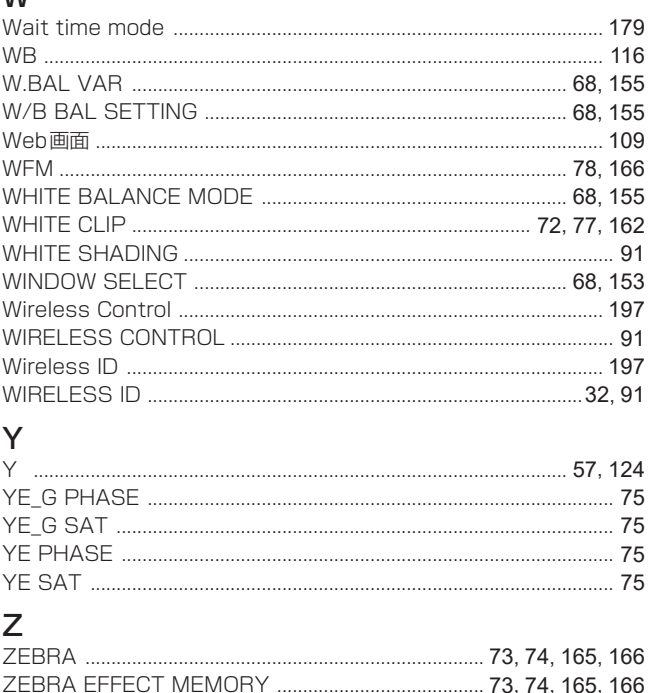

# 

### ぁ

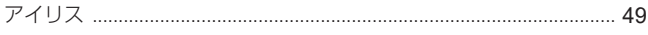

### お 音

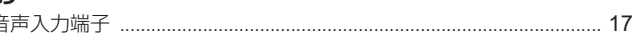

### ゕ

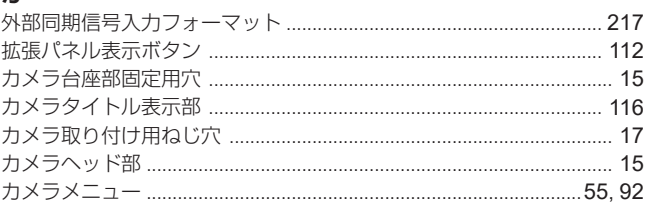

### $\langle$ け さ **ー**<br>サービススイッチ  $16$

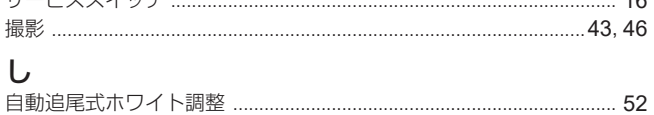

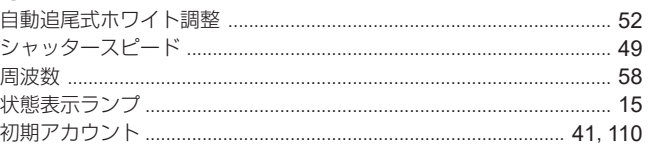

### $\overline{\mathbf{d}}$

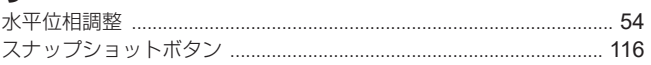

## $\mathbf{t}$

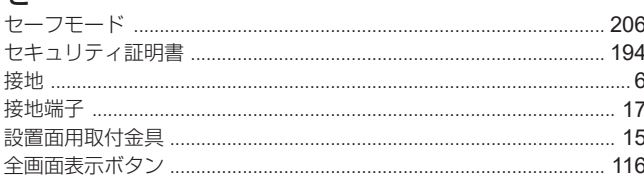

# $\overline{\tau}$

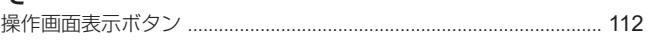

# $\ddot{}$

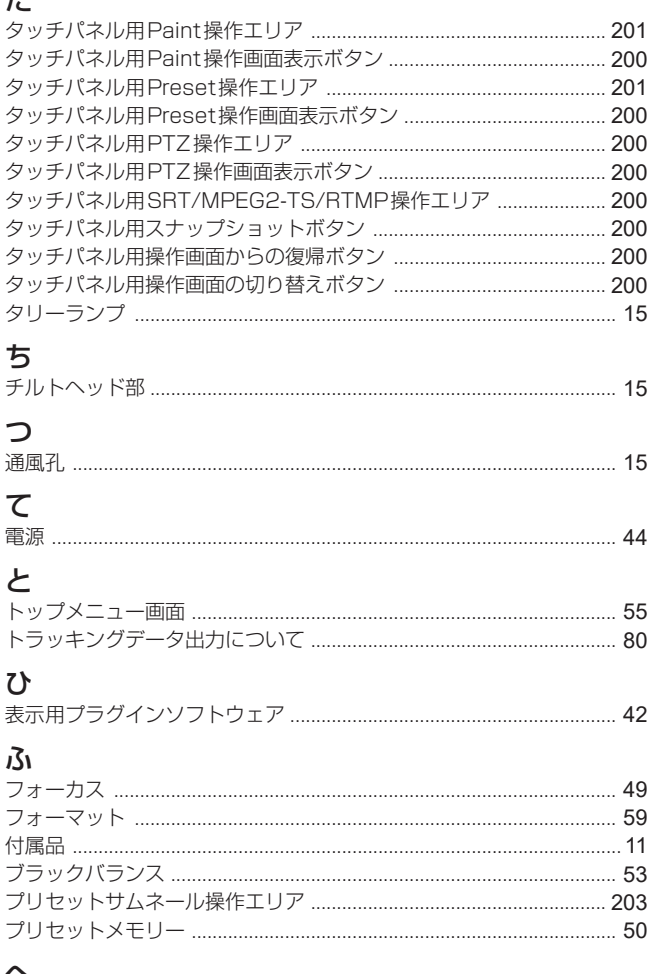

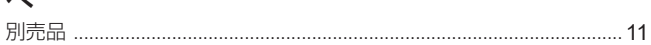

## $I \mp$

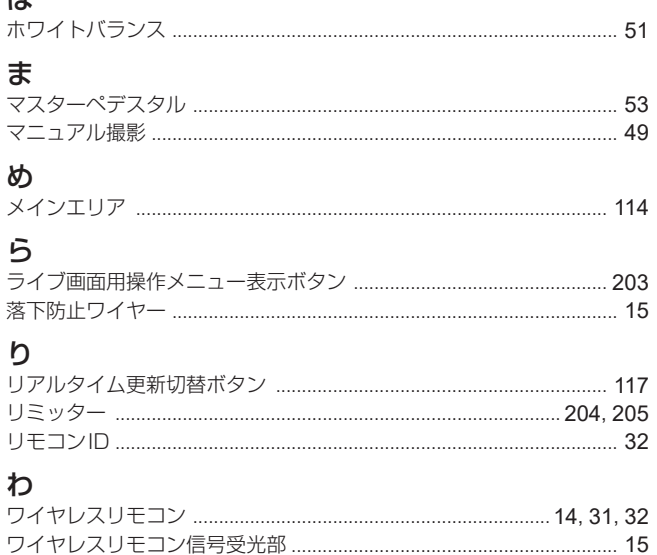

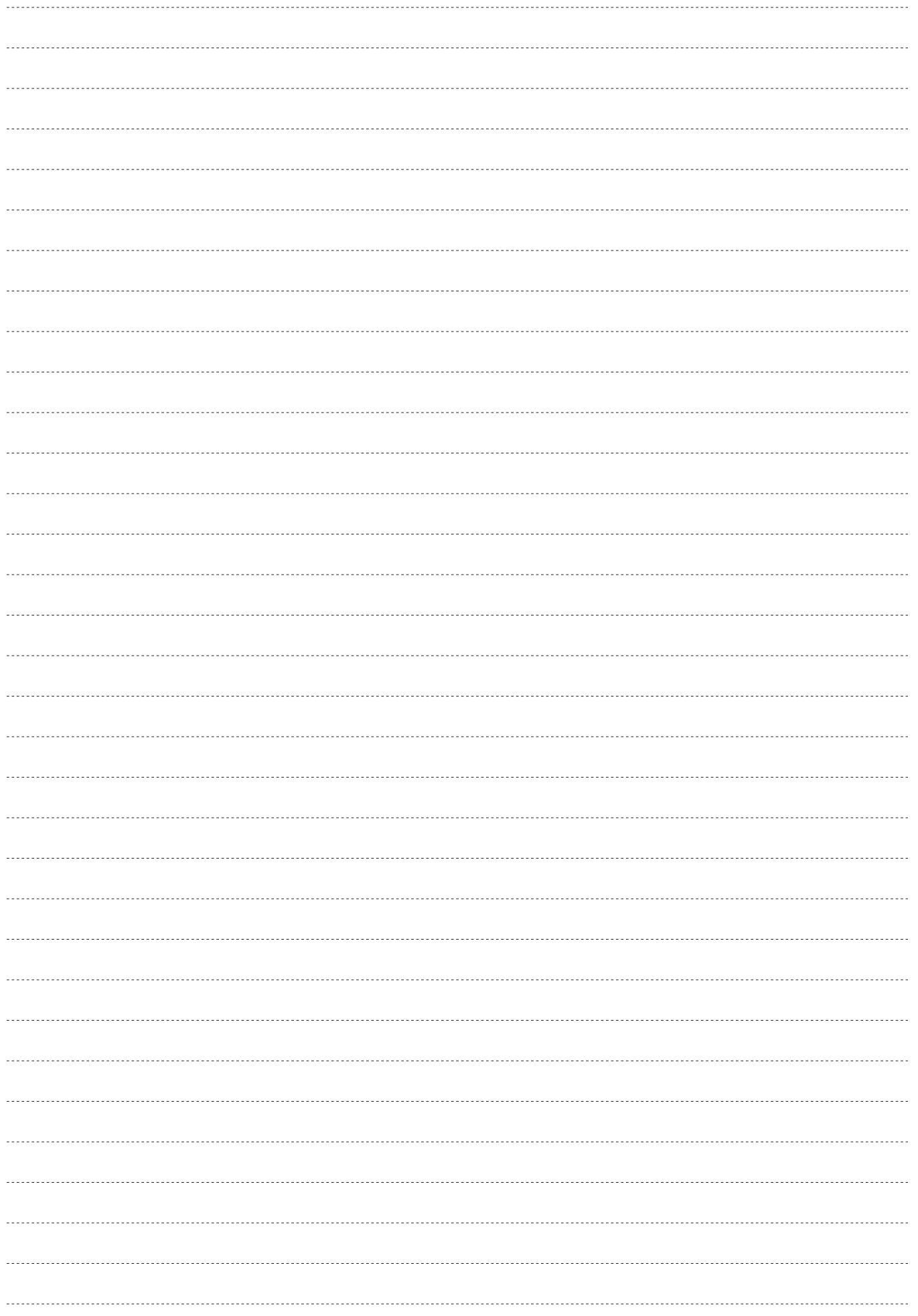

パナソニック コネクト株式会社 〒571-8503 大阪府門真市松葉町2番15号 ☎ 0120-872-233

©Panasonic Connect Co., Ltd. 2023